GP01147D/33/JA/01.21 71533294 2021-05-10 バージョン 01.01.zz (デバイスファームウェア)

# 機能説明書 **Proline Prosonic Flow P 500**

超音波流量計 HART

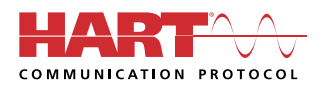

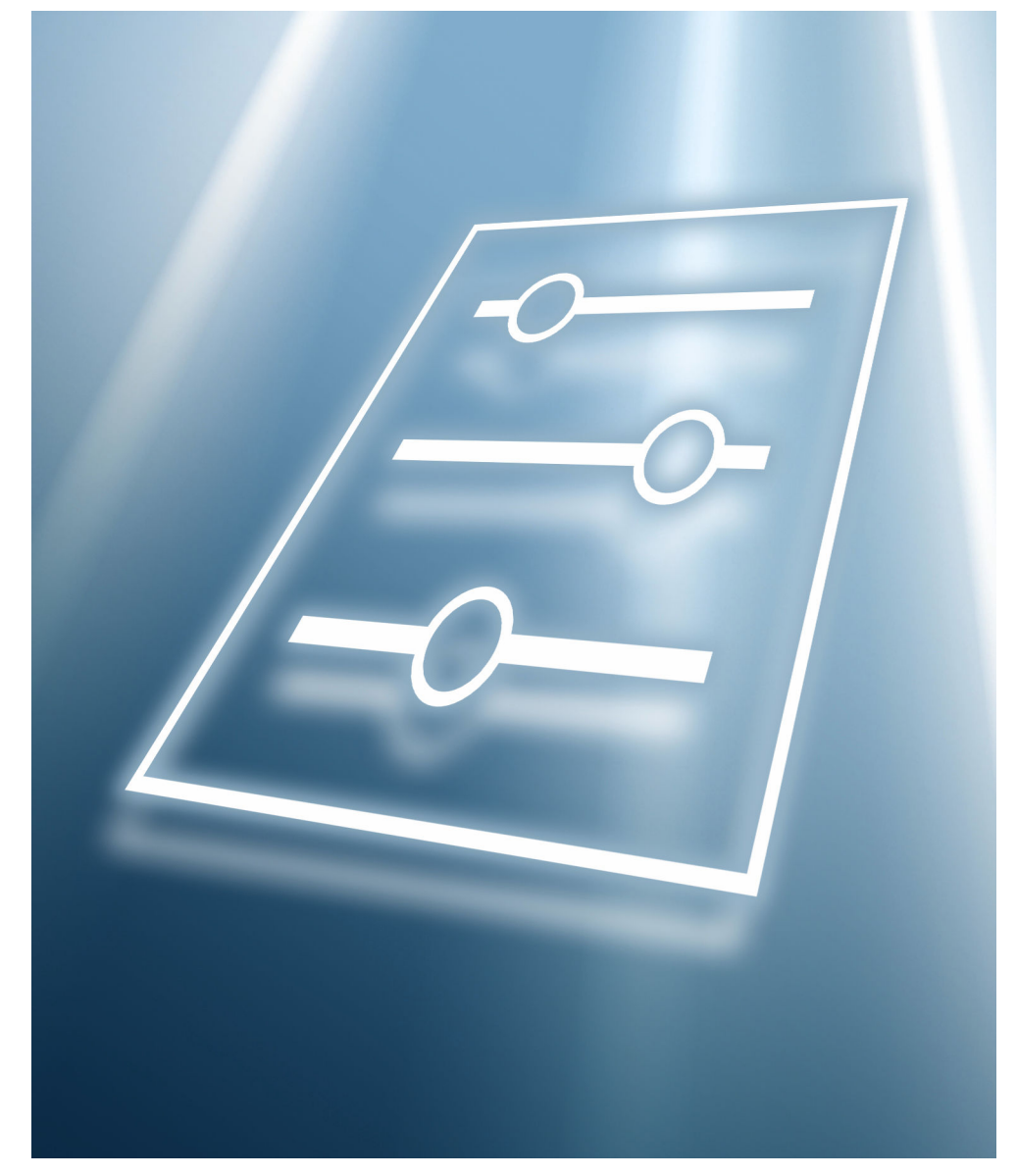

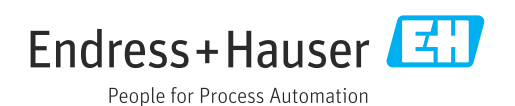

# **目次**

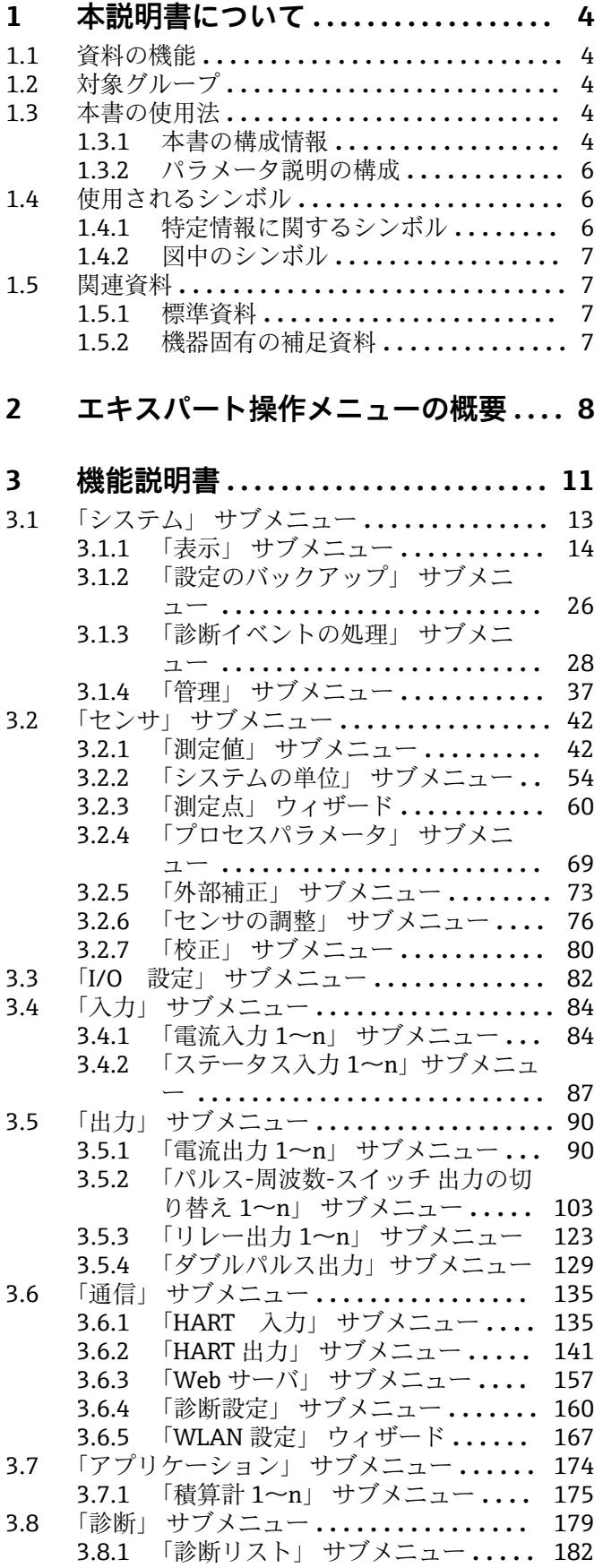

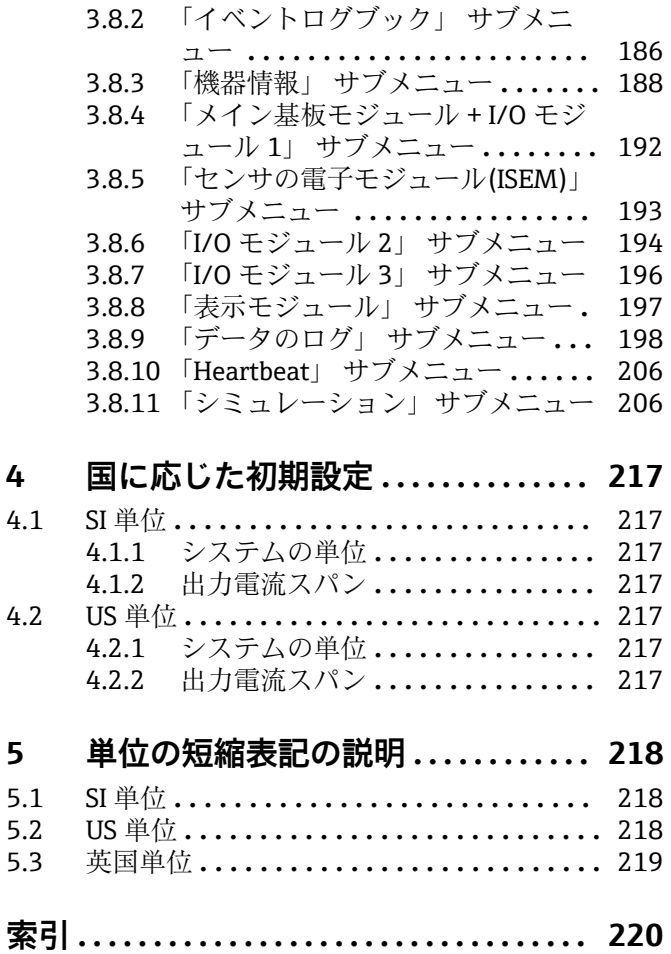

# <span id="page-3-0"></span>**1 本説明書について**

# **1.1 資料の機能**

本資料は取扱説明書の一部であり、パラメータの参照資料として、エキスパート操作メ ニューの各パラメータに関する詳細説明が記載されています。

本書は機器の機能に関してより詳細な知識が要求される作業を実行するために使用さ れます。

- 各種条件下における測定の設定
- 各種条件下における測定の最適化
- 通信インターフェイスの詳細設定 • 難しいケースにおけるエラー診断
- 

# **1.2 対象グループ**

本資料は、全ライフサイクルにわたって本機器を使用し、特定の設定を行うスペシャリ ストのために用意されたものです。

# **1.3 本書の使用法**

#### **1.3.1 本書の構成情報**

本書には**エキスパート** メニュー [\(→ 8\)](#page-7-0)の構成に応じたサブメニューとそのパラメ ータが記載されており、これは、**ユーザーの役割「メンテナンス」**が有効になった場合 に表示されます。

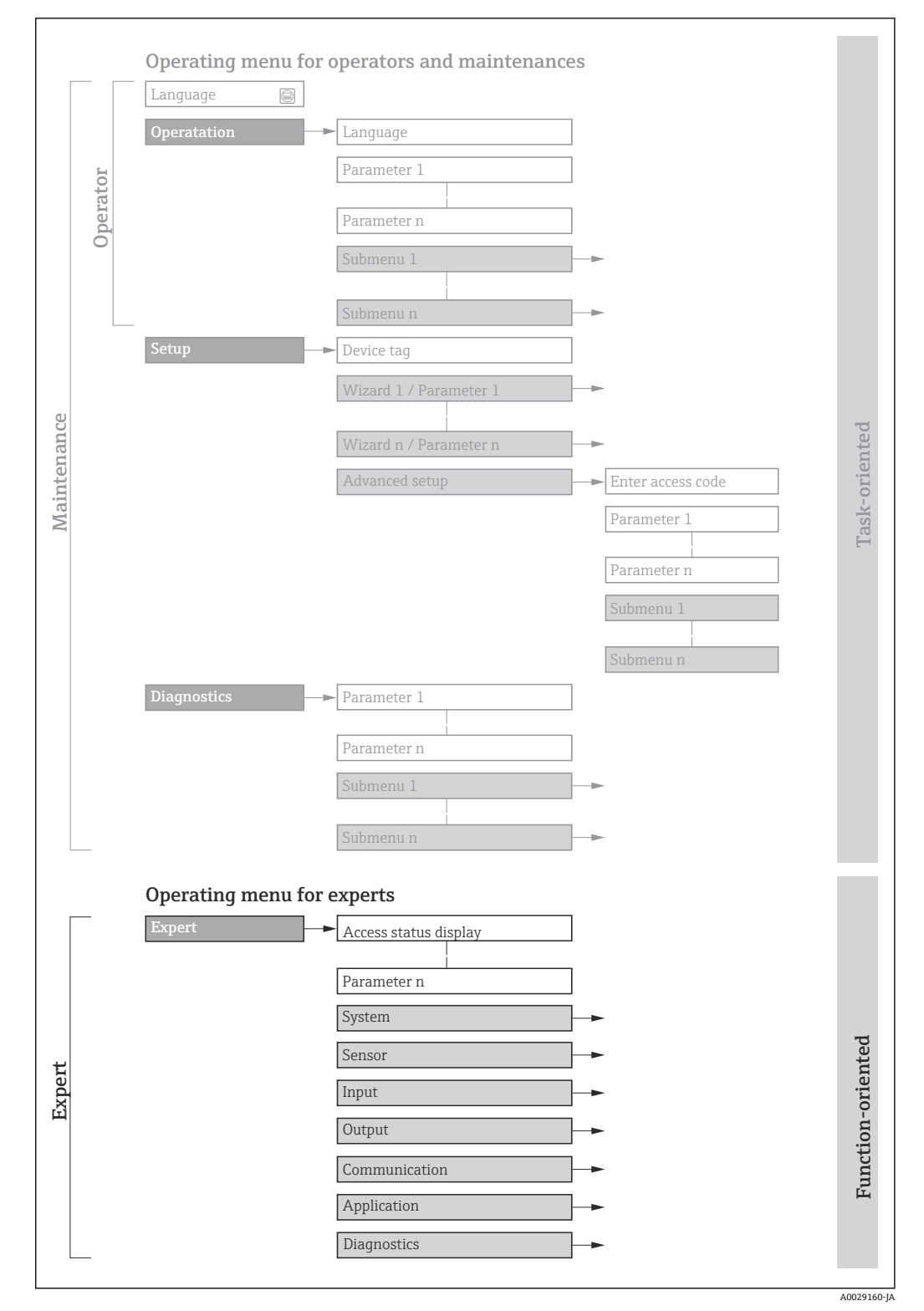

■1 操作メニュー配置のサンプル図

以下に関する追加情報:

- **操作** メニュー、**設定** メニュー、**診断** メニュー のメニュー構成に応じたパラメー タの配置、簡単な説明付き:取扱説明書→ ■7
	- 操作メニューの操作コンセプト:取扱説明書→ ■7

### **1.3.2 パラメータ説明の構成**

パラメータ説明は次のセクションに個別に記載されています。

<span id="page-5-0"></span>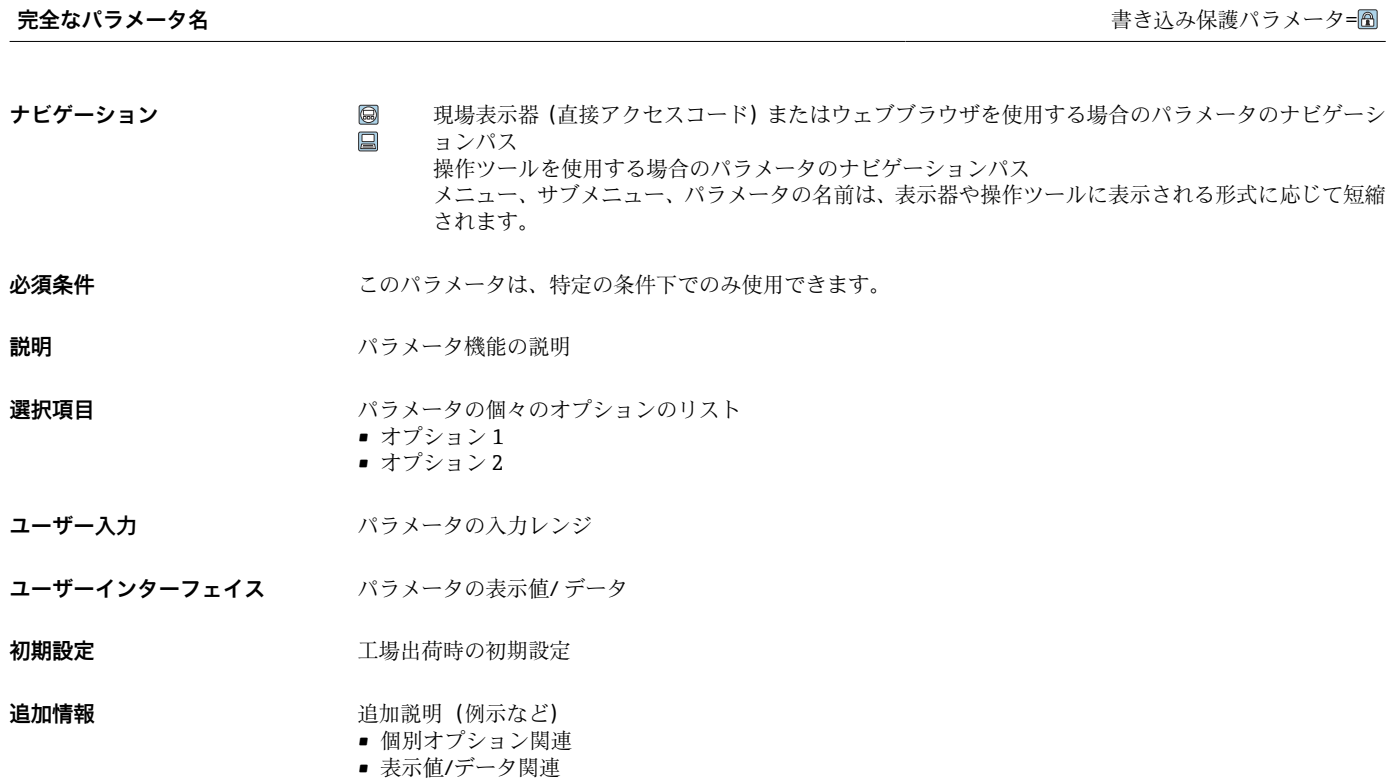

- 入力範囲関連
- 工場設定関連
- パラメータ機能関連

# **1.4 使用されるシンボル**

# **1.4.1 特定情報に関するシンボル**

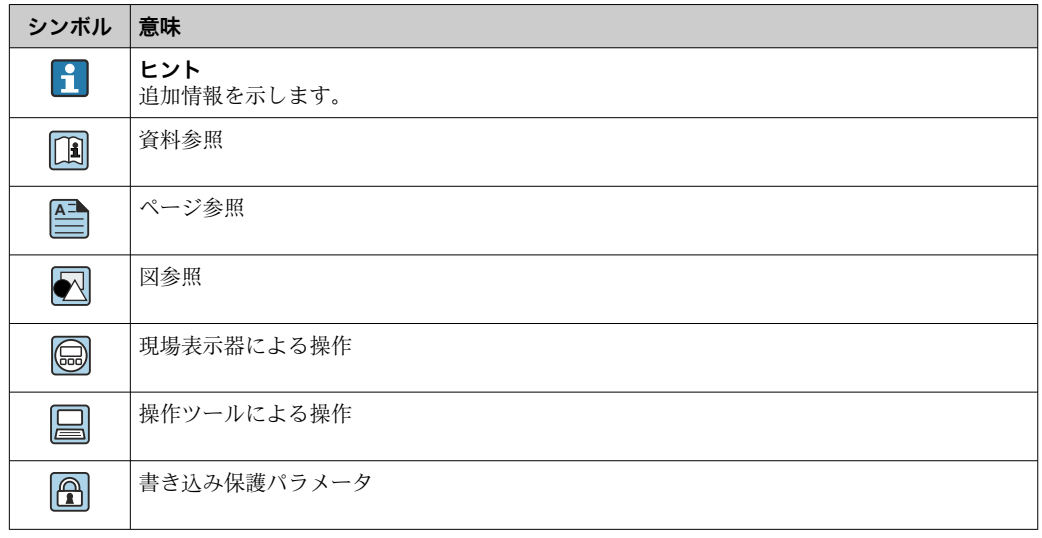

### <span id="page-6-0"></span>**1.4.2 図中のシンボル**

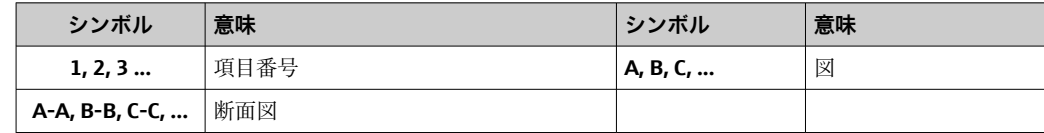

## **1.5 関連資料**

## **1.5.1 標準資料**

#### **取扱説明書**

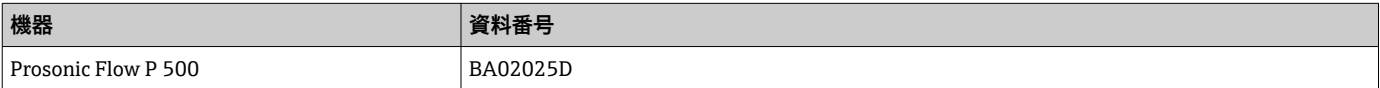

## **1.5.2 機器固有の補足資料**

#### **個別説明書**

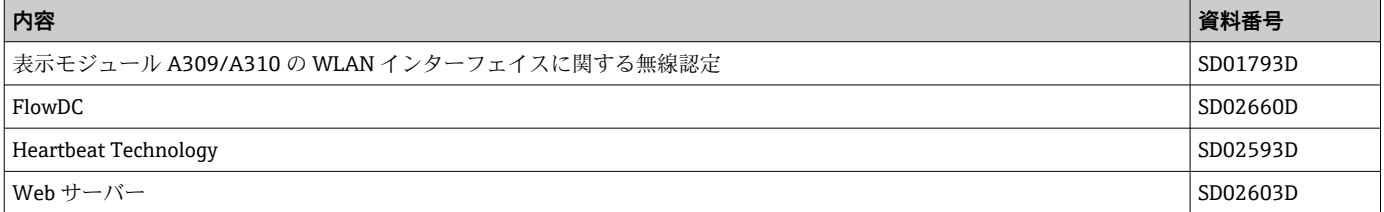

# <span id="page-7-0"></span>**2 エキスパート操作メニューの概要**

以下の表は、エキスパート操作メニューとそのパラメータのメニュー構造の概要を示し たものです。サブメニューまたはパラメータの説明については、参照ページをご覧くだ さい。

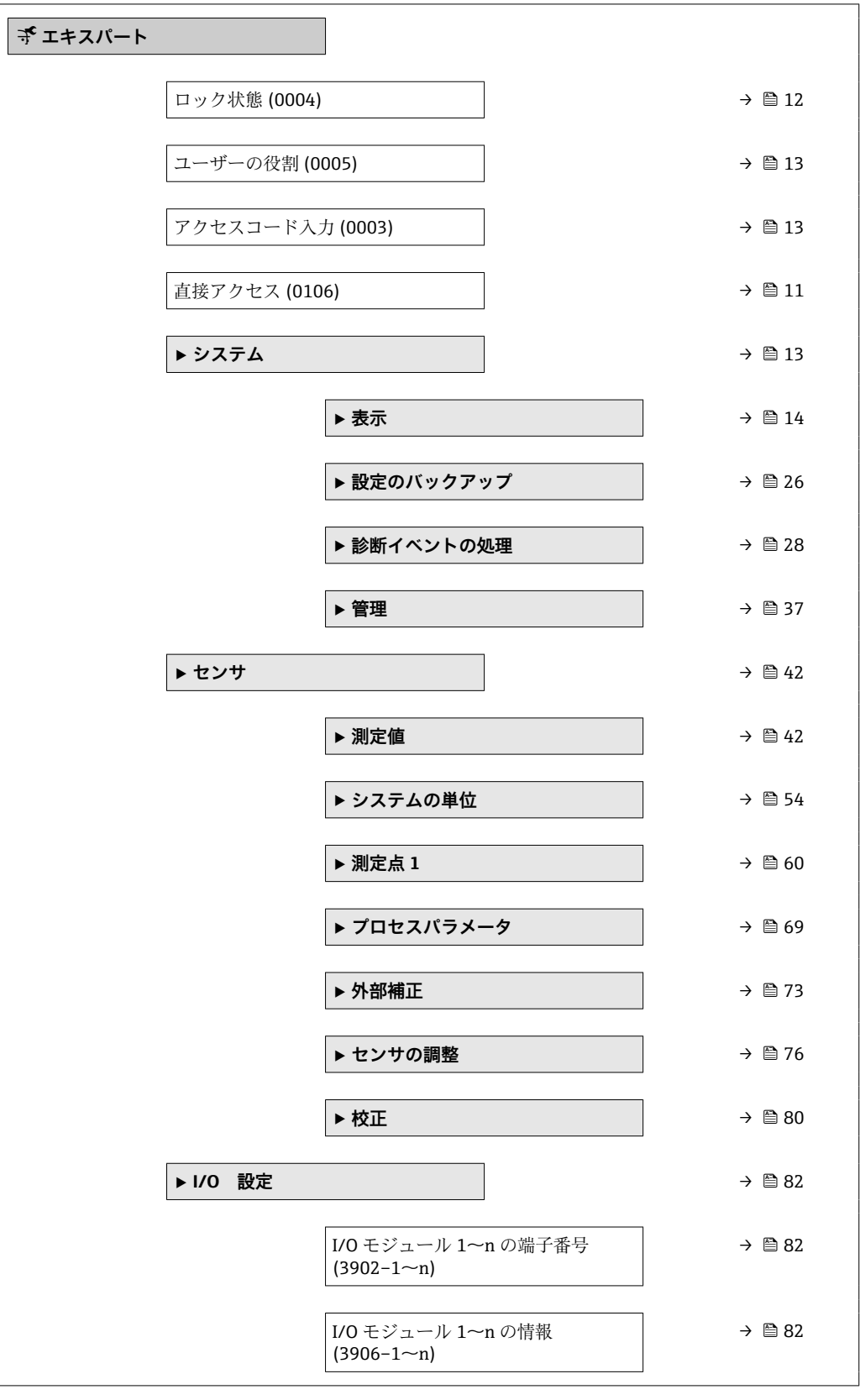

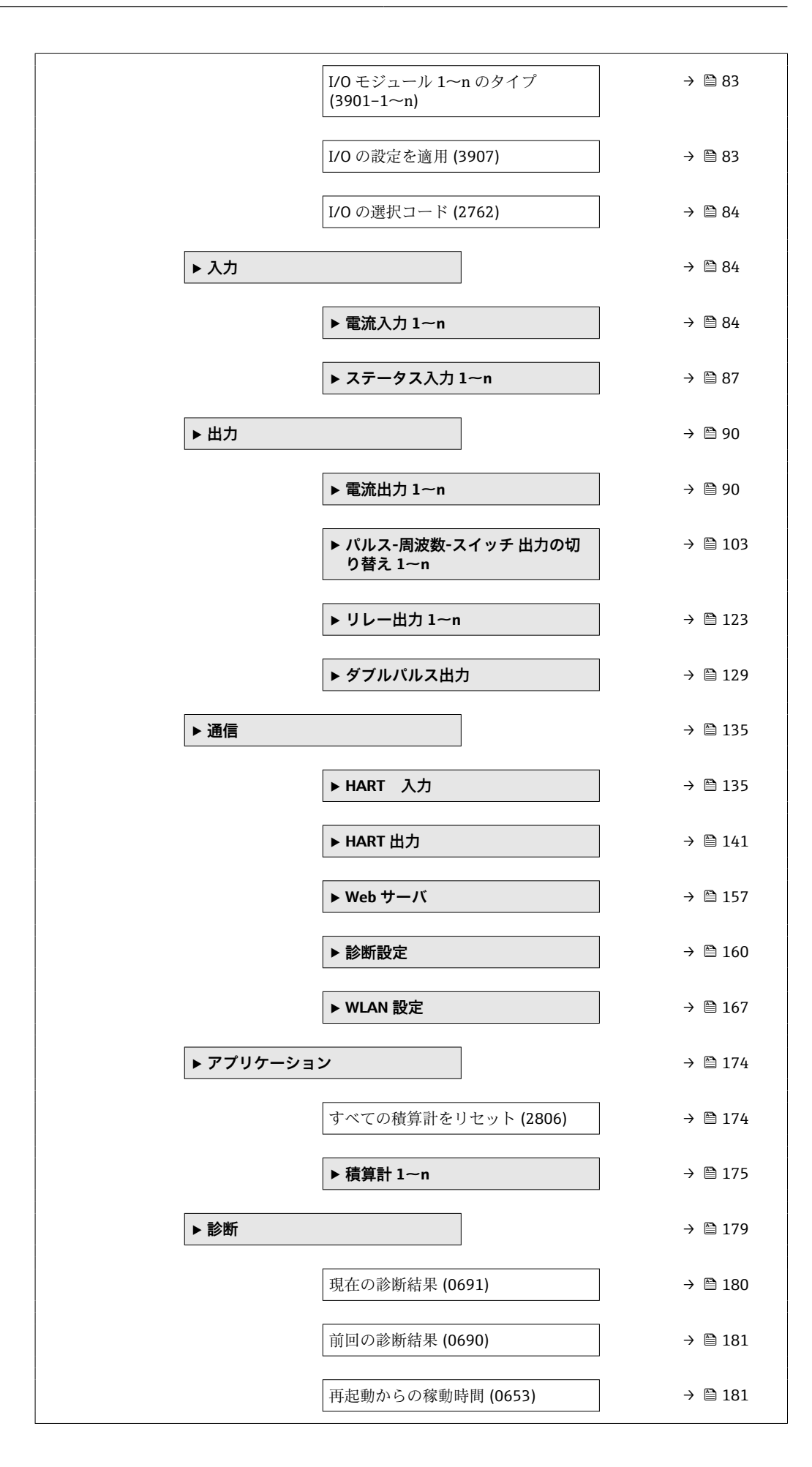

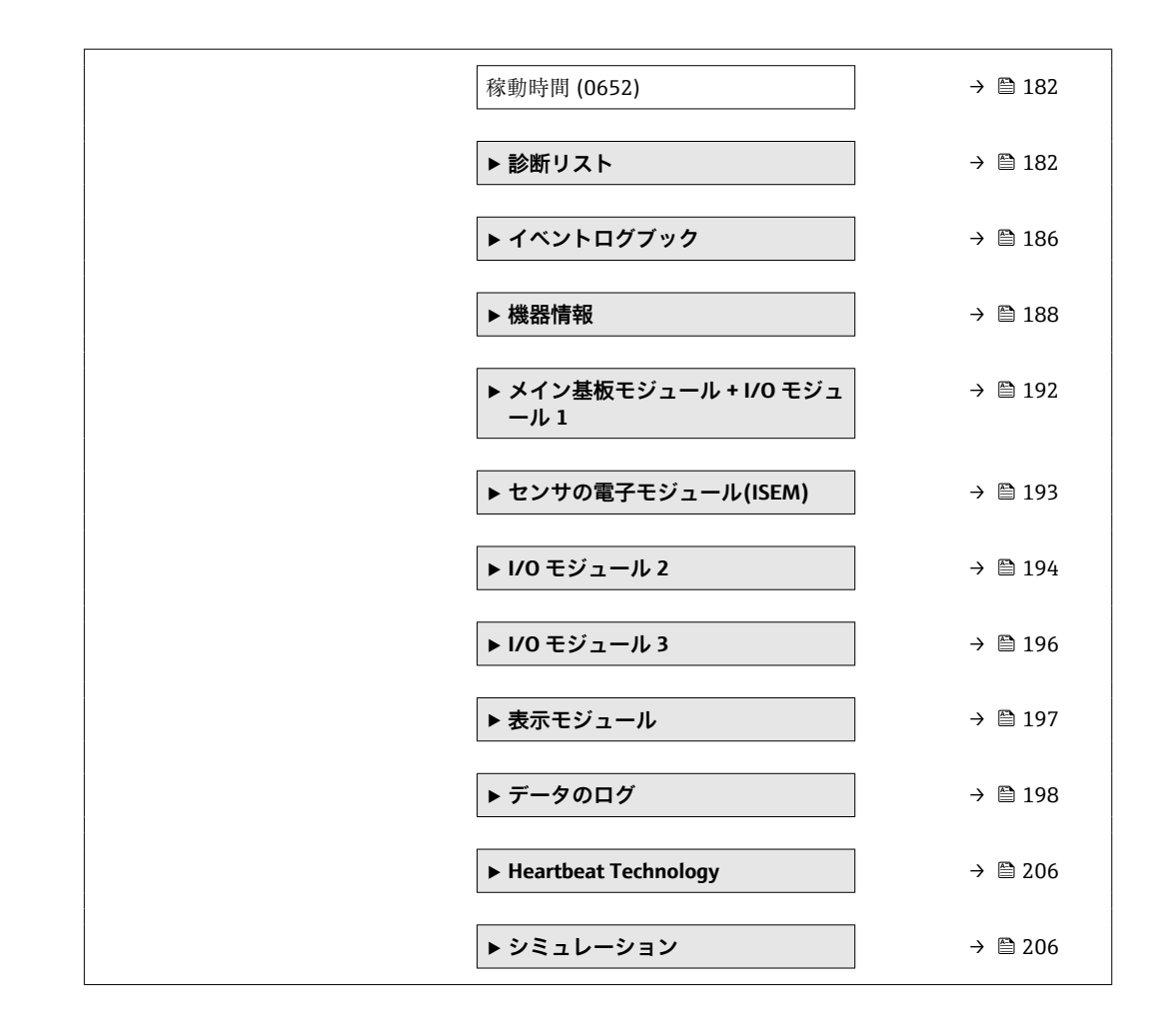

# <span id="page-10-0"></span>**3 機能説明書**

次のセクションには、現場表示器のメニュー構成に従ってパラメータが記載されていま 。<br>す。操作ツール用の特定のパラメータは、メニュー構造の該当する箇所に示されます。

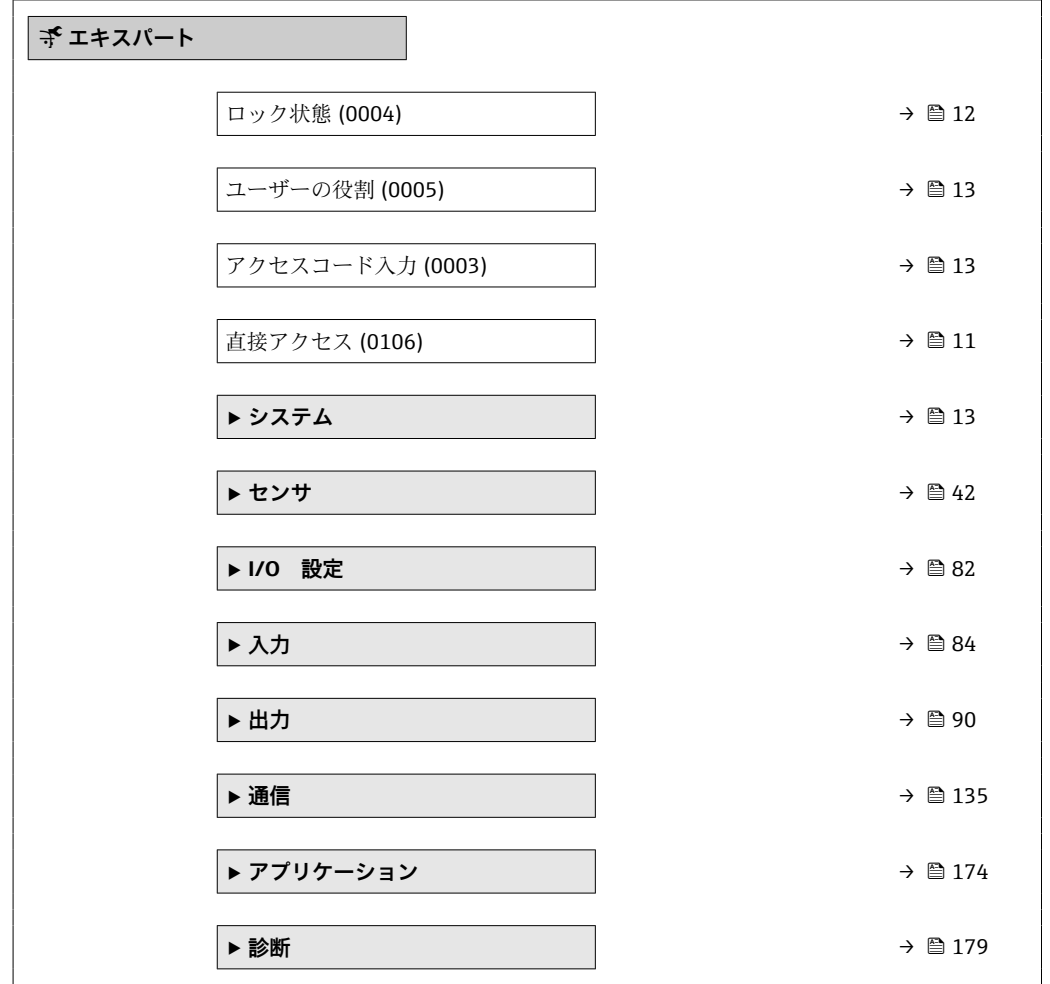

#### **直接アクセス**

- **ナビゲーション エキスパート→直接アクセス (0106)**
- **説明** この機能を使用して、必要なパラメータに現場表示器から直接アクセスするためのパラ メータ番号を入力します。このために、パラメータ番号が各パラメータに割り当てられ ています。

**ユーザー入力** 0~65535

#### **追加情報** ユーザー入力

直接アクセスコードは、5桁の数字(最大)とプロセス変数のチャンネルを識別するた めのチャンネル番号から成ります(例:00914-2)。ナビゲーション画面では、これは 選択したパラメータのヘッダーの右側に表示されます。

A0029414

<span id="page-11-0"></span>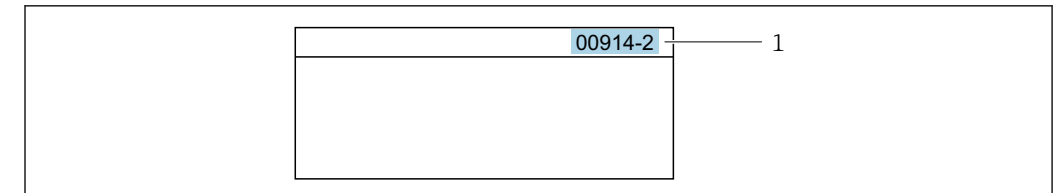

1 直接アクセスコード

直接アクセスコードを入力する際は、次のことに注意してください。

- 直接アクセスコードの最初のゼロは入力する必要がありません。 例:**「00914」**の代わりに**「914」**と入力
- チャンネル番号を入力しなかった場合は、自動的にチャンネル1が開きます。 例:**00914** を入力 → **プロセス変数の割り当て** パラメータ
- ■別のチャンネルに変えたい場合:直接アクセスコードで対応するチャンネル番号を入 力します。

例:**00914-2** を入力 → **プロセス変数の割り当て** パラメータ

#### **ロック状態**

**ナビゲーション ■国 エキスパート → ロック状態 (0004)** 

**説明** そのサイトのことは、有効な書き込み保護設定を表示します。

**ユーザーインターフェイ ス**

#### • ハードウェアロック • SIL ロック

■ 一時ロック

**追加情報** スーザーインターフェイス

2 種類以上の書き込み保護設定が有効な場合は、最も優先度の高い書き込み保護設定が 現場表示器に示されます。操作ツールの方は、有効な全種類の書き込み保護設定が表示 されます。

アクセス権の詳細については、本機器の取扱説明書の「ユーザーの役割および関連 するアクセス権」と「操作コンセプト」セクションを参照してください。→ ■7

#### 選択

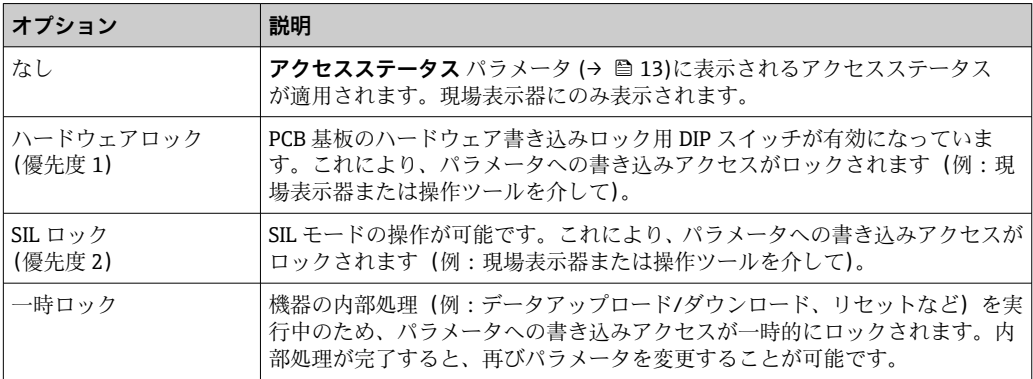

#### <span id="page-12-0"></span>**ユーザーの役割**

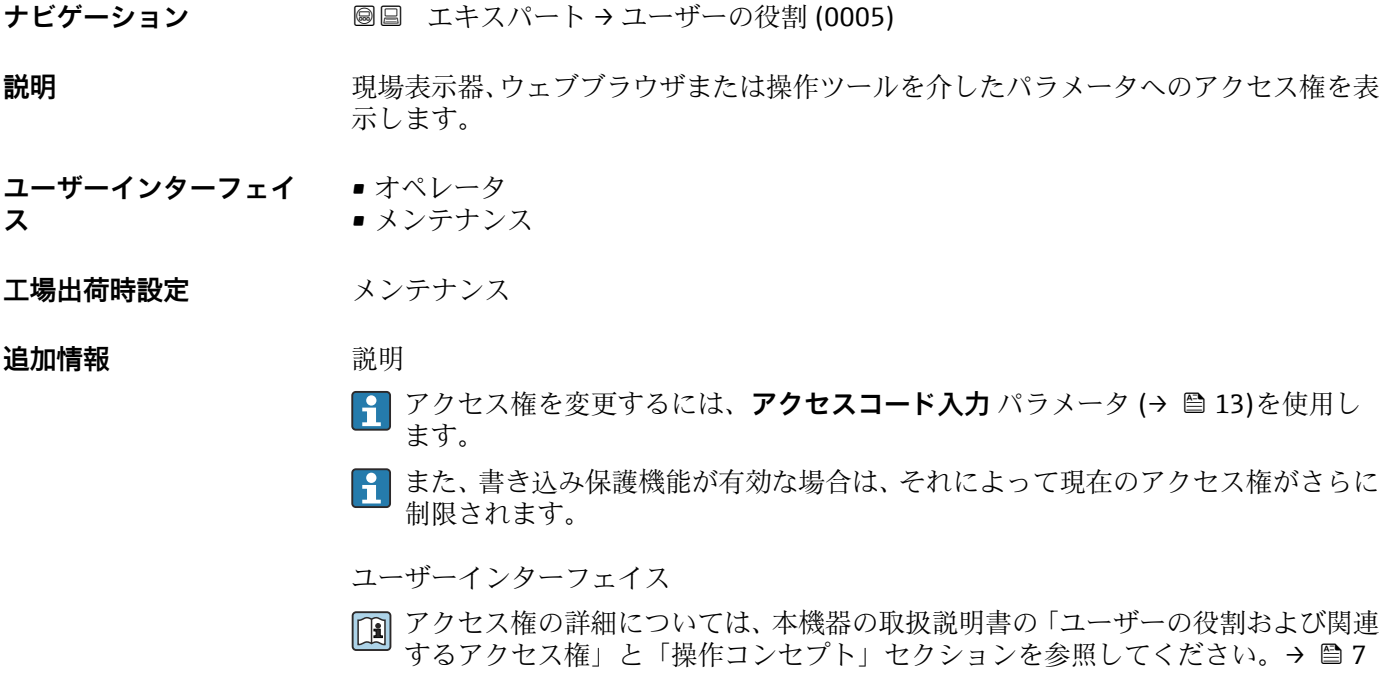

#### **アクセスコード入力**

**ナビゲーション ■■ エキスパート→アクセスコード入力 (0003)** 

**説明** この機能を使用して、パラメータ書き込み保護を解除するためのユーザー固有のリリー スコードを入力します。

**ユーザー入力 まんのおくららの** 数字、英字、特殊文字から成る最大 16 桁の文字列

# **3.1 「システム」 サブメニュー**

ナビゲーション 圓日 エキスパート → システム

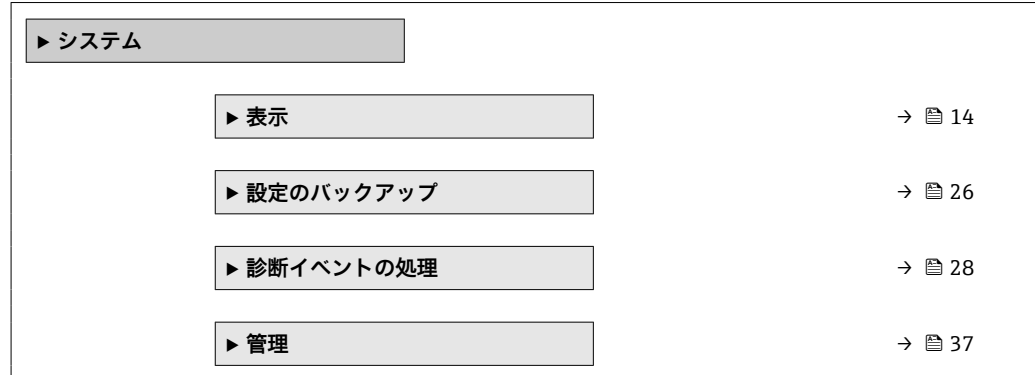

# <span id="page-13-0"></span>**3.1.1 「表示」 サブメニュー**

ナビゲーション ■ エキスパート → システム → 表示

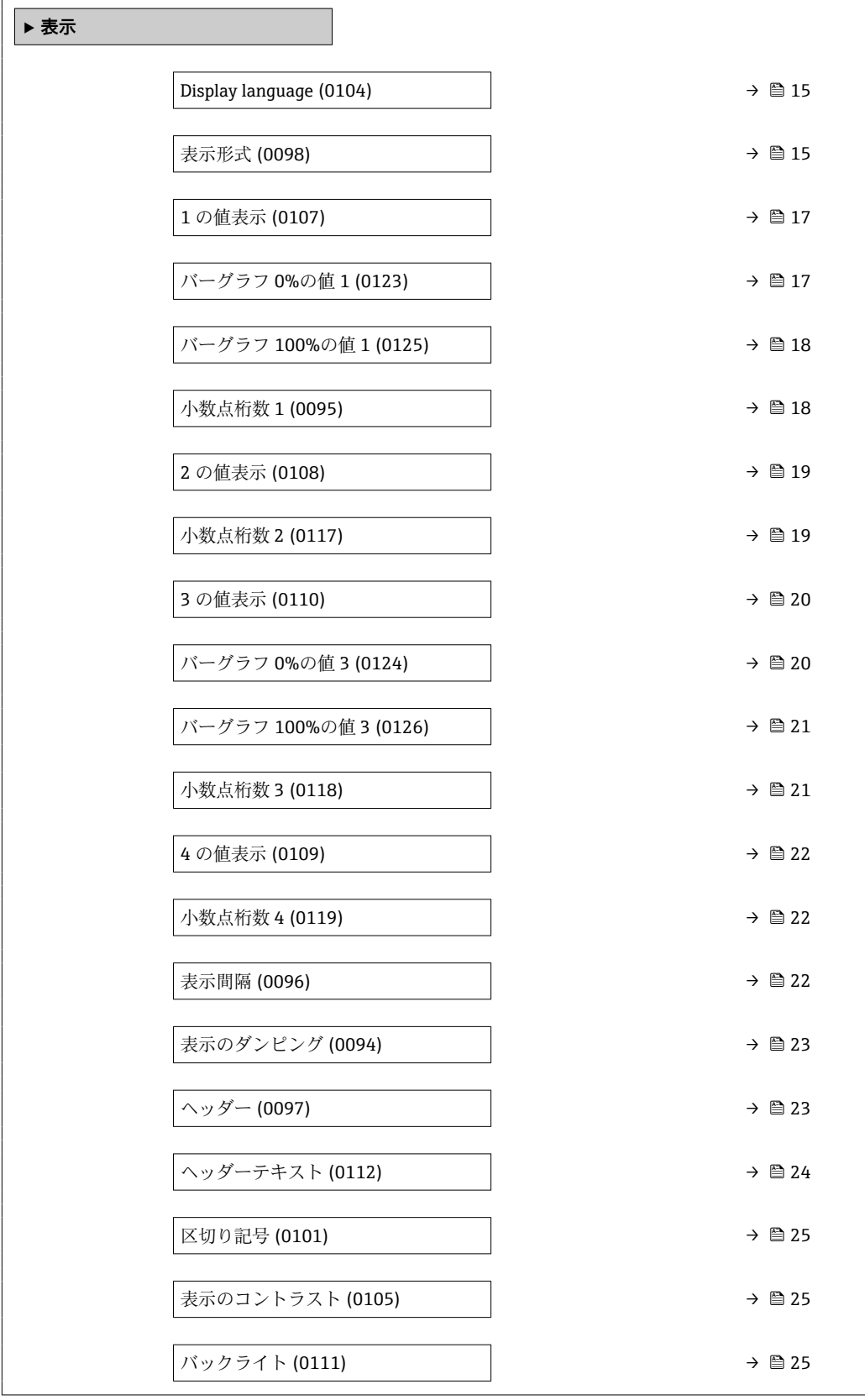

<span id="page-14-0"></span>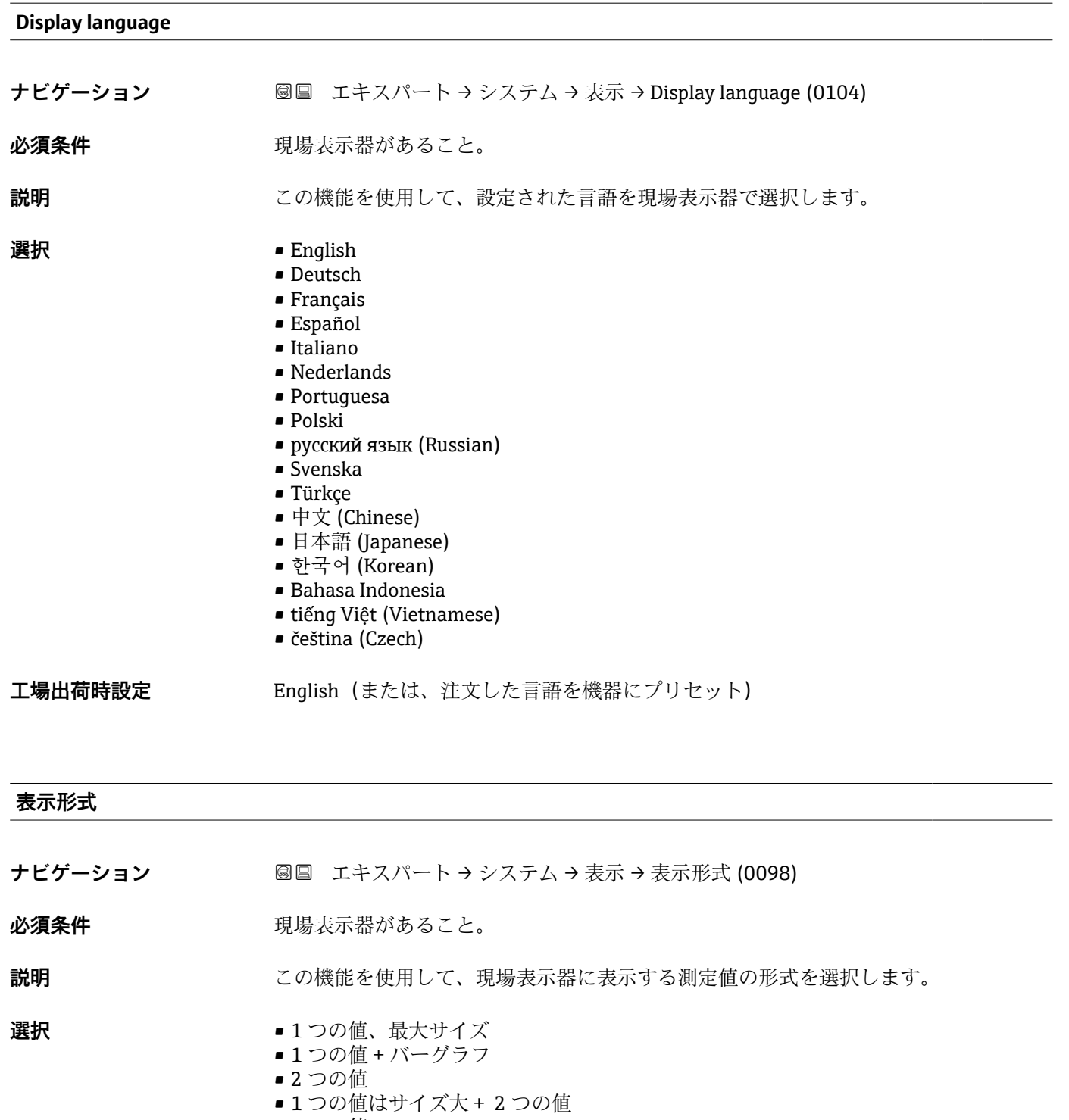

■ 4つの値

**工場出荷時設定** 1 つの値、最大サイズ

**追加情報 和 11** 

形式(サイズ、バーグラフなど)と表示する測定値の数(1~4)を同時に設定できま す。この設定は通常の測定にのみ有効です。

- **1 の値表示** パラメータ [\(→ 17\)](#page-16-0) ~ **4 の値表示** パラメータ [\(→ 22\)を](#page-21-0)使用 して、現場表示器に表示する測定値とその順序を設定します。
	- ■選択した表示モードで許容される数より多くの測定値を指定した場合は、機器表 示部上で値が交互に表示されます。表示が切り替わるまでの表示時間は、**表示間** 隔パラメータ(→ ■22)で設定します。

A0016529

現場表示器に表示できる測定値:

「1つの値、最大サイズ」 オプション

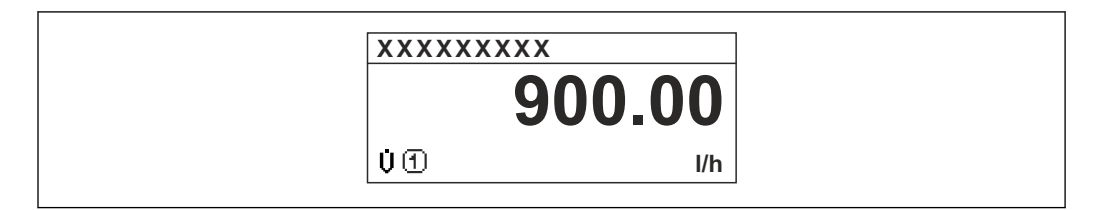

「1 つの値 + バーグラフ」 オプション

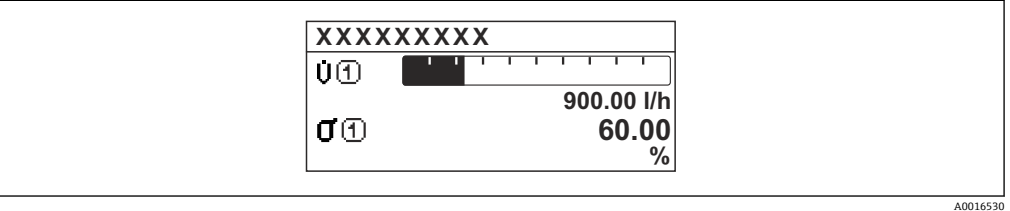

#### 「2 つの値」 オプション

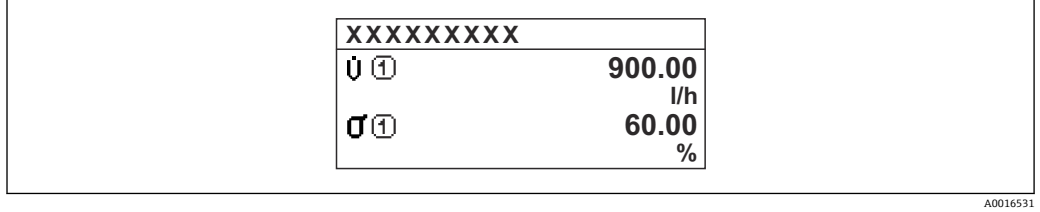

#### 图 2

「1 つの値はサイズ大+ 2 つの値」 オプション

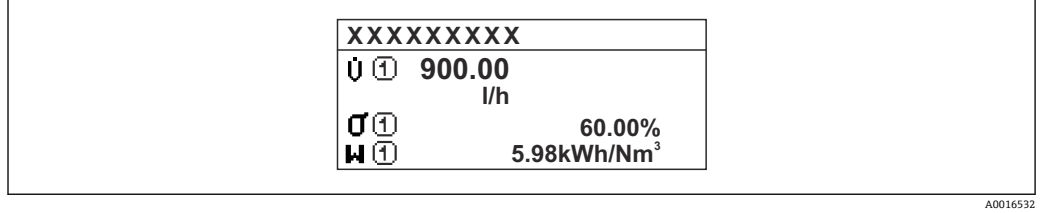

#### 「4 つの値」 オプション

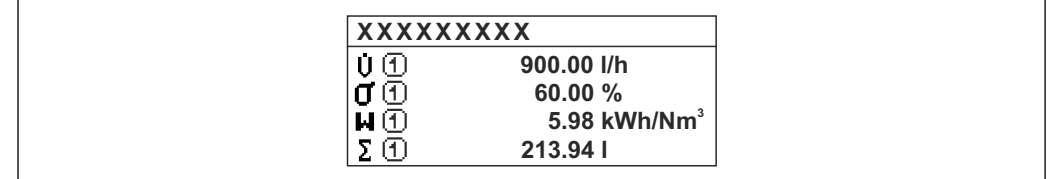

A0016533

<span id="page-16-0"></span>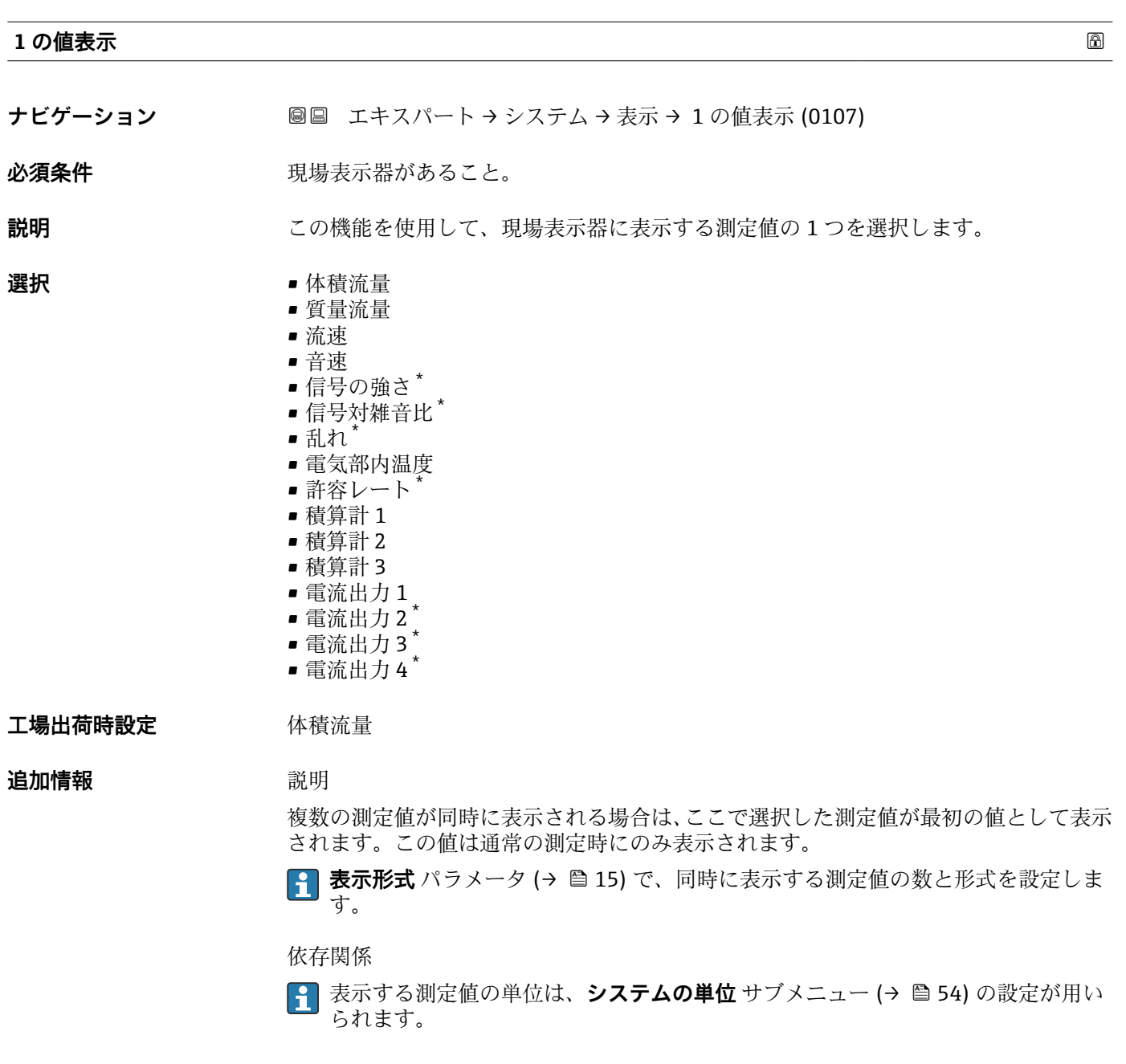

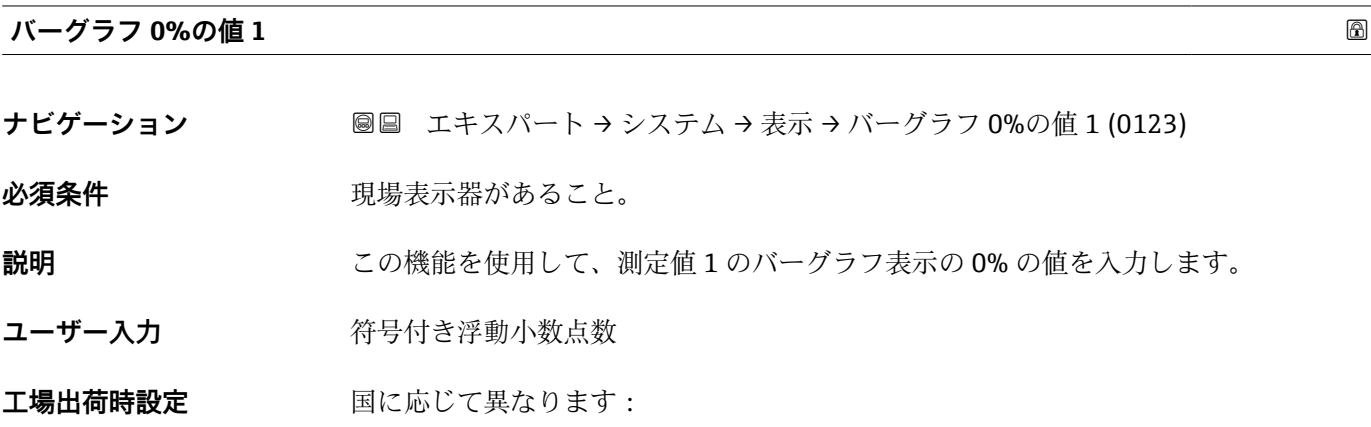

\* 表示はオーダしたオプションや機器のセッティングにより異なります

#### <span id="page-17-0"></span>**追加情報** 説明

**表示形式** パラメータ [\(→ 15\)](#page-14-0) を使用して、バーグラフとして表示する測定値を 設定します。

ユーザー入力

表示する測定値の単位は、**システムの単位** サブメニュー [\(→ 54\)](#page-53-0) の設定が用い られます。

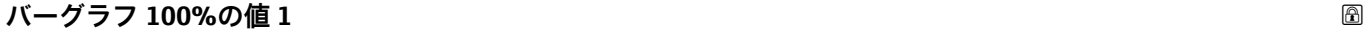

- **ナビゲーション ■■ エキスパート → システム → 表示 → バーグラフ 100%の値 1 (0125)**
- **必須条件 オンライン 現場表示器があること。**
- **説明** この機能を使用して、測定値 1 のバーグラフ表示の 100% の値を入力します。
- ユーザー入力 **インススタック 符号付き浮動小数点数**
- エ場出荷時設定 国および呼び口径に応じて異なります
- **追加情報** 説明 **← 表示形式** パラメータ (→ ■15) を使用して、バーグラフとして表示する測定値を 設定します。
	- ユーザー入力 <mark>←</mark> 表示する測定値の単位は、システムの単位 サブメニュー (→ △54) の設定が用い られます。

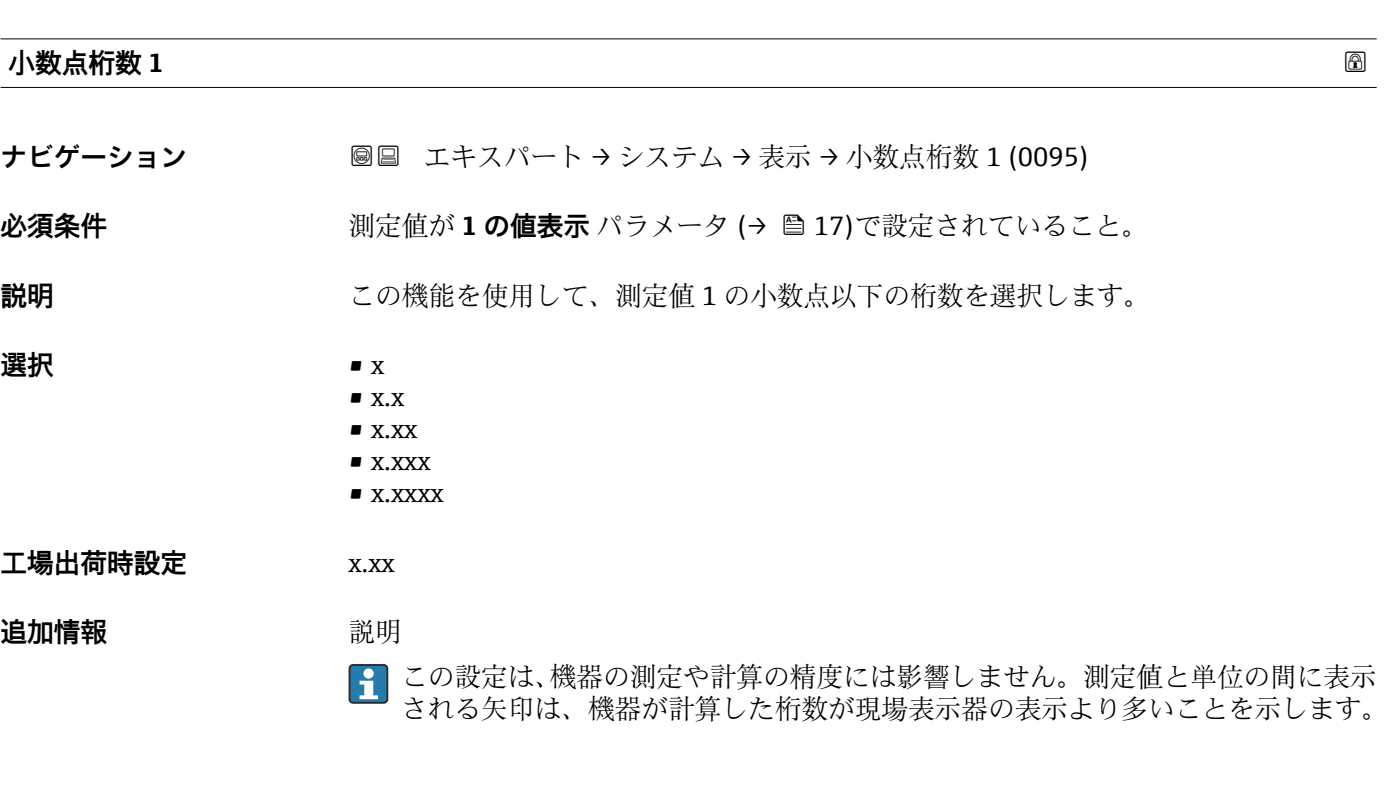

<span id="page-18-0"></span>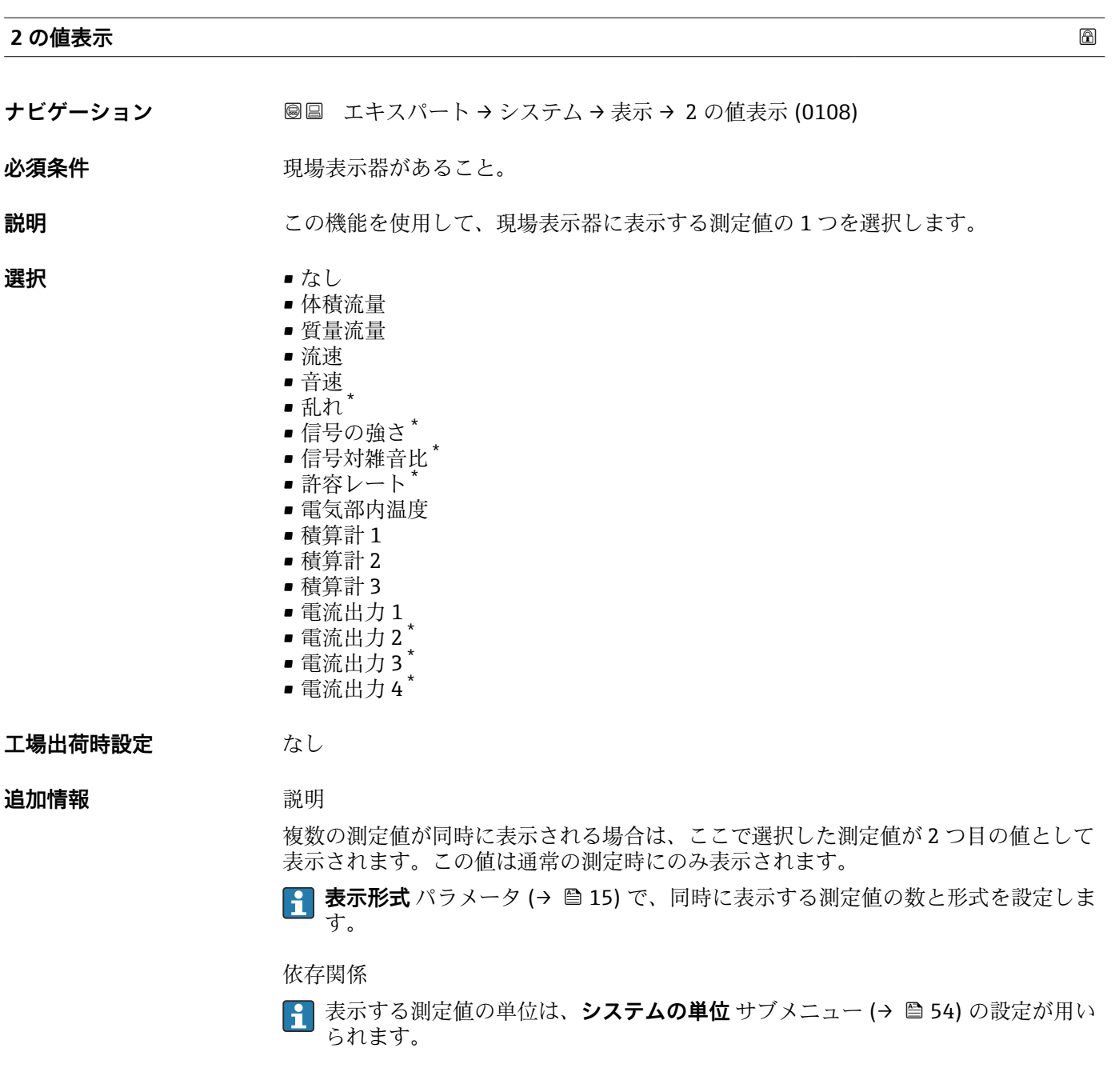

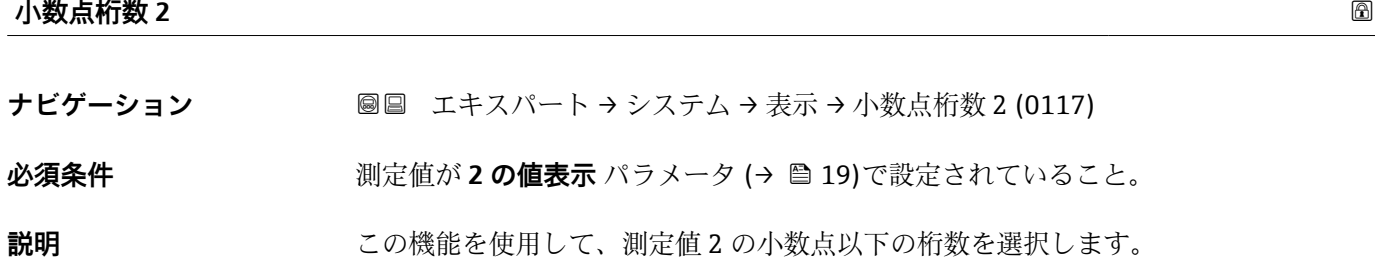

\* 表示はオーダしたオプションや機器のセッティングにより異なります

<span id="page-19-0"></span>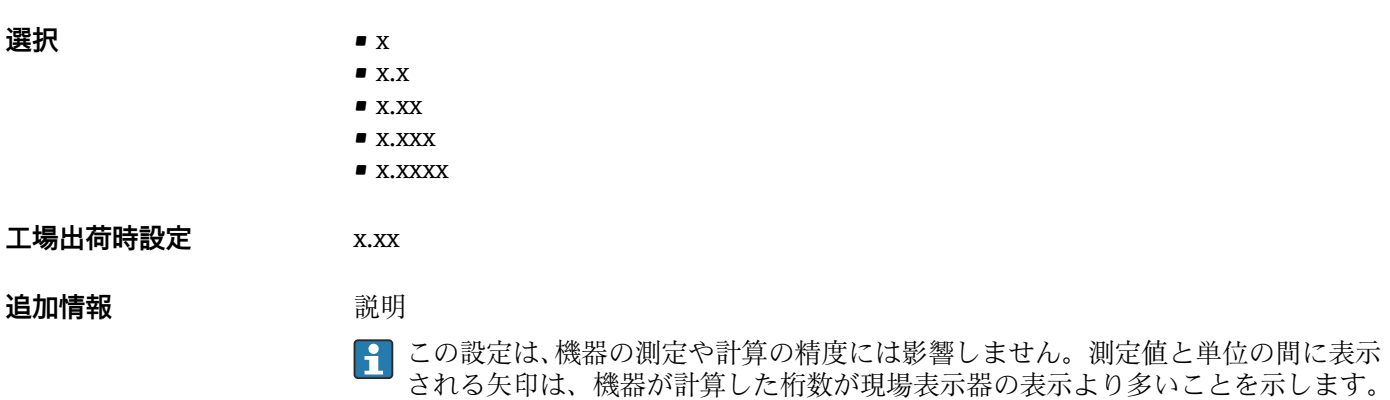

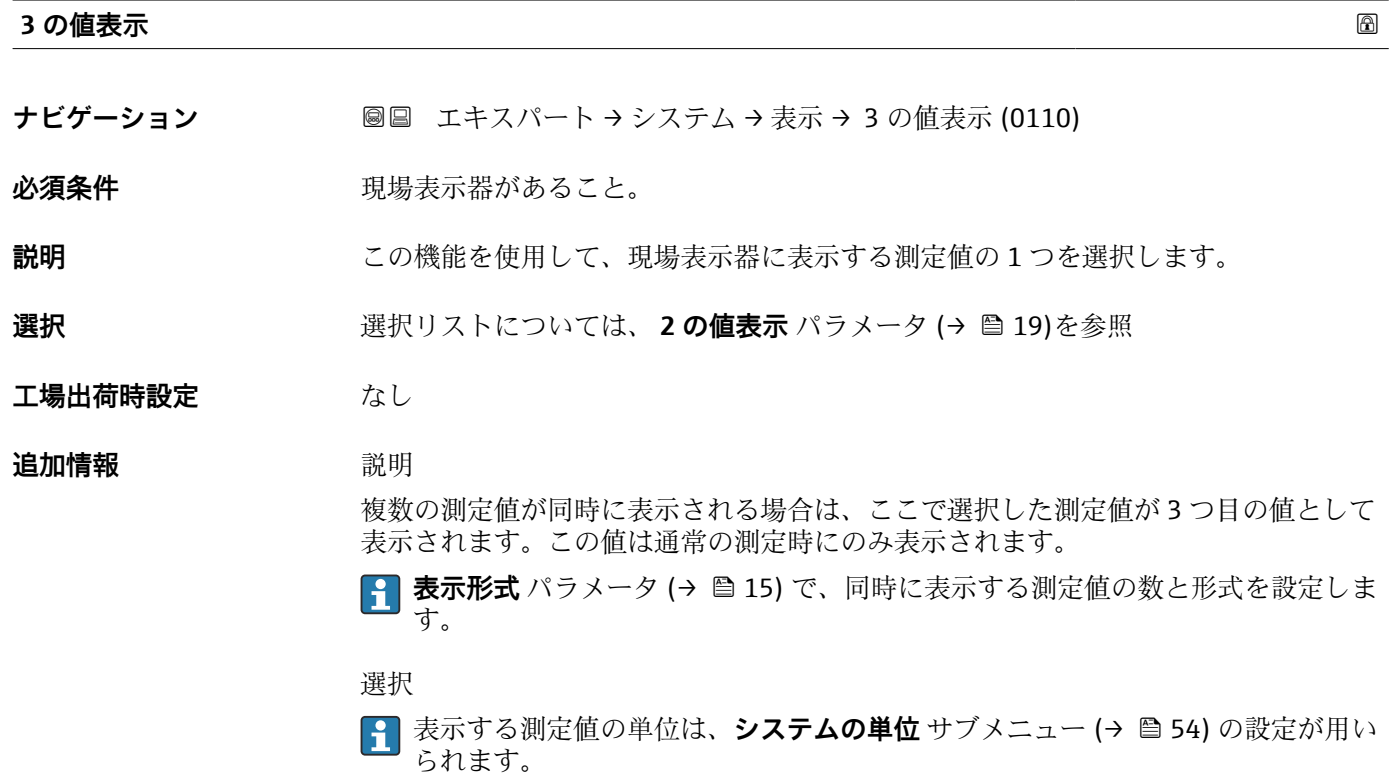

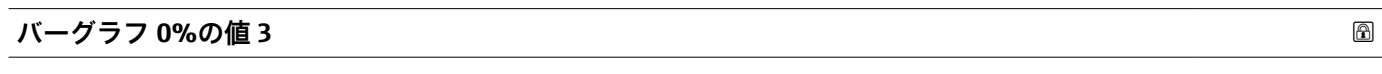

- **ナビゲーション ■■ エキスパート → システム → 表示 → バーグラフ 0%の値 3 (0124)**
- **必須条件 3 の値表示** パラメータ (→ ■20)で選択されていること。
- **説明** この機能を使用して、測定値 3 のバーグラフ表示の 0% の値を入力します。

ユーザー入力 **インススタック**符号付き浮動小数点数

エ場出荷時設定 国に応じて異なります:

<span id="page-20-0"></span>**追加情報** 説明

**{1 表示形式** パラメータ (→ ■ 15) を使用して、バーグラフとして表示する測定値を 設定します。

ユーザー入力

**6 ま**示する測定値の単位は、システムの単位 サブメニュー(→ ■54) の設定が用い られます。

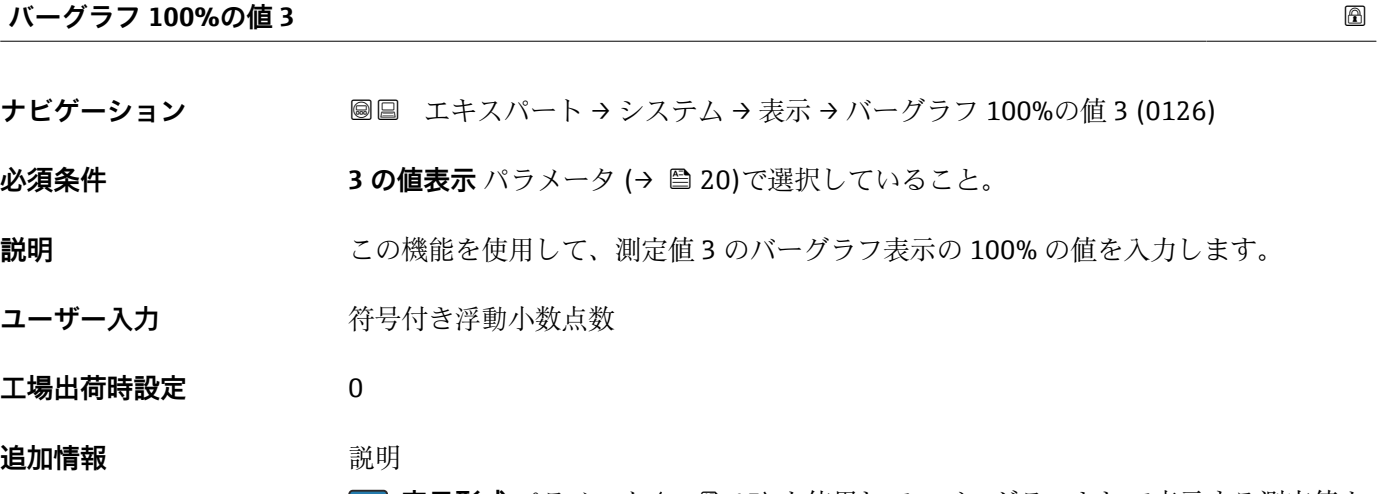

**← 表示形式** パラメータ (→ ■15) を使用して、バーグラフとして表示する測定値を 設定します。

ユーザー入力

**← 表示する測定値の単位は、システムの単位** サブメニュー (→ ■54) の設定が用い られます。

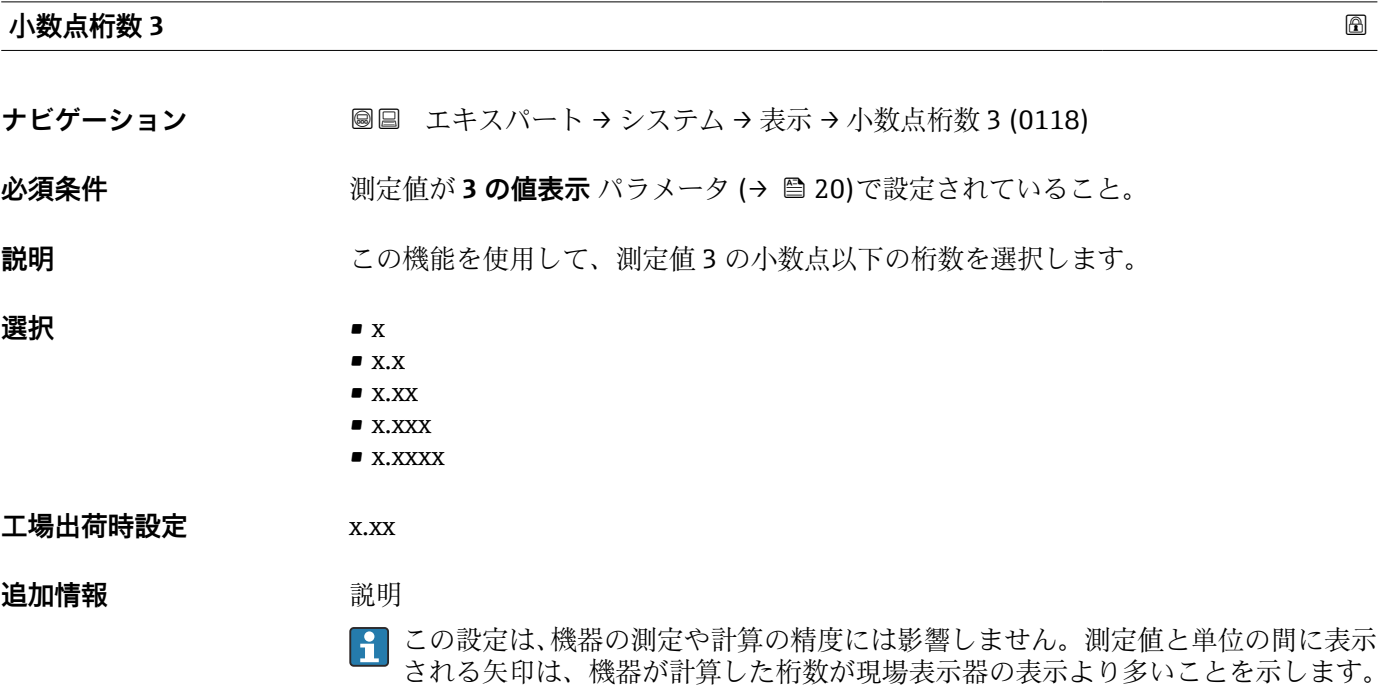

<span id="page-21-0"></span>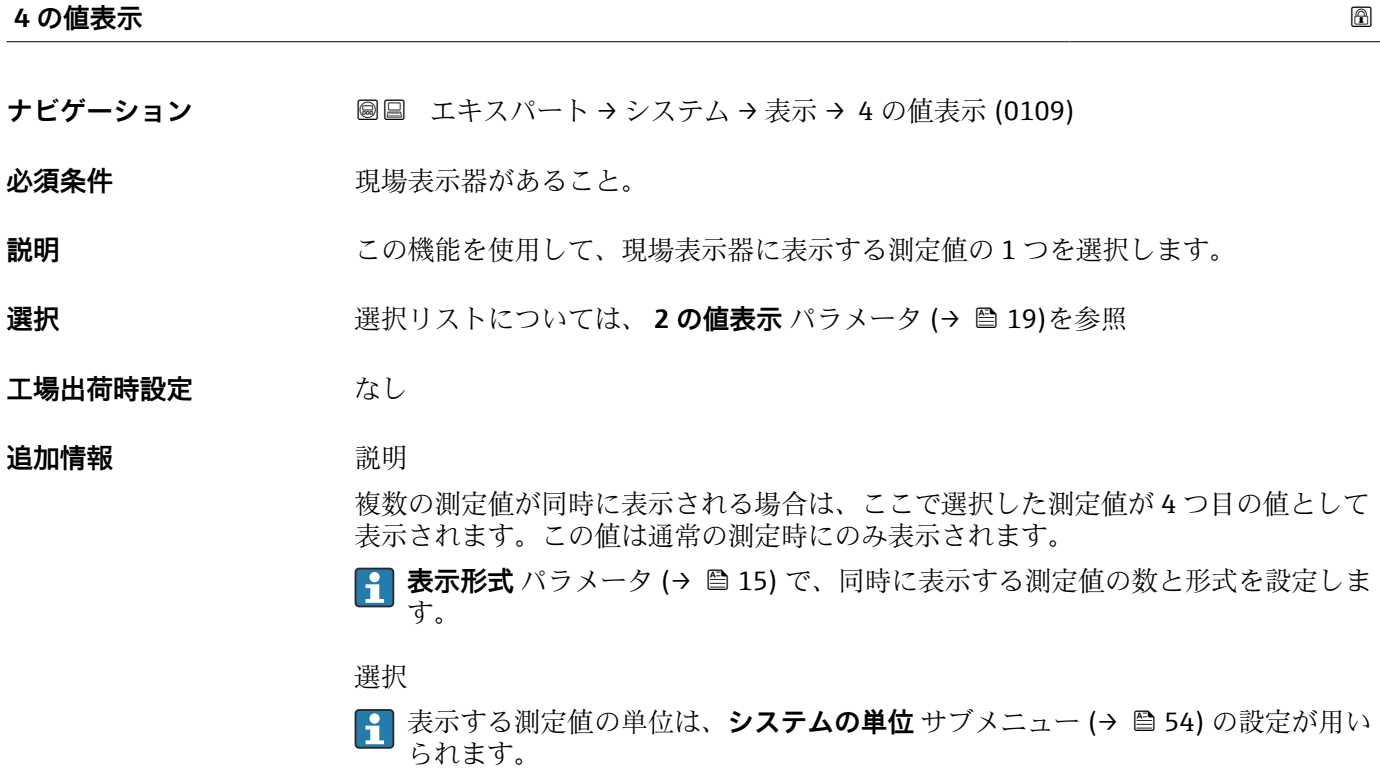

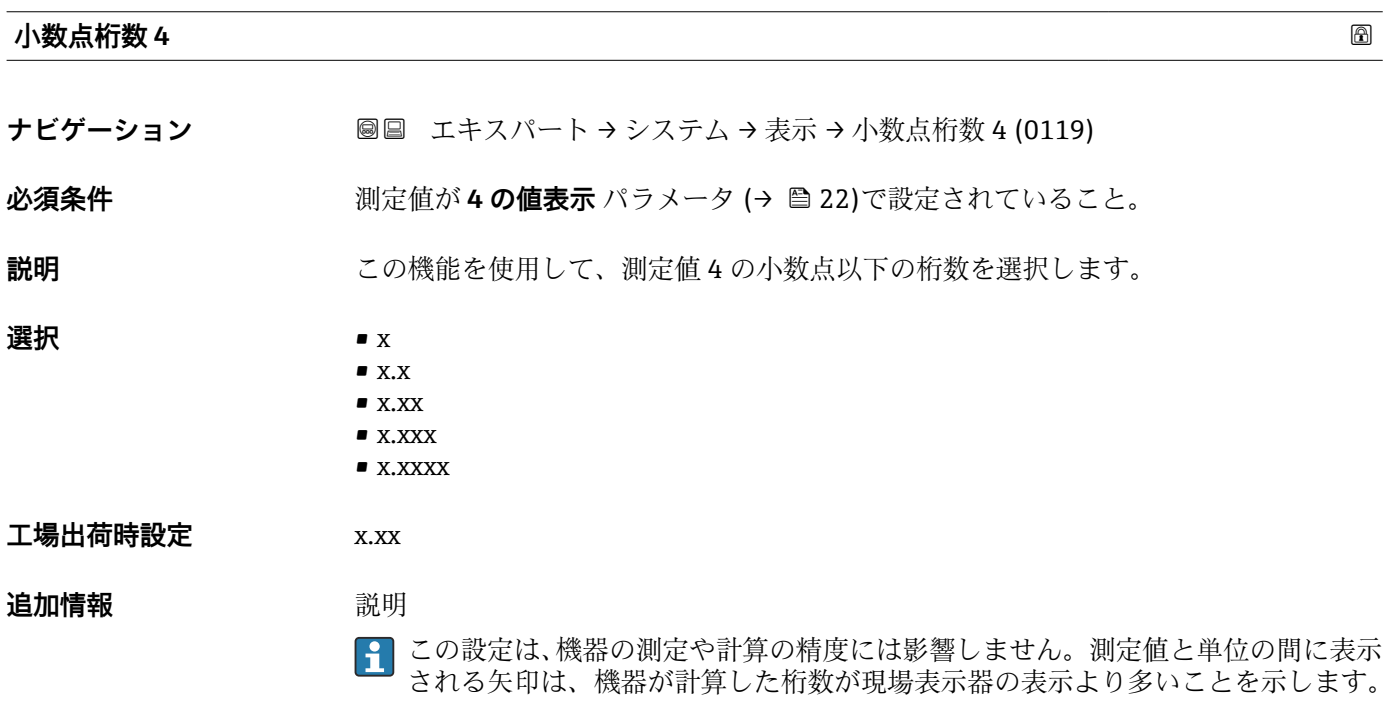

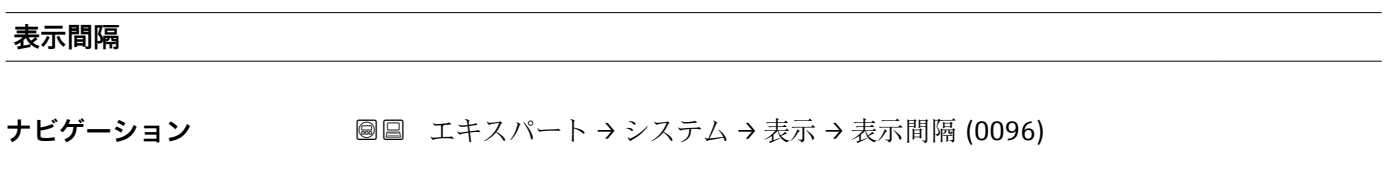

必須条件 **アンストラックス 現場表示器があること。** 

<span id="page-22-0"></span>**説明** この機能を使用して、表示部上に交互に表示する測定値の表示時間の長さを入力しま す。

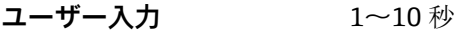

**工場出荷時設定** 5 秒

#### **追加情報** 説明

選択された表示形式で同時に表示可能な数を、設定された測定値の数が超えた場合に限 り、自動的にこの交互表示タイプとなります。

- **1 の値表示** パラメータ [\(→ 17\)](#page-16-0) ~ **4 の値表示** パラメータ [\(→ 22\)を](#page-21-0)使用し て、現場表示器に表示する測定値を設定します。
	- 表示する測定値の表示形式は、**表示形式** パラメータ (→ △15)を使用して設定し ます。

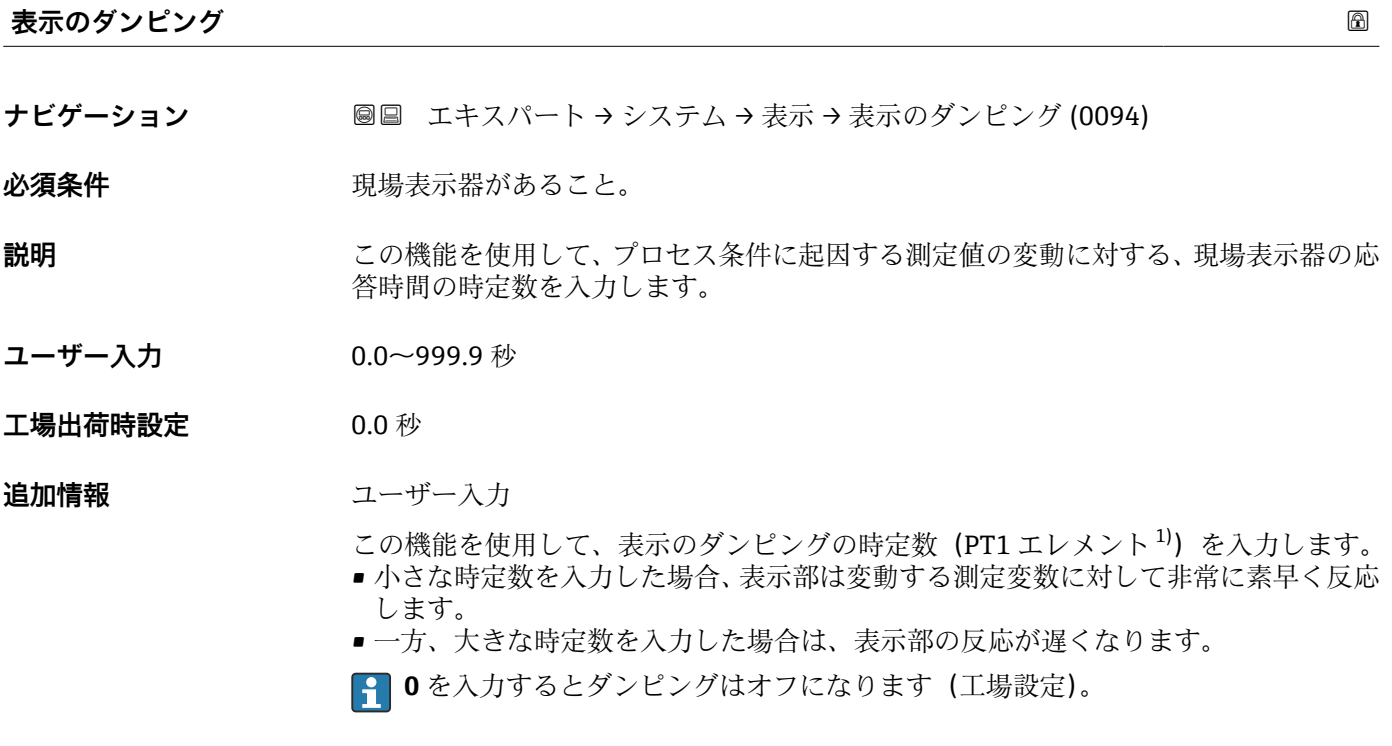

| ヘッダー    |                                     | 6 |
|---------|-------------------------------------|---|
| ナビゲーション | 圖圖 エキスパート → システム → 表示 → ヘッダー (0097) |   |
| 必須条件    | 現場表示器があること。                         |   |
| 説明      | この機能を使用して、現場表示器のヘッダーの内容を選択します。      |   |

**選択** • デバイスのタグ • フリーテキスト

<sup>1)</sup> 一次遅延を伴う比例伝達挙動

#### <span id="page-23-0"></span>**工場出荷時設定** デバイスのタグ

**追加情報** 説明

ヘッダーテキストは通常の測定時にのみ表示されます。

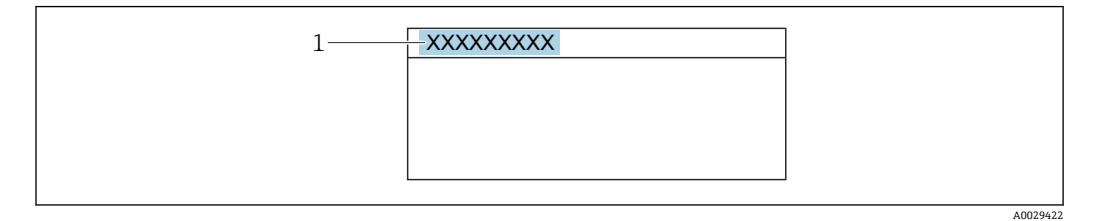

1 表示部のヘッダーテキストの位置

#### 選択

- デバイスのタグ
	- デバイスのタグ パラメータ (→ 189)で設定します。
- フリーテキスト **ヘッダーテキスト** パラメータ (→ ■24)で設定します。

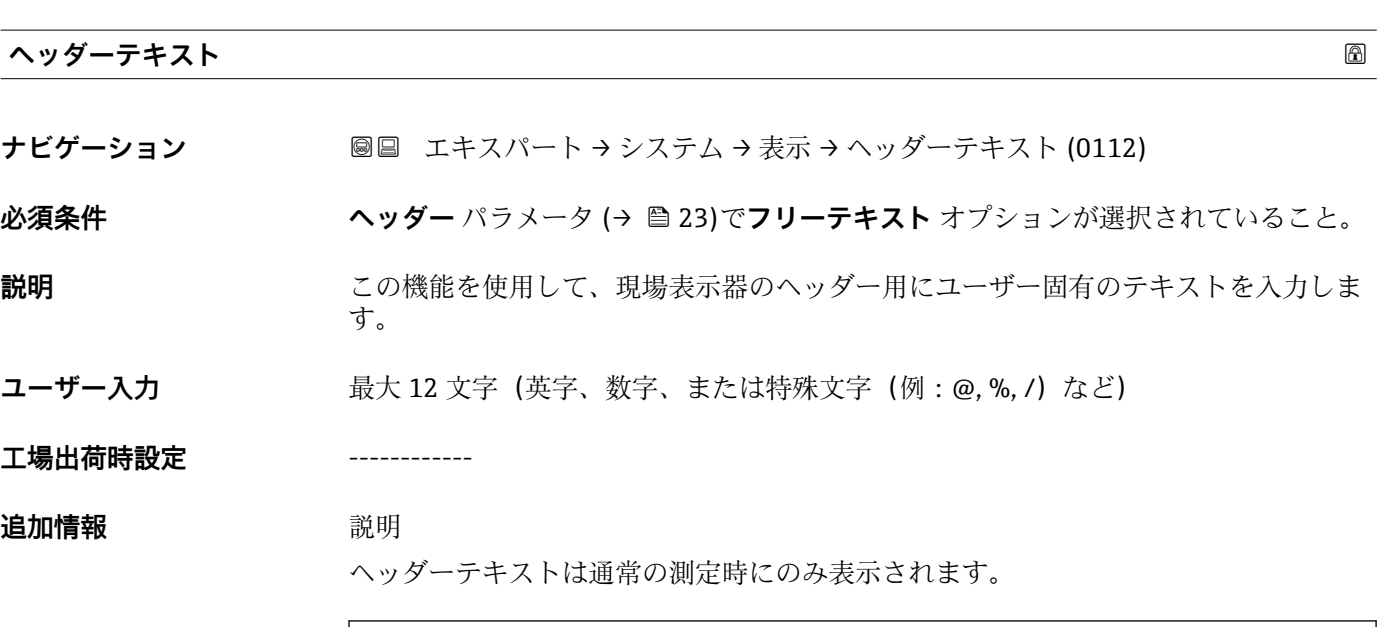

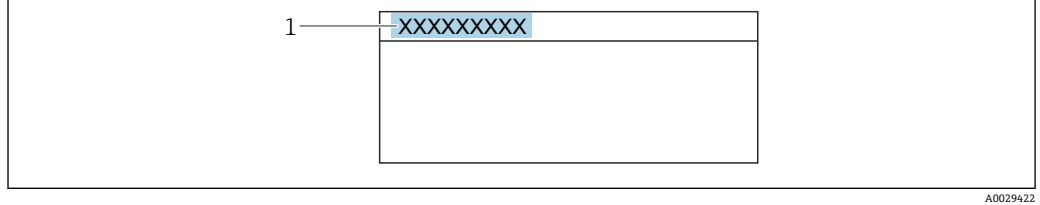

1 表示部のヘッダーテキストの位置

ユーザー入力

表示される文字数は使用される文字に応じて異なります。

### <span id="page-24-0"></span>**区切り記号**

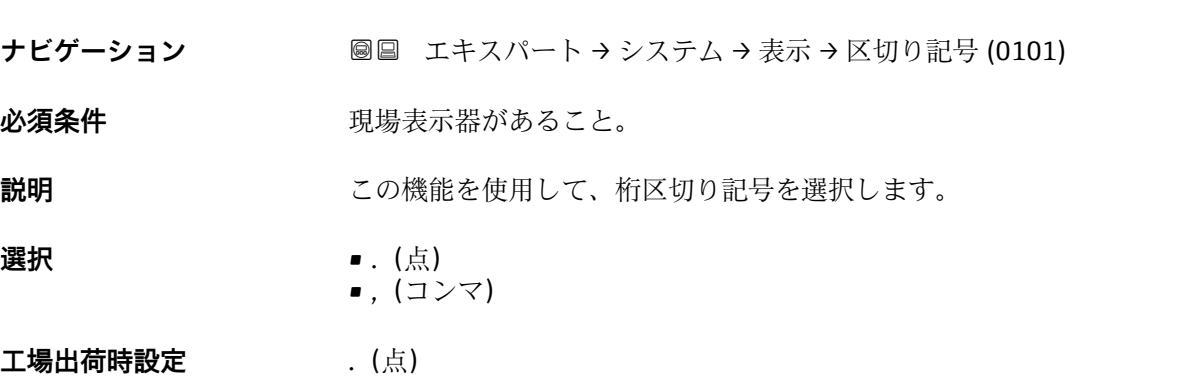

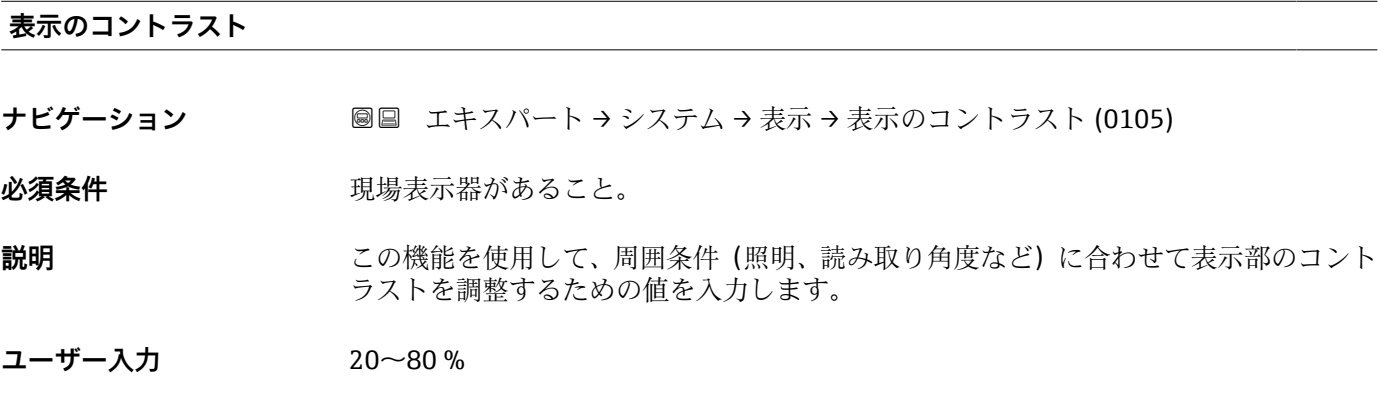

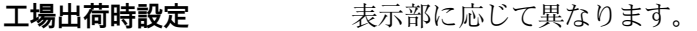

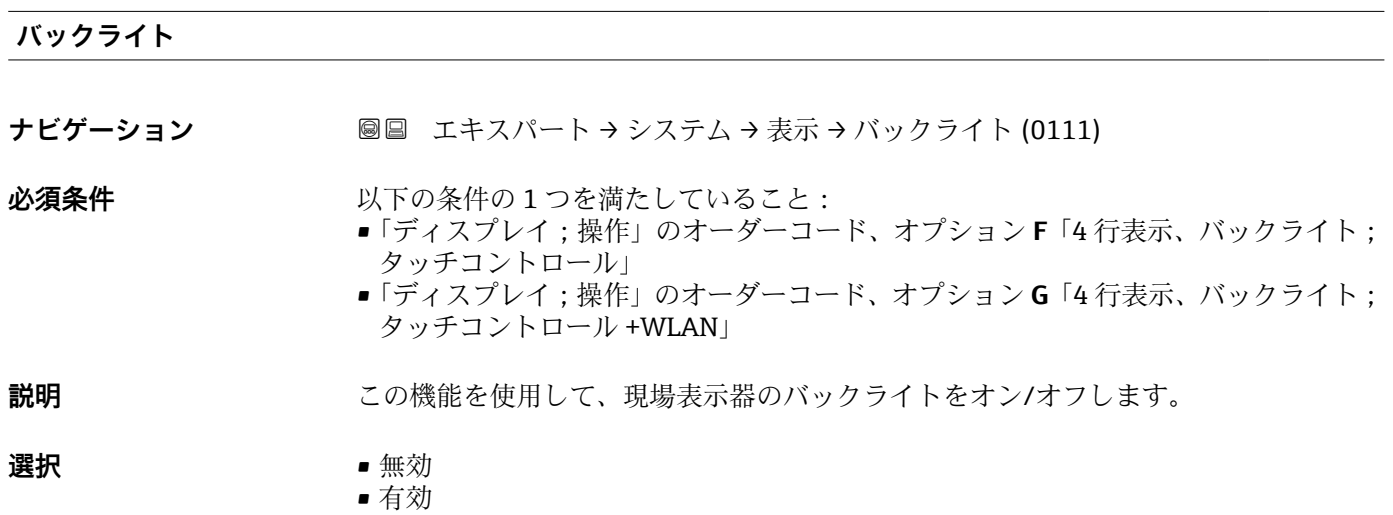

**工場出荷時設定** 有効

# <span id="page-25-0"></span>**3.1.2 「設定のバックアップ」 サブメニュー**

ナビゲーション 圖圖 エキスパート → システム → 設定のバックアップ

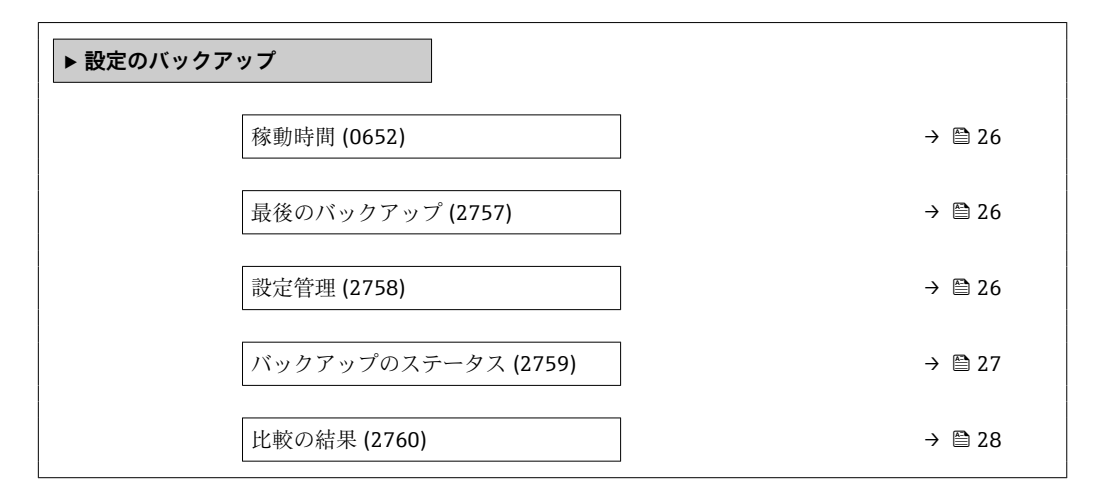

#### **稼動時間**

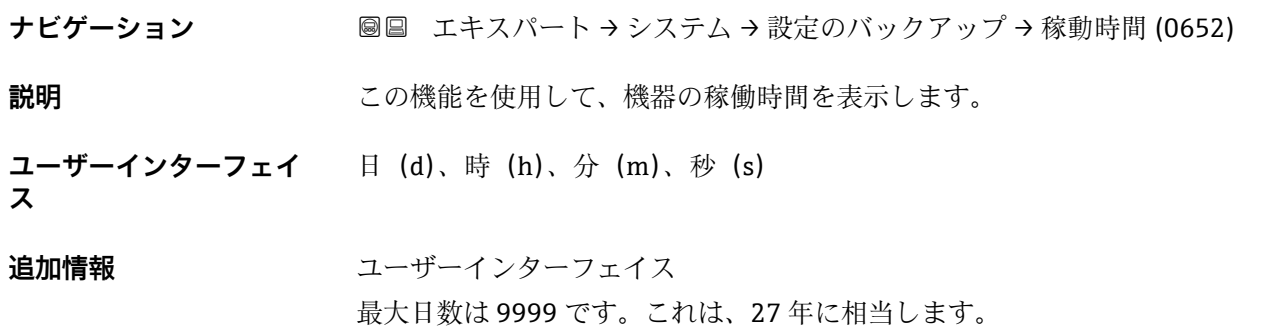

#### **最後のバックアップ**

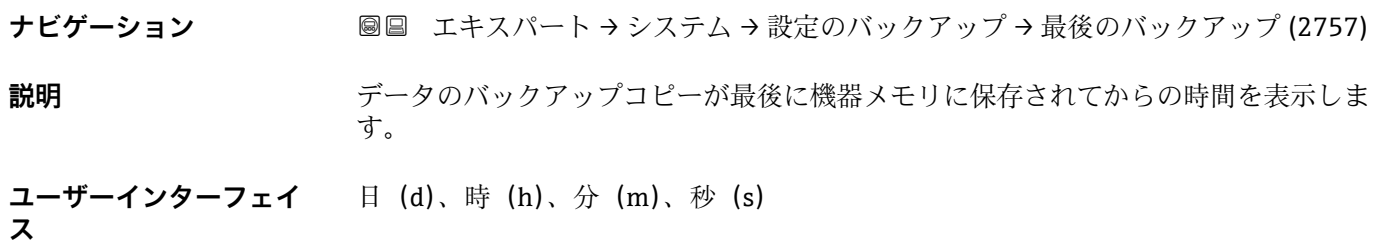

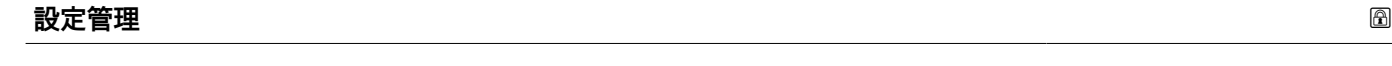

**ナビゲーション ■■ エキスパート → システム → 設定のバックアップ → 設定管理 (2758)** 

**説明** この機能を使用して、機器メモリにデータを保存するための操作を選択します。

26 Endress+Hauser

- <span id="page-26-0"></span>**選択** ● キャンセル
	- バックアップの実行
	- 復元\*<br>■ 復元\*
	- $\blacksquare$ 比較
	- バックアップデータの削除

#### **工場出荷時設定** キャンセル

#### **追加情報**

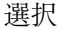

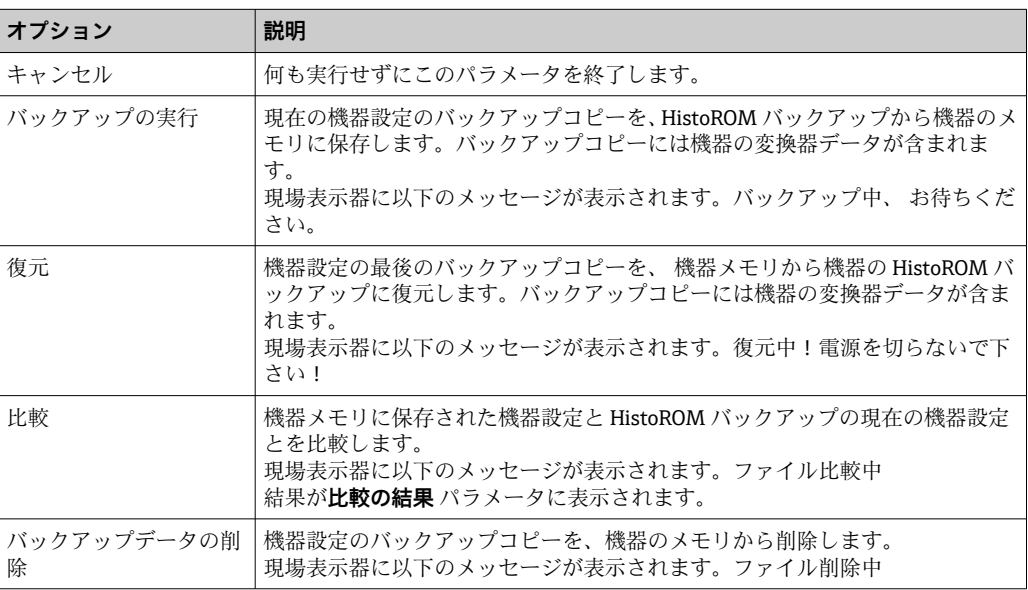

#### HistoROM

HistoROM は、EEPROM タイプの不揮発性メモリです。

#### **バックアップのステータス**

- **ナビゲーション ■■ エキ**スパート → システム → 設定のバックアップ → バックアップのステータス (2759)
- 
- **説明** データバックアップ処理のステータスが表示されます。
- **ユーザーインターフェイ ス** ■なし ■ バックアップ中
	- リストア中
	- 削除処理進行中
	- 比較進行中
	- リストアの失敗
	- バックアップの失敗

**工場出荷時設定** なし

<sup>\*</sup> 表示はオーダしたオプションや機器のセッティングにより異なります

#### <span id="page-27-0"></span>**比較の結果**

**ナビゲーション ■■ エキスパート → システム → 設定のバックアップ → 比較の結果 (2760)** 

**ス**

**説明** スポティストの機器メモリと HistoROM のデータ記録に関する最後の比較結果を表示します。

- **ユーザーインターフェイ** ■ 設定データは一致する
	- 設定データは一致しない
	- バックアップデータはありません
	- 保存データの破損
	- チェック未完了
	- データセット非互換

#### **工場出荷時設定** チェック未完了

#### **追加情報** 説明

<mark>←</mark> 比較を開始するには、設定管理 パラメータ (→ 旨 26)の比較 オプションを使用し ます。

#### 選択

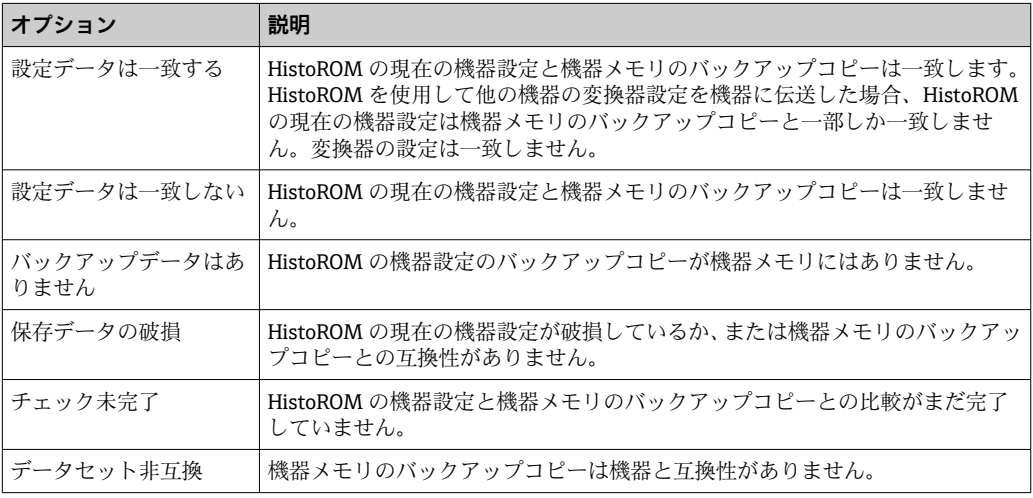

#### HistoROM

HistoROM は、EEPROM タイプの不揮発性メモリです。

### **3.1.3 「診断イベントの処理」 サブメニュー**

ナビゲーション 圖圖 エキスパート → システム → 診断イベントの処理

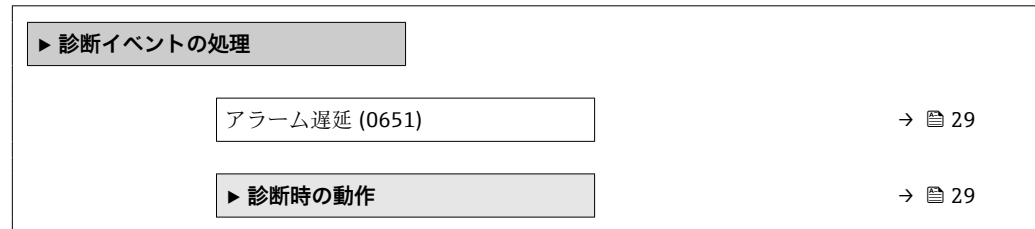

<span id="page-28-0"></span>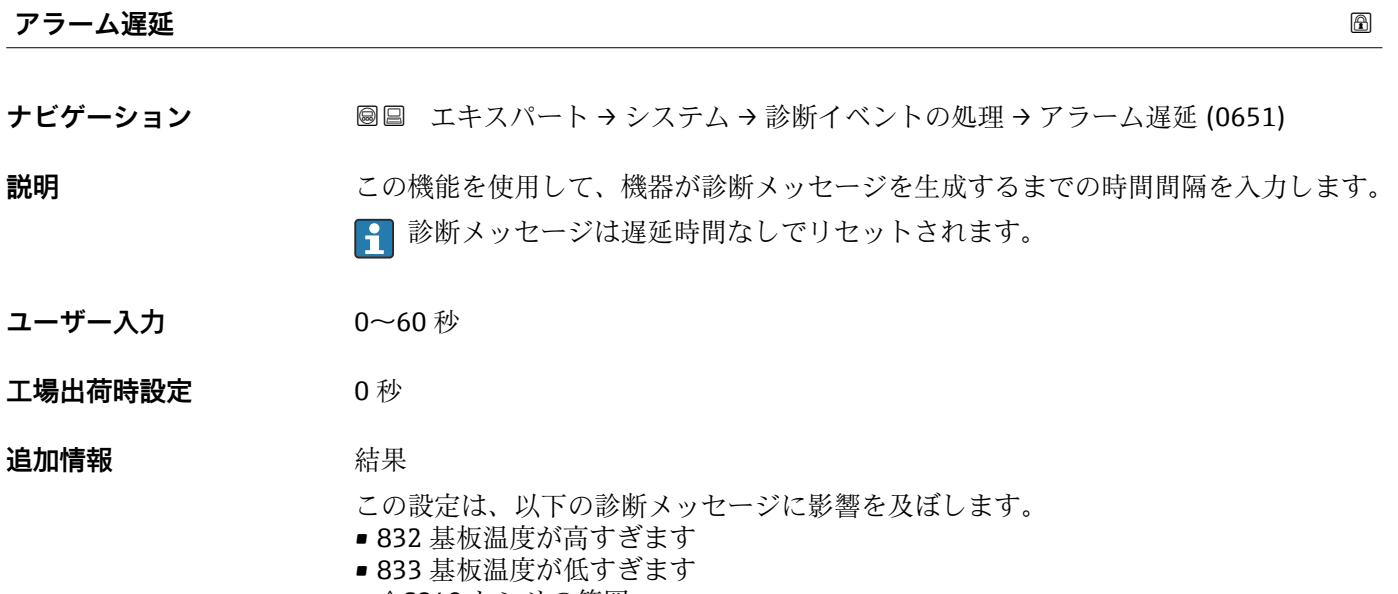

- AS840 センサの範囲
- AS870 測定の不確かさが増加しました

#### **「診断時の動作」 サブメニュー**

診断情報の各項目には、工場出荷時に特定の診断動作が割り当てられています。特定の <u>、 …………</u><br>診断情報については、ユーザーがこの割り当てを**診断時の動作** サブメニュー (→ △ 29) で変更できます。

以下のオプションは、**診断番号 xxx の動作の割り当て**に表示されます。

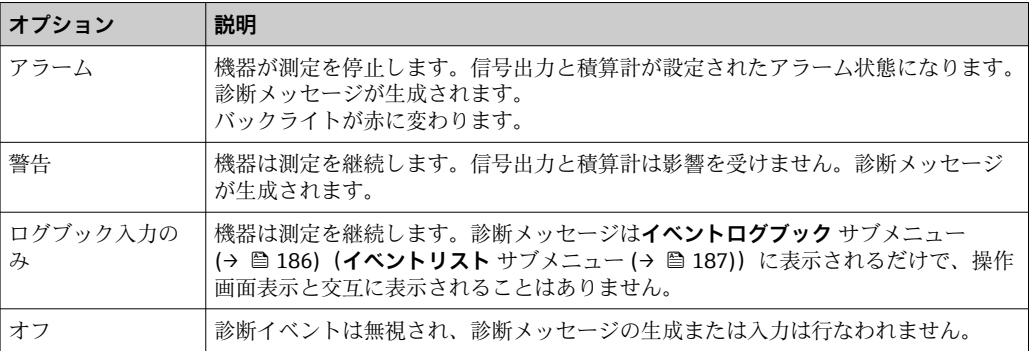

■ 診断イベントのリストについては、機器の取扱説明書を参照してください。  $\rightarrow$   $\blacksquare$  7

ナビゲーション エキスパート → システム → 診断イベントの処理 → 診断時の 動作

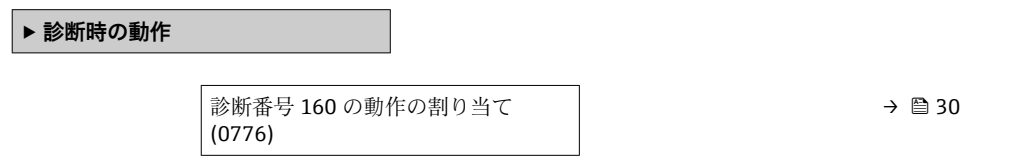

<span id="page-29-0"></span>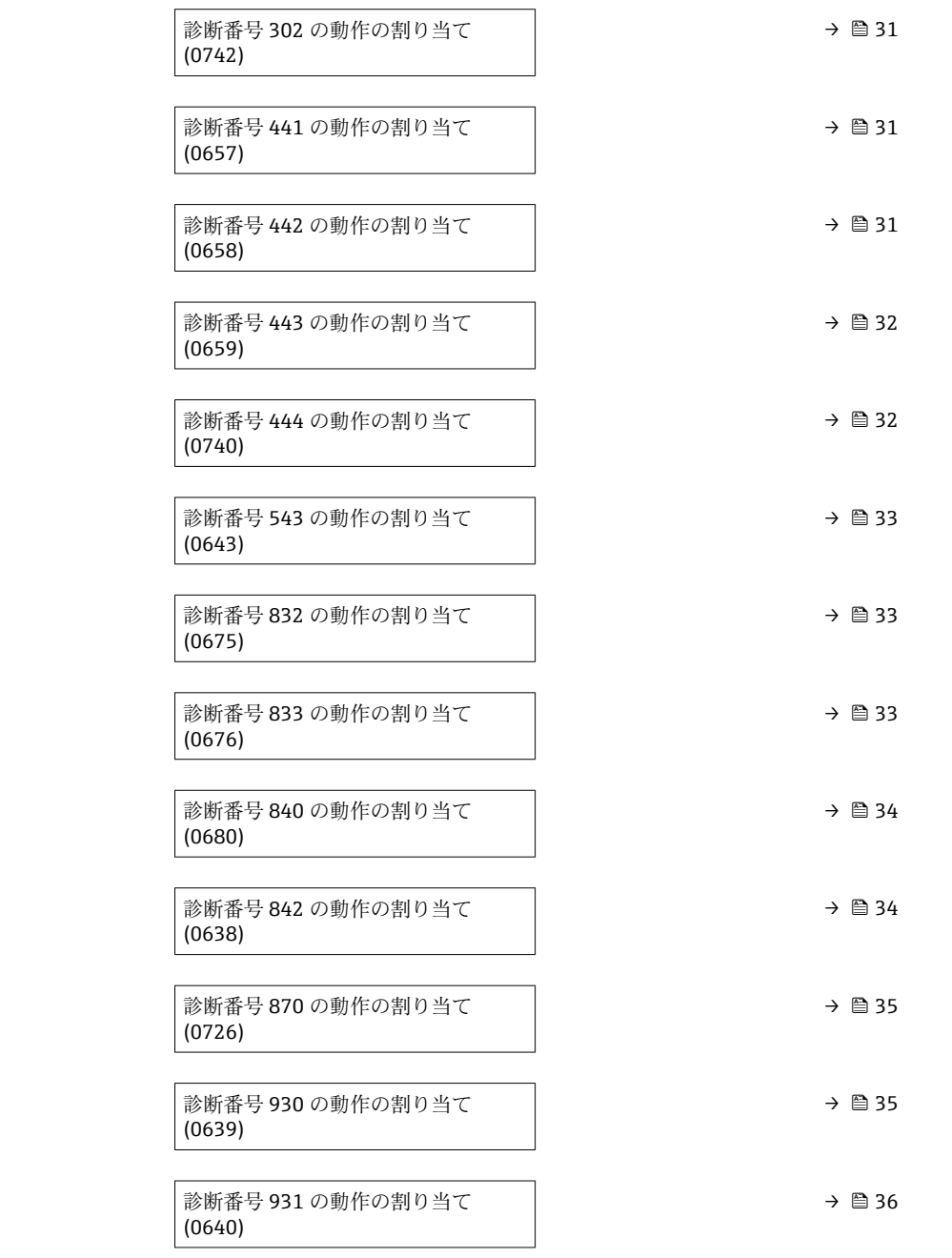

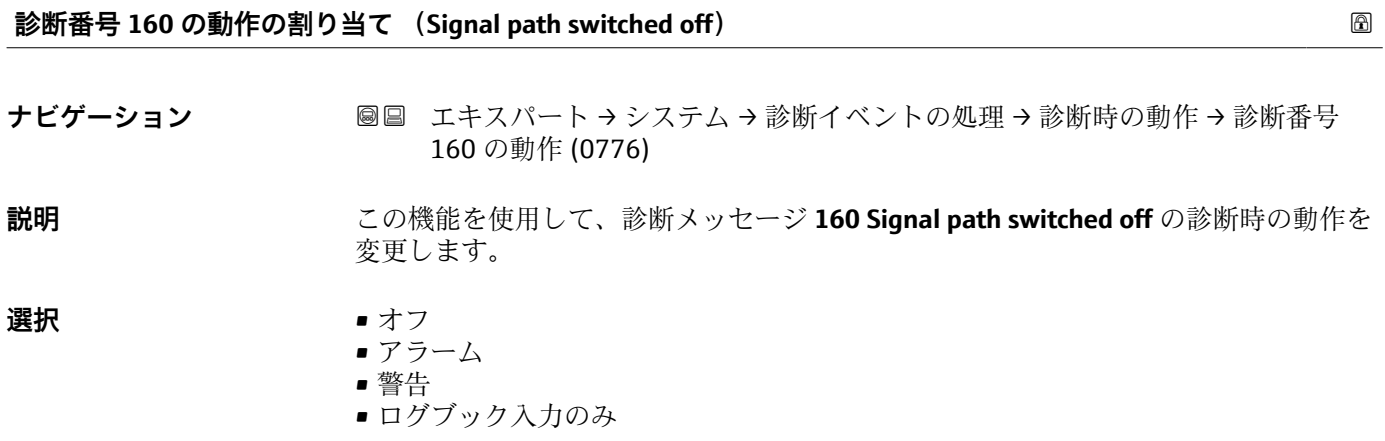

<span id="page-30-0"></span>**工場出荷時設定** 警告

**追加情報 キング インス**使用できる選択項目の詳細な説明については、次を参照:→ ■ 29

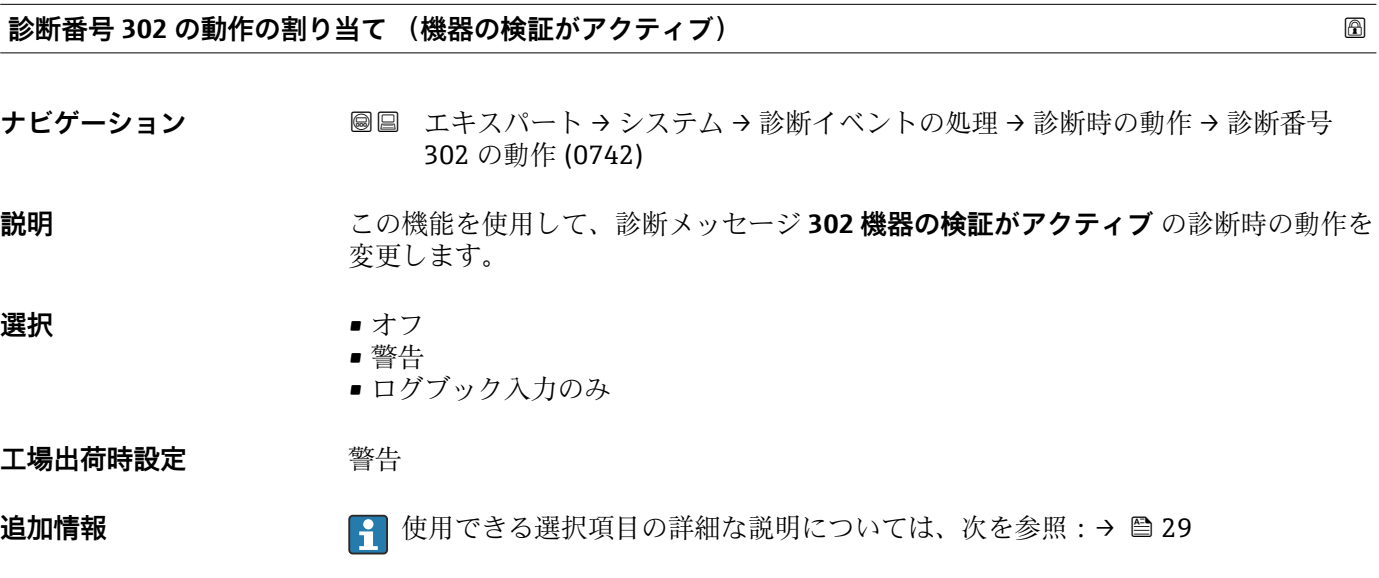

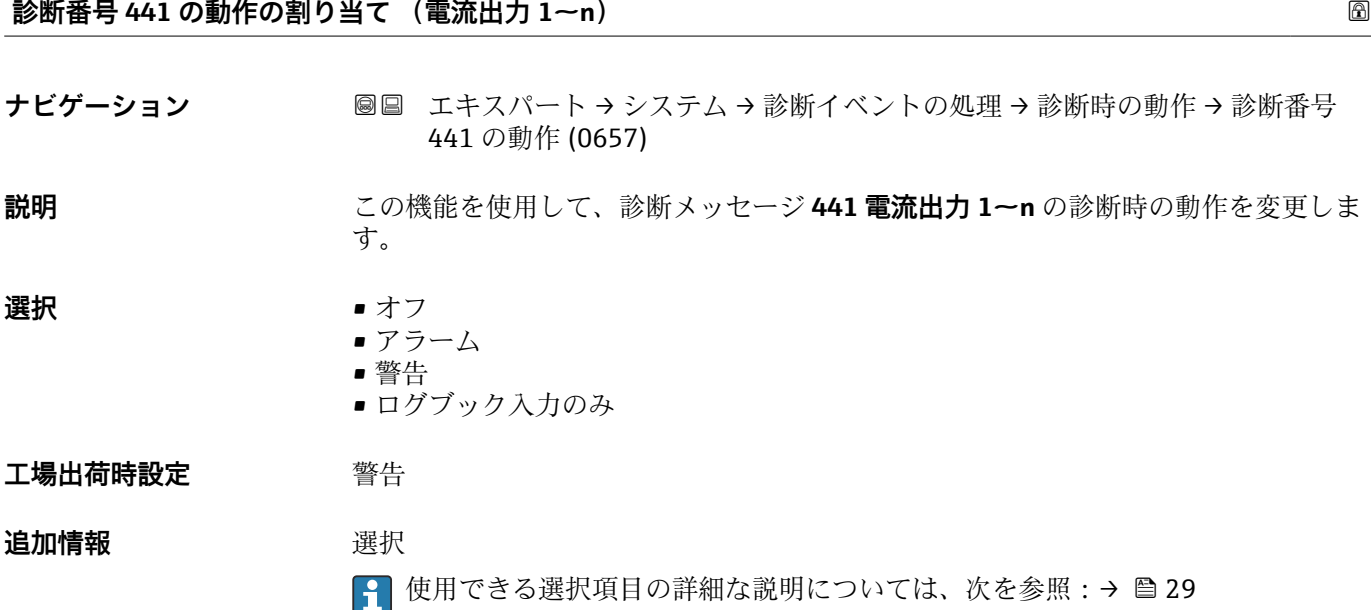

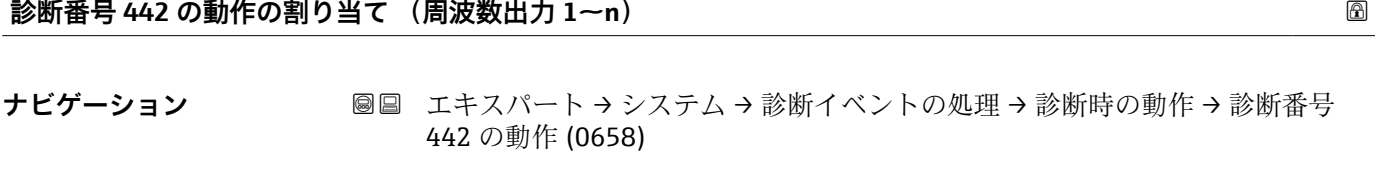

必須条件 **インスポンスポルス/周波数/スイッチ出力があります。** 

<span id="page-31-0"></span>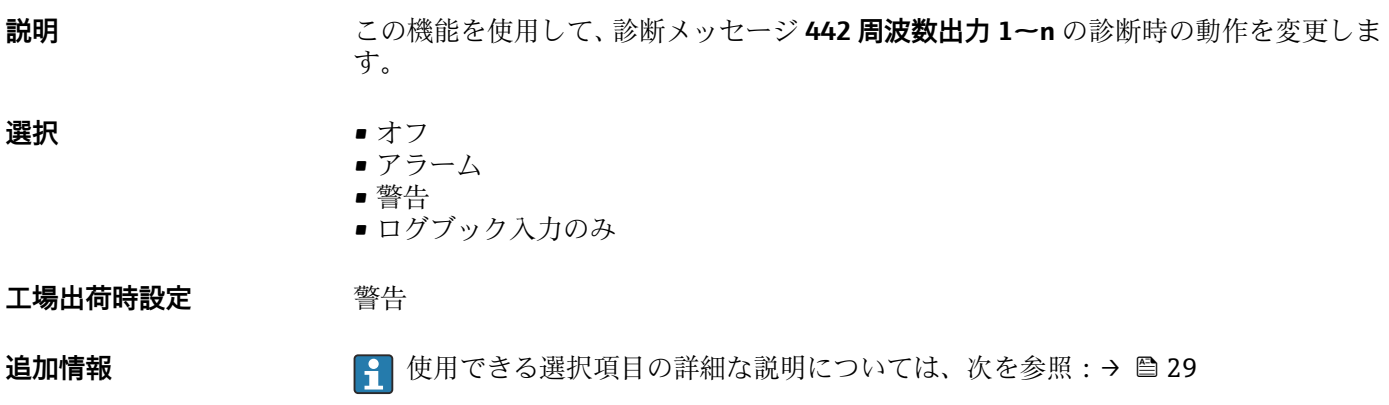

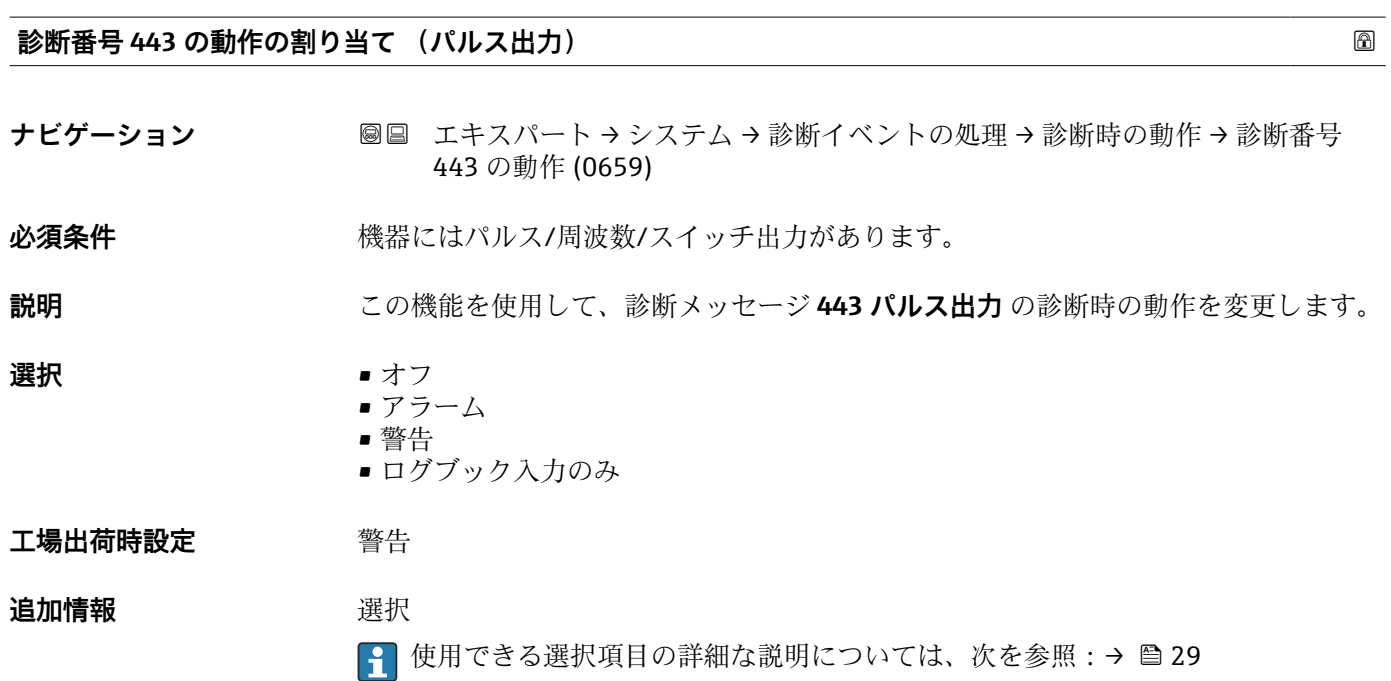

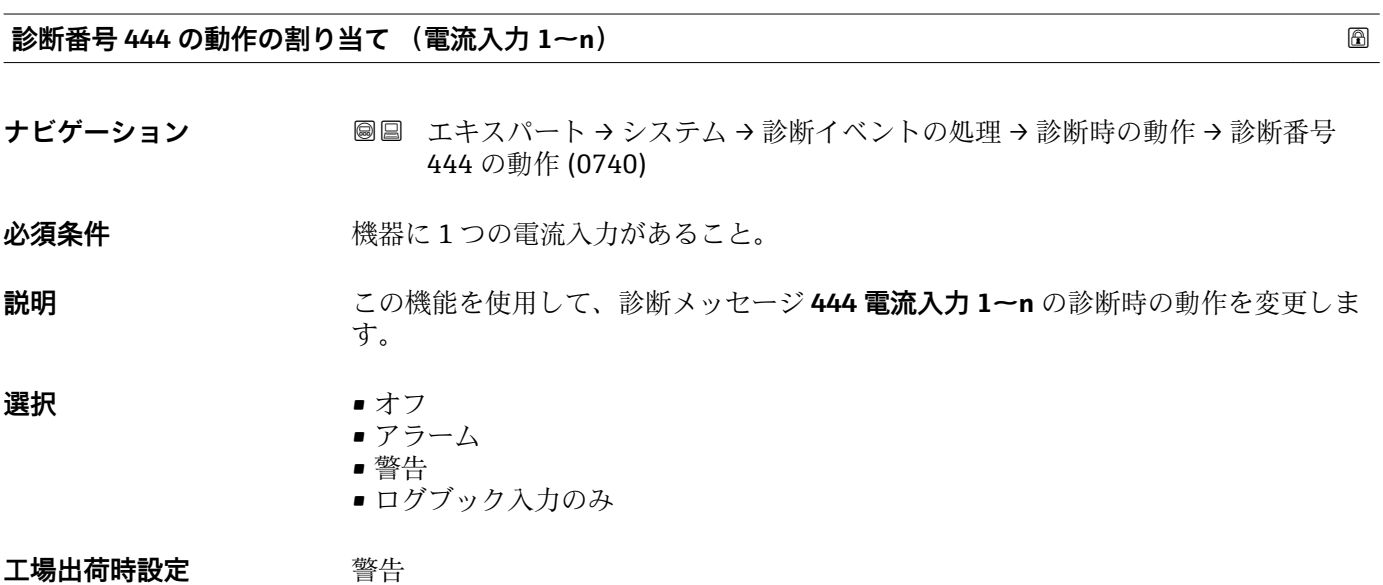

<span id="page-32-0"></span>追加情報 **インスタントランス エンストランス エンス おおう さんおう はんきょう はんきょう はんきょう はんきょう はんてい はんきょう はんじょう はんしょう はんしょう はんしょう はんじょう はんしょう はんじょう せいせいせい はんせいせい はんしょう はんしょう はんしょう はんしょう はんしょう はんしょう はんしょう はんしょう はんしょう はんしょう はんしょう はんしょう はんしょう はんしょう はんしょう し** 

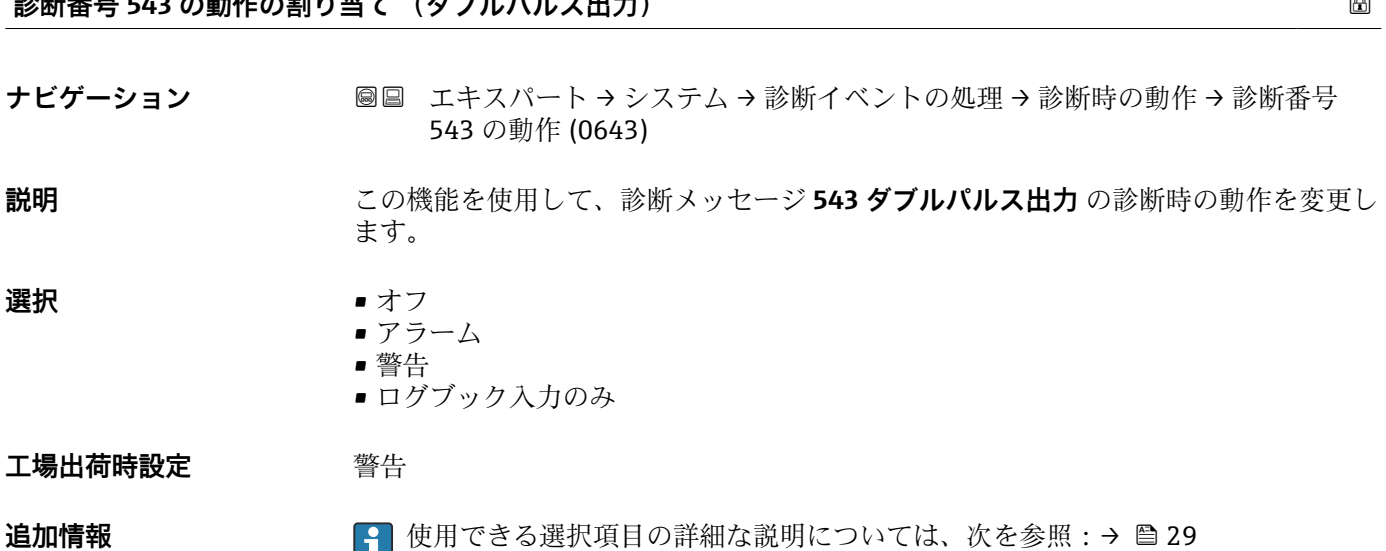

**診断番号 543 の動作の割り当て (ダブルパルス出力)**

**診断番号 832 の動作の割り当て (基板温度が高すぎます) ナビゲーション** エキスパート → システム → 診断イベントの処理 → 診断時の動作 → 診断番号 832 の動作 (0675) **説明** この機能を使用して、診断メッセージ **832 基板温度が高すぎます** の診断時の動作を変 更します。 **選択** • オフ • アラーム • 警告 ■ ログブック入力のみ **工場出荷時設定** 警告 **追加情報 キング エンス インストランス 使用できる選択項目の詳細な説明については、次を参照:→ ■29** 

ナビゲーション ■■ エキスパート → システム → 診断イベントの処理 → 診断時の動作 → 診断番号 833 の動作 (0676)

**説明** この機能を使用して、診断メッセージ **833 基板温度が低すぎます** の診断時の動作を変 更します。

# **診断番号 833 の動作の割り当て (基板温度が低すぎます)**

<span id="page-33-0"></span>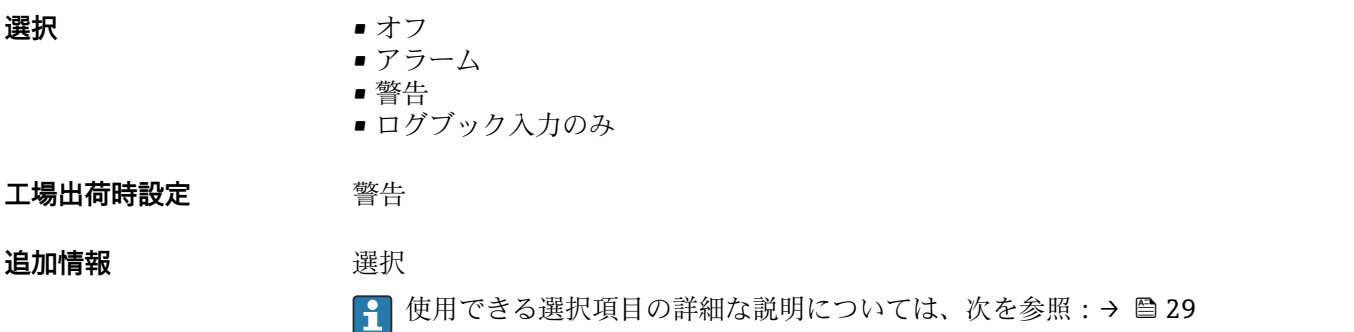

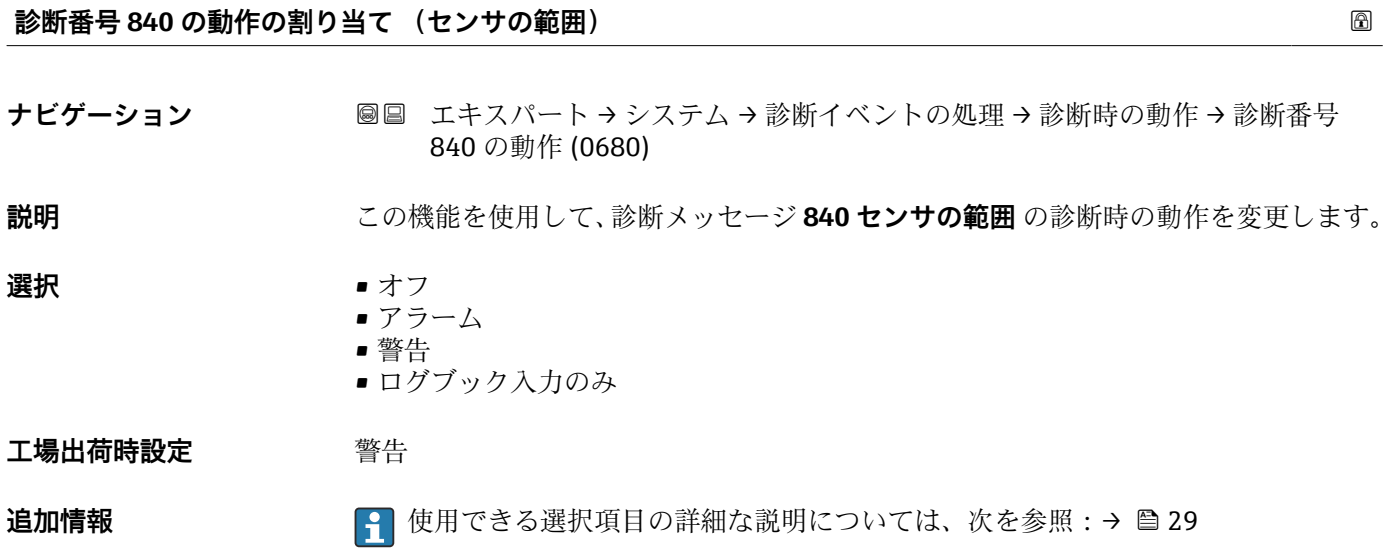

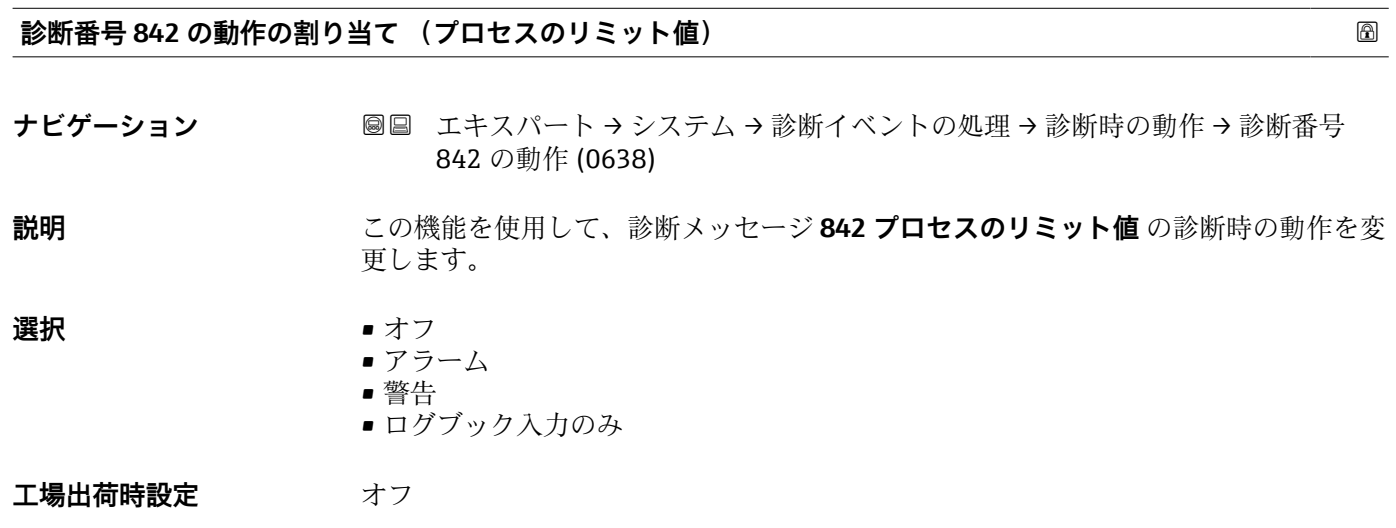

**追加情報 キング インス エンジェン エンス 使用できる選択項目の詳細な説明については、次を参照:→ △ 29** 

<span id="page-34-0"></span>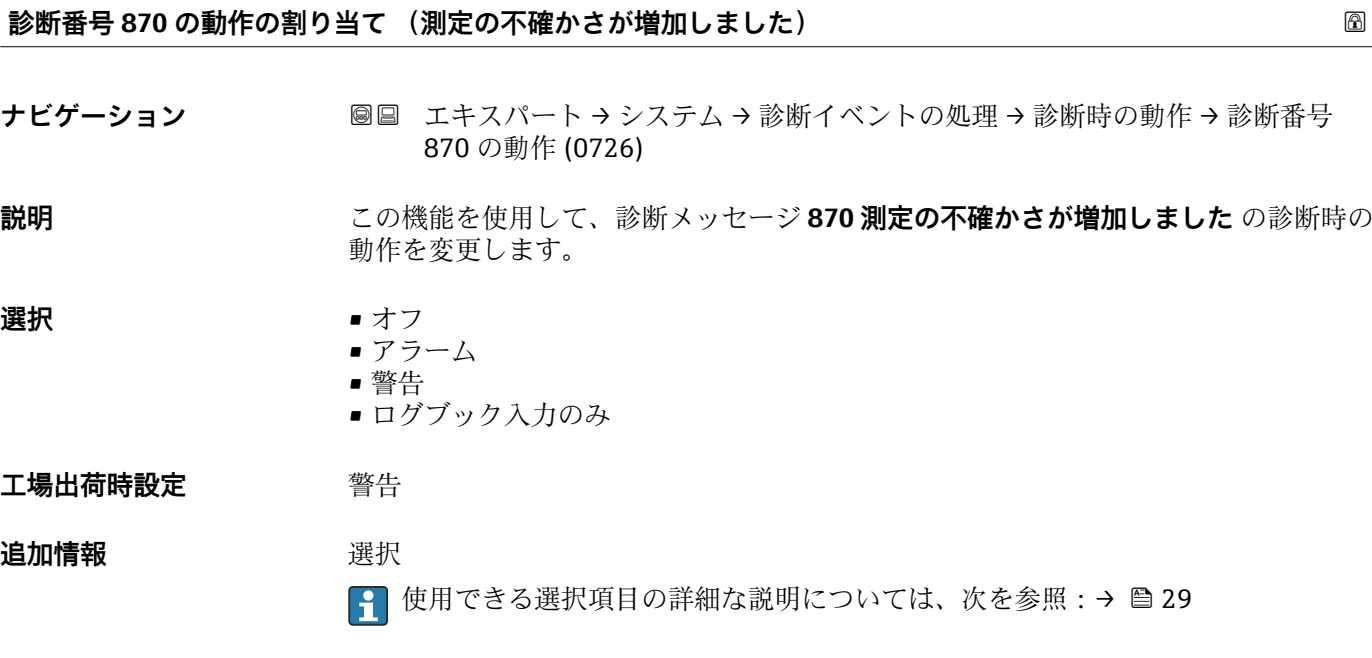

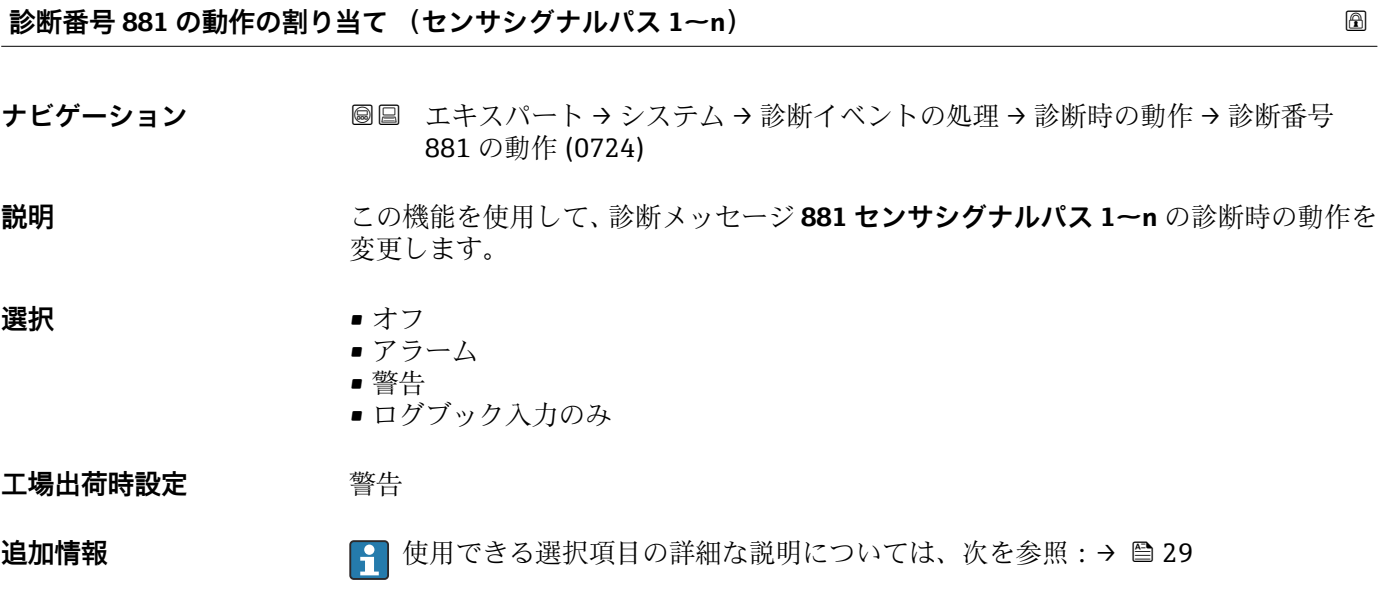

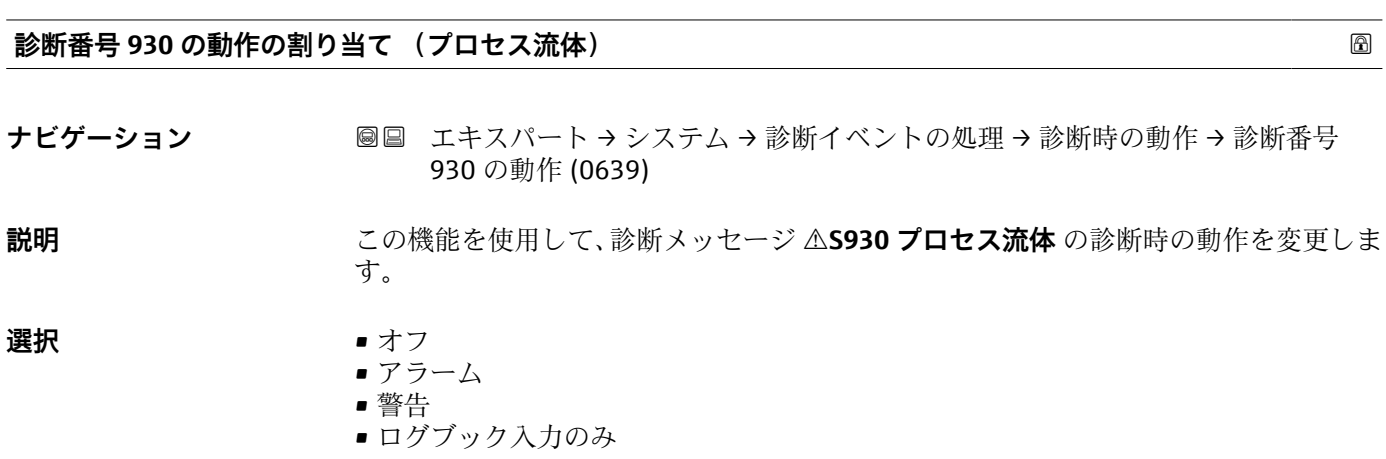

<span id="page-35-0"></span>**工場出荷時設定** アラーム

**追加情報 キング エンス エング 使用できる選択項目の詳細な説明については、次を参照:→ △ 29** 

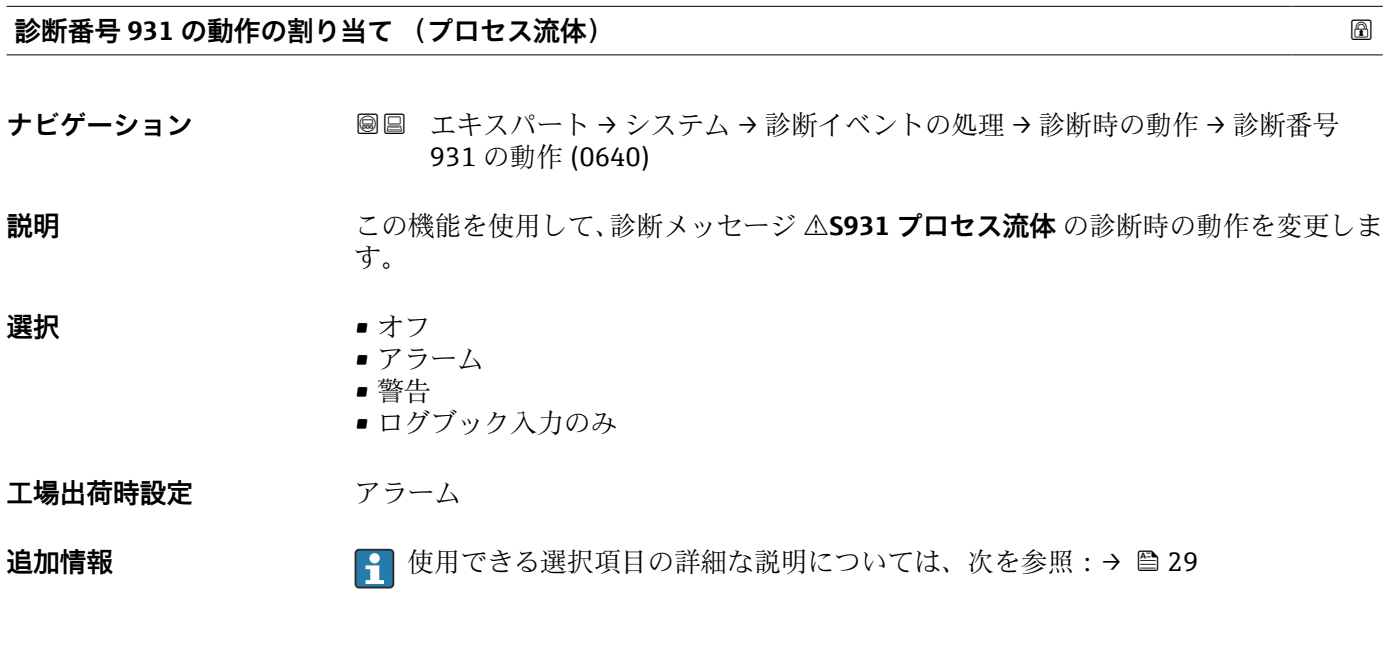

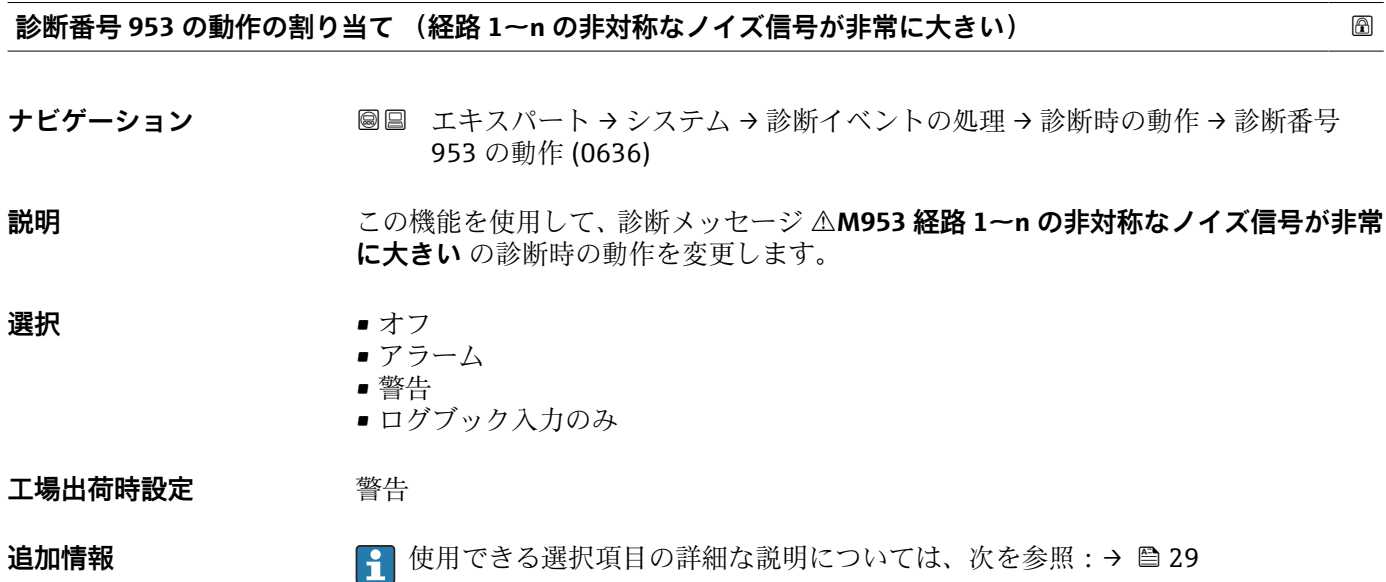
### **3.1.4 「管理」 サブメニュー**

ナビゲーション エキスパート → システム → 管理

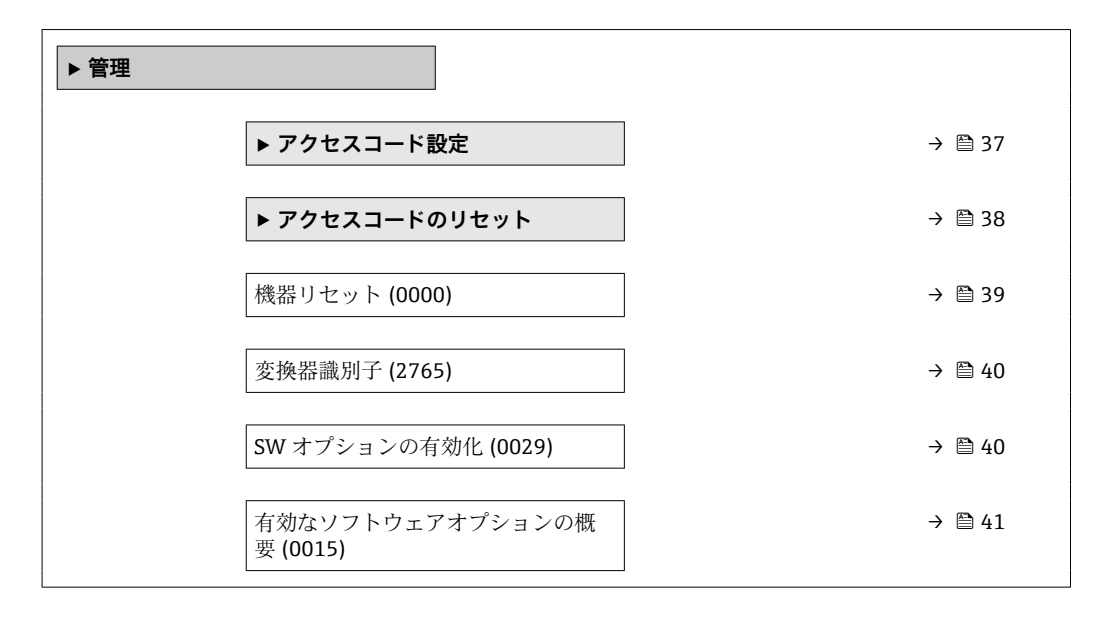

#### **「アクセスコード設定」 ウィザード**

**← アクセスコード設定** ウィザード (→ ■37)は、現場表示器またはウェブブラウザに よる操作でのみ使用できます。 操作ツールを介して操作する場合、**アクセスコード設定** パラメータは**管理** サブメ

ニューの中にあります。操作ツールを介して機器を操作する場合、**アクセスコード の確認** パラメータはありません。

ナビゲーション エキスパート → システム → 管理 → アクセスコード設定

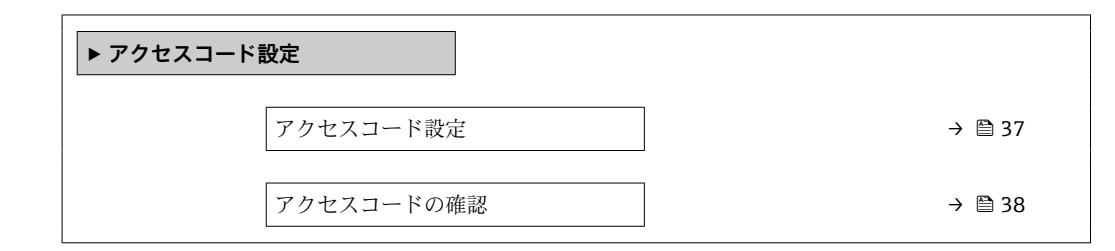

#### **アクセスコード設定**

**ナビゲーション ■■ エキスパート → システム → 管理 → アクセスコード設定 → アクセスコード設定** 

**説明** この機能を使用して、パラメータ書き込みアクセスを制限するためのユーザー固有のリ リースコードを入力します。これにより、現場表示器、ウェブブラウザ、FieldCare、 または DeviceCare (CDI-RJ45 サービスインターフェイス経由)を介して機器設定が不 用意に変更されることを防止できます。

**ユーザー入力 スポンス**数字、英字、特殊文字から成る最大 16桁の文字列

#### **追加情報** 説明

書き込み保護は、本書の シンボルが付いたすべてのパラメータに適用されます。

<span id="page-37-0"></span>現場表示器でパラメータの前に 圖 シンボルが表示される場合、そのパラメータは書き 込み保護になっています。

書き込みアクセスできないパラメータは、ウェブブラウザで灰色表示されます。

アクセスコードを設定すると、書き込み保護されたパラメータは、**アクセスコード 入力** パラメータ [\(→ 13\)](#page-12-0)でアクセスコードを入力しない限り変更できません。

■ アクセスコードを紛失した場合は、弊社営業所もしくは販売代理店にお問い合せく ださい。

ユーザー入力

アクセスコードが入力レンジを超えた場合はメッセージが表示されます。

工場設定

工場設定を変更していない場合、またはアクセスコードとして **0** を設定している場合、 パラメータは書き込み保護されず、機器設定データは変更可能な状態となります。ユー ザーは、アクセスステータス**「メンテナンス」**でログインします。

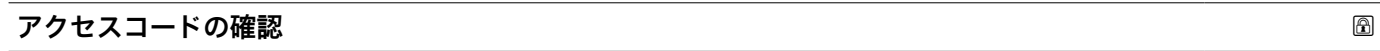

**ナビゲーション ■■ エキスパート → システム → 管理 → アクセスコード設定 → アクセスコードの確** 認

**説明** スコンスティングデータレースコードを再度入力して、リリースコードを確定します。

**ユーザー入力 オンランス 数字、英字、特殊文字から成る最大 16 桁の文字列** 

#### **「アクセスコードのリセット」 サブメニュー**

ナビゲーション エキスパート → システム → 管理 → アクセスコードのリセッ ト

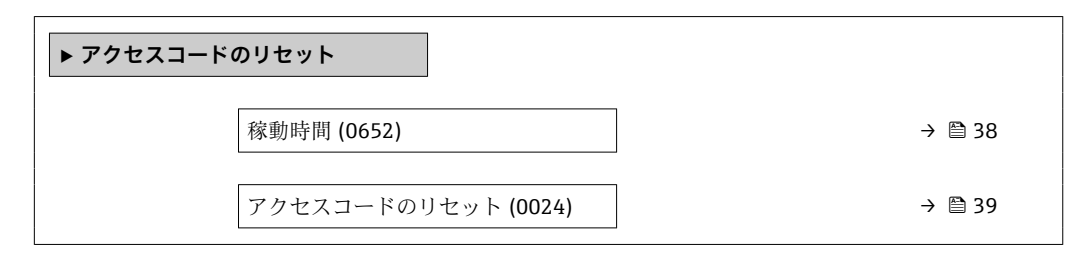

**稼動時間**

**ナビゲーション** ■■ エキスパート → システム → 管理 → アクセスコードのリセット → 稼動時間 (0652)

**説明** いちはない この機能を使用して、機器の稼働時間を表示します。

#### <span id="page-38-0"></span>ユーザーインターフェイ 日(d)、時(h)、分(m)、秒(s) **ス**

**追加情報** ユーザーインターフェイス 最大日数は 9999 です。これは、27 年に相当します。

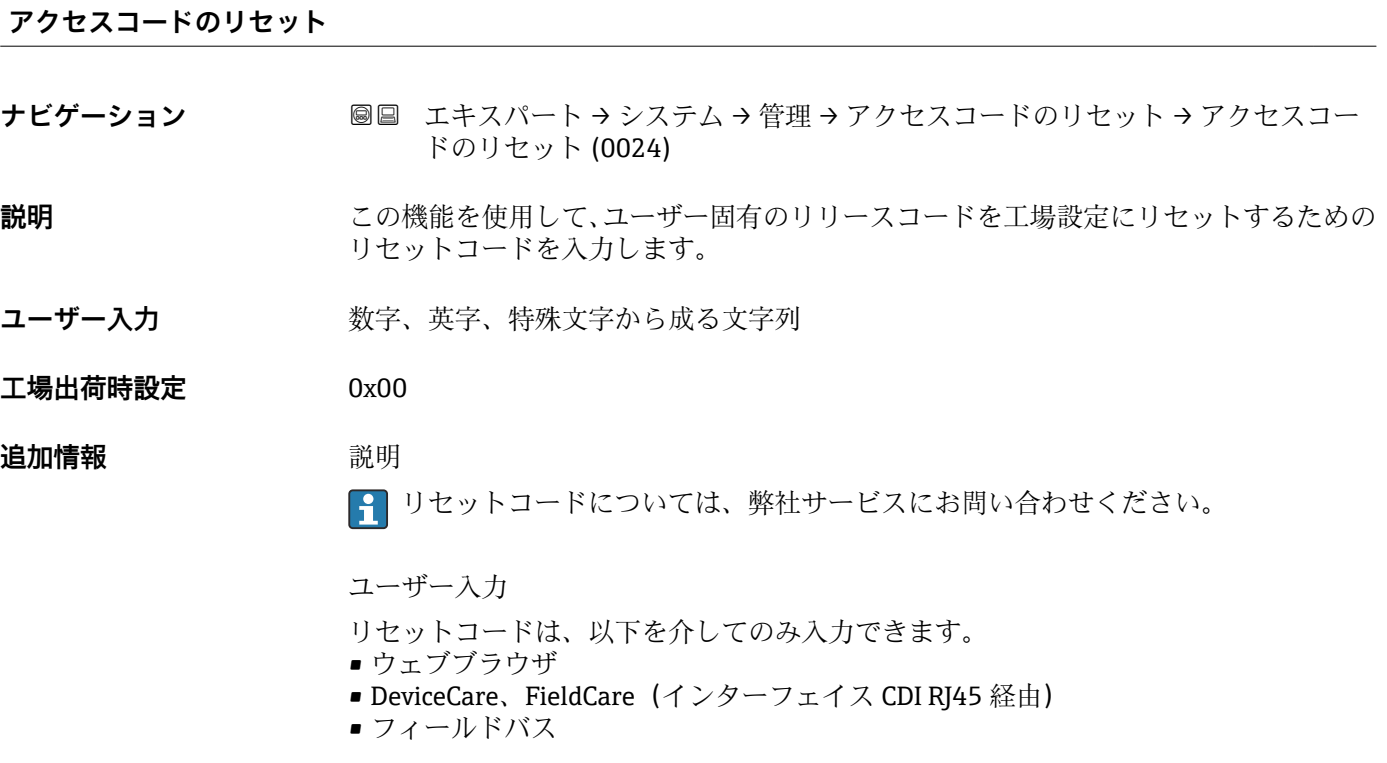

### **「管理」 サブメニューのその他のパラメータ**

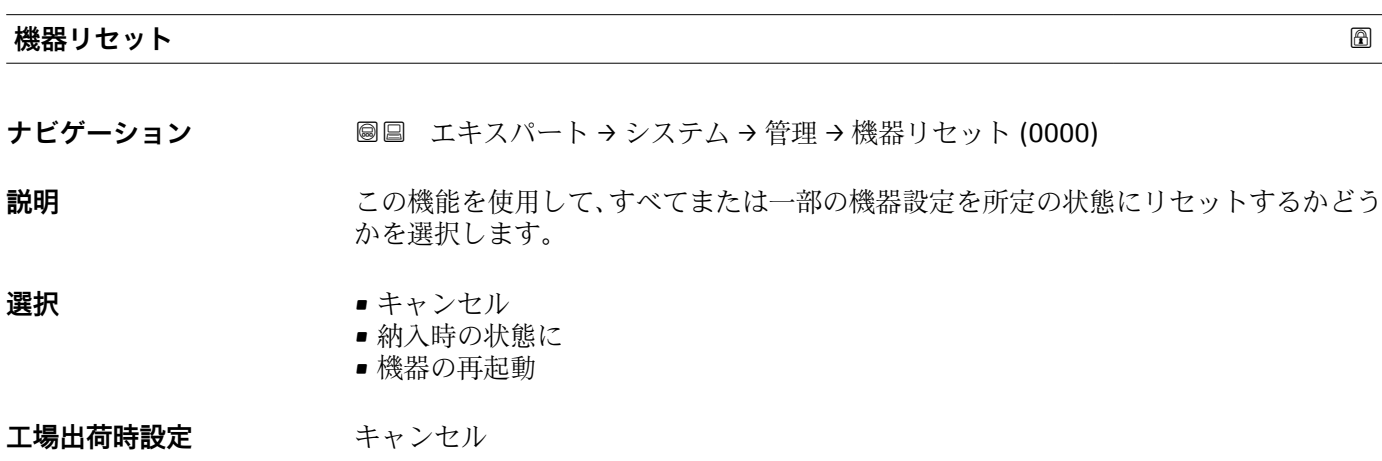

#### <span id="page-39-0"></span>**追加情報 ままり 選択**

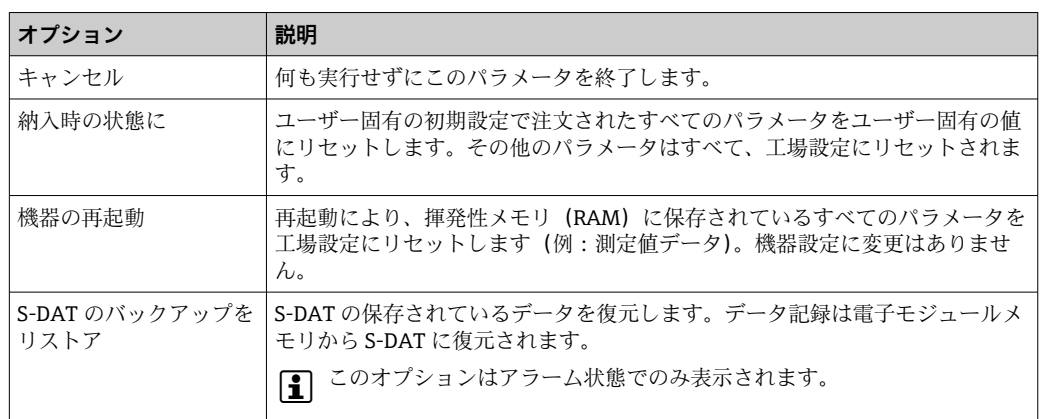

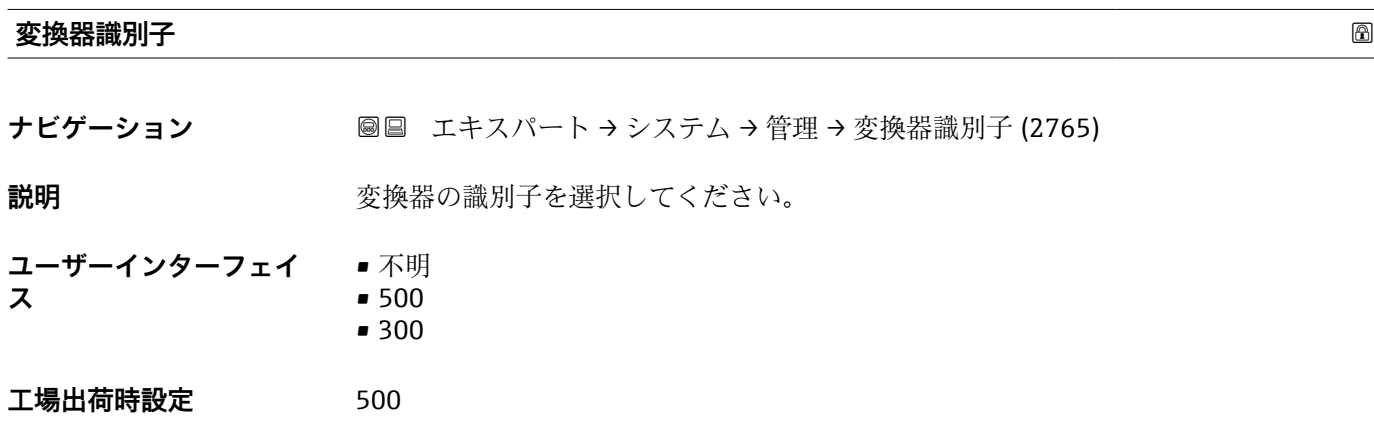

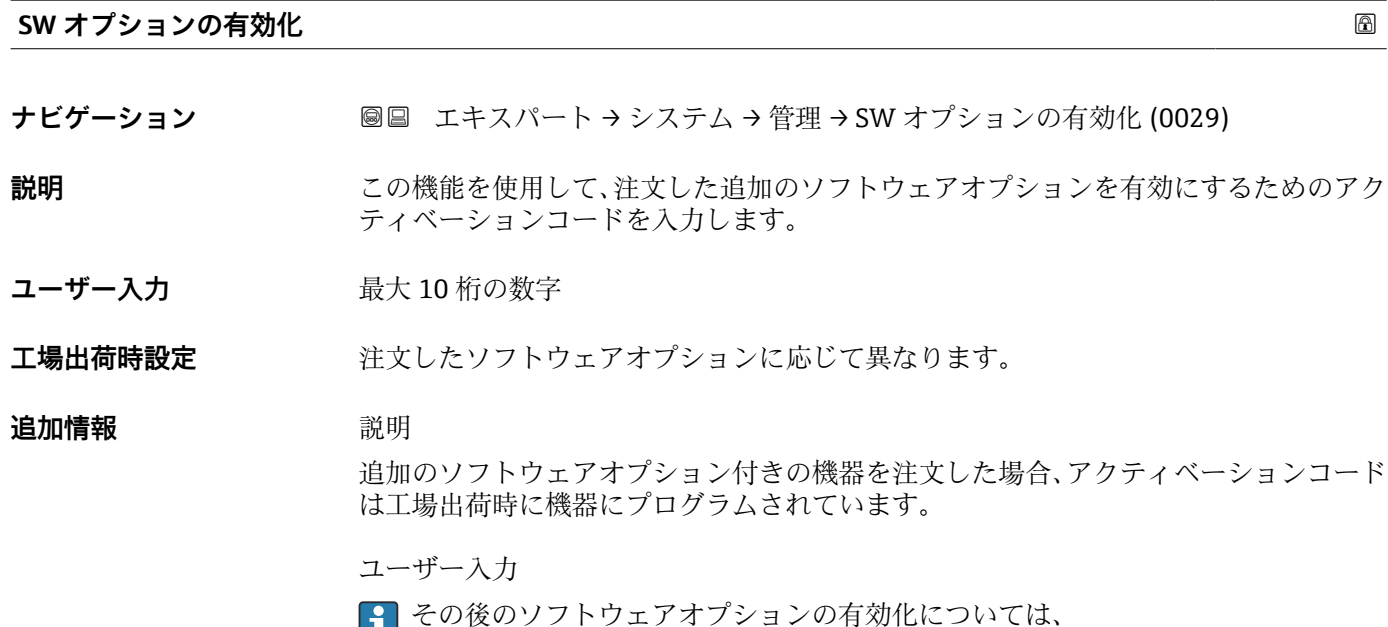

■■ でいないノノエンエノタンション ション 2010年 - 1 - 10:00

### **注意!**

**アクティベーションコードは機器のシリアル番号にリンクされており、機器およびソフ トウェアオプションに応じて変化します。**

<span id="page-40-0"></span>不正または無効なコードを入力した場合、すでに有効になったソフトウェアオプション が失われます。

▶ 新しいアクティベーションコードを入力する前に、から現在のアクティベーションコ ードをメモしてください。

▶ 新しいソフトウェアオプションを注文した場合は、Endress+Hauser が支給した新し いアクティベーションコードを入力します。

▶ アクティベーションコードを入力したら、**有効なソフトウェアオプションの概要** パ ラメータ(→ ■41)に新しいソフトウェアオプションが表示されるか確認します。

► これが表示されると、新しいソフトウェアオプションは有効になります。

 新しいソフトウェアオプションが表示されない、または、すべてのソフトウェアオ プションが削除された場合は、入力したコードが不正または無効です。

▶ 入力したコードが不正または無効な場合は、から古いアクティベーションコードを入 力します。

▶シリアル番号を提示して弊社営業所もしくは販売代理店に新しいアクティベーショ ンコードの確認を依頼するか、または、再度コードを要請してください。

ソフトウェアオプションの例

「アプリケーションパッケージ」のオーダーコード、オプション **EA**「拡張 HistoROM」

現在有効なソフトウェアオプションが、**有効なソフトウェアオプションの概要** パ ラメータ (→ ■41)に表示されます。

ウェブブラウザ

■ ソフトウェアオプションを有効にした場合、ウェブブラウザで再度ページの読み込 みを行う必要があります。

#### **有効なソフトウェアオプションの概要**

**ナビゲーション** ■■ エキスパート → システム → 管理 → 有効な SW オプション (0015)

**説明** そのは、そのな機器のソフトウェアオプションがすべて表示されます。

- **ユーザーインターフェイ** • 拡張 HistoROM
	- $\blacksquare$  SIL.
		- Heartbeat Verification
		- FlowDC **流れの乱れ補正** オプション
		- Heartbeat Monitoring

**ス**

#### **追加情報** 説明

ユーザーの注文により使用可能なすべてのオプションを表示します。

「拡張 HistoROM」 オプション

「アプリケーションパッケージ」のオーダーコード、オプション EA「拡張 HistoROM」

「SIL」 オプション 「追加認証」のオーダーコード、オプション LA「SIL」

「Heartbeat Verification」 オプション および 「Heartbeat Monitoring」 オプション 「アプリケーションパッケージ」のオーダーコード、オプション EB「Heartbeat 検証 + モニタリング」

「流れの乱れ補正」 オプション このオプションは、2 つのセンサペアが注文された場合にデフォルトで使用できます。

## **3.2 「センサ」 サブメニュー**

ナビゲーション 圖圖 エキスパート→センサ

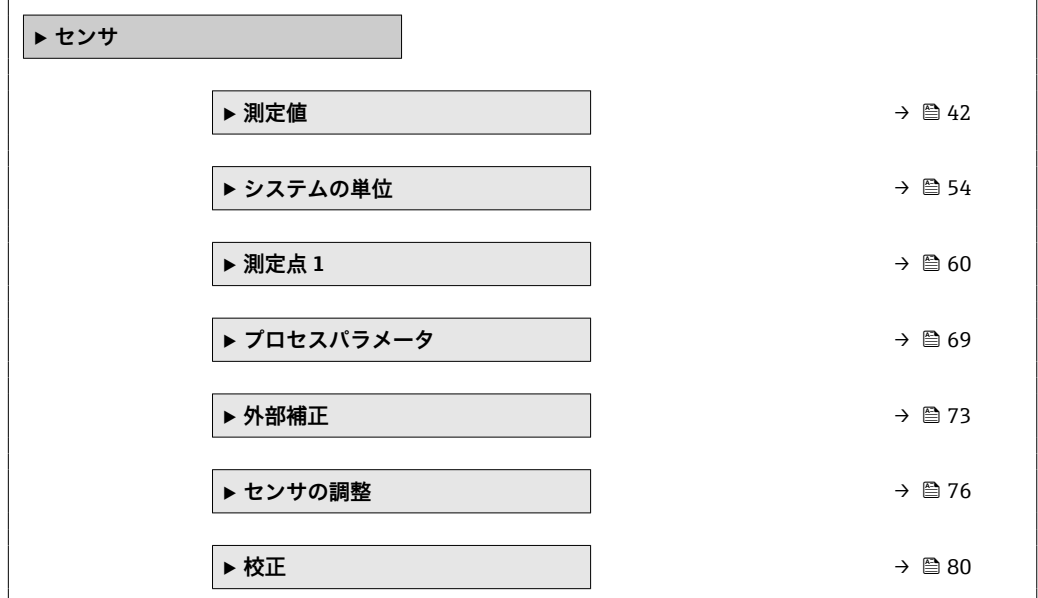

#### **3.2.1 「測定値」 サブメニュー**

ナビゲーション 圖 エキスパート → センサ → 測定値

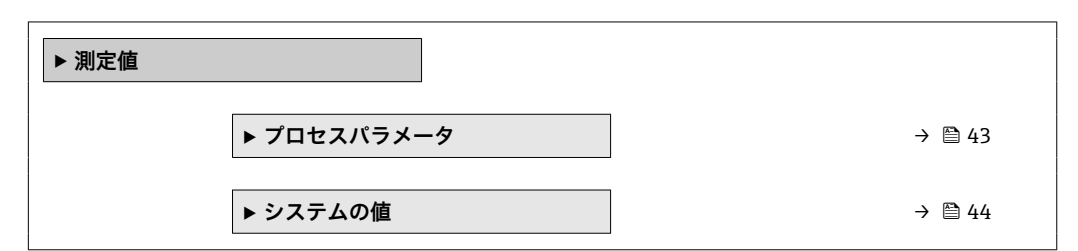

<span id="page-42-0"></span>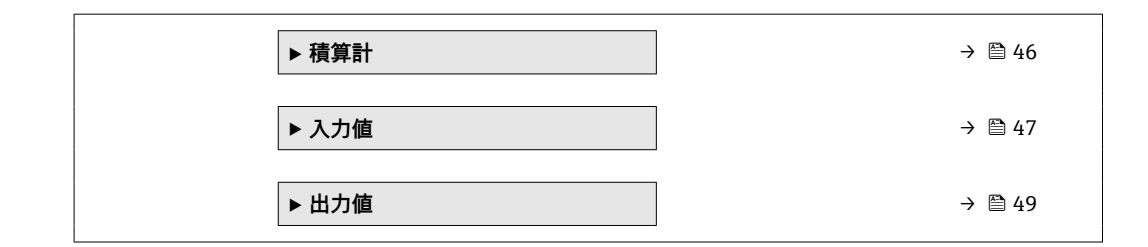

#### **「プロセスパラメータ」 サブメニュー**

ナビゲーション 圓日 エキスパート → センサ → 測定値 → プロセスパラメータ

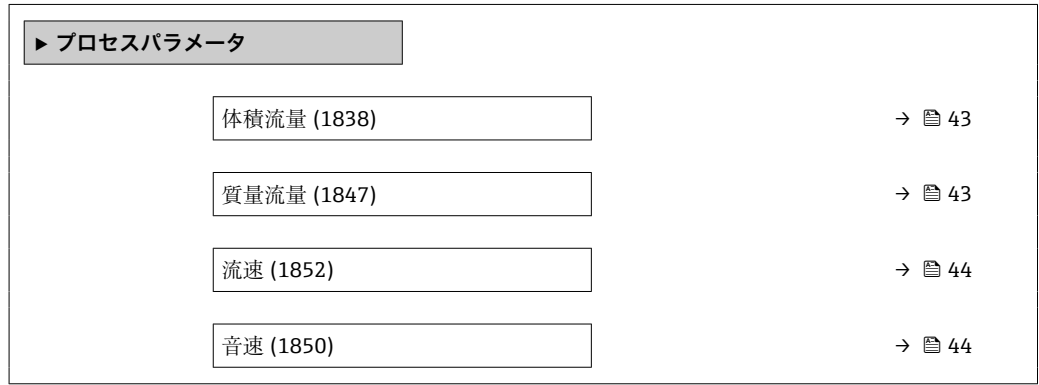

#### **体積流量**

**ナビゲーション** ■■ エキスパート → センサ → 測定値 → プロセスパラメータ → 体積流量 (1838)

**説明** みらして エスクストンストロン 現在測定されている体積流量を表示します。

**ユーザーインターフェイ** 符号付き浮動小数点数 **ス**

追加情報 **インストリック 休存関係** 

● 単位は体積流量単位 パラメータ (→ △54)の設定が用いられます。

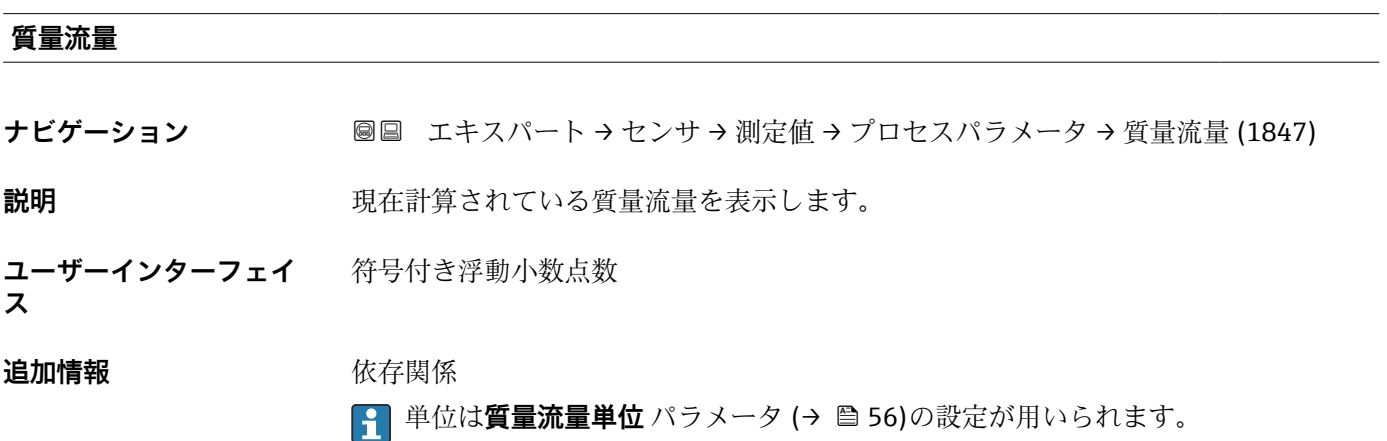

#### <span id="page-43-0"></span>**流速**

**音速**

**ナビゲーション** ■■ エキスパート → センサ → 測定値 → プロセスパラメータ → 流速 (1852)

**説明** アンチンス エンスティング 現在計算されている平均流速を表示します。

**ユーザーインターフェイ** 符号付き浮動小数点数 **ス**

**ナビゲーション ■■ エキスパート → センサ → 測定値 → プロセスパラメータ → 音速 (1850)** 

**説明** アンスティストの現在測定されている音速を表示します。

**ユーザーインターフェイ** 符号付き浮動小数点数 **ス**

追加情報 **インストリック 休存関係 ← 単位は速度の単位** パラメータ (→ ●57)の設定が用いられます。

#### **「システムの値」 サブメニュー**

ナビゲーション 圖圖 エキスパート → センサ → 測定値 → システムの値

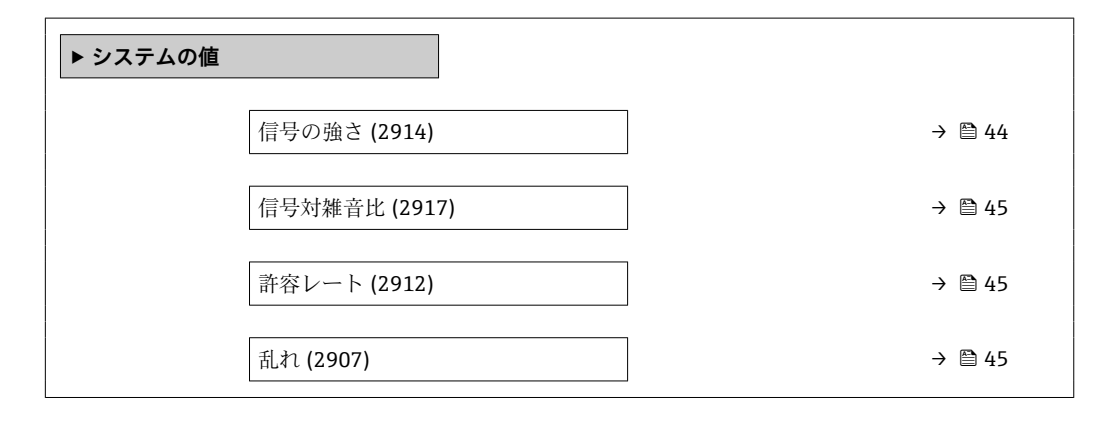

**信号の強さ**

**ナビゲーション ■■ エキスパート → センサ → 測定値 → システムの値 → 信号の強さ (2914)** 

**説明** アンプロングのインストリングの強さを表示します。

<span id="page-44-0"></span>**ユーザーインターフェイ ス** 符号付き浮動小数点数

標となります。

### **追加情報** 説明

時間の経過に伴う信号強度の低下は、測定点での計測パイプ内の付着物の発生など、プ ロセスの変化を示す指標となります。これは、さまざまな付着物層の厚さおよび関連す る信号強度を使用して、直接プロセスの比較を行うことによってのみ定量化できます。

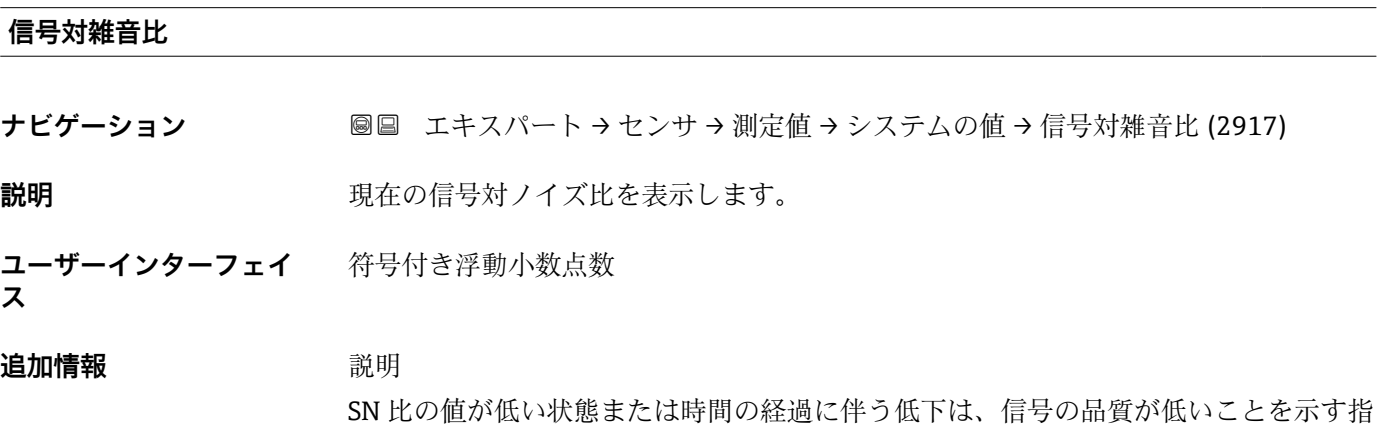

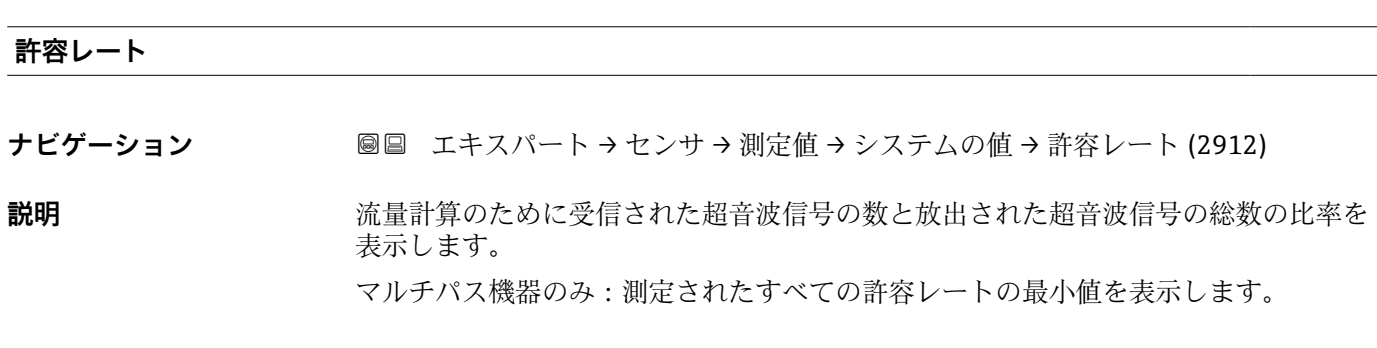

**ユーザーインターフェイ** 0~100 % **ス**

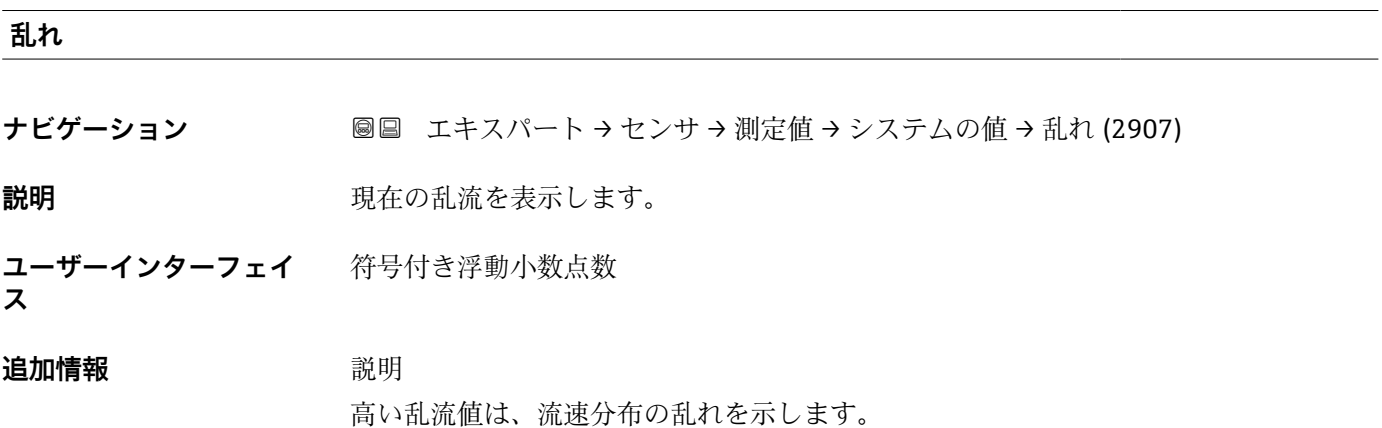

#### <span id="page-45-0"></span>**「積算計」 サブメニュー**

ナビゲーション 圓日 エキスパート → センサ → 測定値 → 積算計

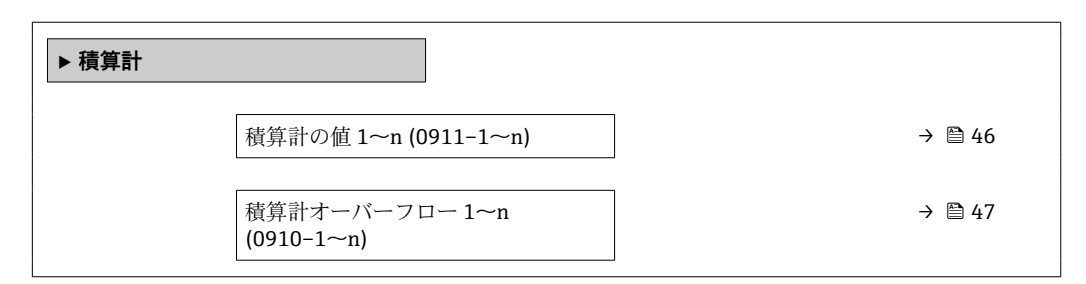

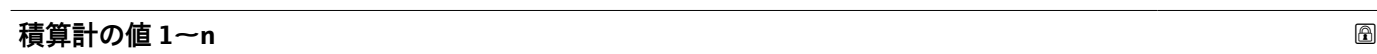

**ナビゲーション** ■■ エキスパート → センサ → 測定値 → 積算計 → 積算計の値 1~n (0911-1~n)

**必須条件** 以下の選択項目のいずれかが、**積算計 1~n** サブメニュー の**プロセス変数の割り当て** パラメータ [\(→ 175\)で](#page-174-0)選択されていること。

- 体積流量
- 質量流量

**説明 オオナ エスティック 現在の積算値を表示** 

**ユーザーインターフェイ** 符号付き浮動小数点数

#### **ス**

#### **追加情報** 説明

操作ツールには最大 7 桁までしか表示できないため、表示範囲を超過した場合は、積 算値と**積算計オーバーフロー 1~n** パラメータ からのオーバーフロー値の合計が現在 のカウンタ値となります。

■■エラーが発生した場合、積算計はフェールセーフモード パラメータ (→ ■178)で 設定したモードになります。

ユーザーインターフェイス

測定開始からのプロセス変数の積算値は、正または負になります。これは**積算計動作モ ード** パラメータ (→ ■177)の設定に応じます。

選択したプロセス変数の単位は、積算計に対して **積算計の単位** パラメータ (→ ■ 176) で設定します。

例

7 桁の操作ツール表示範囲を値が超えた場合の、現在の積算値の計算:

- 積算計の値 1 パラメータ の値: 1968457 m<sup>3</sup>
- 積算計オーバーフロー 1 パラメータ の値: 1 × 10<sup>7</sup> (1 オーバーフロー) =  $10000000 \text{ m}^3$
- 現在の積算計読み値: 11968457 m<sup>3</sup>

# <span id="page-46-0"></span>**積算計オーバーフロー 1~n ナビゲーション** 圖 エキスパート → センサ → 測定値 → 積算計 → 積算計オーバ-フロ- 1~n  $(0910-1~m)$ **必須条件** 以下の選択項目のいずれかが、**積算計 1~n** サブメニュー の**プロセス変数の割り当て** パラメータ [\(→ 175\)で](#page-174-0)選択されていること。 • 体積流量 • 質量流量 **説明** アンプログラス エストランス 現在の積算計オーバーフローを表示 **ユーザーインターフェイ ス** 符号の付いた整数 追加情報 **說明** 現在の積算計読み値が、操作ツールで表示可能な最大の範囲である 7 桁を超える場合、

この範囲以上の値はオーバーフローとして出力されます。そのため、現在の積算値はオ ーバーフロー値と**積算計の値 1~n** パラメータ からの積算値の合計となります。

ユーザーインターフェイス

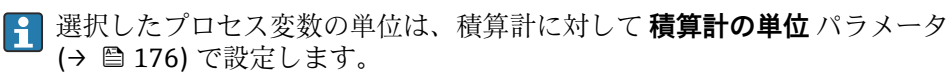

例

- 7 桁の操作ツール表示範囲を値が超えた場合の、現在の積算値の計算:
- 積算計の値 1 パラメータ の値: 1968457 m<sup>3</sup>
- ■積算計オーバーフロー 1 パラメータ の値:2×10<sup>7</sup> (2 オーバーフロー) = 20000000  $[m^3]$
- 現在の積算計読み値: 21968457 m<sup>3</sup>

#### **「入力値」 サブメニュー**

ナビゲーション 圖圖 エキスパート → センサ → 測定値 → 入力値

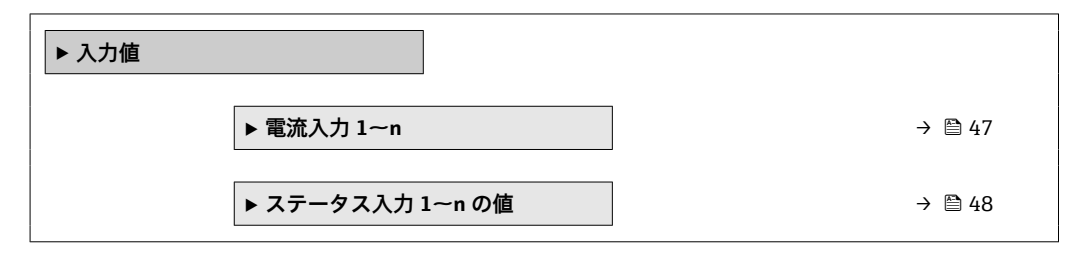

#### **「電流入力 1~n」 サブメニュー**

ナビゲーション エキスパート → センサ → 測定値 → 入力値 → 電流入力 1~n

▶ 電流入力 1~n

<span id="page-47-0"></span>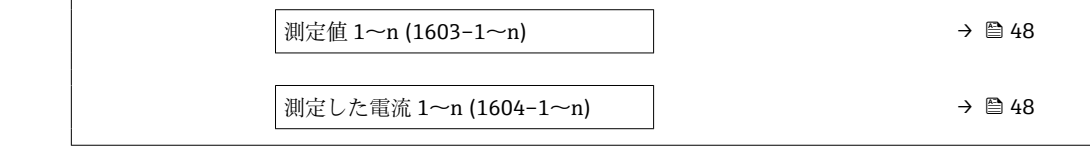

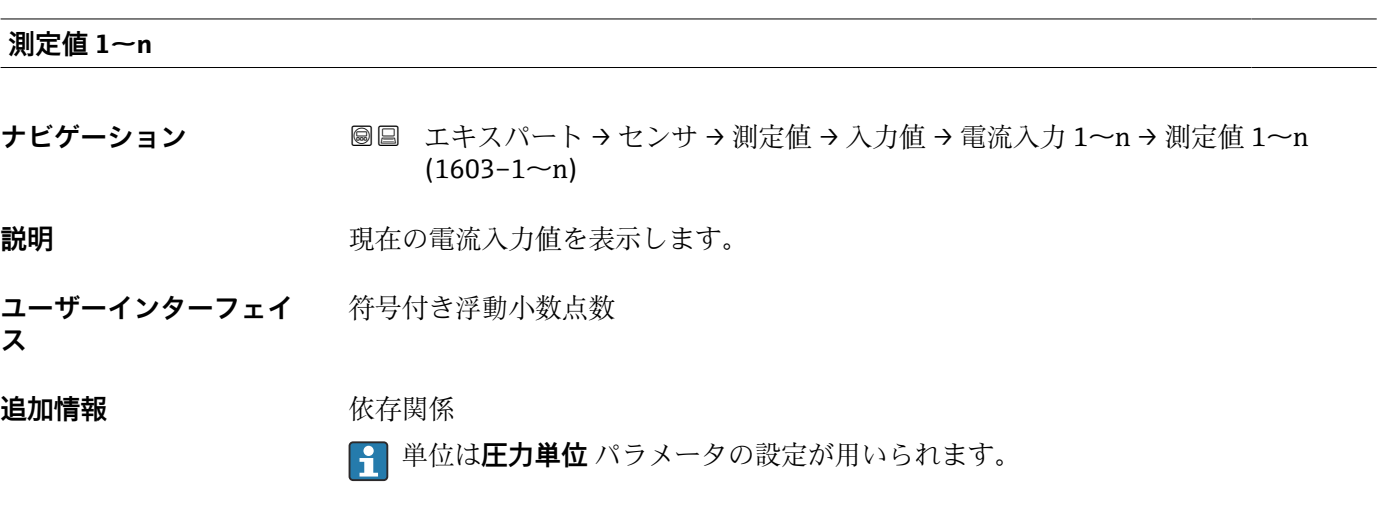

**測定した電流 1~n**

**ナビゲーション 国国 エキスパート → センサ → 測定値 → 入力値 → 電流入力 1~n → 測定した電流 1~** n (1604–1~n)

説明 **こうしょう ままさん 電流入力の現在値を表示します。** 

**ユーザーインターフェイ** 0~22.5 mA **ス**

**「ステータス入力 1~n の値」 サブメニュー**

ナビゲーション 圖圖 エキスパート → センサ → 測定値 → 入力値 → ステータス入力 1~n の値

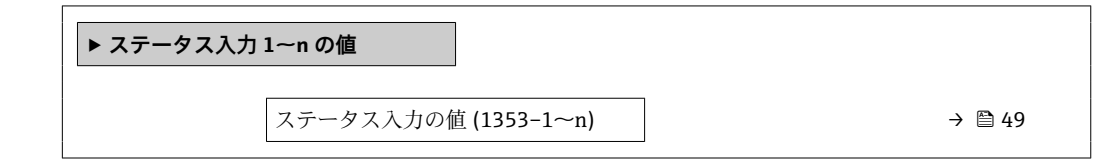

#### <span id="page-48-0"></span>**ステータス入力の値**

**ナビゲーション ■■ エキスパート → センサ → 測定値 → 入力値 → ステータス入力 1~n の値 → ステ** ータス入力の値 (1353–1~n)

説明 **説明 おおとこ アカウン 現在の入力信号レベルを表示** 

**ユーザーインターフェイ ス** • ハイ • ロー

#### **「出力値」 サブメニュー**

ナビゲーション ■ エキスパート → センサ → 測定値 → 出力値

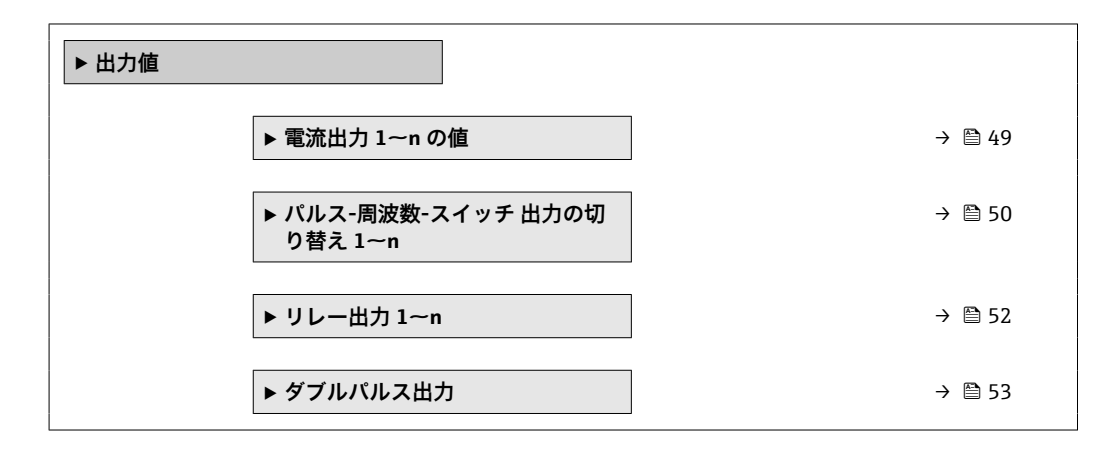

#### **「電流出力 1~n の値」 サブメニュー**

ナビゲーション エキスパート → センサ → 測定値 → 出力値 → 電流出力 1~n の値

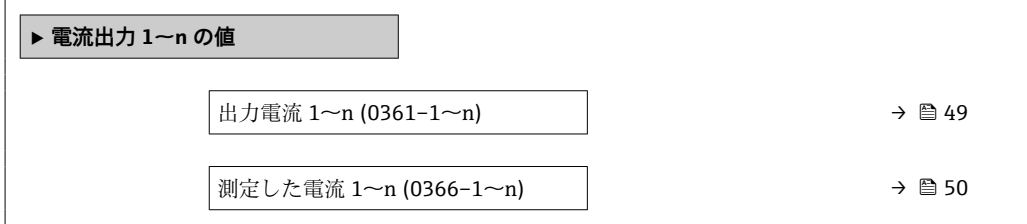

#### **出力電流 1~n**

**ナビゲーション** エキスパート → センサ → 測定値 → 出力値 → 電流出力 1~n の値 → 出力電流 1  $\sim$ n (0361–1 $\sim$ n)

**説明** スポテナンスのエストランスの現在計算されている電流値を表示

<span id="page-49-0"></span>**ユーザーインターフェイ** 0~22.5 mA **ス**

**測定した電流 1~n**

**ナビゲーション ■■ エキスパート → センサ → 測定値 → 出力値 → 電流出力 1~n の値 → 測定した電** 流  $1 \sim n (0366 - 1 \sim n)$ 

**説明** スタンスのエストランスの実際の測定値を表示します。

**ユーザーインターフェイ ス**  $0 - 30$  mA

**「パルス-周波数-スイッチ 出力の切り替え 1~n」 サブメニュー**

ナビゲーション 図日 エキスパート → センサ → 測定値 → 出力値 → パルス周波数ス イッチ 1~n

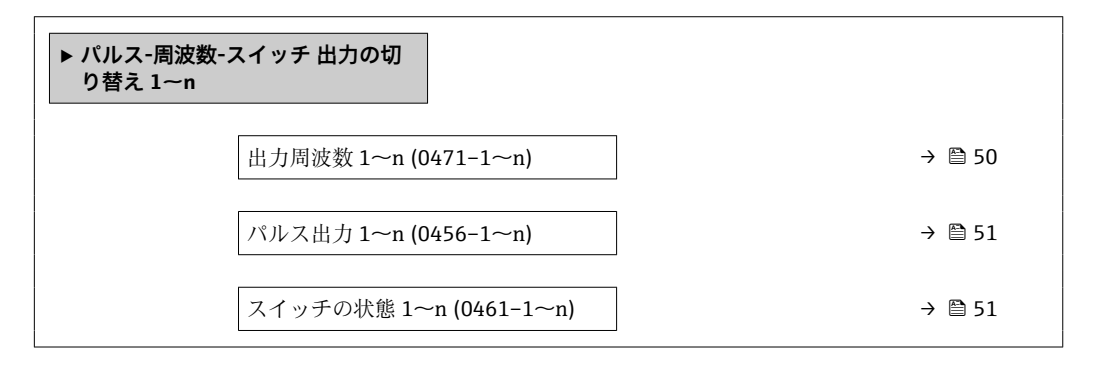

#### **出力周波数 1~n**

**ナビゲーション ■■ エキスパート → センサ → 測定値 → 出力値 → パルス周波数スイッチ 1~n → 出** 力周波数 1~n (0471-1~n)

**必須条件 うちゃく 動作モード** パラメータ (→ ■105)で周波数 オプションが選択されていること。

**説明** アンティングの現在測定されている出力周波数の実際値を表示します。

**ユーザーインターフェイ ス**  $0.0 \sim 12500.0$  Hz

#### <span id="page-50-0"></span>**パルス出力 1~n**

**ナビゲーション** エキスパート → センサ → 測定値 → 出力値 → パルス周波数スイッチ 1~n → パ ルス出力 1~n (0456–1~n)

**必須条件 すいもの 動作モード** パラメータ (→ ■ 105) で パルス オプション が選択されていること。

説明 **説明 スポインス アンス** 現在出力されているパルス周波数を表示

**ユーザーインターフェイ ス** 正の浮動小数点数

#### **追加情報** 説明

- 
- パルス出力はオープンコレクタ出力です。
- これは、パルス出力中 (NO 接点) にトランジスタが導通となり、安全方向になるよ う、工場出荷時に設定されます。

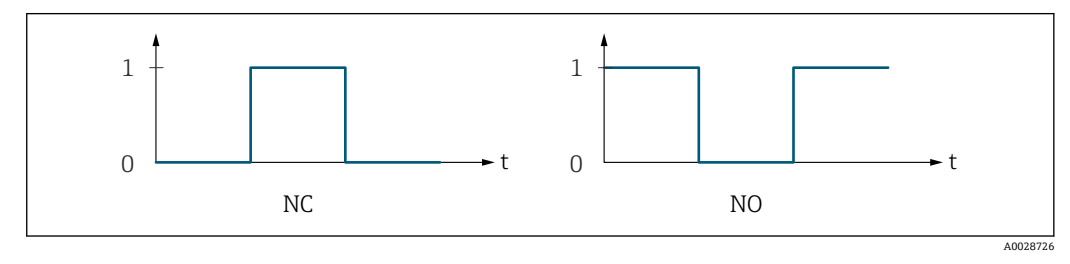

0 非導通

1 導通

NC NC 接点(ノーマルクローズ) NO NO 接点(ノーマルオープン)

**出力信号の反転** パラメータ (→ ≌123)を使用して出力の挙動を反転させること、つま り、パルス出力中にトランジスタを導通させないことが可能です。

また、機器アラーム(**フェールセーフモード** パラメータ [\(→ 109\)\)](#page-108-0)が発生した場合 の出力の挙動を設定できます。

# **スイッチの状態 1~n ナビゲーション ■■ エキスパート → センサ → 測定値 → 出力値 → パルス周波数スイッチ 1~n → ス** イッチの状態 1~n (0461–1~n) **必須条件 オンランス すいこと 動作モード** パラメータ (→ △ 105)でスイッチ出力 オプションが選択されていること。

**説明** ステータス出力の現在のステータス切り替えを表示します。

**ユーザーインターフェイ ス** ■オープン ■ クローズ

- <span id="page-51-0"></span>**追加情報** コーザーインターフェイス
	- ■オープン スイッチ出力は非導通です。 ■ クローズ
	- スイッチ出力は導通です。

#### **「リレー出力 1~n」 サブメニュー**

ナビゲーション 圖 コキスパート → センサ → 測定値 → 出力値 → リレー出力 1~ n

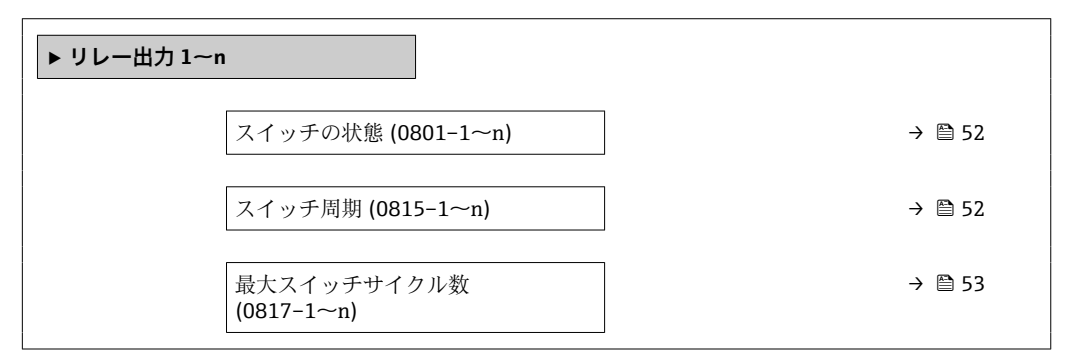

#### **スイッチの状態**

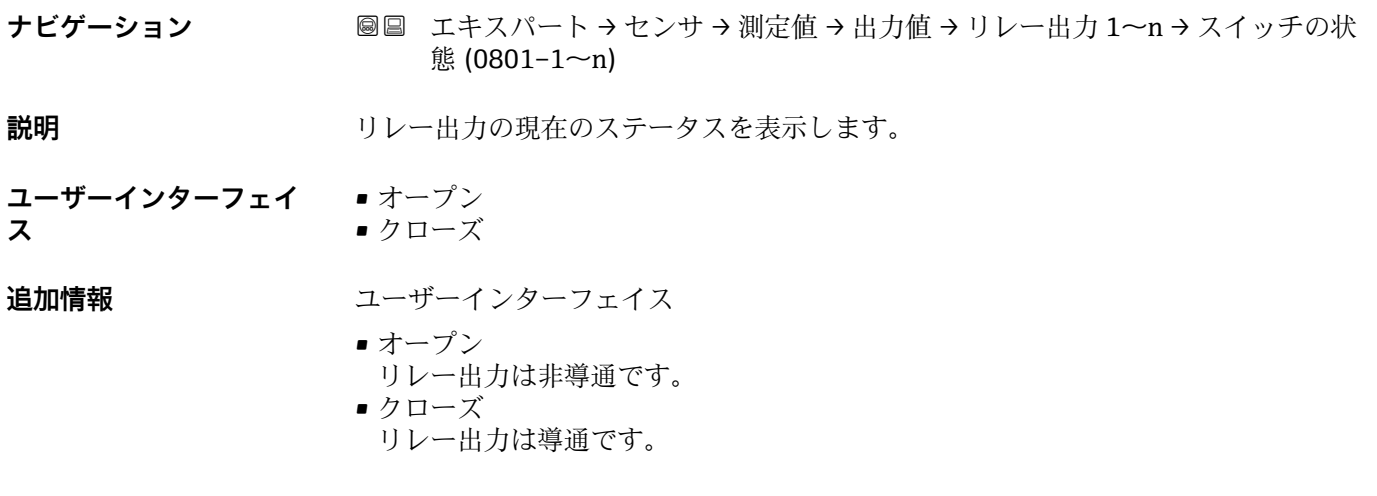

#### **スイッチ周期**

**ナビゲーション** ■■ エキスパート → センサ → 測定値 → 出力値 → リレー出力 1~n → スイッチ周期  $(0815 - 1 - n)$ 

**説明** スタンスタンスティングのスイッチサイクルを表示します。

<span id="page-52-0"></span>**ユーザーインターフェイ ス** 正の整数

**最大スイッチサイクル数**

- **ナビゲーション ■■ エキスパート→センサ→測定値→出力値→リレー出力 1~n→最大スイッチ** サイクル数 (0817–1~n)
- **説明** スペランス エンスティッチサイクルの最大数を表示します。
- **ユーザーインターフェイ ス** 正の整数

**「ダブルパルス出力」 サブメニュー**

ナビゲーション エキスパート → センサ → 測定値 → 出力値 → ダブルパルス出 力

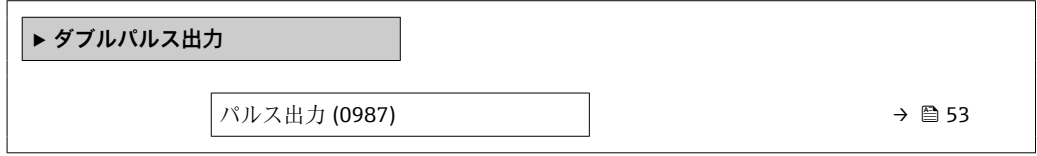

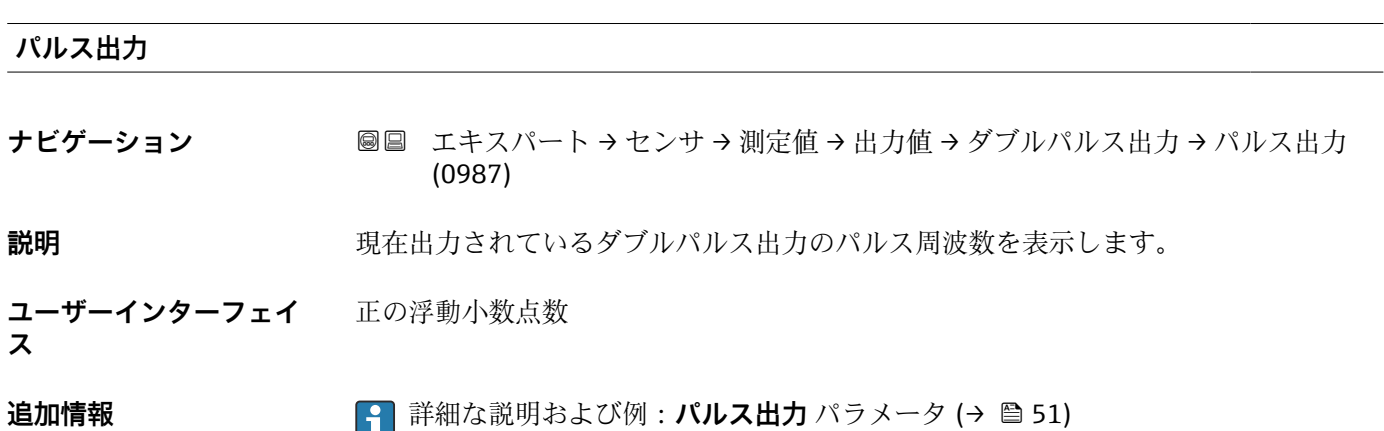

# <span id="page-53-0"></span>**3.2.2 「システムの単位」 サブメニュー**

ナビゲーション 圓日 エキスパート → センサ → システムの単位

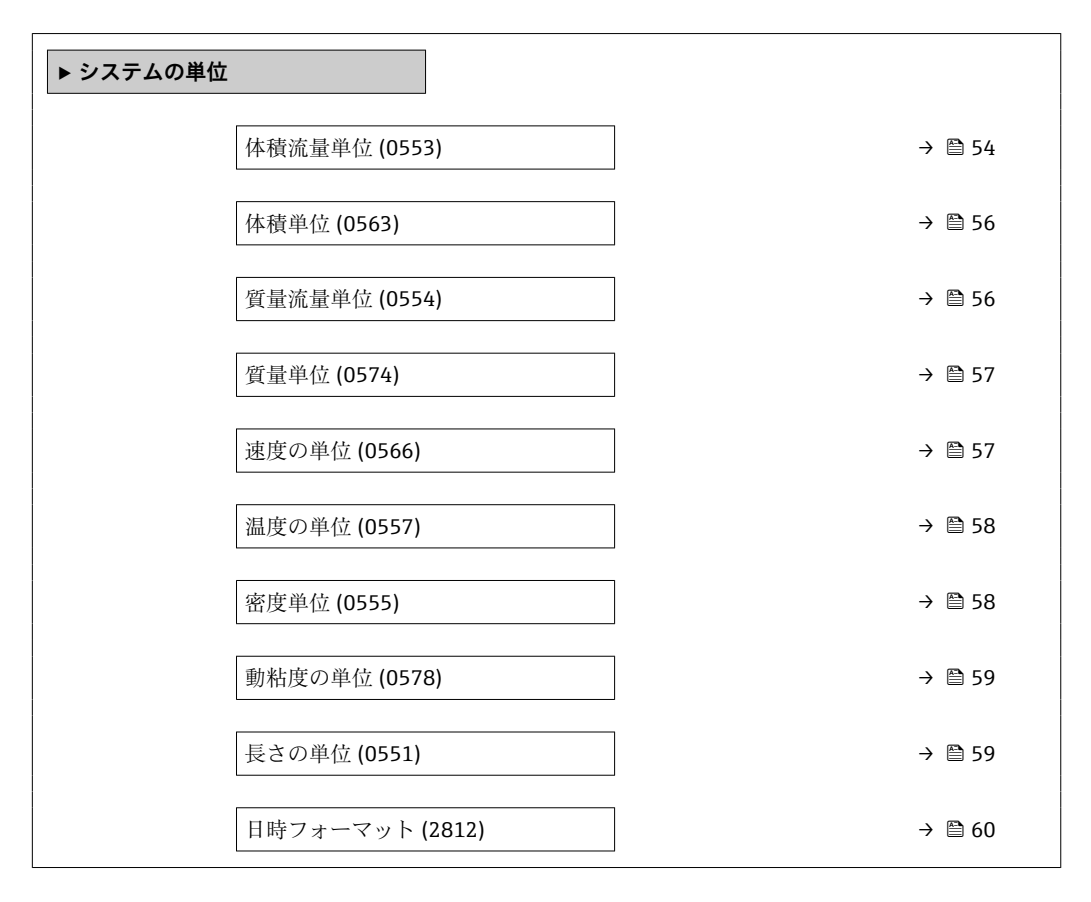

#### **体積流量単位**

**ナビゲーション ■■ エキスパート → センサ → システムの単位 → 体積流量単位 (0553)** 

**説明** この機能を使用して、体積流量の単位を選択します。

- **選択** SI 単位  $em<sup>3</sup>/s$ 
	- $em^3/min$
	- $\mathbf{r}$  cm<sup>3</sup>/h
	- $em<sup>3</sup>/d$
	- $dm^3/s$
	- $d m^3 / min$
	- $dm^3/h$
	- $d m^3/d$
	- $m^3/s$
	- $\bullet$  m<sup>3</sup>/min
	- $m^3/h$
	- $m^3/d$
	- ml/s
	- ml/min
	- ml/h
	- ml/d
	- $\blacksquare$  l/s
	- l/min
	- $-1/h$
	- l/d
	- hl/s • hl/min
	- hl/h
	- hl/d
	- Ml/s
	- Ml/min
	- Ml/h
	- Ml/d
- US 単位 • af/s
- af/min
- $\blacksquare$  af/h
- af/d
- $ft^3/s$
- $\bullet$  ft<sup>3</sup>/min
- $ft<sup>3</sup>/h$
- $\mathbf{f}t^3/d$
- $\blacksquare$ MMft $^3/s$
- $\bullet$  MMft<sup>3</sup>/min
- $\blacksquare$  MMft<sup>3</sup>/h
- $Mft^3/d$
- $\blacksquare$  fl oz/s (us)
- fl oz/min (us)
- fl oz/h (us)
- 
- 
- 
- 
- 
- 
- 
- 
- 
- 
- 
- 
- 
- 
- bbl/s (us;beer)
- 
- 
- bbl/d (us;beer)
- 
- bbl/min (us;oil)
- bbl/h (us;oil)
- bbl/d (us;oil)
- bbl/s (us;tank)
- bbl/min (us;tank)
- bbl/h (us;tank)
- bbl/d (us;tank)
- $\bullet$  kgal/s (us)
- kgal/min (us)
- kgal/h (us)
- $\bullet$  kgal/d (us)

**工場出荷時設定 国に応じて異なります:** 

 $m^3/h$  $\bullet$  ft<sup>3</sup>/min ヤード・ポンド法(帝国単

位)

• gal/s (imp) • gal/min (imp) • gal/h (imp) • gal/d (imp) • Mgal/s (imp) • Mgal/min (imp) • Mgal/h (imp) • Mgal/d (imp) • bbl/s (imp;beer) • bbl/min (imp;beer) • bbl/h (imp;beer) • bbl/d (imp;beer) · bbl/s (imp;oil) • bbl/min (imp;oil) • bbl/h (imp;oil) • bbl/d (imp;oil)

- 
- fl oz/d (us)
- $\bullet$  qal/s (us)
- gal/min (us)
- gal/h (us)
- $\bullet$  gal/d (us)
- Mgal/s (us)
- Mgal/min (us)
- Mgal/h (us)
- Mgal/d (us)
- bbl/s (us;liq.)
- bbl/min (us;liq.)
- bbl/h (us;liq.)
- bbl/d (us;liq.)
- 
- bbl/min (us;beer)
- bbl/h (us;beer)
- bbl/s (us;oil)

### <span id="page-55-0"></span>**追加情報** 結果

選択した単位は以下に適用: **体積流量** パラメータ (→ ■43)

#### 選択

●1 単位の短縮表記の説明:→ ● 218

#### ユーザー固有の単位

ユーザー固有の体積の単位については、**ユーザ定義の体積のテキスト** パラメータ で規定します。

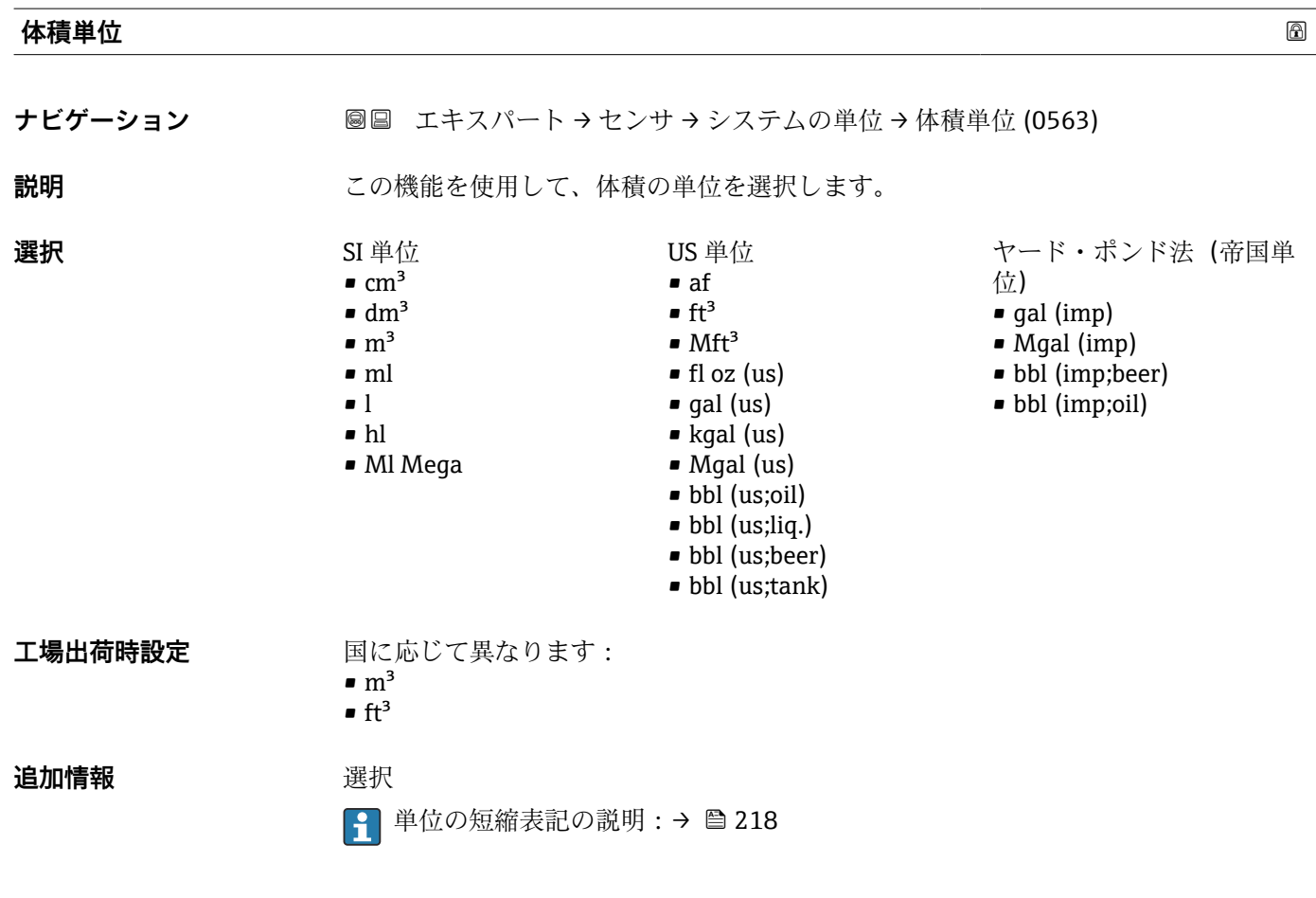

#### **質量流量単位**

**ナビゲーション ■■ エキスパート → センサ → システムの単位 → 質量流量単位 (0554)** 

**説明** この機能を使用して、質量流量の単位を選択します。

<span id="page-56-0"></span>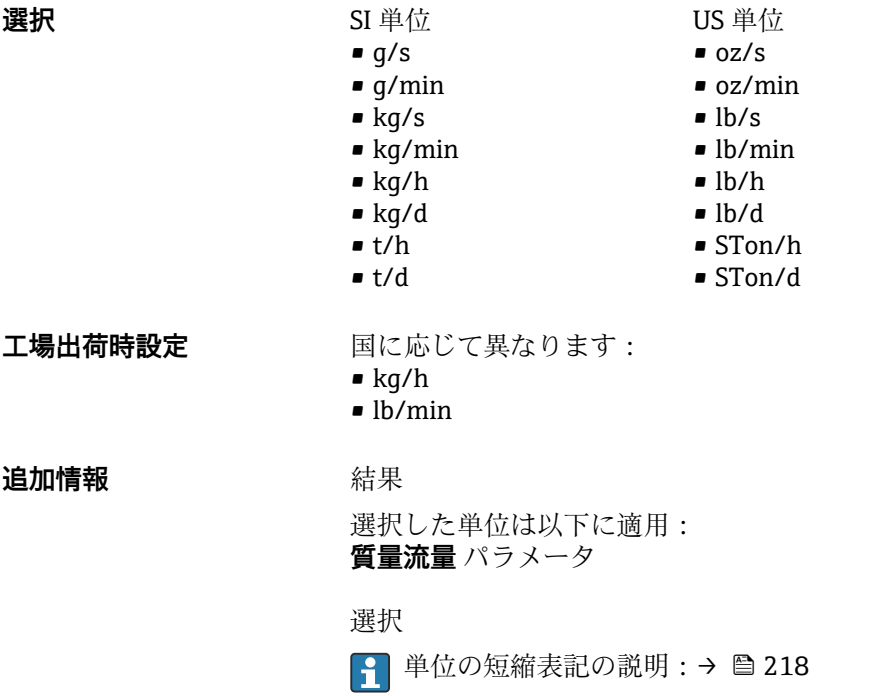

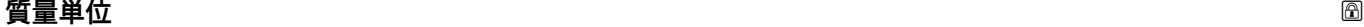

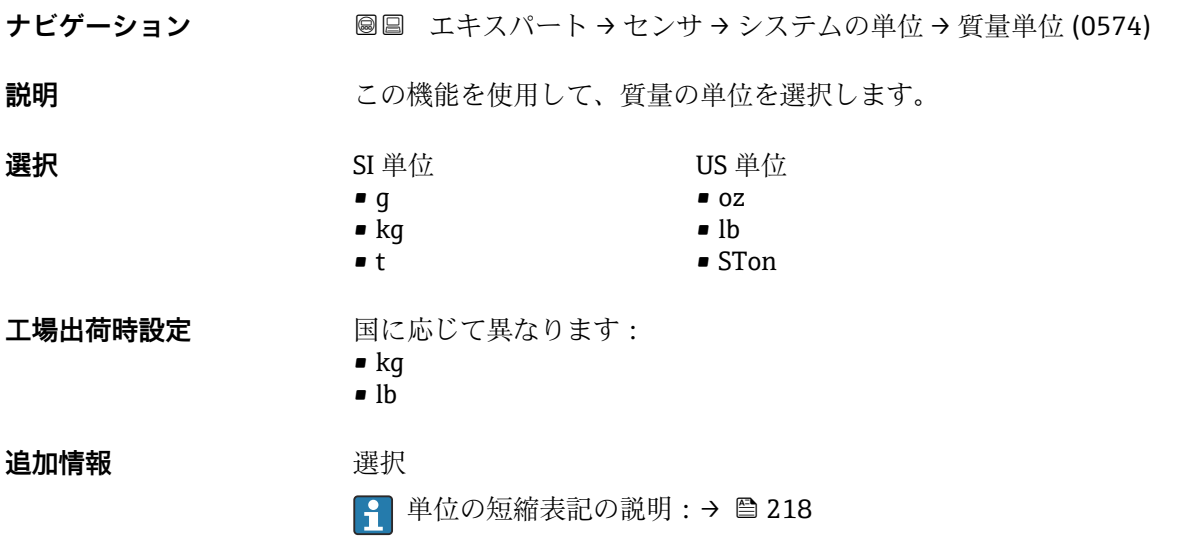

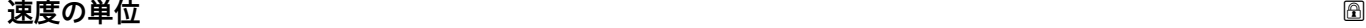

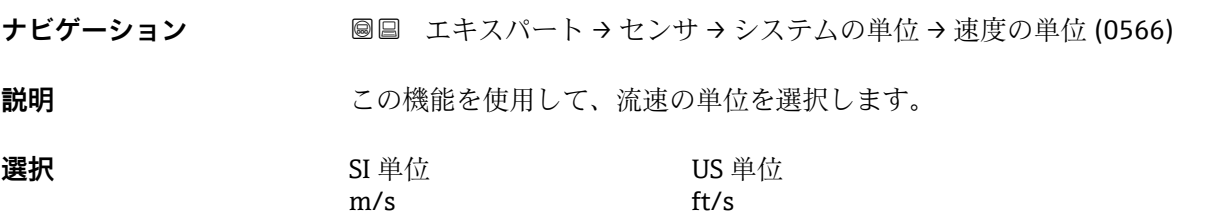

<span id="page-57-0"></span>エ場出荷時設定<br>
エ場出荷時設定  $m/s$  $f(t/s)$ 

### **追加情報 高速** 新果

選択した単位は以下に適用: ■ 流速 (→ ■ 44) ■音速 $($ →  $\bigoplus$  44) 選択

● 単位の短縮表記の説明: → ■ 218

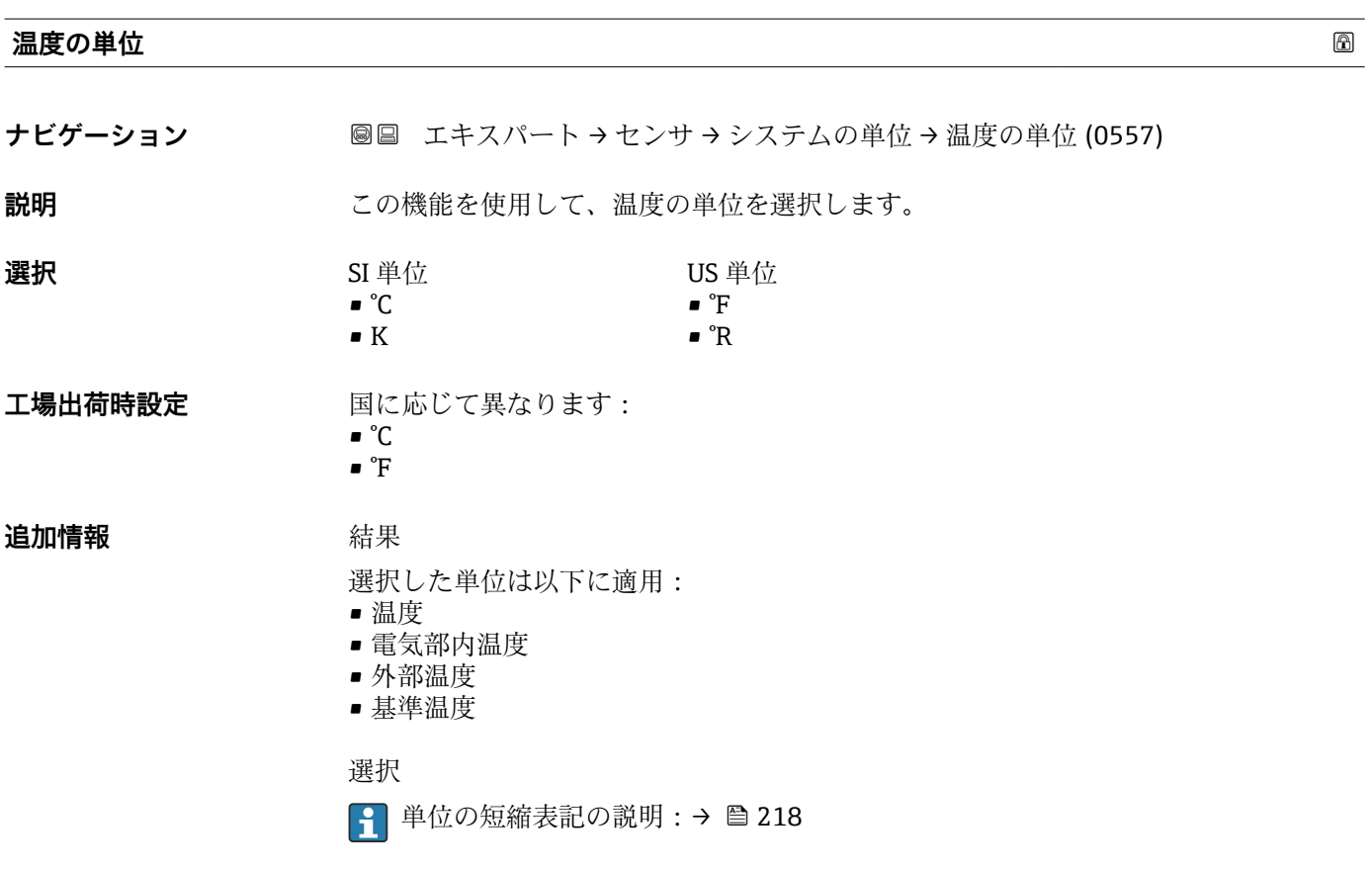

#### **密度単位**

ナビゲーション ■■ エキスパート → センサ → システムの単位 → 密度単位 (0555)

**説明** この機能を使用して、密度の単位を選択します。

<span id="page-58-0"></span>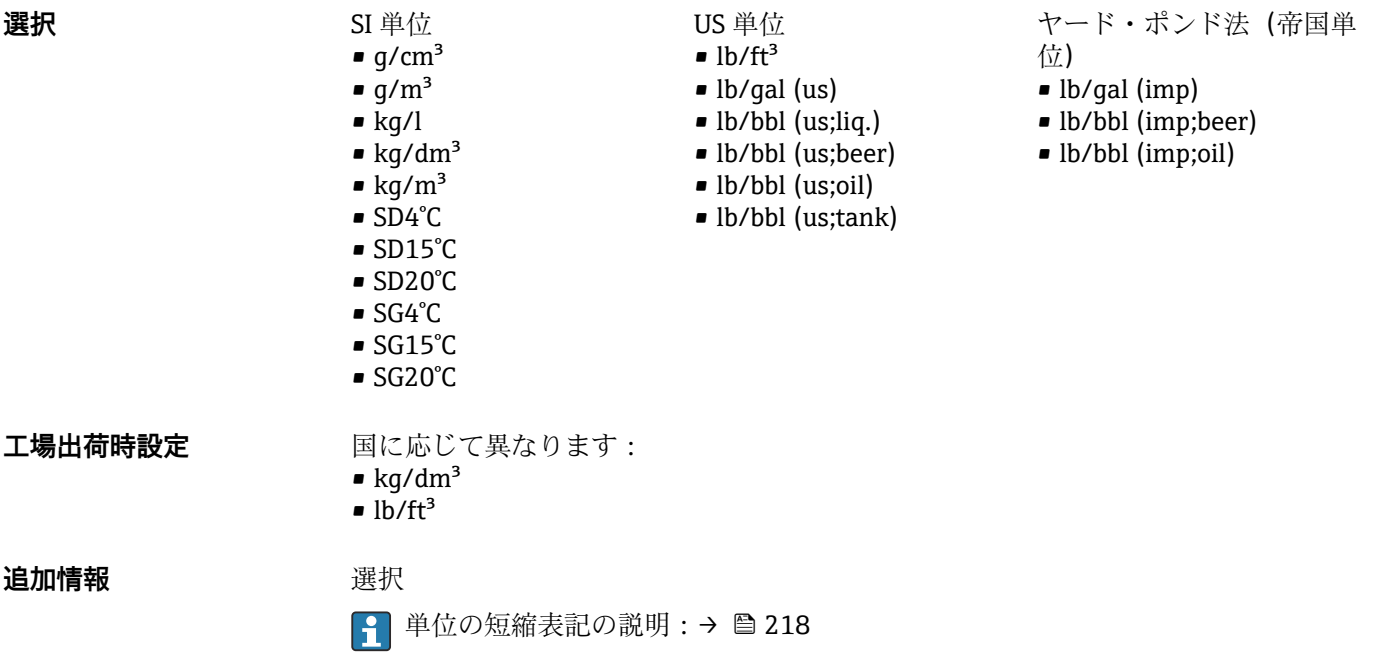

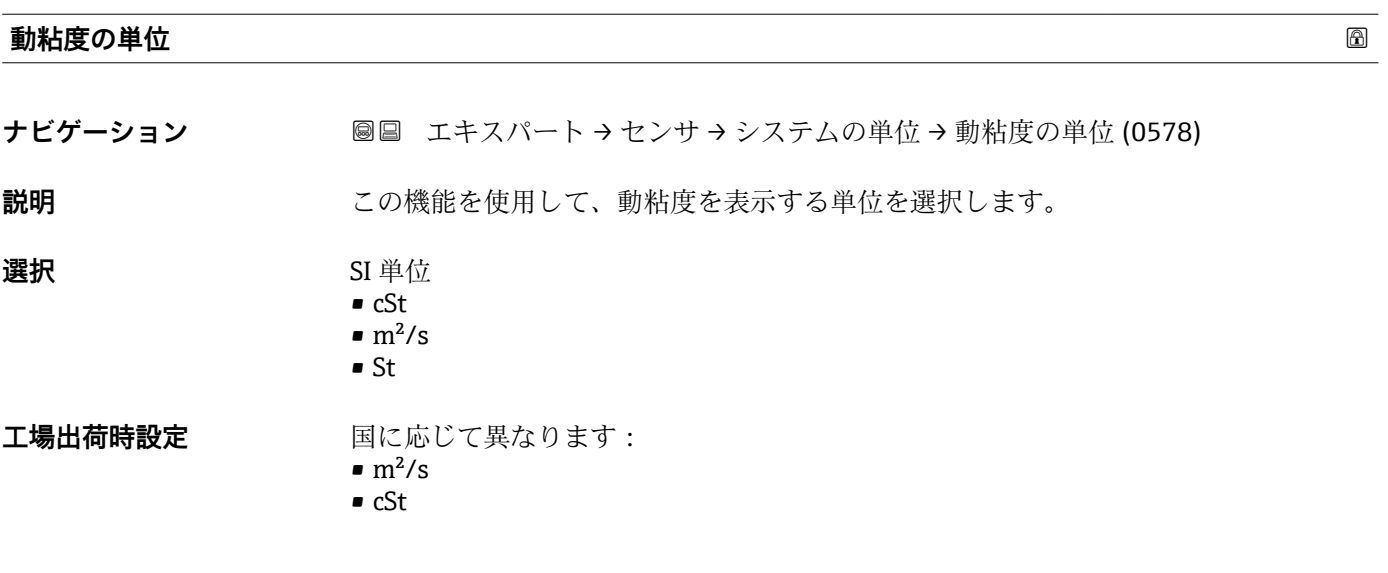

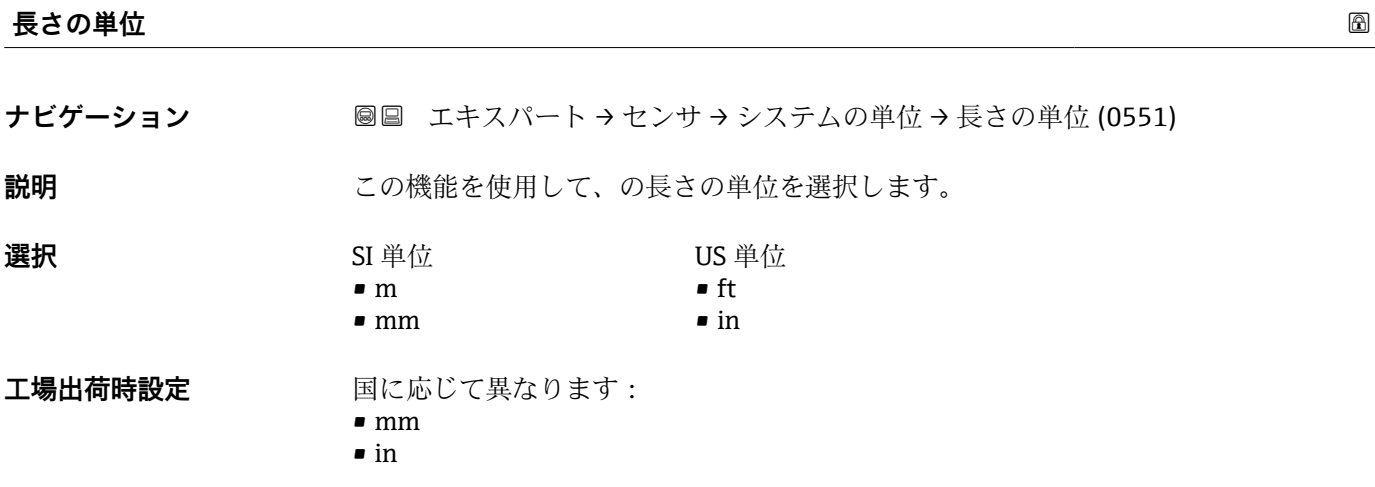

<span id="page-59-0"></span>**追加情報 ままり 選択** 

1 単位の短縮表記の説明:→ ■218

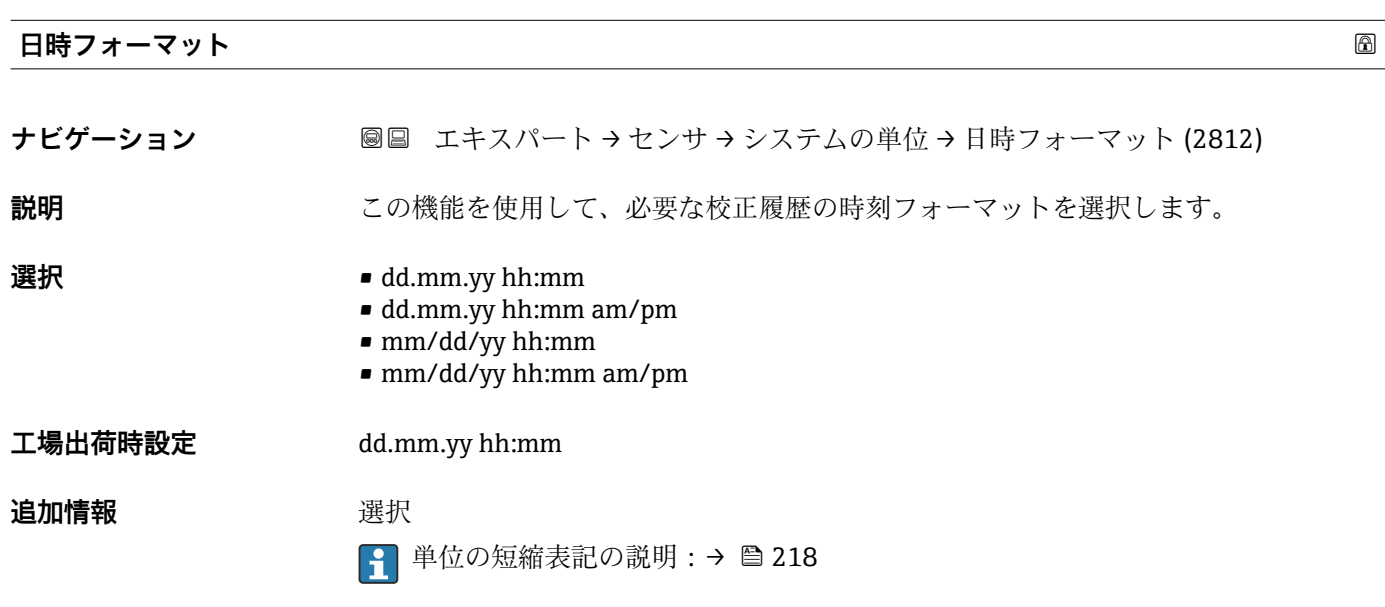

# **3.2.3 「測定点」 ウィザード**

ナビゲーション 圖 エキスパート → センサ → 測定点 1

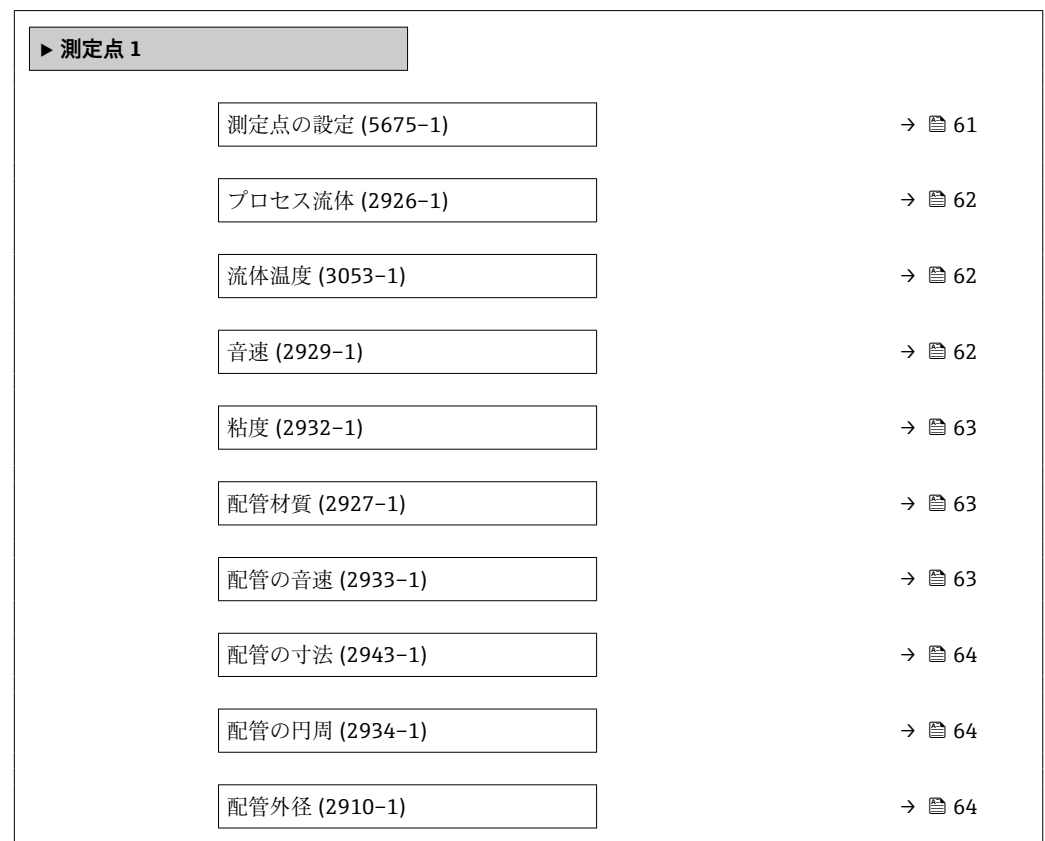

<span id="page-60-0"></span>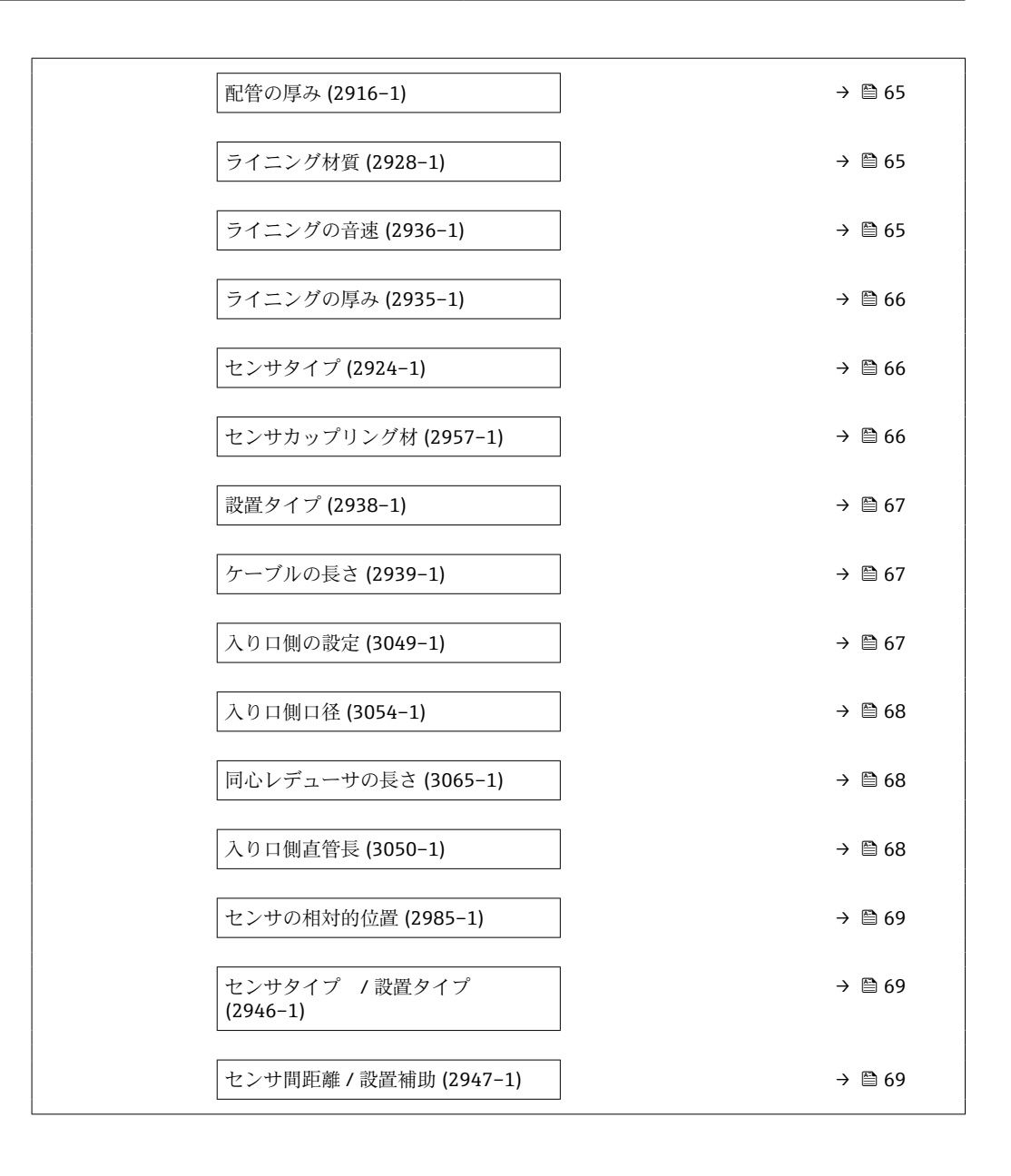

#### **測定点の設定**

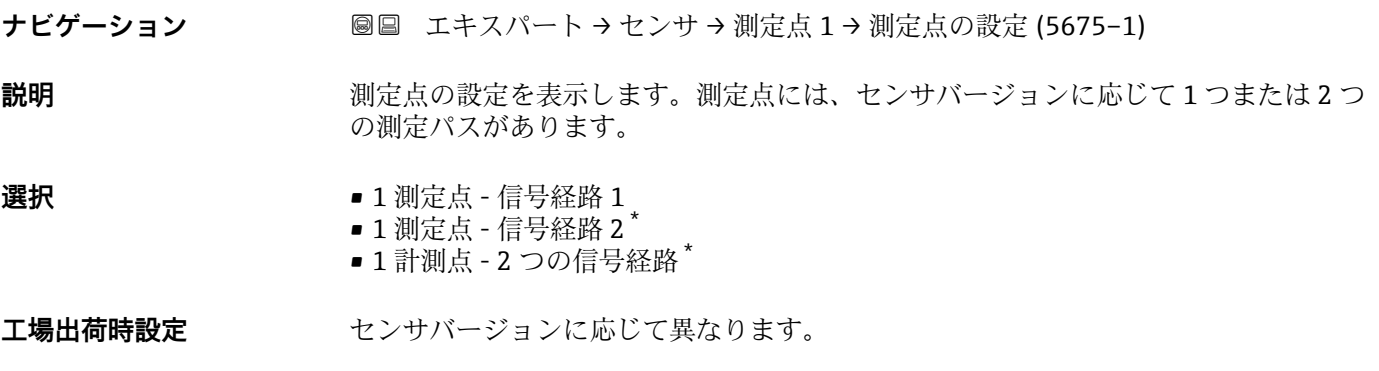

\* 表示はオーダしたオプションや機器のセッティングにより異なります

<span id="page-61-0"></span>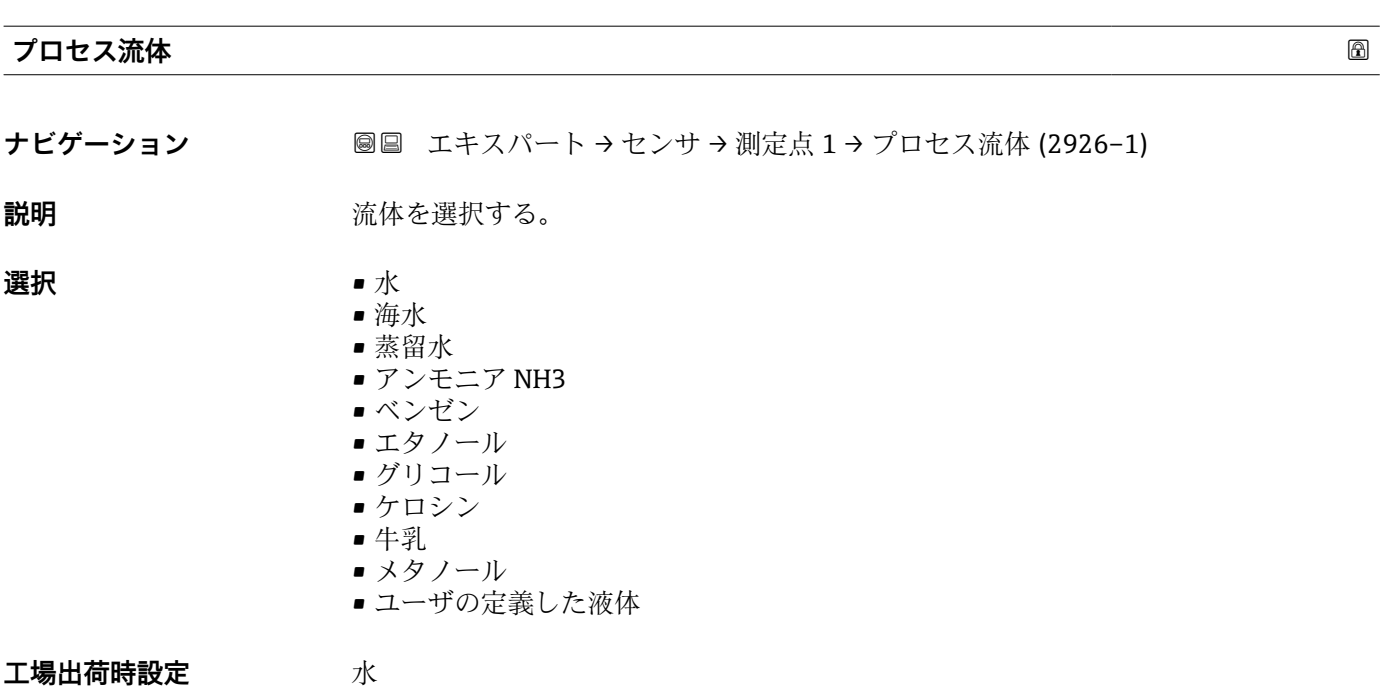

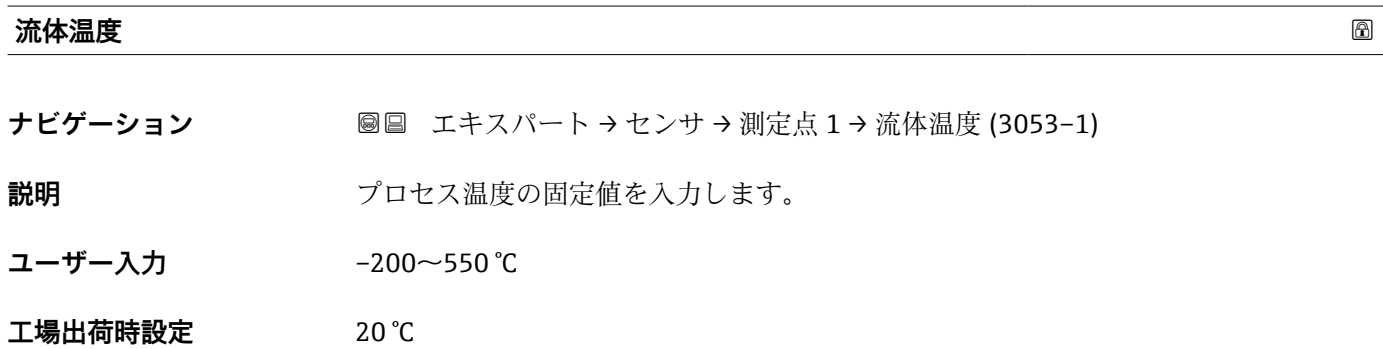

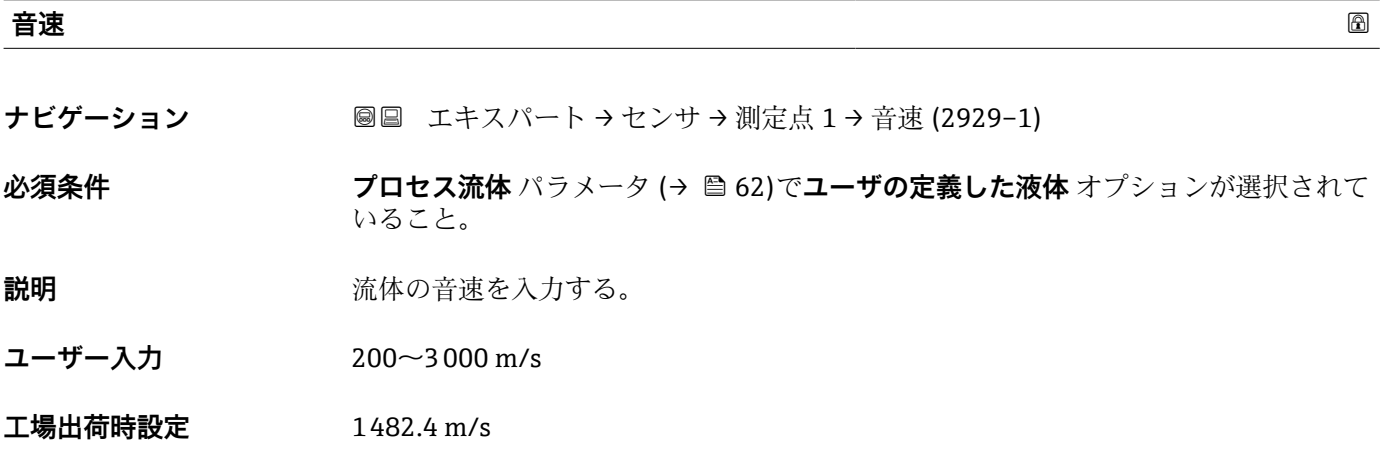

<span id="page-62-0"></span>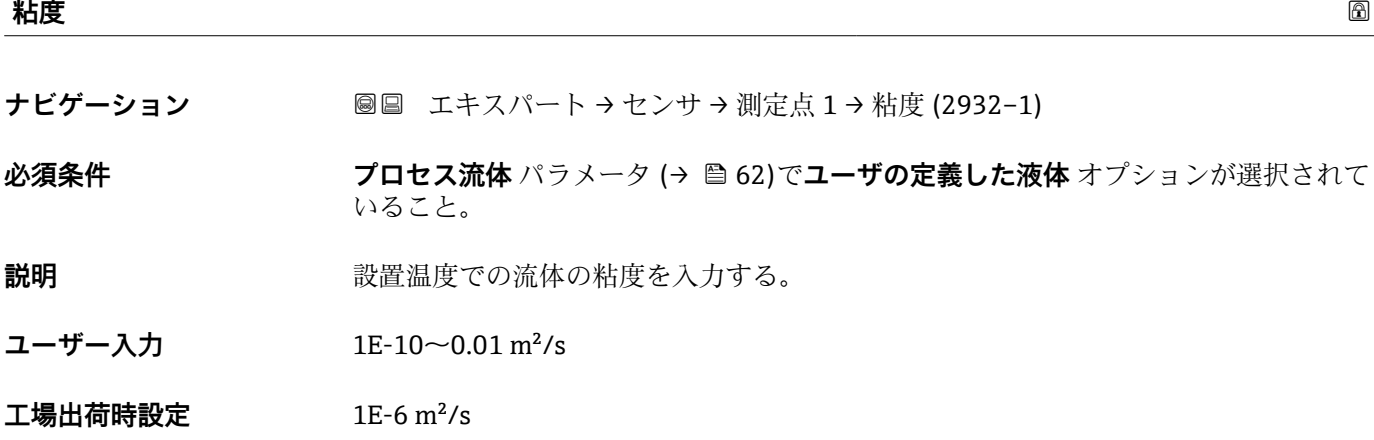

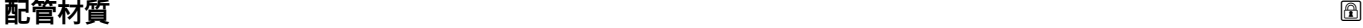

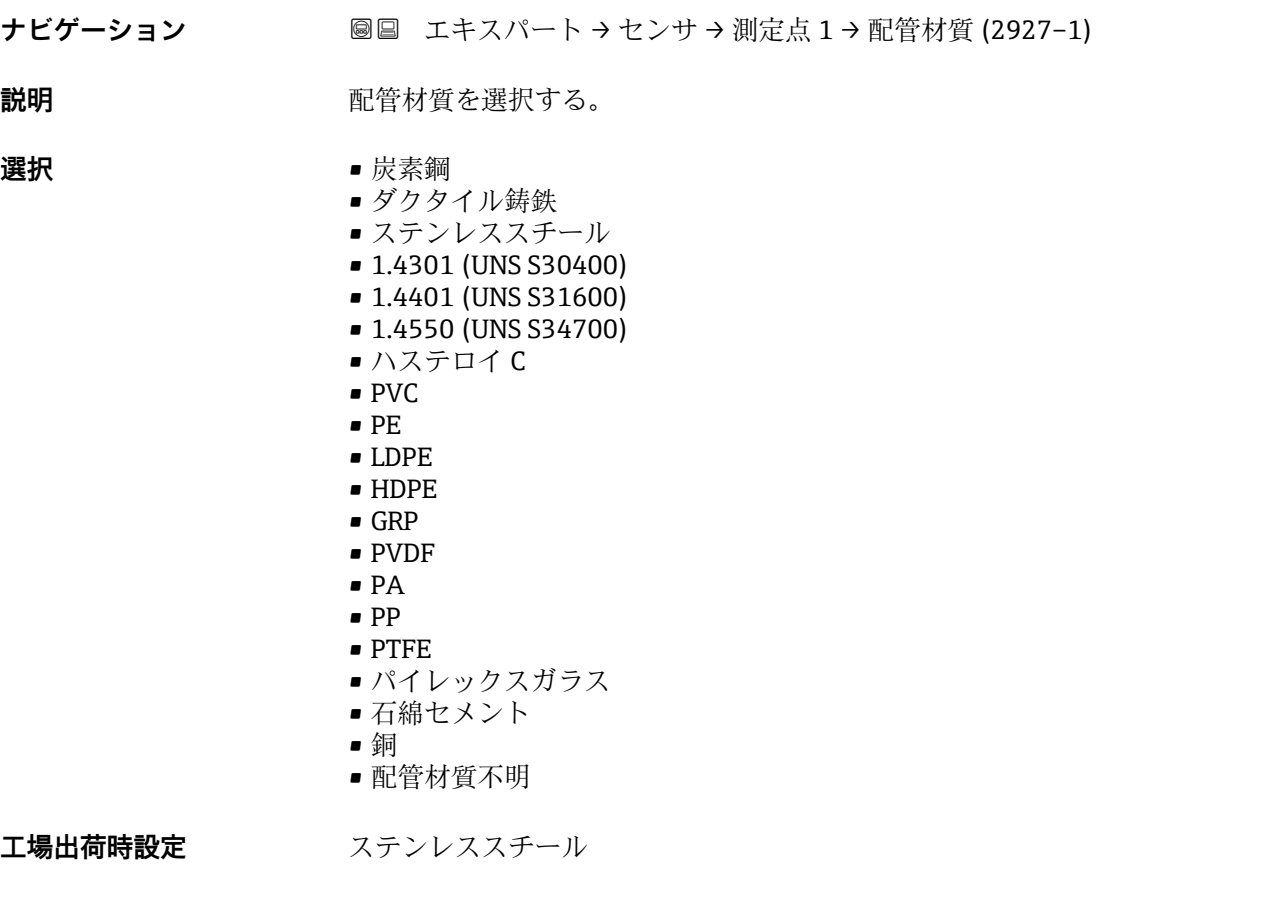

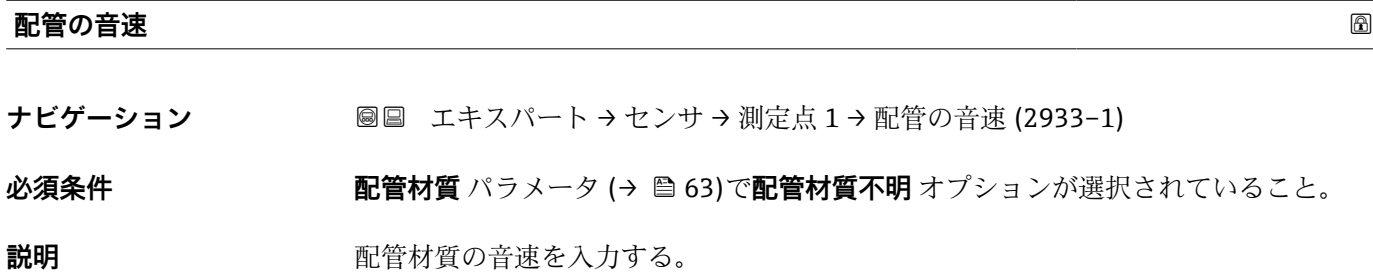

<span id="page-63-0"></span>ユーザー入力 800.0~3800.0 m/s

**工場出荷時設定** 3120.0 m/s

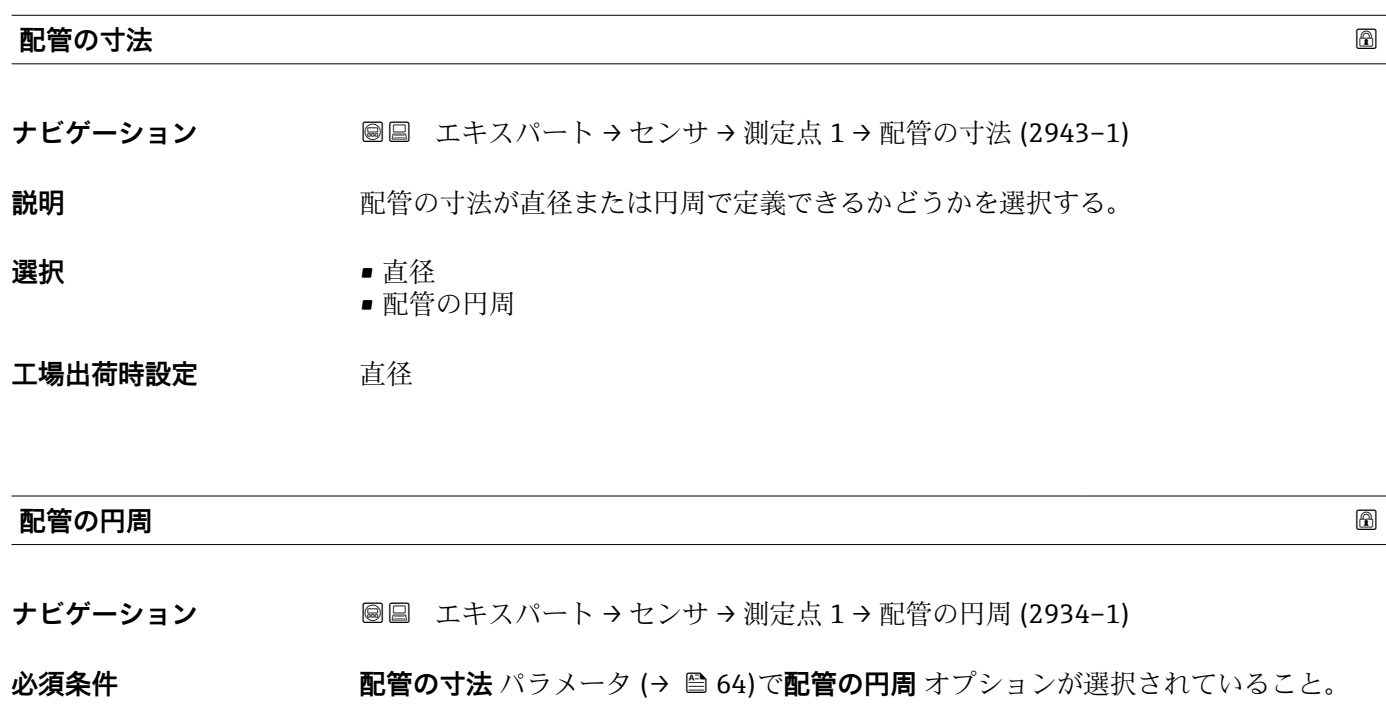

説明 **説** エストランス 配管の円周を決める。

**ユーザー入力** 30~62800 mm

**工場出荷時設定** 314.159 mm

#### **配管外径**

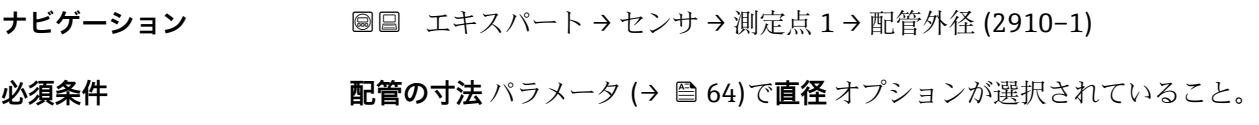

説明 **説 ままに エスティック 配管の外径を決める。** 

ユーザー入力 10~5000 mm

**工場出荷時設定** 100 mm

#### <span id="page-64-0"></span>**配管の厚み スキャン おおとこ しょうしょう しょうしょう しょうしょう しょうしょう あいしゃ あいしゃ あいしゃ あいしゃ あいしゃ あいしゃ あいしゃ**

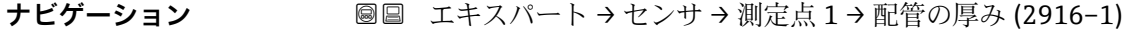

説明 **説 ままに エストラック 配管の厚みを決める。** 

ユーザー入力 **エンチ**エの浮動小数点数

**工場出荷時設定** 3 mm

# **ライニング材質**

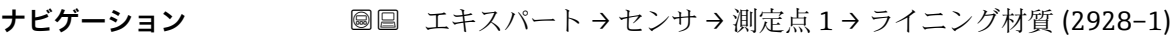

**説明** タイニング材質を選択する。

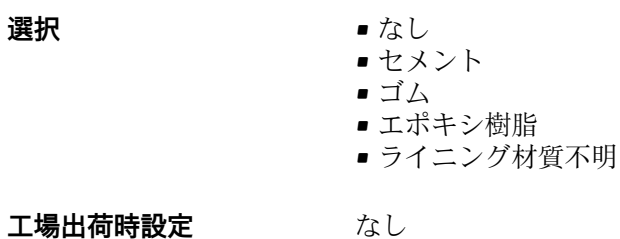

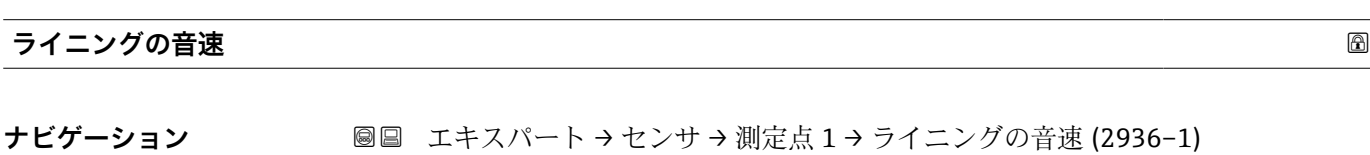

**必須条件 フライニング材質** パラメータ (→ △ 65)でライニング材質不明 オプションが選択されて いること。

- 説明 **こう**イニング材質の音速を決める。
- **ユーザー入力** 800.0~3800.0 m/s
- **工場出荷時設定** 2400.0 m/s

<span id="page-65-0"></span>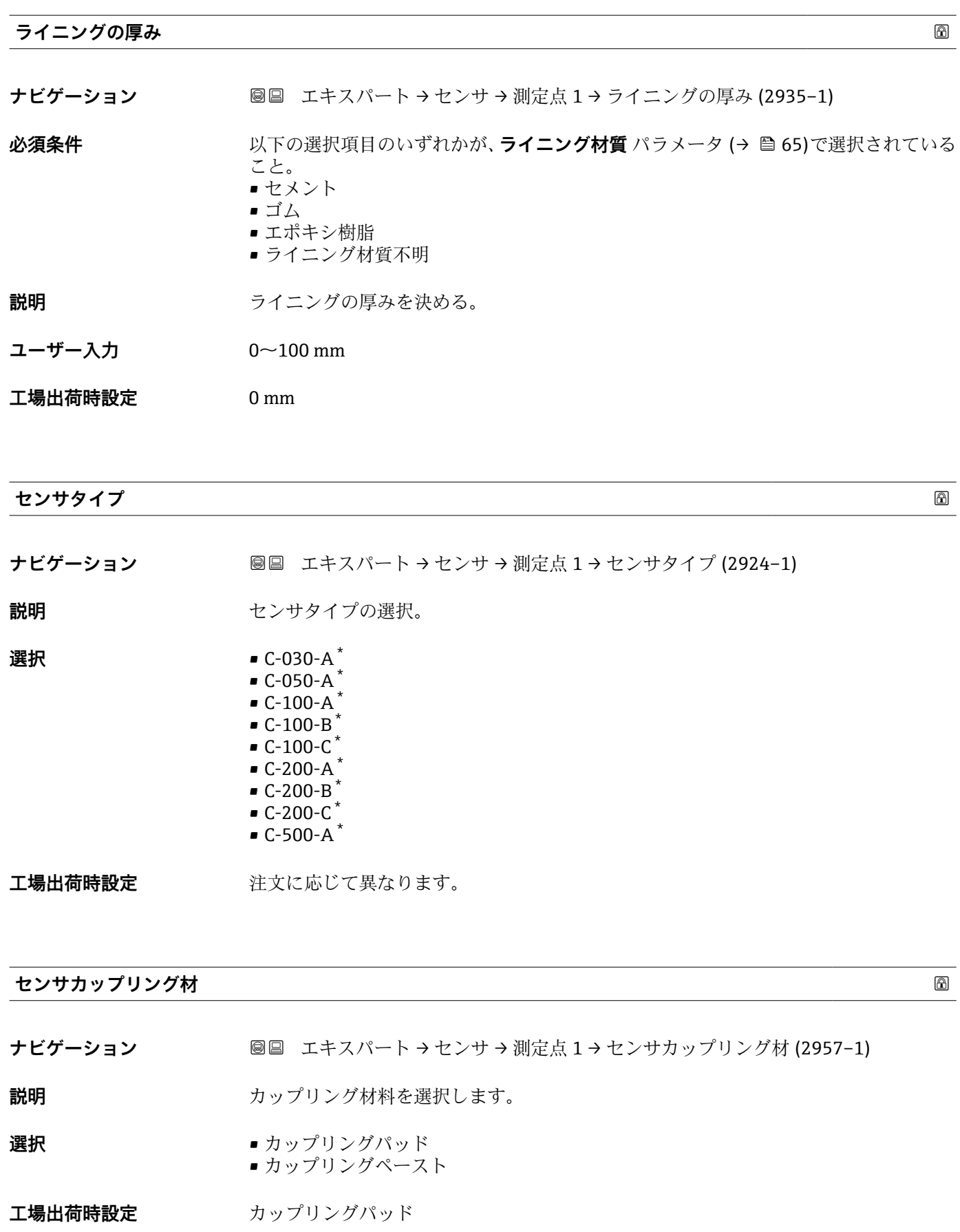

<sup>\*</sup> 表示はオーダしたオプションや機器のセッティングにより異なります

<span id="page-66-0"></span>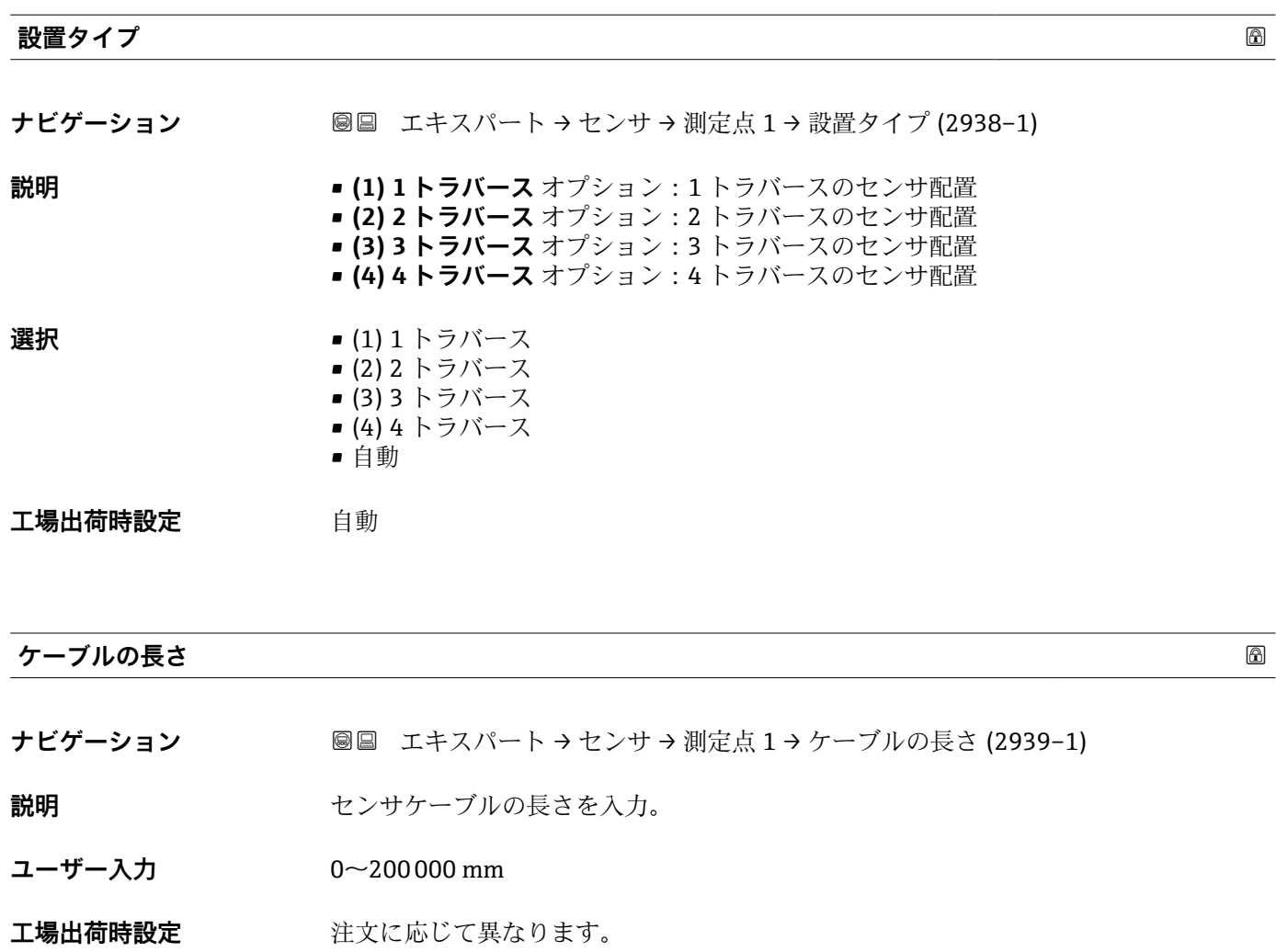

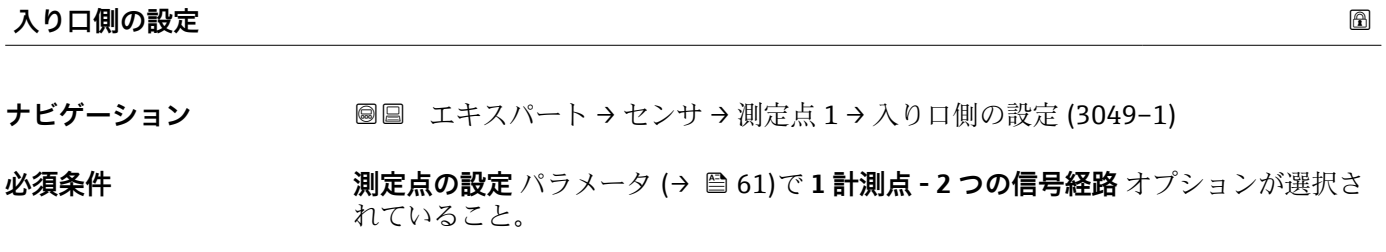

説明 まちにはない 流入口側の設定を選択してください。

**選択** • オフ

- エルボ1つ
- エルボ 2 つ
- エルボが異なる平面に 2 つ
- 同心の口径変化

エ場出荷時設定 オフ

<span id="page-67-0"></span>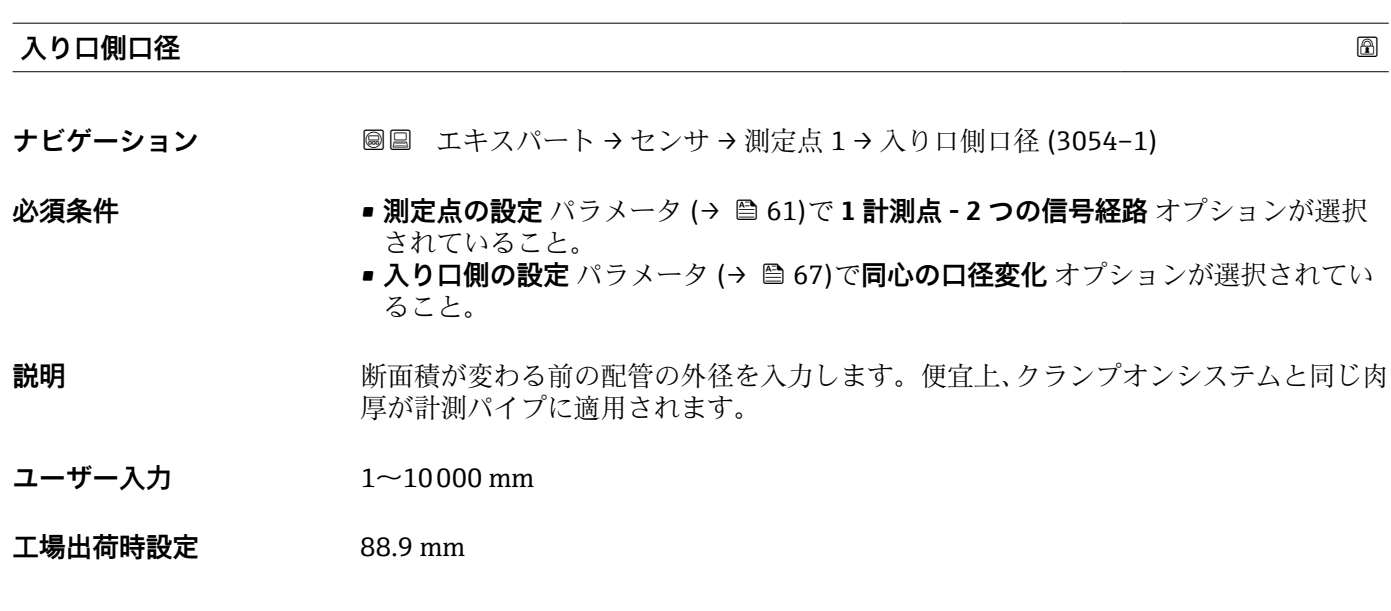

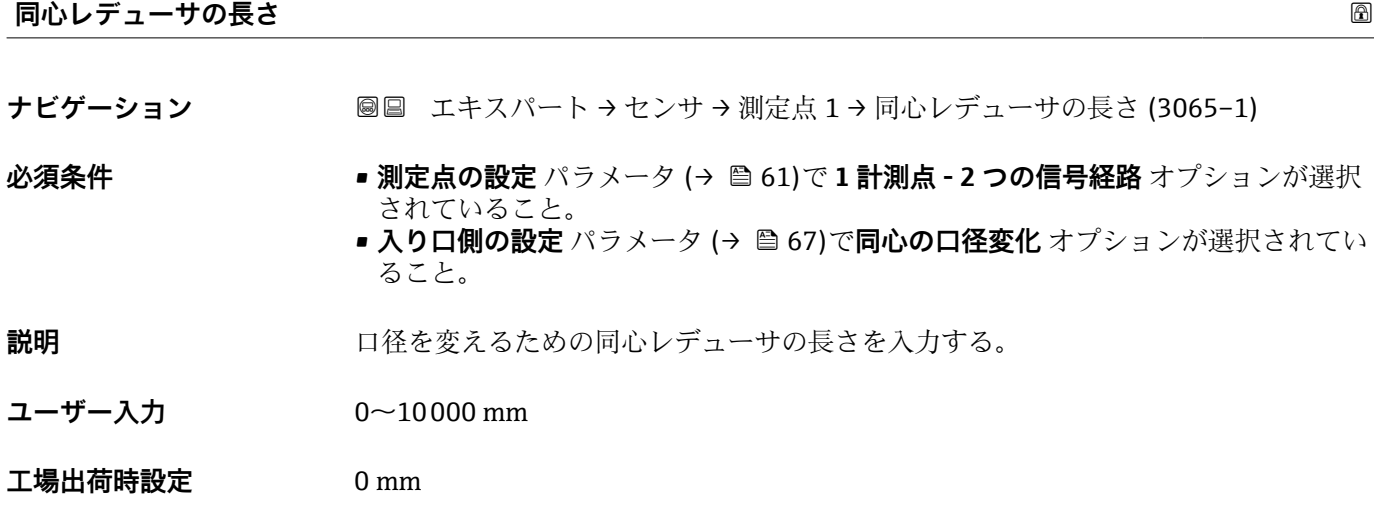

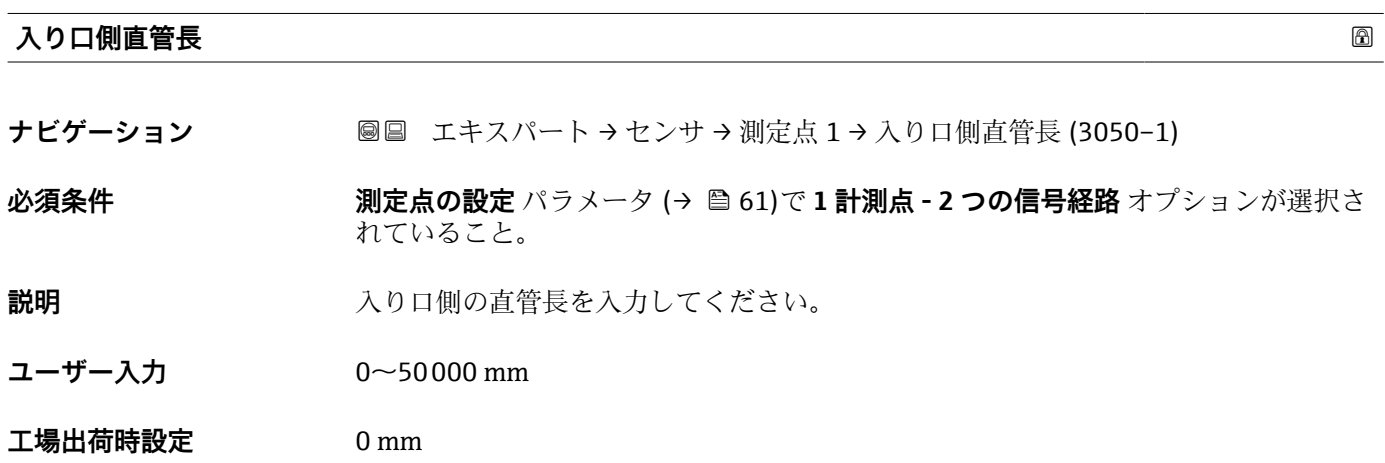

# <span id="page-68-0"></span>**センサの相対的位置**

**ナビゲーション ■■ エキスパート→センサ→測定点 1→センサの相対的位置 (2985-1)** 

**必須条件 オンランス 測定点の設定 パラメータ (→ △ 61)で1計測点 - 2 つの信号経路 オプションが選択さ** れていること。

**説明 インサンサの正しい位置を示します。** 

- **ユーザーインターフェイ ス** ■ 90° ■ 180°
- **工場出荷時設定** –

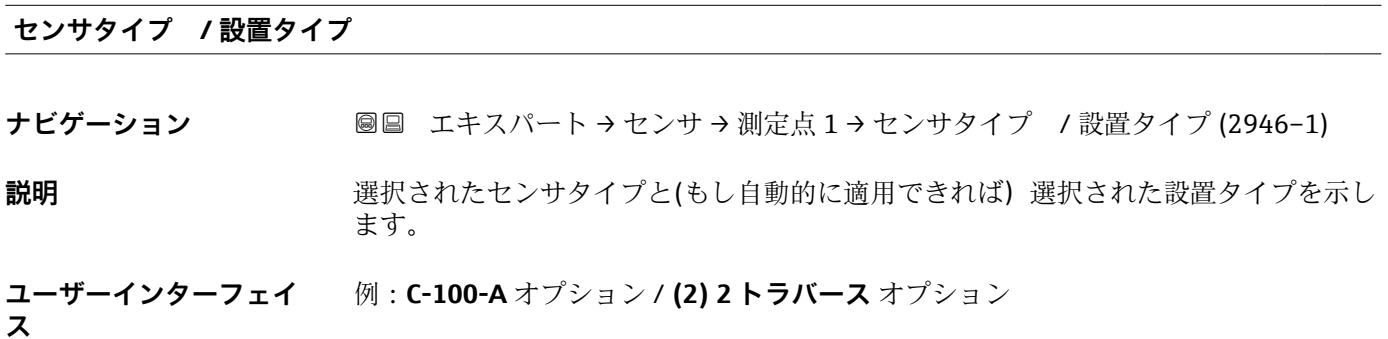

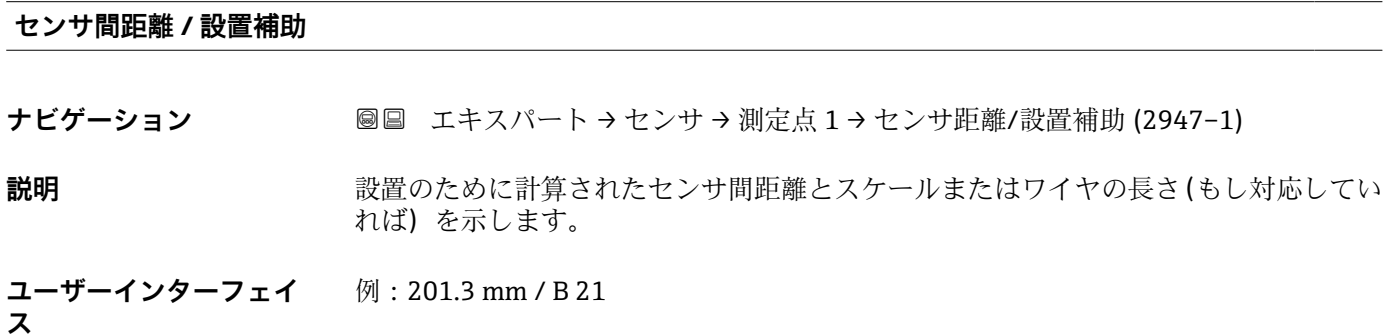

**工場出荷時設定** -

### **3.2.4 「プロセスパラメータ」 サブメニュー**

ナビゲーション 圓日 エキスパート → センサ → プロセスパラメータ

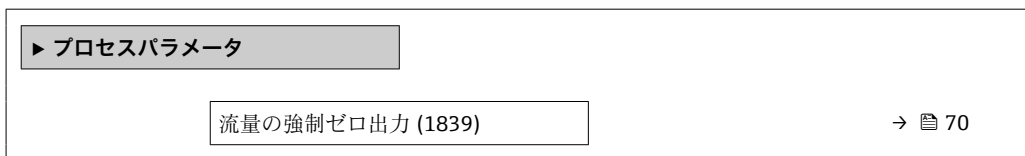

<span id="page-69-0"></span>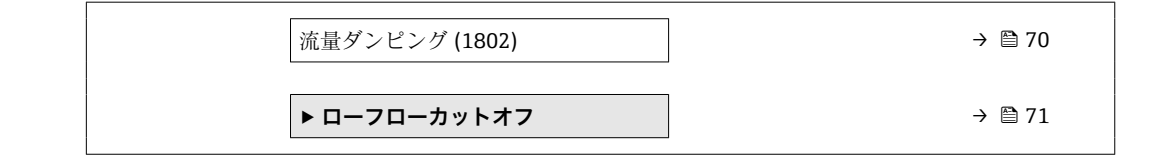

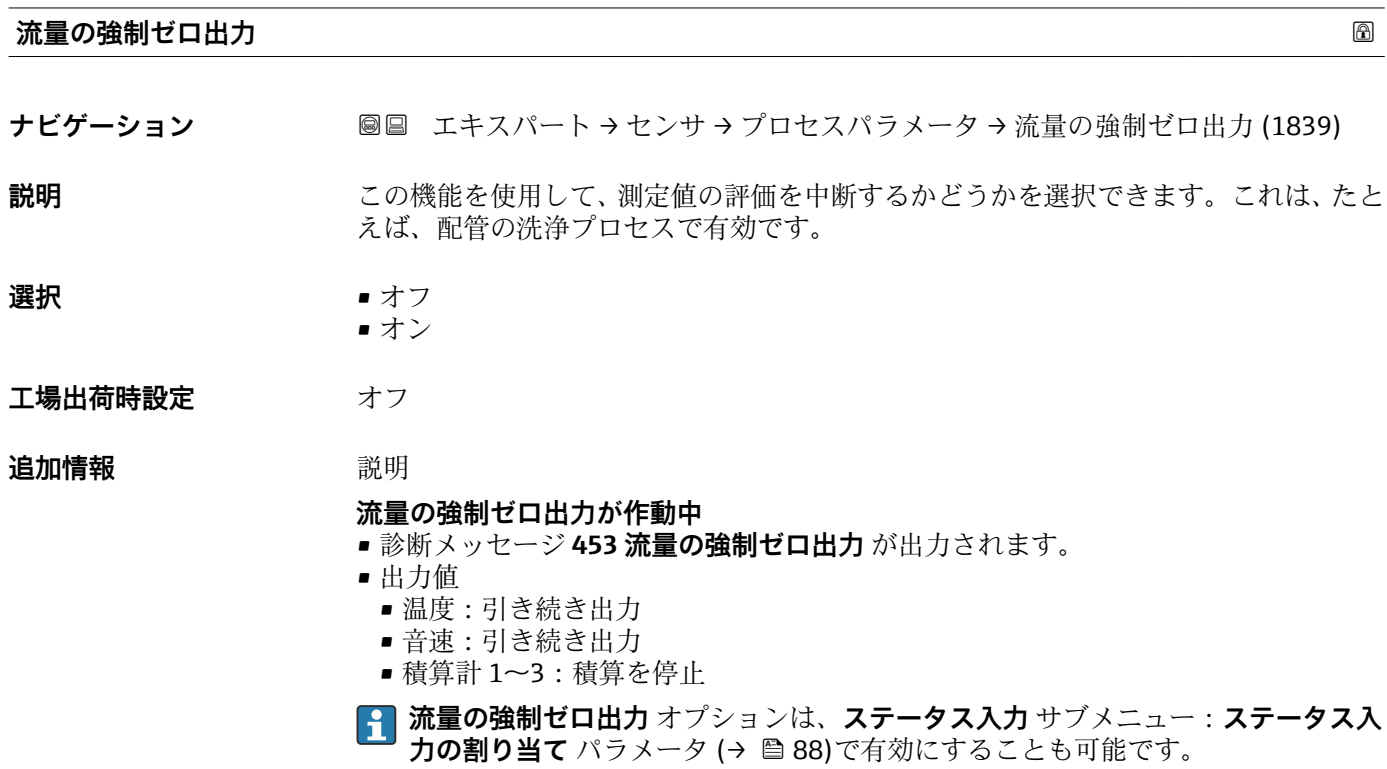

### **流量ダンピング**

**ナビゲーション ■■ エキスパート → センサ → プロセスパラメータ → 流量ダンピング (1802)** 

**説明** この機能を使用して、流量ダンピングの時定数を入力します(PT1 エレメント)。流量 測定値の変動を抑制します(干渉に関して)。それには、流量フィルタの深さを調整し ます。フィルタ設定を上げると機器の応答時間も増加します。

```
ユーザー入力 0~999.9 秒
```

```
工場出荷時設定 1s
```
### <span id="page-70-0"></span>追加情報 **調節 <b>認**

■ ダンピングは PT1 エレメントにより実行されます<sup>2)</sup>。

ユーザー入力

- 値 = 0:ダンピングなし
- 値 > 0: ダンピングが増加

**● 0** を入力するとダンピングはオフになります(工場設定)。

#### 結果

● ダンピングは以下の機器変数に影響を及ぼします。

- 出力 → 90
	- ローフローカットオフ→ 71
	- 積算計 → 175

### **「ローフローカットオフ」 サブメニュー**

ナビゲーション 圖圖 エキスパート → センサ → プロセスパラメータ → ローフロー カットオフ

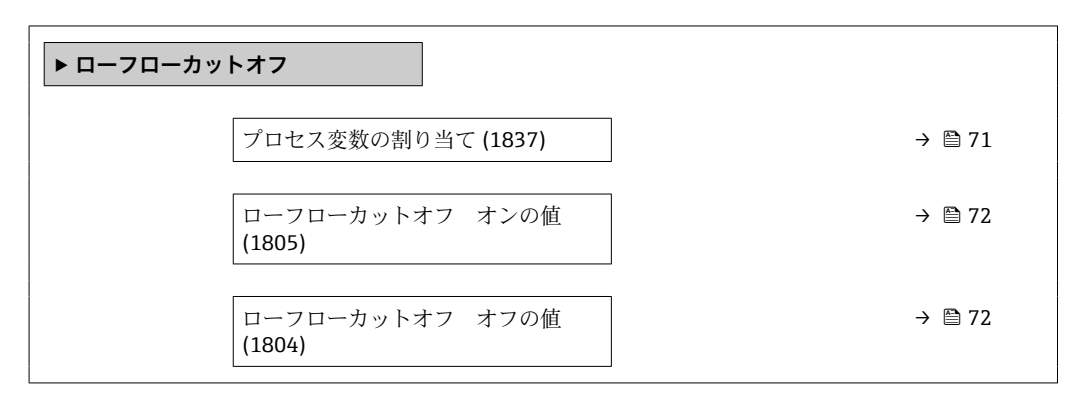

#### **プロセス変数の割り当て**

**ナビゲーション** ■■ エキスパート → センサ → プロセスパラメータ → ローフローカットオフ → プロ セス変数の割り当て (1837)

**説明** この機能を使用して、ローフローカットオフ検出のプロセス変数を選択します。

**選択** • オフ

- 体積流量
- 質量流量
- 流速

<sup>2)</sup> 一次遅れによる比例反応

#### <span id="page-71-0"></span>**ローフローカットオフ オンの値**

**ナビゲーション** ■■ エキスパート → センサ → プロセスパラメータ → ローフローカットオフ → ロー フローカットオンの値 (1805)

**必須条件 ナインスウンス変数の割り当て** パラメータ (→ ■71)でプロセス変数が選択されていること。

- **説明** この機能を使用して、ローフローカットオフのスイッチオンの値を入力します。ローフ ローカットオフは、入力値が0と等しくない場合に有効になります→ ■72。
- **ユーザー入力** エの浮動小数点数
- エ場出荷時設定 国および呼び口径に応じて異なります。

#### **追加情報 Krimerial Manager** 依存関係

■ 単位は、プロセス変数の割り当て パラメータ (→ ■ 71)で選択したプロセス変数に 応じて異なります。

#### **ローフローカットオフ オフの値**

**ナビゲーション** ■■ エキスパート → センサ → プロセスパラメータ → ローフローカットオフ → ロー フローカット-オフの値 (1804)

**必須条件 オンランスの プロセス変数の割り当て** パラメータ (→ ■71)でプロセス変数が選択されていること。

- **説明** いちにはない この機能を使用して、ローフローカットオフのスイッチオフの値を入力します。 オフの 値は、オンの値からの正のヒステリシスとして入力します→ ■72。
- **ユーザー入力** 0~100.0 %
- **工場出荷時設定** 50 %

**追加情報** 例

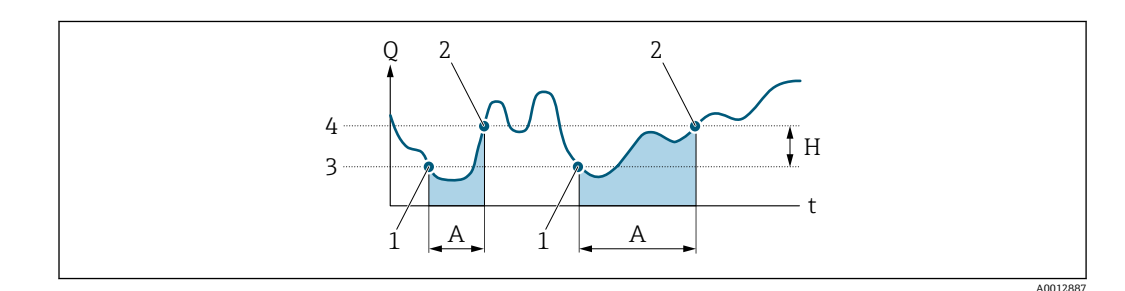

- Q 流量
- t 時間
- H ヒステリシス A ローフローカットオフが作動する範囲
- 1 ローフローカットオフがオン
- -<br>2 ローフローカットオフがオフ<br>3 入力したオンの値
- 入力したオンの値
- 4 入力したオフの値
# <span id="page-72-0"></span>**3.2.5 「外部補正」 サブメニュー**

ナビゲーション ■ エキスパート → センサ → 外部補正

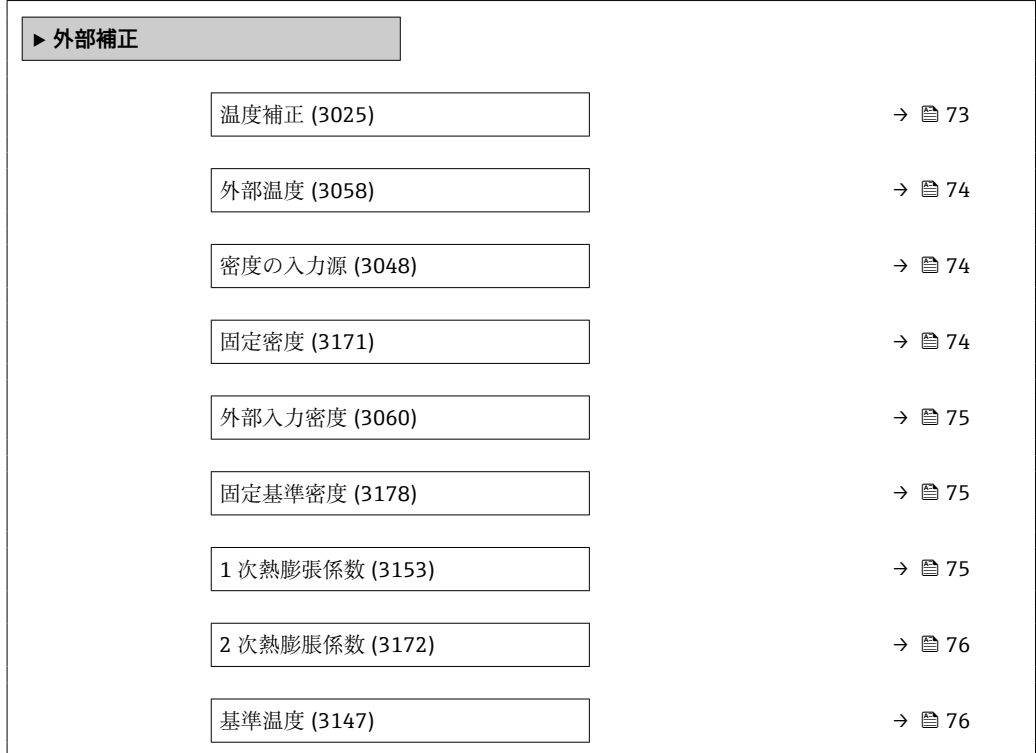

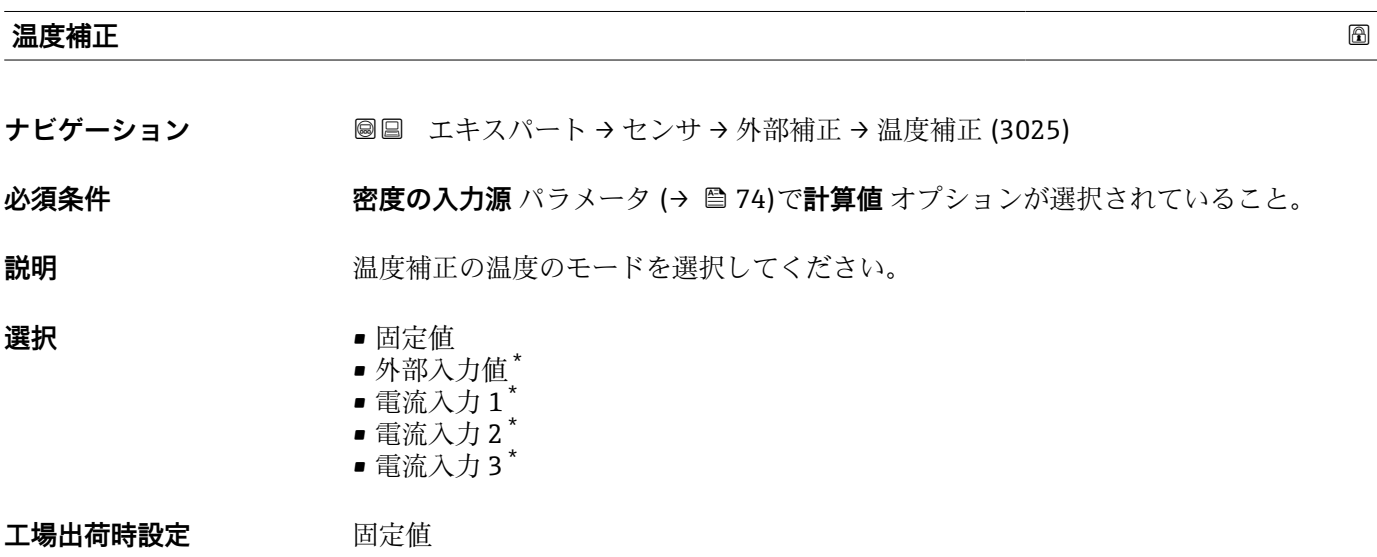

<sup>\*</sup> 表示はオーダしたオプションや機器のセッティングにより異なります

<span id="page-73-0"></span>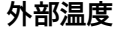

ナビゲーション ■■ エキスパート → センサ → 外部補正 → 外部温度 (3058)

**必須条件 不するの人力源パラメータ(→ △ 24)で計算値** オプションが選択されており、温度補正 パラメータ [\(→ 73\)で](#page-72-0)**固定値** オプションが選択されていること。

**説明 みらのプロセス温度を示す。** 

- **ユーザーインターフェイ** –273.15~99999 °C
- **ス**
- **工場出荷時設定** 0 °C

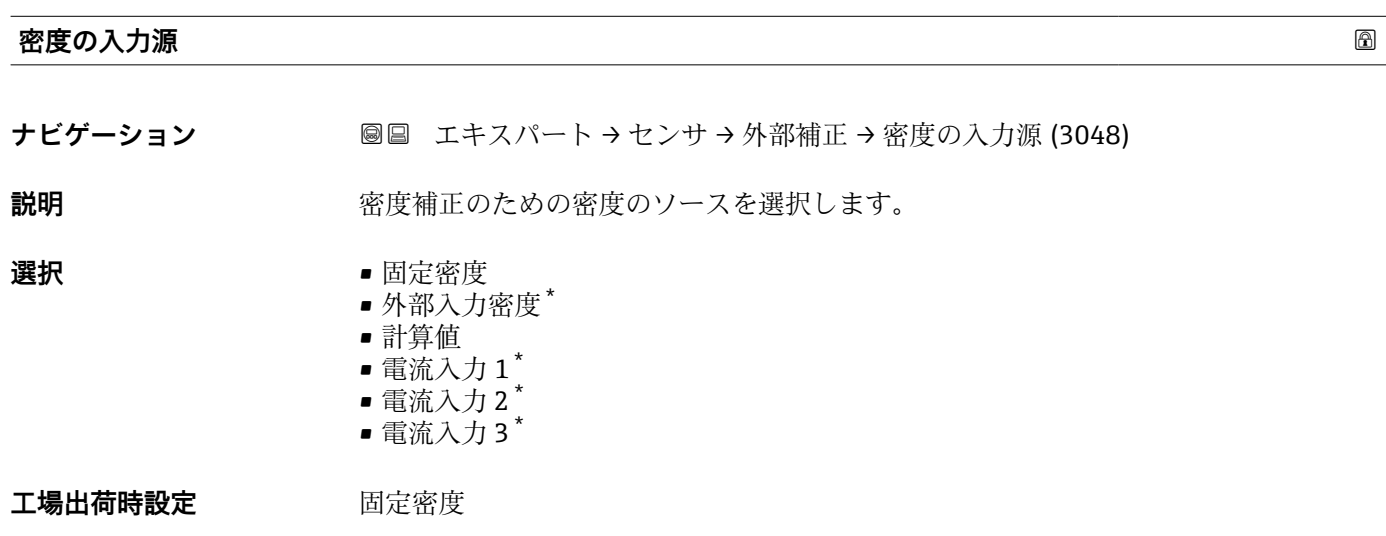

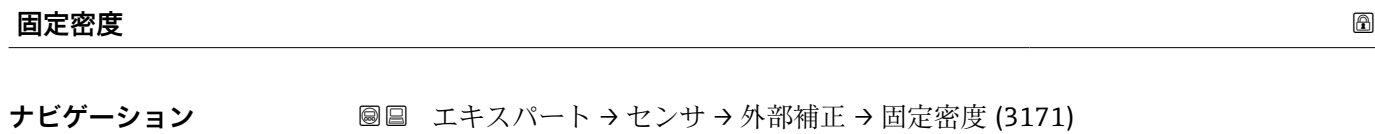

- **説明** まちにはない 流体密度の固定値を入力します。
- **ユーザー入力** 0.01~15000 kg/m³
- **工場出荷時設定** 1000 kg/m³

<sup>\*</sup> 表示はオーダしたオプションや機器のセッティングにより異なります

<span id="page-74-0"></span>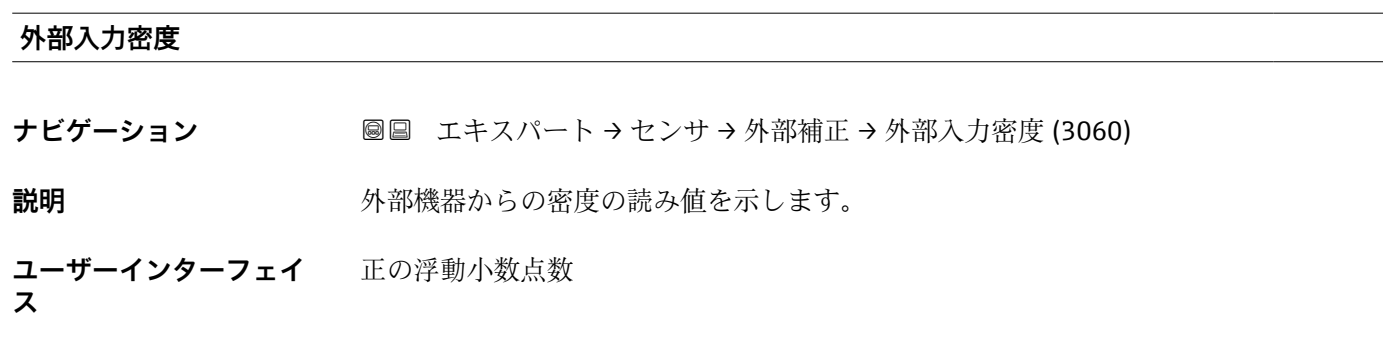

**工場出荷時設定** 0 kg/m³

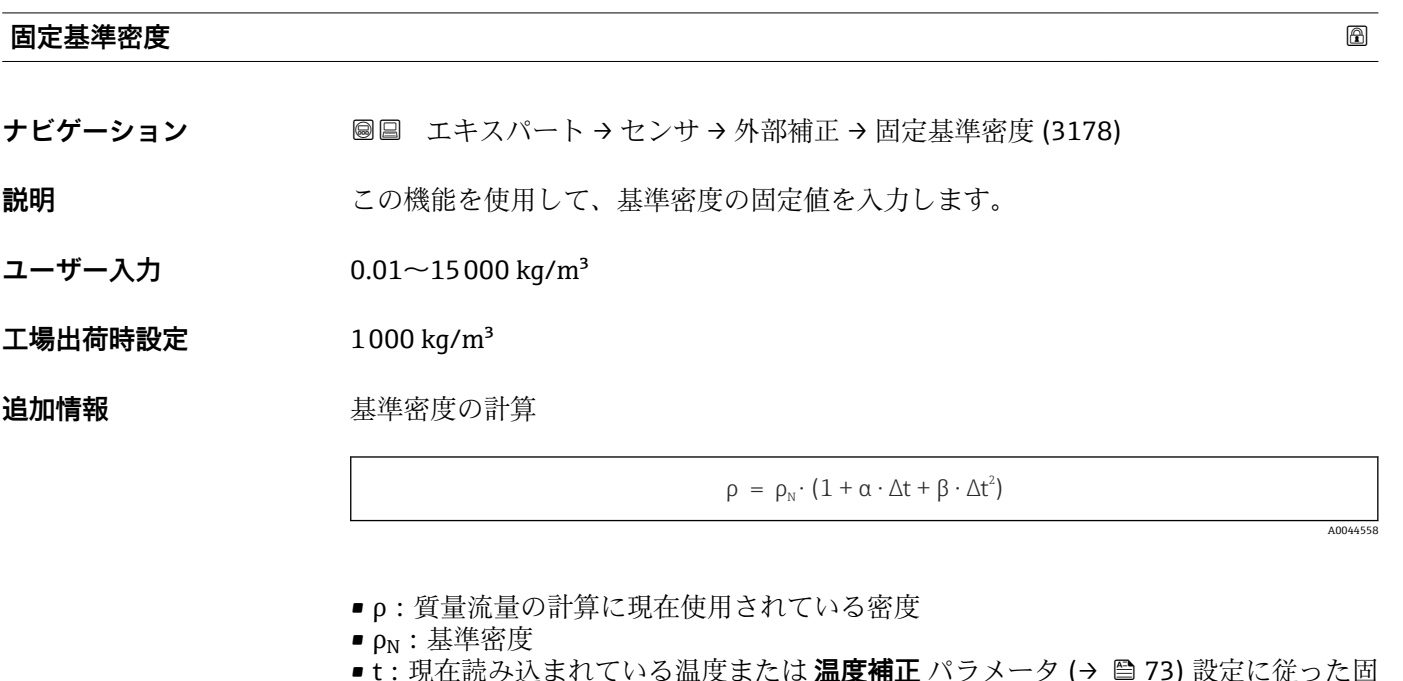

- **ミスレ(いる温度またほ <b>温度補止** バフメータ (→ 曽 73) 設定に従った固 定温度
- $\bullet$   ${\sf t}_N:$  基準密度が適用される基準温度 (例:20 °C)
- $\blacksquare$  $\Delta t$  : t  $t_N$
- α:測定物の 1 次熱膨張係数、単位 = [1/K]、K = ケルビン
- β:測定物の 2 次熱膨脹係数、単位 = [1/K<sup>2</sup>]

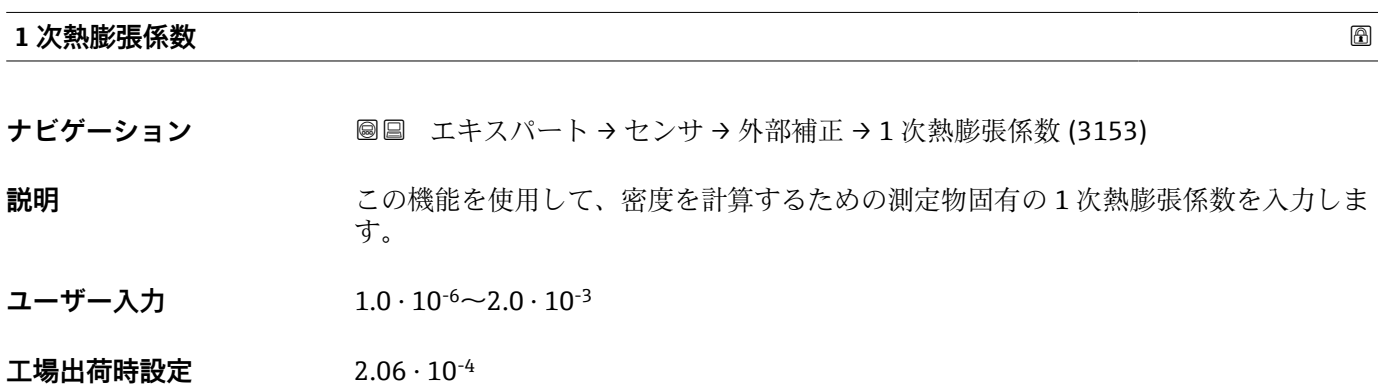

### <span id="page-75-0"></span>**2 次熱膨脹係数**

- **ナビゲーション ■■ エキスパート → センサ → 外部補正 → 2 次熱膨脹係数 (3172)**
- **説明** みはないなコンが非線形の測定物の場合:この機能を使用して、密度を計算するための 測定物固有の 2 次熱膨張係数を入力します。
- **ユーザー入力** 1.0 · 10<sup>-8</sup>~2.0 · 10<sup>-3</sup>
- **工場出荷時設定** 3.8436 · 10-6

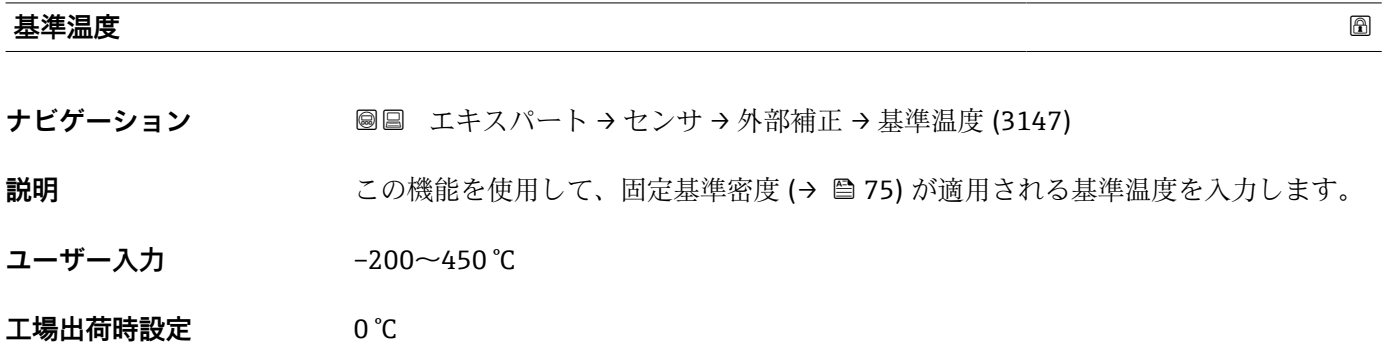

## **3.2.6 「センサの調整」 サブメニュー**

ナビゲーション ■ エキスパート → センサ → センサの調整

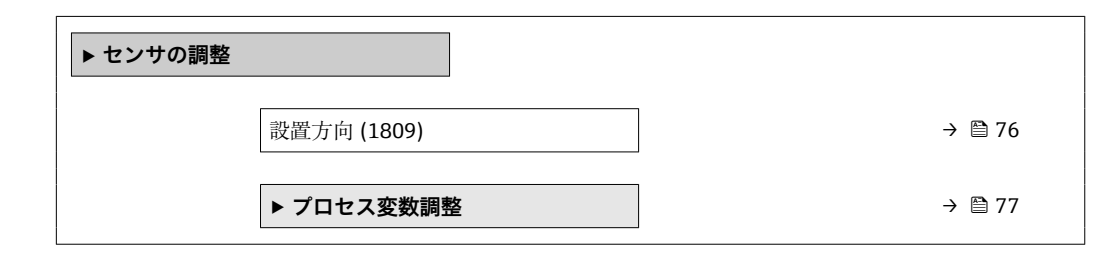

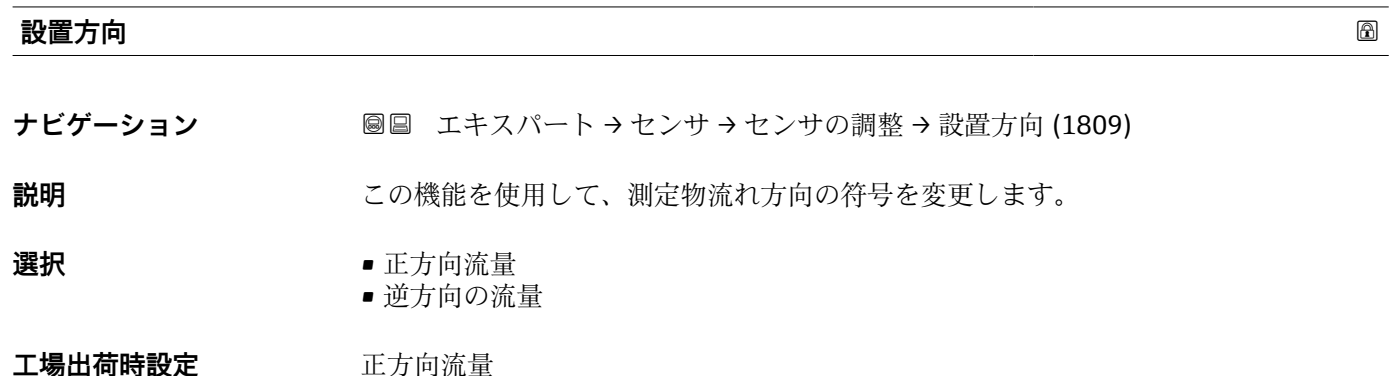

## <span id="page-76-0"></span>**追加情報** 説明

符号を変更する前に、センサの銘板に記されている矢印の方向と、流体の実際の流 れ方向を確認してください。

## **「プロセス変数調整」 サブメニュー**

ナビゲーション 圖圖 エキスパート → センサ → センサの調整 → プロセス変数調整

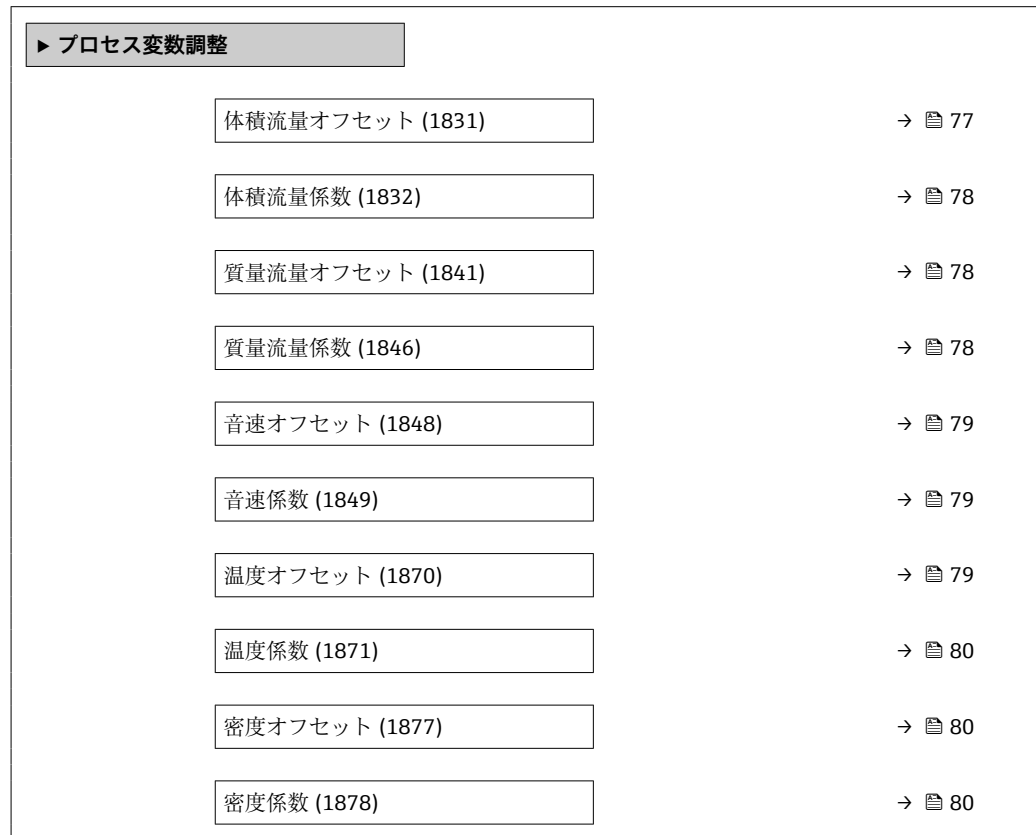

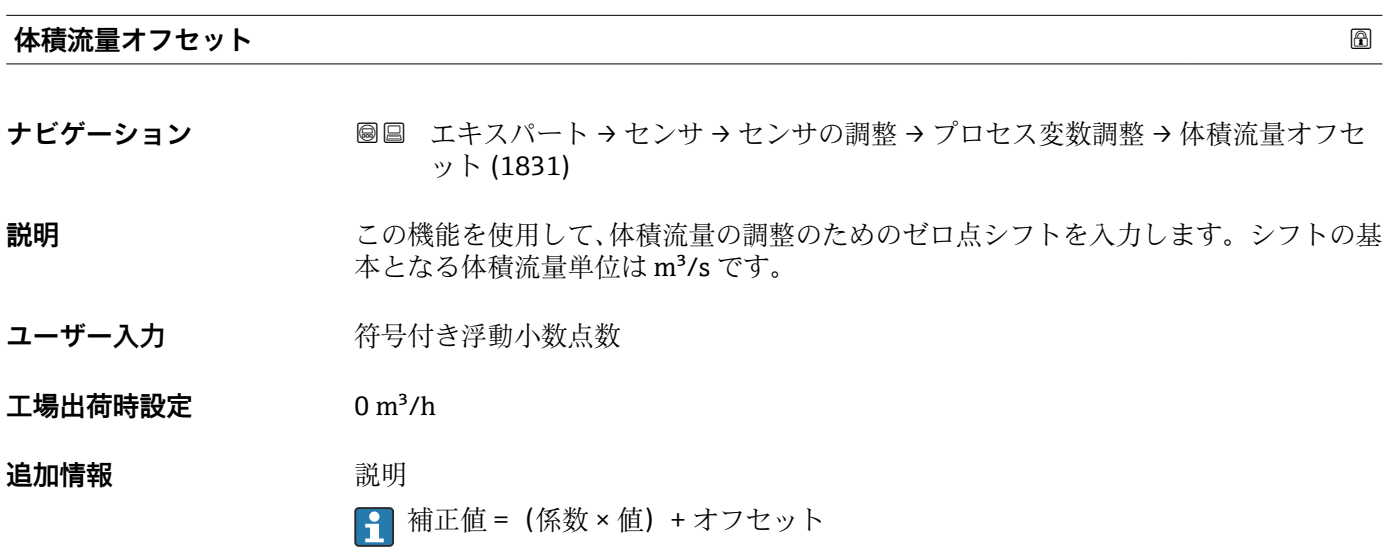

<span id="page-77-0"></span>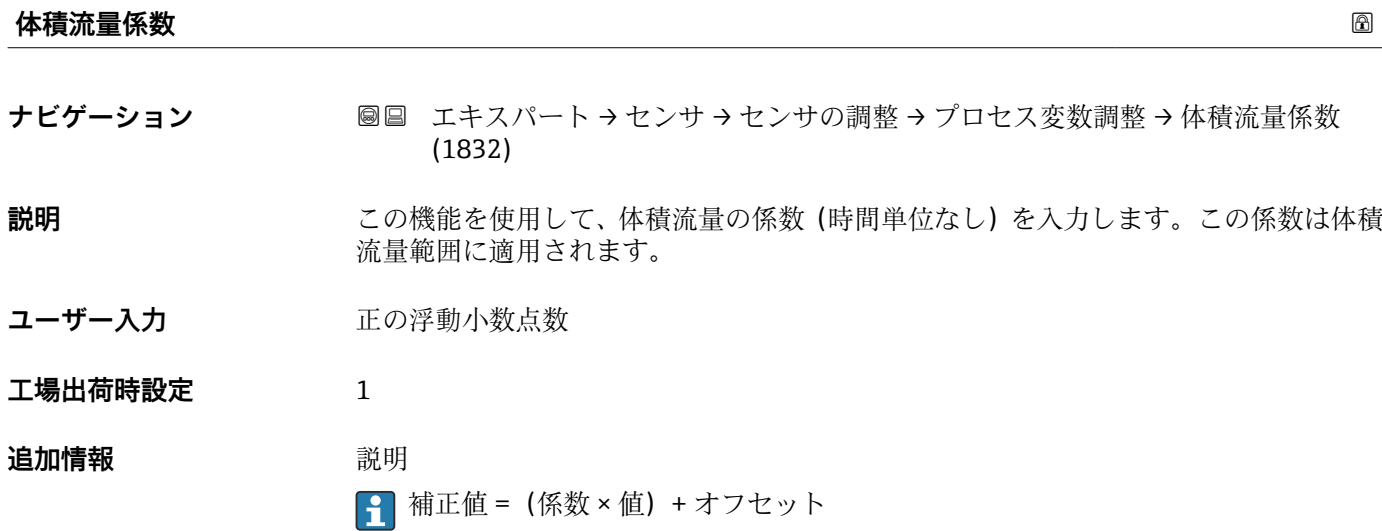

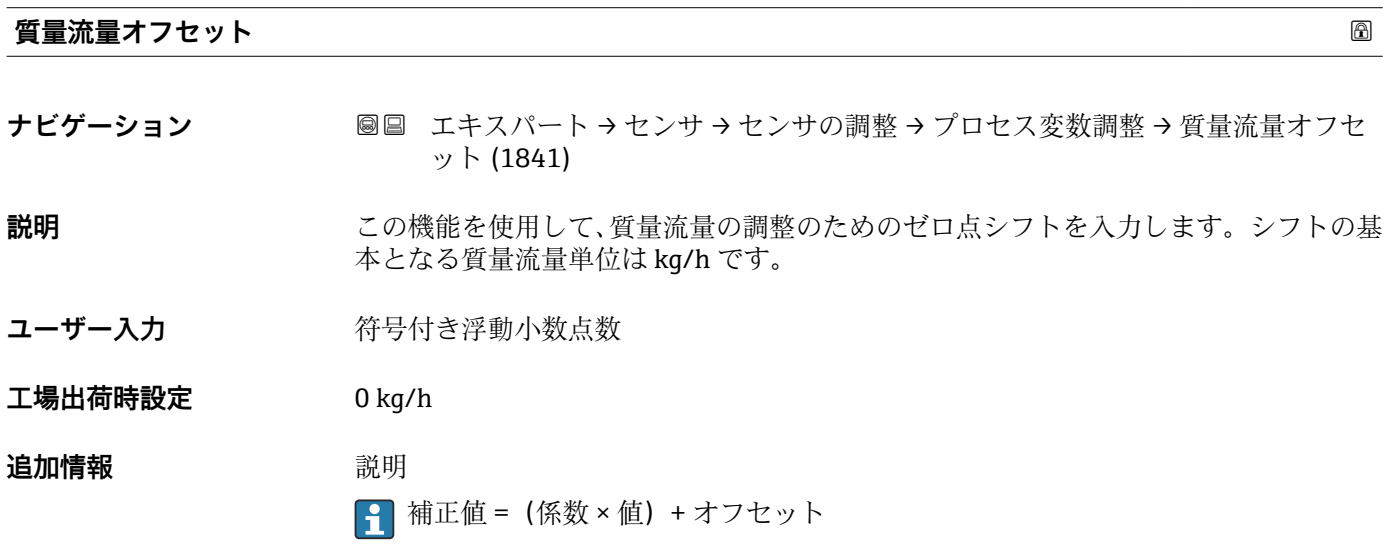

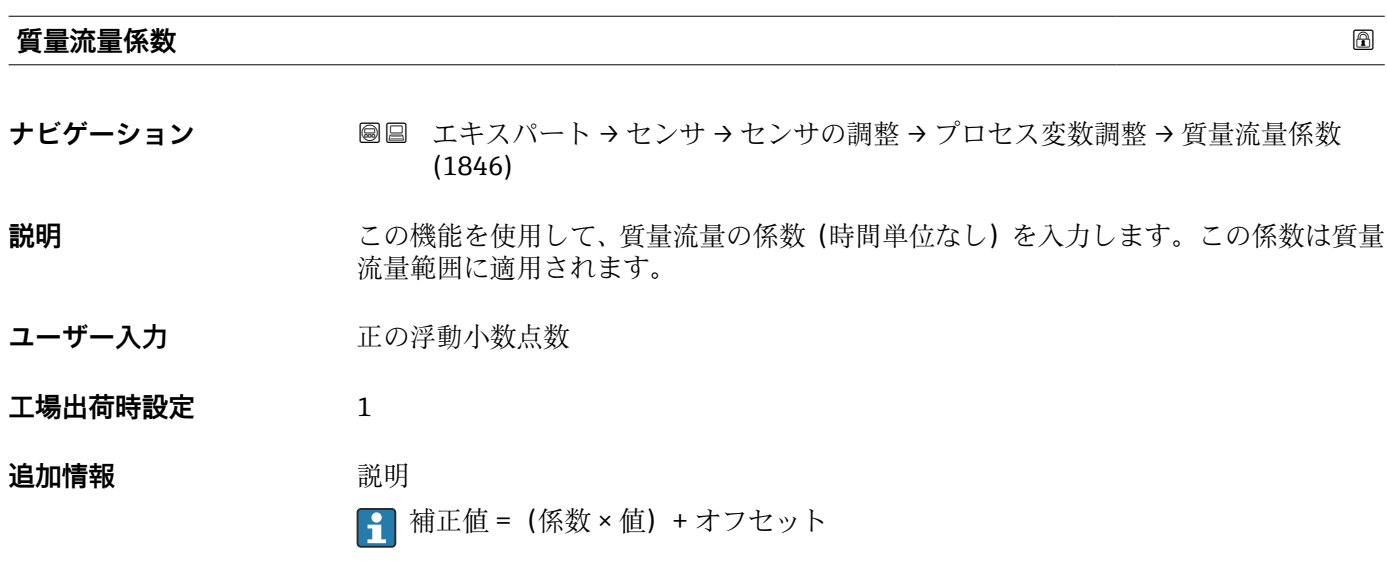

<span id="page-78-0"></span>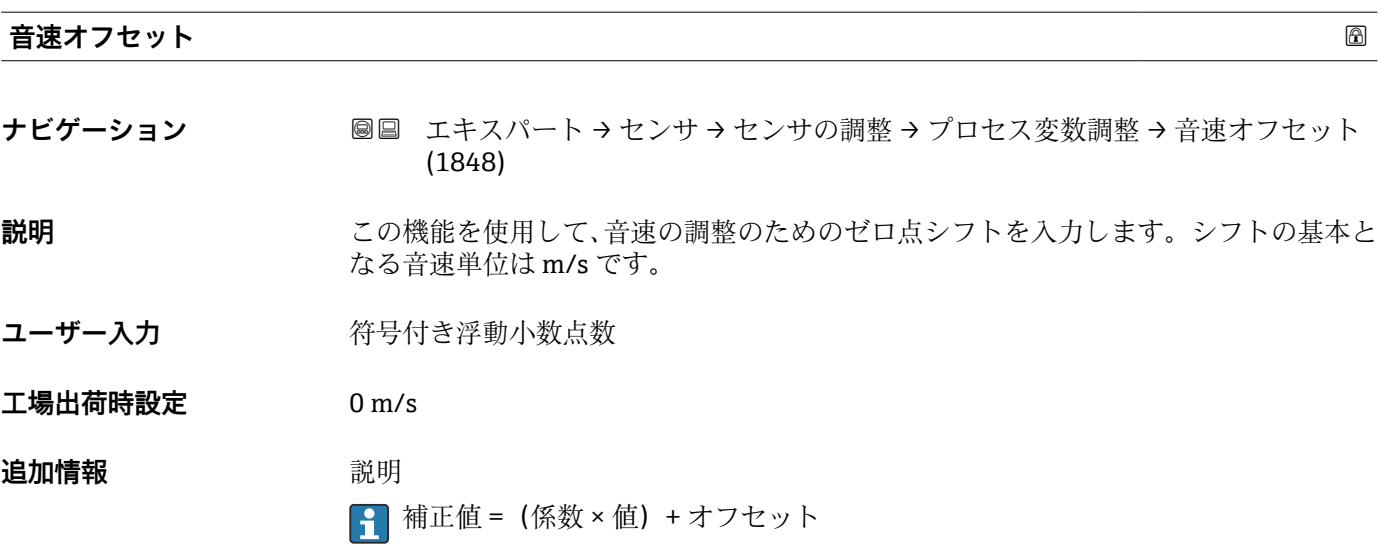

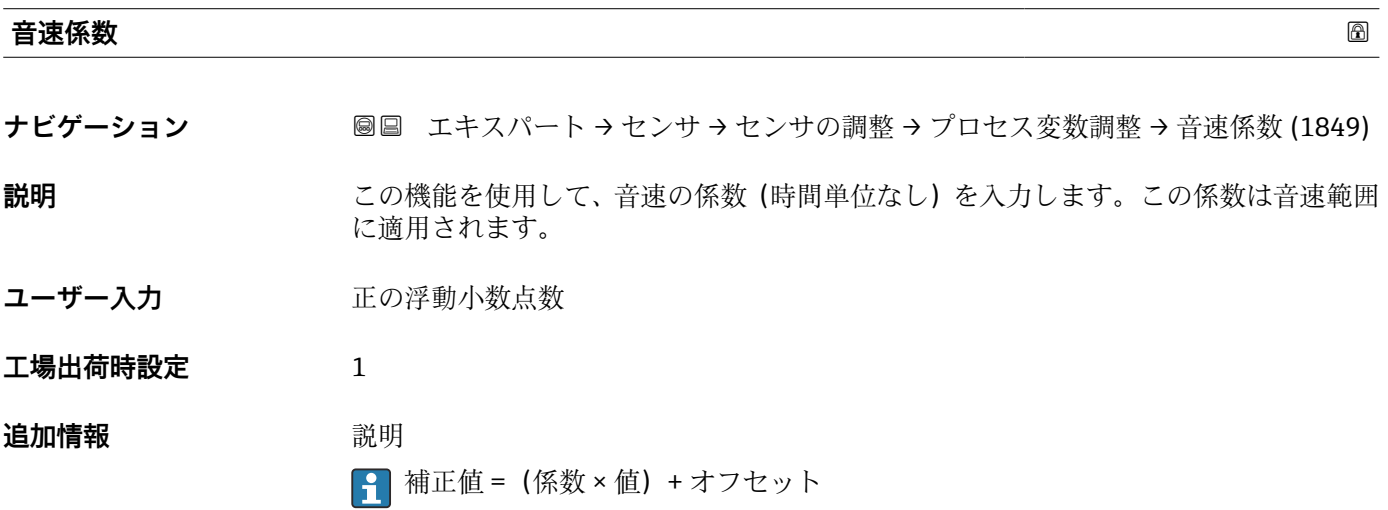

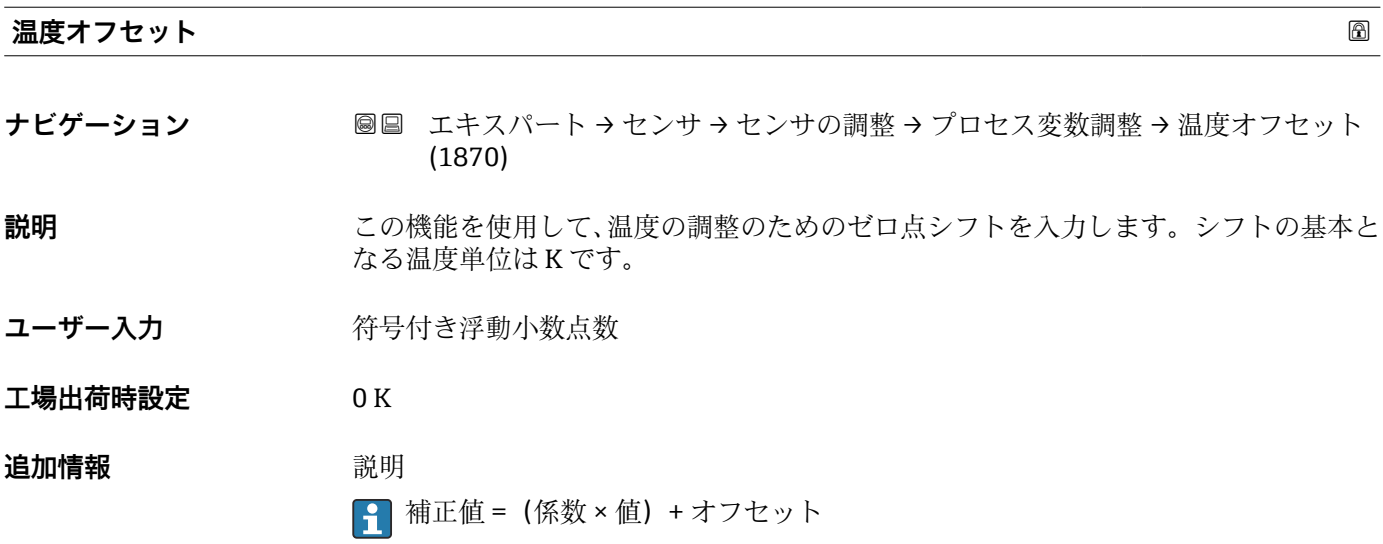

<span id="page-79-0"></span>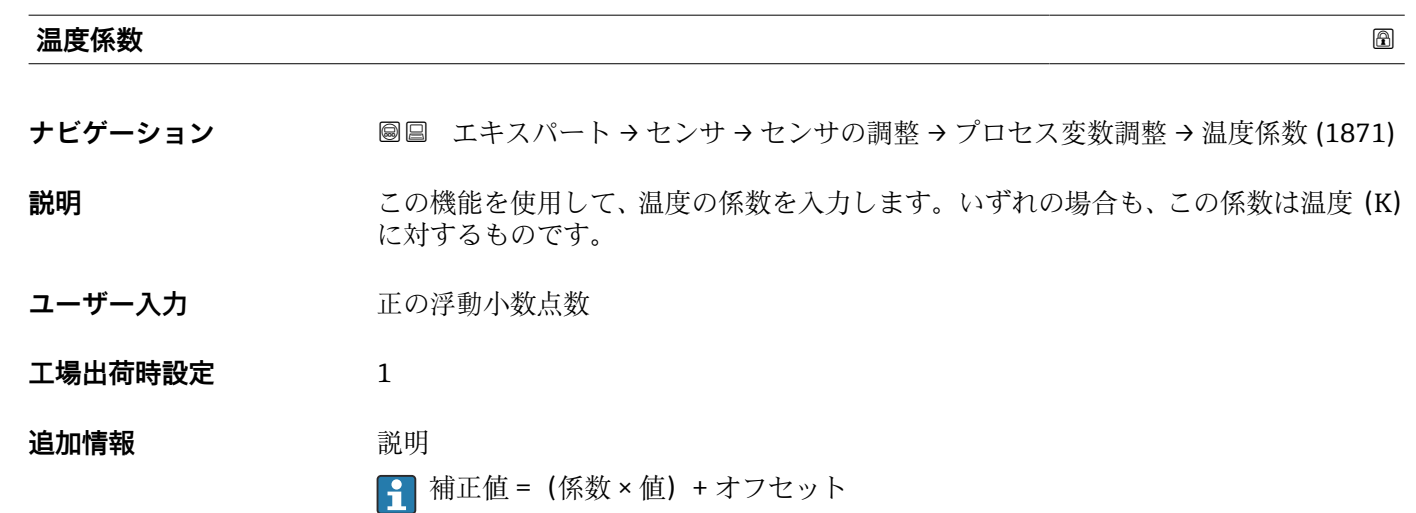

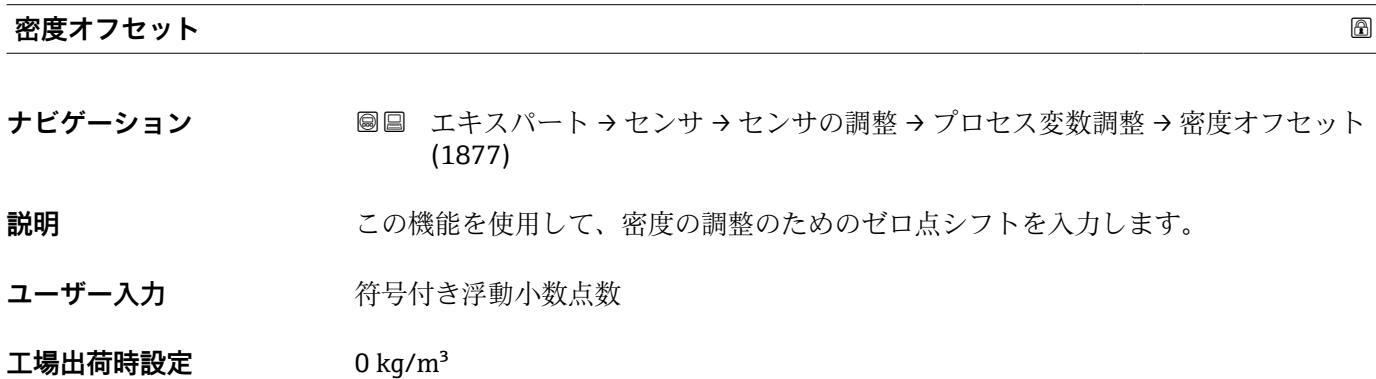

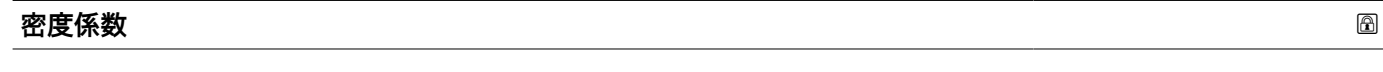

- **ナビゲーション ■■ エキスパート → センサ → センサの調整 → プロセス変数調整 → 密度係数 (1878) 説明** この機能を使用して、密度の係数を入力します。 ユーザー入力 **エンス**の浮動小数点数
- **工場出荷時設定** 1

# **3.2.7 「校正」 サブメニュー**

ナビゲーション 圖圖 エキスパート→センサ→校正

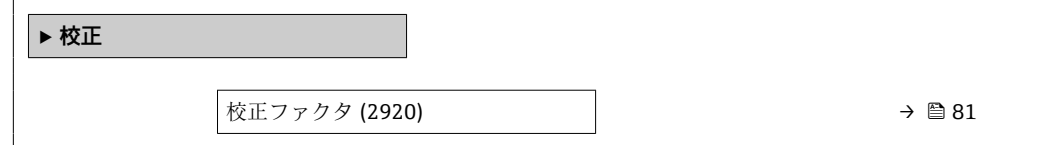

<span id="page-80-0"></span>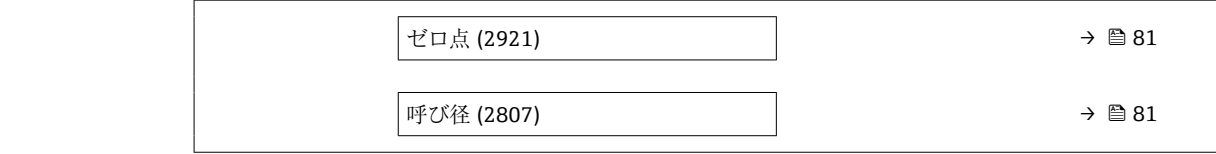

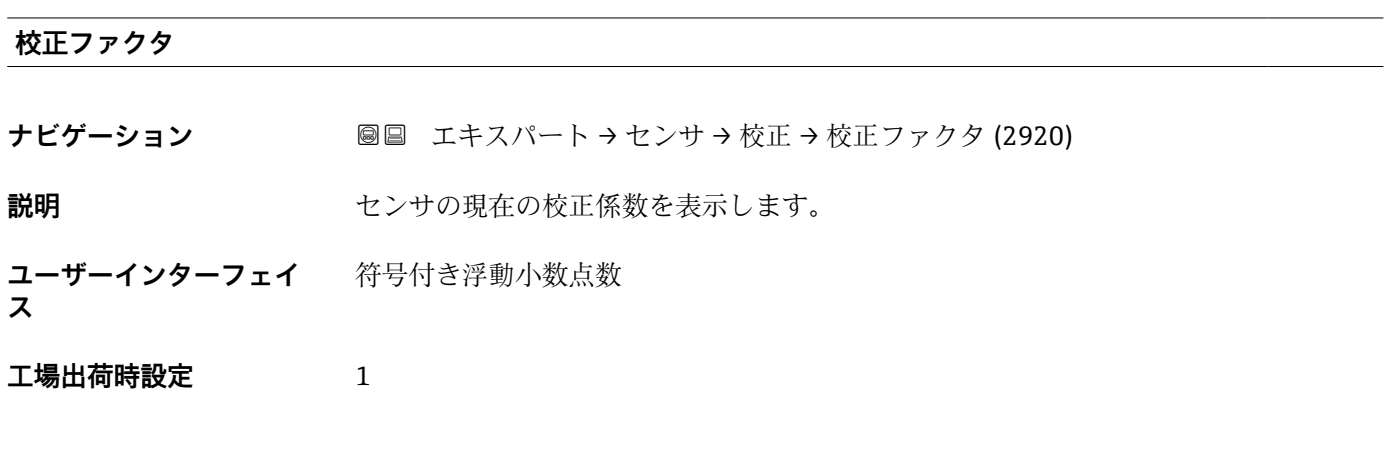

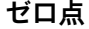

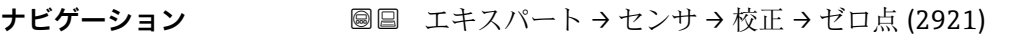

**説明** スタックサンサの現在のゼロ点調整値を表示します。

**ユーザーインターフェイ** 符号付き浮動小数点数

**ス**

**工場出荷時設定** 0

## **呼び径**

ナビゲーション **■■ エキスパート → センサ → 校正 → 呼び径 (2807) 説明 ままの エスティック センサの呼び口径を表示します。 ユーザーインターフェイ ス** --------------

工場出荷時設定<br>
----------------

# **3.3 「I/O 設定」 サブメニュー**

ナビゲーション ■ エキスパート→ I/O 設定

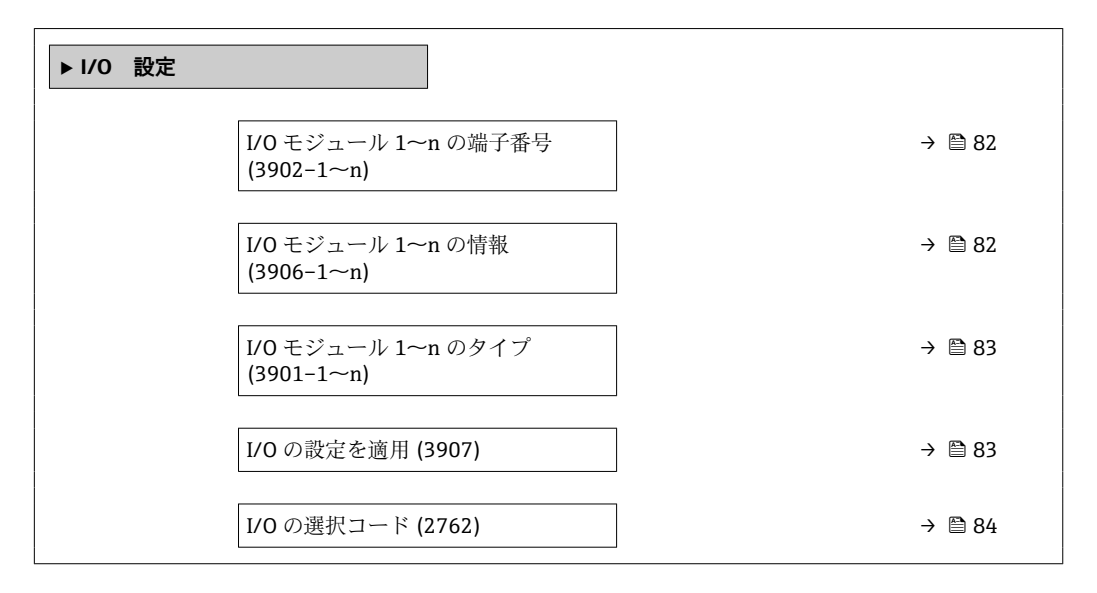

**I/O モジュール 1~n の端子番号**

**ナビゲーション** ■■ エキスパート→I/O 設定→I/O 1~n端子番号 (3902-1~n)

**説明** I/O モジュールが使用している端子番号を表示します。

- **ユーザーインターフェイ ス** • 未使用 • 26-27 (I/O 1) • 24-25 (I/O 2)
	- 22-23 (I/O 3)

### **I/O モジュール 1~n の情報**

**ナビゲーション 画画 エキスパート→I/O 設定→I/O モジュール 1~n 情報 (3906-1~n)** 

**説明** スタックス 接続された I/O モジュールに関する情報を表示します。

**ユーザーインターフェイ ス** ■ 接続されていない

- 無効
- 設定不可
- 設定可能
- HART

<span id="page-82-0"></span>追加情報 **コンティング おくさん** 「接続されていない」 オプション I/O モジュールが接続されていません。 「無効」 オプション I/O モジュールが正しく接続されていません。 「設定不可」 オプション I/O モジュールは設定できません。 「設定可能」 オプション I/O モジュールは設定可能です。 「フィールドバス」 オプション I/O モジュールは HART 用に設定されています。

**I/O モジュール 1~n のタイプ**

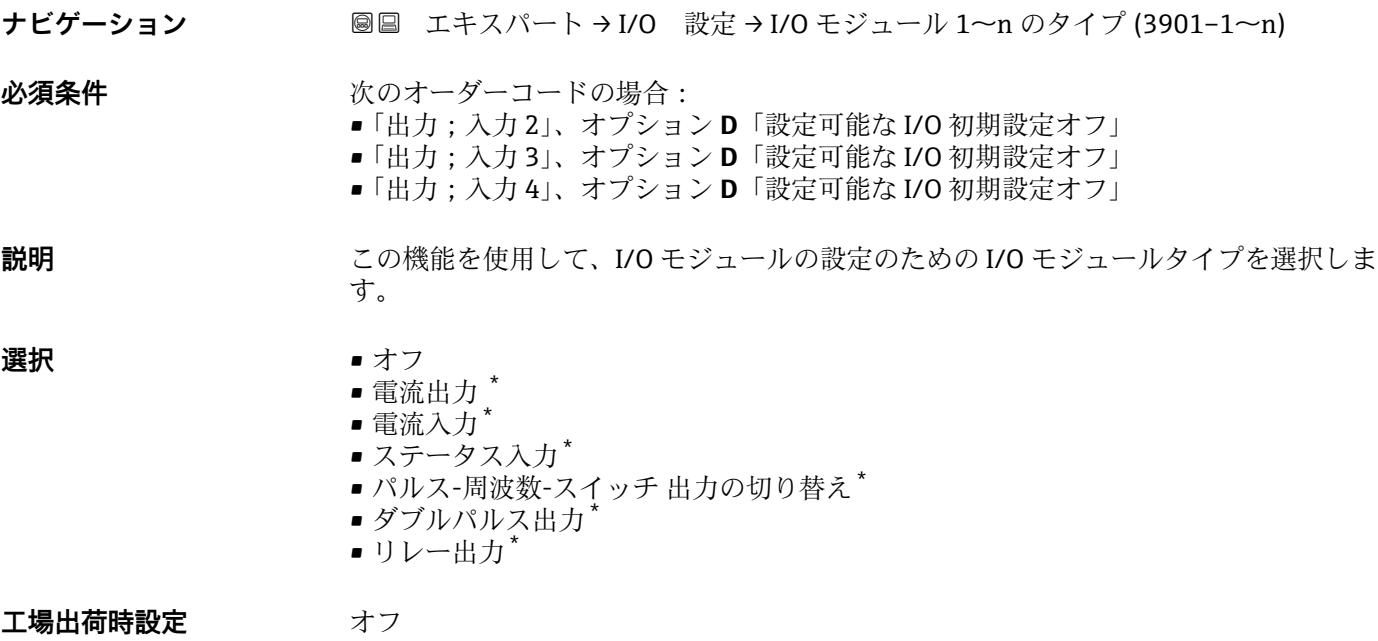

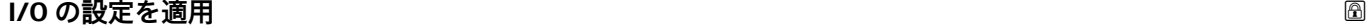

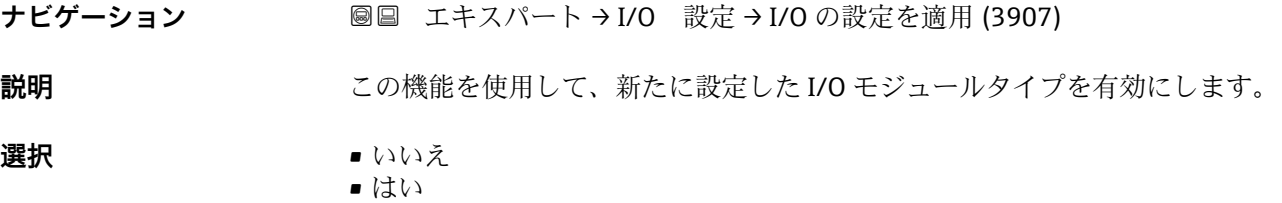

\* 表示はオーダしたオプションや機器のセッティングにより異なります

<span id="page-83-0"></span>エ場出荷時設定 いいえ

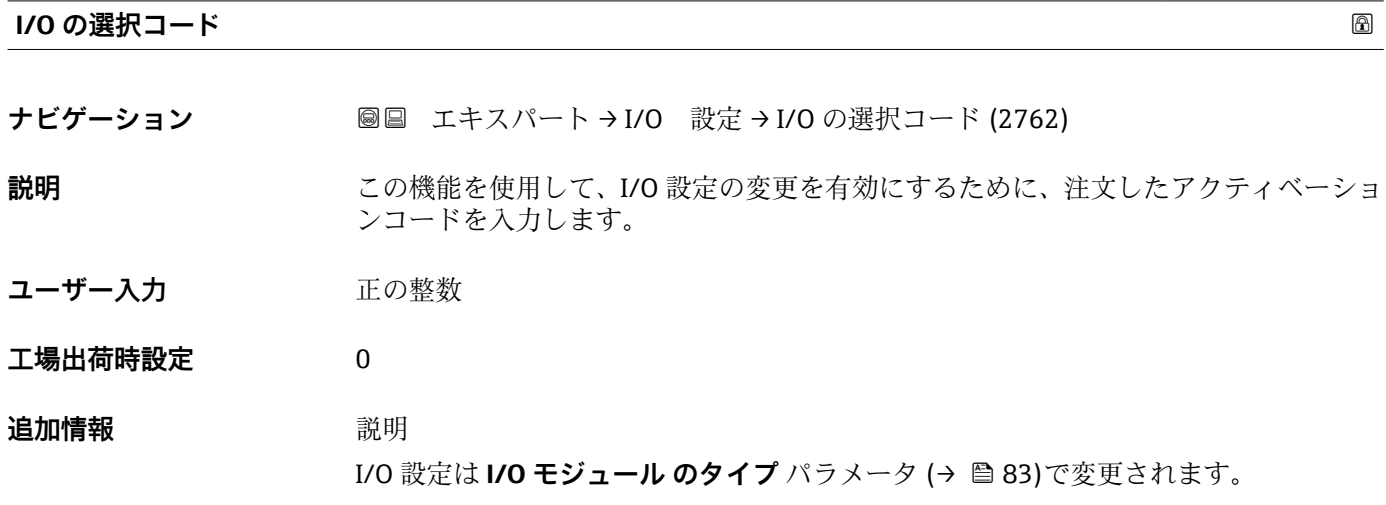

# **3.4 「入力」 サブメニュー**

ナビゲーション 圓日 エキスパート→入力

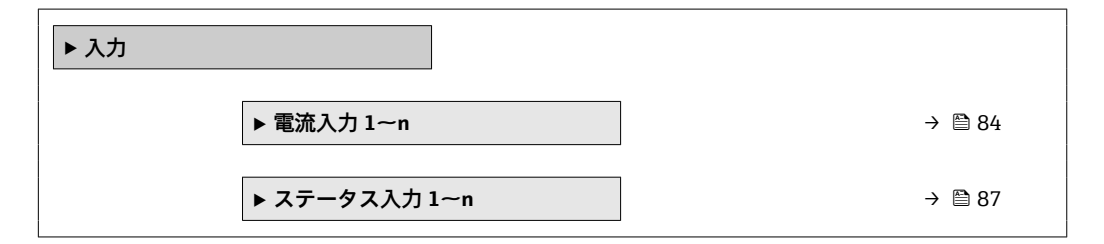

## **3.4.1 「電流入力 1~n」 サブメニュー**

ナビゲーション ■ エキスパート → 入力 → 電流入力 1~n

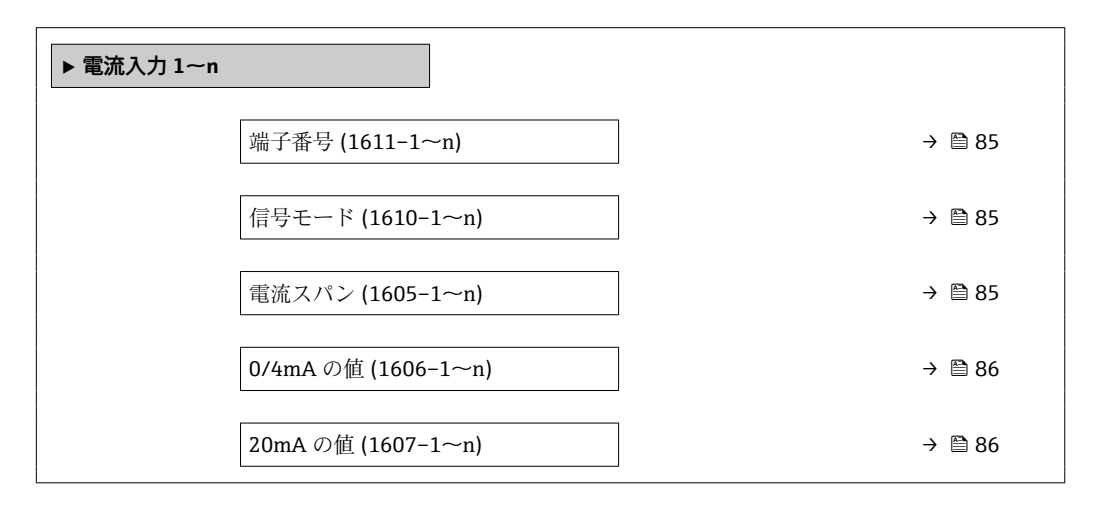

<span id="page-84-0"></span>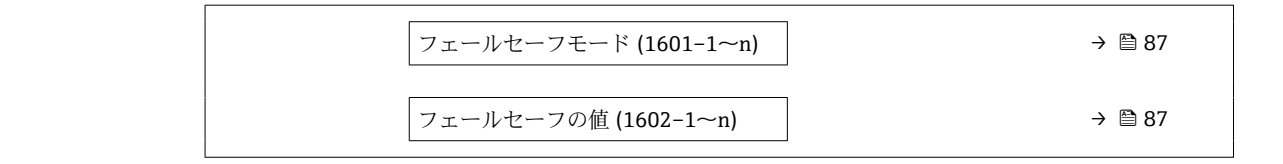

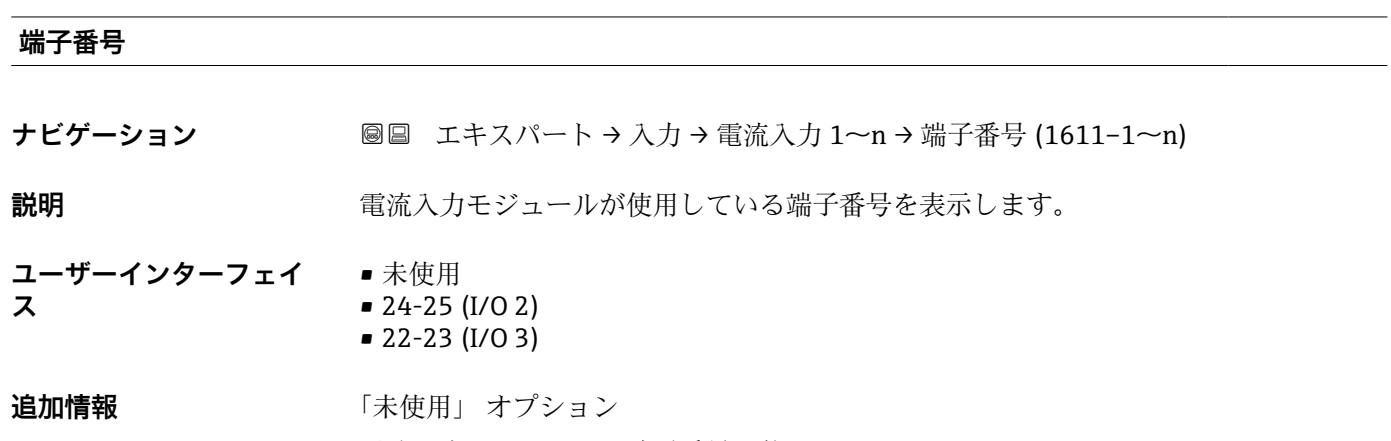

電流入力モジュールは端子番号を使用していません。

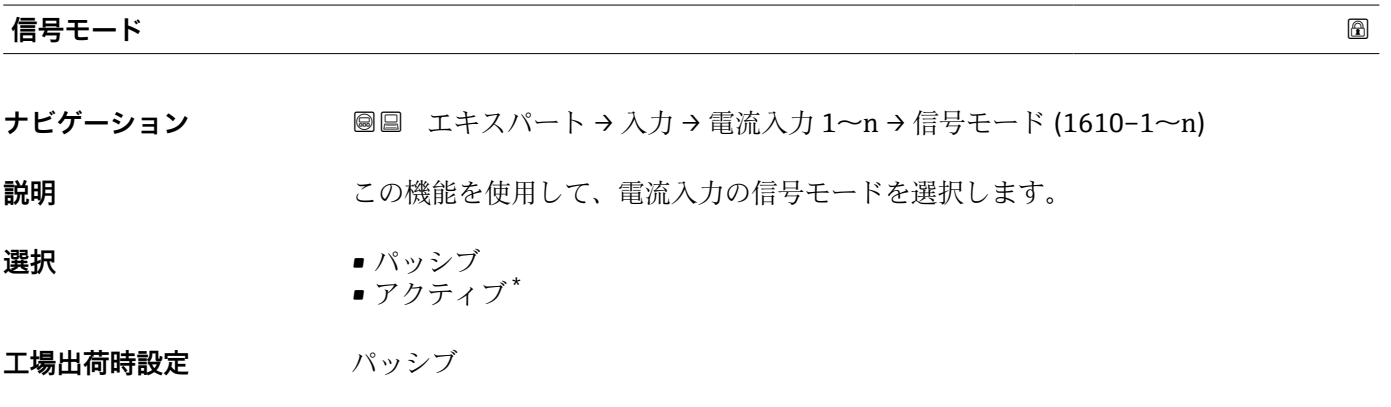

## **電流スパン**

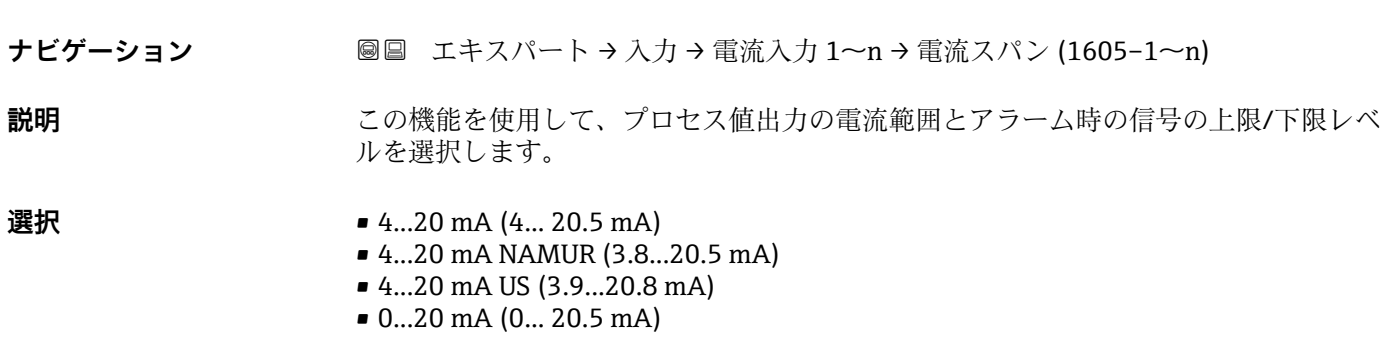

\* 表示はオーダしたオプションや機器のセッティングにより異なります

<span id="page-85-0"></span>エ場出荷時設定<br>
エ場出荷時設定 • 4...20 mA NAMUR (3.8...20.5 mA) • 4...20 mA US (3.9...20.8 mA) **追加情報** 例 **{1}** 電流範囲のサンプル値:電流スパン パラメータ (→ ■92)

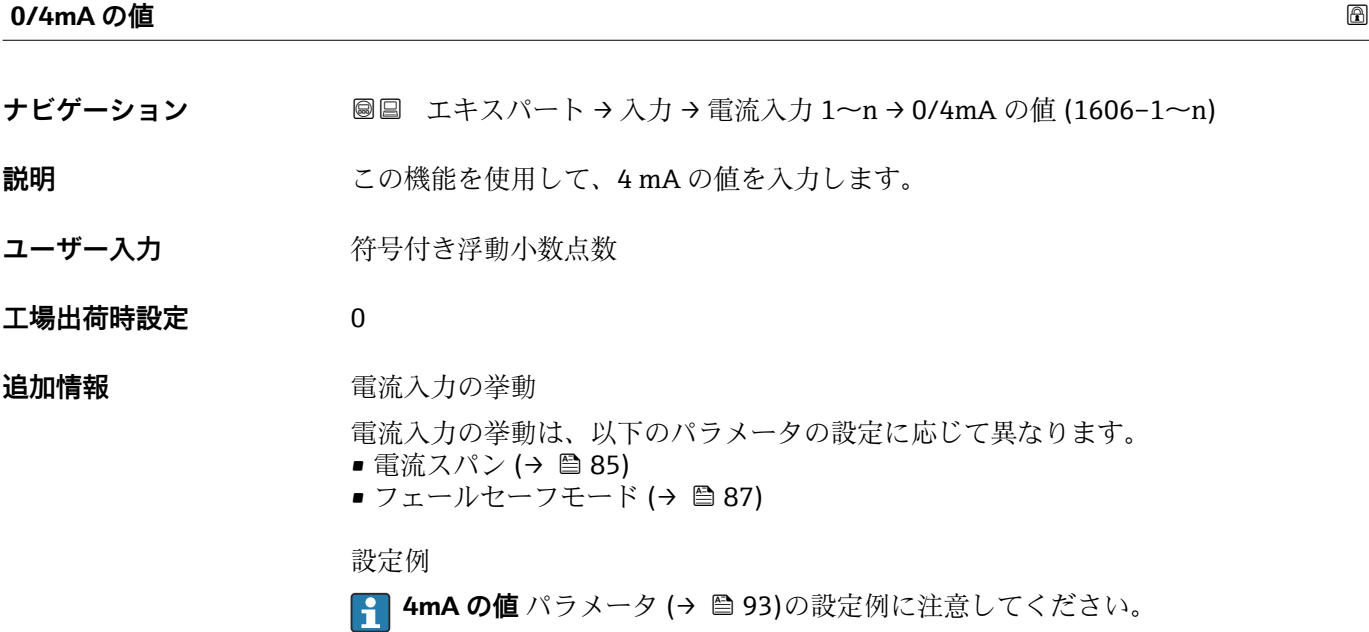

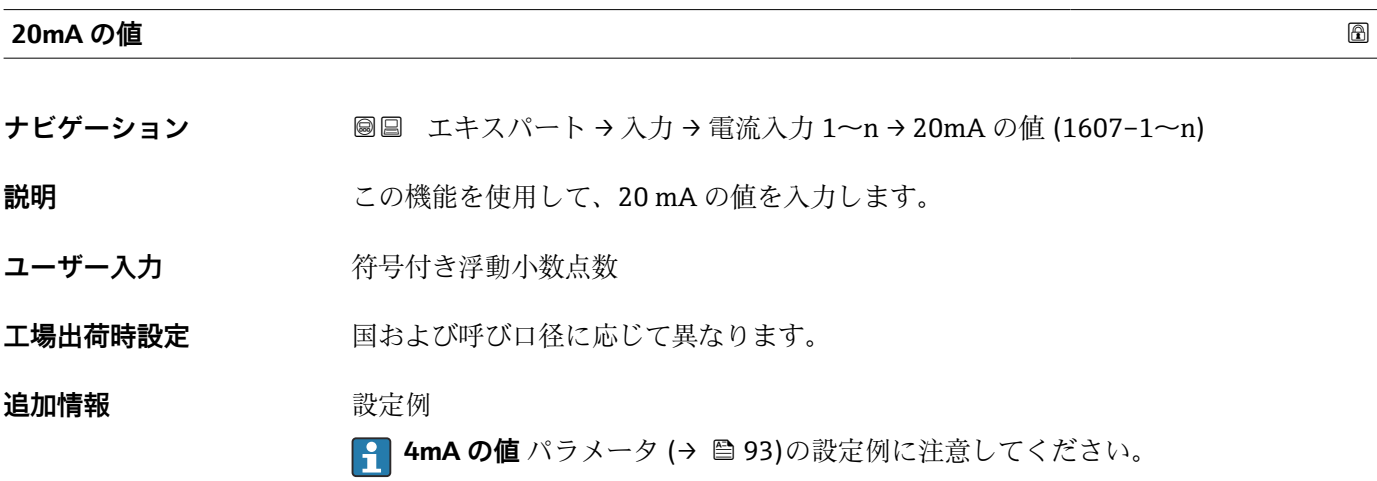

<span id="page-86-0"></span>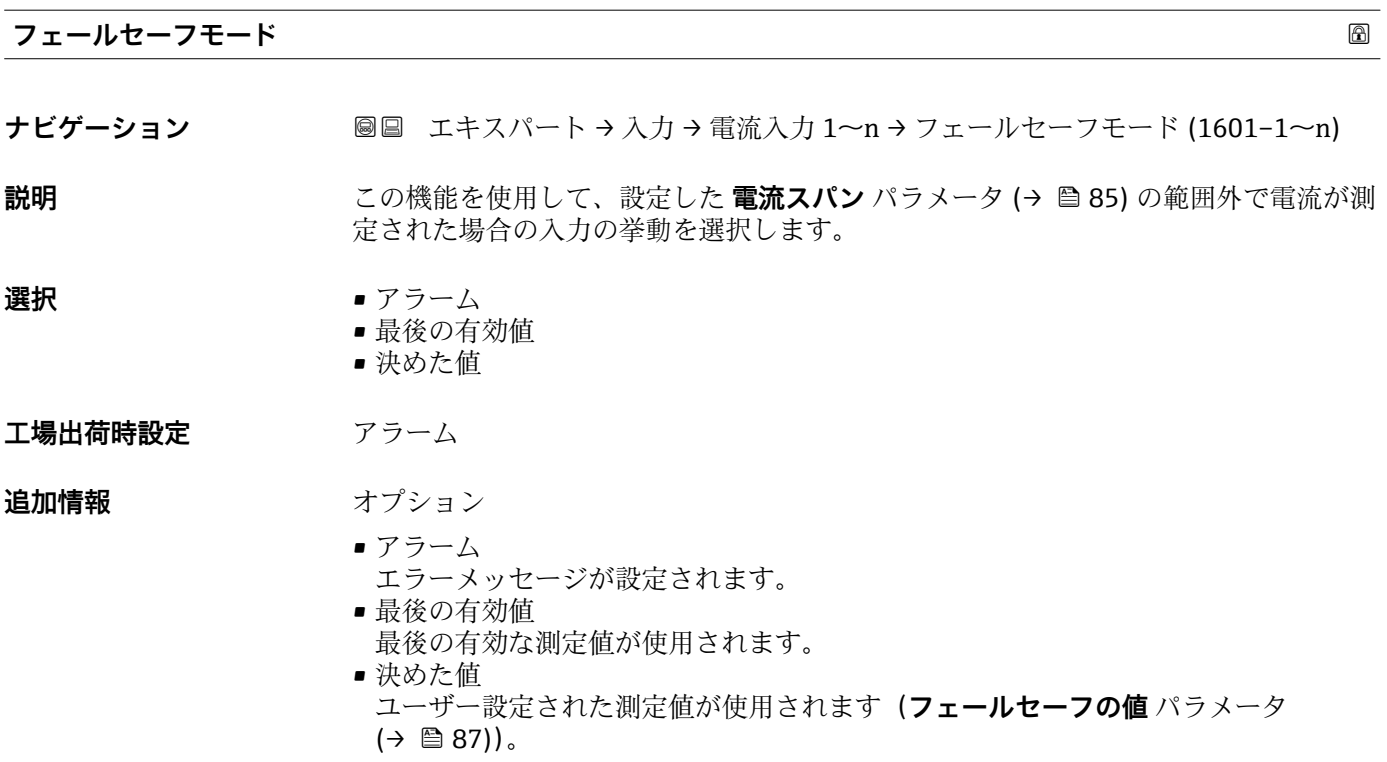

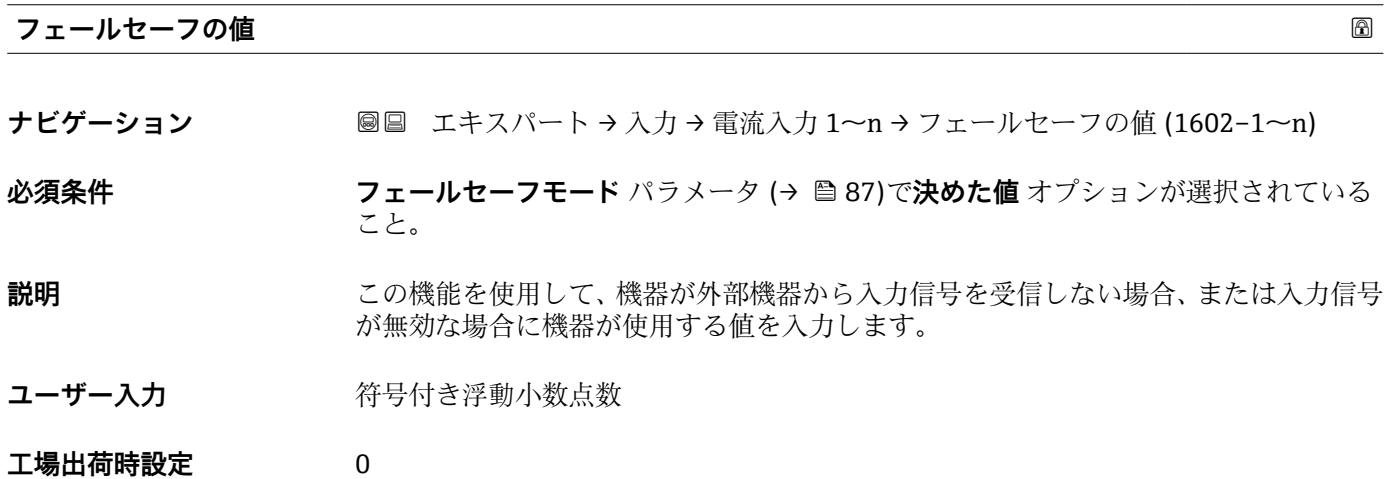

# **3.4.2 「ステータス入力 1~n」 サブメニュー**

ナビゲーション ■ エキスパート → 入力 → ステータス入力 1~n

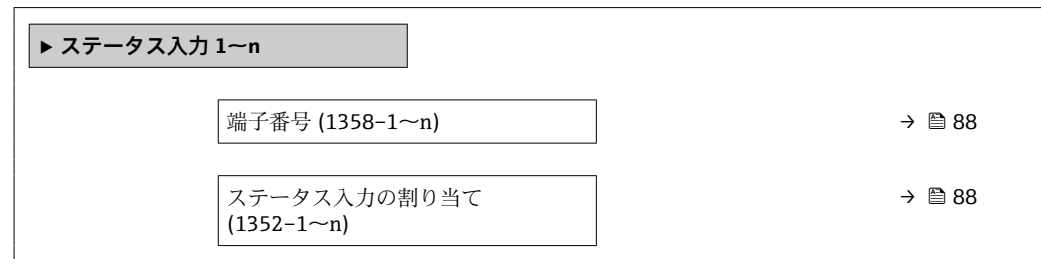

<span id="page-87-0"></span>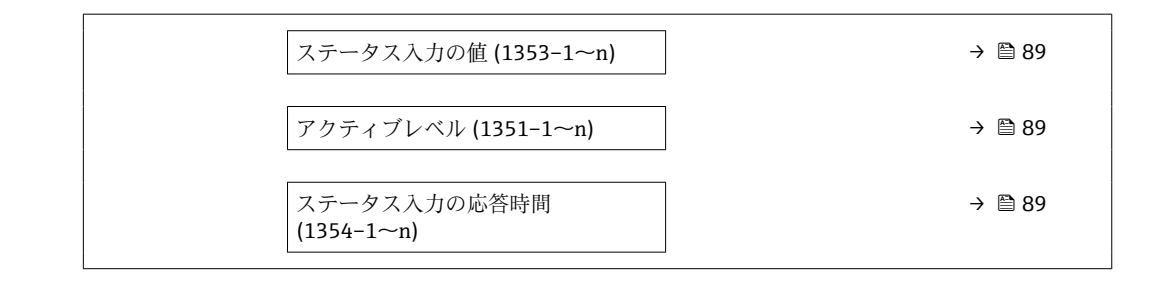

## **端子番号**

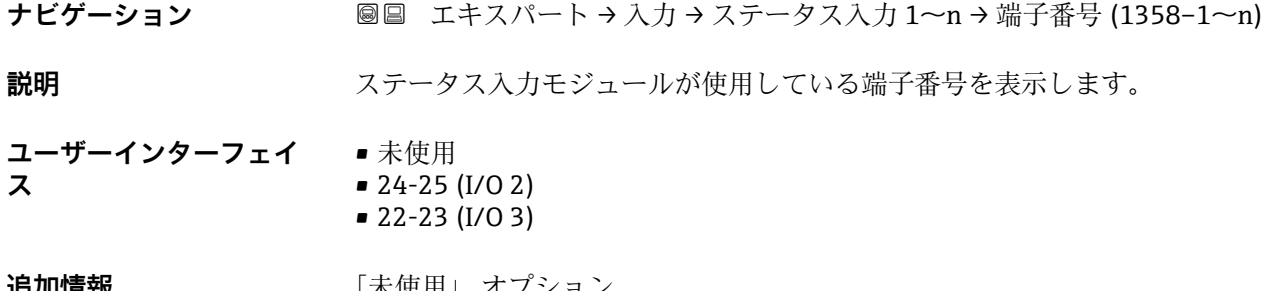

## **追加情報** スペント トランス トランピュー トランピュー ステータス入力モジュールは端子番号を使用していません。

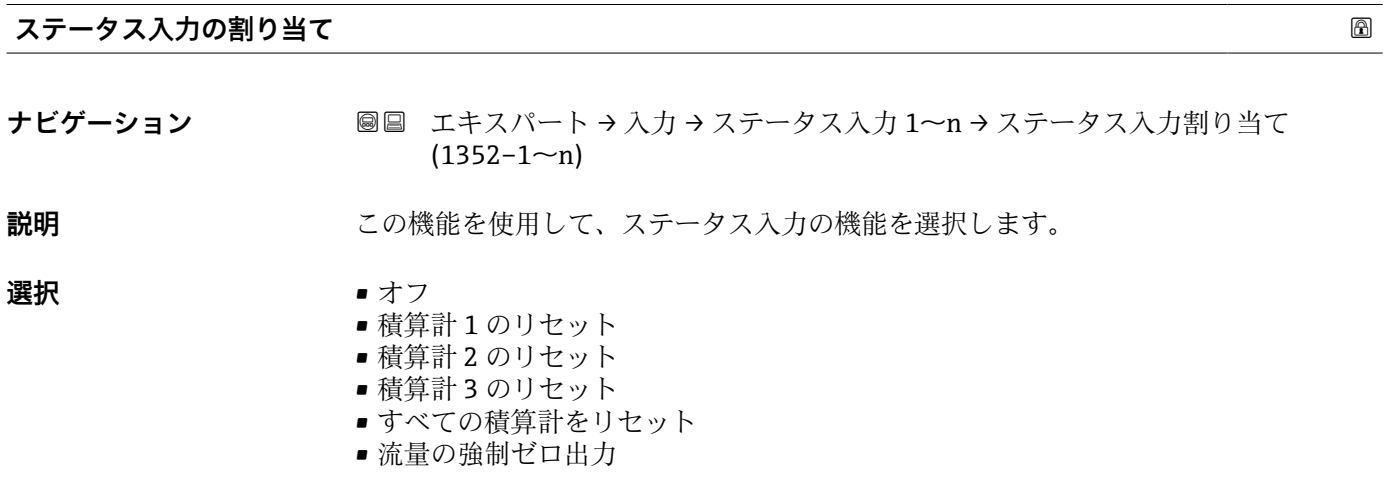

## エ場出荷時設定 オフ

## <span id="page-88-0"></span>**追加情報 ままり さんの**選択

- 
- オフ ステータス入力がオフになります。
- 積算計 1…3 のリセット 各積算計がリセットされます。
- ■すべての積算計をリセット
- すべての積算計がリセットされます。
- 流量の強制ゼロ出力 流量の強制ゼロ出力 (→ ■70)が有効になります。
- 1 流量の強制ゼロ出力 (→ ■70)に関する注意:
	- ■流量の強制ゼロ出力(→ ■70)は、レベルがステータス入力になっている間は有 効です(連続信号)。
		- 他のすべての割り当ては、1 回のパルス入力で動作します。

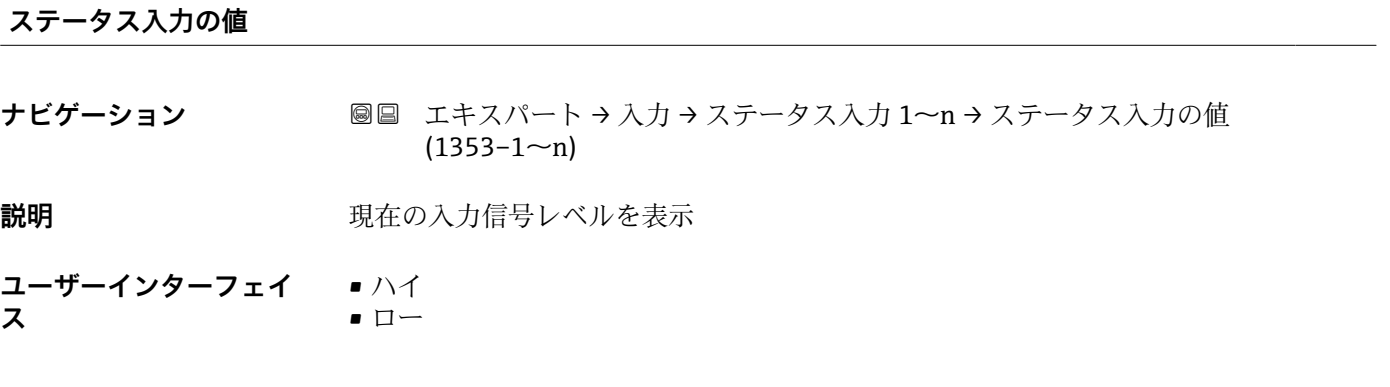

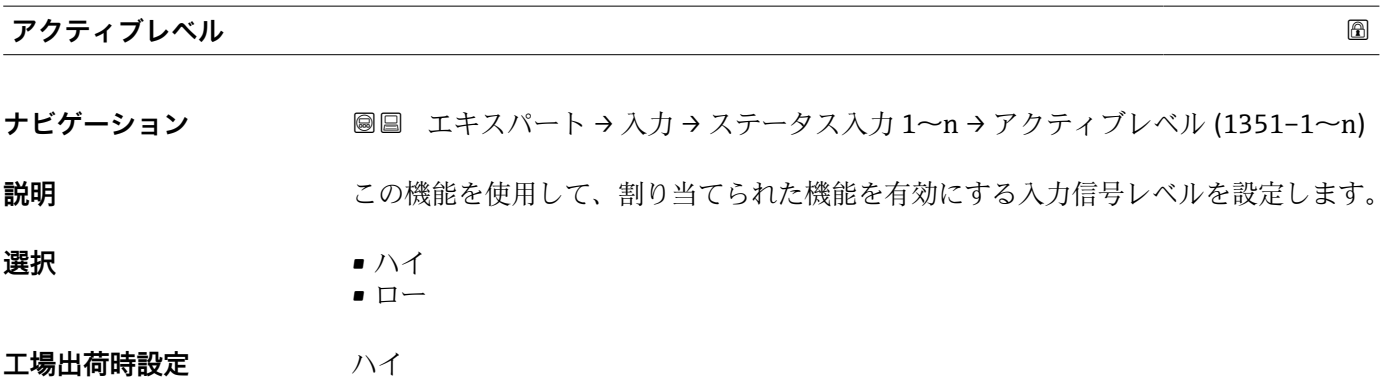

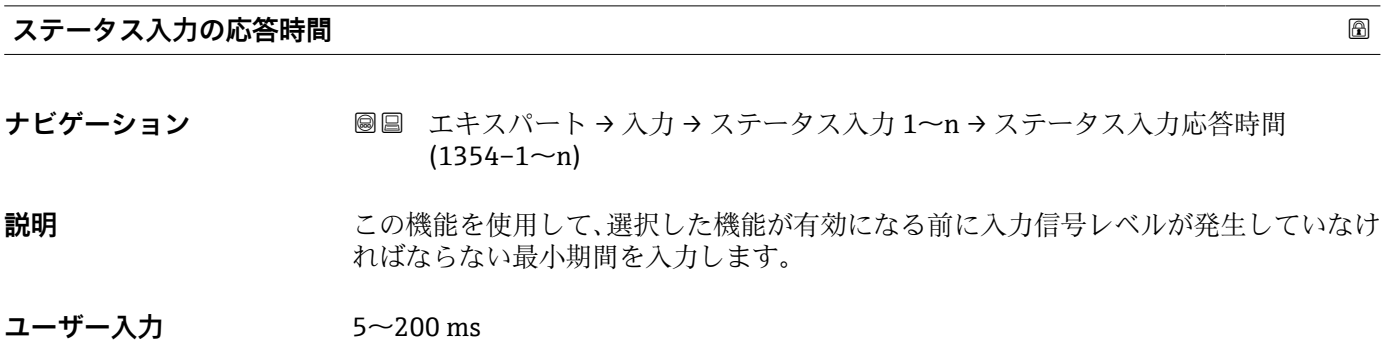

**工場出荷時設定** 50 ms

# **3.5 「出力」 サブメニュー**

ナビゲーション ■ エキスパート→出力

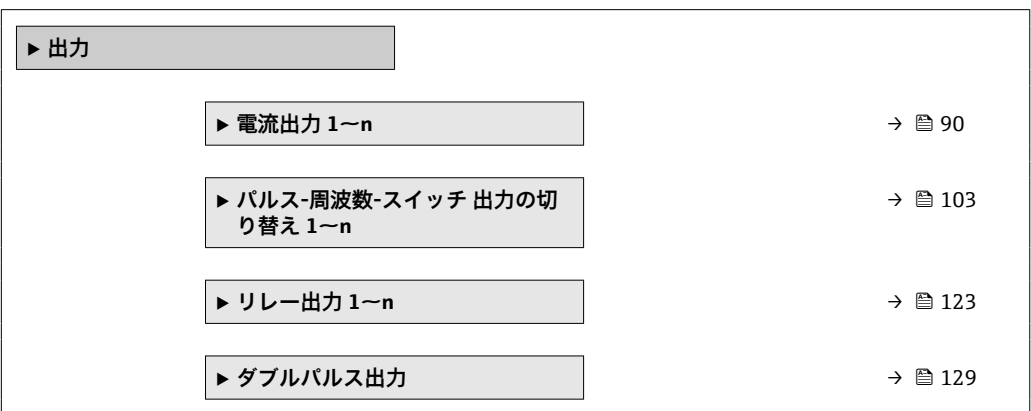

# **3.5.1 「電流出力 1~n」 サブメニュー**

ナビゲーション 2回 エキスパート→出力→電流出力 1~n

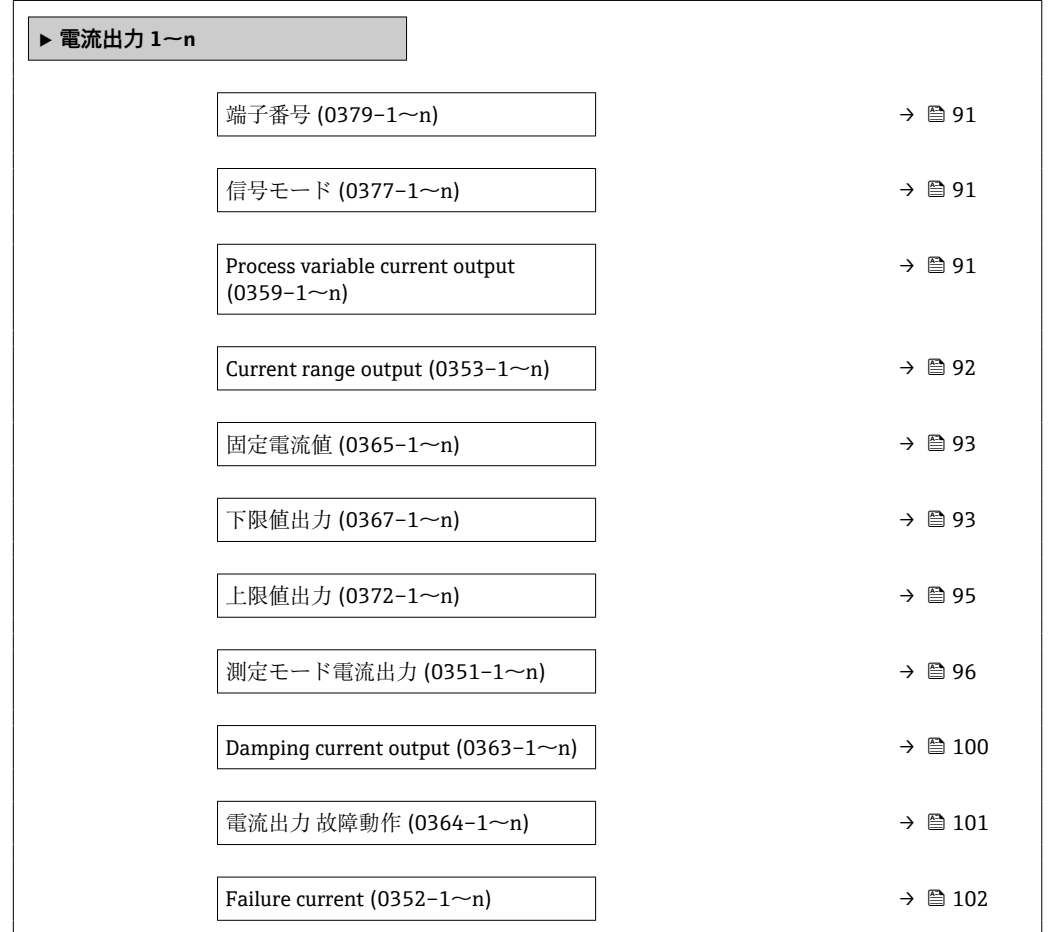

<span id="page-90-0"></span>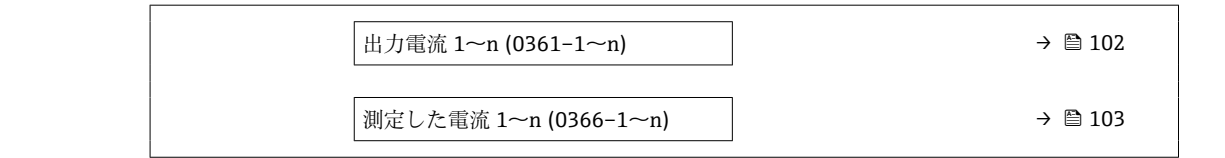

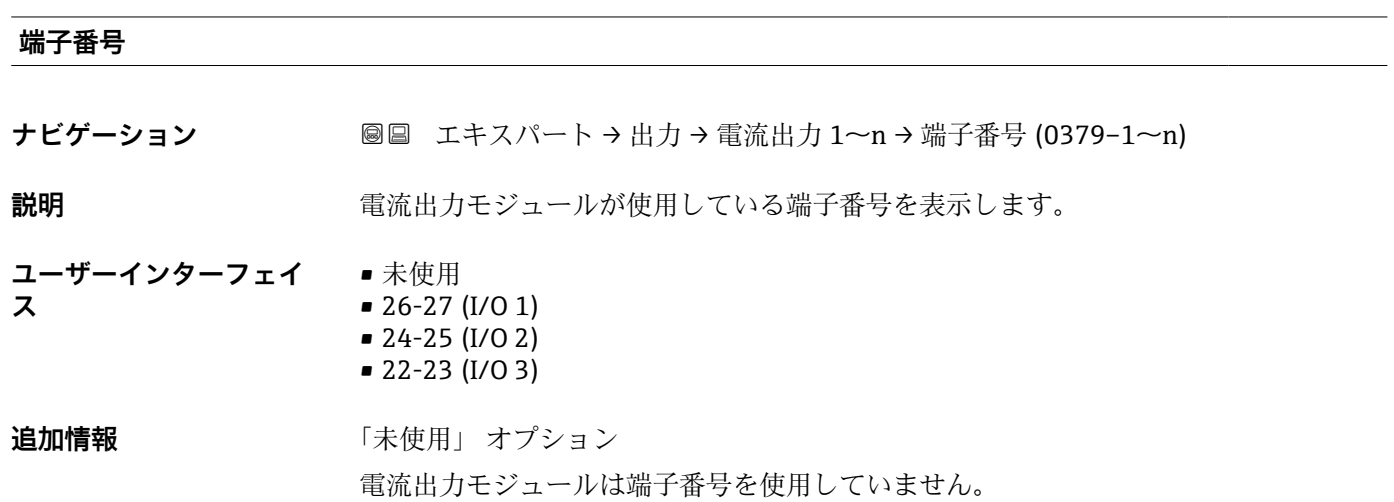

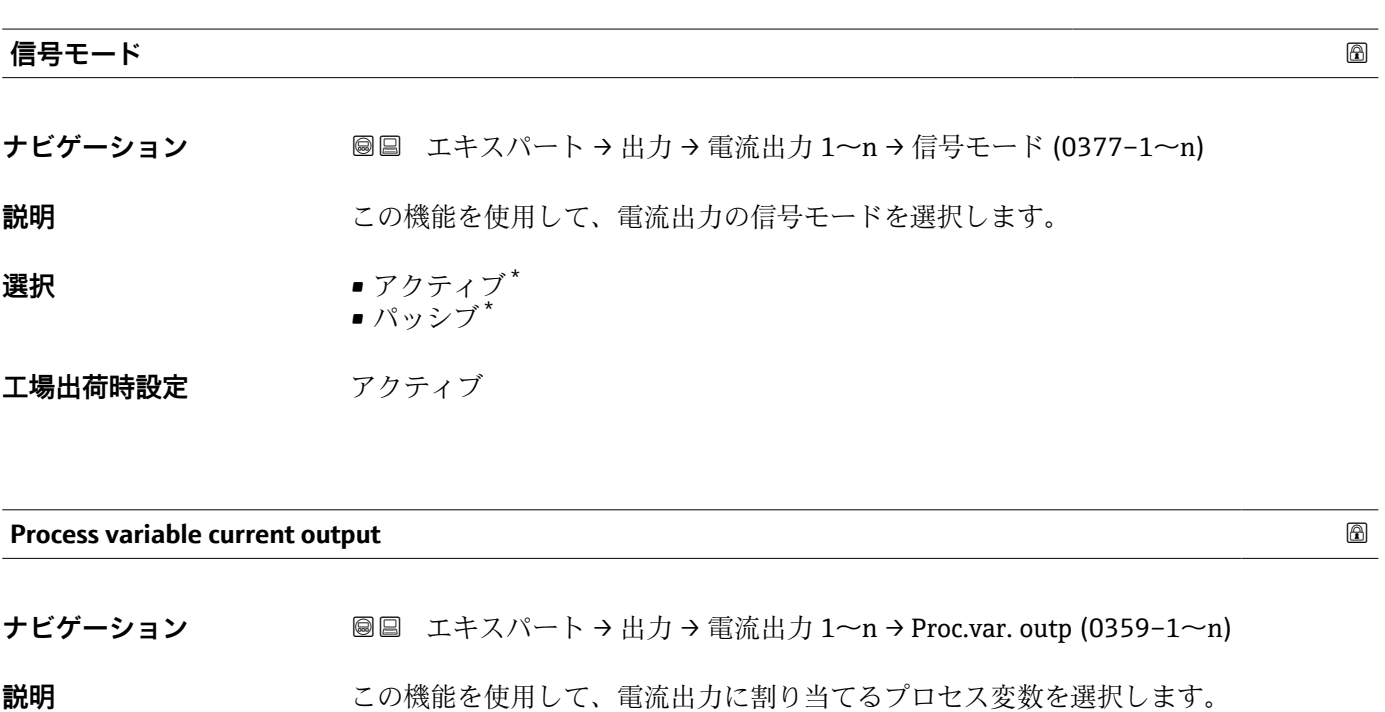

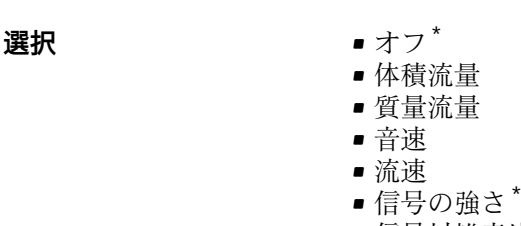

• 信号対雑音比 \*

\* 表示はオーダしたオプションや機器のセッティングにより異なります

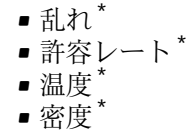

• 電気部内温度

<span id="page-91-0"></span>**工場出荷時設定** 体積流量

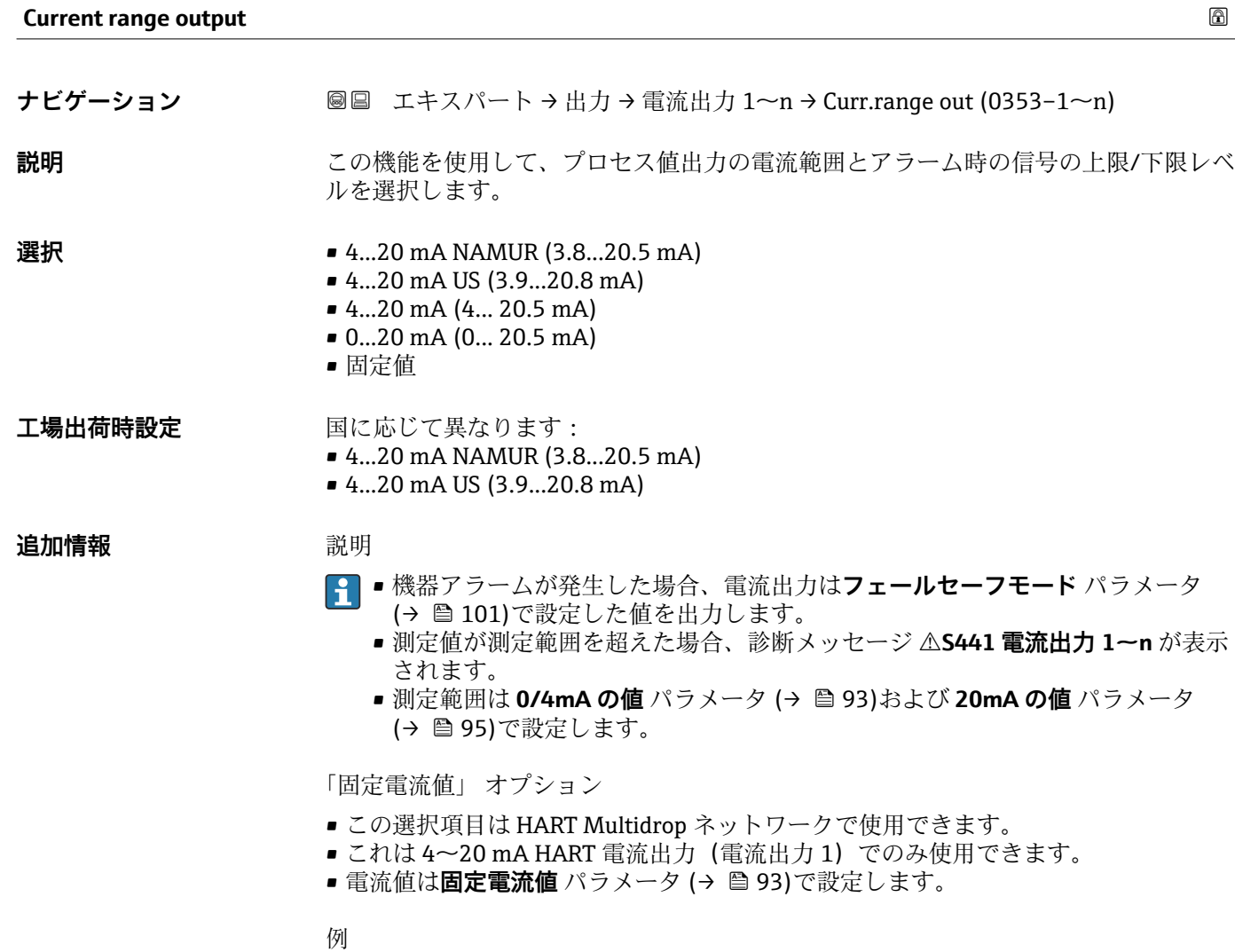

プロセス変数出力の電流スパンとアラーム信号の上限/下限レベルの関係を示していま す。

<sup>\*</sup> 表示はオーダしたオプションや機器のセッティングにより異なります

<span id="page-92-0"></span>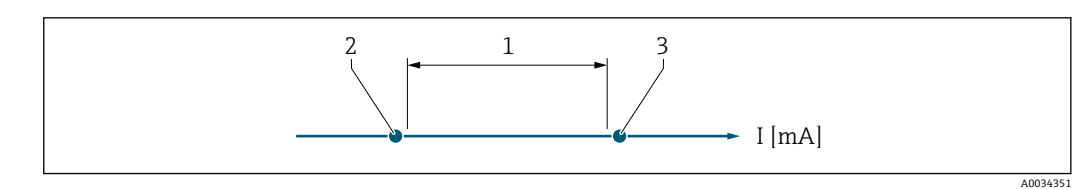

1 プロセス値の電流スパン

2 アラーム時の信号の下限レベル

3 アラーム時の信号の上限レベル

#### 選択

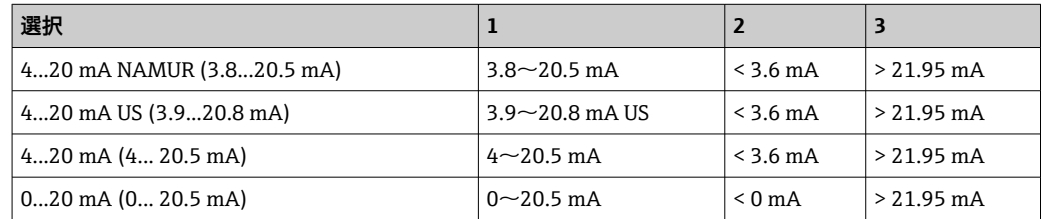

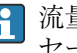

流量がアラーム時の信号の上限/下限レベルを超過または下回った場合、診断メッ セージ **S441 電流出力 1~n** が表示されます。

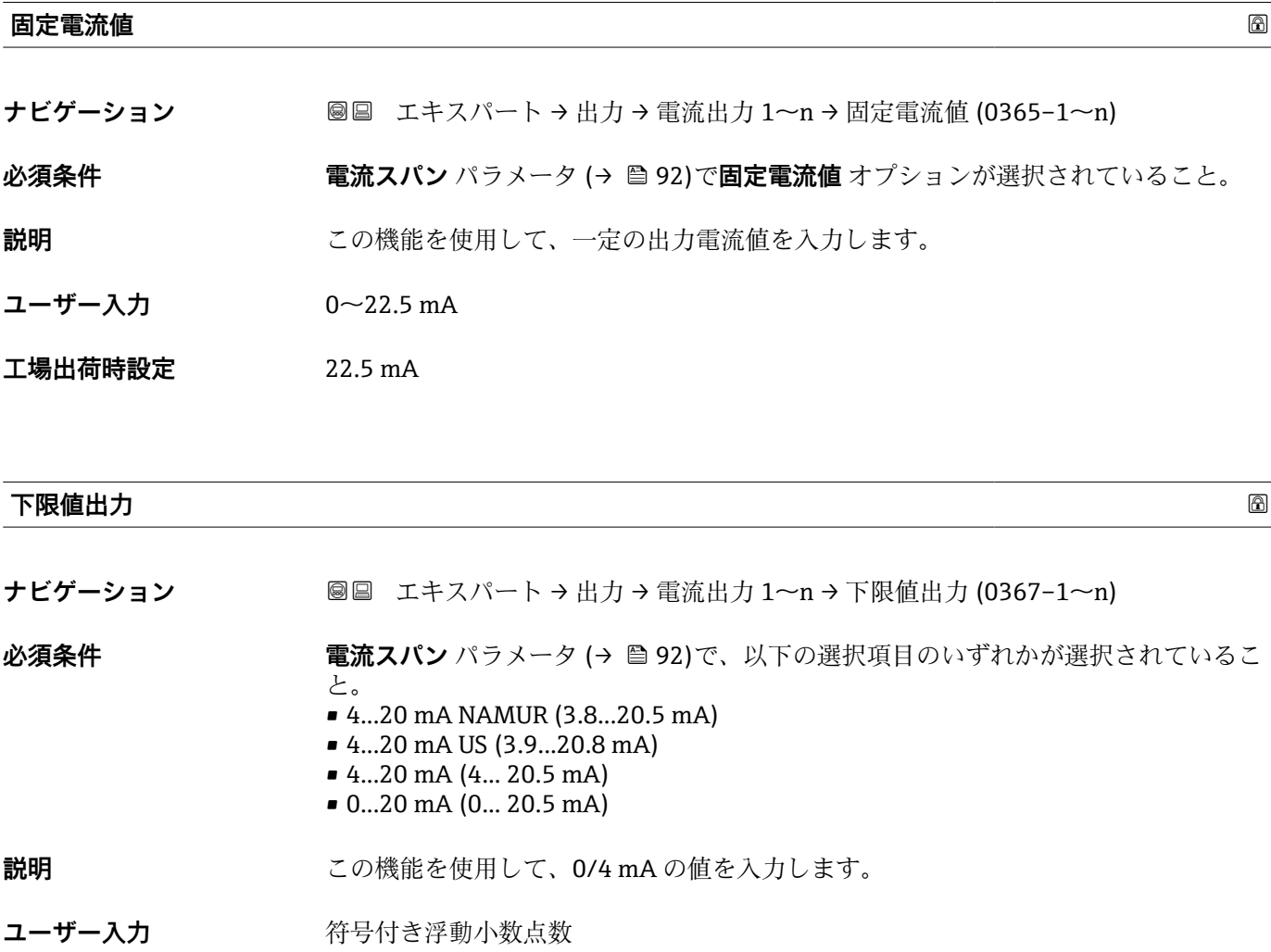

```
エ場出荷時設定<br>
コ場出荷時設定
            m^3/h
```
 $ft<sup>3</sup>/h$ 

#### **追加情報 和 11**

**電流出力 の割り当て** パラメータ [\(→ 91\)で](#page-90-0)割り当てられたプロセス変数に応じて、 正の値および負の値が許容されます。また、**20mA の値** パラメータ [\(→ 95\)](#page-94-0)で 20 mA に割り当てた値より値が大きく/小さくなることがあります。

#### 依存関係

■ 単位は、電流出力 の割り当て パラメータ (→ ■91)で選択したプロセス変数に応 じて異なります。

#### 電流出力挙動

電流出力の挙動は、以下のパラメータの設定に応じて異なります。

- 電流スパン (→ 92)
- フェールセーフモード (→ 图 101)

#### 設定例

パラメータ設定およびそれらが電流出力に及ぼす影響の例を、以降のセクションで示し ます。

### **設定例 A**

**正方向流量** オプションの測定モード

- 0/4mA の値 パラメータ (→ 93) = 流量ゼロとは等しくない (例: -250 m<sup>3</sup>/h)
- 20mA の値 パラメータ (→ 图 95) = 流量ゼロとは等しくない (例: +750 m<sup>3</sup>/h)
- 流量ゼロの時の電流の計算値 = 8 mA

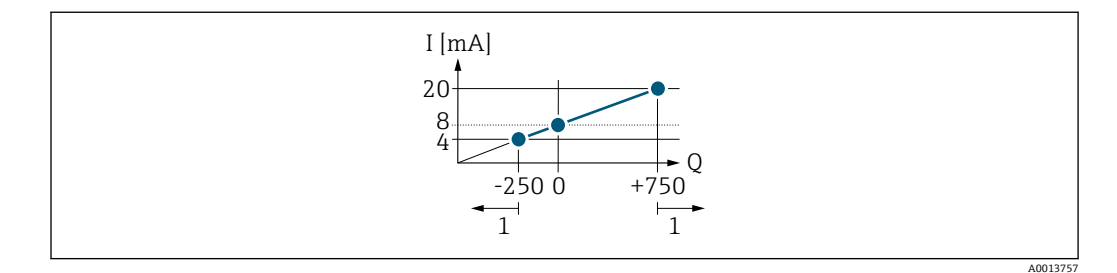

- Q 流量
- I 電流
- 1 測定範囲を超過または下回る

**0/4mA の値** パラメータ [\(→ 93\)](#page-92-0)および **20mA の値** パラメータ [\(→ 95\)で](#page-94-0)入力し た値により、機器の動作範囲が設定されます。有効流量がこの動作範囲を超過または下 回った場合、診断メッセージ **S441 電流出力 1~n** が表示されます。

#### **設定例 B**

**正方向/逆方向の流量** オプションの測定モード

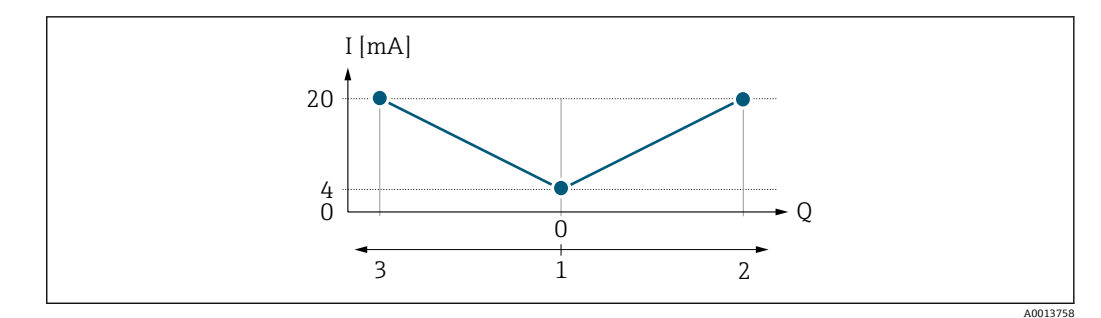

I 電流

- Q 流量
- 1 0/4 mA に割り当てた値<br>2 正方向流量
- 2 正方向流量
- 3 逆方向流量

電流出力は、流れ方向には無関係です(測定変数の絶対量)。**0/4mA の値** パラメータ [\(→ 93\)](#page-92-0)と **20mA の値** パラメータ (→ 95)の値は同じ符号でなければなりませ  $\lambda$ 。20mA の値 パラメータ (→ ■95)(例:逆方向流量)の値は、20mA の値 パラメ ータ(→ ●95)(例:正方向流量)の対称値に相当します。

#### **設定例 C**

**逆方向流量の補正** オプションの測定モード

流量が大きく変動する場合は(容積往復動式ポンプ使用時など)、測定範囲を超える流 量はバッファに保存、調整されて、最大60秒の遅延の後に出力されます→ ■ 96。

<span id="page-94-0"></span>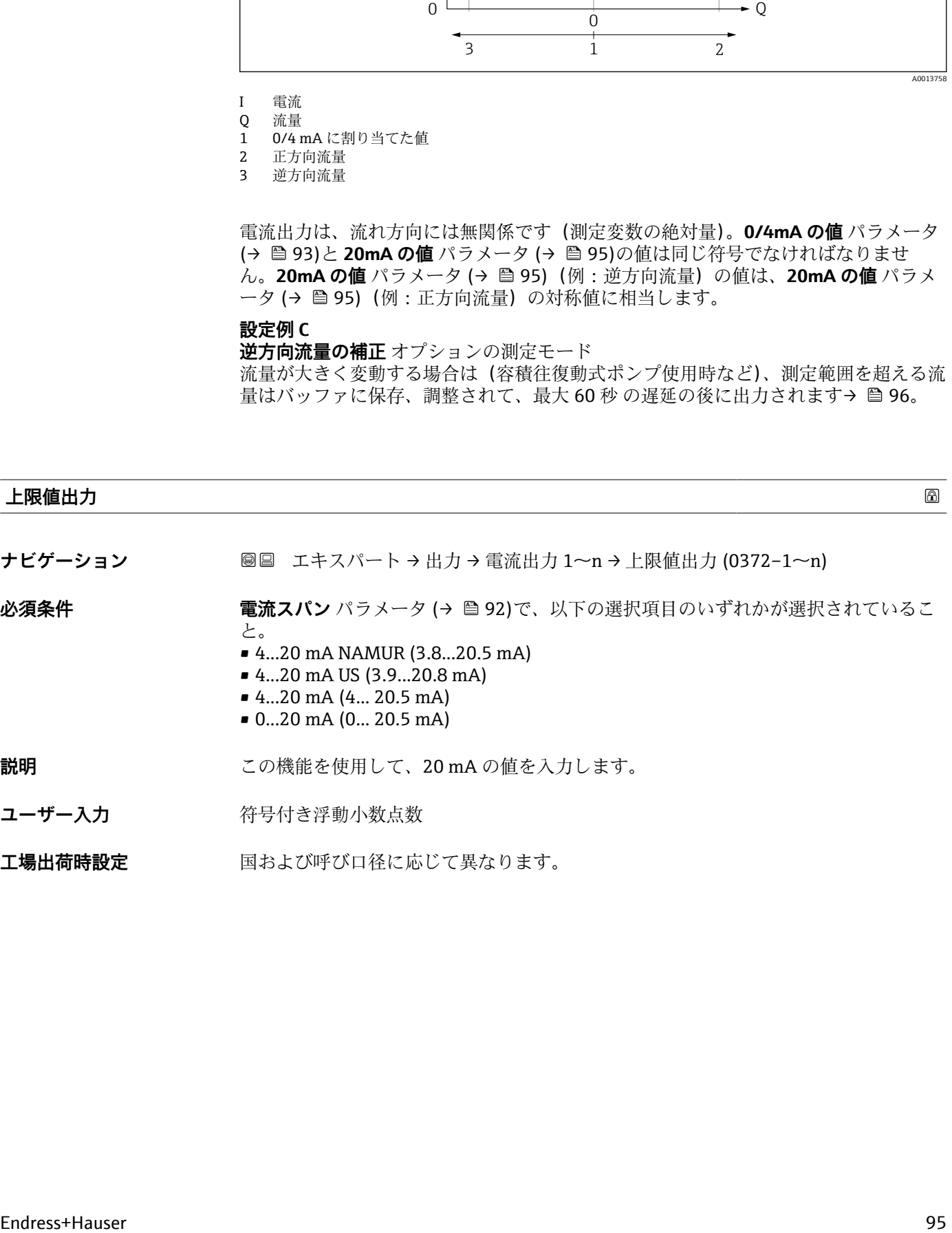

工場出荷時設定 国および呼び口径に応じて異なります。

### <span id="page-95-0"></span>**追加情報 和** 說明

**電流出力 の割り当て** パラメータ [\(→ 91\)で](#page-90-0)割り当てられたプロセス変数に応じて、 正の値および負の値が許容されます。また、**0/4mA の値** パラメータ [\(→ 93\)](#page-92-0)で 0/4 mA に割り当てた値より値が大きく/小さくなることがあります。

依存関係

■ 単位は、電流出力 の割り当て パラメータ (→ ■91)で選択したプロセス変数に応 じて異なります。

例

- 0/4 mA に割り当てた値 = -250 m<sup>3</sup>/h
- 20 mA に割り当てた値 = +750 m<sup>3</sup>/h
- 流量ゼロの時の電流の計算値 = 8 mA

**測定モード** パラメータ (→ 96)で**正方向/逆方向の流量** オプションを選択した場 合、**0/4mA の値** パラメータ [\(→ 93\)](#page-92-0)および **20mA の値** パラメータ [\(→ 95\)の](#page-94-0)値に 対して異なる符号を入力することはできません。診断メッセージ **S441 電流出力 1 ~n** が表示されます。

#### 設定例

**4 0/4mA の値** パラメータ (→ ■93)の設定例に注意してください。

**測定モード電流出力**

**ナビゲーション** ■■ エキスパート → 出力 → 電流出力 1~n → 測定モード電流出力 (0351-1~n)

**必須条件 オンチャンの選択項目のいずれかが、電流出力の割り当てパラメータ(→ ■91)で選択され** ていること。

- 体積流量
- 質量流量
- 音速
- 流速
- 信号の強さ\*
- 信号対雑音比 \*
- $\blacksquare$  乱れ $^*$
- 許容レート<sup>\*</sup>
- 温度
- 密度
- 電気部内温度

以下の選択項目のいずれかが、**電流スパン** パラメータ (→ ⇔92)で選択されているこ と。

- 4...20 mA NAMUR (3.8...20.5 mA)
- 4...20 mA US (3.9...20.8 mA)
- 4...20 mA (4... 20.5 mA)
- 0...20 mA (0... 20.5 mA)

**説明** この機能を使用して、電流出力の測定モードを選択します。

表示はオーダしたオプションや機器のセッティングにより異なります

- **選択** ■ 正方向流量
	- 正方向/逆方向の流量<sup>\*</sup>
	- 逆方向流量の補正

工場出荷時設定 正方向流量

## **追加情報** 説明

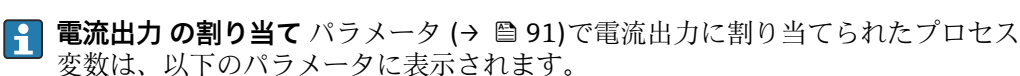

「正方向流量」 オプション

電流出力信号は、割り当てられたプロセス変数に比例します。測定範囲は 0/4 mA およ び 20 mA に割り当てられた値によって決まります。

スケーリングされた測定範囲外の流量は、次のように信号出力されます。 両方の値は流量ゼロと等しくならないように設定されます。例:

- 電流値 0/4 mA =  $-5$  m<sup>3</sup>/h
- 電流値 20 mA =  $10 \text{ m}^3/h$

「正方向/逆方向の流量」 オプション

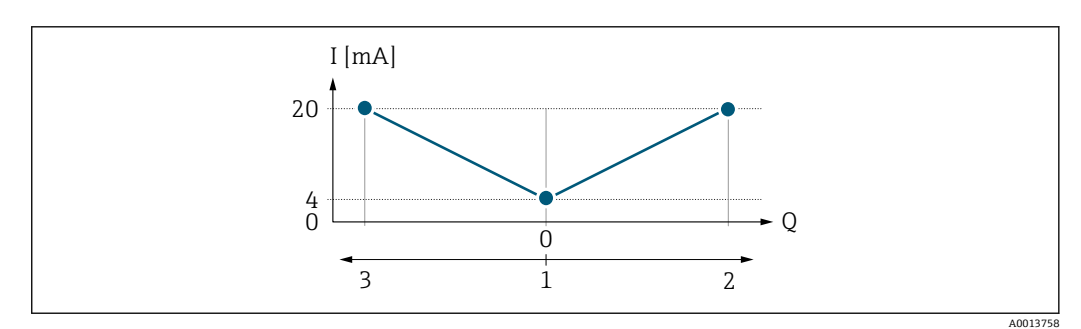

I 電流

- Q 流量
- 1 0/4 mA に割り当てた値 2 正方向流量
- 3 逆方向流量
- 
- 電流出力信号は、流れ方向には無関係です(測定変数の絶対量)。**0/4mA の値** パラメ ータ [\(→ 93\)](#page-92-0) と **20mA の値** パラメータ [\(→ 95\)](#page-94-0) は、値の符号が同じにならなけ ればなりません。
- **20mA の値** パラメータ [\(→ 95\)\(](#page-94-0)例:逆方向流量)の値は、**20mA の値** パラメータ (→ △ 95) (例:正方向流量)の対称値に相当します。

「逆方向流量の補正」 オプション

**逆方向流量の補正** オプションは主に、容積式ポンプにおける摩耗または高粘度によっ て発生する突然の逆流を補正するために使用されます。逆方向流量はバッファメモリ に記録され、次の正方向流量と相殺されます。

長期にわたって不要な逆流がある場合は、流量値をバッファメモリに蓄積できます。電 流出力の設定により、これらの値は考慮されません。つまり、逆方向流量の補正は行わ れません。

このオプションが設定されている場合、機器が流量信号を平準化することはありませ ん。流量信号は減衰されません。

電流出力挙動の例

**例 1**

表示はオーダしたオプションや機器のセッティングにより異なります

## 測定範囲設定:下限値と上限値の符号が**同じ**

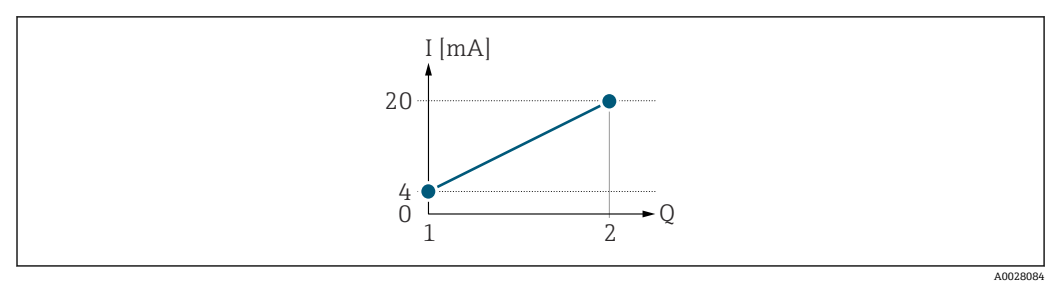

3 測定範囲

I 電流

Q 流量

1 下限値(0/4 mA に割り当てた値)

2 上限値(20mA に割り当てた値)

下記の流量応答の場合:

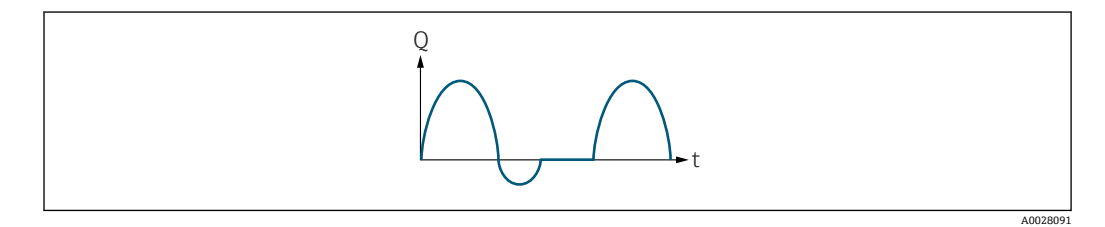

4 流量応答

Q 流量

t 時間

## **正方向流量** オプションの場合

電流出力信号は、割り当てられたプロセス変数に比例します。スケーリングされた測定 範囲外の流れは、出力されません。

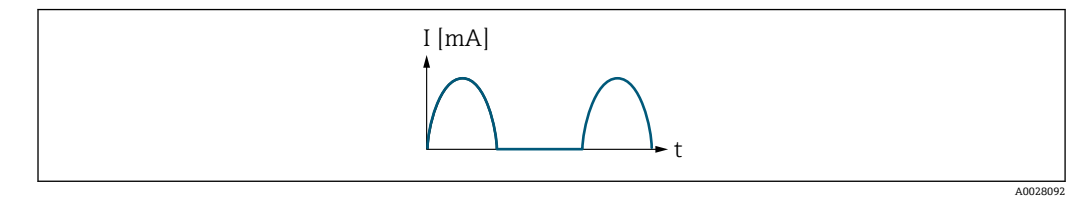

I 電流

t 時間

**正方向/逆方向の流量** オプションの場合

電流出力信号は、流れ方向には無関係です。

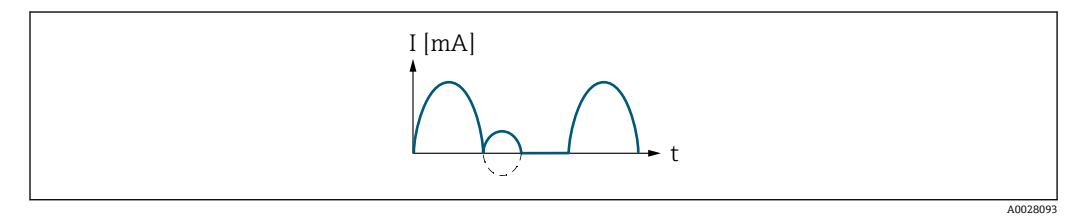

I 電流

t 時間

**逆方向流量の補正** オプションの場合

測定範囲を超える流量はバッファに保存、調整されて、最大 60 秒 の遅延の後に出力さ れます。

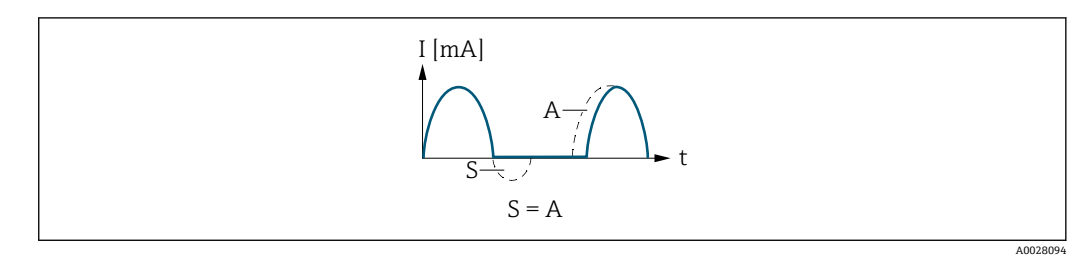

- I 電流
- t 時間
- S 保存された流量<br>A 保存された流量 保存された流量の調整

## **例 2**

測定範囲設定:下限値と上限値の符号が**異なる**

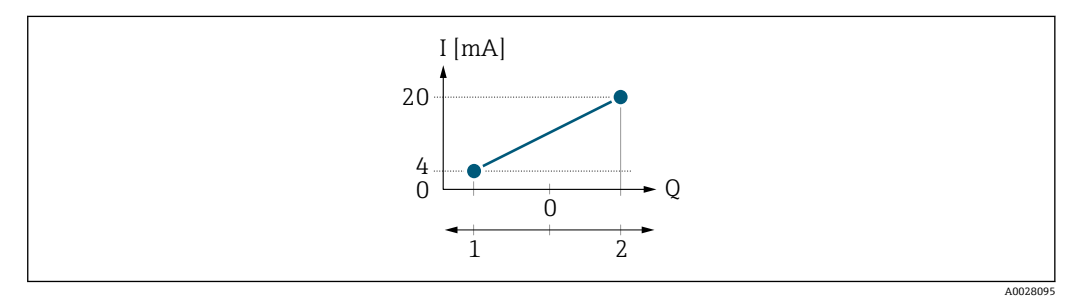

■5 測定範囲

- I 電流
- Q 流量
- 1 下限値(0/4 mA に割り当てた値)
- 2 上限値(20mA に割り当てた値)

流れ a (-)は測定範囲外、b (--)は測定範囲内

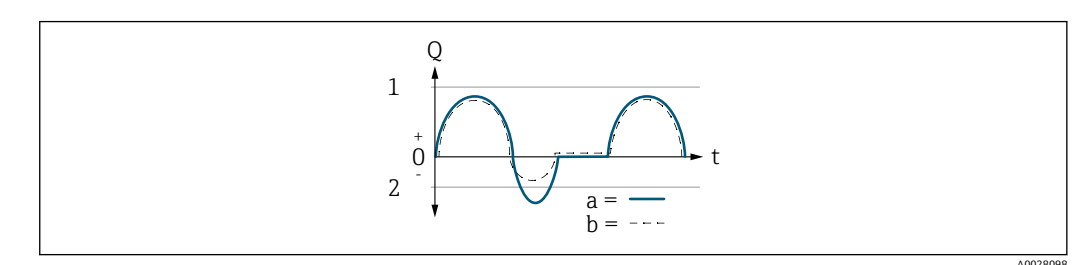

- Q 流量
- t 時間
- 1 下限値 (0/4 mA に割り当てた値)<br>2 上限値 (20mA に割り当てた値)
- 上限値 (20mA に割り当てた値)

**正方向流量** オプションの場合

- a (-) : スケーリングされた測定範囲外の流れは、出力されません。 診断メッセージ **S441 電流出力 1~n** が出力されます。
- ■b(--): 電流出力は、割り当てられたプロセス変数に比例します。

<span id="page-99-0"></span>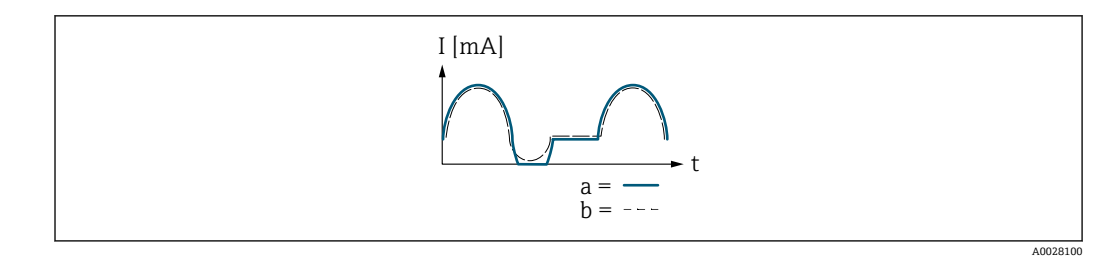

I 電流

t 時間

**正方向/逆方向の流量** オプションの場合

**0/4mA の値** パラメータ (→ ■93) と 20mA の値 パラメータ (→ ■95) の値は算術符 号が異なるため、このオプションはここでは選択できません。

**逆方向流量の補正** オプションの場合

測定範囲を超える流量はバッファに保存、調整されて、最大 60 秒 の遅延の後に出力さ れます。

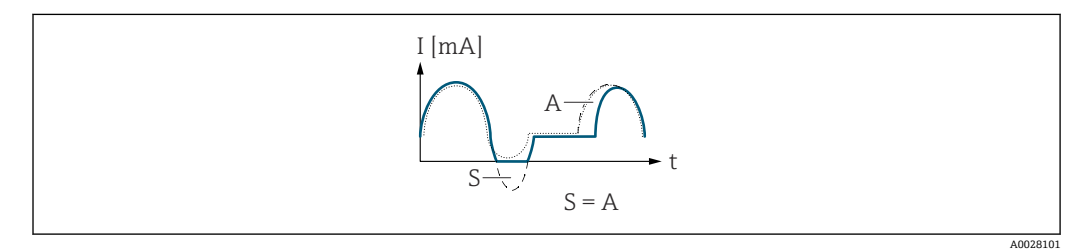

I 電流

t 時間

S 保存された流量

A 保存された流量の調整

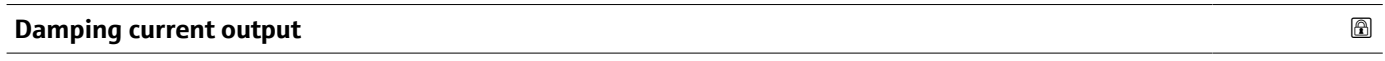

**ナビゲーション** ■■ エキスパート → 出力 → 電流出力 1~n → Damp.curr.outp (0363-1~n)

**必須条件 日本の 電流出力 の割り当て** パラメータ (→ △ 91)でプロセス変数が選択されており、電流ス **パン** パラメータ [\(→ 92\)](#page-91-0)で、以下の選択項目のいずれかが選択されていること。 • 4...20 mA NAMUR (3.8...20.5 mA) • 4...20 mA US (3.9...20.8 mA) • 4...20 mA (4... 20.5 mA) • 0...20 mA (0... 20.5 mA) **説明** この機能を使用して、プロセス条件に起因する測定値の変動に対する、電流出力信号の 応答時間の時定数を入力します。 **ユーザー入力** 0.0~999.9 秒 **工場出荷時設定** 1.0 秒

<span id="page-100-0"></span>**追加情報** ユーザー入力

この機能を使用して、電流出力ダンピングの時定数 (PT1 エレメント 3)) を入力しま す。

- 小さな時定数を入力した場合、電流出力が変動する測定変数に対して非常に素早く反 応します。
- ■一方、大きな時定数を入力した場合は、電流出力の反応が遅くなります。

**20** を入力するとダンピングはオフになります(工場設定)。

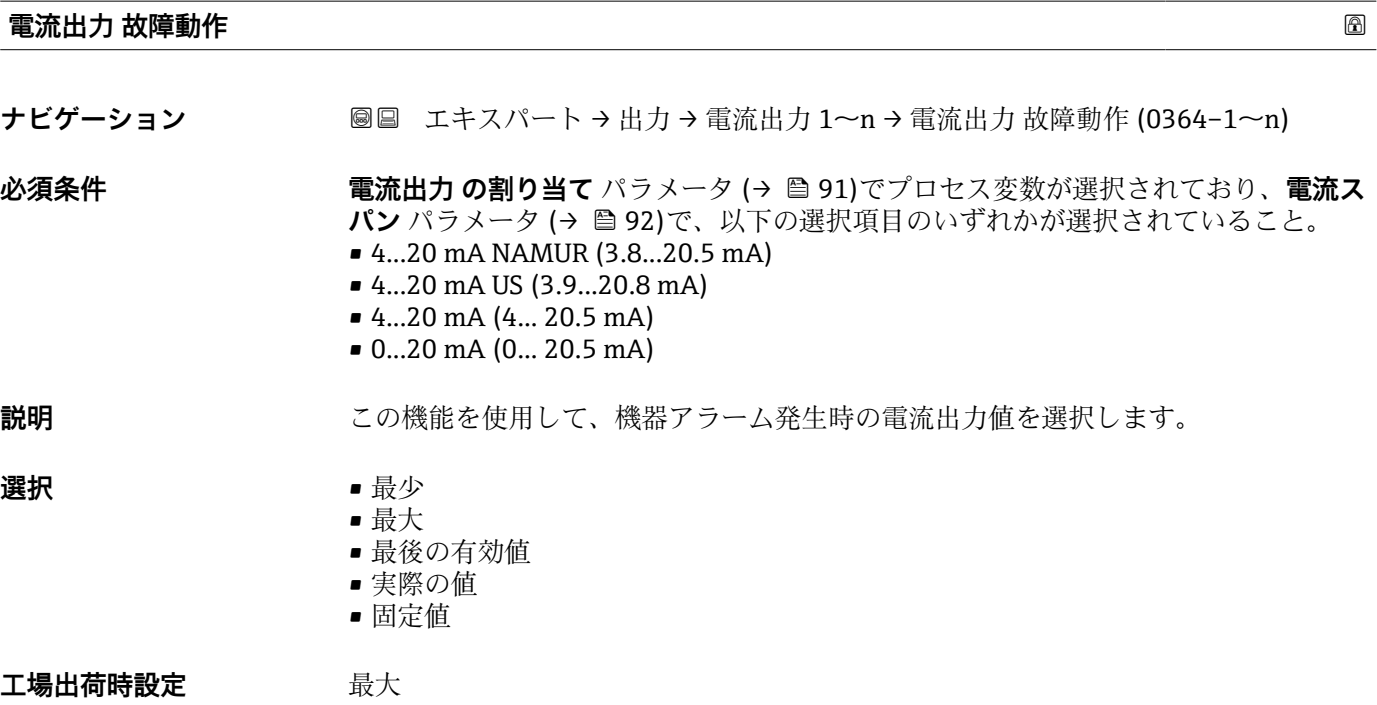

<sup>3)</sup> 一次遅れを伴う比例伝達挙動

### <span id="page-101-0"></span>**追加情報** 説明

■ この設定は、その他の出力や積算計のフェールセーフモードには影響しません。こ れは別のパラメータで設定されます。

「最少」 オプション

アラーム時の信号の下限レベルを出力します。

**[- 7** アラーム時の信号レベルは電流スパン パラメータ (→ ■92)で設定します。

「最大」 オプション

アラーム時の信号の上限レベルを出力します。

**[- ]** アラーム時の信号レベルは電流スパン パラメータ (→ ■92)で設定します。

「最後の有効値」 オプション

エラー発生時直前に有効だった最後の測定値を出力します。

「実際の値」 オプション 現在の流量測定に基づく測定値を出力し、機器アラームは無視されます。

「決めた値」 オプション

設定した測定値を出力します。

**{- 3) 測定値は 故障時の電流値 パラメータ(→ ■ 102) で設定します。** 

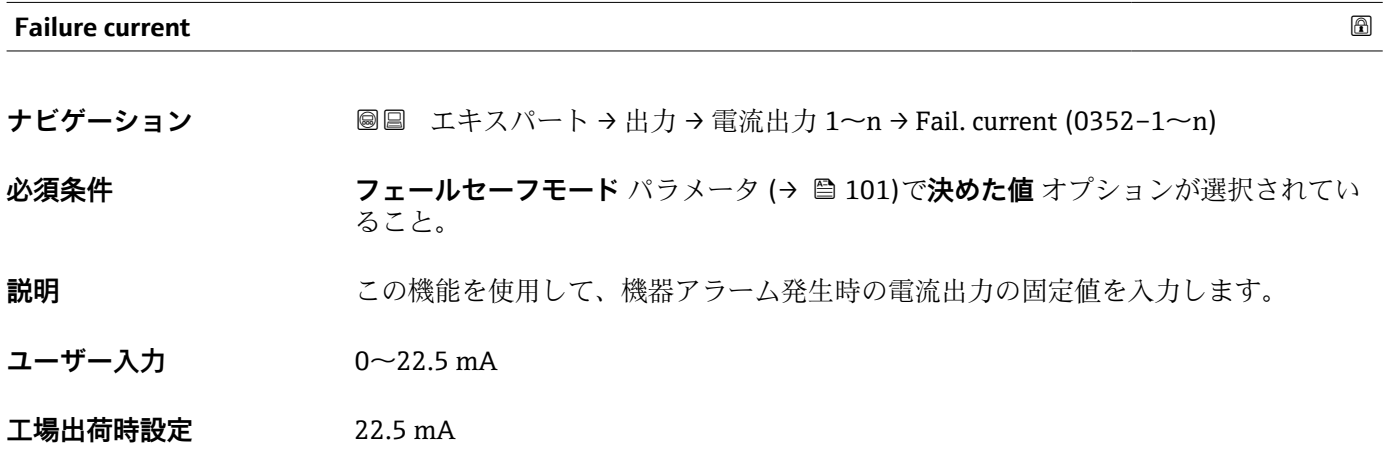

## **出力電流 1~n**

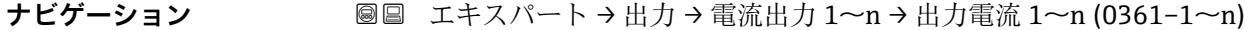

**説明** または エストロン 電流出力の現在計算されている電流値を表示

**ユーザーインターフェイ** 3.59~22.5 mA**ス**

<span id="page-102-0"></span>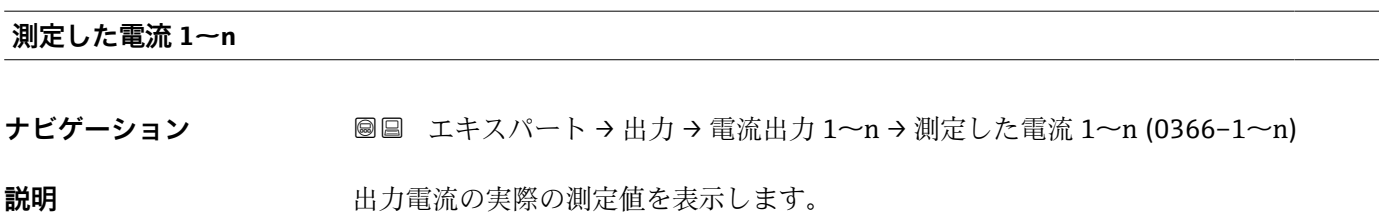

**ユーザーインターフェイ ス**  $0\sim$ 30 mA

# **3.5.2 「パルス-周波数-スイッチ 出力の切り替え 1~n」 サブメニュー**

ナビゲーション ■ エキスパート → 出力 → パルス周波数スイッチ 1~n

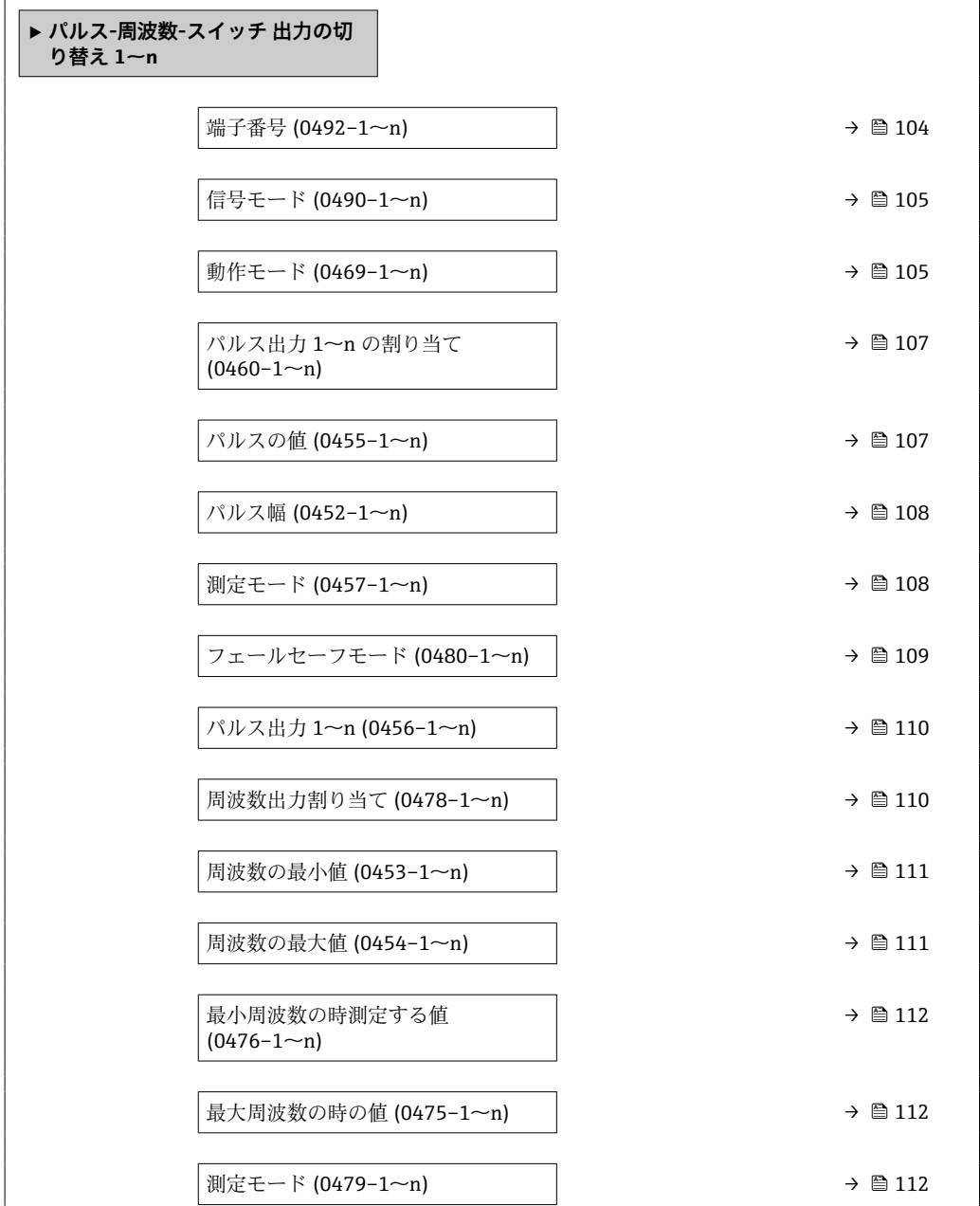

<span id="page-103-0"></span>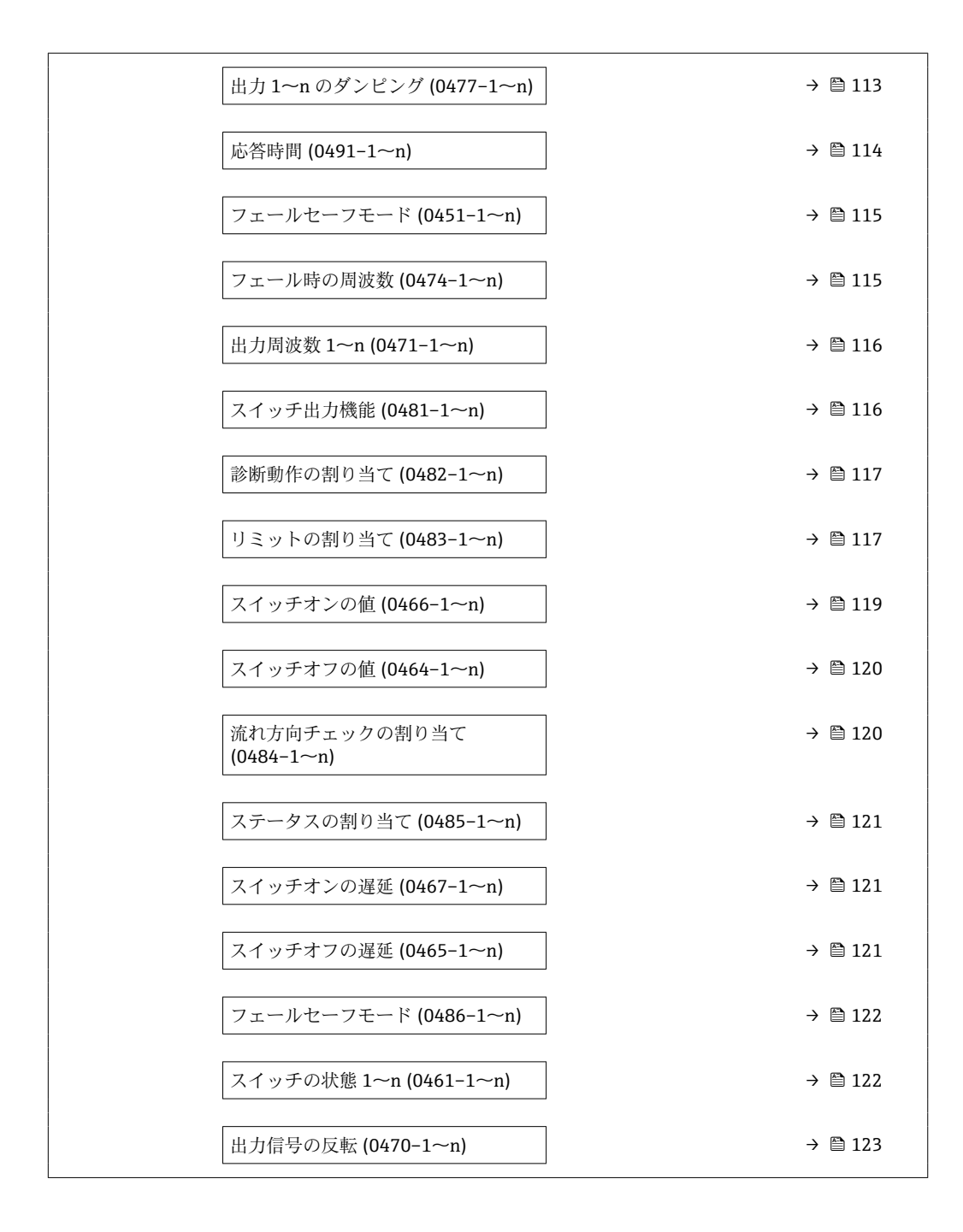

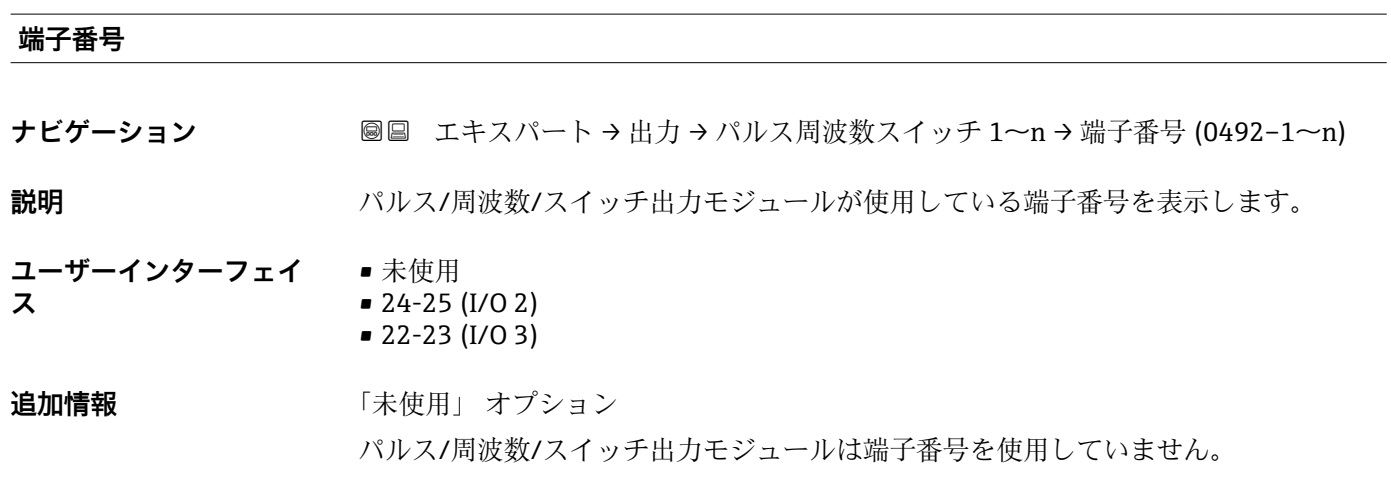

<span id="page-104-0"></span>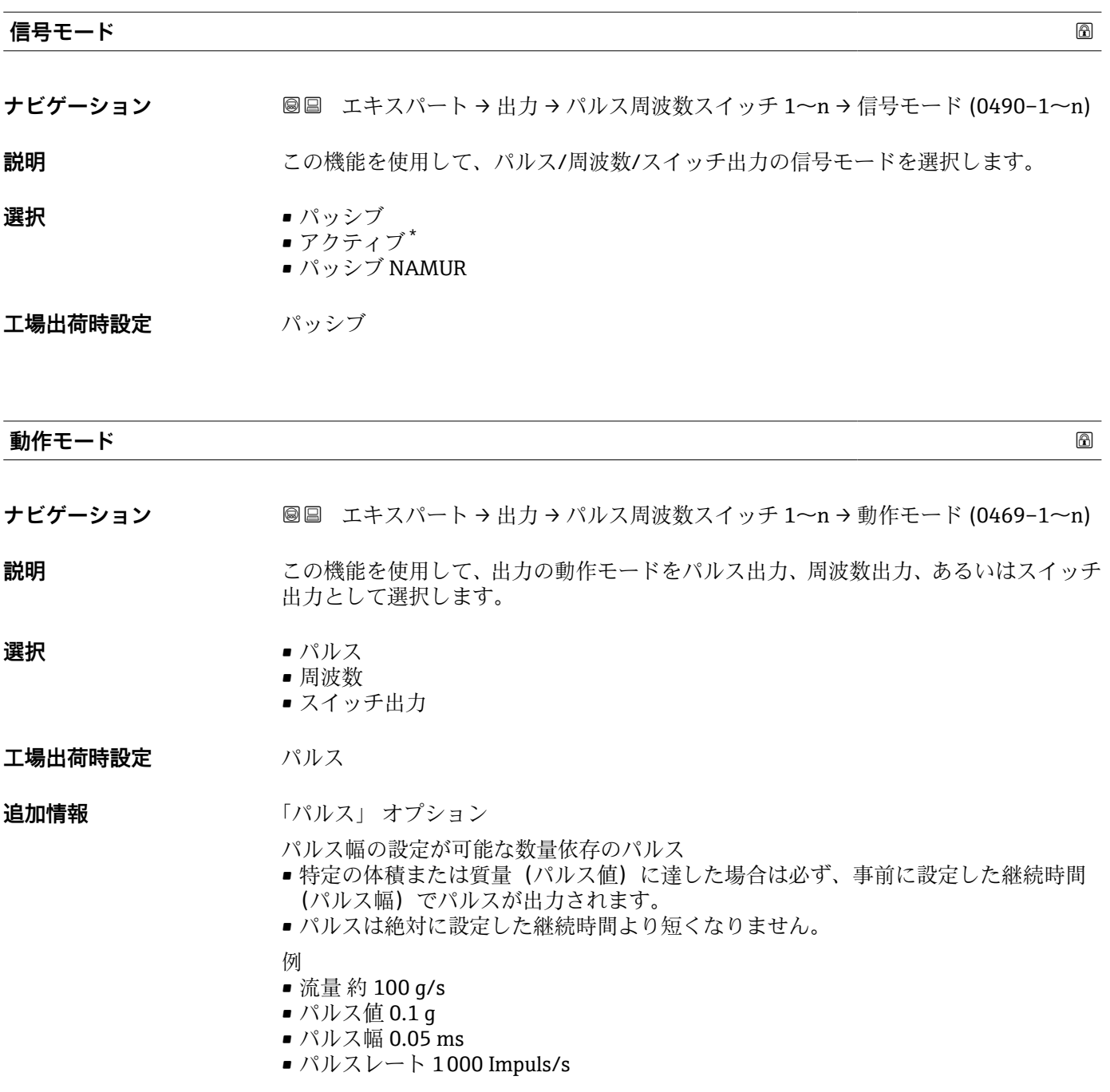

<sup>\*</sup> 表示はオーダしたオプションや機器のセッティングにより異なります

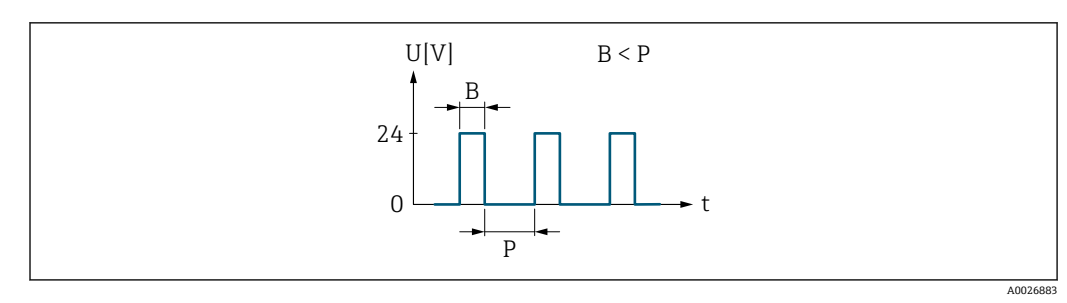

#### ■6 パルス幅を設定できる数量比例パルス(パルス値)

- B 入力されたパルス幅<br>P パルス間隔
- P パルス間隔

「周波数」 オプション

オン/オフ比率 1:1 の流量に比例する周波数出力 出力周波数とは、体積流量、質量流量、温度、音速、流速、有効なシグナル値、流量非 対称、乱流、信号強度、または信号対雑音比など、プロセス変数の値に対して比例する 出力です。

例

- 流量 約 100 g/s
- 最大周波数 10 kHz
- ■最大周波数 1000 q/s 時の流量
- 出力周波数 約 1000 Hz

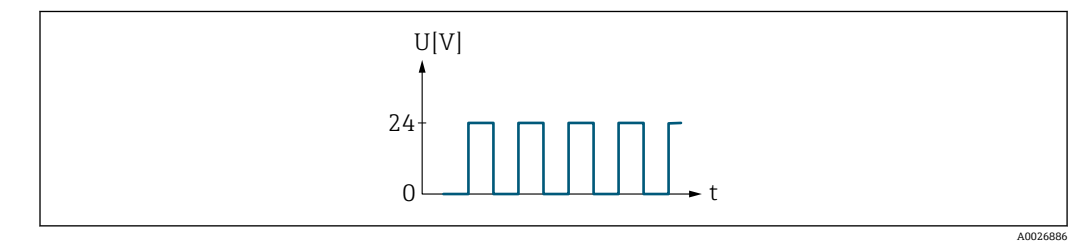

#### 7 流量に比例する周波数出力

「スイッチ出力」 オプション

状態を表示するための接点(例:リミット値に達した場合のアラームまたは警告) 例

アラーム応答、アラームなし

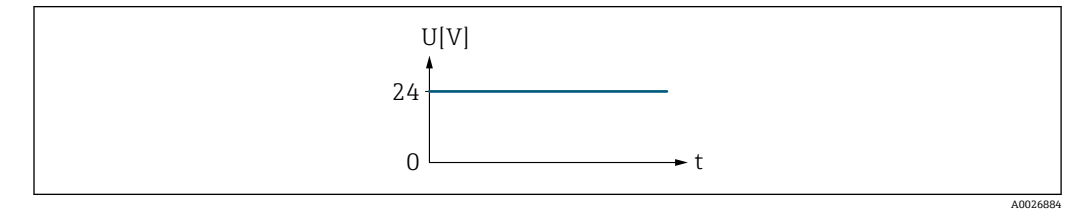

■8 アラームなし、高レベル

例 アラーム時のアラーム応答

<span id="page-106-0"></span>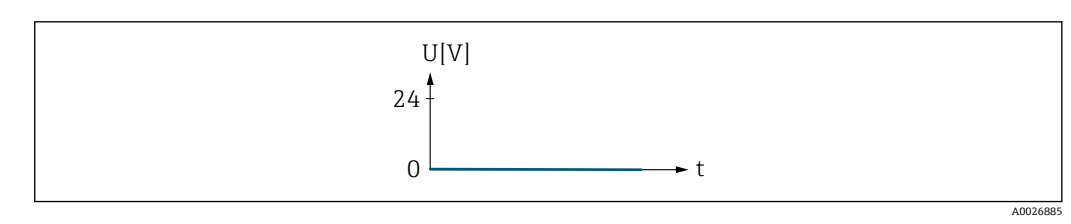

■9 アラーム、低レベル

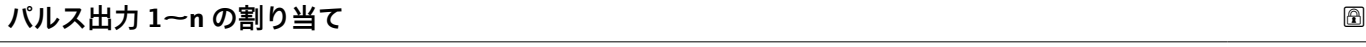

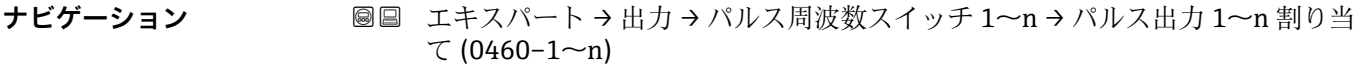

**必須条件 うちゃく 動作モード** パラメータ (→ ■105)でパルス オプションが選択されていること。

**説明** この機能を使用して、パルス出力に割り当てるプロセス変数を選択します。

- **選択** オフ • 体積流量 • 質量流量
- エ場出荷時設定 オフ

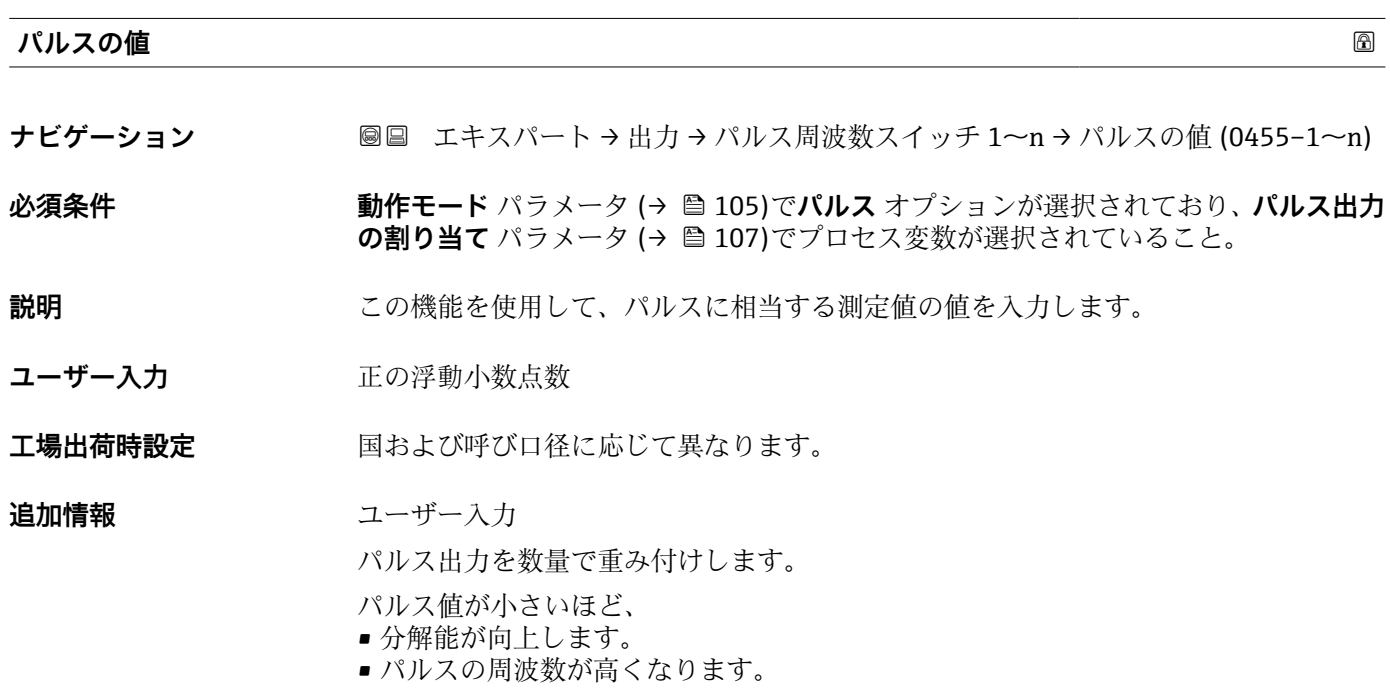

<span id="page-107-0"></span>**パルス幅 あままの あままの しょうしょう しょうしょう あままの しょうしょう あままの あままの** のの **ナビゲーション ■■ エキスパート → 出力 → パルス周波数スイッチ 1~n → パルス幅 (0452-1~n) 必須条件 オンラン 動作モード** パラメータ (→ △ 105)でパルス オプションが選択されており、パルス出力 **の割り当て** パラメータ [\(→ 107\)で](#page-106-0)プロセス変数が選択されていること。

**説明** この機能を使用して、出力パルスの継続時間を入力します。

- **ユーザー入力** 0.05~2000 ms
- **工場出荷時設定** 100 ms

## **追加情報 和 2007年** 說明

- パルスの長さ(継続時間)を設定します。
- ■最大パルスレートは fmax = 1 / (2 × パルス幅) により決定します。
- ■2つのパルス間の間隔は、設定されたパルス幅と同じ長さ以上になります。
- ■最大流量は Qmax = fmax × パルス値により決定します。
- 流量がこのリミット値を超えると、機器は診断メッセージ **443 パルス出力 1~n** を表 示します。

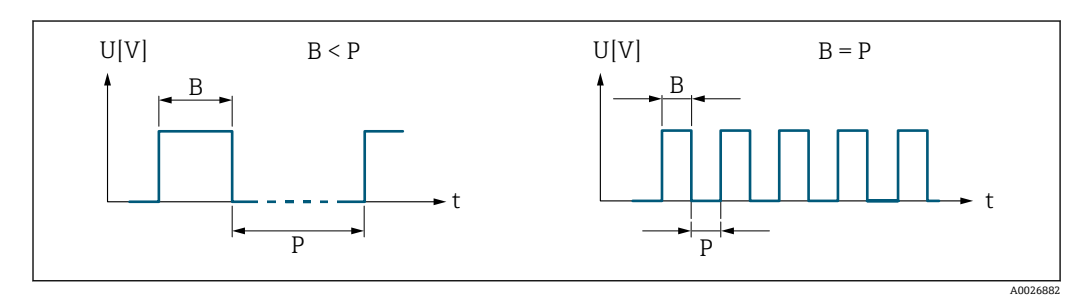

- B 入力されたパルス幅
- P パルス間隔

### 例

- パルス値: 0.1 g
- パルス幅: 0.1 ms
- $f_{\text{max}}$ : 1 / (2 × 0.1 ms) = 5 kHz
- $Q_{\text{max}}$ : 5 kHz × 0.1 g = 0.5 kg/s

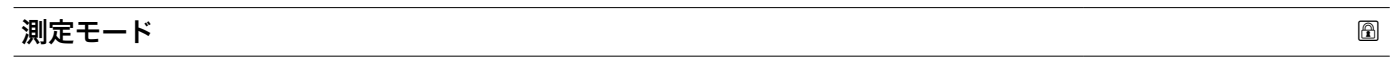

**ナビゲーション ■■ エキスパート → 出力 → パルス周波数スイッチ 1~n → 測定モード (0457-1~n)** 

### **必須条件 オンラン 動作モード** パラメータ (→ ⇔ 105)でパルス オプションが選択されており、パルス出力 **の割り当て** パラメータ (→ ■ 107)で、以下の選択項目のいずれかが選択されているこ と。 • 体積流量

• 質量流量

## **説明** この機能を使用して、パルス出力の測定モードを選択します。
<span id="page-108-0"></span>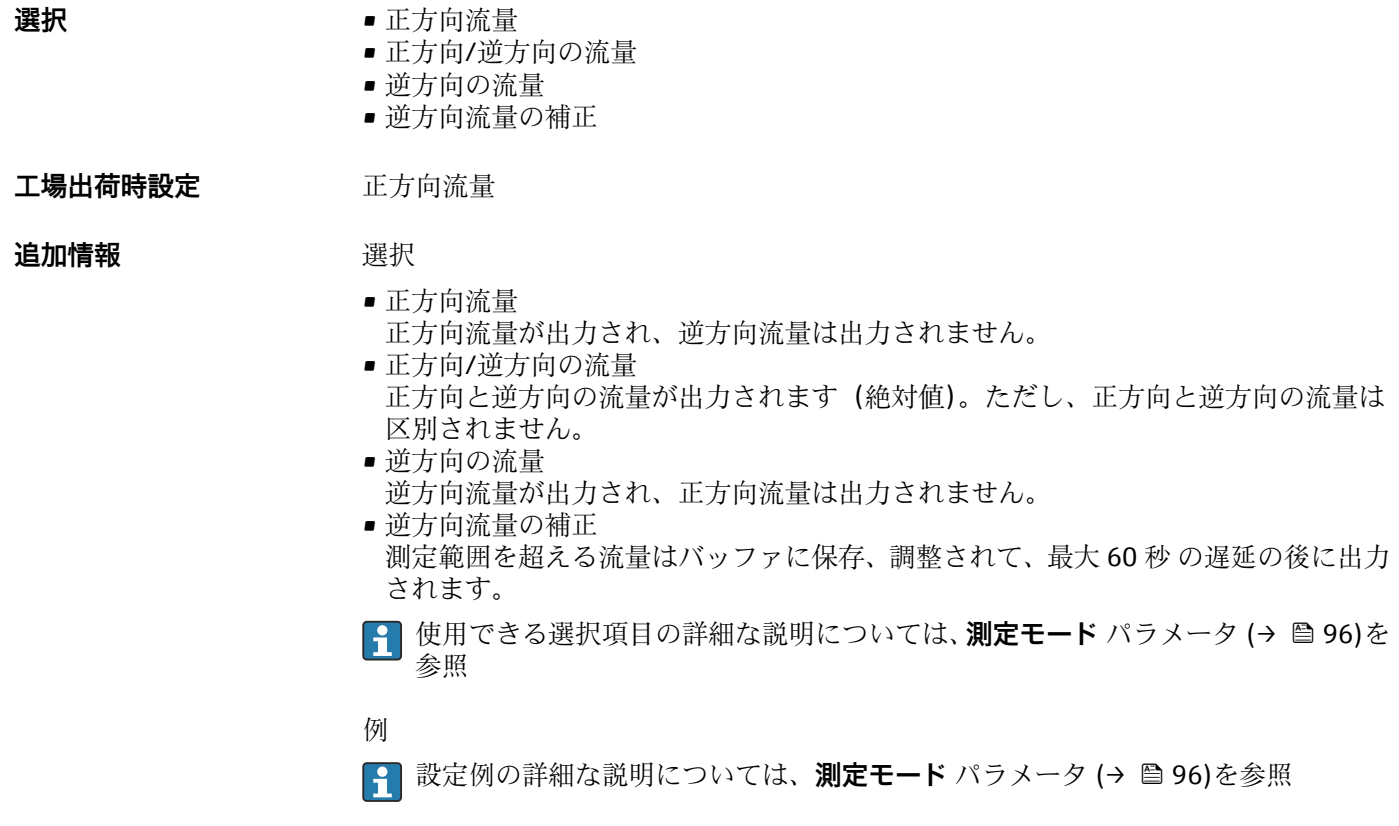

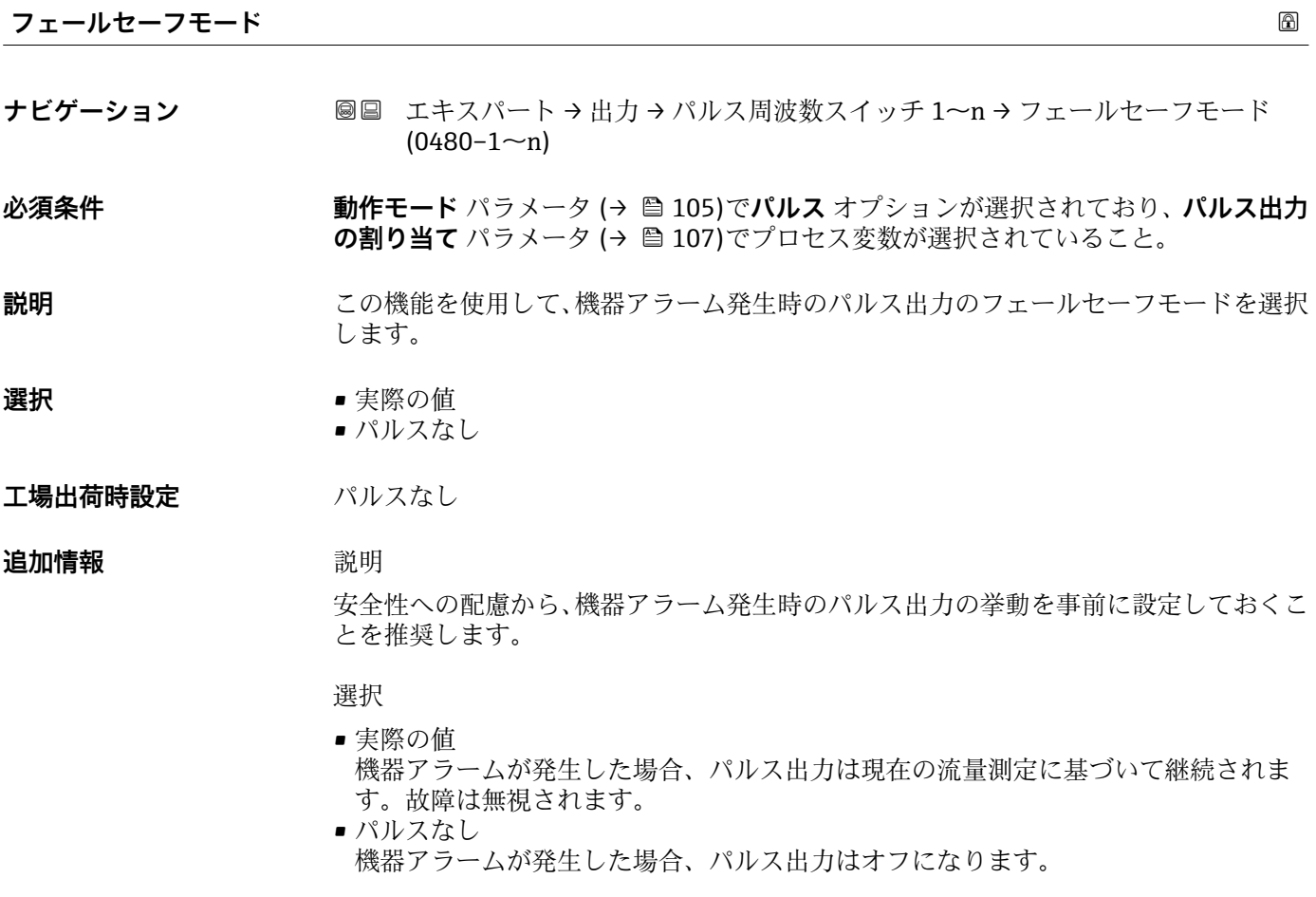

**注記!** 機器アラームは重大事項として対処するべき機器エラーです。これにより測定 品質が影響を受け、品質を保証できなくなる可能性があります。 **実際の値** オプション は、可能なすべてのアラーム状態が測定品質に影響を及ぼさないことが保証される場合 にのみ推奨されます。

<span id="page-109-0"></span>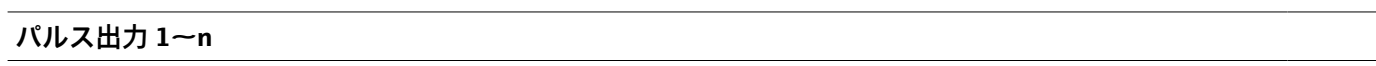

**ナビゲーション ■■ エキスパート→出力→パルス周波数スイッチ 1~n → パルス出力 1~n**  $(0456 - 1 - n)$ 

**必須条件 オンラン 動作モード** パラメータ (→ ⇔ 105) で **パルス** オプション が選択されていること。

説明 ファインストランストランストランストランス周波数を表示

**ユーザーインターフェイ ス** 正の浮動小数点数

#### **追加情報 视频** 說明

- パルス出力はオープンコレクタ出力です。
- これは、パルス出力中(NO接点)にトランジスタが導通となり、安全方向になるよ う、工場出荷時に設定されます。

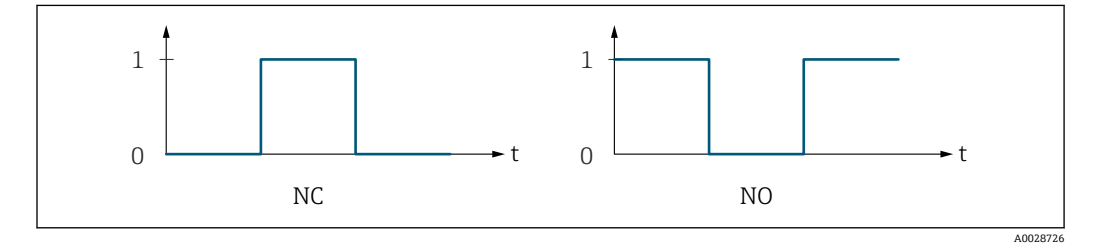

0 非導通

1 導通

NC NC 接点(ノーマルクローズ)

NO NO 接点(ノーマルオープン)

**出力信号の反転** パラメータ [\(→ 123\)を](#page-122-0)使用して出力の挙動を反転させること、つま り、パルス出力中にトランジスタを導通させないことが可能です。

また、機器アラーム(**フェールセーフモード** パラメータ [\(→ 109\)\)](#page-108-0)が発生した場合 の出力の挙動を設定できます。

#### **周波数出力割り当て**

**ナビゲーション ■■ エキスパート→出力→パルス周波数スイッチ 1~n → 周波数出力割り当て**  $(0478 - 1 - n)$ 

**必須条件 オンランス するので 動作モード** パラメータ (→ ⇔ 105)で周波数 オプションが選択されていること。

**説明** この機能を使用して、周波数出力に割り当てるプロセス変数を選択します。

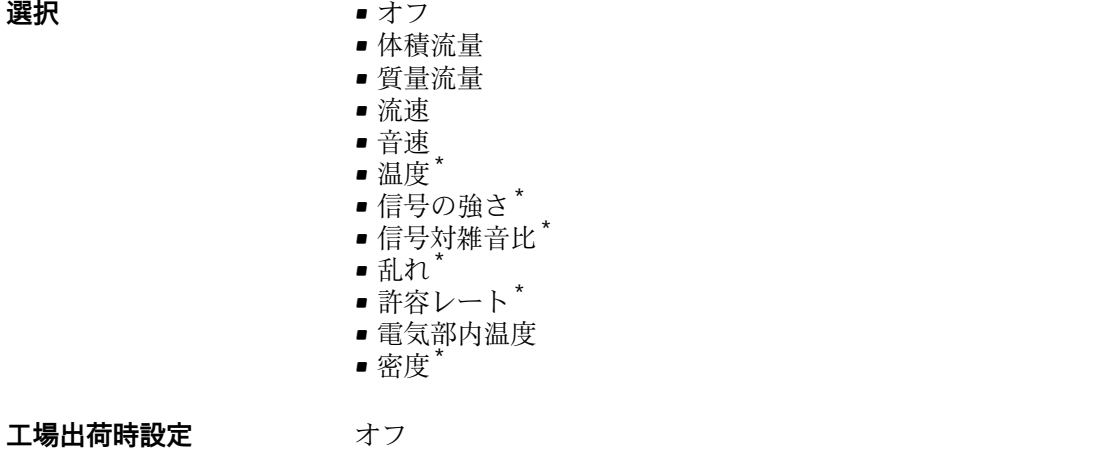

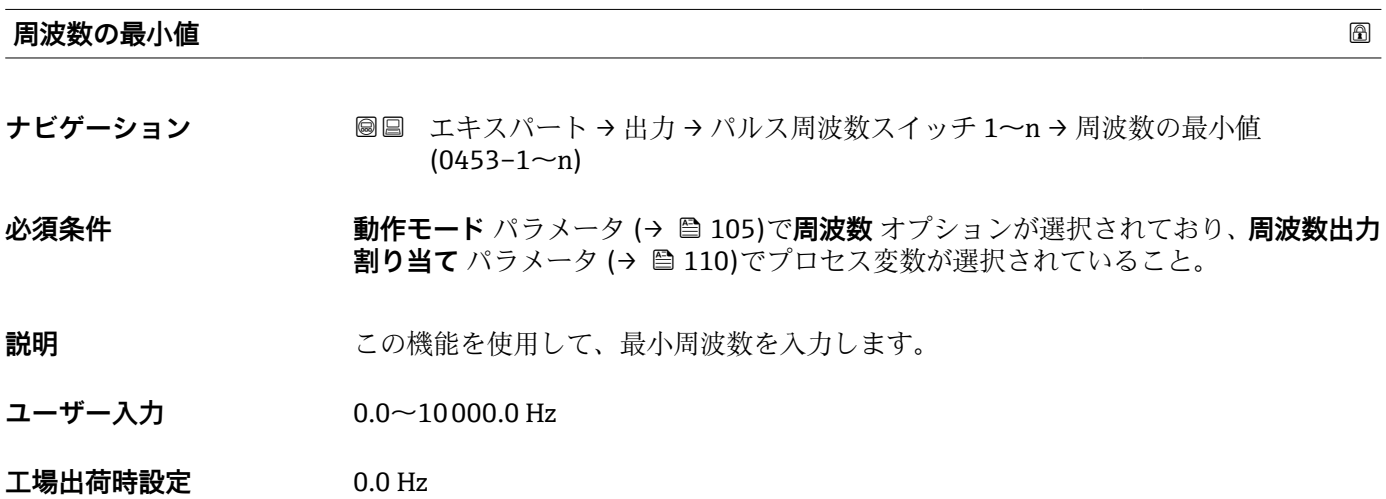

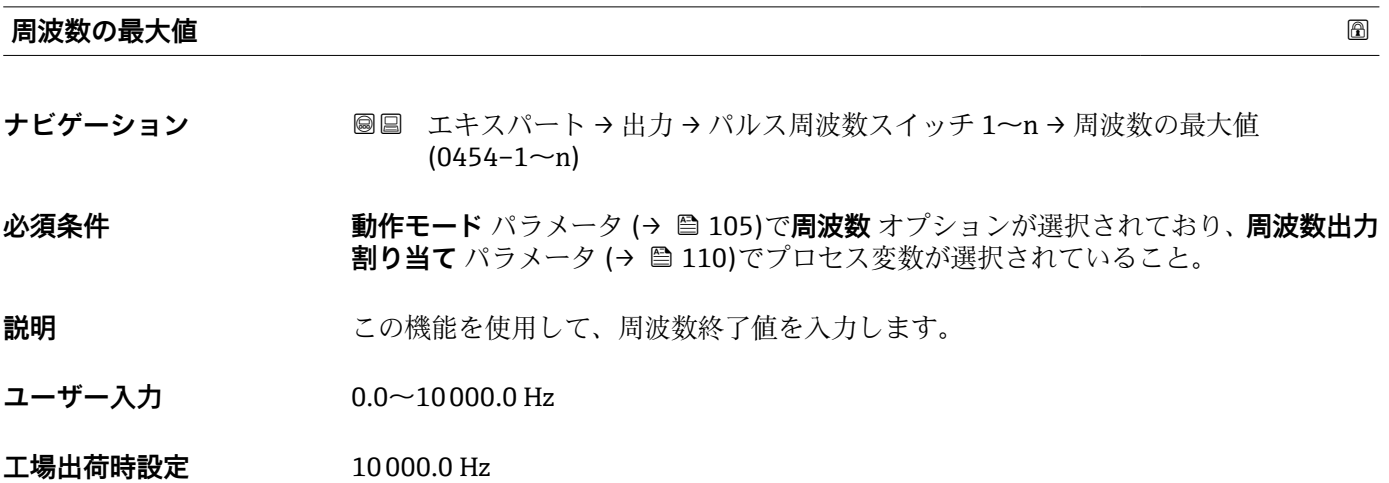

\* 表示はオーダしたオプションや機器のセッティングにより異なります

### **最小周波数の時測定する値**

- **ナビゲーション** ■■ エキスパート → 出力 → パルス周波数スイッチ 1~n → 最小周波数の時の値  $(0476 - 1 - n)$
- **必須条件 する すっている 動作モード** パラメータ (→ 105)で周波数 オプションが選択されており、周波数出力 **割り当て** パラメータ (→ △ 110)でプロセス変数が選択されていること。
- **説明** この機能を使用して、周波数開始値の測定値を入力します。
- **ユーザー入力** 符号付き浮動小数点数
- エ場出荷時設定 国および呼び口径に応じて異なります。

#### **追加情報 Krimerial Manager** 依存関係

●1 単位は、周波数出力割り当て パラメータ (→ ■110)で選択したプロセス変数に応 じて異なります。

## **最大周波数の時の値**

- **ナビゲーション** ■■ エキスパート → 出力 → パルス周波数スイッチ 1~n → 最大周波数の時の値  $(0475 - 1 - n)$
- **必須条件 オンランシン 動作モード** パラメータ (→ ⇔ 105)で周波数 オプションが選択されており、周波数出力 **割り当て** パラメータ (→ ■ 110)でプロセス変数が選択されていること。
- **説明** この機能を使用して、周波数終了値の測定値を入力します。
- **ユーザー入力** 符号付き浮動小数点数
- **工場出荷時設定** 国および呼び口径に応じて異なります。

#### **追加情報 视频** 說明

この機能を使用して、最大周波数の場合の最大測定値を入力します。選択したプロセス 変数は、比例する周波数として出力されます。

#### 依存関係

●1 単位は、周波数出力割り当て パラメータ (→ ■110)で選択したプロセス変数に応 じて異なります。

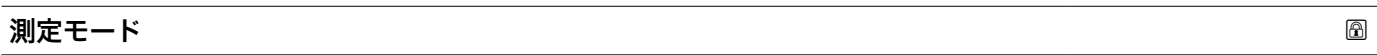

**ナビゲーション ■■ エキスパート → 出力 → パルス周波数スイッチ 1~n → 測定モード (0479-1~n)** 

#### **必須条件** 「動作モード」 パラメータで「周波数」 オプションが選択されており、「周波数出力割 り当て」 パラメータで、以下の選択項目のいずれかが選択されていること。

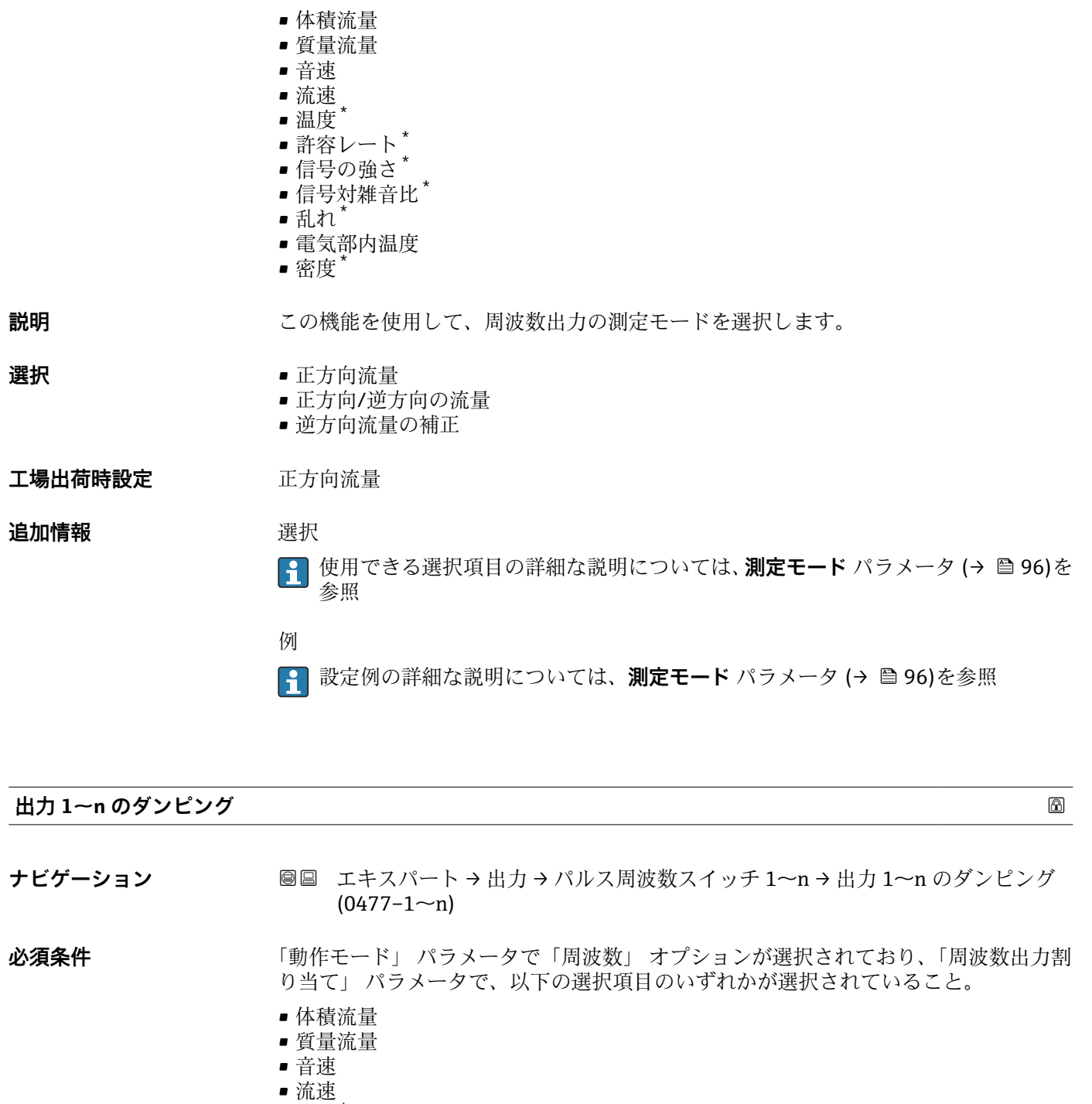

- 温度\*
- 許容レート\*
- 信号の強さ\*
- 信号対雑音比\*
- 乱れ\*
- 電気部内温度
- 密度

**説明** この機能を使用して、測定値の変動に対する出力信号の応答時間の時定数を入力しま す。

**ユーザー入力** 0~999.9 秒

<sup>\*</sup> 表示はオーダしたオプションや機器のセッティングにより異なります

**工場出荷時設定** 0.0 秒

**追加情報** ユーザー入力

この機能を使用して、周波数出力ダンピングの時定数(PT1 エレメント<sup>4)</sup>)を入力しま す。

• 小さな時定数を入力した場合、電流出力が変動する測定変数に対して非常に素早く反 応します。

■ 一方、大きな時定数を入力した場合は、電流出力の反応が遅くなります。

**20** を入力するとダンピングはオフになります(工場設定)。

周波数出力は、先行するすべての時定数には依存しない別個のダンピングの影響を受け ます。

#### **応答時間**

- **ナビゲーション ■■ エキスパート→出力→パルス周波数スイッチ 1~n→応答時間 (0491-1~n)**
- **必須条件** 「動作モード」 パラメータで「周波数」 オプションが選択されており、「周波数出力割 り当て」 パラメータで、以下の選択項目のいずれかが選択されていること。
	- 体積流量
	- 質量流量
	- 音速
	- 流速
	- 温度
	- 許容レート\*
	- 信号の強さ<sup>\*</sup>
	- 信号対雑音比 \*
	- $\blacksquare$  乱れ $^*$
	- 電気部内温度
	- 密度

**説明** または、この答時間を表示します。これにより、パルス/周波数/スイッチ出力が測定値変化 100 % の 63 % に達する時間が表わされます。

**ユーザーインターフェイ** 正の浮動小数点数

# **ス**

**追加情報** 説明

- ■1 応答時間は以下のダンピングの設定時間と組み合されます。
	- パルス/周波数/スイッチ出力のダンピング→ 100 および
	- 出力に割り当てられた測定変数に応じて:
		- 流量ダンピング または
		- 温度ダンピング

4) 一次遅れを伴う比例伝達挙動

表示はオーダしたオプションや機器のセッティングにより異なります

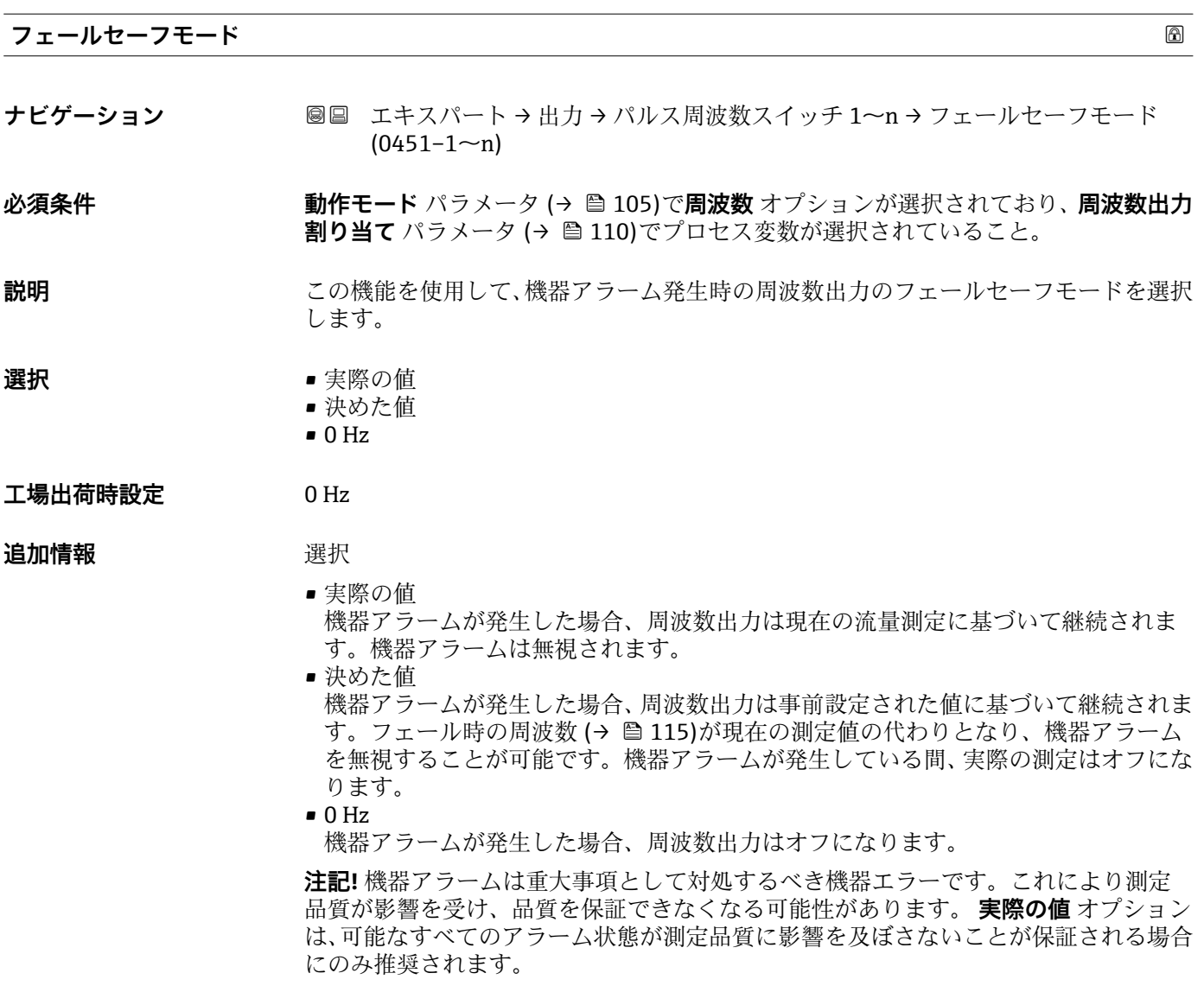

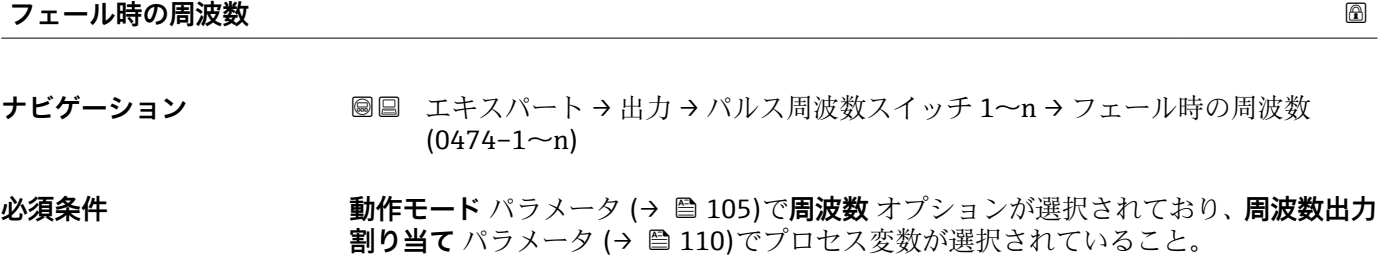

**説明** この機能を使用して、機器アラームが発生した場合にアラームを無視するための周波数 出力の値を入力します。

**ユーザー入力** 0.0~12500.0 Hz

# **工場出荷時設定** 0.0 Hz

<span id="page-115-0"></span>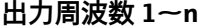

**ナビゲーション ■■ エキスパート→出力→パルス周波数スイッチ 1~n →出力周波数 1~n**  $(0471 - 1 - n)$ 

**必須条件 うけの 動作モード** パラメータ (→ 图 105)で周波数 オプションが選択されていること。

- **説明** みらしては、現在測定されている出力周波数の実際値を表示します。
- **ユーザーインターフェイ** 0.0~12500.0 Hz **ス**

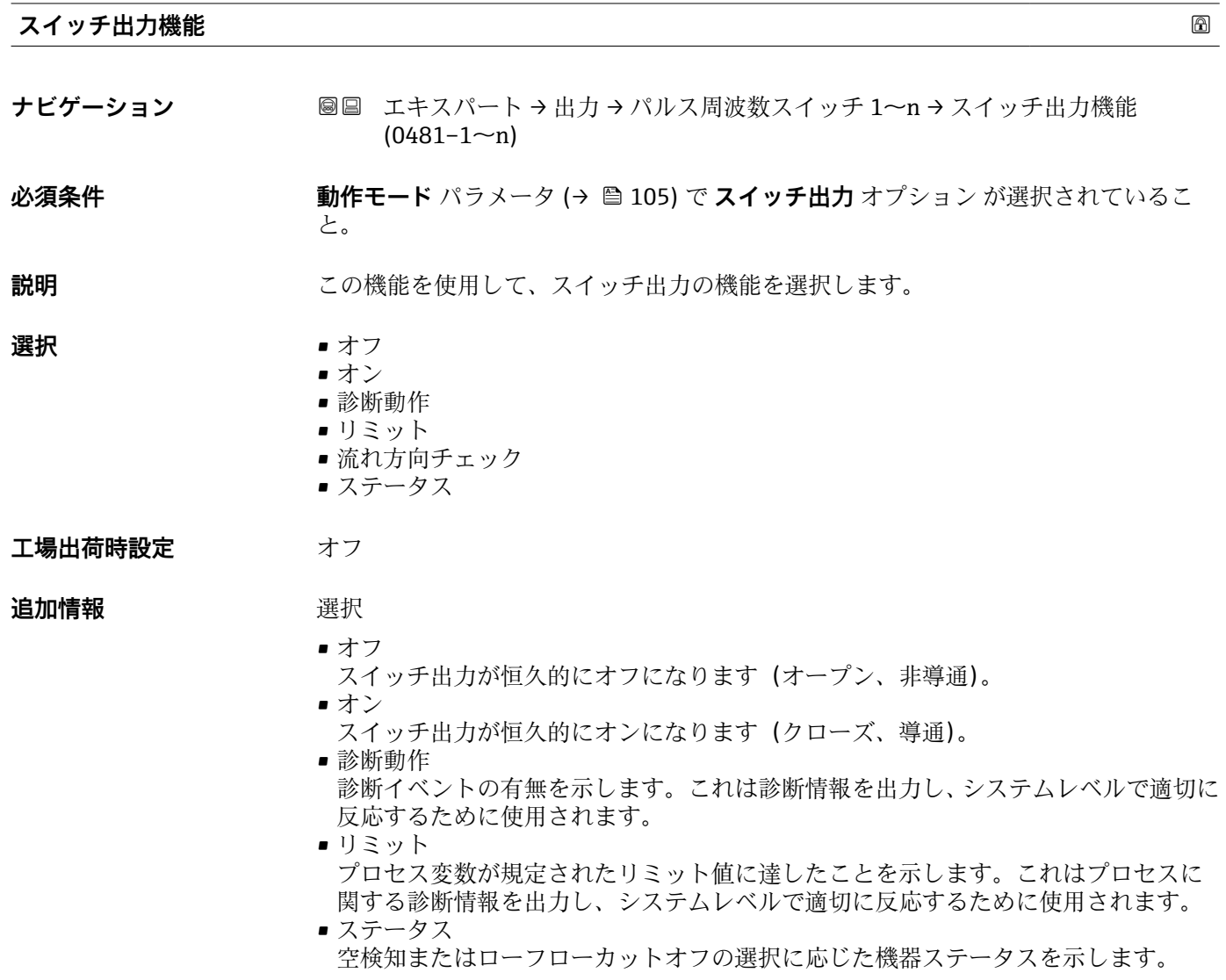

<span id="page-116-0"></span>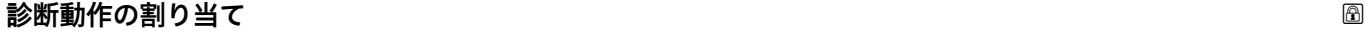

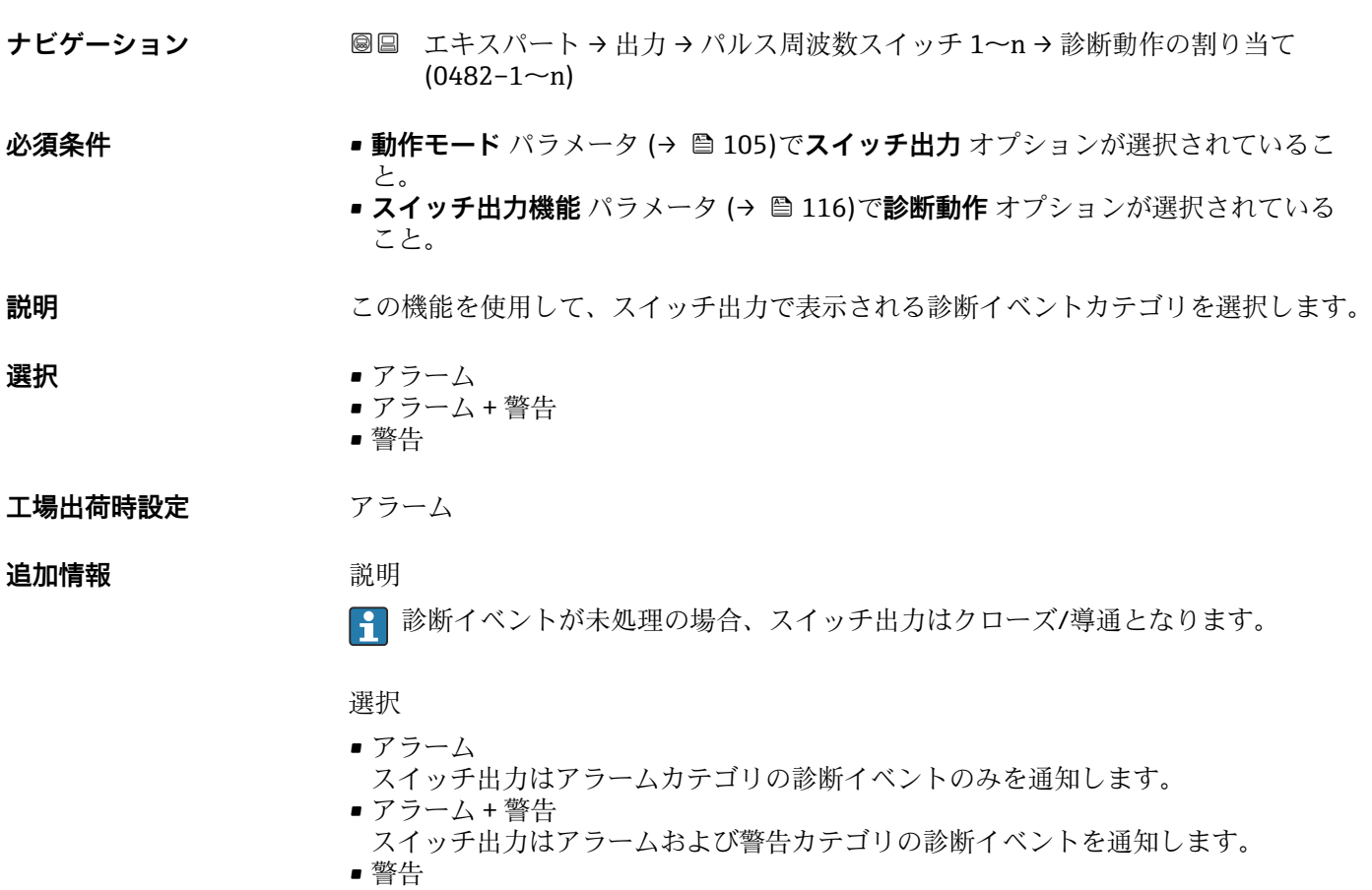

スイッチ出力は警告カテゴリの診断イベントのみを通知します。

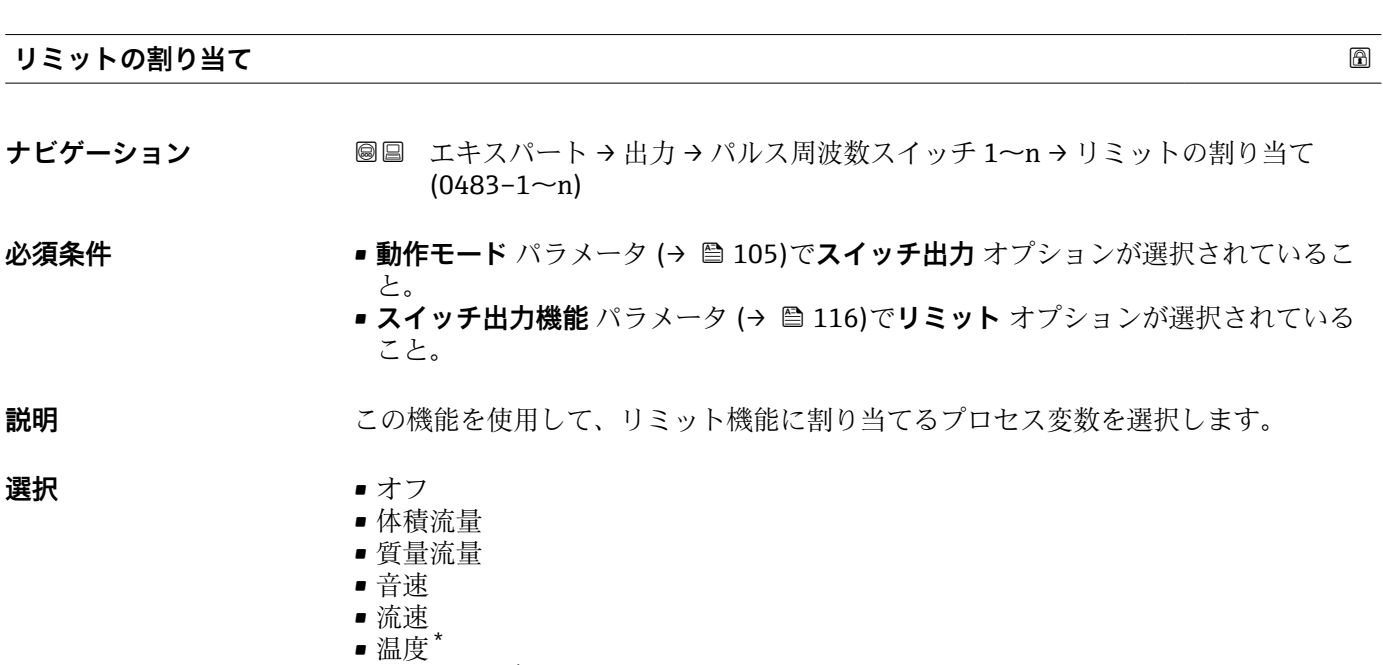

- 信号の強さ \*
- 信号対雑音比 \*

\* 表示はオーダしたオプションや機器のセッティングにより異なります

- $-$  乱れ $*$
- 電気部内温度
- 許容レート
- 積算計 1
- 積算計 2
- 積算計 3
- 密度

#### **工場出荷時設定** 体積流量

#### **追加情報** 説明

- スイッチオンの値 > スイッチオフの値の場合のステータス出力の挙動:
- プロセス変数 > スイッチオンの値:トランジスタは導通
- プロセス変数<スイッチオフの値:トランジスタは非導通

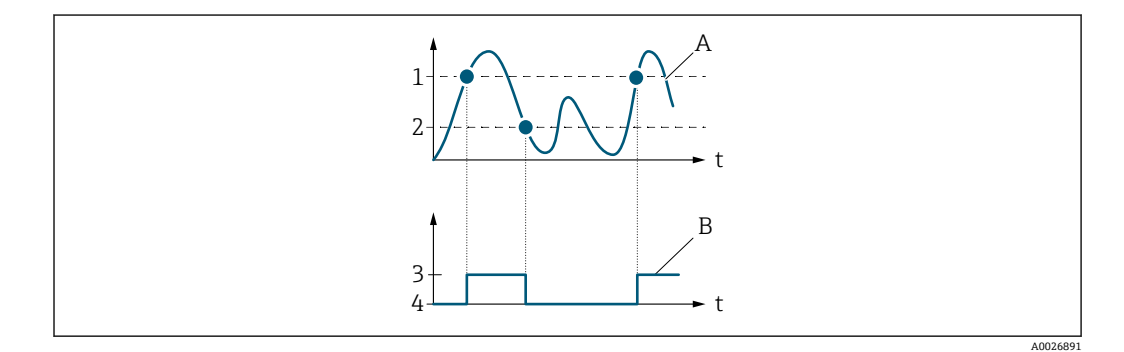

- 1 スイッチオンの値
- 2 スイッチオフの値<br>3 導通
- 3 導通 4 非導通
- A プロセス変数<br>B ステータス出
- ステータス出力
- スイッチオンの値 < スイッチオフの値の場合のステータス出力の挙動:
- プロセス変数<スイッチオンの値:トランジスタは導通
- プロセス変数 > スイッチオフの値:トランジスタは非導通

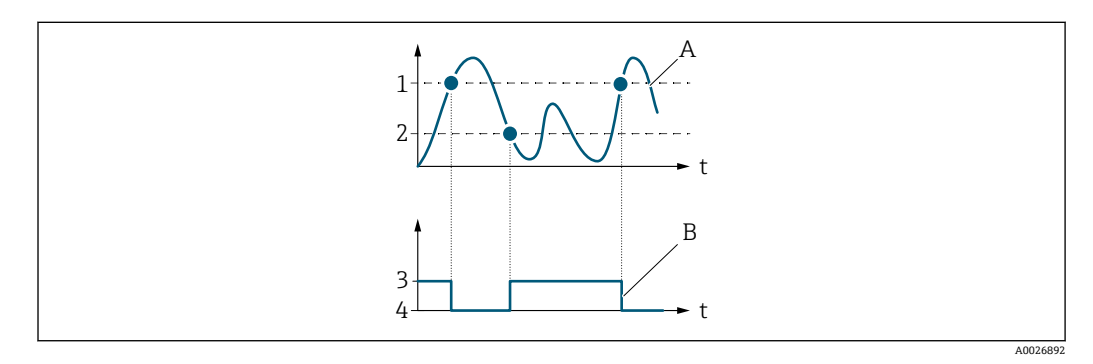

- 1 スイッチオフの値<br>2 スイッチオンの値
- スイッチオンの値
- 3 導通
- 4 非導通
- A プロセス変数<br>B ステータス出 ステータス出力

表示はオーダしたオプションや機器のセッティングにより異なります

- スイッチオンの値 = スイッチオフの値の場合のステータス出力の挙動:
- プロセス変数 > スイッチオンの値:トランジスタは導通
- プロセス変数<スイッチオフの値:トランジスタは非導通

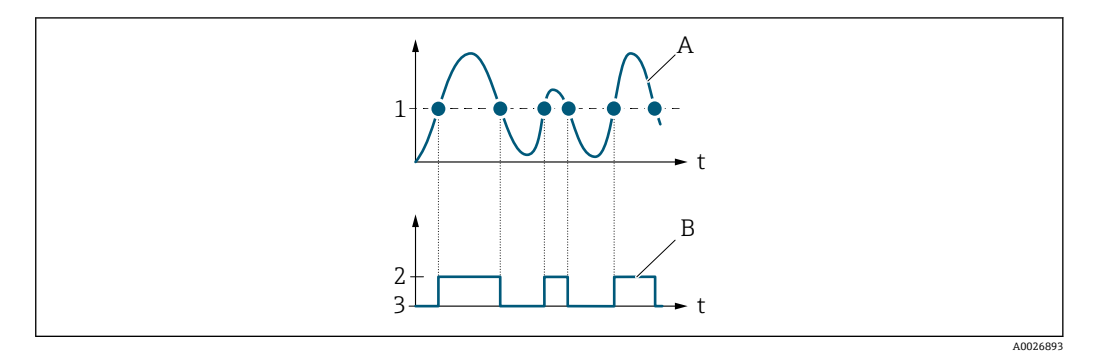

- 1 スイッチオンの値 = スイッチオフの値<br>2 導通
	- 2 導通
- 3 非導通
- A プロセス変数<br>B ステータス出
- B ステータス出力

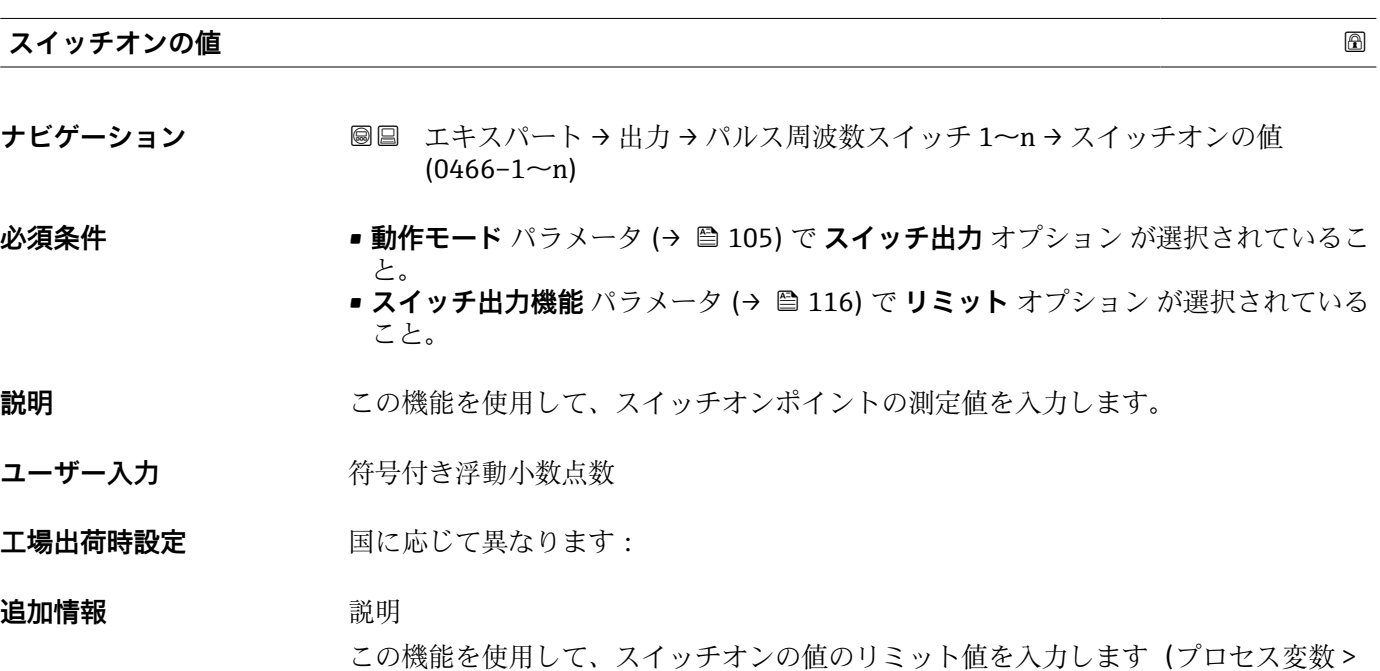

スイッチオンの値 = クローズ、導通)。

■ ヒステリシスを使用する場合:スイッチオンの値 > スイッチオフの値

依存関係

● 単位は、リミットの割り当て パラメータ (→ ■117)で選択したプロセス変数に応 じて異なります。

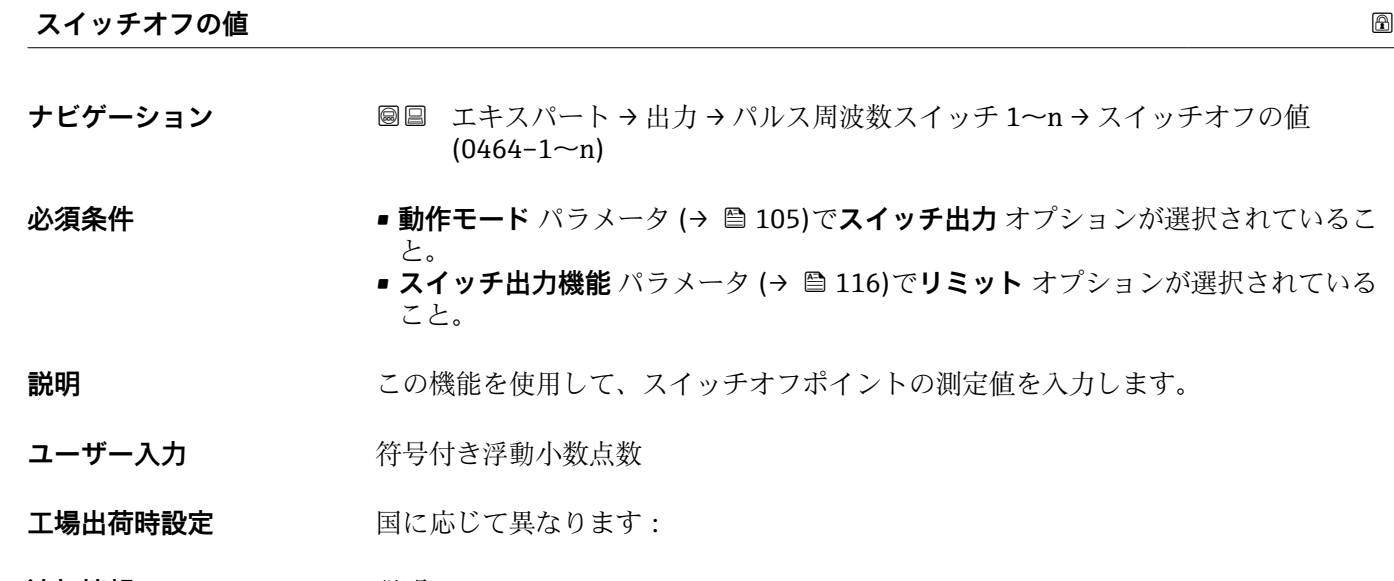

#### **追加情報** 説明

この機能を使用して、スイッチオフの値のリミット値を入力します(プロセス変数< スイッチオフの値 = オープン、非導通)。

ヒステリシスを使用する場合:スイッチオンの値 > スイッチオフの値

依存関係

単位は、**リミットの割り当て** パラメータ [\(→ 117\)で](#page-116-0)選択したプロセス変数に応 じて異なります。

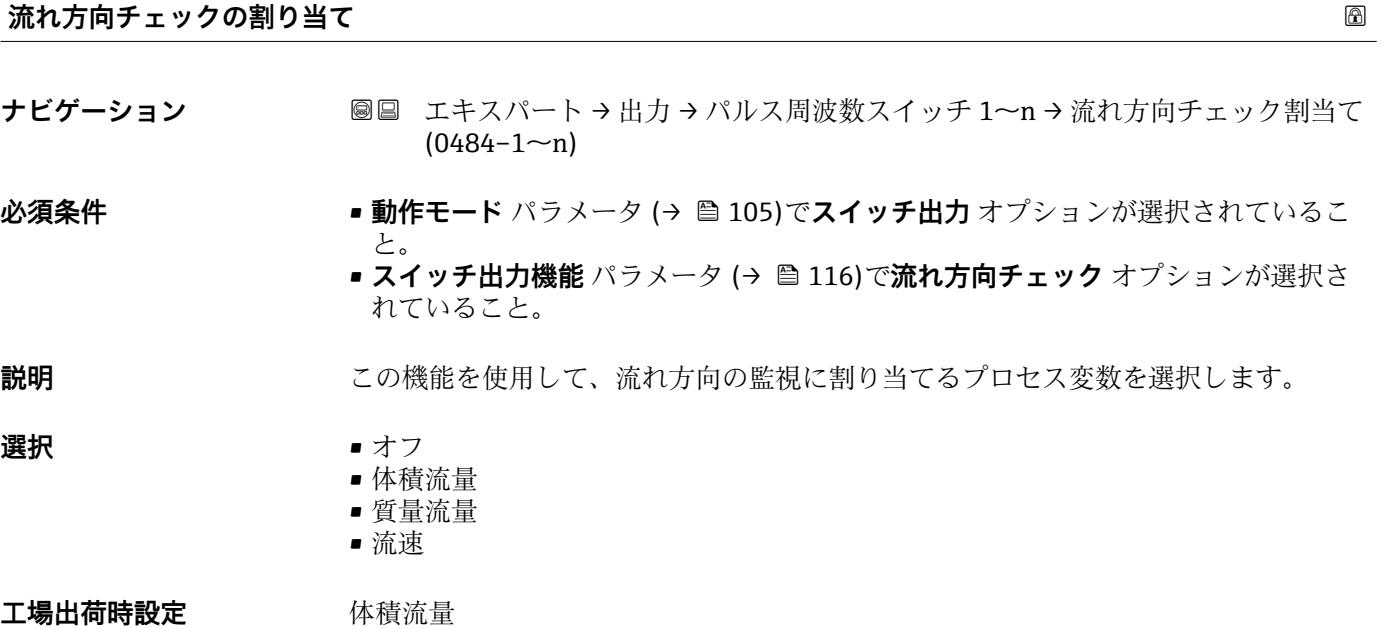

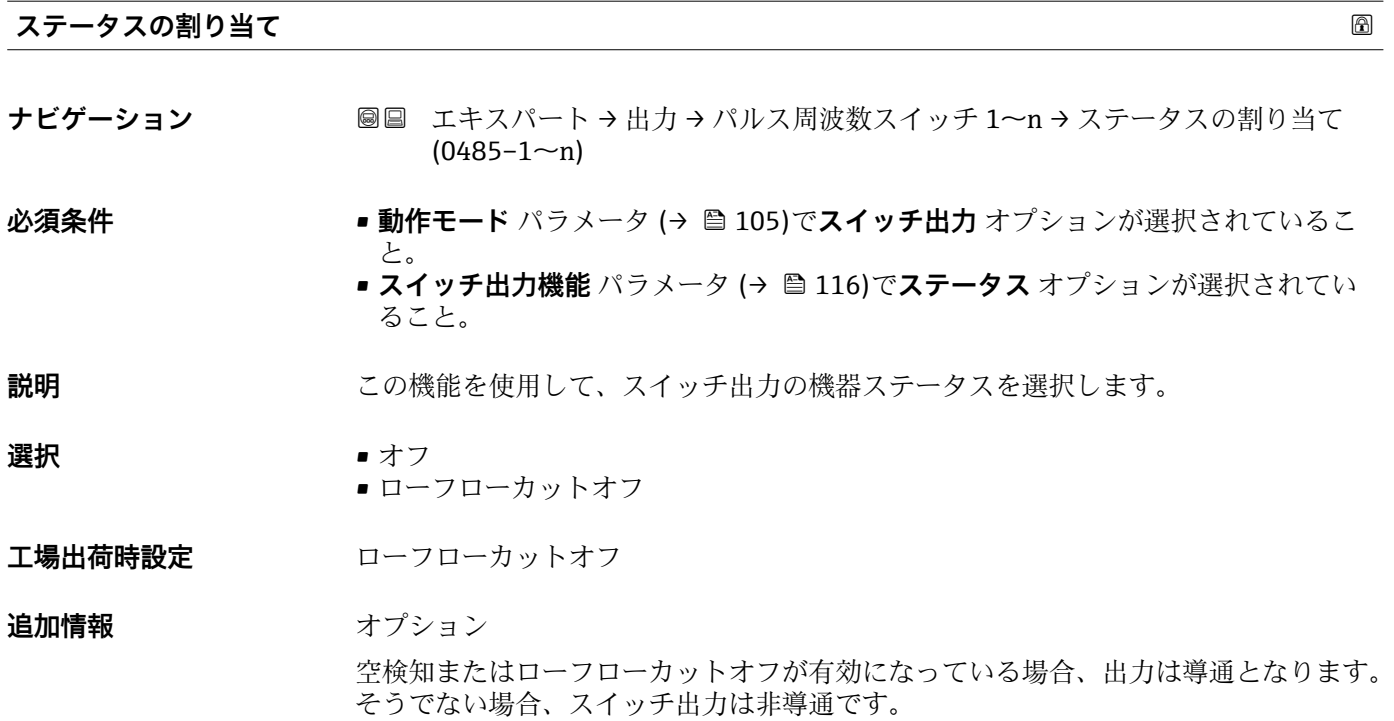

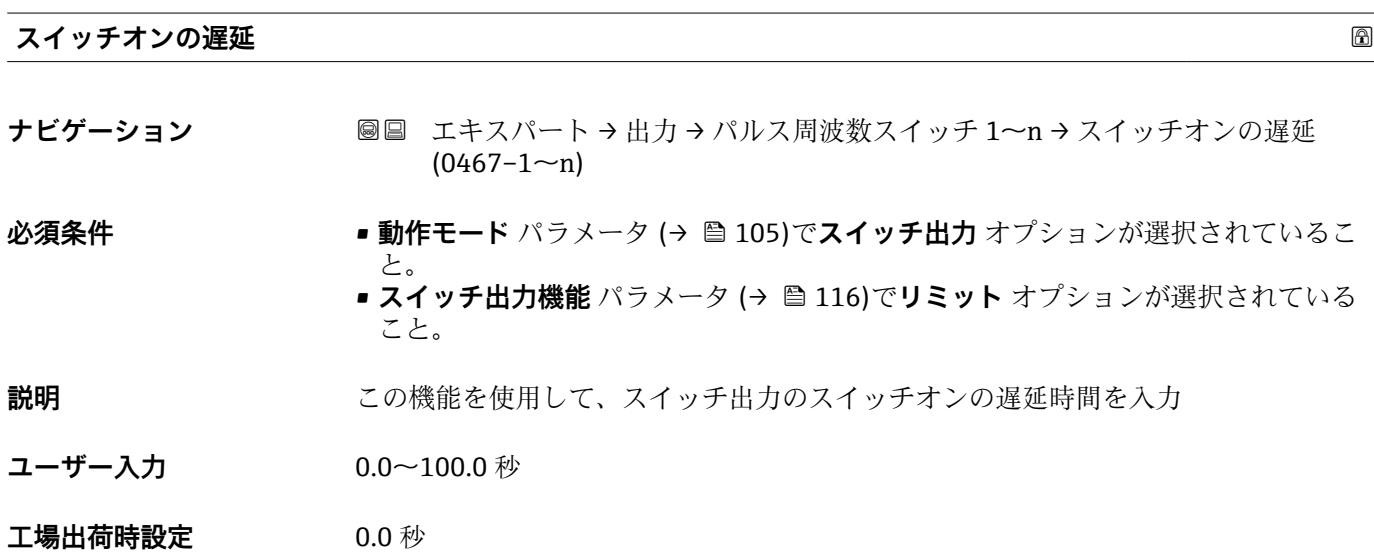

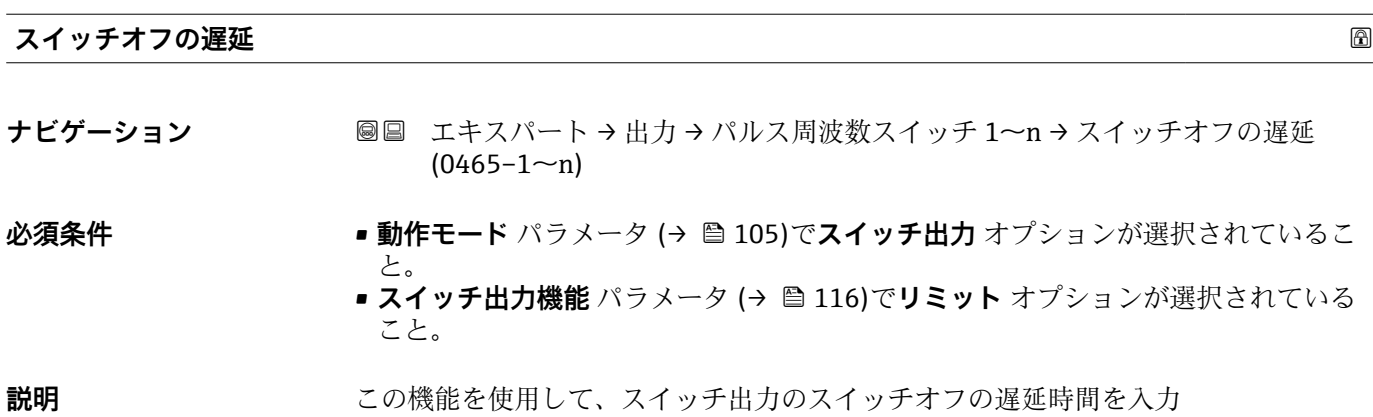

**ユーザー入力** 0.0~100.0 秒

**工場出荷時設定** 0.0 秒

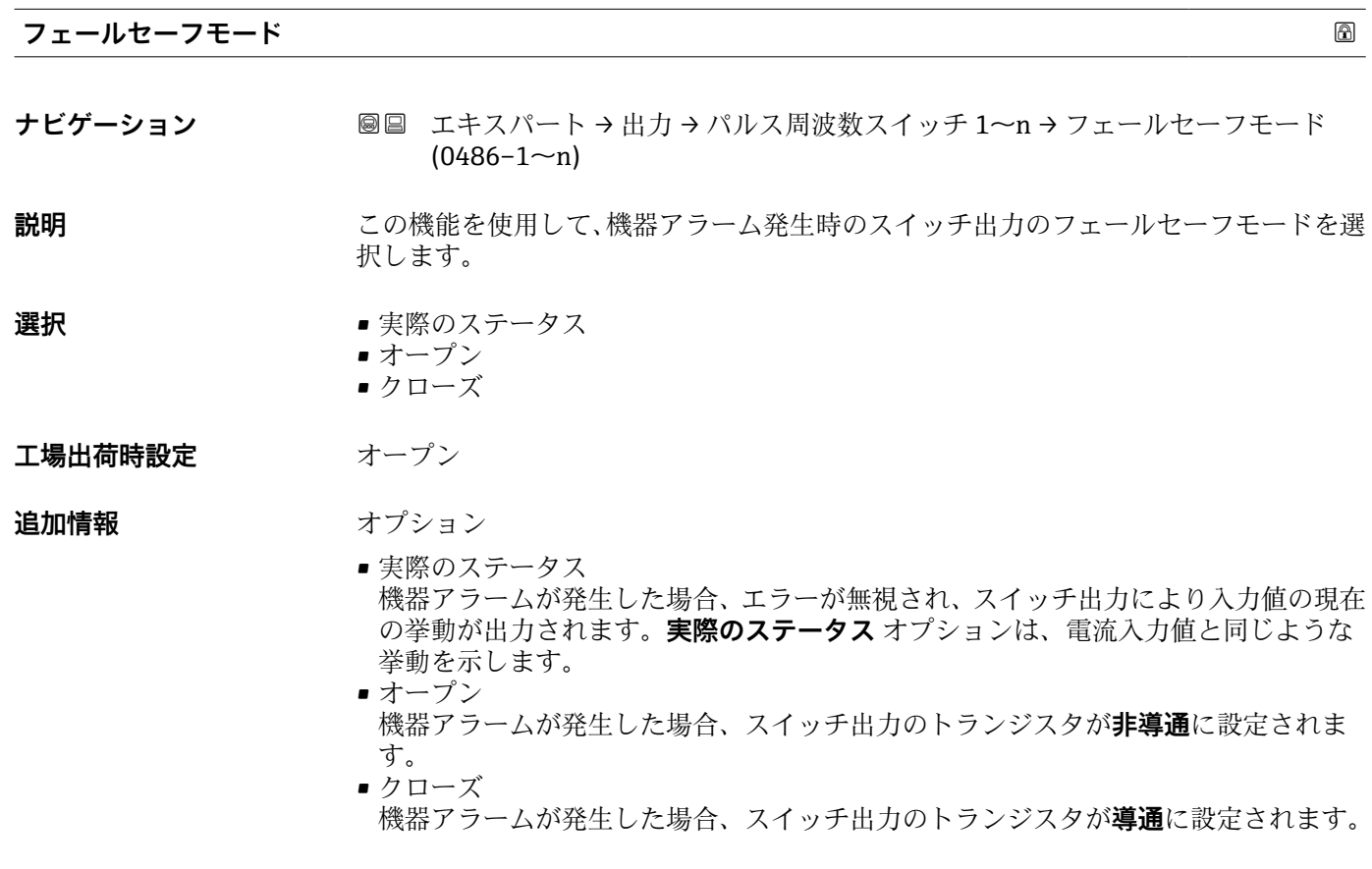

# **スイッチの状態 1~n**

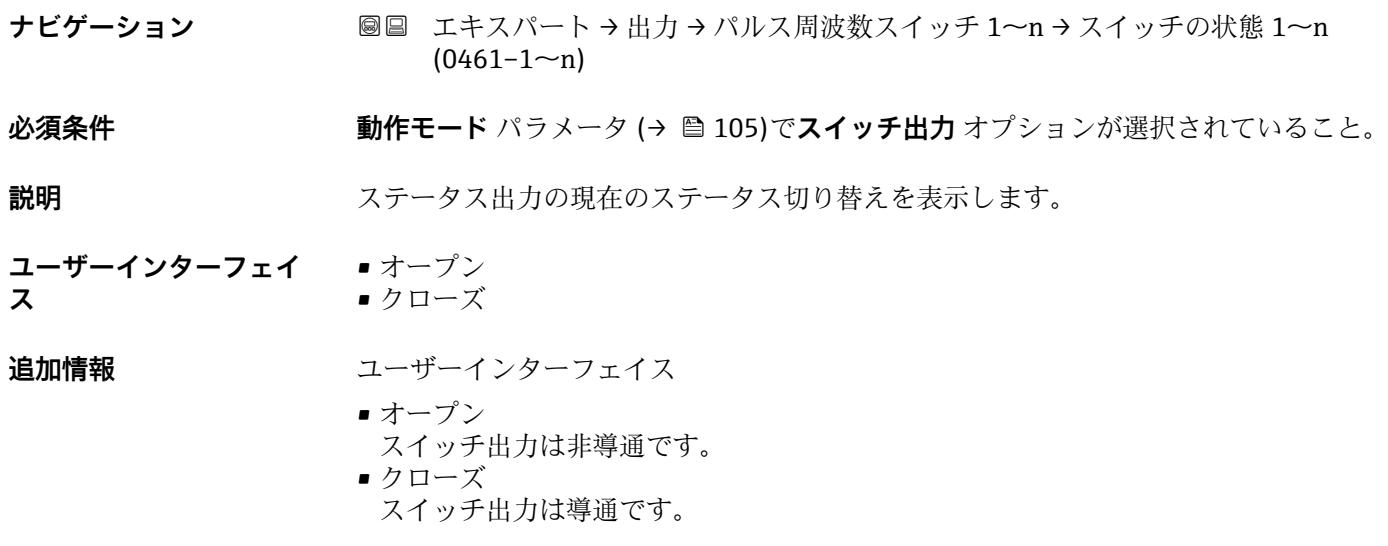

# <span id="page-122-0"></span>**出力信号の反転**

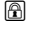

A0026693

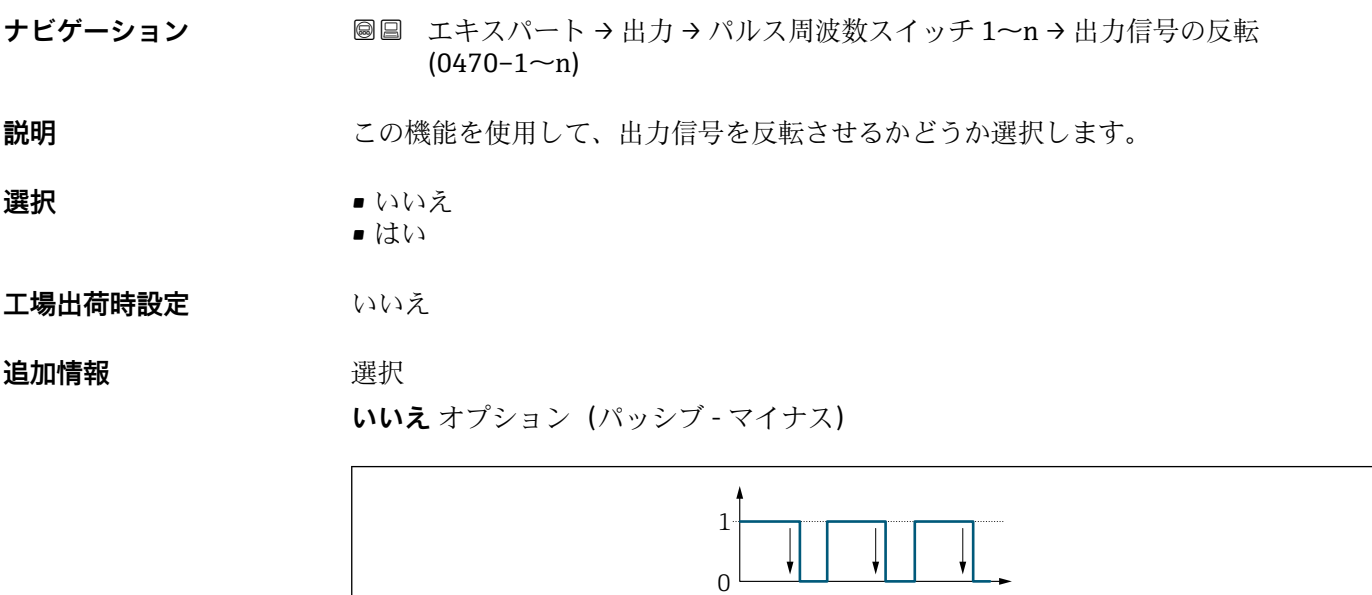

**はい** オプション(パッシブ - プラス)

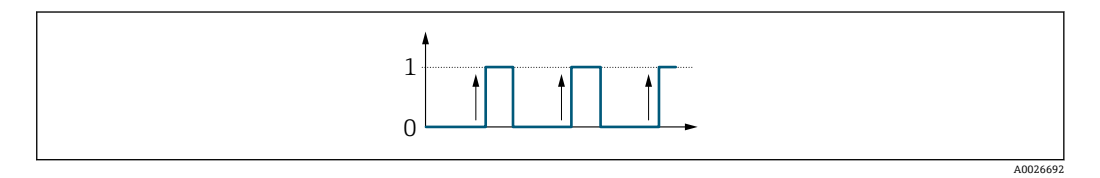

# **3.5.3 「リレー出力 1~n」 サブメニュー**

ナビゲーション ■ エキスパート → 出力 → リレー出力 1~n

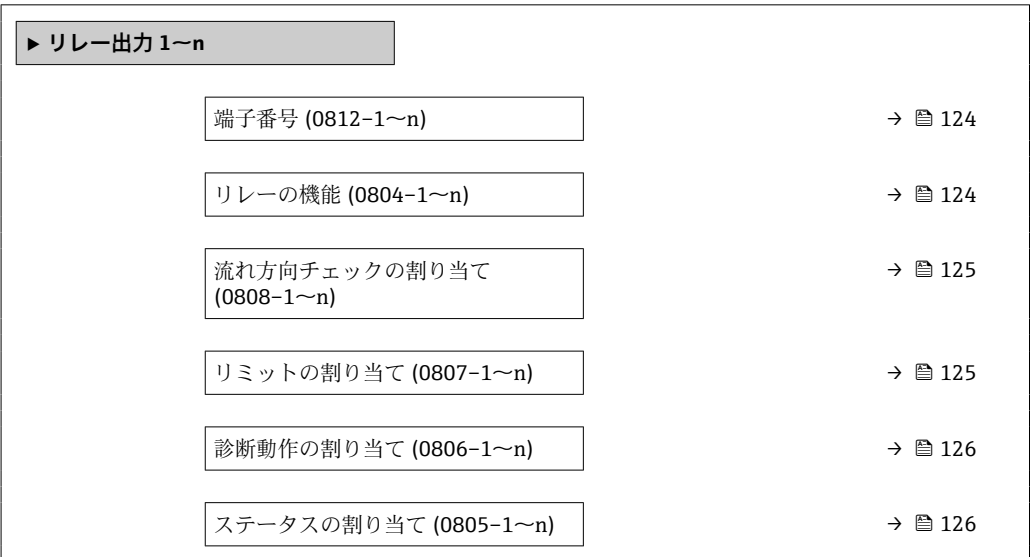

<span id="page-123-0"></span>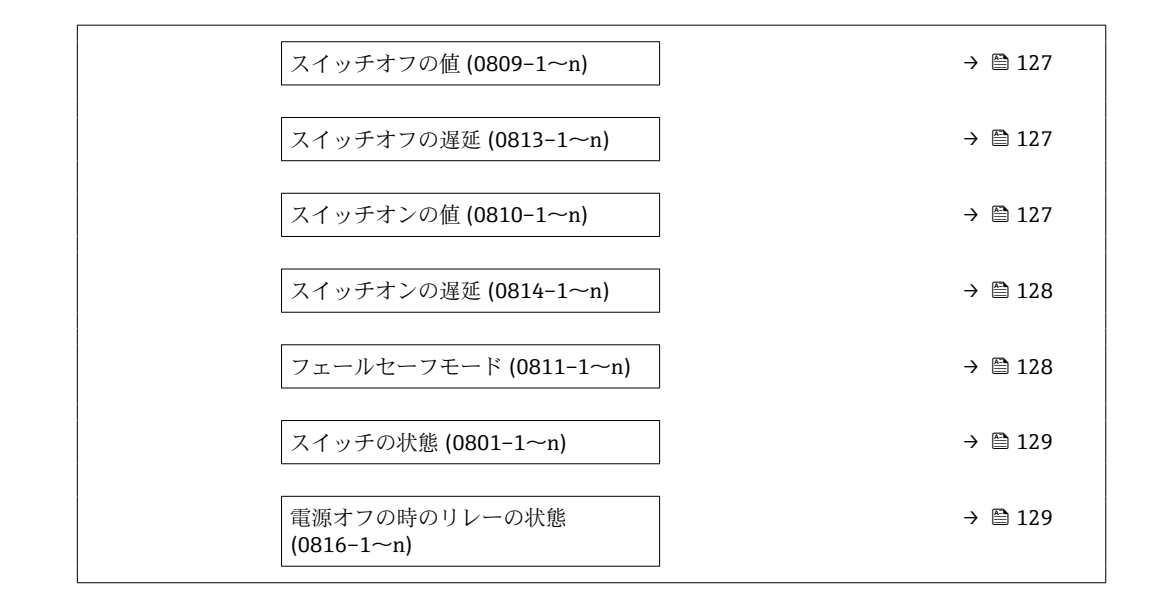

### **端子番号**

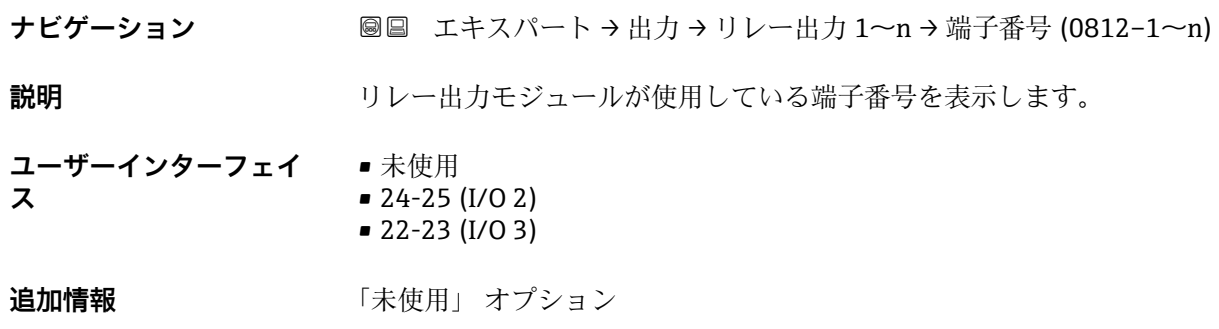

リレー出力モジュールは端子番号を使用していません。

# **リレーの機能**

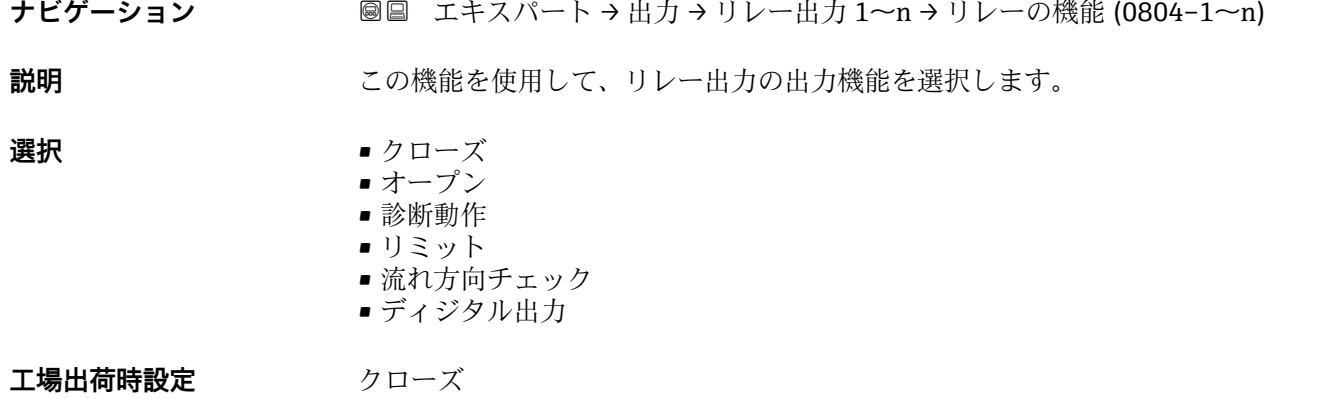

<span id="page-124-0"></span>**追加情報 ままり さんの**選択

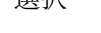

- クローズ リレー出力が恒久的にオンになります(クローズ、導通)。 ■オープン
	- リレー出力が恒久的にオフになります(オープン、非導通)。
- 診断動作 診断イベントの有無を示します。これは診断情報を出力し、システムレベルで適切に 反応するために使用されます。
- リミット プロセス変数が規定されたリミット値に達したことを示します。これはプロセスに 関する診断情報を出力し、システムレベルで適切に反応するために使用されます。
- 流れ方向チェック 流れ方向を示します(正方向または逆方向の流量)。
- ディジタル出力 空検知またはローフローカットオフの選択に応じた機器ステータスを示します。

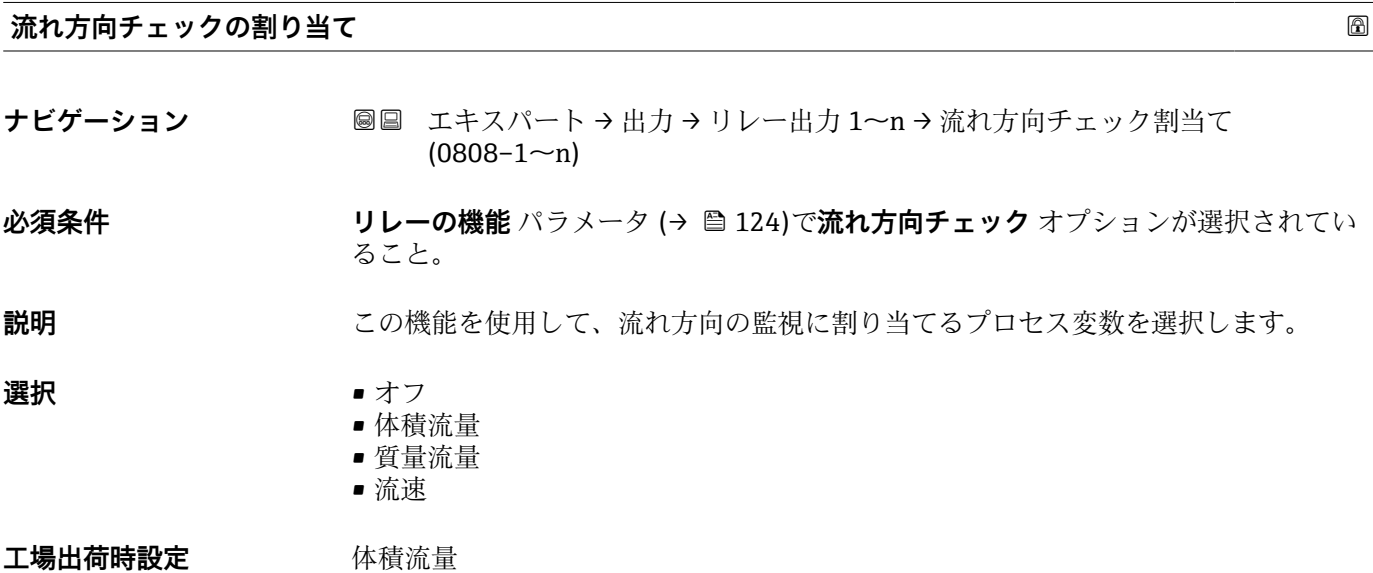

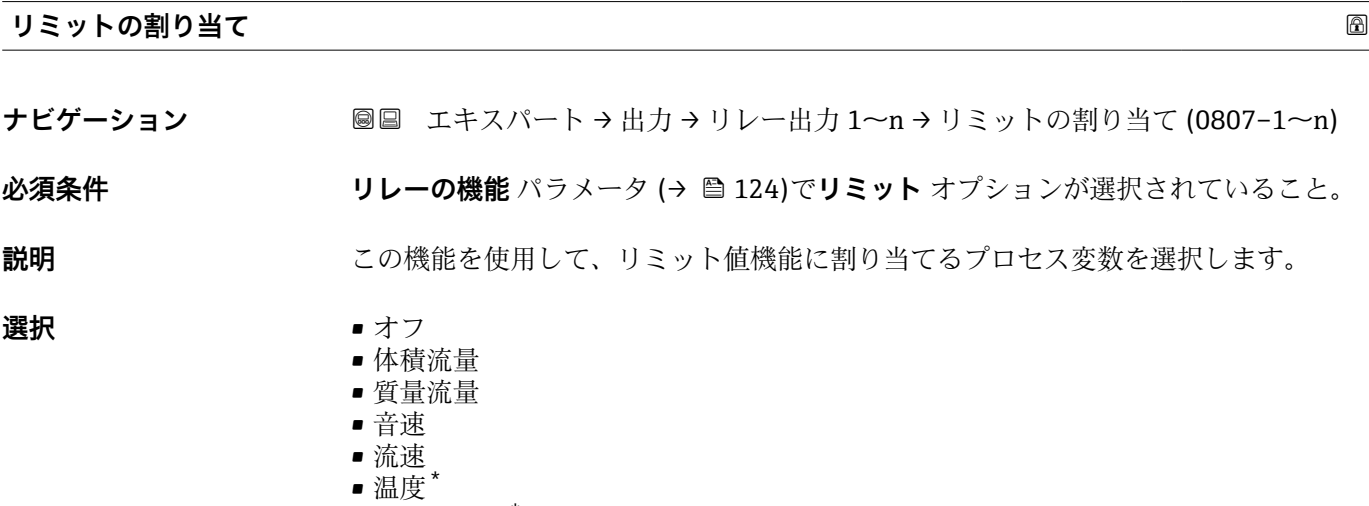

■ 信号の強さ\*

表示はオーダしたオプションや機器のセッティングにより異なります

- <span id="page-125-0"></span>• 信号対雑音比 \*
- 乱れ\*
- 電気部内温度
- 許容レート
- 積算計 1
- 積算計 2
- 積算計 3
- 密度

**工場出荷時設定** 体積流量

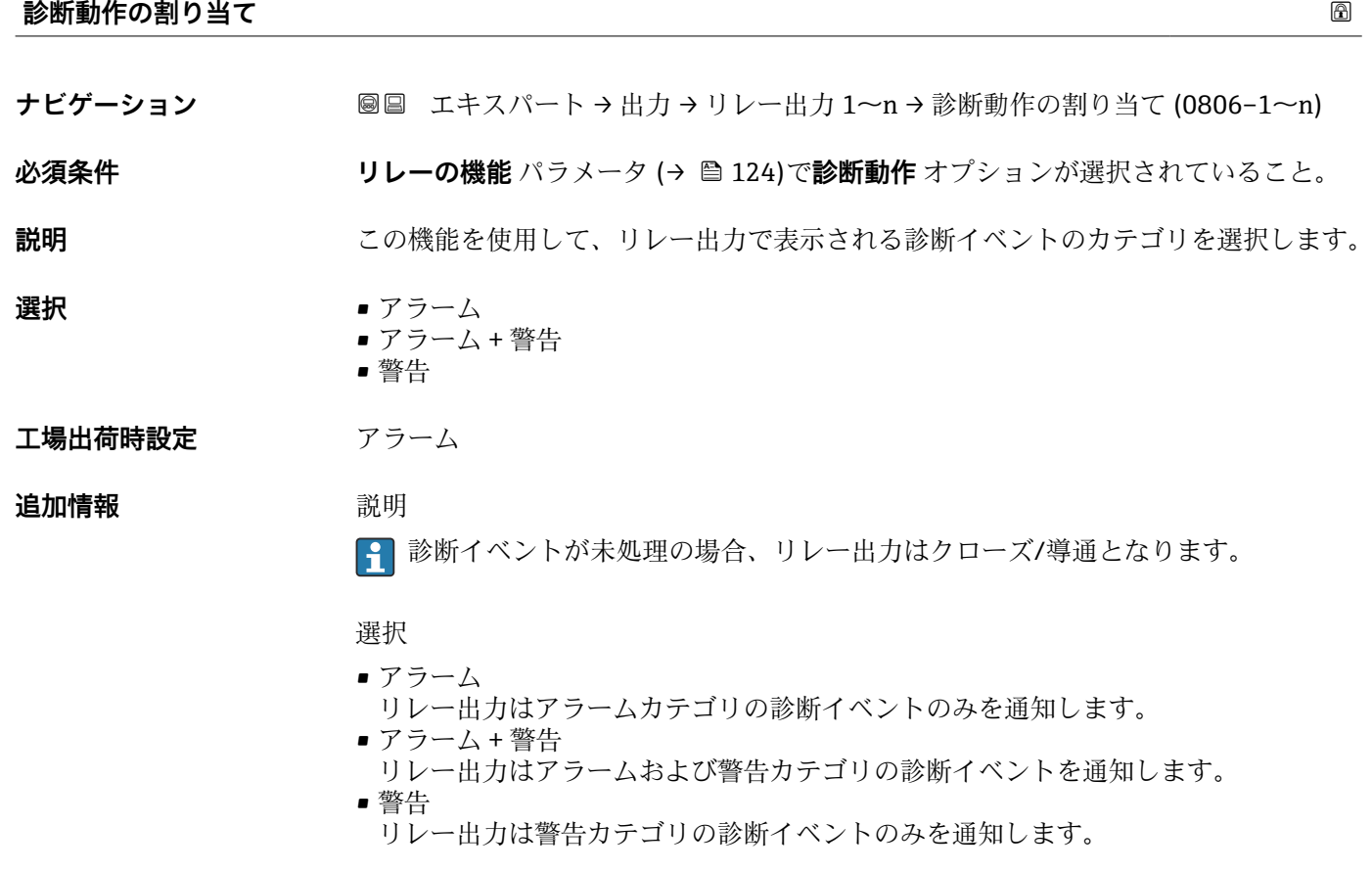

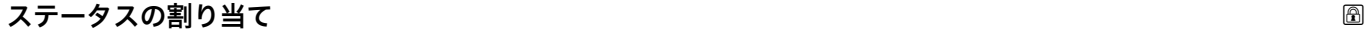

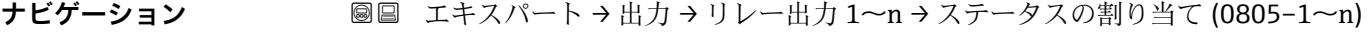

**必須条件 リレーの機能** パラメータ (→ ■ 124)でディジタル出力 オプションが選択されている こと。

**説明** この機能を使用して、リレー出力の機器ステータスを選択します。

**選択** • オフ ■ ローフローカットオフ

<sup>\*</sup> 表示はオーダしたオプションや機器のセッティングにより異なります

<span id="page-126-0"></span>エ場出荷時設定 オフ

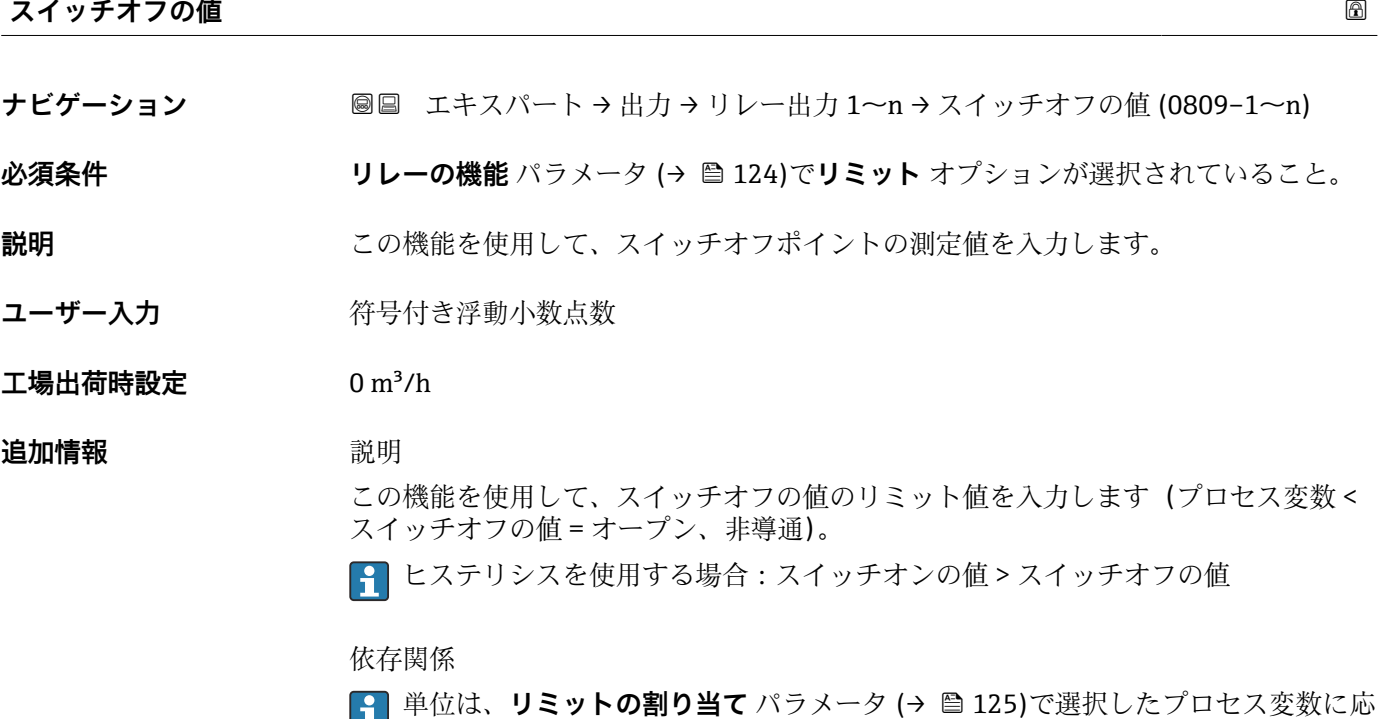

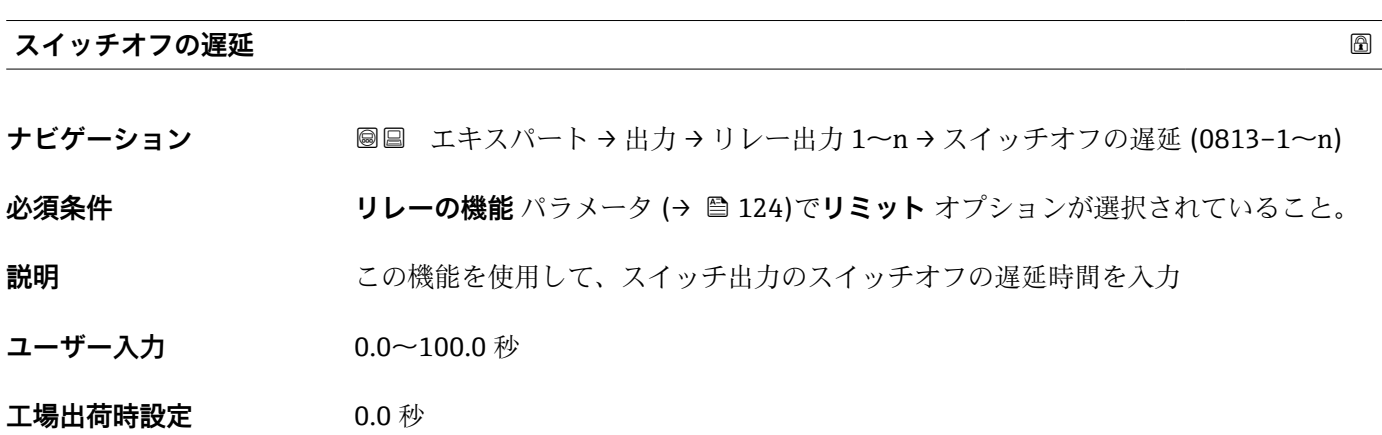

じて異なります。

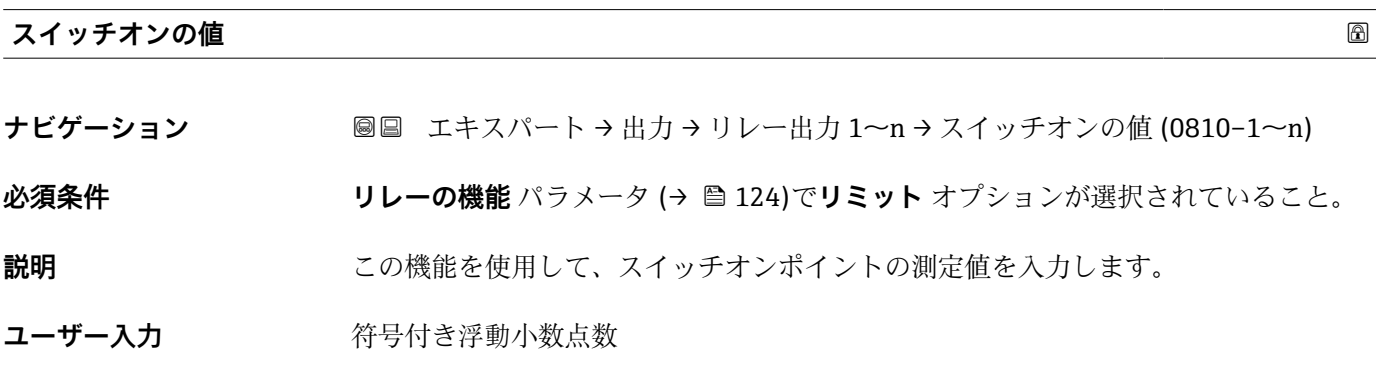

<span id="page-127-0"></span>**工場出荷時設定** 0 m³/h

**追加情報** 説明

この機能を使用して、スイッチオンの値のリミット値を入力します(プロセス変数> スイッチオンの値 = クローズ、導通)。

ヒステリシスを使用する場合:スイッチオンの値 > スイッチオフの値

## 依存関係

■1 単位は、リミットの割り当て パラメータ (→ ■ 125)で選択したプロセス変数に応 じて異なります。

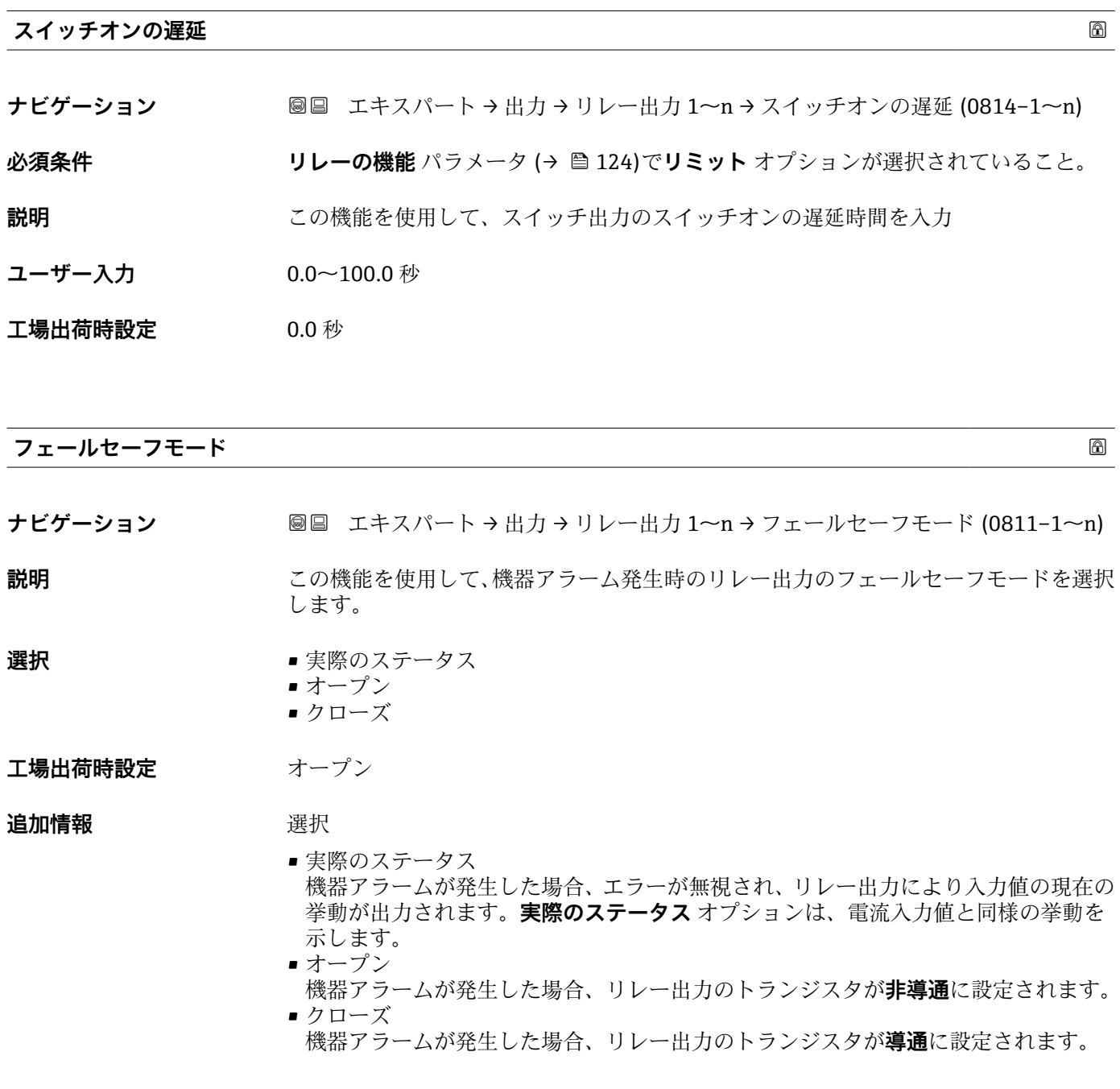

# <span id="page-128-0"></span>**スイッチの状態**

**ナビゲーション ■■ エキスパート→出力→リレー出力 1~n→スイッチの状態 (0801-1~n)** 

**説明 カント**出力の現在のステータスを表示します。

**ユーザーインターフェイ ス** ■ オープン ■ クローズ

**追加情報** コーザーインターフェイス

■オープン リレー出力は非導通です。 ■ クローズ リレー出力は導通です。

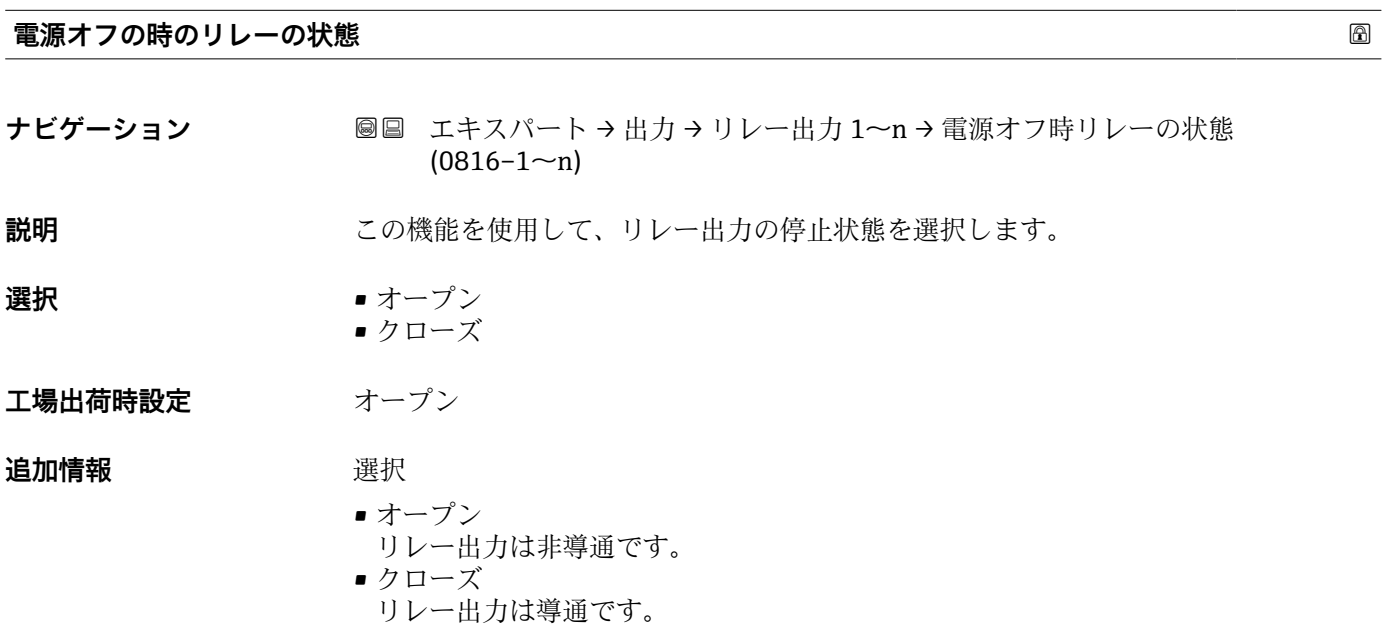

# **3.5.4 「ダブルパルス出力」 サブメニュー**

ナビゲーション 圖圖 エキスパート→出力→ダブルパルス出力

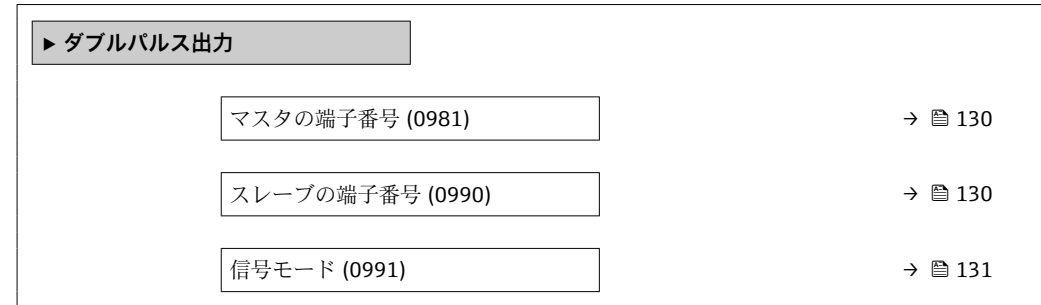

<span id="page-129-0"></span>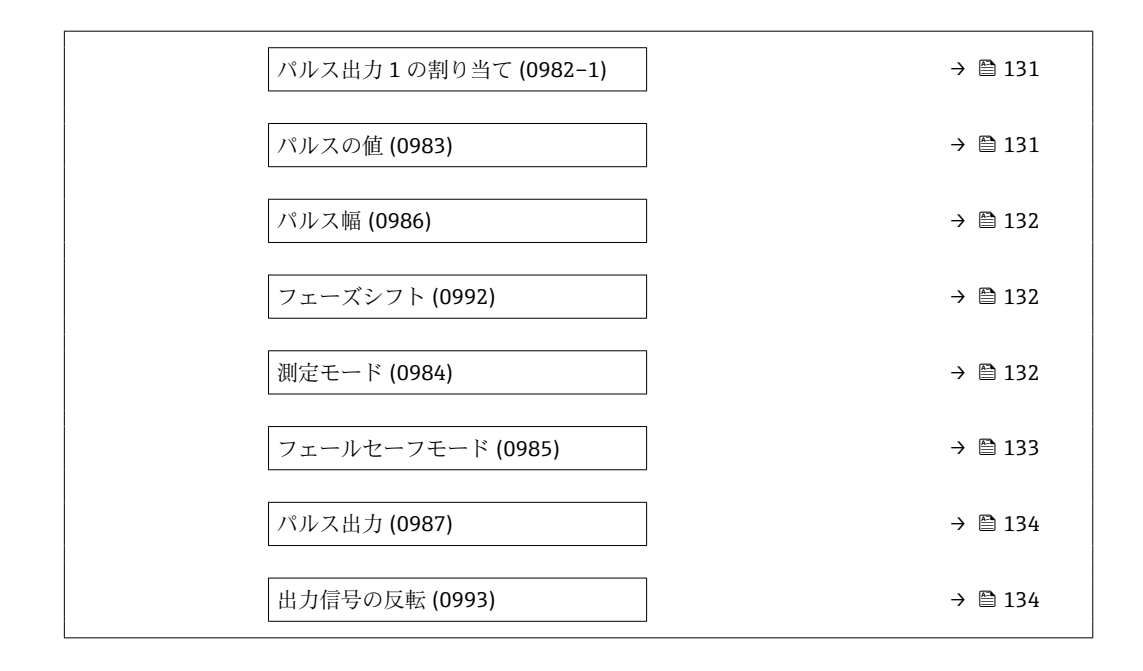

## **マスタの端子番号**

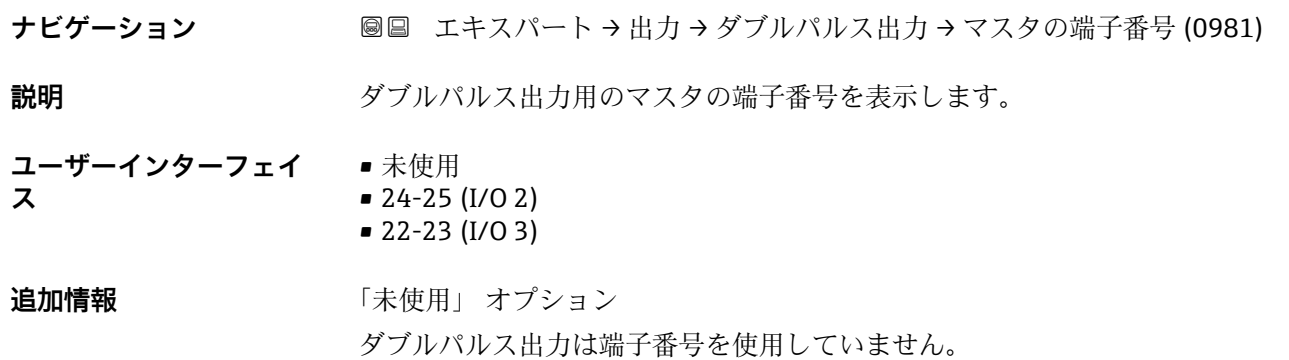

#### **スレーブの端子番号**

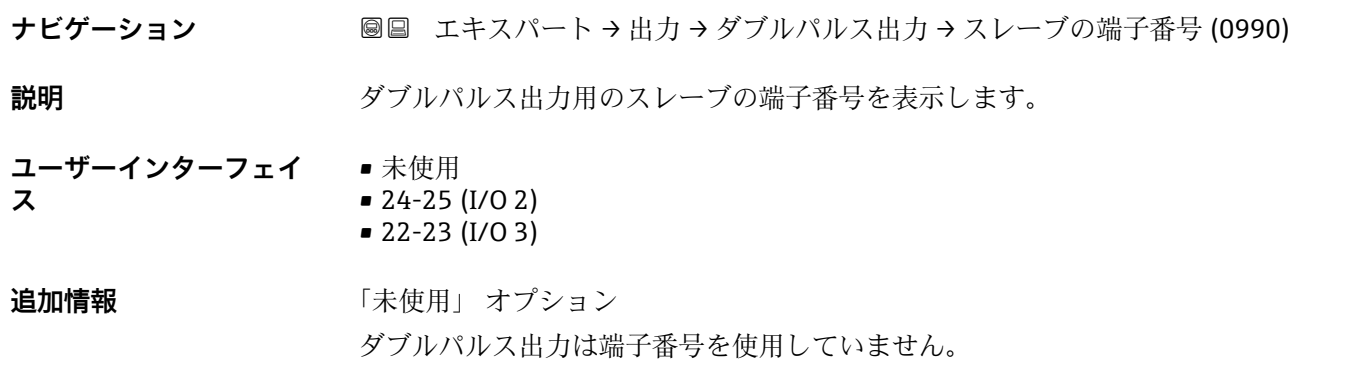

<span id="page-130-0"></span>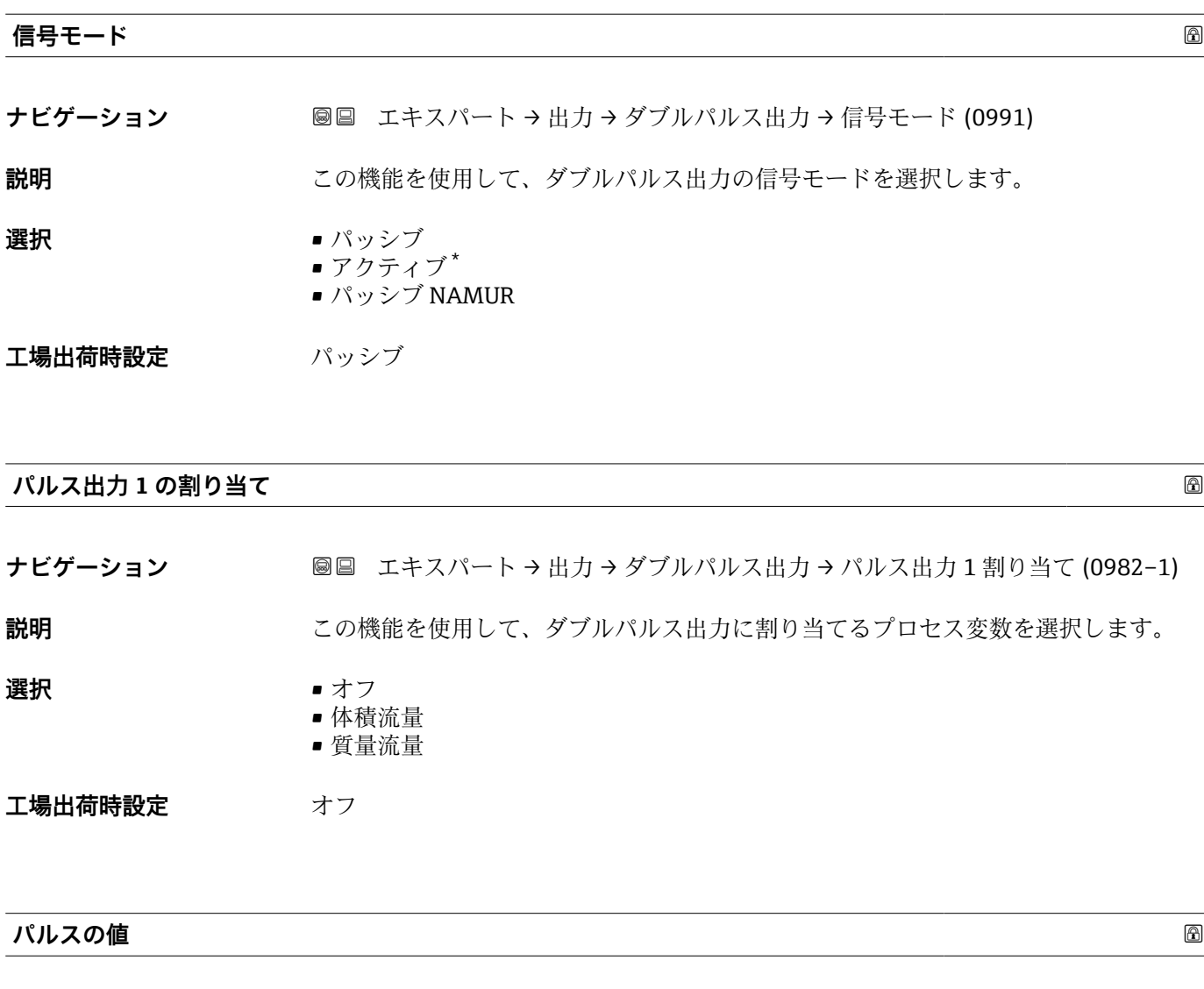

- **ナビゲーション ■■ エキスパート→出力→ダブルパルス出力→パルスの値 (0983)**
- **説明** この機能を使用して、パルスに相当する測定値の値を入力します。
- ユーザー入力 **インスタック 符号付き浮動小数点数**
- エ場出荷時設定 国および呼び口径に応じて異なります
- **追加情報** ユーザー入力

パルス出力を数量で重み付けします。

- パルス値が小さいほど、
- 分解能が向上します。
- パルスの周波数が高くなります。

<sup>\*</sup> 表示はオーダしたオプションや機器のセッティングにより異なります

<span id="page-131-0"></span>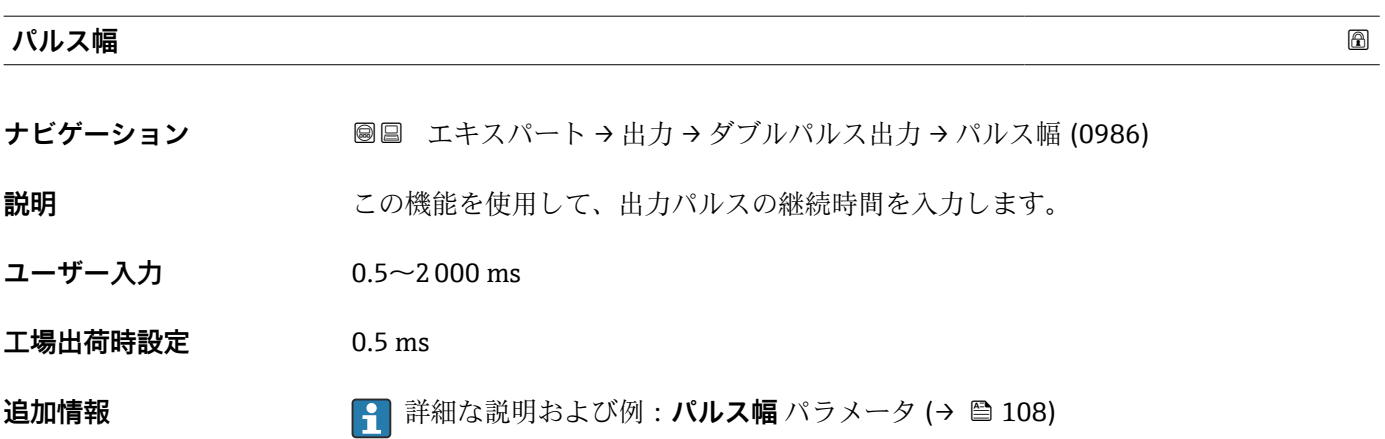

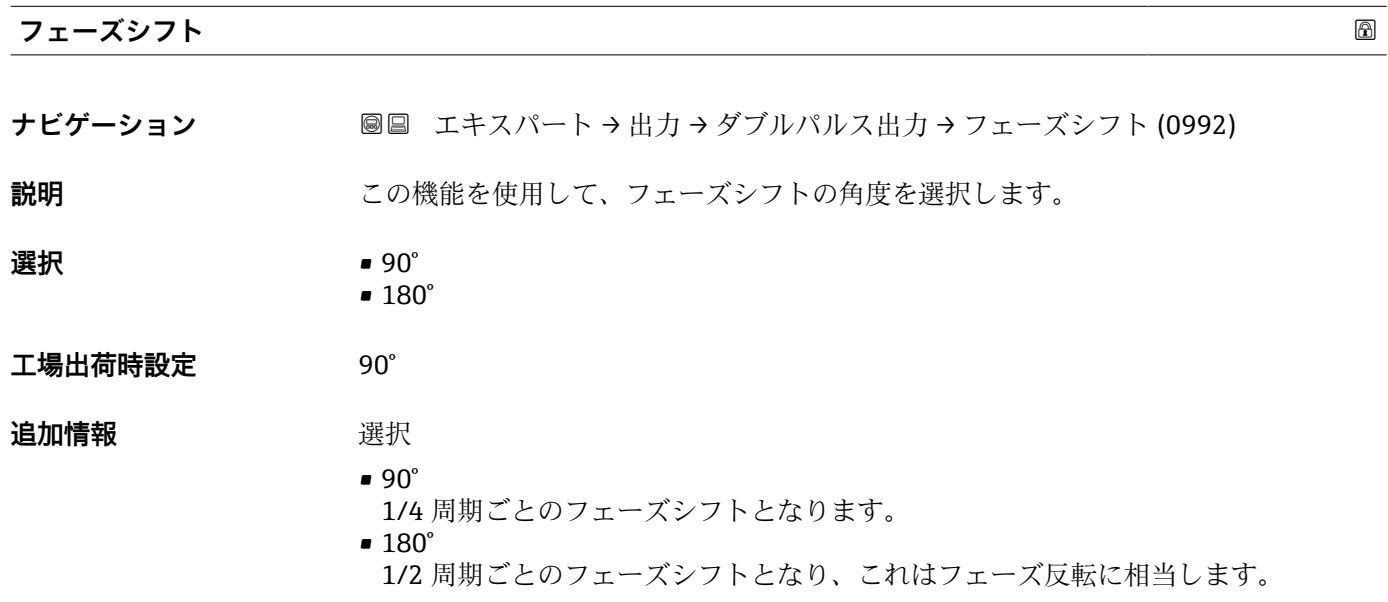

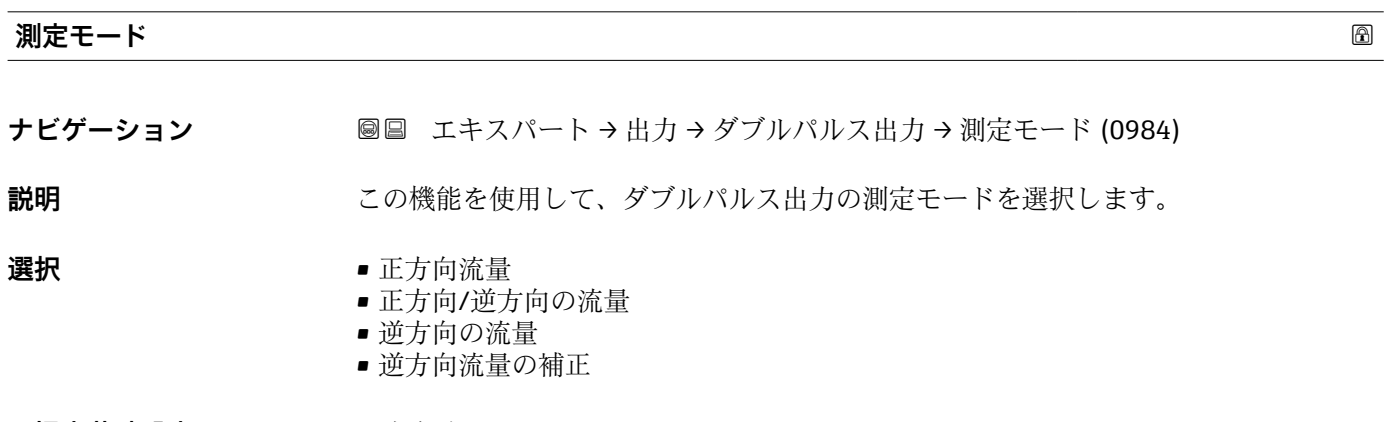

# 工場出荷時設定<br>

<span id="page-132-0"></span>**追加情報 ままり 選択** 

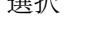

- 正方向流量 正方向流量が出力され、逆方向流量は出力されません。 ■ 正方向/逆方向の流量
	- 正方向と逆方向の流量が出力されます(絶対値)。ただし、正方向と逆方向の流量は 区別されません。
- 逆方向の流量 逆方向流量が出力され、正方向流量は出力されません。 ■ 逆方向流量の補正 スパンを超える流量はバッファに保存、調整されて、最大 60 秒 の遅延の後に出力さ れます。
	- **← 使用できる選択項目の詳細な説明については、測定モード** パラメータ (→ ■96)を 参照

例

**{- お**定例の詳細な説明については、**測定モード** パラメータ(→ 昌96)を参照

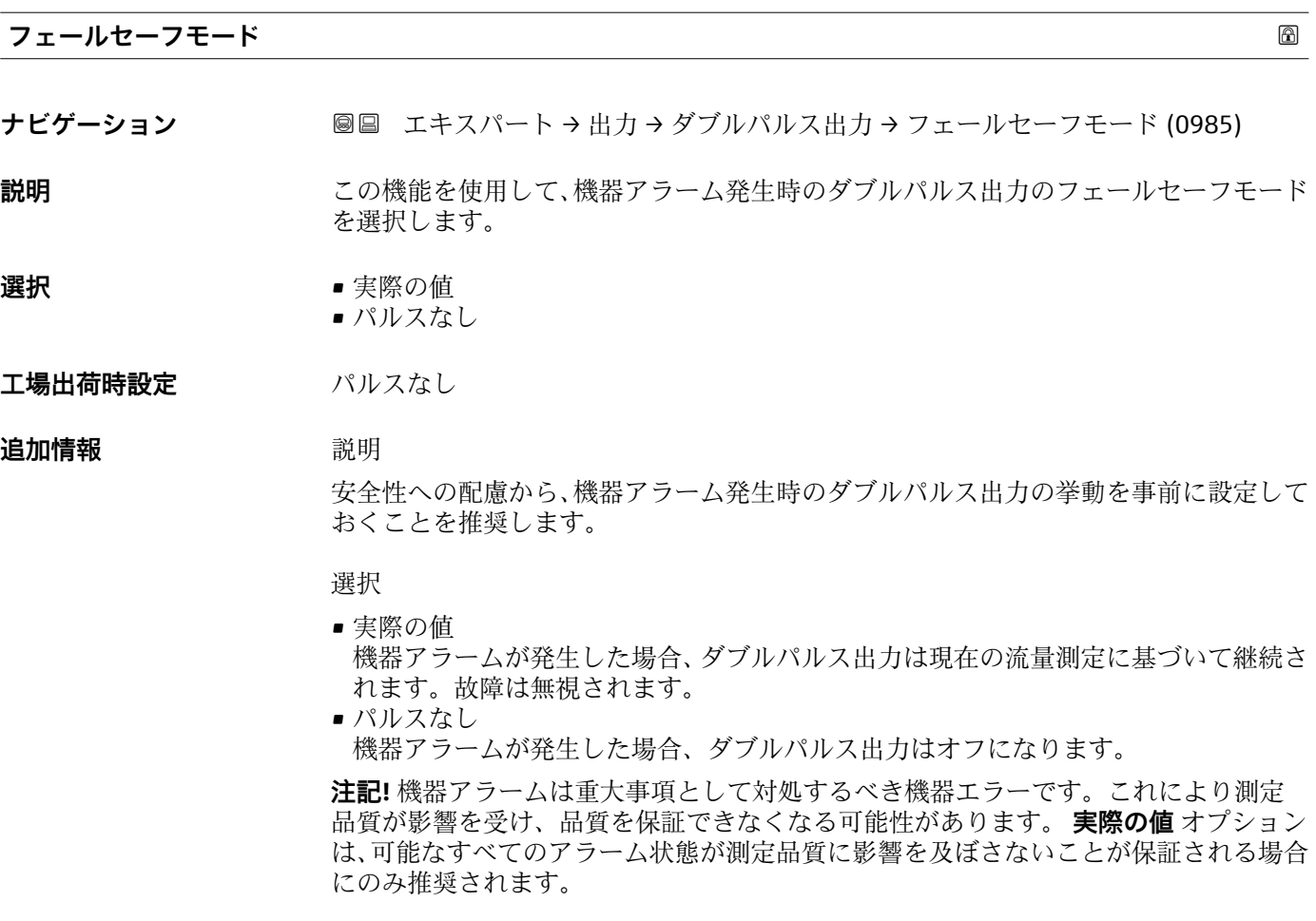

<span id="page-133-0"></span>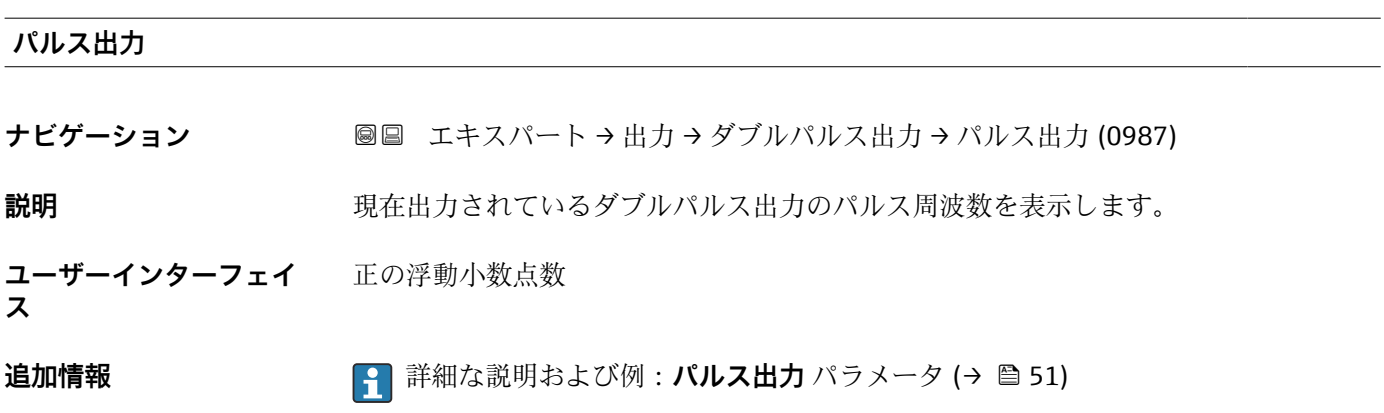

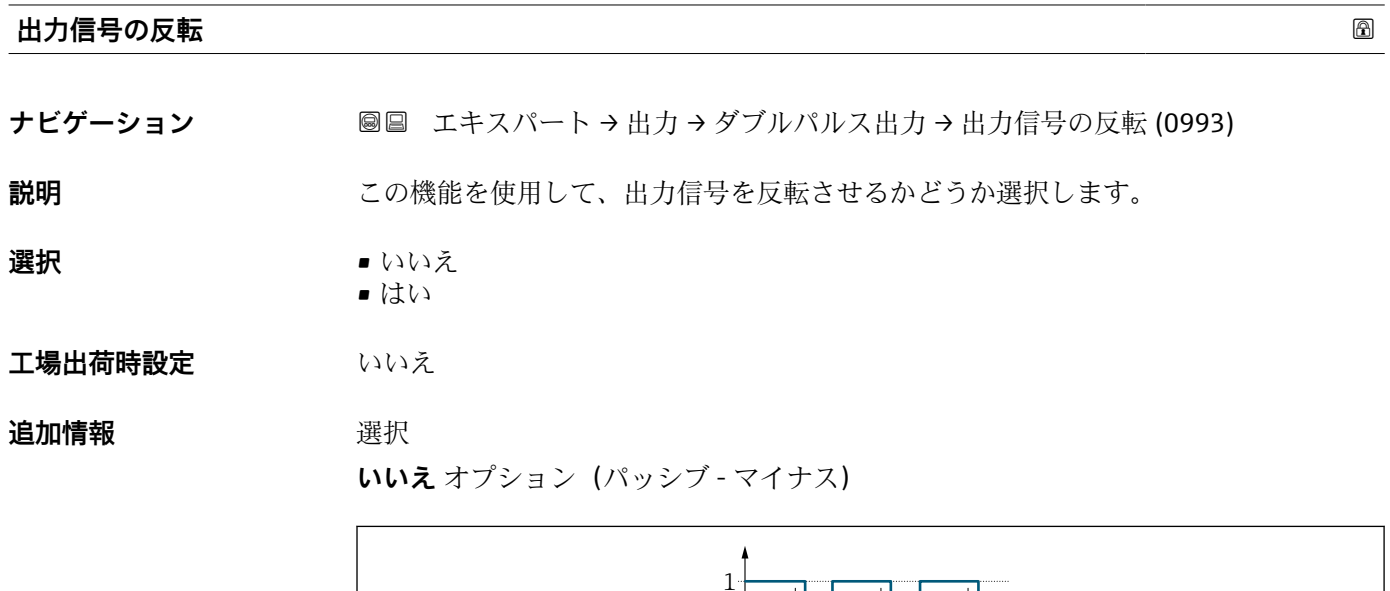

 $\overline{0}$ 

**はい** オプション(パッシブ - プラス)

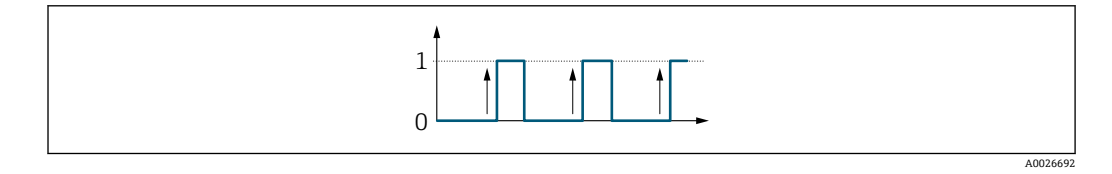

A0026693

# **3.6 「通信」 サブメニュー**

ナビゲーション 圖圖 エキスパート→通信

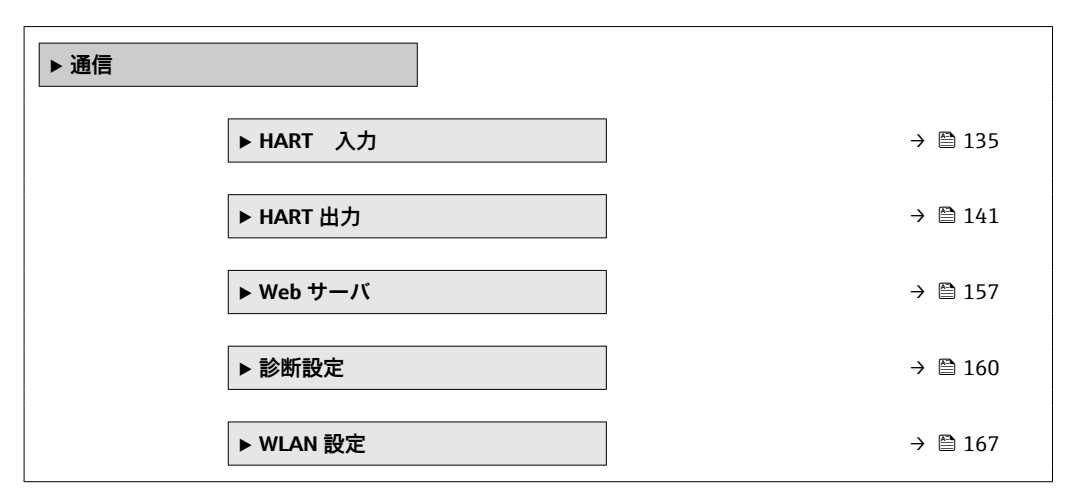

# **3.6.1 「HART 入力」 サブメニュー**

ナビゲーション ■ エキスパート→通信→HART 入力

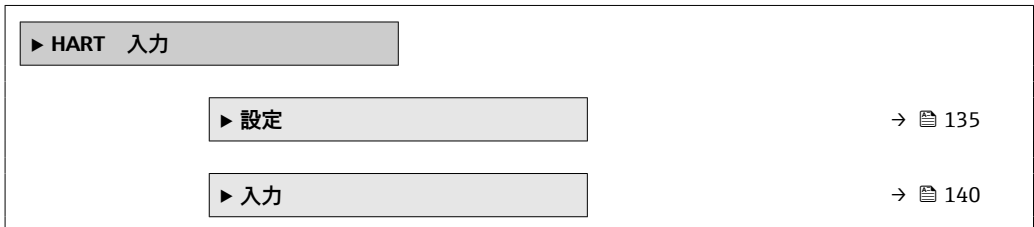

# **「設定」 サブメニュー**

ナビゲーション ■ エキスパート→ 通信→ HART 入力→設定

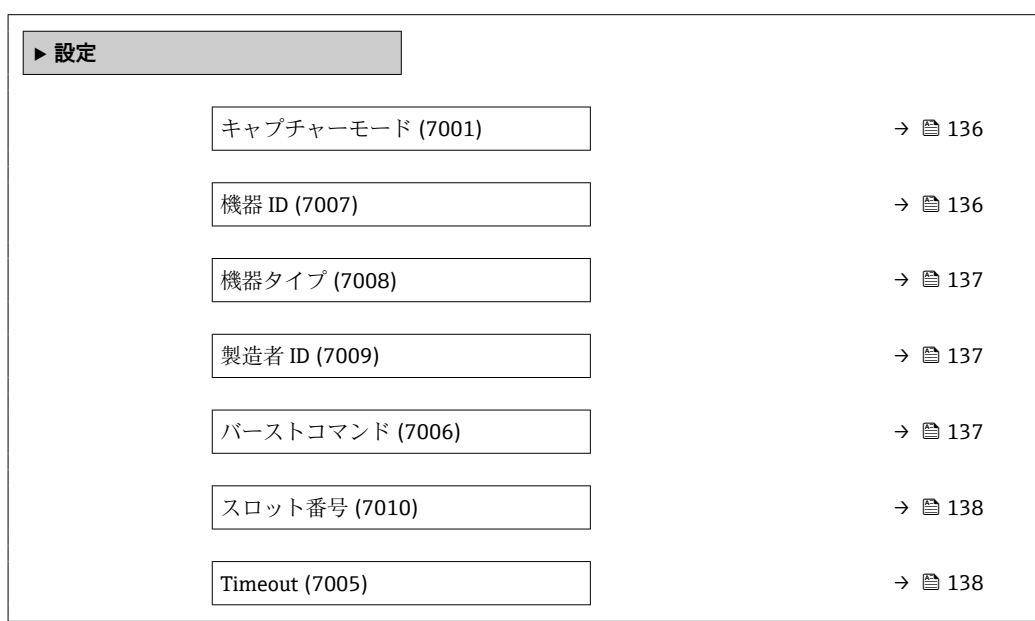

<span id="page-135-0"></span>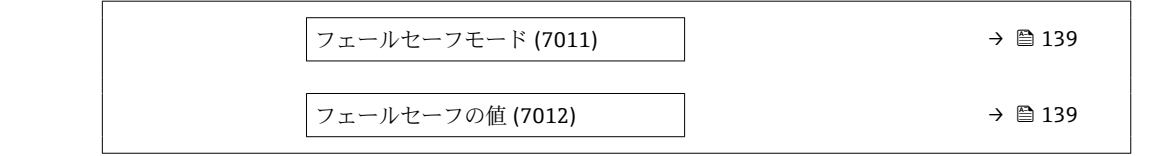

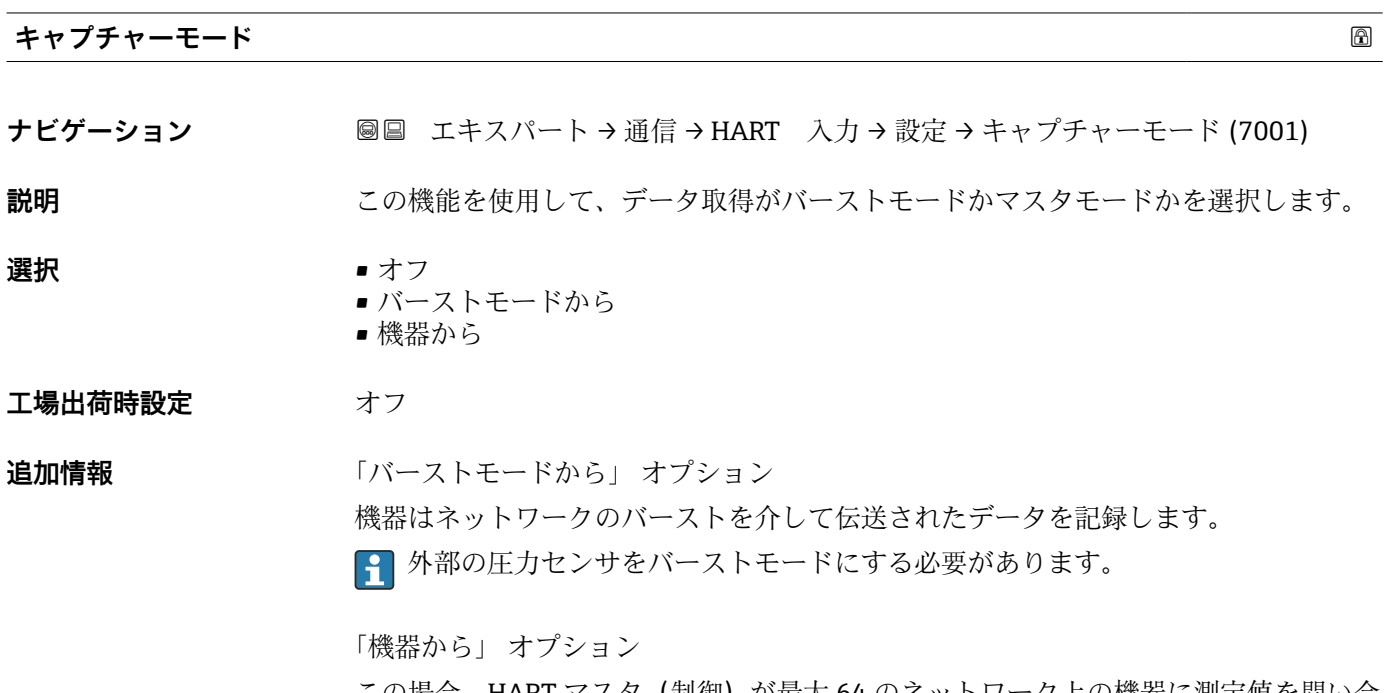

この場合、HART マスタ(制御)が最大 64 のネットワーク上の機器に測定値を問い合 わせる HART ネットワーク内に機器は存在しなければなりません。機器はネットワー ク内の特定の機器の応答にのみ反応します。マスタが使用する機器 ID、機器タイプ、 製造者 ID および HART コマンドを設定しなければなりません。

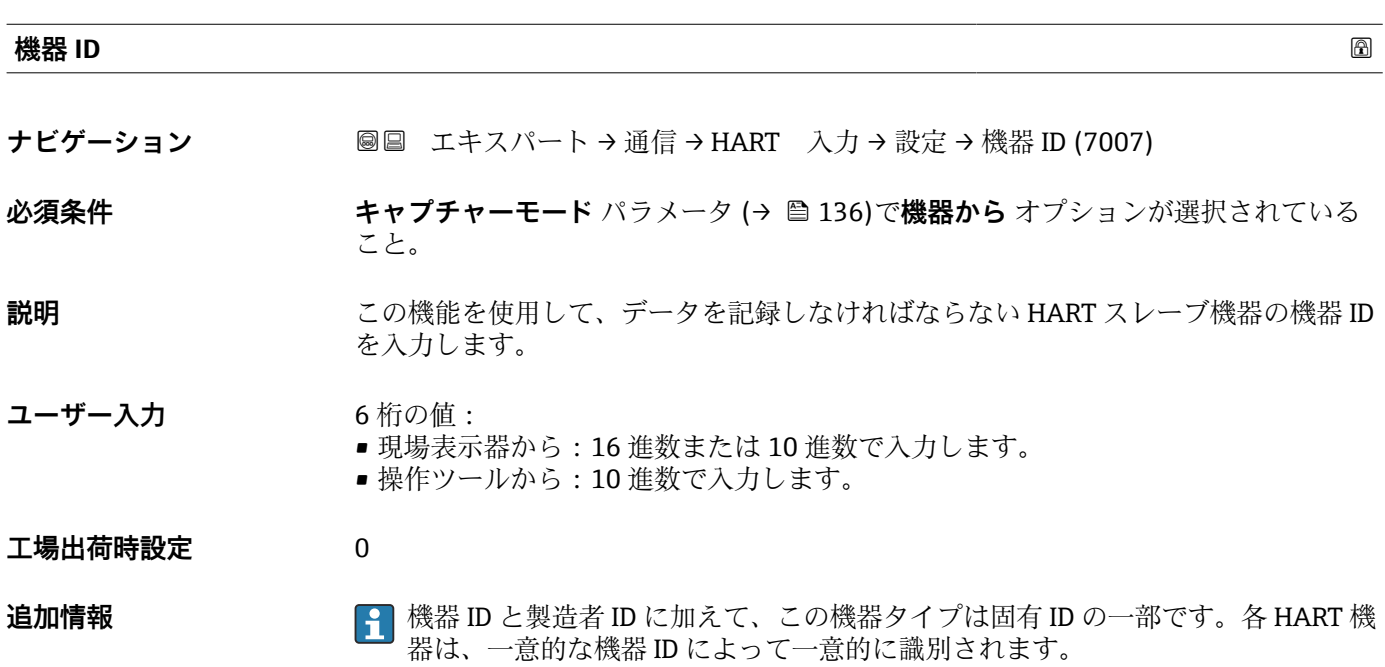

<span id="page-136-0"></span>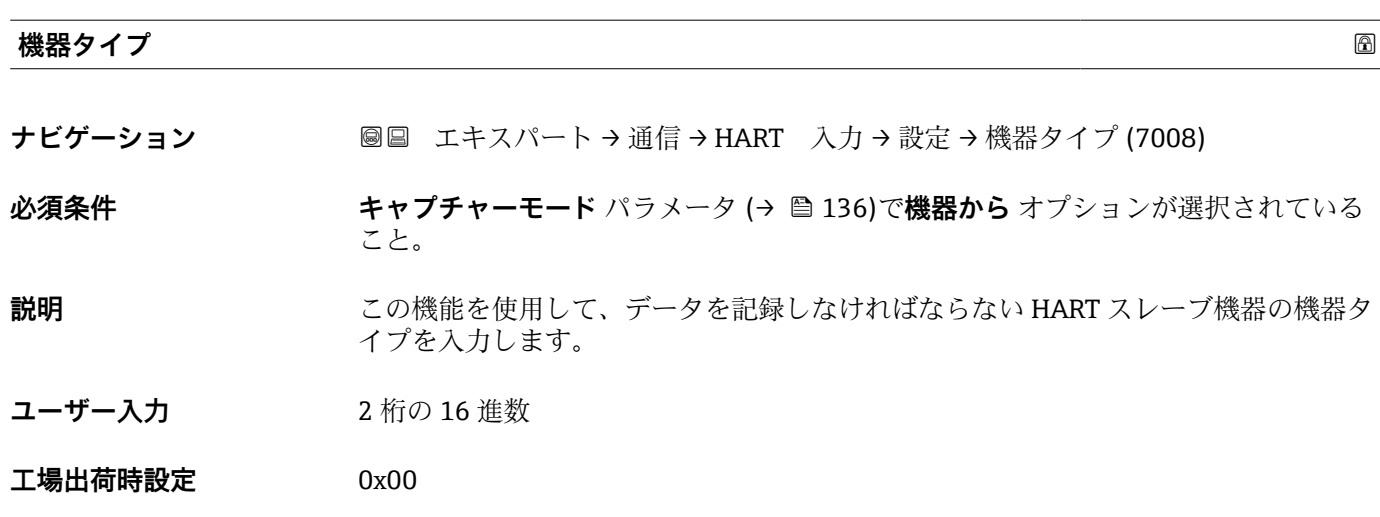

**追加情報** 機器 ID と製造者 ID に加えて、この機器タイプは固有 ID の一部です。各 HART 機 器は、一意的な機器 ID によって一意的に識別されます。

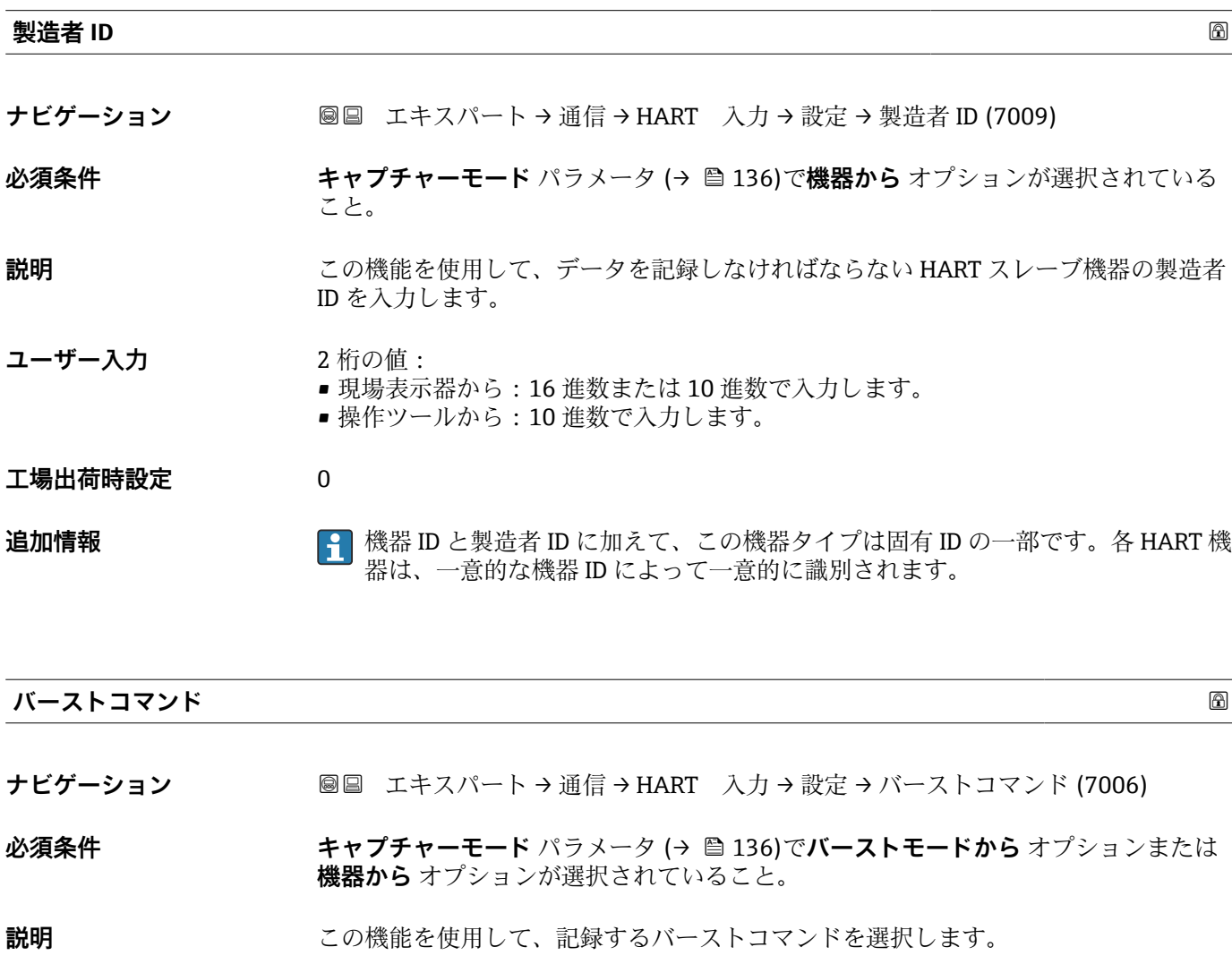

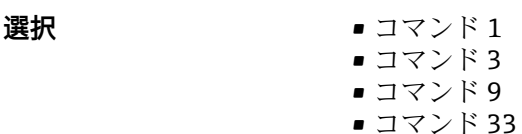

<span id="page-137-0"></span>**工場出荷時設定** コマンド 1

**追加情報** 赛克斯

- -
	- コマンド 1 この機能を使用して、一次変数を取得します。
	- コマンド3
	- この機能を使用して、ダイナミック HART 変数と電流値を取得します。
	- コマンド 9 この機能を使用して、関連するステータスを含むダイナミック HART 変数を取得しま す。 ■ コマンド 33
		- この機能を使用して、関連する単位を含むダイナミック HART 変数を取得します。

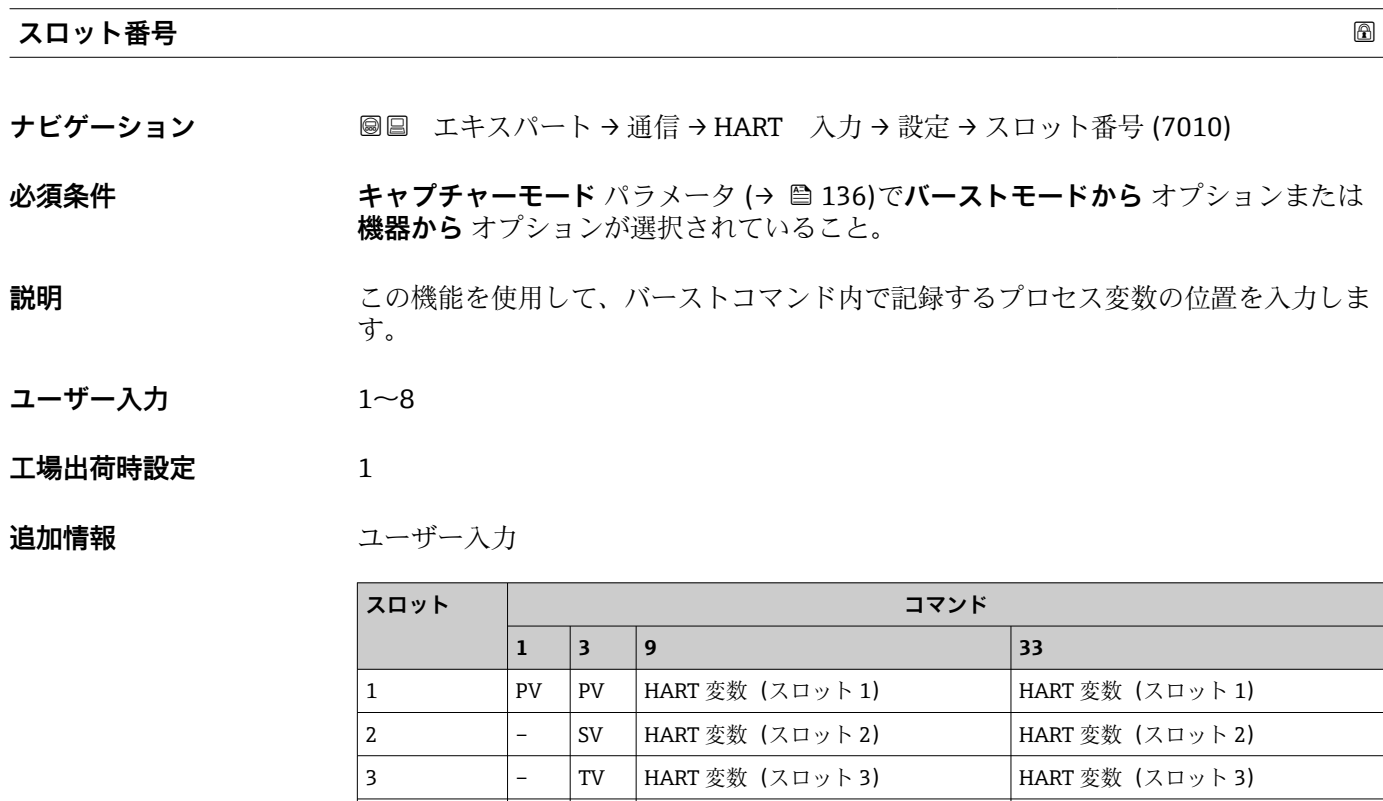

4 – | QV | HART 変数 (スロット 4) | HART 変数 (スロット 4)

**Timeout**

**ナビゲーション ■■ エキスパート→通信→HART 入力→設定→Timeout (7005)** 

**必須条件 キャプチャーモード** パラメータ (→ △ 136)で**バーストモードから** オプションまたは **機器から** オプションが選択されていること。

**5 │ – │ – │ HART 変数 (スロット 5)** │ – **6** │ – │ – │ HART 変数 (スロット 6) │ – - |- | HART 変数 (スロット 7) | -8 │ – │ – │HART 変数 (スロット 8) │ –

<span id="page-138-0"></span>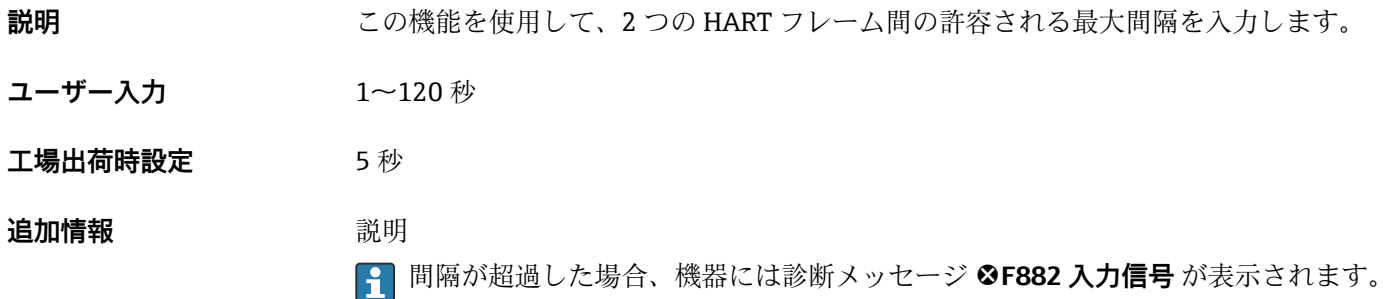

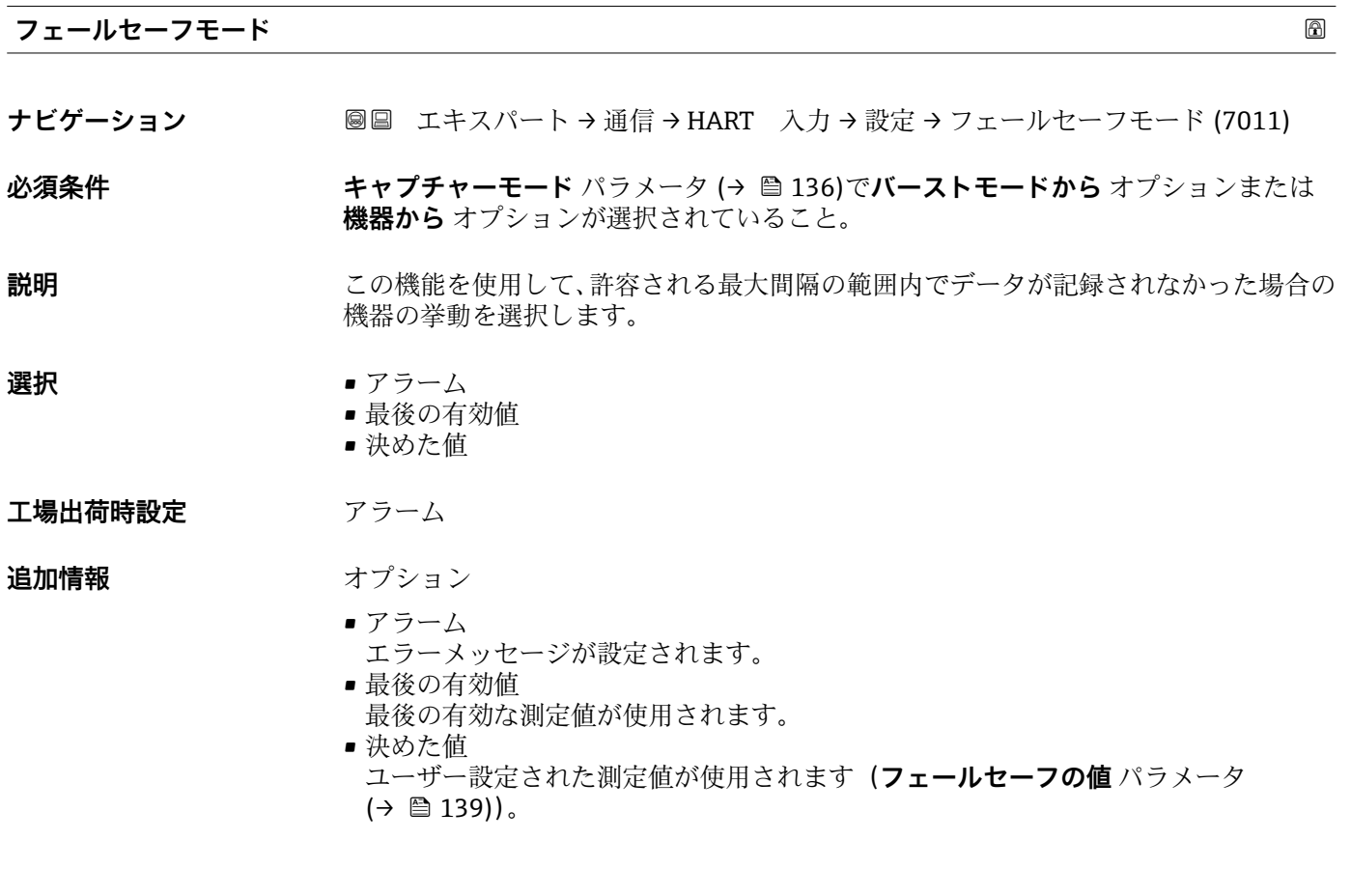

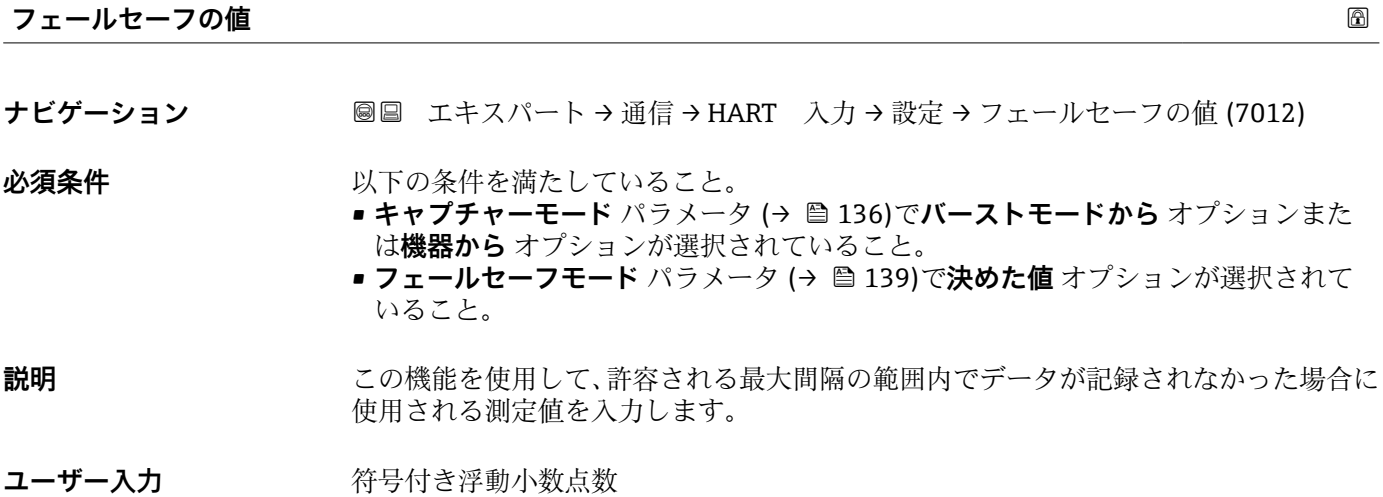

<span id="page-139-0"></span>**工場出荷時設定** 0

**追加情報** 依存関係

単位は**圧力単位** パラメータの設定が用いられます。

# **「入力」 サブメニュー**

ナビゲーション 圖圖 エキスパート→ 通信→HART 入力→入力

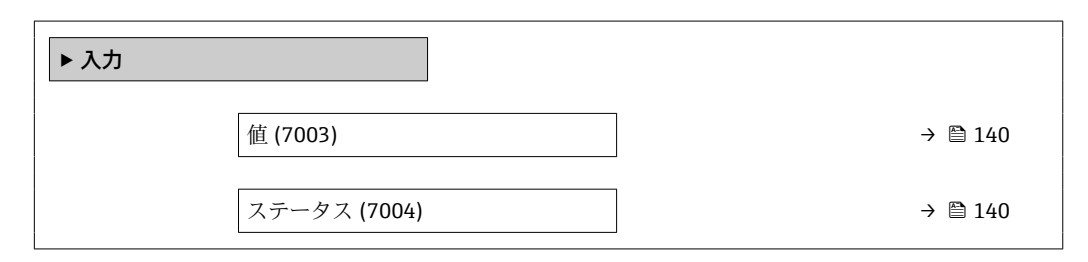

**値**

**ナビゲーション ■■ エキスパート→通信→HART 入力→入力→値 (7003)** 

**説明** HART 入力によって記録された機器変数の値を表示します。

**ユーザーインターフェイ ス** 符号付き浮動小数点数

**ステータス**

**ナビゲーション ■■ エキスパート→通信→HART 入力→入力→ステータス(7004) 説明** HART 仕様に準拠した HART 入力により記録される機器変数の値を表示します。 **ユーザーインターフェイ ス** • Manual/Fixed • Good • Poor accuracy • Bad **追加情報 调查 認** 機器が無効な圧力測定値を読み込んだ場合、診断メッセージ **F882 入力信号** が出力さ れます。

# <span id="page-140-0"></span>**3.6.2 「HART 出力」 サブメニュー**

ナビゲーション ■ エキスパート → 通信 → HART 出力

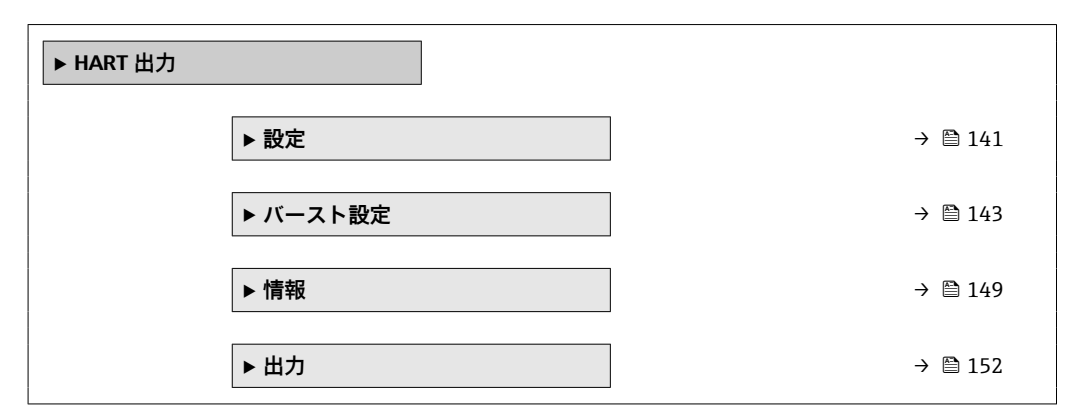

## **「設定」 サブメニュー**

ナビゲーション ■ エキスパート → 通信 → HART 出力 → 設定

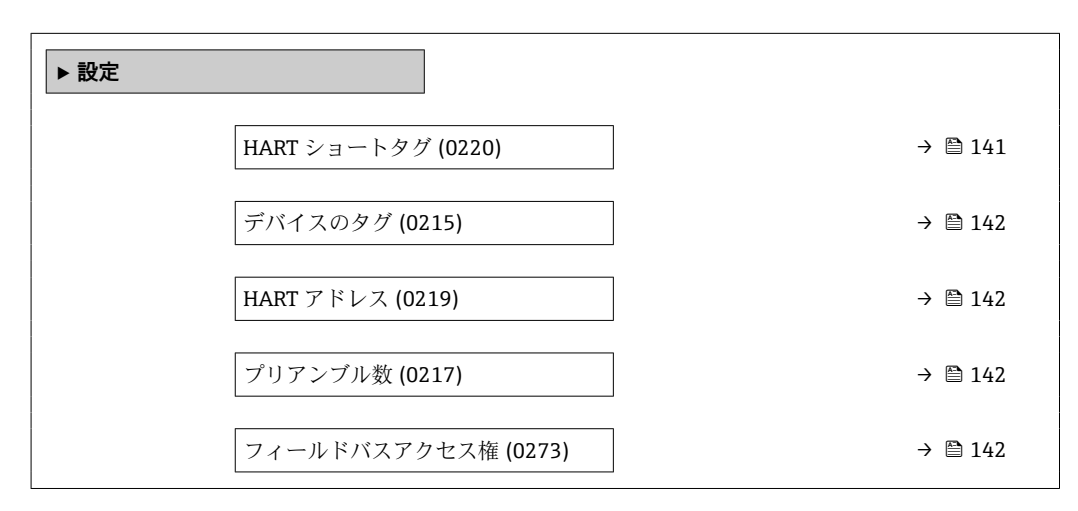

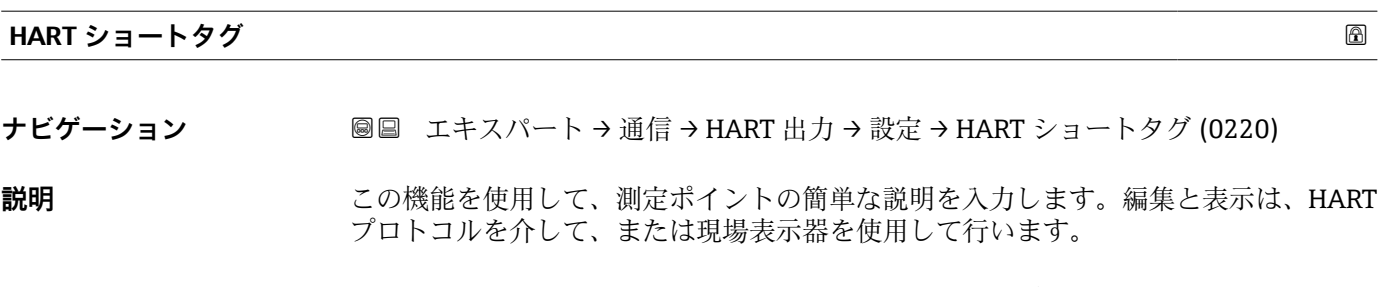

ユーザー入力 **スポスト 最大 8 文字: A ~ Z、0 ~ 9、特定の特殊文字** (例: 句読点、@、%)

**工場出荷時設定** PROSONIC

<span id="page-141-0"></span>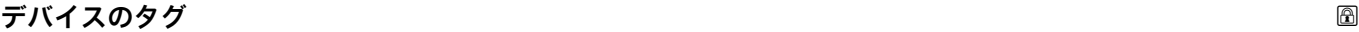

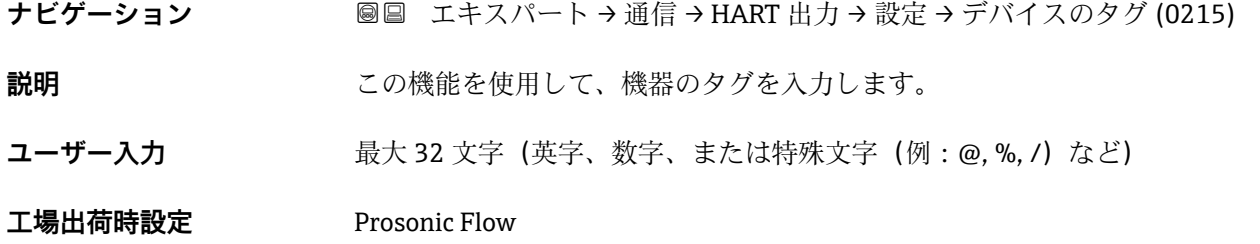

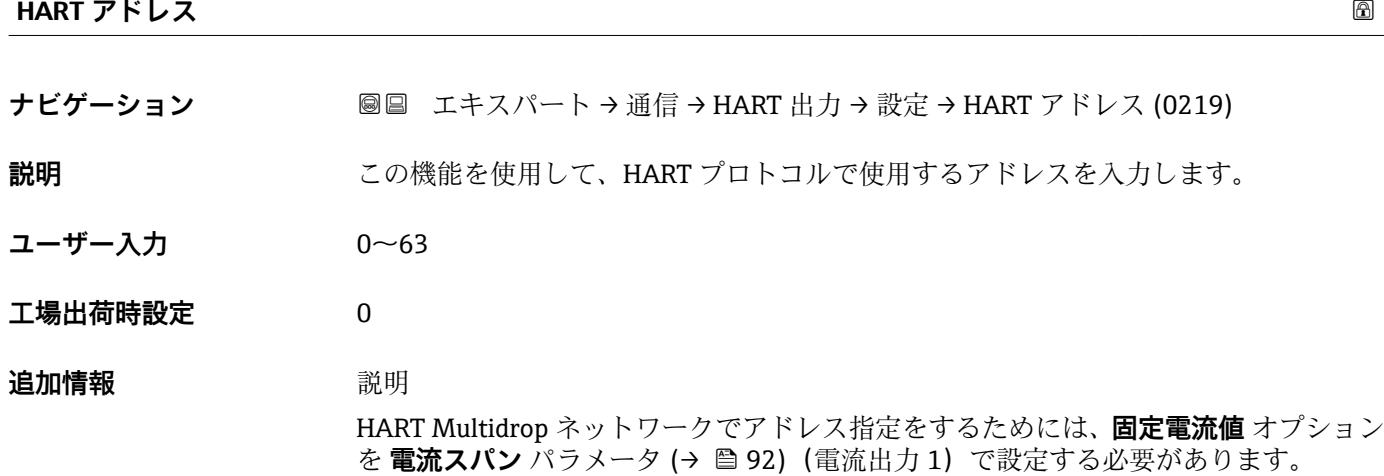

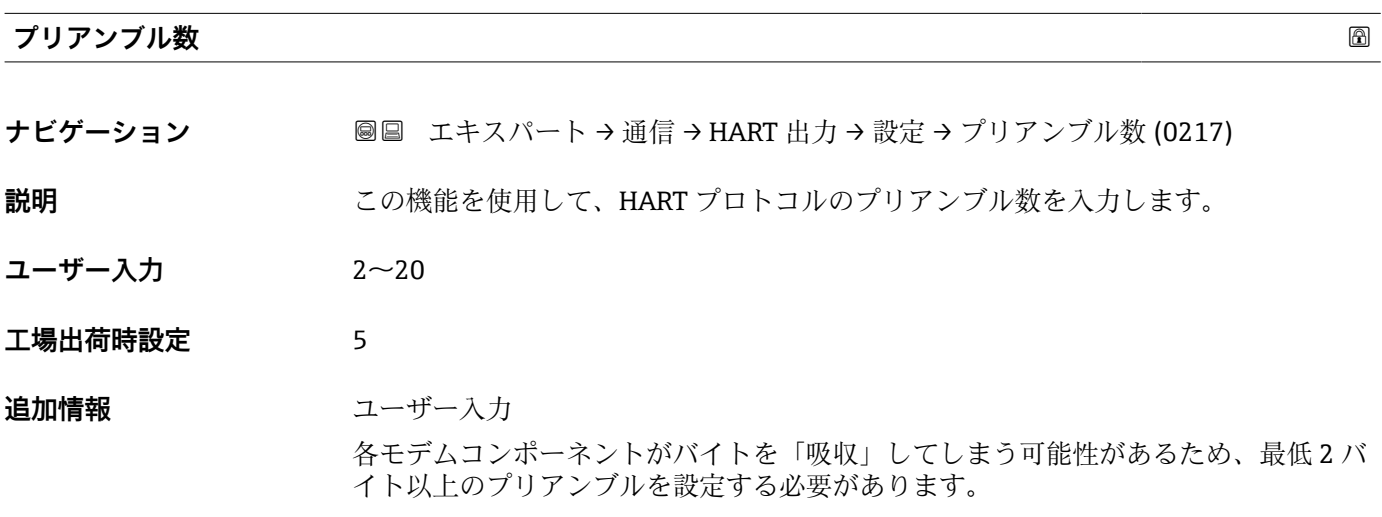

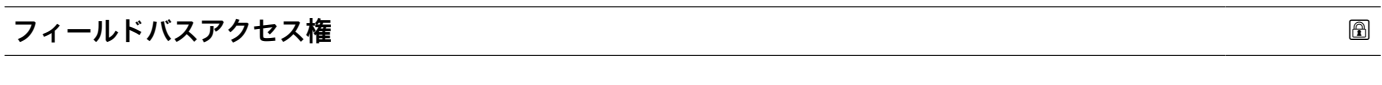

**ナビゲーション ■■ エキスパート→通信→HART 出力→設定→フィールドバスアクセス権 (0273)** 

**説明** この機能を使用して、フィールドバス(HART インターフェイス)を介した機器へのア クセスを制限します。

<span id="page-142-0"></span>選択 **• ままには ■ 読み出し+書き込み** 

■ 読み出しのみ

エ場出荷時設定 読み出し+書き込み

#### **追加情報** 説明

読み取りおよび/または書き込み保護が有効な場合、パラメータの制御およびリセット は現場操作を介してのみ可能です。操作ツールを介したアクセスはできません。

選択

- 読み出し+書き込み パラメータの読み取りおよび書き込みが可能です。
- 読み出しのみ パラメータは読み取り専用です。

**「バースト設定 1~n」 サブメニュー**

ナビゲーション 圖圖 エキスパート→ 通信→ HART 出力→バースト設定→バース ト設定 1~n

**‣ バースト設定**

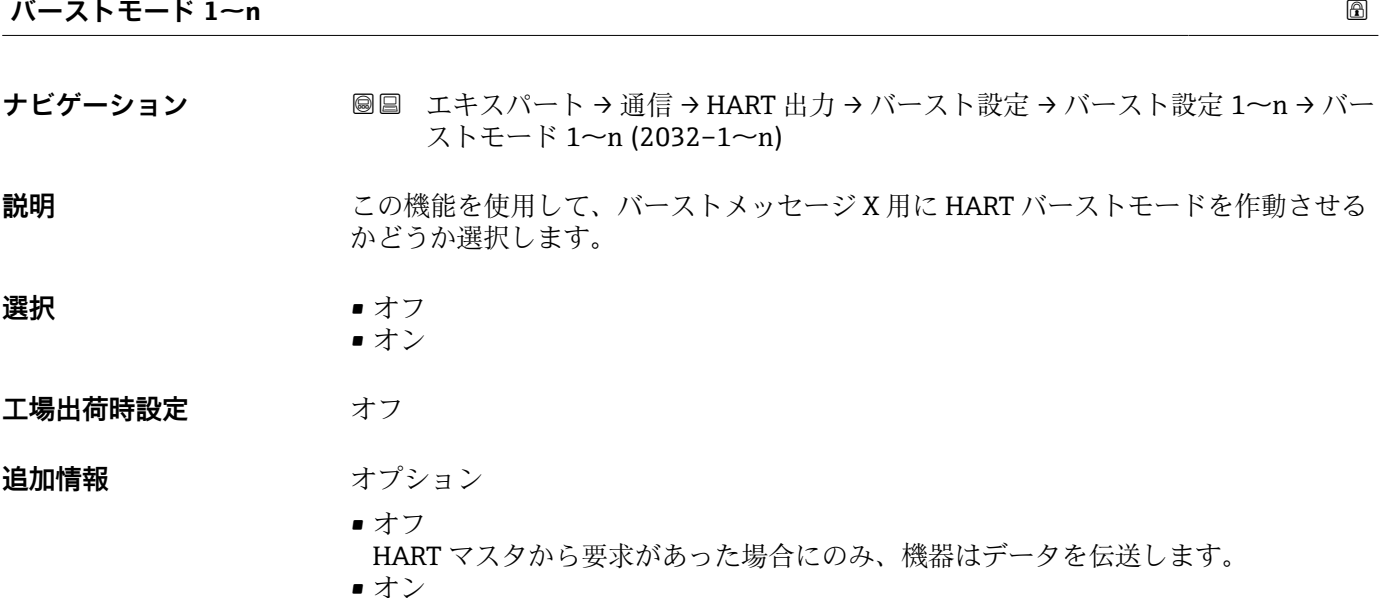

要求がなくても、機器は定期的にデータを伝送します。

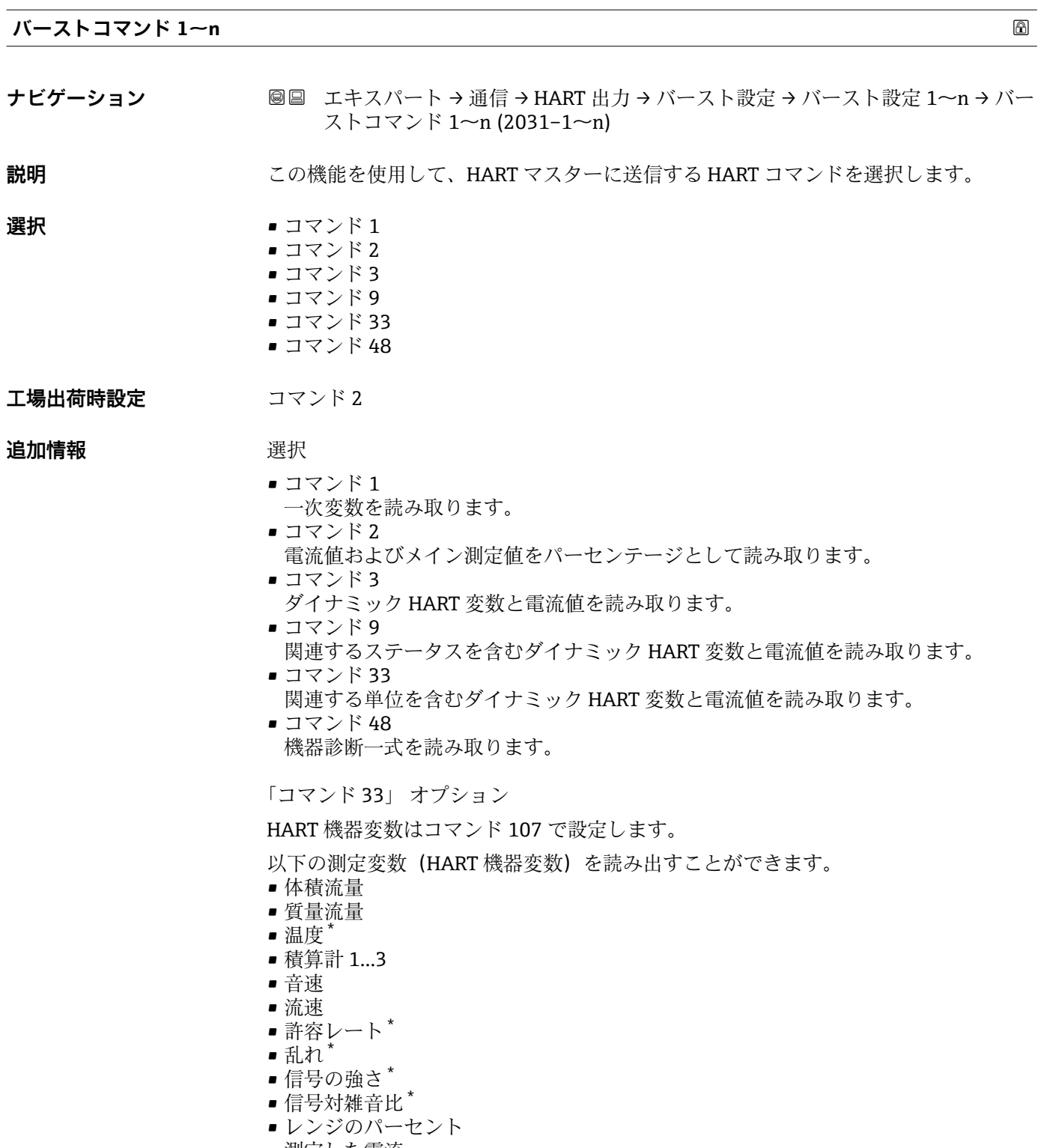

- 測定した電流
- プライマリ変数 (PV)

<sup>\*</sup> 表示はオーダしたオプションや機器のセッティングにより異なります
- <span id="page-144-0"></span>■ セカンダリ変数 (SV 値) ■ ターシェリ変数 (TV 値)
- クォータリ変数 (QV)

コマンド

- ■ 設定済みのコマンドの詳細については、HART 通信仕様を参照してください。 ■ 測定変数 (HART 機器変数) は 出力 サブメニュー (→ ■ 90) の動的変数に割り当
	- てられます。

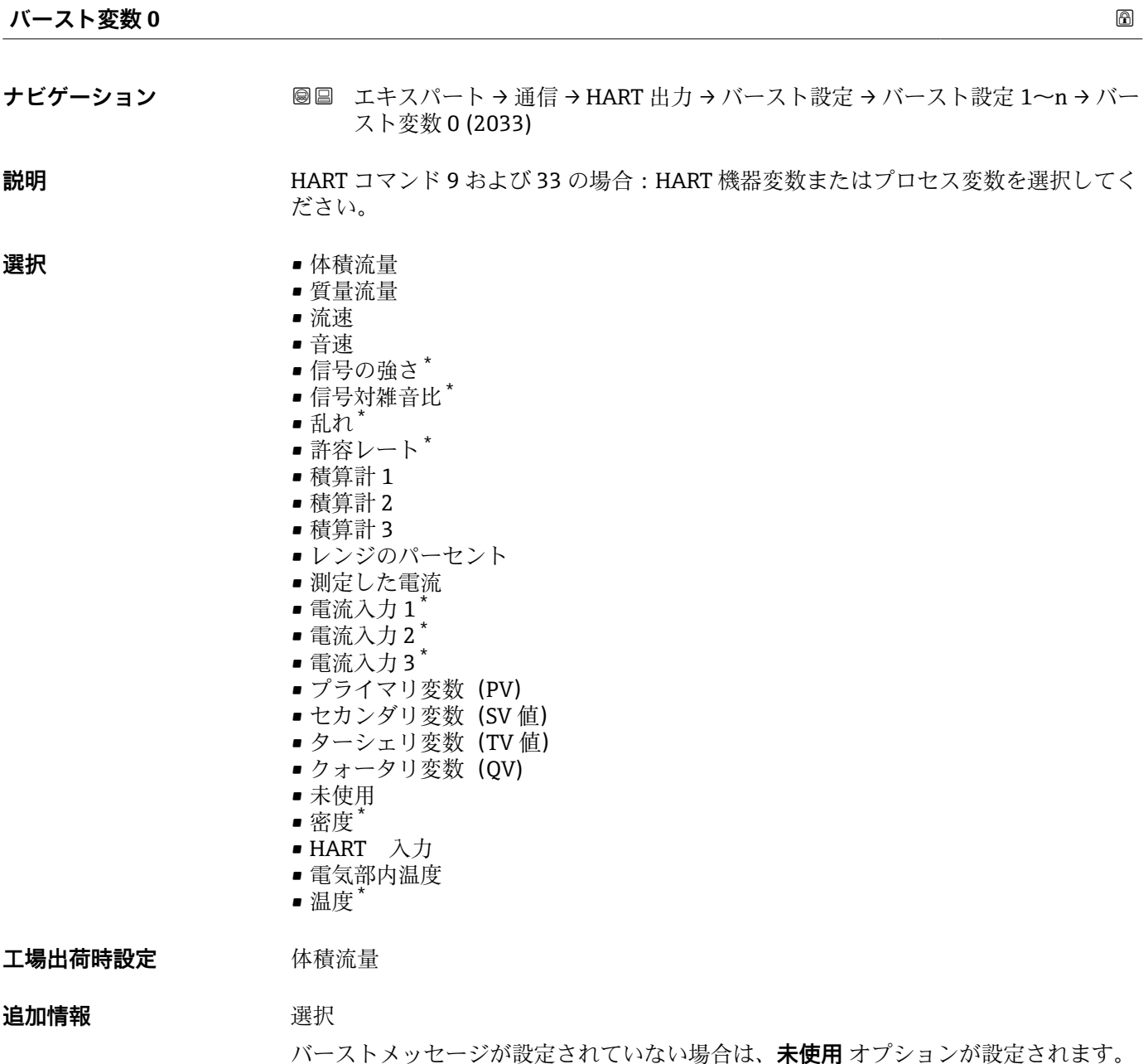

<sup>\*</sup> 表示はオーダしたオプションや機器のセッティングにより異なります

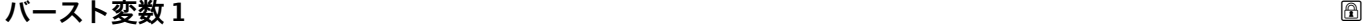

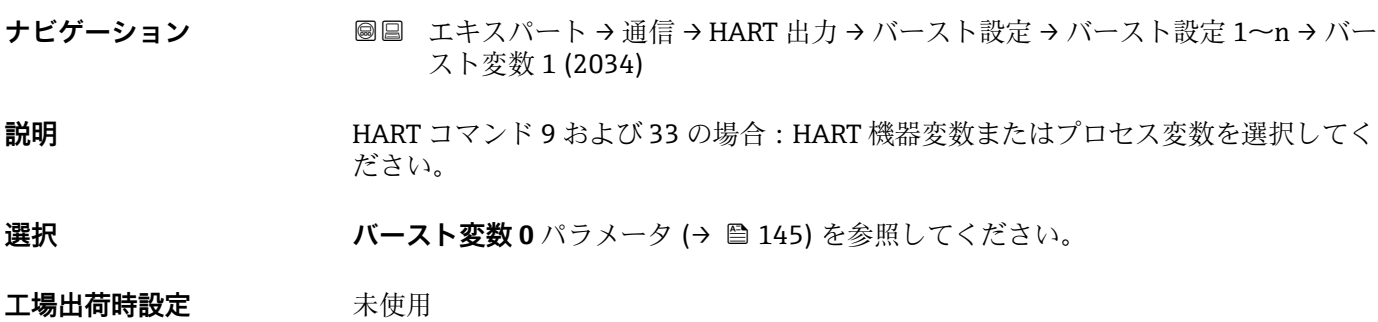

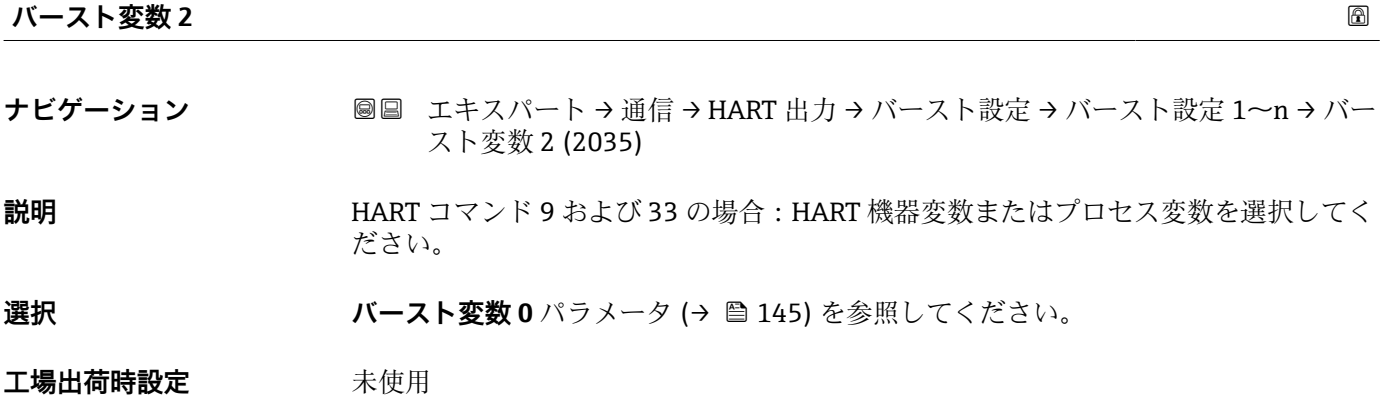

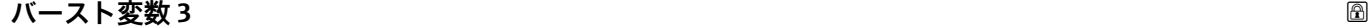

**ナビゲーション ■■ エキスパート→通信→HART 出力→バースト設定→バースト設定 1~n→バー** スト変数 3 (2036)

**説明** HART コマンド 9 および 33 の場合:HART 機器変数またはプロセス変数を選択してく ださい。

選択 オンティング バースト変数 0 パラメータ (→ ■ 145) を参照してください。

**工場出荷時設定** 未使用

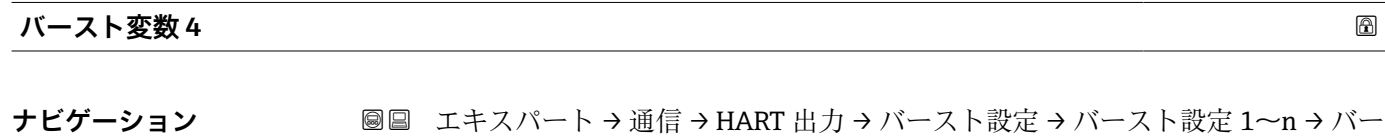

**説明** HART コマンド 9 の場合:HART 機器変数またはプロセス変数を選択してください。

選択 ファインスト変数 0 パラメータ (→ ■ 145) を参照してください。

スト変数 4 (2037)

#### <span id="page-146-0"></span>工場出荷時設定 未使用

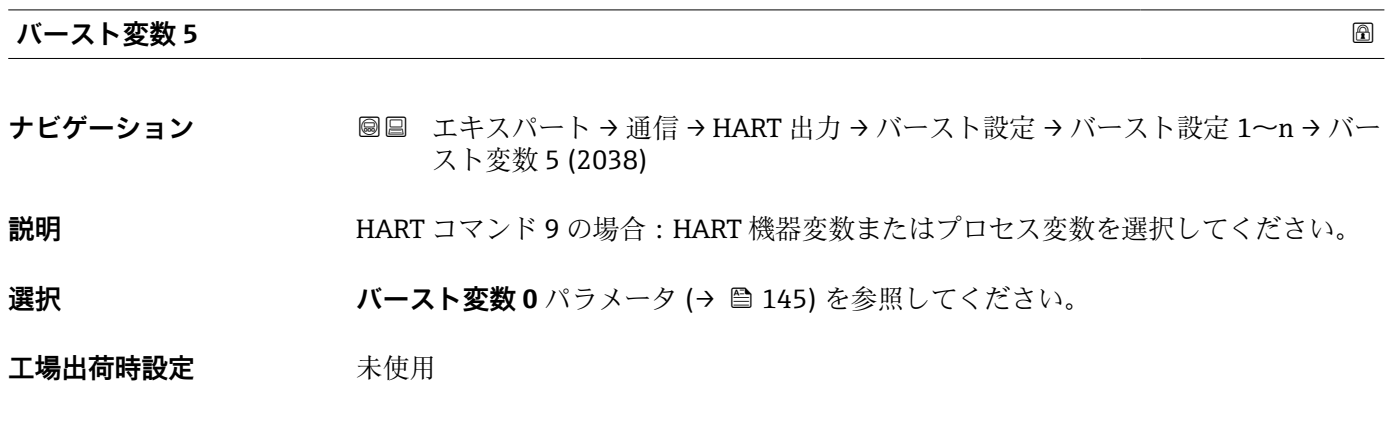

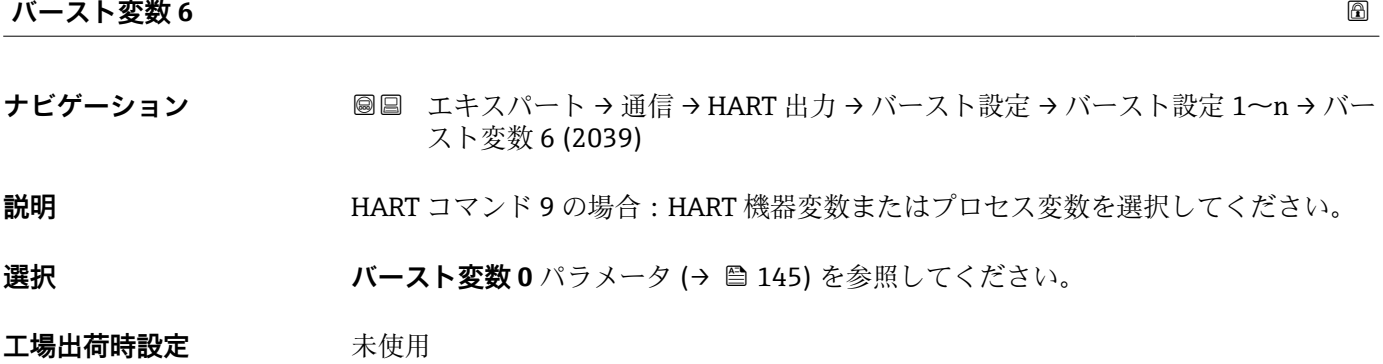

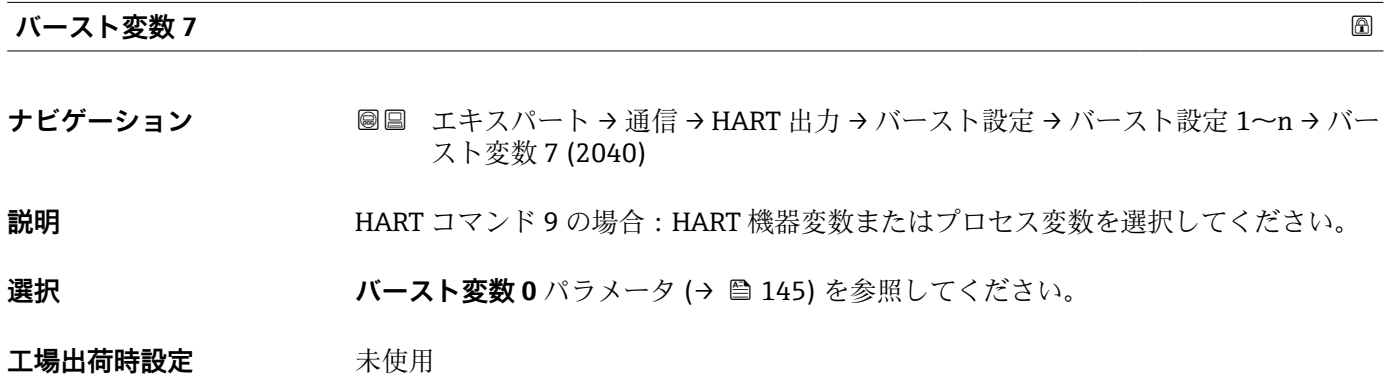

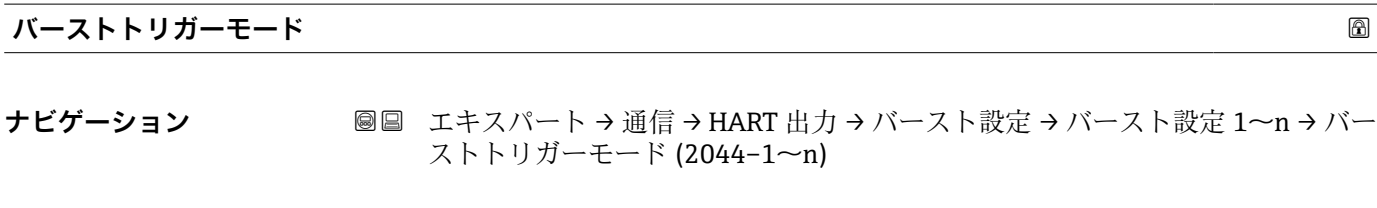

**説明** この機能を使用して、バーストメッセージ X をトリガーするイベントを選択します。

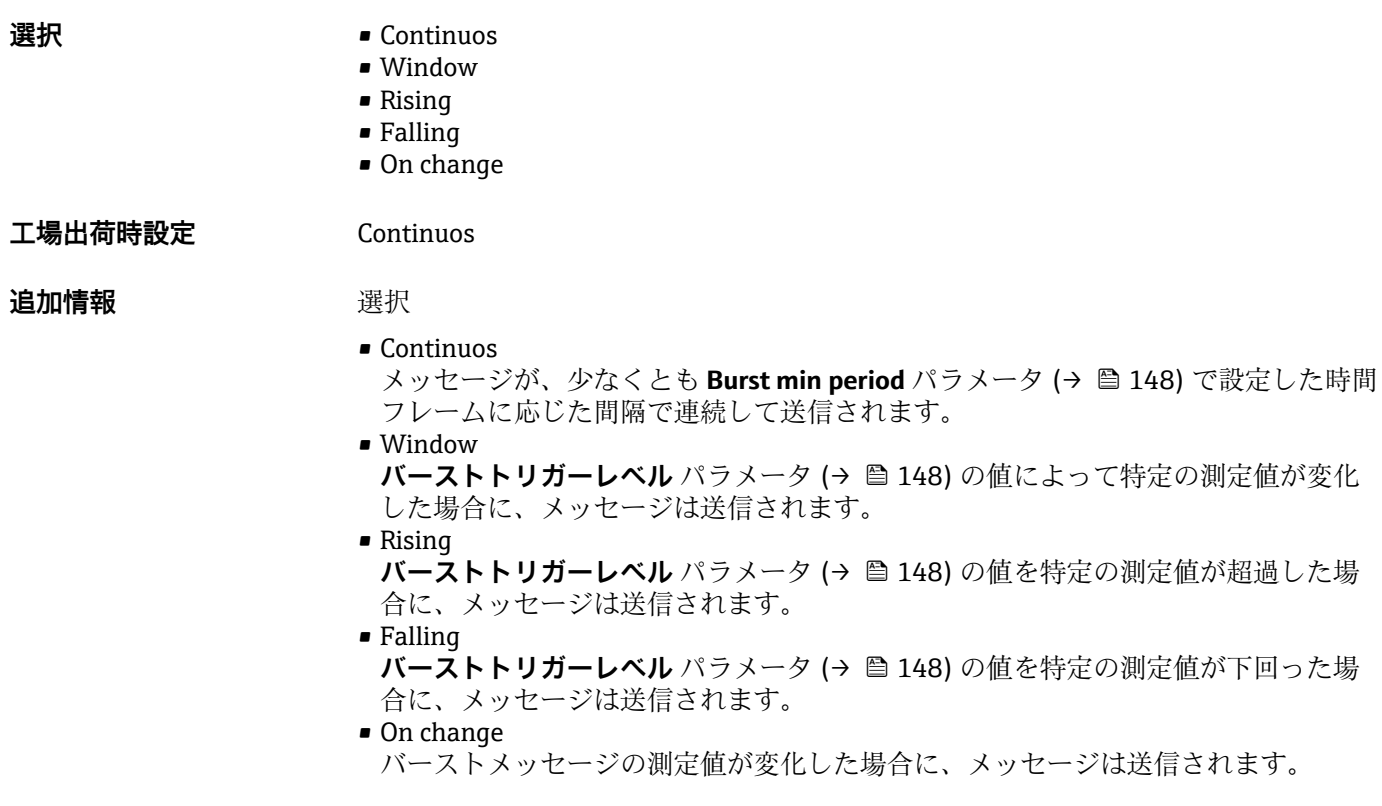

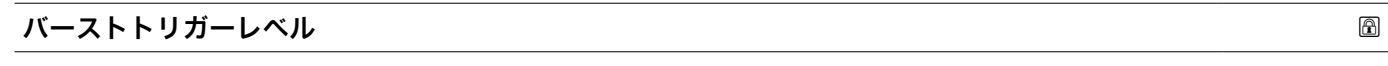

**ナビゲーション ■■ エキスパート→通信→HART 出力→バースト設定→バースト設定 1~n→バー** ストトリガーレベル (2043–1~n)

**説明** オンランストトリガー値の入力用。

ユーザー入力 **インスタック 符号付き浮動小数点数** 

**追加情報** 説明

**バーストトリガーモード** パラメータ [\(→ 147\)](#page-146-0) で選んだ選択項目とバーストトリガ ー値によって、バーストメッセージ X の時間が規定されます。

|                    |                                                                                     | 6 |
|--------------------|-------------------------------------------------------------------------------------|---|
| Min. update period |                                                                                     |   |
| ナビゲーション            | 圖圖 エキスパート → 通信 → HART 出力 → バースト設定 → バースト設定 1〜n → Min.<br>upd peri $(2042-1 \sim n)$ |   |
| 説明                 | この機能を使用して、バーストメッセージXの2つのバーストコマンド間の最小時間<br>間隔を入力します。                                 |   |
| ユーザー入力             | 正の整数                                                                                |   |
| 工場出荷時設定            | 1000 ms                                                                             |   |

#### **Max. update period**

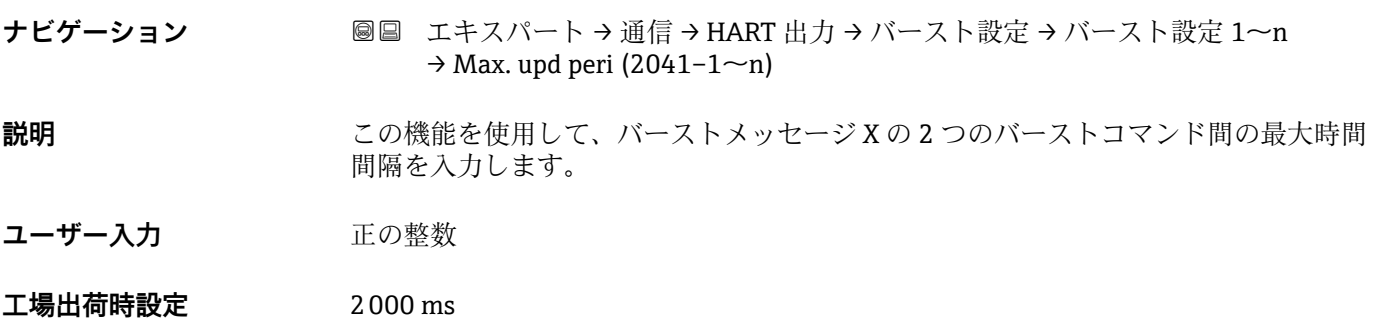

#### **「情報」 サブメニュー**

ナビゲーション エキスパート → 通信 → HART 出力 → 情報

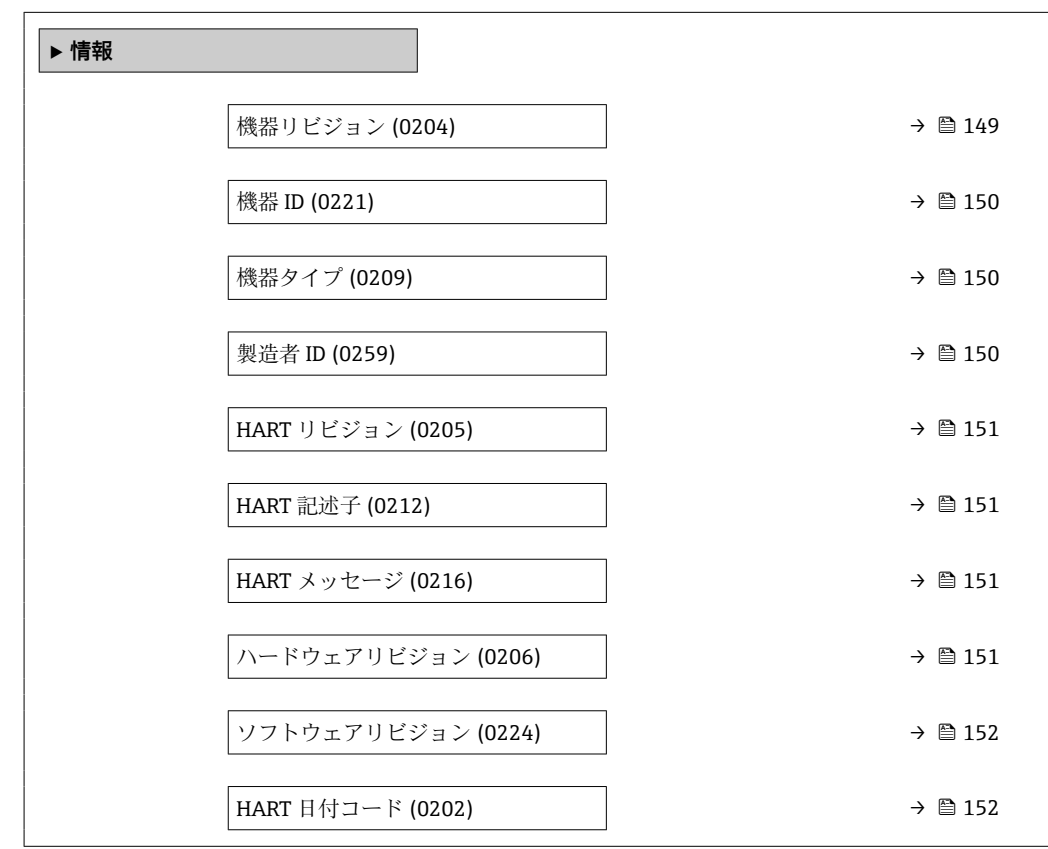

#### **機器リビジョン**

**ナビゲーション ■■ エキスパート→通信→HART 出力→情報→機器リビジョン (0204)** 

**説明 HART Communication Foundation に登録されている、機器の機器リビジョンを表示し** ます。

<span id="page-149-0"></span>**ユーザーインターフェイ ス** 2 桁の 16 進数

**工場出荷時設定** 0x5D

**追加情報** 説明

機器リビジョンは、機器に適切な DD ファイルを割り当てるために必要です。

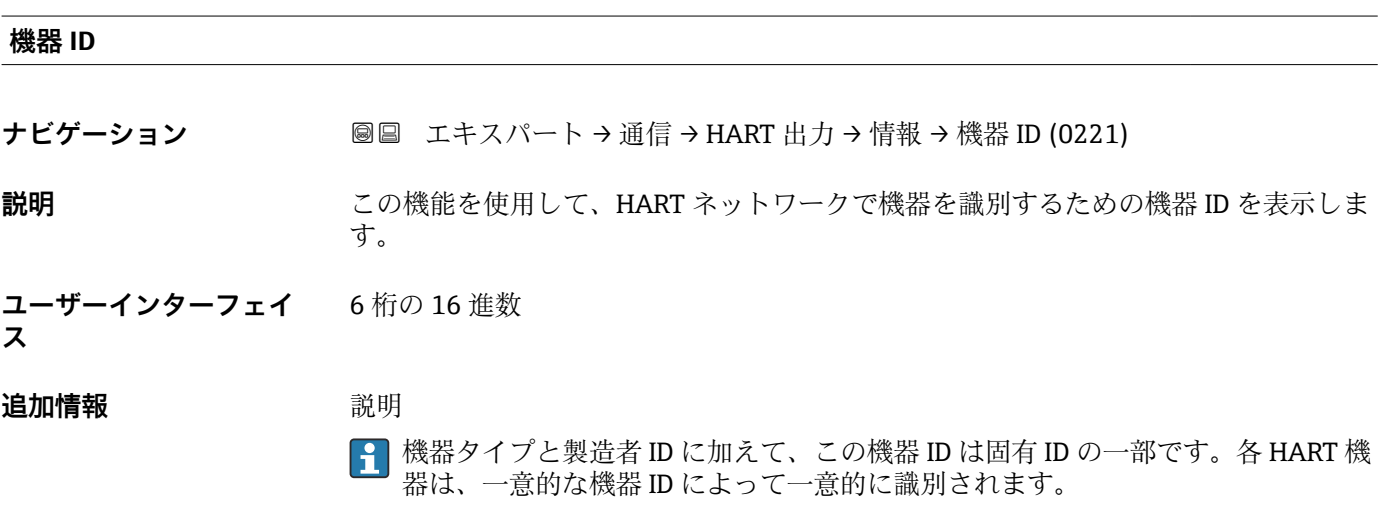

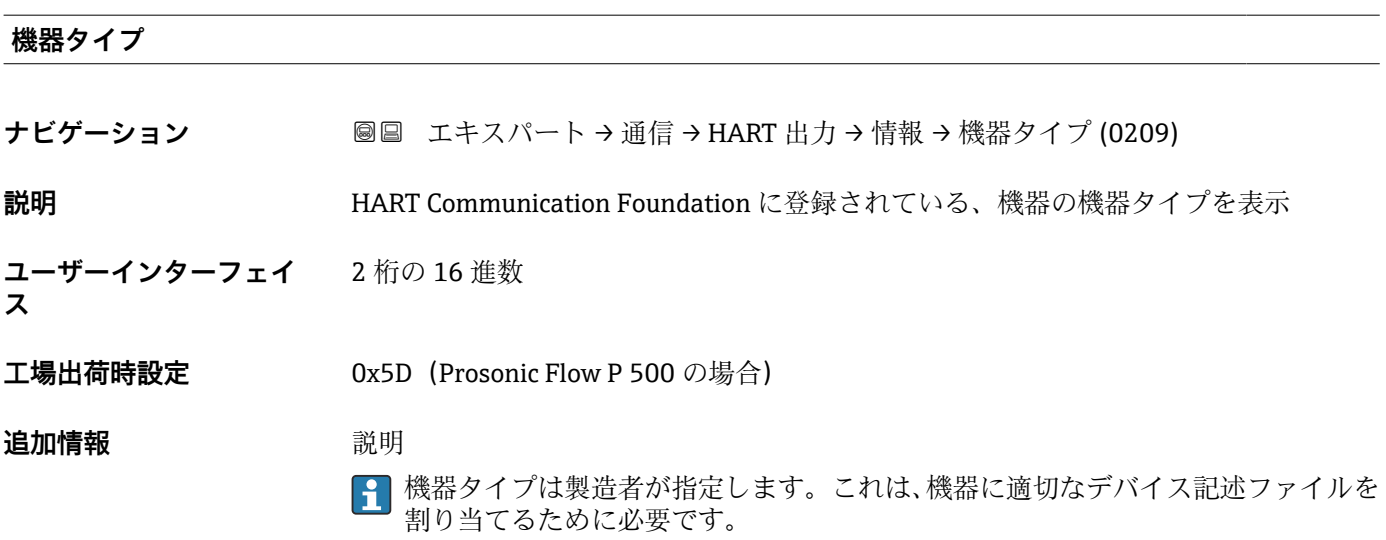

#### **製造者 ID**

**ナビゲーション** ■■ エキスパート→通信→HART 出力→情報→製造者 ID (0259)

**説明 ままの機能を使用して、HART Communication Foundation に登録されている、機器の製** 造者 ID を表示します。

#### <span id="page-150-0"></span>**ユーザーインターフェイ ス** 2 桁の 16 進数

エ場出荷時設定 0x11 (Endress+Hauser の場合)

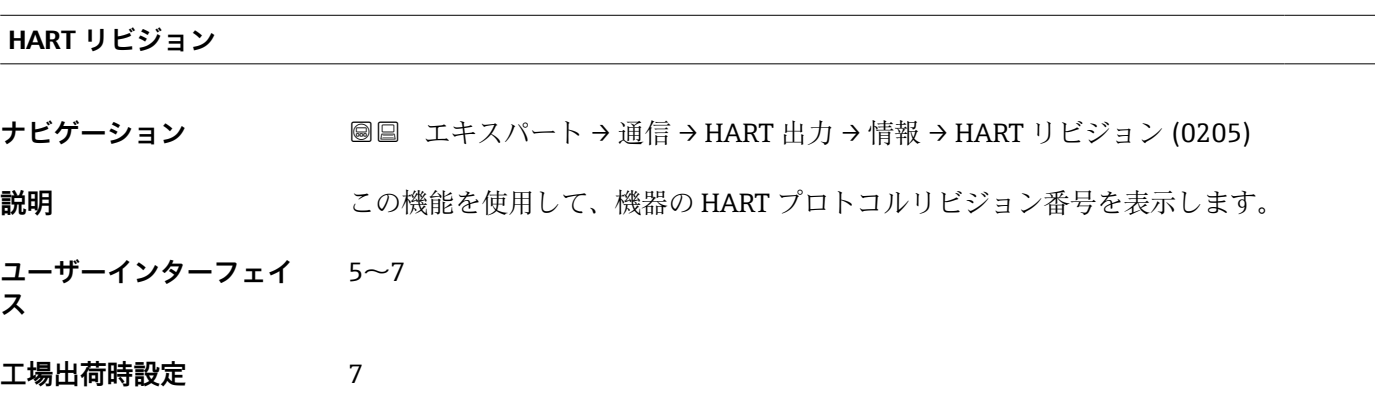

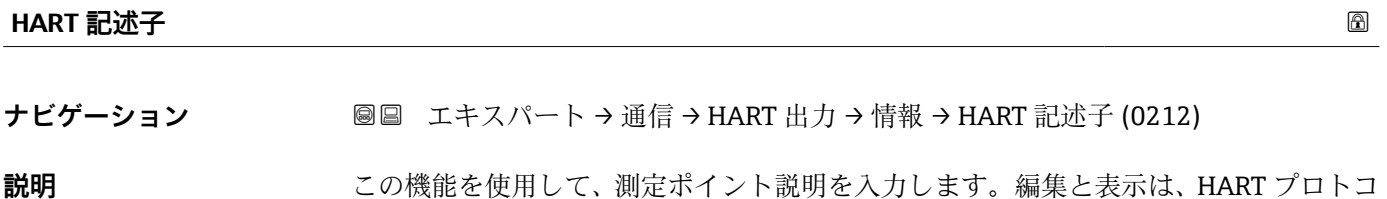

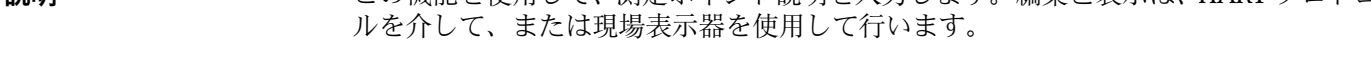

**ユーザー入力 インスタンス 最大 16 文字 (英字、数字、または特殊文字(例: @, %, /) など)** 

**工場出荷時設定** Pros.Flow300/500

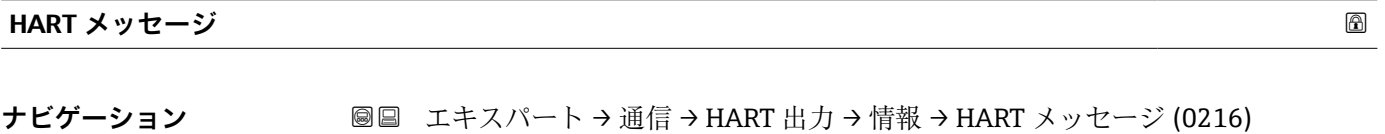

**説明** この機能を使用して、マスタから要求があった場合に HART プロトコルを経由して送 信する HART メッセージを入力します。

**ユーザー入力 インスタ** 最大 32 文字 (英字、数字、または特殊文字(例: @, %, /) など)

**工場出荷時設定** Pros.Flow300/500

**ハードウェアリビジョン**

**ナビゲーション 圖圖** エキスパート → 通信 → HART 出力 → 情報 → ハードウェアリビジョン (0206)

**説明** スタックス 機器のハードウェアリビジョンを表示します。

Endress+Hauser 151

<span id="page-151-0"></span>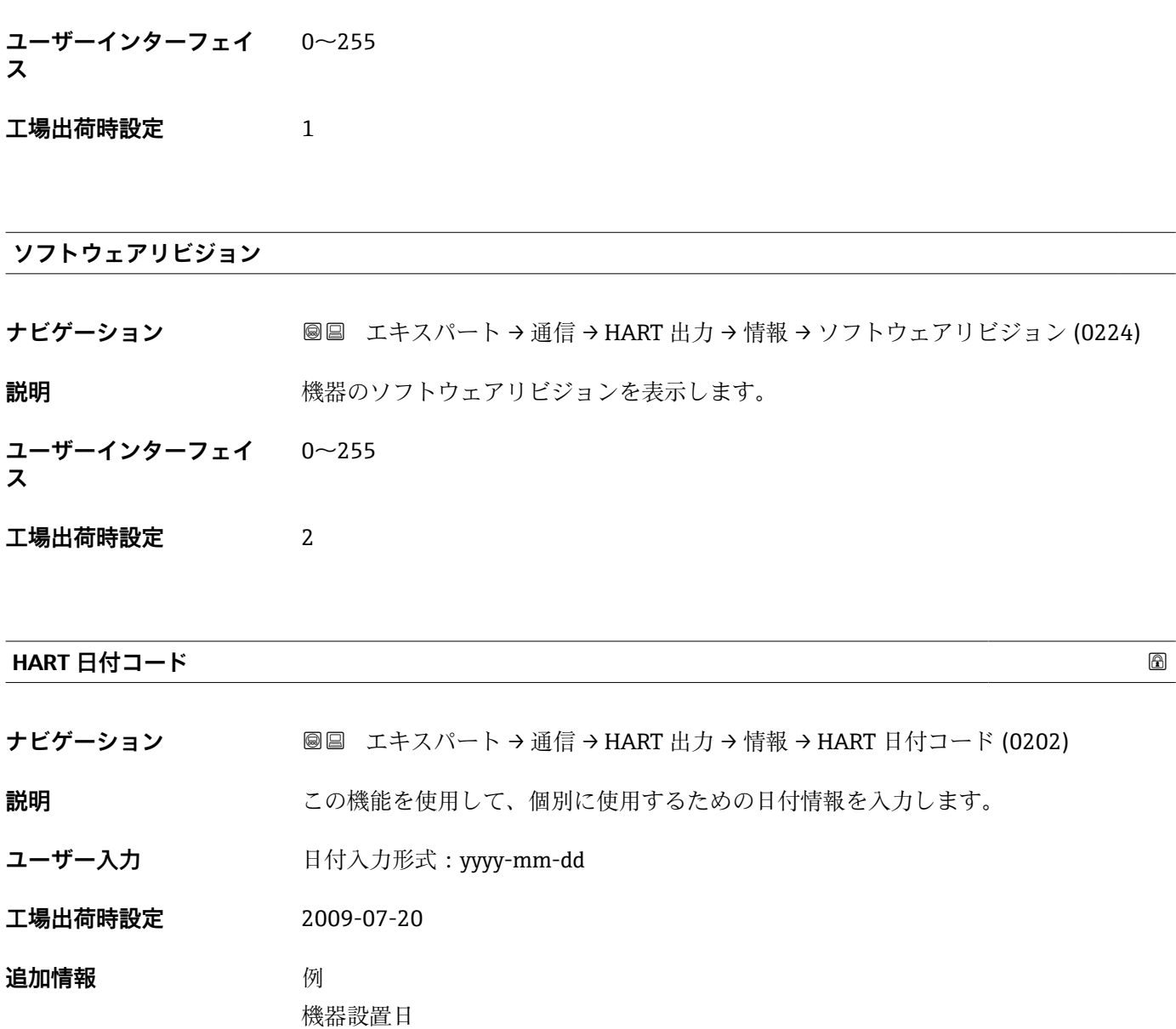

## **「出力」 サブメニュー**

ナビゲーション 圖 エキスパート→ 通信→ HART 出力→出力

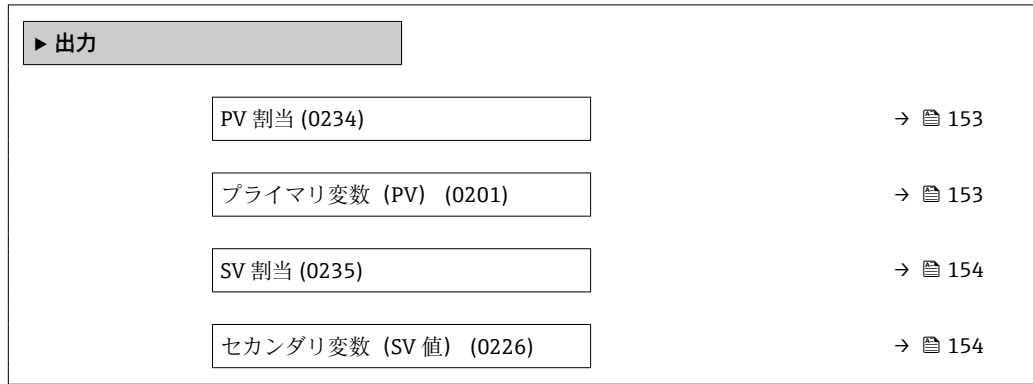

<span id="page-152-0"></span>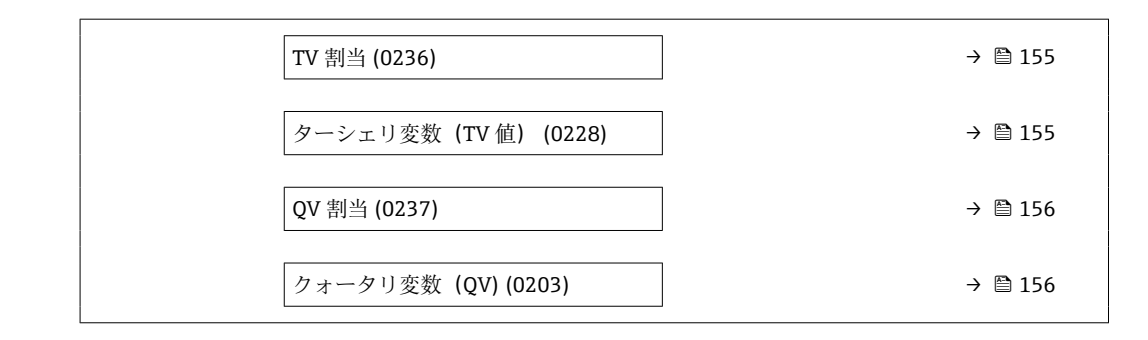

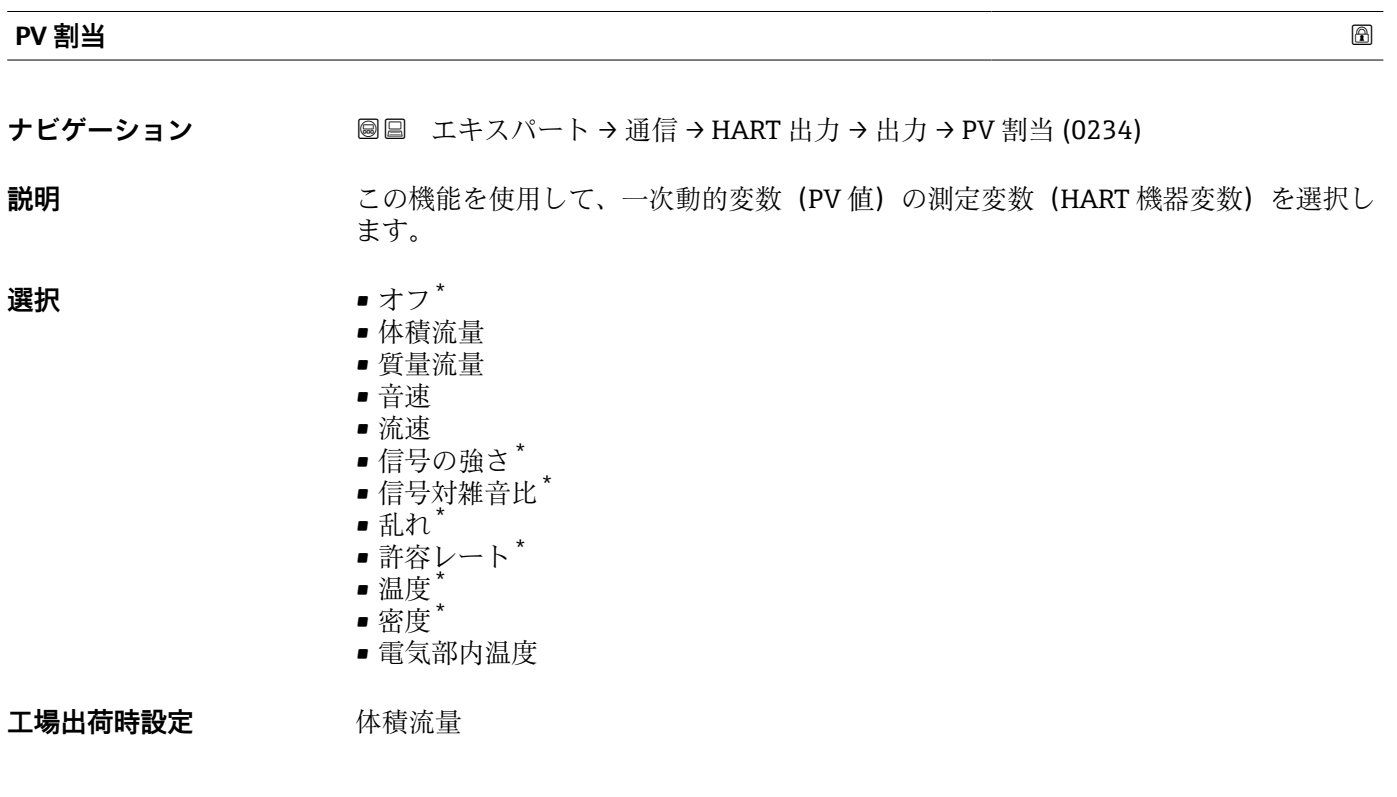

#### **プライマリ変数(PV)**

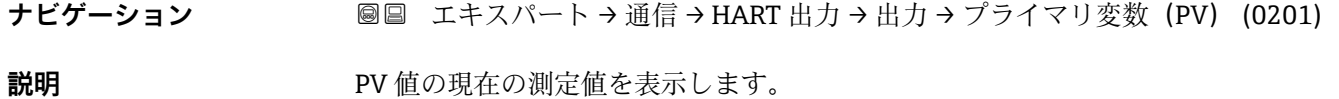

**ユーザーインターフェイ** 符号付き浮動小数点数

**ス**

\* 表示はオーダしたオプションや機器のセッティングにより異なります

<span id="page-153-0"></span>表示される測定値は、**PV 割当** パラメータ [\(→ 153\)で](#page-152-0)選択したプロセス変数に応じて 異なります。

#### 依存関係

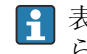

**{1 表示する測定値の単位は、システムの単位** サブメニュー (→ ■ 54) の設定が用い られます。

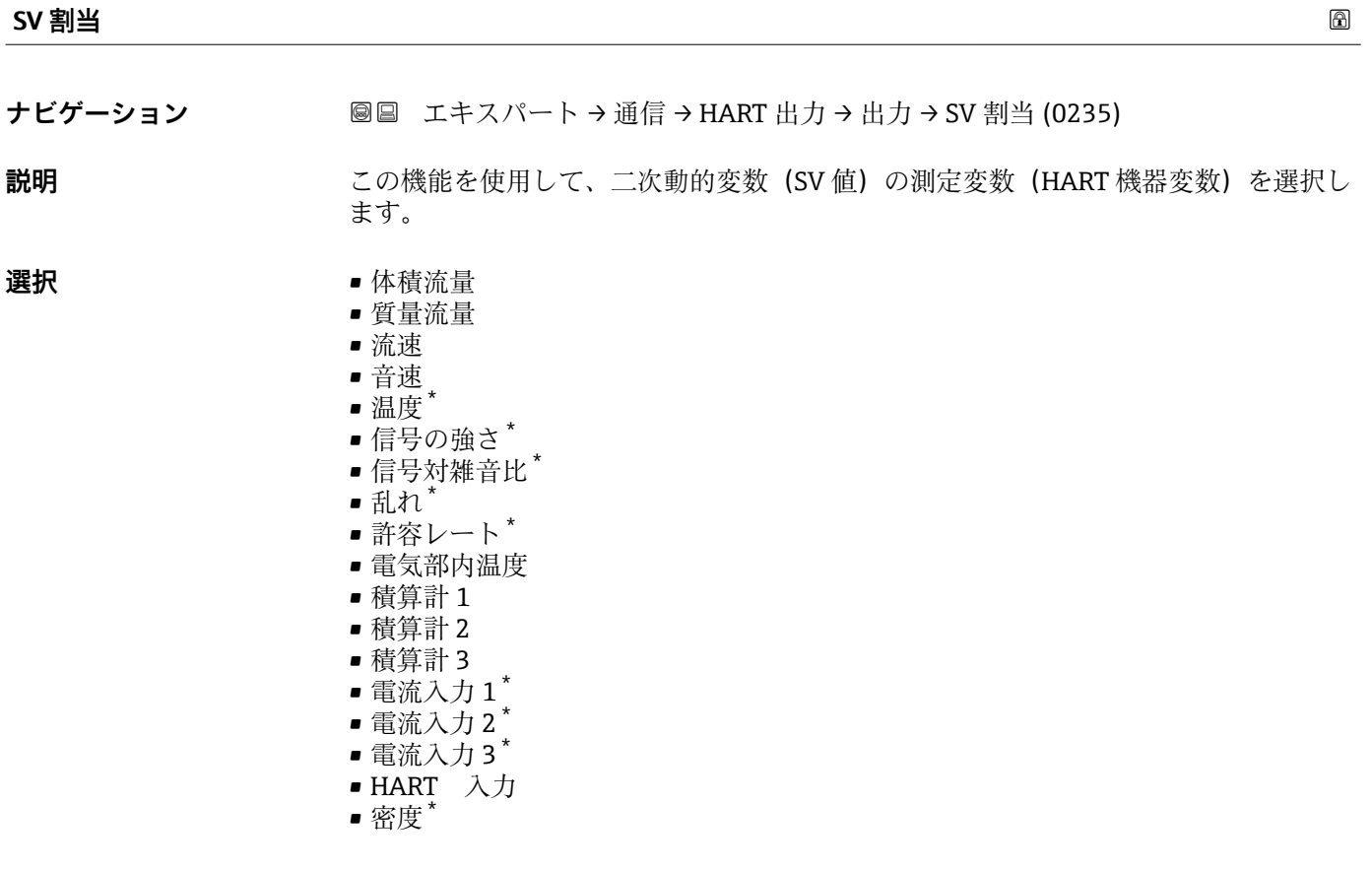

工場出荷時設定<br> **TH** 

**セカンダリ変数(SV 値)**

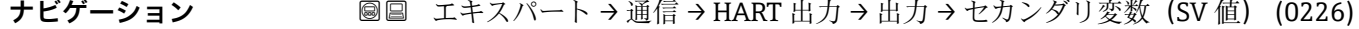

**説明** SV 値の現在の測定値を表示します。

**ユーザーインターフェイ** 符号付き浮動小数点数

**ス**

\* 表示はオーダしたオプションや機器のセッティングにより異なります

<span id="page-154-0"></span>

表示される測定値は、**SV 割当** パラメータ [\(→ 154\)で](#page-153-0)選択したプロセス変数に応じて 異なります。

依存関係

**{1 表示する測定値の単位は、システムの単位** サブメニュー(→ ■54) の設定が用い られます。

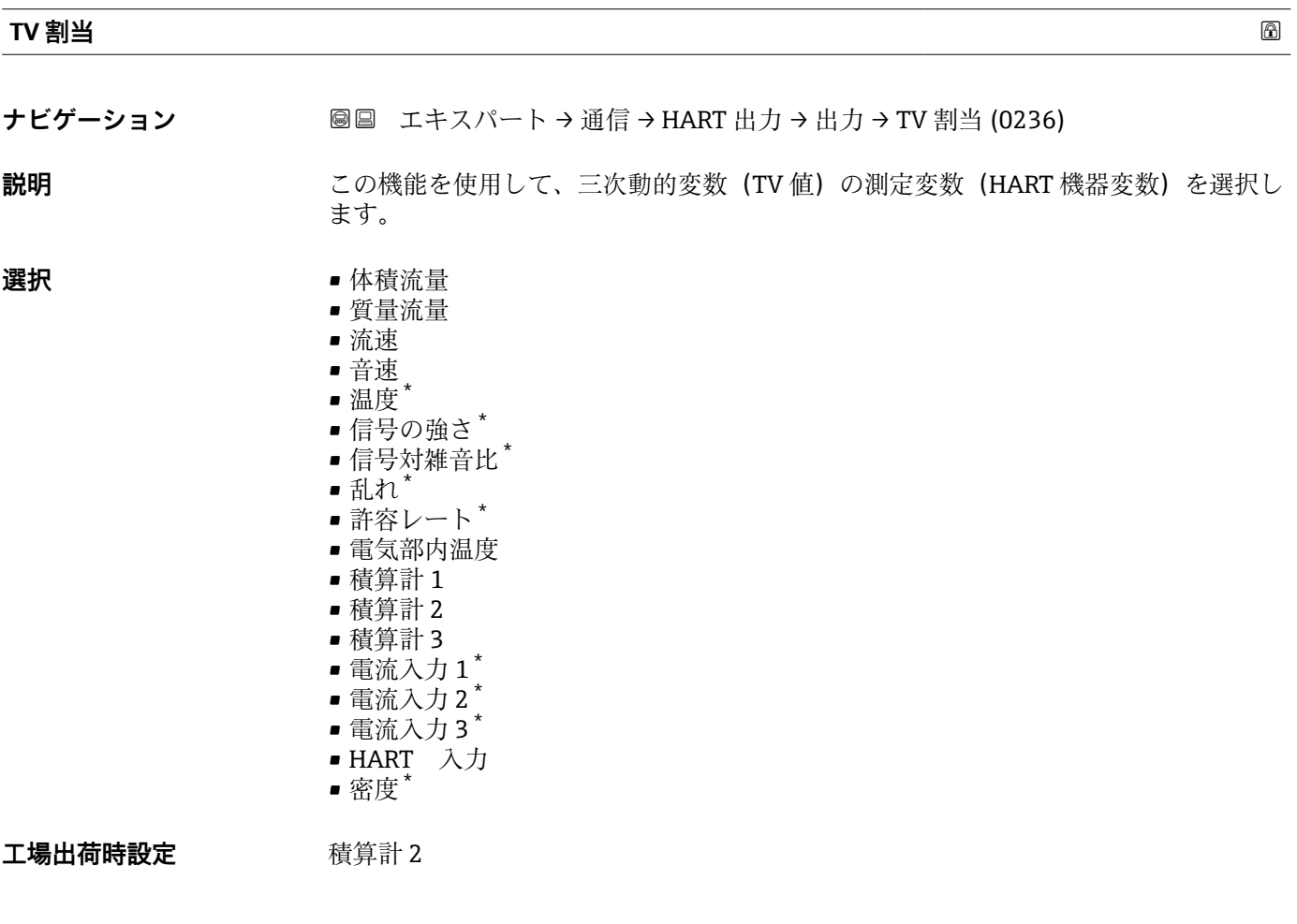

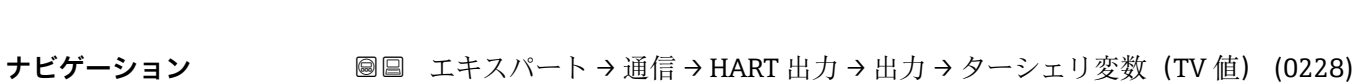

- **説明** TV 値の現在の測定値を表示します。
- **ユーザーインターフェイ** 符号付き浮動小数点数

**ス**

**ターシェリ変数(TV 値)**

<sup>\*</sup> 表示はオーダしたオプションや機器のセッティングにより異なります

<span id="page-155-0"></span>表示される測定値は、**TV 割当** パラメータ [\(→ 155\)で](#page-154-0)選択したプロセス変数に応じて 異なります。

#### 依存関係

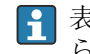

**6 7 表示する測定値の単位は、システムの単位** サブメニュー (→ ■ 54) の設定が用い られます。

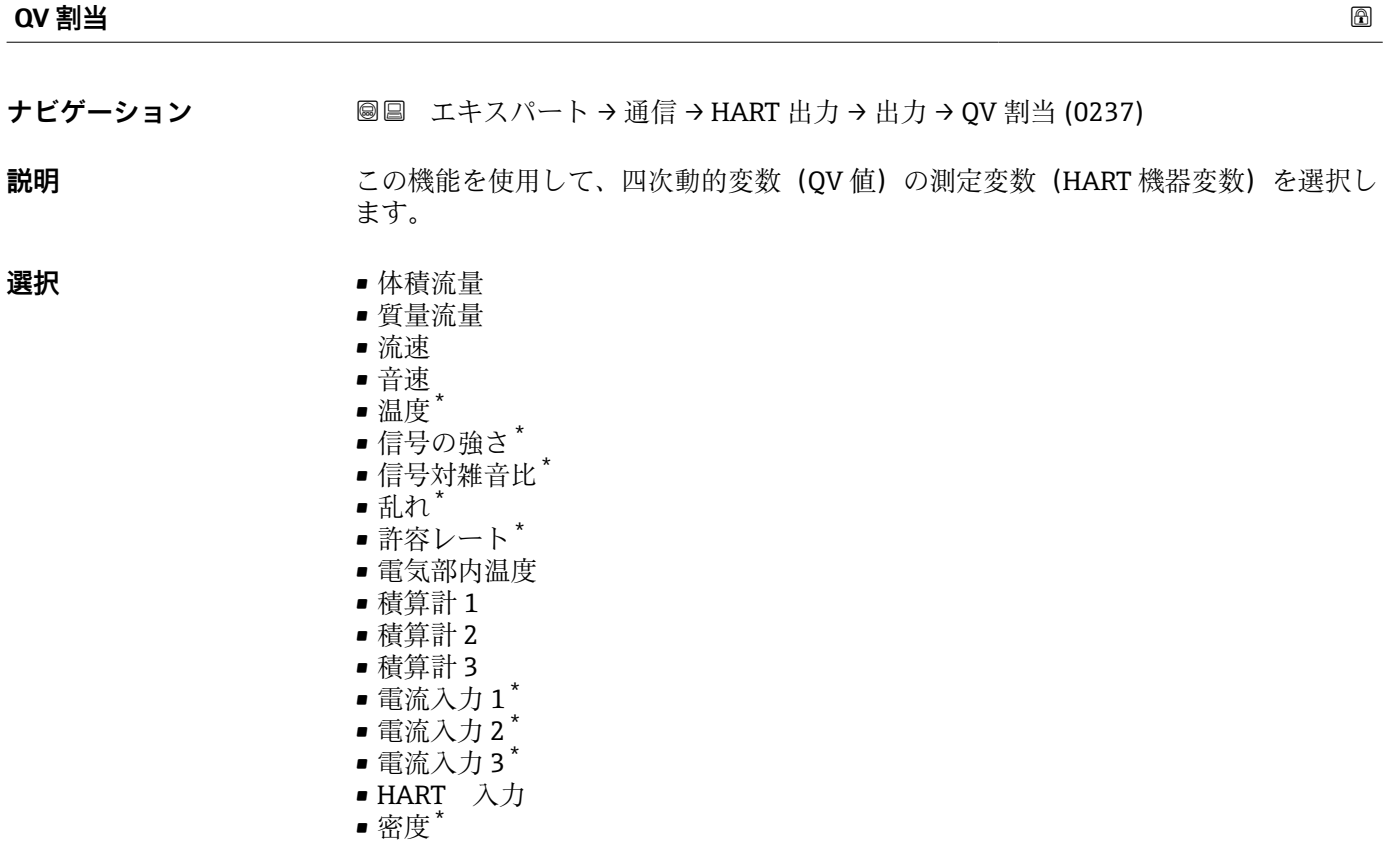

工場出荷時設定 積算計 3

**クォータリ変数(QV)**

- **ナビゲーション** ■■ エキスパート→ 通信→ HART 出力→出力→クォータリ変数 (QV) (0203)
- **説明** QV 値の現在の測定値を表示します。

**ユーザーインターフェイ** 符号付き浮動小数点数

**ス**

<sup>\*</sup> 表示はオーダしたオプションや機器のセッティングにより異なります

表示される測定値は、**QV 割当** パラメータ [\(→ 156\)で](#page-155-0)選択したプロセス変数に応じて 異なります。

依存関係

**4 表示する測定値の単位は、システムの単位** サブメニュー(→ ■54) の設定が用い られます。

## **3.6.3 「Web サーバ」 サブメニュー**

ナビゲーション エキスパート → 通信 → Web サーバ

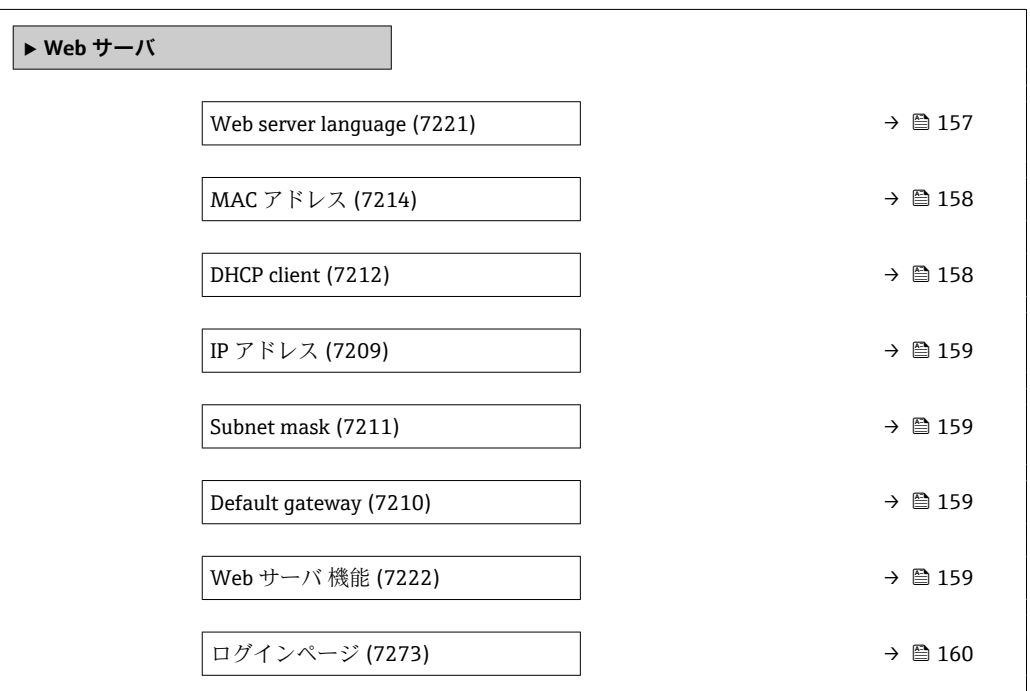

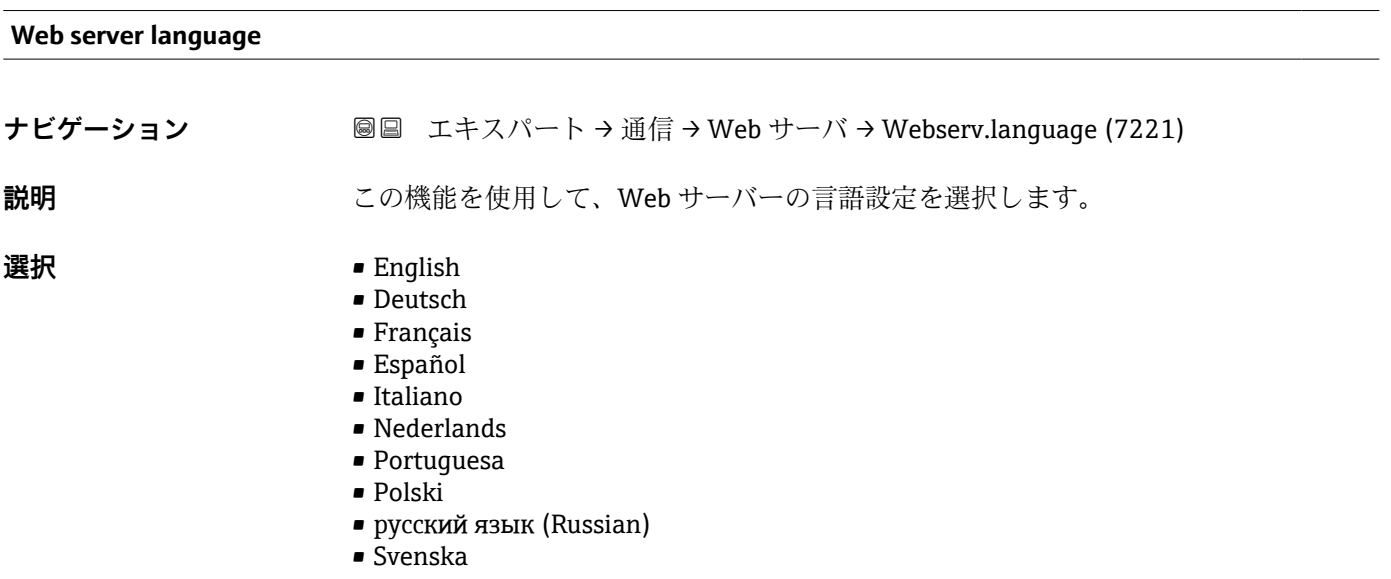

<span id="page-157-0"></span>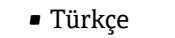

- 中文 (Chinese)
- 日本語 (Japanese)
- 한국어 (Korean)
- Bahasa Indonesia
- tiếng Việt (Vietnamese)
- čeština (Czech)

**工場出荷時設定** English

# **MAC アドレス ナビゲーション ■■ エキスパート→通信→ Web サーバ→ MAC アドレス (7214) 説明** またはない 機器の MAC<sup>5)</sup>アドレスを表示します。 **ユーザーインターフェイ ス** 英字と数字から成る一意的な 12 桁の文字列 **工場出荷時設定** 各機器に個別のアドレスが付与されます。 **追加情報** 例 表示形式の場合 00:07:05:10:01:5F

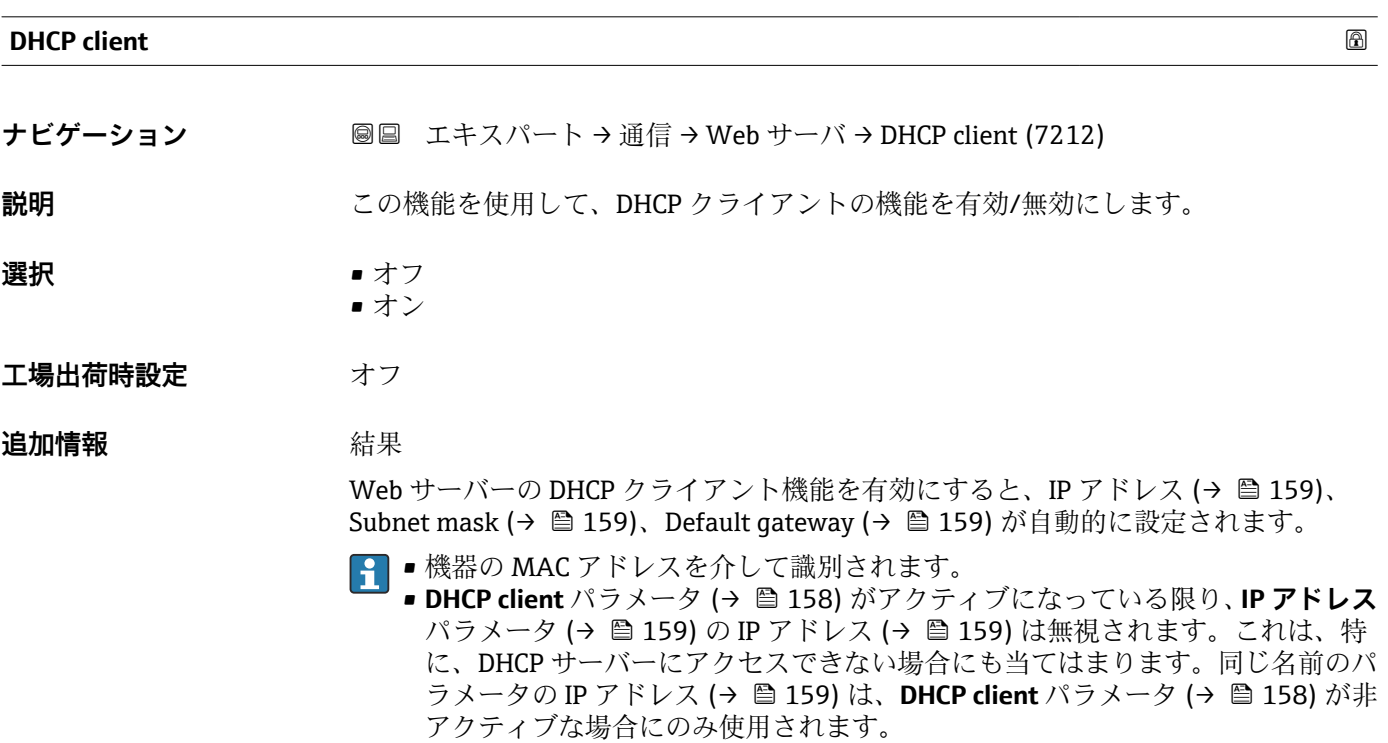

<sup>5)</sup> Media Access Control (メディアアクセス制御)

<span id="page-158-0"></span>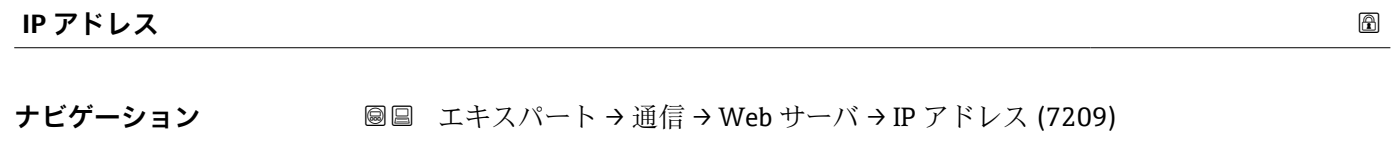

**説明** IP アドレス機器に組み込まれた Web サーバーの IP アドレスを表示または入力します。

**ユーザー入力 4オクテット:0~255 (特定のオクテットにおいて)** 

**工場出荷時設定** 192.168.1.212

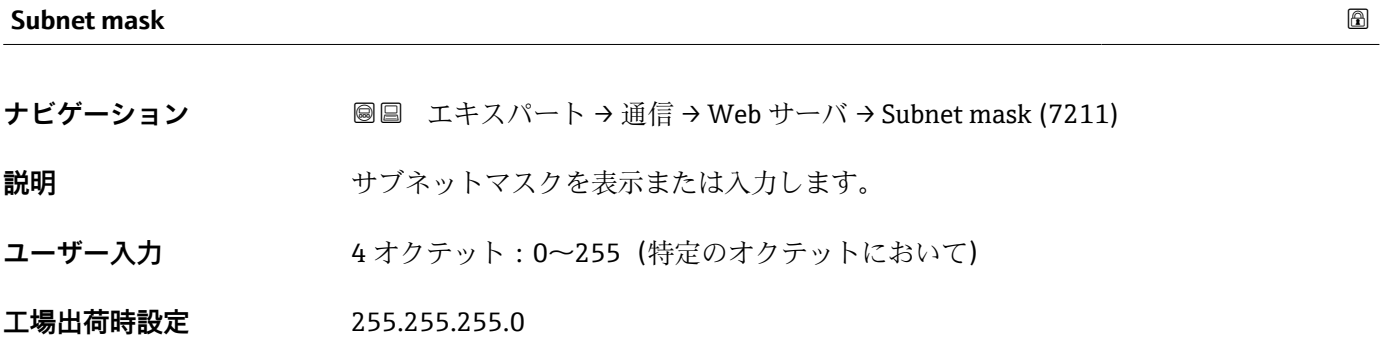

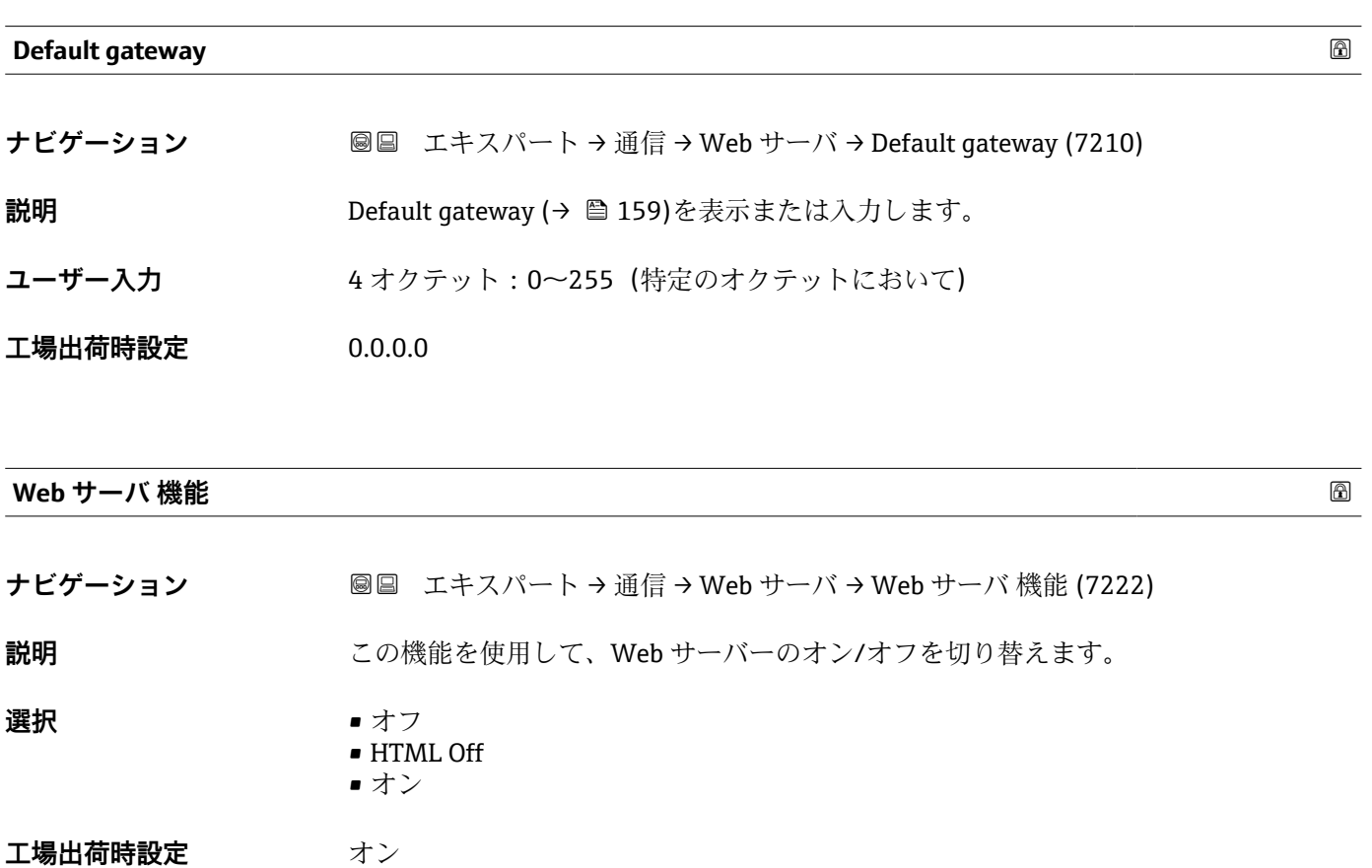

#### <span id="page-159-0"></span>**追加情報** 説明

一度無効にすると、Web サーバ 機能はまたは操作ツール FieldCare を介してのみ 再び有効にすることが可能です。

#### 選択

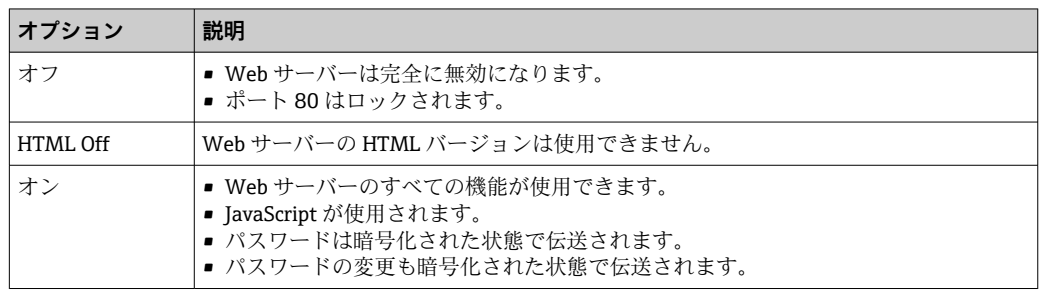

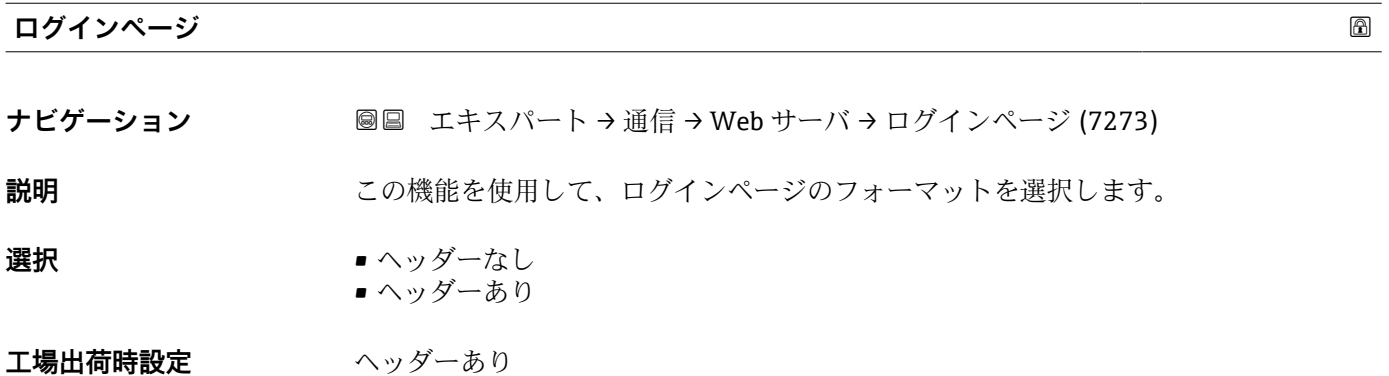

# **3.6.4 「診断設定」 サブメニュー**

■ 診断イベントのリストについては、機器の取扱説明書を参照してください。  $\rightarrow$   $\circledcirc$  7

#### **特定の診断イベントに対してカテゴリを割り当てます。**

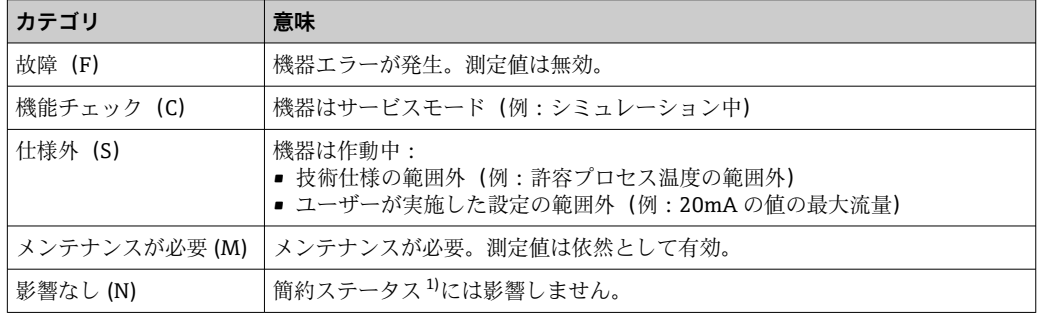

1) NAMUR 推奨 NE107 準拠の簡約ステータス

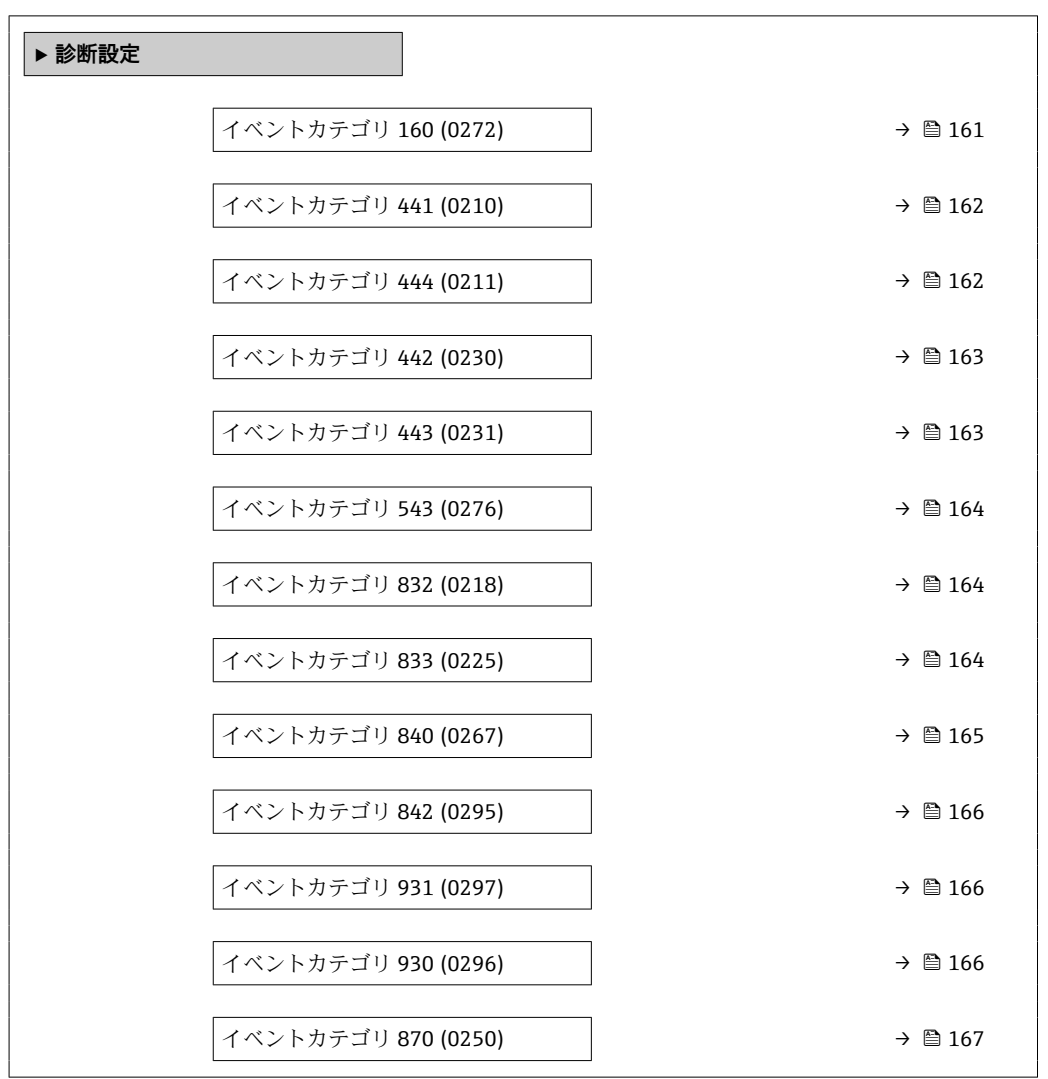

#### ナビゲーション 圖圖 エキスパート→通信→診断設定

#### **イベントカテゴリ 160 (Signal path switched off)**

ナビゲーション ■ エキスパート→ 通信→ 診断設定→イベントカテゴリ 160 (0272)

**説明** この機能を使用して、診断メッセージ **160 Signal path switched off** に割り当てられた カテゴリを選択します。

**選択** • **1** ● 故障 (F)

- 機能チェック (C)
- 仕様外(S)
- メンテナンスが必要 (M)
- 影響なし (N)
- **工場出荷時設定** メンテナンスが必要 (M)
- 

**追加情報 まんの ■ コンストライベントカテゴリの詳細な説明:→ ■ 160** 

#### <span id="page-161-0"></span>**イベントカテゴリ 881 (センサシグナルパス 1~n)**

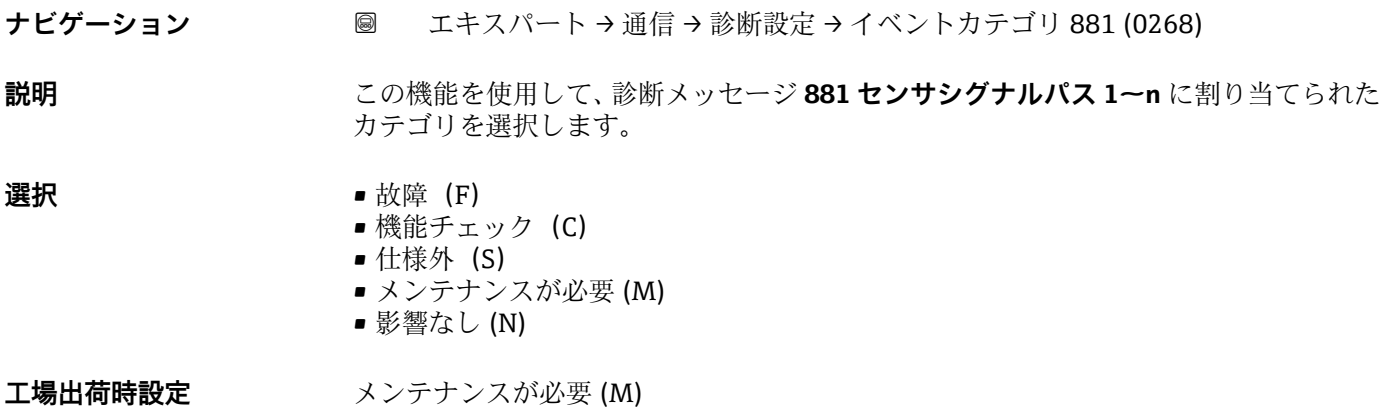

**追加情報 まんの ■ エンス ■ 選択できるイベントカテゴリの詳細な説明:→ ■ 160** 

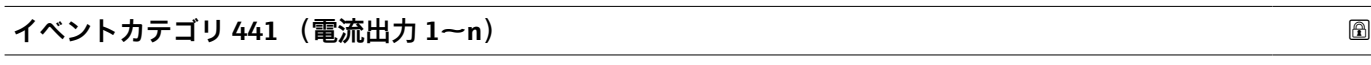

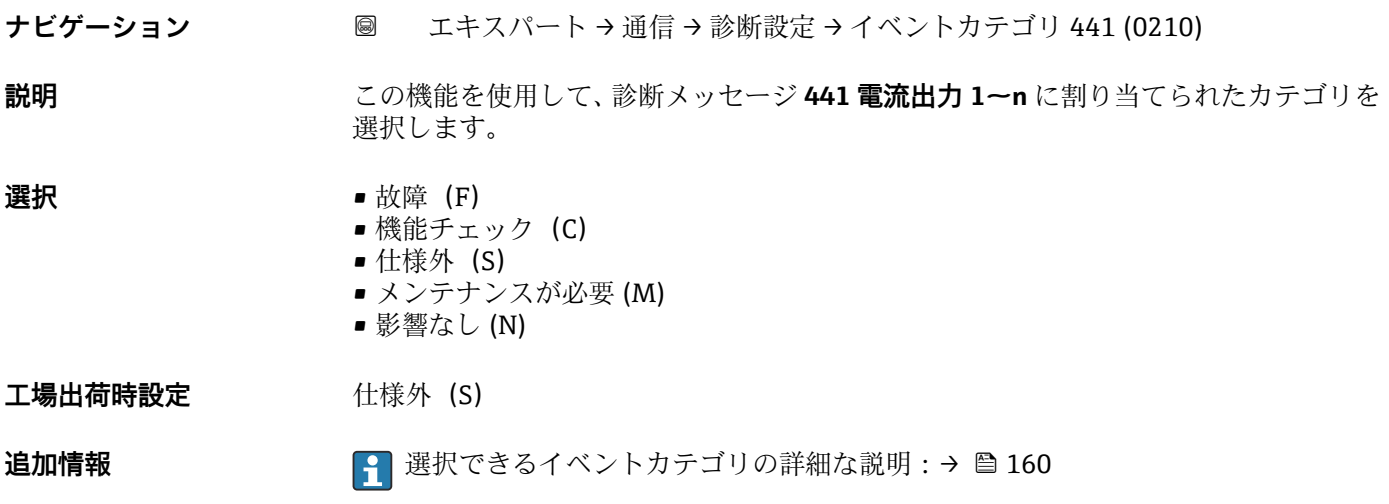

**イベントカテゴリ 444 (電流入力 1~n)**

ナビゲーション ■ エキスパート→ 通信→ 診断設定 → イベントカテゴリ 444 (0211)

**必須条件 みんじょう 電流入力が使用できること。** 

**説明** この機能を使用して、診断メッセージ **444 電流入力 1~n** に割り当てられたカテゴリを 選択します。

- **選択** 故障 (F) ■ 機能チェック (C) ■ 仕様外 (S)
	- メンテナンスが必要 (M)
		- 影響なし (N)

<span id="page-162-0"></span>工場出荷時設定 **出版**外 (S)

追加情報 **コンス** 選択

● 選択できるイベントカテゴリの詳細な説明:→ ■160

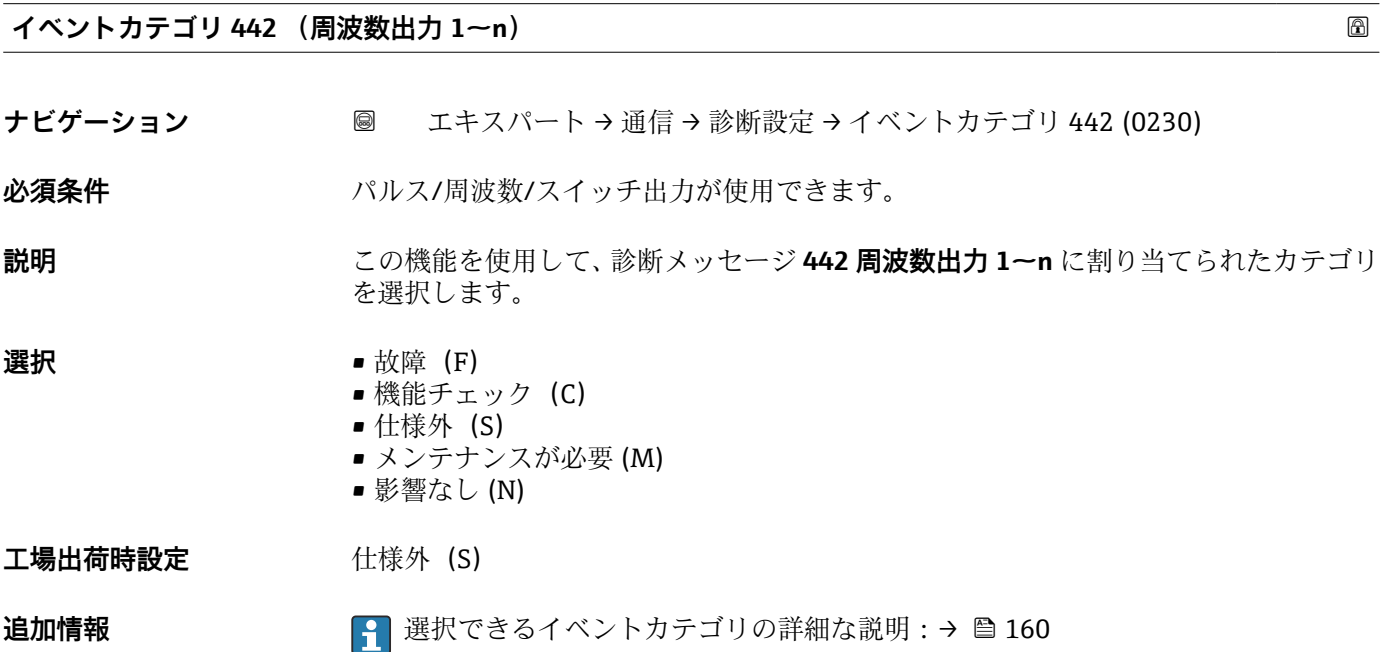

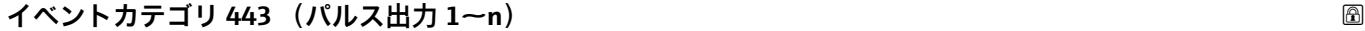

ナビゲーション ■ エキスパート→ 通信→ 診断設定 → イベントカテゴリ 443 (0231)

必須条件 インスパランス/周波数/スイッチ出力が使用できます。

**説明** この機能を使用して、診断メッセージ **443 パルス出力 1~n** に割り当てられたカテゴリ を選択します。

**選択** • 故障 (F) ■ 機能チェック (C)

- 仕様外 (S)
- メンテナンスが必要 (M)
- 影響なし (N)

工場出荷時設定 **仕様外** (S)

**追加情報 まんの ■ 選択できるイベントカテゴリの詳細な説明:→ ■ 160** 

#### <span id="page-163-0"></span>**イベントカテゴリ 543 (ダブルパルス出力)**

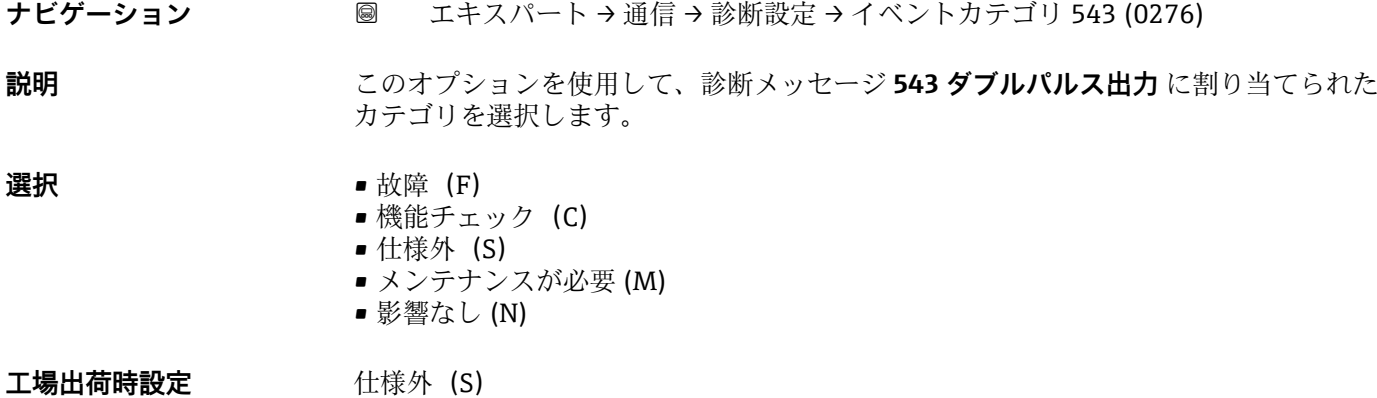

**追加情報 まんの ■ 選択できるイベントカテゴリの詳細な説明:→ ■ 160** 

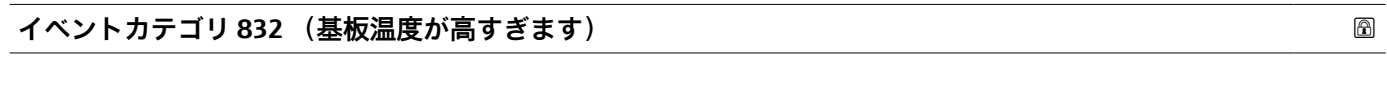

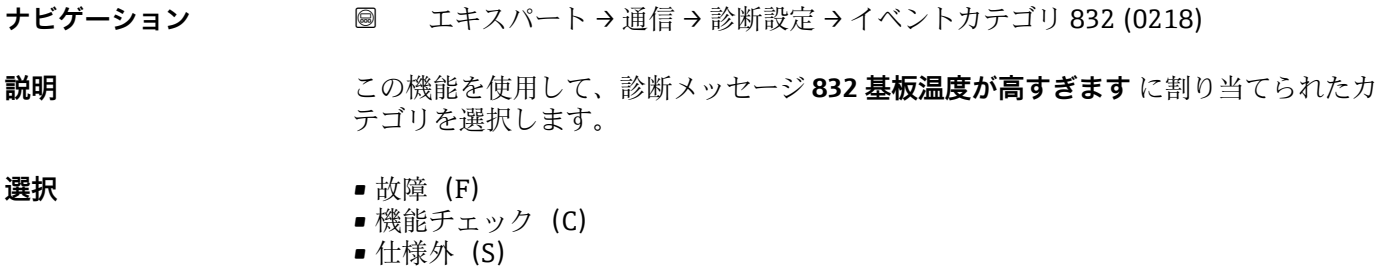

- メンテナンスが必要 (M)
	- 影響なし (N)
- 工場出荷時設定 **社様外** (S)

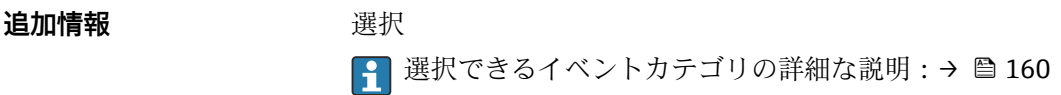

#### **イベントカテゴリ 833 (基板温度が低すぎます)**

ナビゲーション ■ エキスパート→ 通信→ 診断設定 → イベントカテゴリ 833 (0225)

**説明** このオプションを使用して、診断メッセージ **833 基板温度が低すぎます** に割り当てら れたカテゴリを選択します。

#### **選択** • **1** → 放障 (F)

- **機能チェック (C)**
- 仕様外 (S)
- メンテナンスが必要 (M)
- 影響なし (N)

<span id="page-164-0"></span>**工場出荷時設定** 仕様外(S)

**追加情報** 赛克斯

1 選択できるイベントカテゴリの詳細な説明:→ ■160

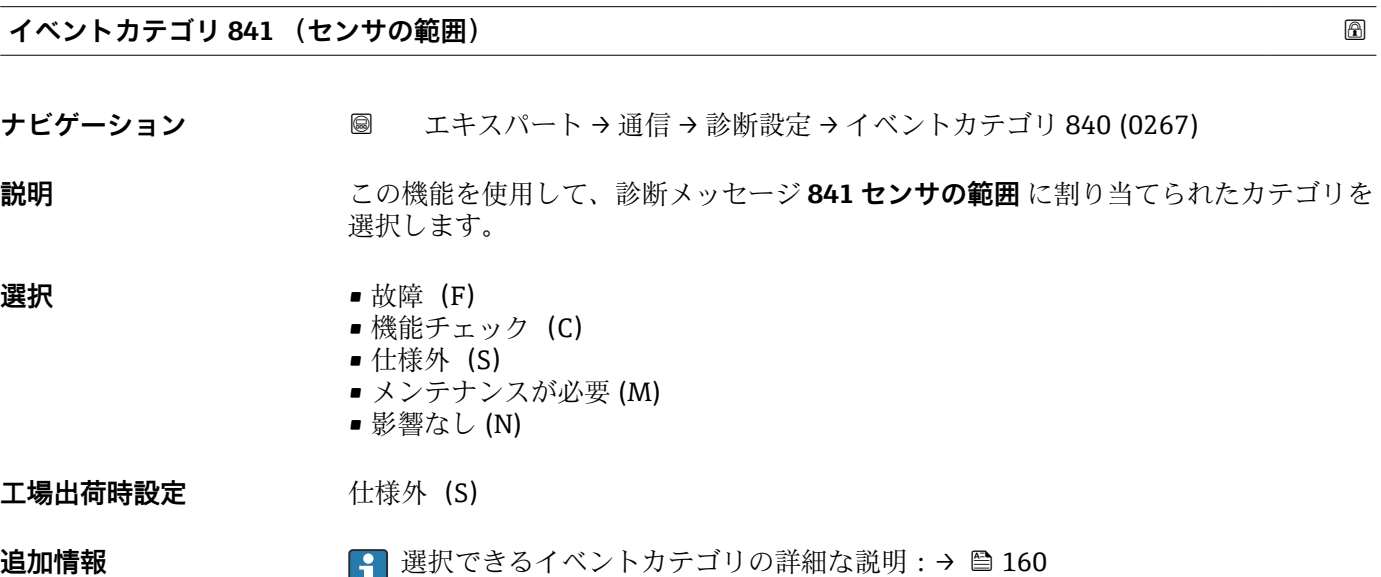

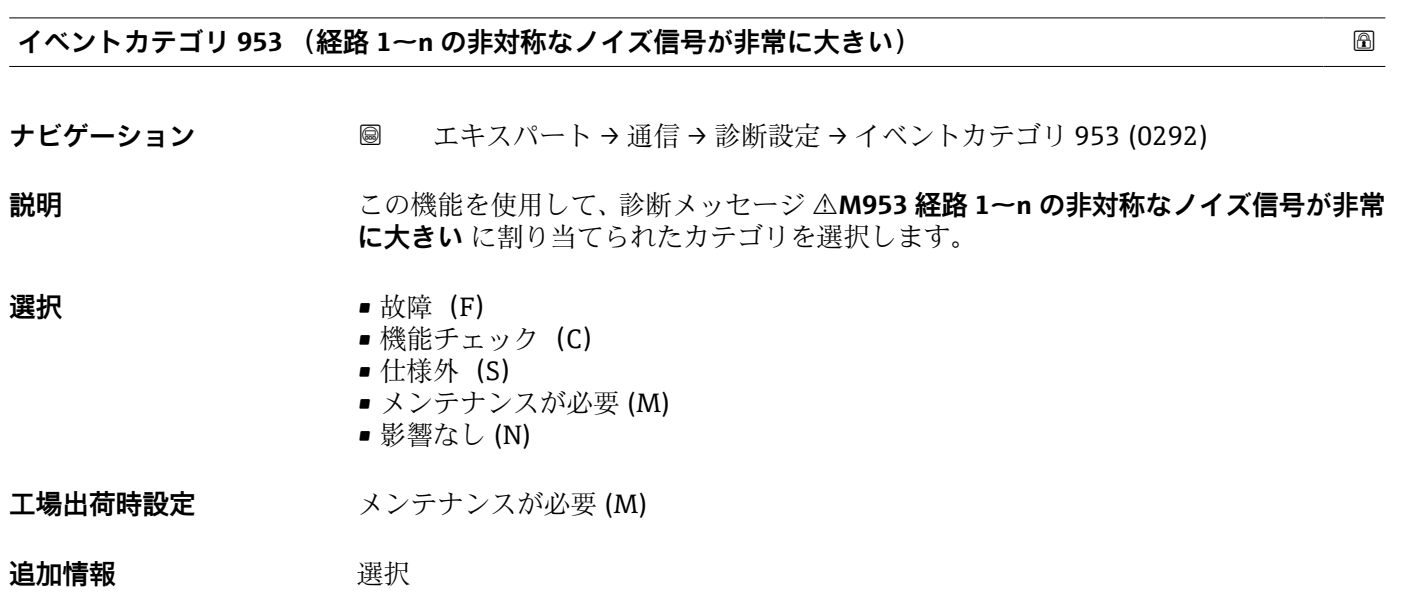

↑ 選択できるイベントカテゴリの詳細な説明:→ ■160

#### <span id="page-165-0"></span>**イベントカテゴリ 842 (プロセスのリミット値)**

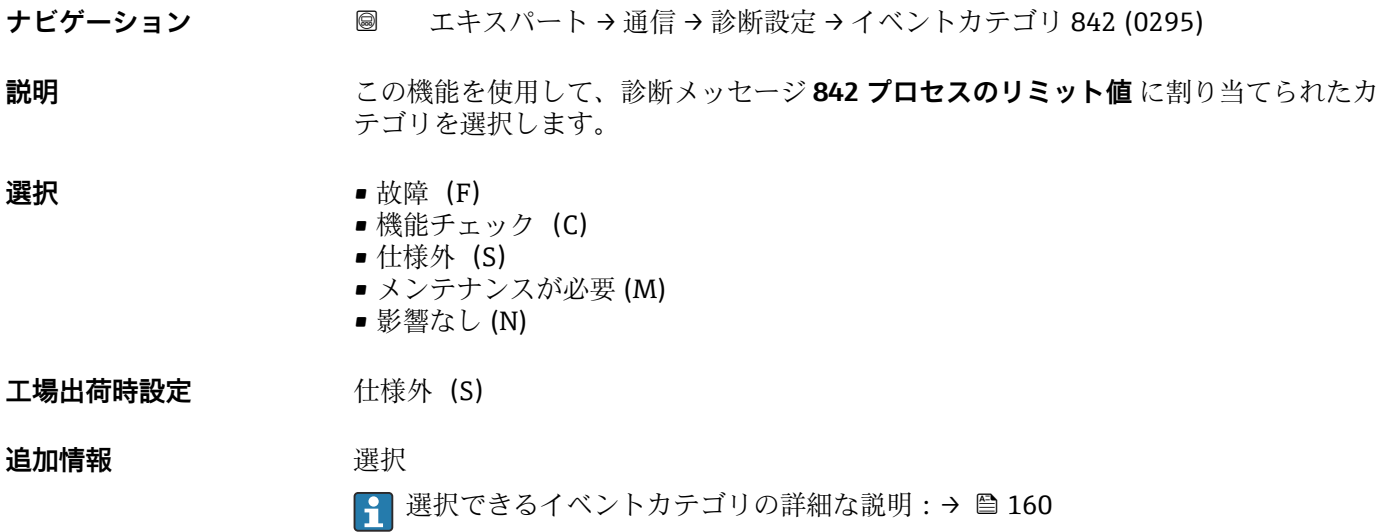

**イベントカテゴリ 930 (プロセス流体)**

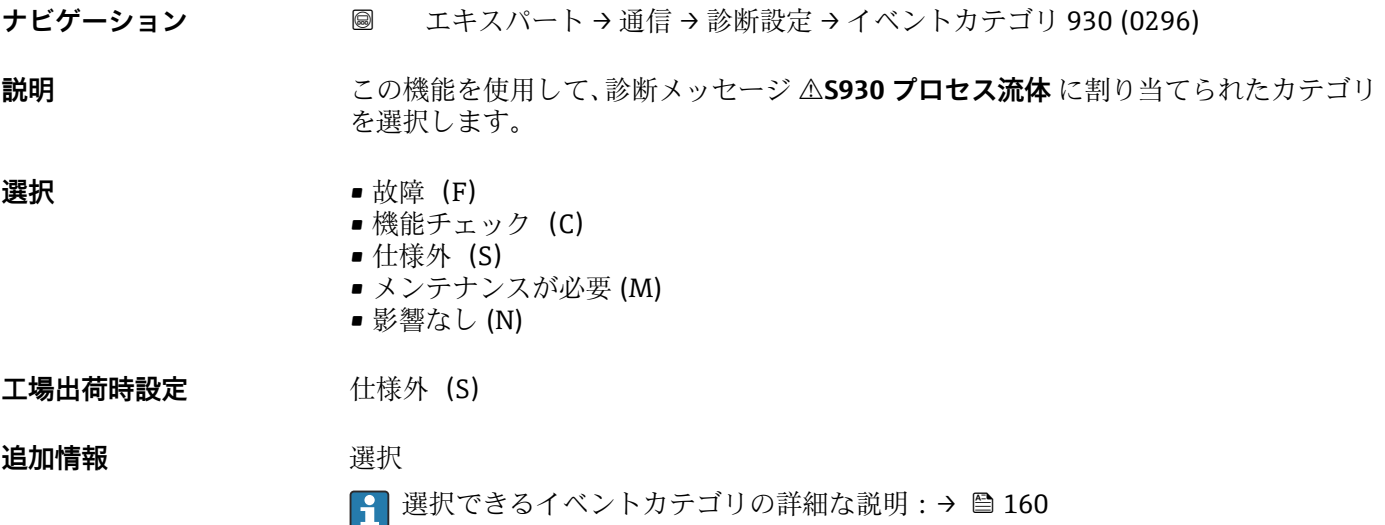

#### **イベントカテゴリ 931 (プロセス流体)**

ナビゲーション ■ エキスパート→ 通信→ 診断設定 → イベントカテゴリ 931 (0297)

**説明 ジルラン この機能を使用して、診断メッセージ △S931 プロセス流体** に割り当てられたカテゴリ を選択します。

<span id="page-166-0"></span>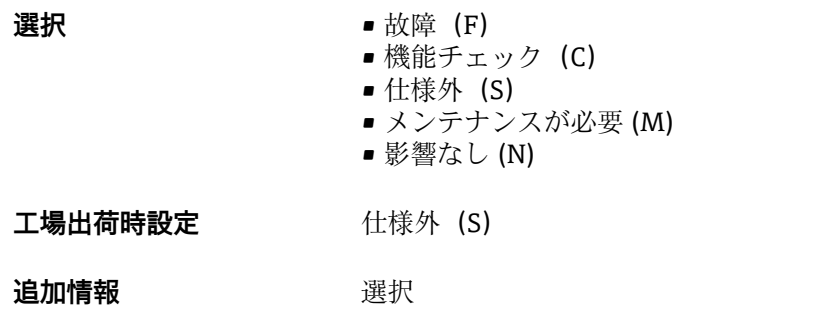

#### **イベントカテゴリ 870 (測定の不確かさが増加しました)**

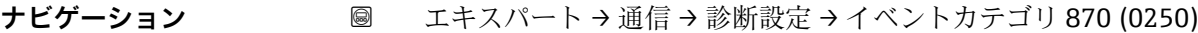

**説明** この機能を使用して、診断メッセージ **870 測定の不確かさが増加しました** に割り当て られたカテゴリを選択します。

● 選択できるイベントカテゴリの詳細な説明:→ ■160

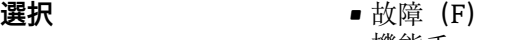

- 機能チェック (C)
- 仕様外 (S) ■ メンテナンスが必要 (M)
- 影響なし (N)
- 工場出荷時設定 **仕様外** (S)

**追加情報 ままり 選択** 

● 選択できるイベントカテゴリの詳細な説明:→ ■160

#### **3.6.5 「WLAN 設定」 ウィザード**

ナビゲーション ■ エキスパート → 通信 → WLAN 設定

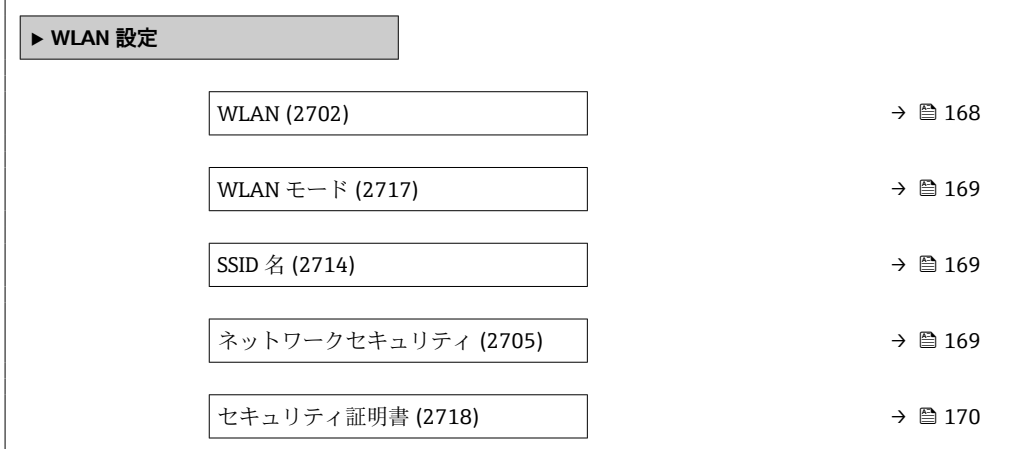

<span id="page-167-0"></span>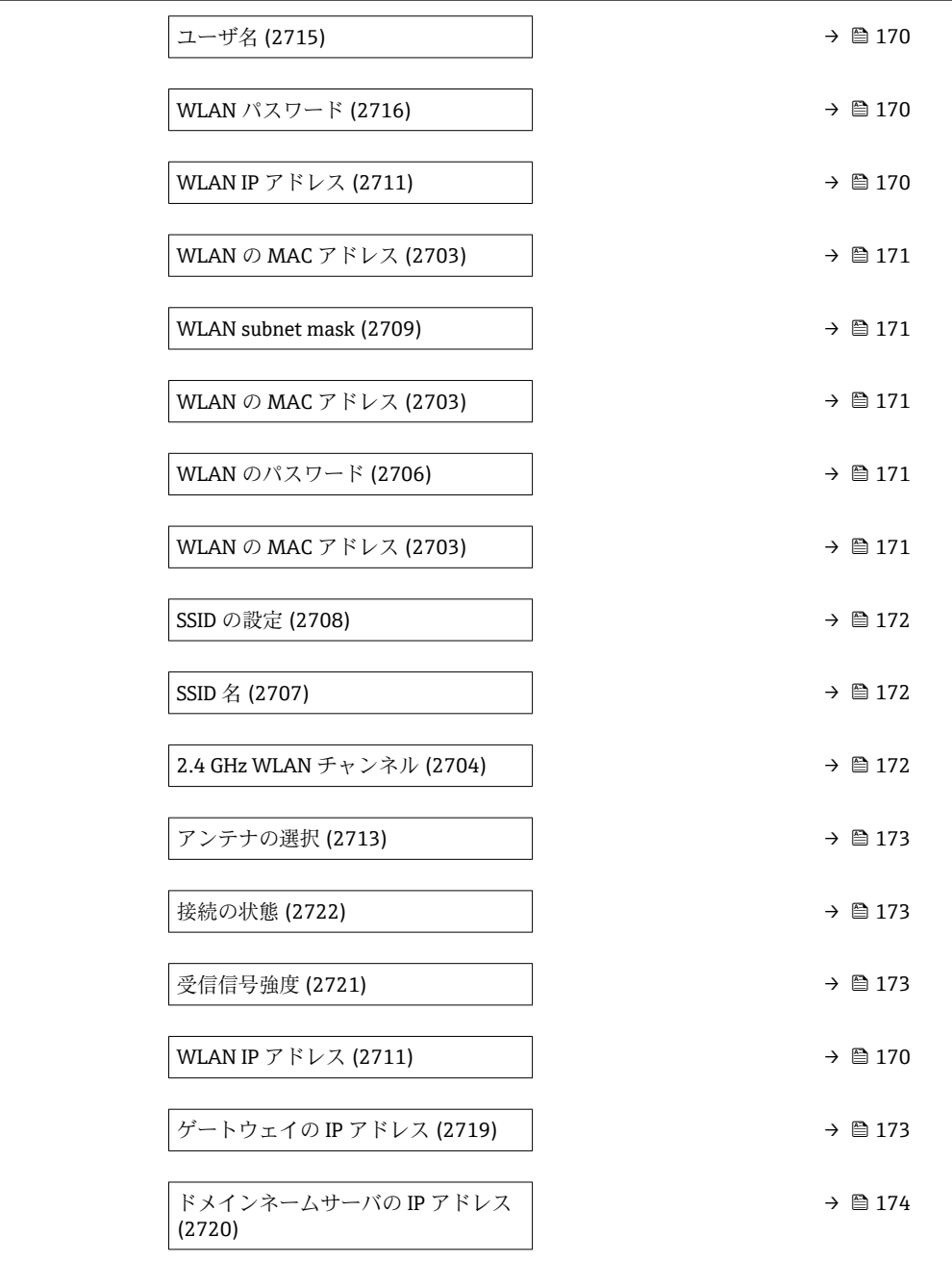

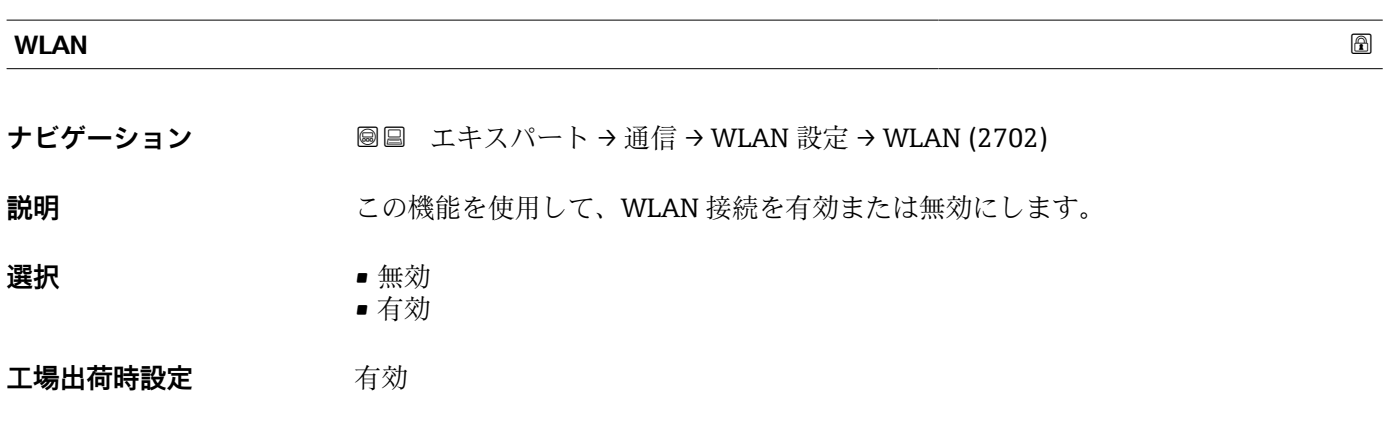

#### <span id="page-168-0"></span>**WLAN モード**

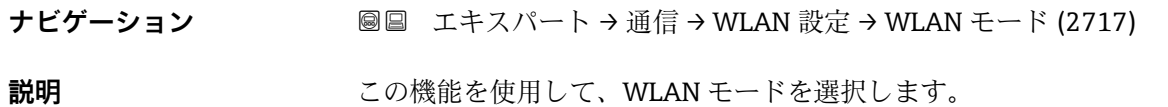

- **選択** WLAN アクセスポイント • WLAN クライアント
- **工場出荷時設定** WLAN アクセスポイント

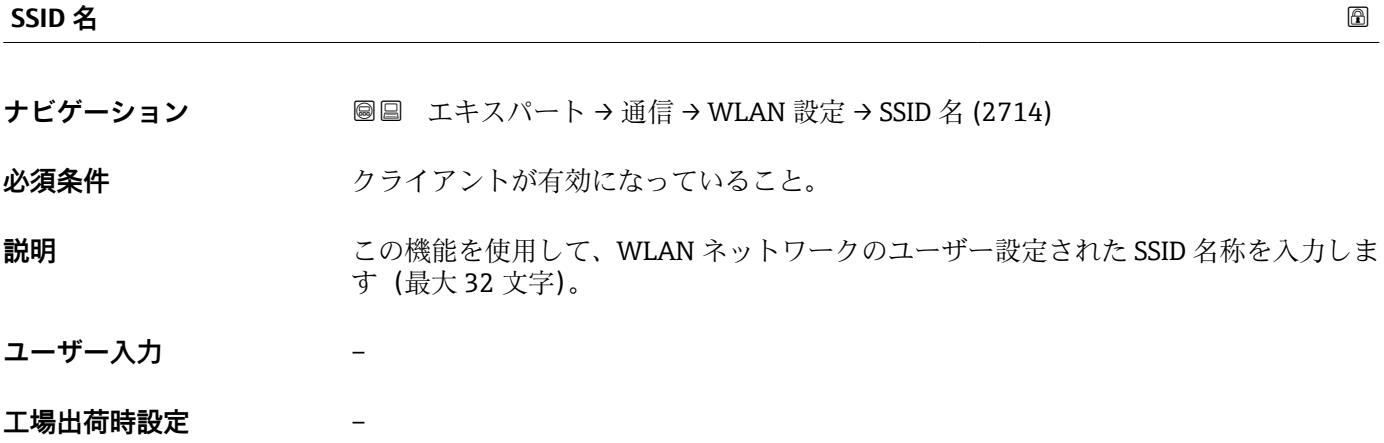

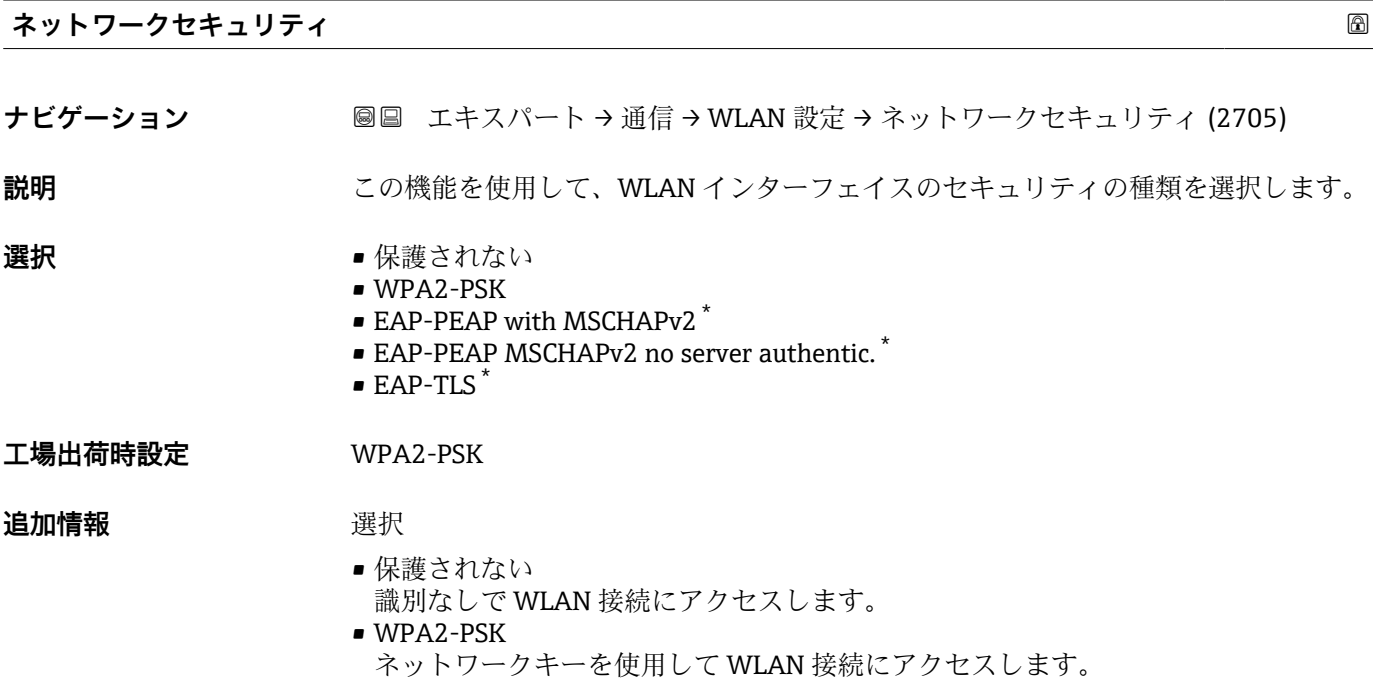

<sup>\*</sup> 表示はオーダしたオプションや機器のセッティングにより異なります

<span id="page-169-0"></span>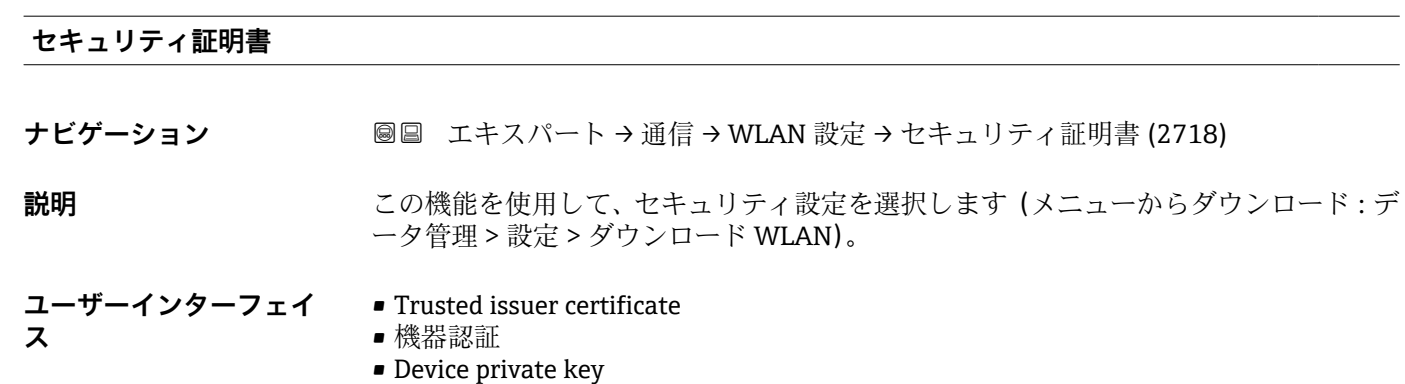

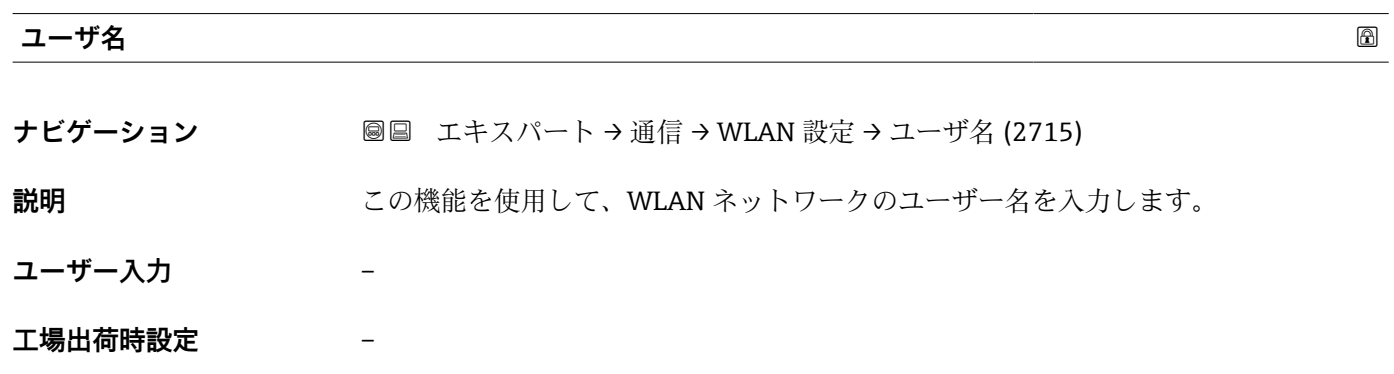

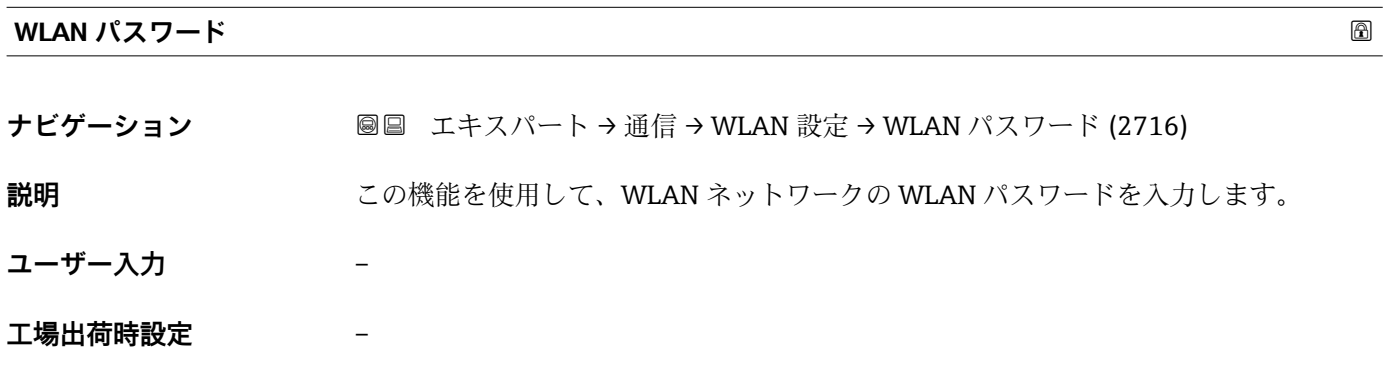

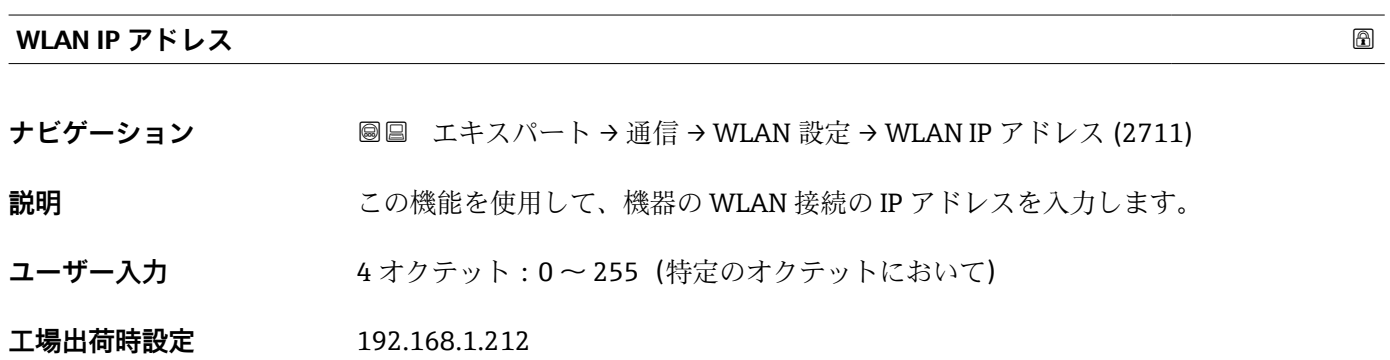

#### <span id="page-170-0"></span>**WLAN の MAC アドレス**

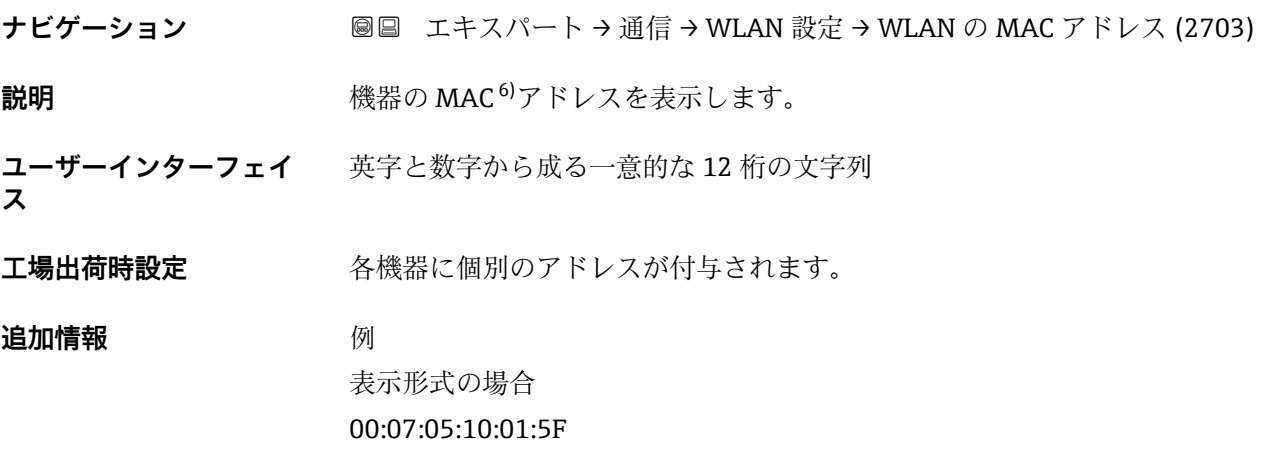

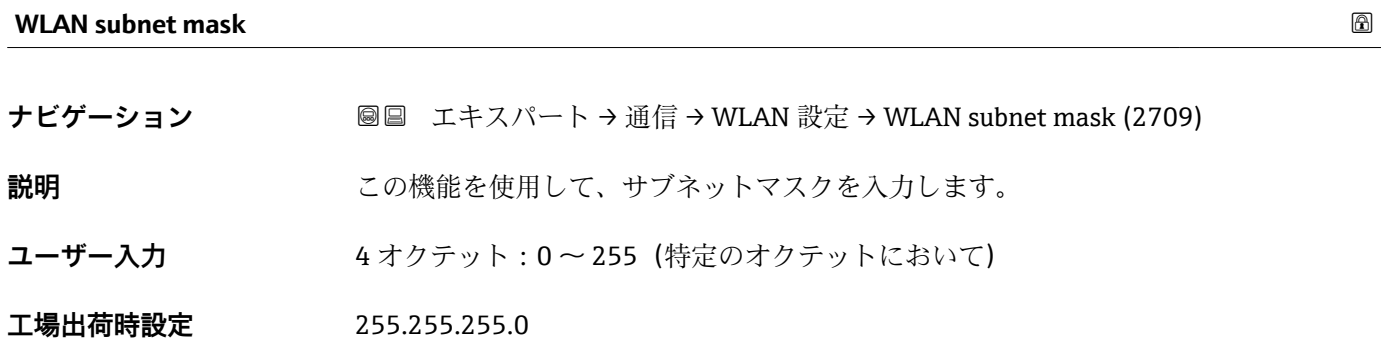

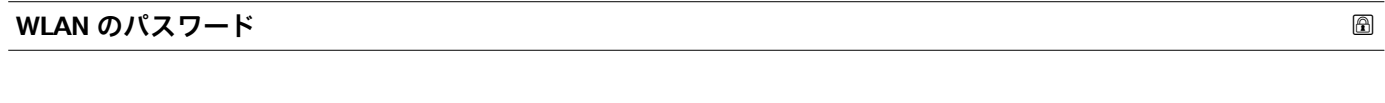

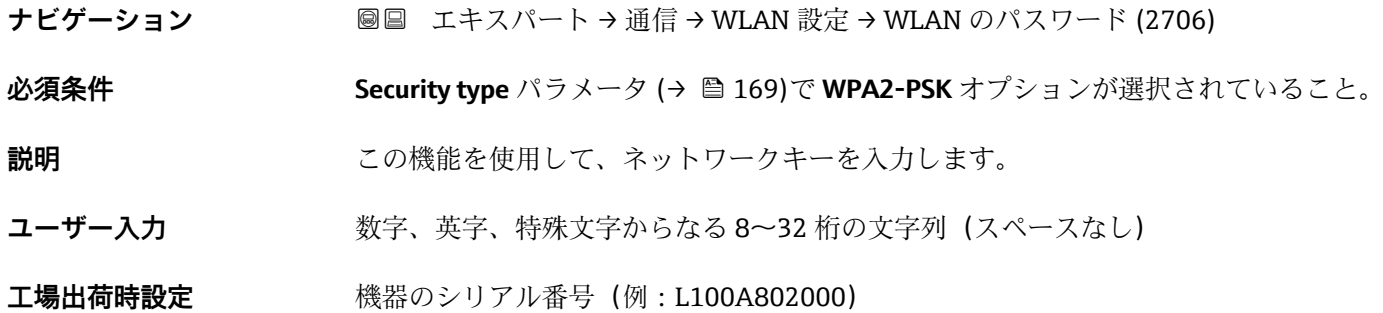

<sup>6)</sup> Media Access Control(メディアアクセス制御)

<span id="page-171-0"></span>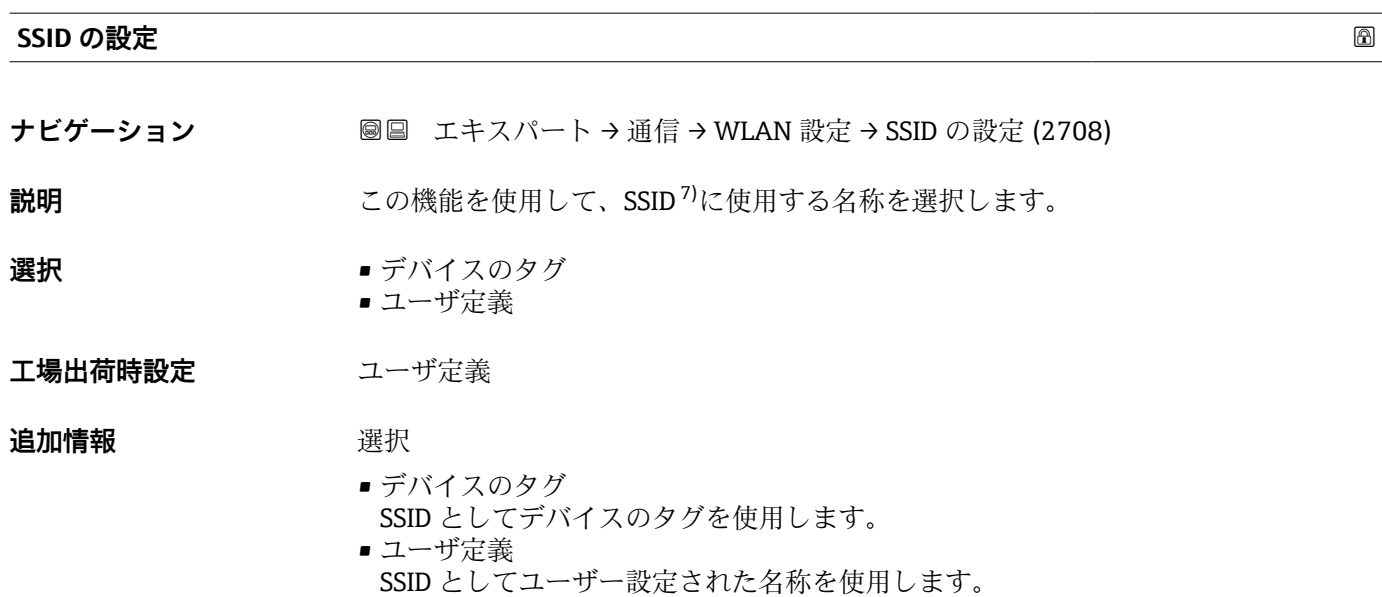

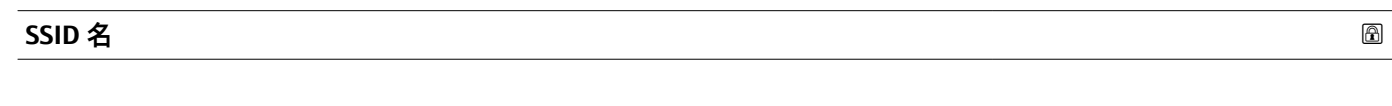

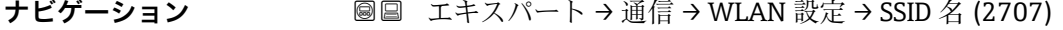

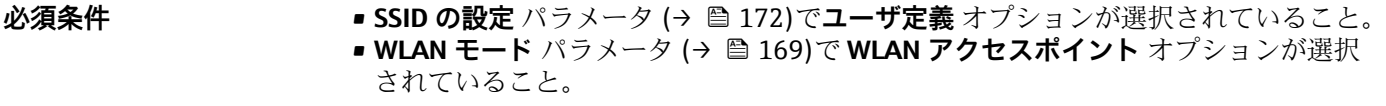

**説明** この機能を使用して、ユーザー設定された SSID 名称を入力します。

**ユーザー入力 まんのおくららの** 数字、英字、特殊文字から成る最大 32 桁の文字列

**工場出荷時設定** EH\_機器名称\_シリアル番号の最後の 7 桁(例:EH\_Prosonic\_Flow\_500\_A802000)

| 2.4 GHz WLAN チャンネル |                                                                          | $\circledR$ |
|--------------------|--------------------------------------------------------------------------|-------------|
| ナビゲーション            | 圖圖 エキスパート → 通信 → WLAN 設定 → 2.4 GHz WLAN (2704)                           |             |
| 説明                 | この機能を使用して、2.4 GHz WLAN チャンネルを入力します。                                      |             |
| ユーザー入力             | $1 - 11$                                                                 |             |
| 工場出荷時設定            | 6                                                                        |             |
| 追加情報               | 説明<br>■ これは、複数の WLAN 機器を使用する場合に 2.4 GHz WLAN チャンネルを入力<br>するためにのみ必要となります。 |             |
|                    | ■1つの機器しか使用しない場合は、工場設定のままにすることを推奨します。                                     |             |

<sup>7)</sup> サービスセット識別子

<span id="page-172-0"></span>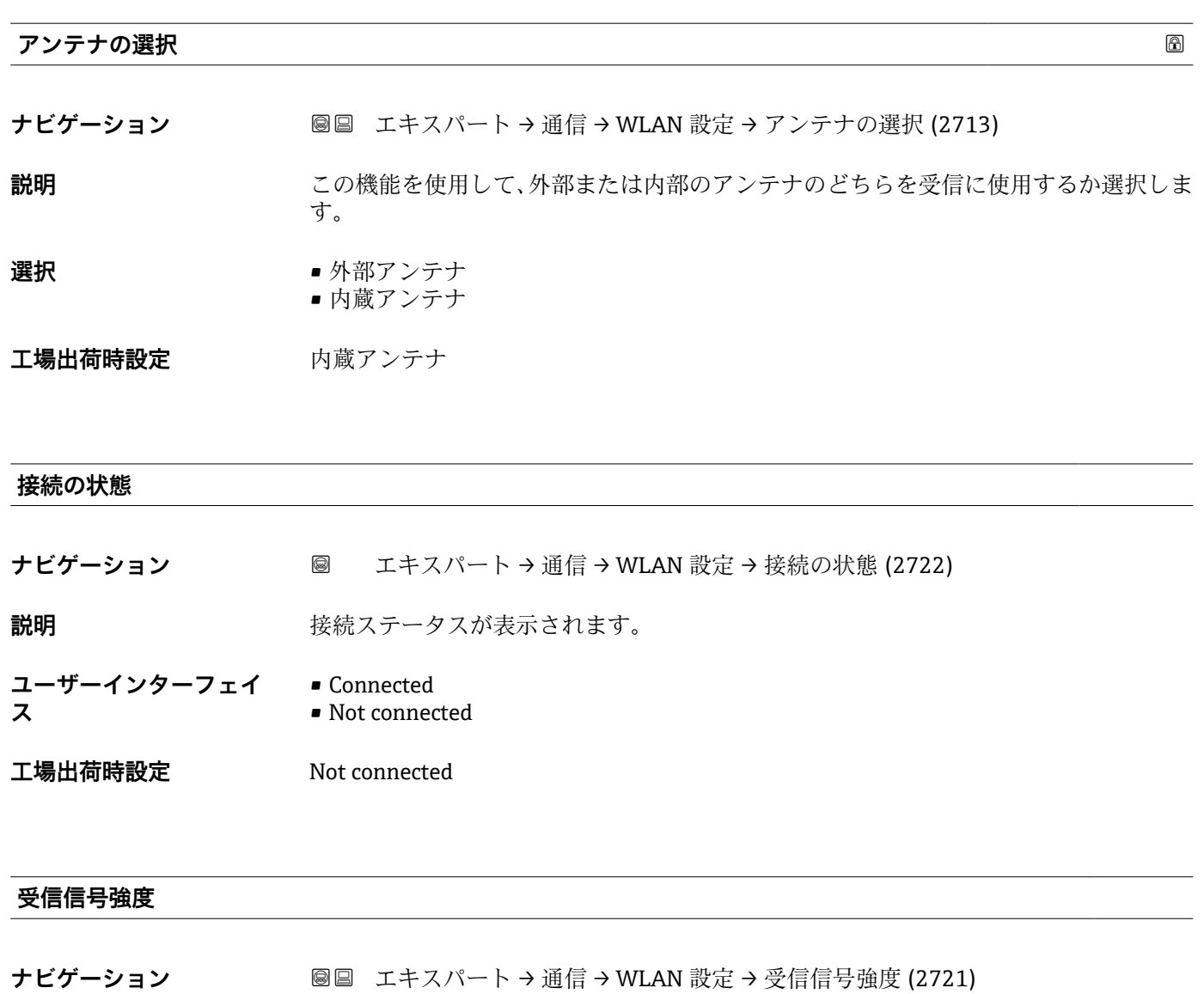

**説明** 受信した信号の強さを表示します。

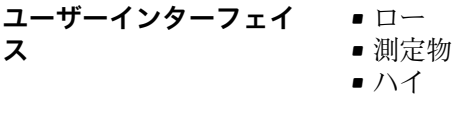

**工場出荷時設定** ハイ

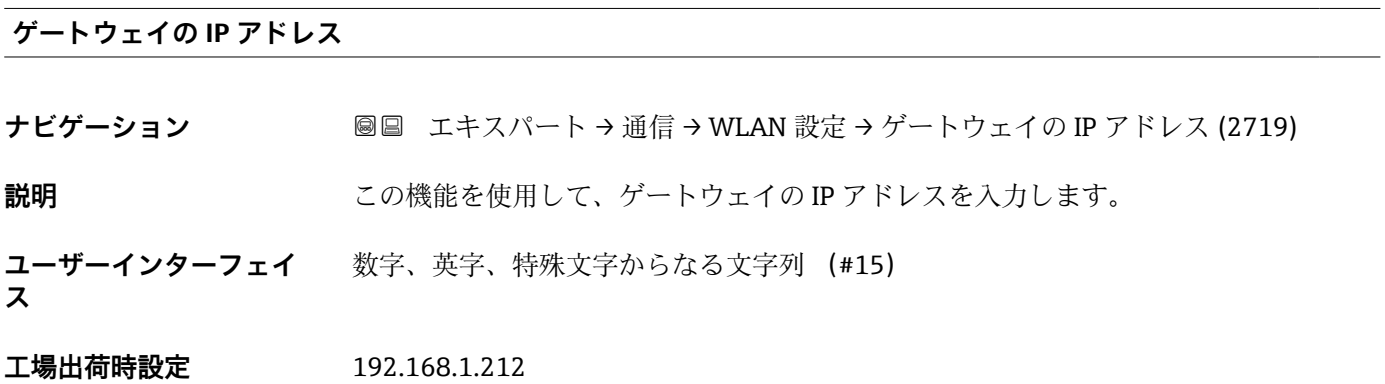

**ス**

<span id="page-173-0"></span>**ドメインネームサーバの IP アドレス**

**ナビゲーション** ■■ エキスパート → 通信 → WLAN 設定 → DNS の IP アドレス (2720)

**説明** シング この機能を使用して、ドメインネームサーバーの IP アドレスを入力します。

**ユーザーインターフェイ** 数字、英字、特殊文字からなる文字列 (#15)

**工場出荷時設定** 192.168.1.212

# **3.7 「アプリケーション」 サブメニュー**

ナビゲーション 圓日 エキスパート→アプリケーション

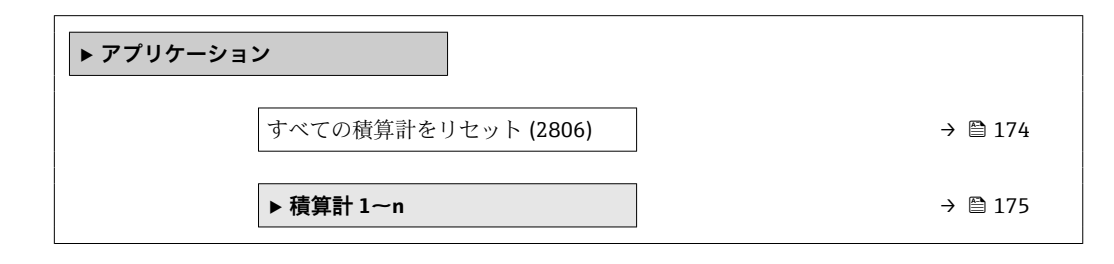

# **すべての積算計をリセット ナビゲーション ■■ エキスパート → アプリケーション → 全積算計をリセット (2806)**

**説明** この機能を使用して、すべての積算計を値 **0** にリセットし、積算処理を再開します。 それ以前に積算した流量値は消去されます。

**選択** ● キャンセル

• リセット + 積算開始

**工場出荷時設定** キャンセル

#### 追加情報 **コンスティックス 選択**

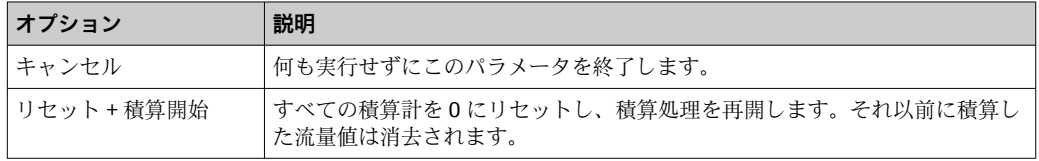

## <span id="page-174-0"></span>**3.7.1 「積算計 1~n」 サブメニュー**

ナビゲーション エキスパート → アプリケーション → 積算計 1~n

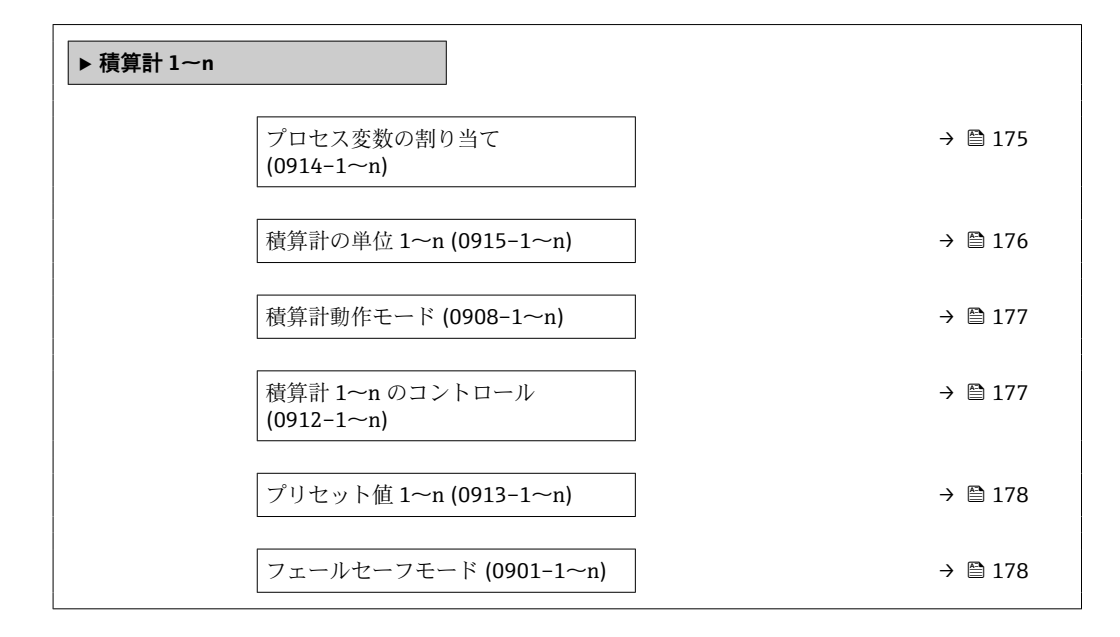

#### **プロセス変数の割り当て**

**ナビゲーション** ■■ エキスパート→アプリケーション→積算計 1~n→プロセス変数の割り当て  $(0914-1~m)$ **説明** この機能を使用して、積算計 1~n のプロセス変数を選択します。 **選択** • オフ • 体積流量 • 質量流量 **工場出荷時設定** 体積流量 **追加情報 视频** 說明 ● 選択項目を変更した場合、機器は積算計を 0にリセットします。 選択 オフ オプションを選択した場合、プロセス変数の割り当て パラメータ (→ <sup>△175</sup>)のみ

が**積算計 1~n** サブメニュー に表示されたままになります。サブメニューの他のパラ メータはすべて非表示となります。

<span id="page-175-0"></span>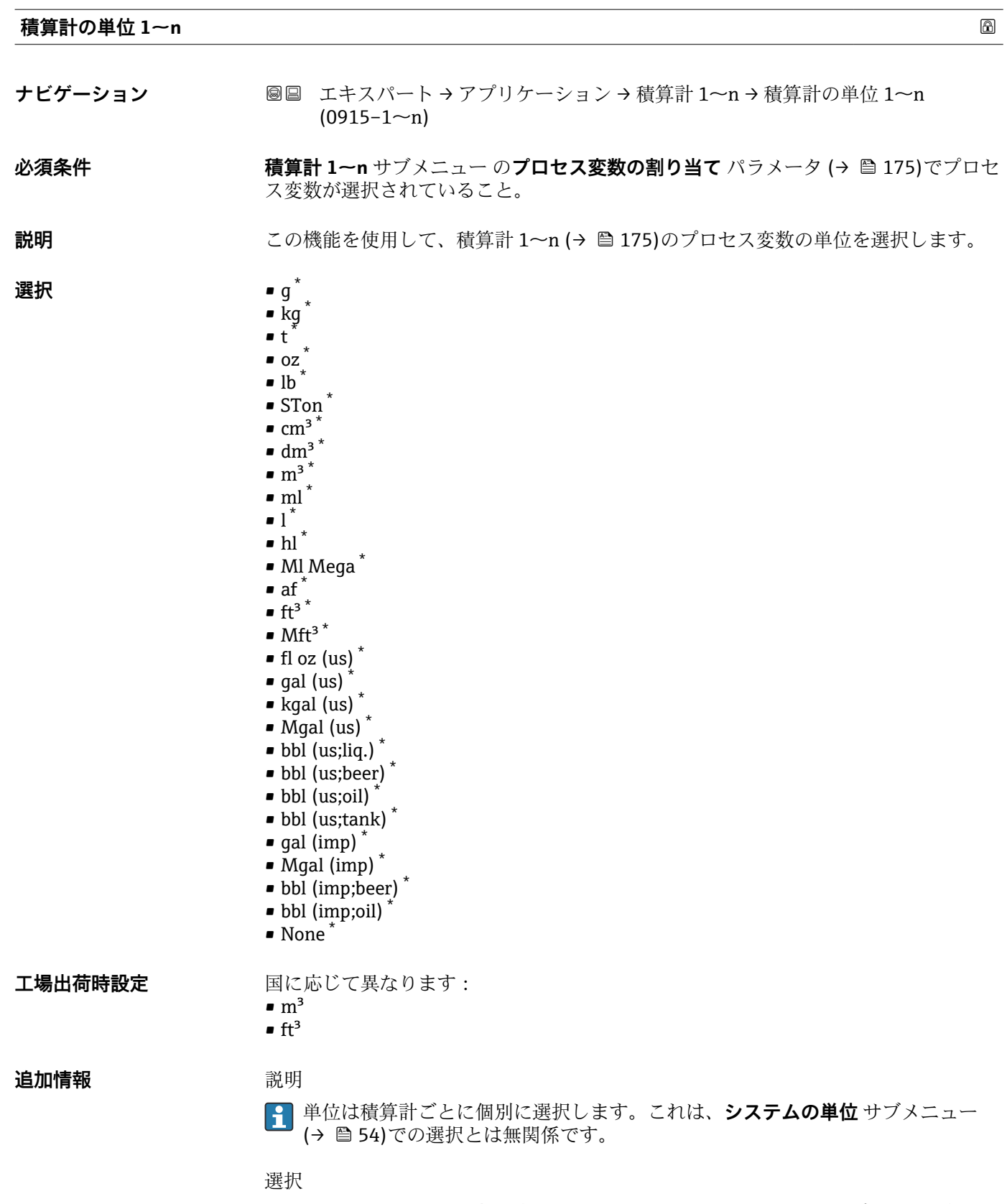

選択は、プロセス変数の割り当て パラメータ (→ ■ 175)で選択したプロセス変数に応 じて異なります。

<sup>\*</sup> 表示はオーダしたオプションや機器のセッティングにより異なります

<span id="page-176-0"></span>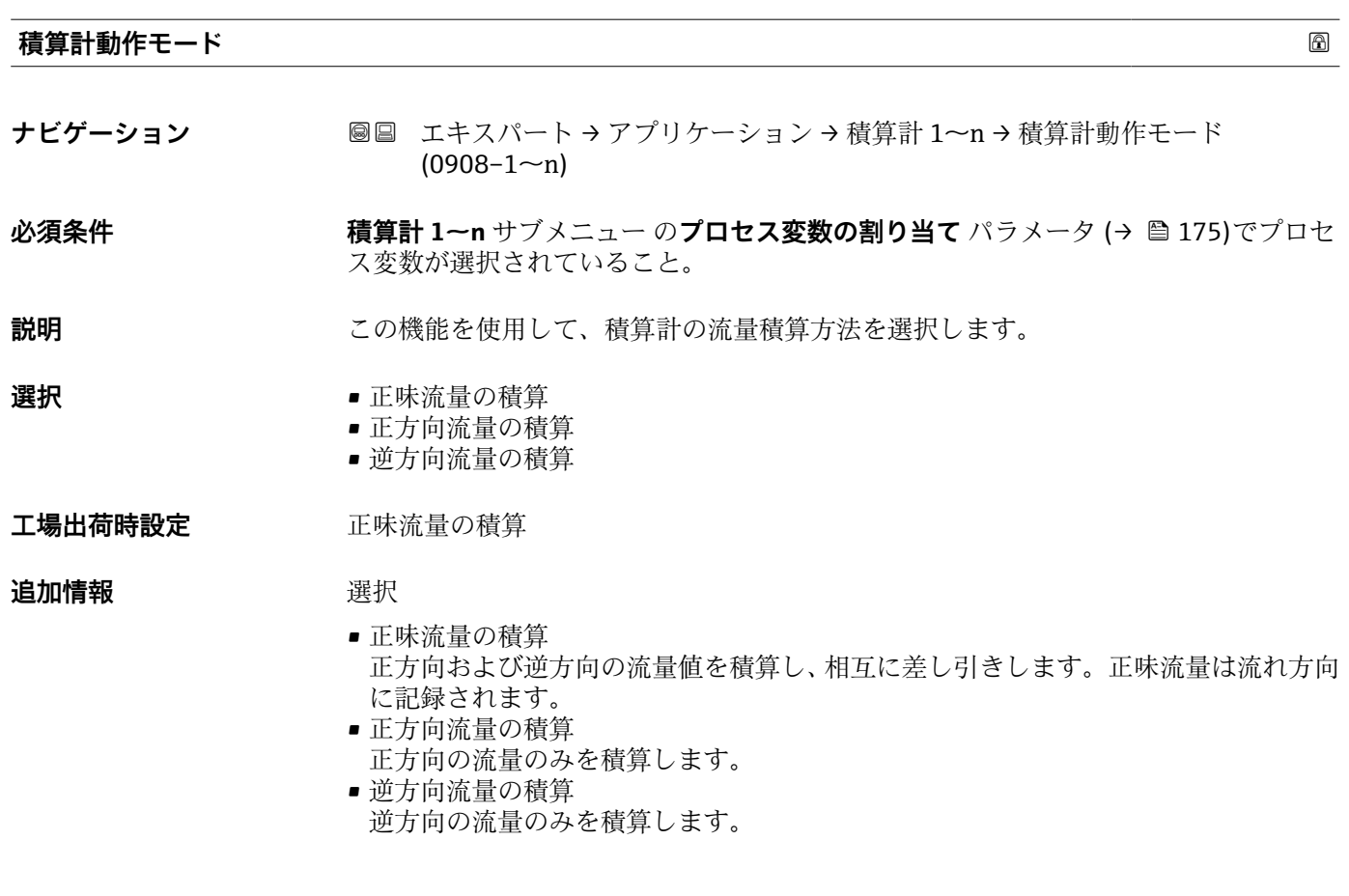

#### **積算計 1~n のコントロール**

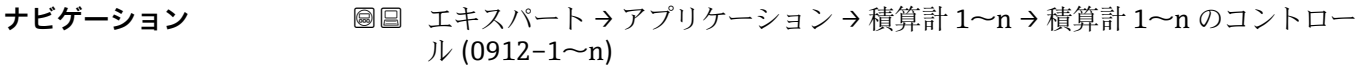

#### **必須条件 インチャン 積算計 1~n** サブメニュー のプロセス変数の割り当て パラメータ (→ 画 175)でプロセ ス変数が選択されていること。

#### **説明** この機能を使用して、積算計の値 1~3 の制御を選択します。

#### **選択** • ● **■ 積算開始**

- リセット + ホールド
- プリセット + ホールド
- リセット + 積算開始
- プリセット + 積算開始
- ホールド

工場出荷時設定 積算開始

#### **追加情報 ままり 選択**

**オプション 説明** 積算開始 積算計が開始するか、または動作を続けます。 リセット+ホールド | 積算処理が停止し、積算計が0にリセットされます。 プリセット + ホールド 積算処理が停止し、積算計が **プリセット値** パラメータ から定義された開始値に 設定されます。

<span id="page-177-0"></span>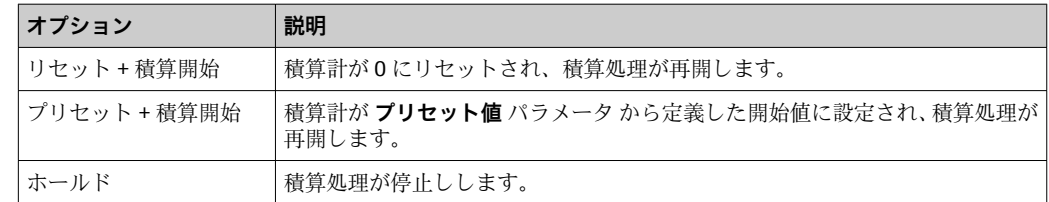

#### **プリセット値 1~n**

**ナビゲーション** ■■ エキスパート → アプリケーション → 積算計 1~n → プリセット値 1~n  $(0913-1~m)$ 

**必須条件 オンチン 積算計 1~n** サブメニュー のプロセス変数の割り当て パラメータ (→ 图 175)でプロセ ス変数が選択されていること。

- **説明** この機能を使用して、積算計 1~n の開始値を入力します。
- ユーザー入力 **インスストライム**

#### エ場出荷時設定 国に応じて異なります:

- $\bullet$  0  $m^3$
- 0 "ft<sup>3</sup>"; 立方フィート

#### **追加情報** ユーザー入力

- 選択したプロセス変数の単位は、積算計に対して **積算計の単位** パラメータ (→ ■176) で設定します。
- 例

この設定は、一定のバッチ量での繰り返し充填プロセスなどのアプリケーションに最適 です。

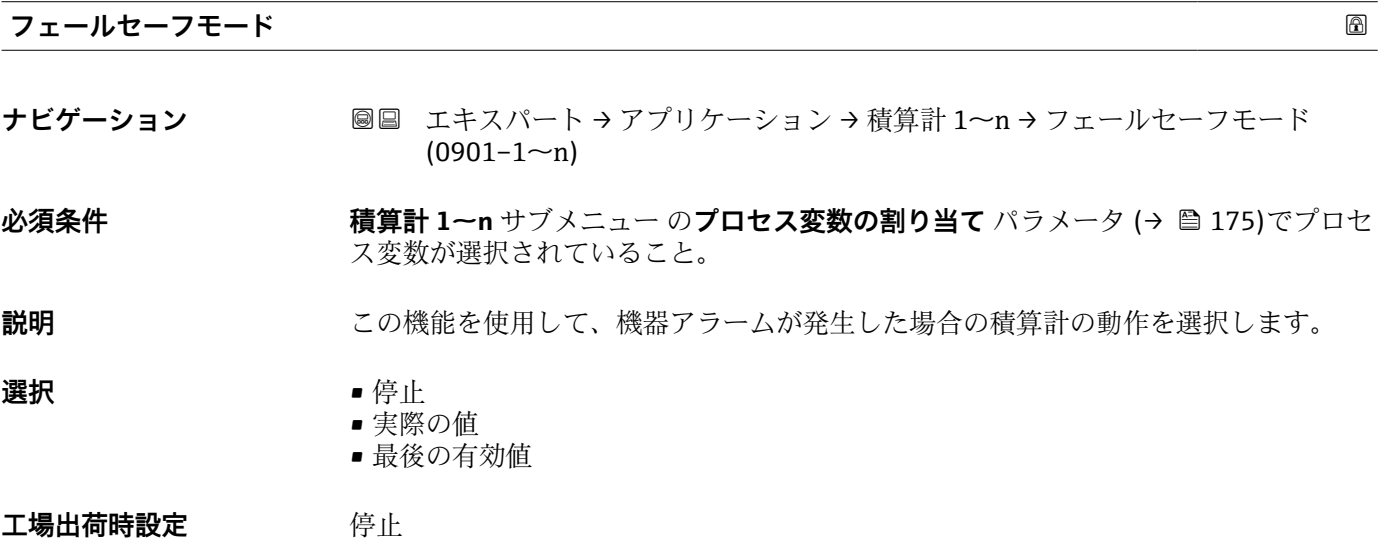

#### **追加情報** 説明

この設定は、その他の積算計や出力のフェールセーフモードには影響しません。こ れは別のパラメータで設定されます。

選択

- 停止
	- 機器アラームが発生すると積算計は停止します。
- ■実際の値 現在の測定値に基づいて積算計はカウントを継続し、機器アラームは無視されます。 • 最後の有効値
- 機器アラーム発生前の最後の有効な測定値に基づいて積算計はカウントを継続しま す。

## **3.8 「診断」 サブメニュー**

ナビゲーション ■ エキスパート→診断

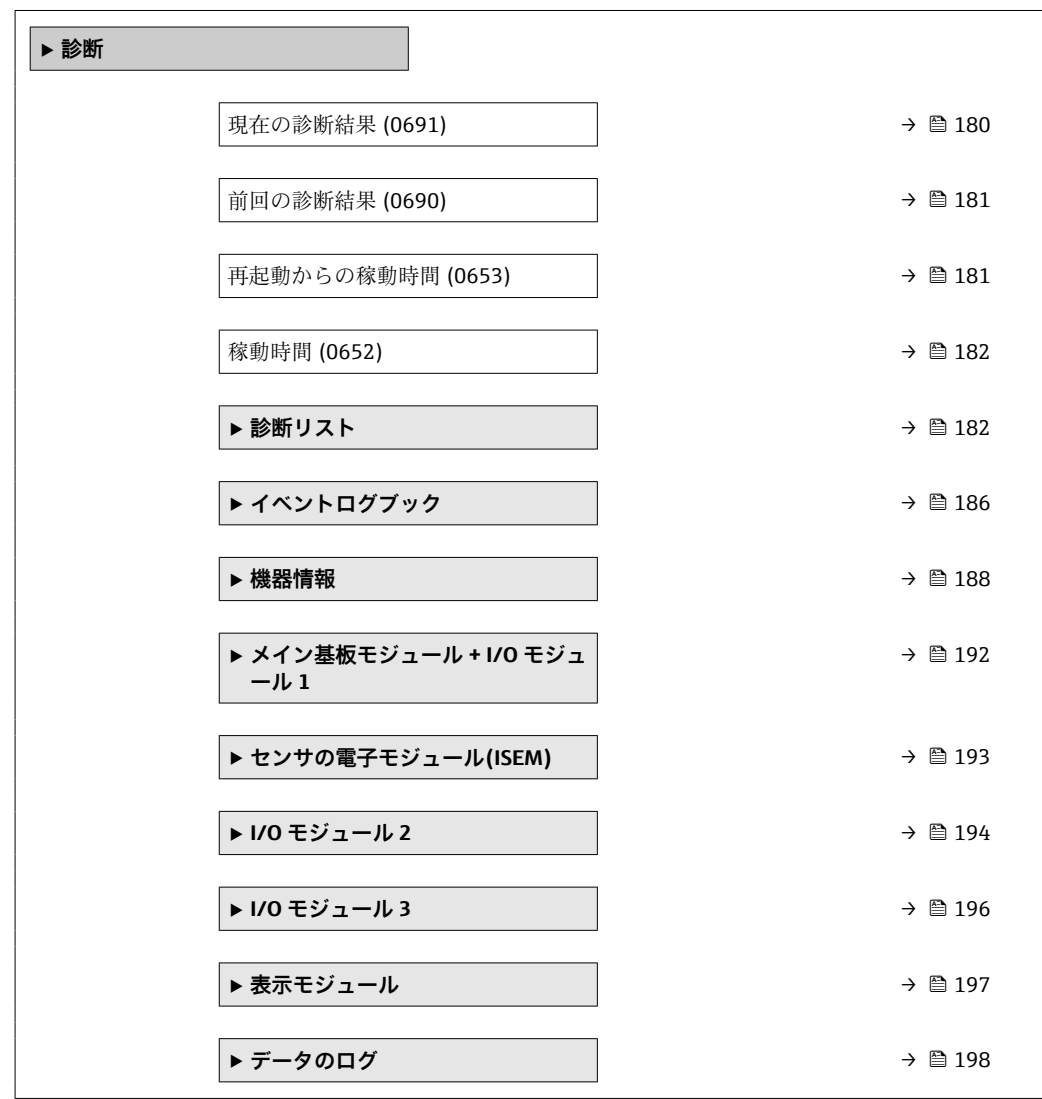

<span id="page-179-0"></span>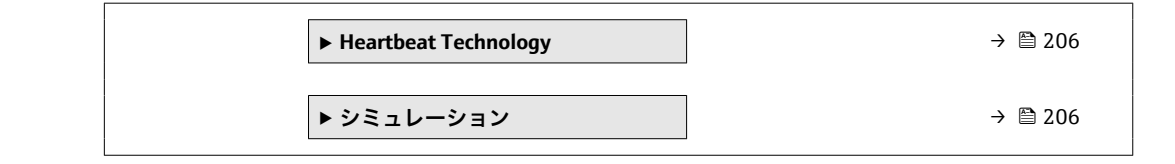

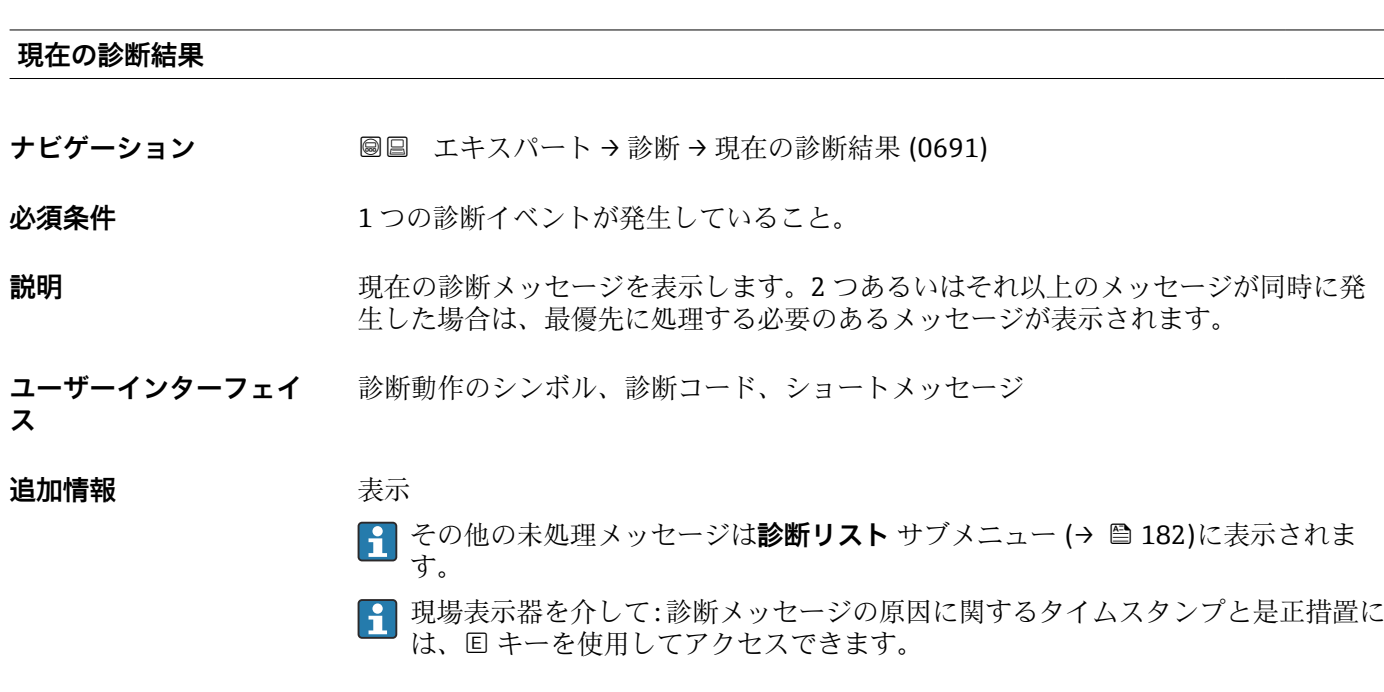

例 表示形式の場合: **◎F271 メイン電子モジュール故障** 

**タイムスタンプ**

**ナビゲーション** ■ エキスパート→診断→タイムスタンプ

**説明** スタンス エストラントングランスの意性した際の稼動時間を表示します。

**ユーザーインターフェイ** 日(d)、時(h)、分(m)、秒(s)

**ス**

#### 追加情報 **およい** 表示

■1 診断メッセージは**現在の診断結果** パラメータ (→ 图 180)に表示されます。

例 表示形式の場合: 24d12h13m00s
## **前回の診断結果**

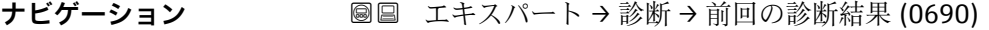

**必須条件 オンチャックス すでに2つの診断イベントが発生していること。** 

**説明** スタンプンスタッセージの直前に発生した診断メッセージを表示します。

**ユーザーインターフェイ** 診断動作のシンボル、診断コード、ショートメッセージ

追加情報 **表示** 

**ス**

■ 現場表示器を介して:診断メッセージの原因に関するタイムスタンプと是正措置に は、 キーを使用してアクセスできます。

例 表示形式の場合: **◎F271 メイン電子モジュール故障** 

**タイムスタンプ**

**ナビゲーション** ■ エキスパート→診断→タイムスタンプ

**説明** スタット・スタット・ジの直前に最後の診断メッセージが発生した際の稼動時間を表示しま す。

**ユーザーインターフェイ** 日(d)、時(h)、分(m)、秒(s)

**ス**

**追加情報 不可以** 表示

**{- 診断メッセージは前回の診断結果** パラメータ (→ 图 181)に表示されます。

例 表示形式の場合: 24d12h13m00s

#### **再起動からの稼動時間**

**ナビゲーション → 診断 → 再起動からの稼動時間 (0653)** 

**説明** この機能を使用して、前回、機器を再起動してからの稼働時間を表示します。

**ユーザーインターフェイ** 日(d)、時(h)、分(m)、秒(s)

**ス**

### <span id="page-181-0"></span>**稼動時間**

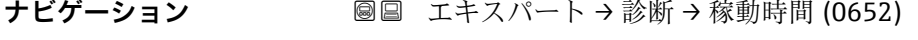

**説明** またはない この機能を使用して、機器の稼働時間を表示します。

- **ユーザーインターフェイ ス** 日(d)、時(h)、分(m)、秒(s)
- **追加情報** コーザーインターフェイス 最大日数は 9999 です。これは、27 年に相当します。

## **3.8.1 「診断リスト」 サブメニュー**

ナビゲーション 圖 エキスパート→診断→診断リスト

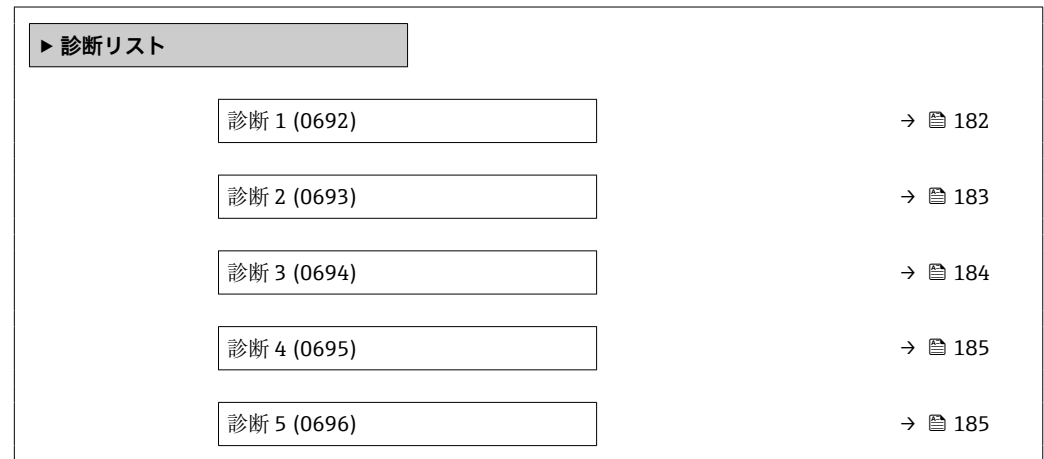

#### **診断 1**

ナビゲーション ■■ エキスパート → 診断 → 診断リスト → 診断 1 (0692)

**説明** みちのことの高い現在の診断メッセージが表示されます。

**ユーザーインターフェイ** 診断動作のシンボル、診断コード、ショートメッセージ

#### 追加情報 **またにはありません。**

**ス**

■ 現場表示器を介して:診断メッセージの原因に関するタイムスタンプと是正措置に は、回キーを使用してアクセスできます。

# 例 表示形式の場合:

- <sup>3</sup>F271 メイン電子モジュール故障
- <sup>3</sup>F276 I/O モジュール故障

<span id="page-182-0"></span>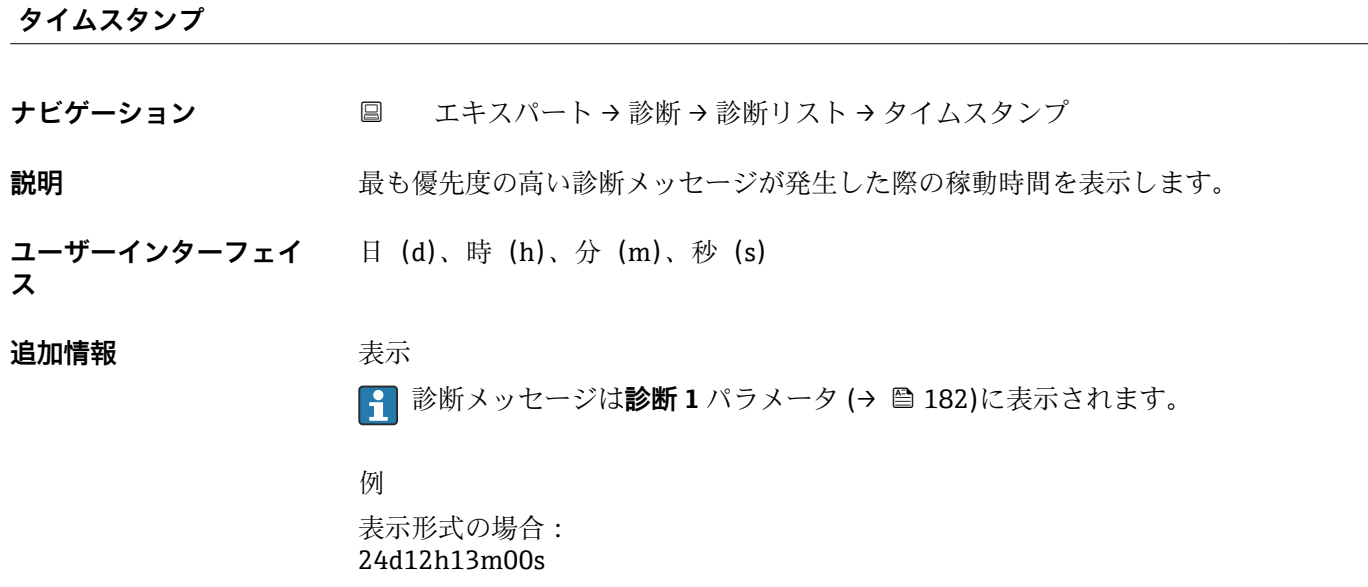

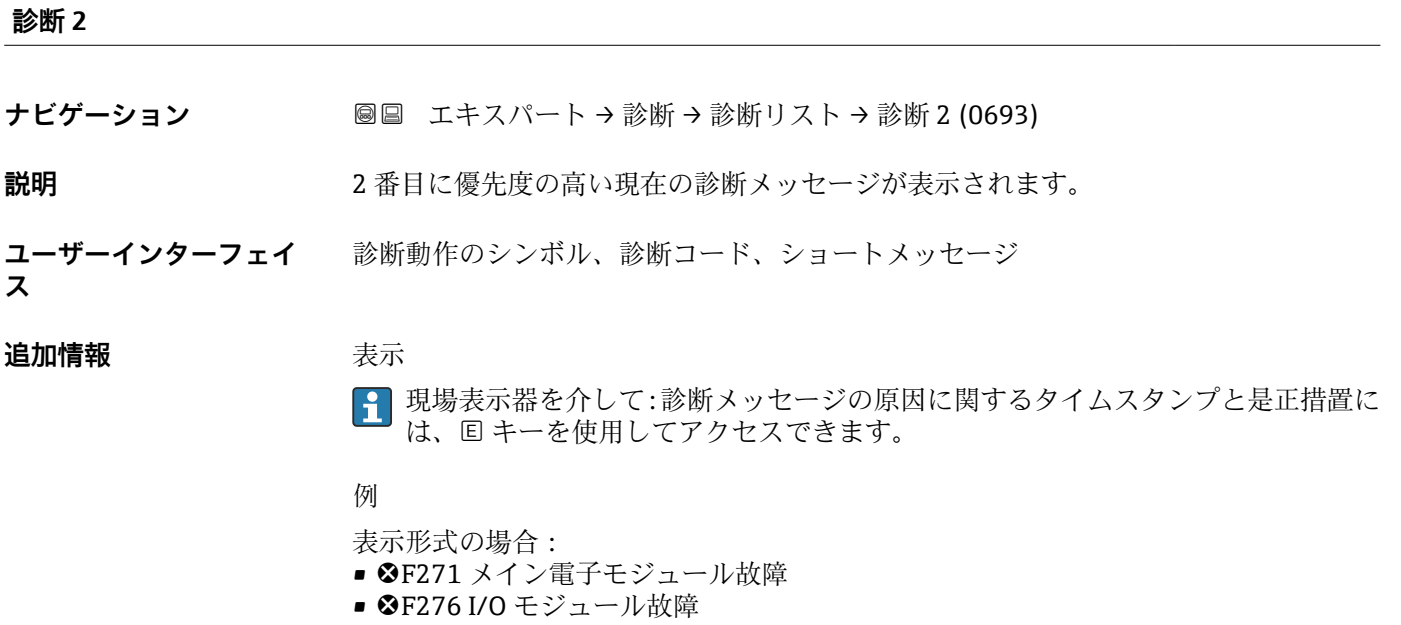

# **タイムスタンプ**

**ナビゲーション** エキスパート → 診断 → 診断リスト → タイムスタンプ

# **説明** 2 番目に優先度の高い診断メッセージが発生した際の稼動時間を表示します。

ユーザーインターフェイ 日(d)、時(h)、分(m)、秒(s)

**ス**

#### <span id="page-183-0"></span>追加情報 **およい**表示

**← 診断メッセージは診断 2** パラメータ (→ ■ 183)に表示されます。

例 表示形式の場合: 24d12h13m00s

#### **診断 3**

- **ナビゲーション** エキスパート → 診断 → 診断リスト → 診断 3 (0694)
- **説明** 3 番目に優先度の高い現在の診断メッセージが表示されます。
- **ユーザーインターフェイ** 診断動作のシンボル、診断コード、ショートメッセージ

#### 追加情報 **またには**

**ス**

- 
- 現場表示器を介して:診断メッセージの原因に関するタイムスタンプと是正措置に は、回キーを使用してアクセスできます。
- 例
- 
- 表示形式の場合: ■ <sup>3F271 メイン電子モジュール故障</sup>
- 
- <sup>3</sup>F276 I/O モジュール故障

# **タイムスタンプ**

**ナビゲーション** エキスパート → 診断 → 診断リスト → タイムスタンプ

**説明** 3 番目に優先度の高い診断メッセージが発生した際の稼動時間を表示します。

**ユーザーインターフェイ ス** 日(d)、時(h)、分(m)、秒(s)

## 追加情報 **および まきま**

**← 診断メッセージは診断 3** パラメータ (→ 图 184)に表示されます。

#### 例

表示形式の場合: 24d12h13m00s

<span id="page-184-0"></span>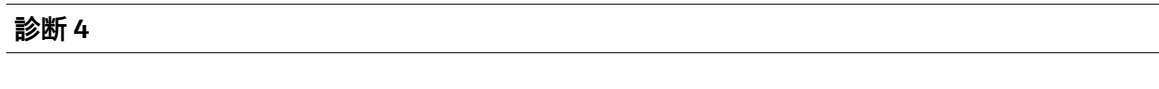

**ナビゲーション** ■■ エキスパート → 診断 → 診断リスト → 診断 4 (0695)

**説明** 4 番目に優先度の高い現在の診断メッセージが表示されます。

**ユーザーインターフェイ ス** 診断動作のシンボル、診断コード、ショートメッセージ

# **追加情報 不可以** 表示

● 現場表示器を介して:診断メッセージの原因に関するタイムスタンプと是正措置に は、回キーを使用してアクセスできます。

## 例

- 表示形式の場合:
- <sup>3</sup>F271 メイン電子モジュール故障
- <sup>3</sup>F276 I/O モジュール故障

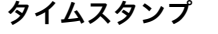

**ナビゲーション** エキスパート → 診断 → 診断リスト → タイムスタンプ

**説明** 4 番目に優先度の高い診断メッセージが発生した際の稼動時間を表示します。

- **ユーザーインターフェイ** 日(d)、時(h)、分(m)、秒(s)
- **ス**

**追加情報 不可以** 表示

6 お断メッセージは診断 4 パラメータ (→ 图 185)に表示されます。

例 表示形式の場合: 24d12h13m00s

#### **診断 5**

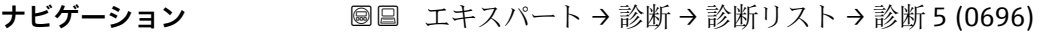

- **説明** 5 番目に優先度の高い現在の診断メッセージが表示されます。
- **ユーザーインターフェイ** 診断動作のシンボル、診断コード、ショートメッセージ

**ス**

#### 追加情報 **およい**表示

■ 現場表示器を介して:診断メッセージの原因に関するタイムスタンプと是正措置に は、回キーを使用してアクセスできます。

例

表示形式の場合:

- SF271 メイン電子モジュール故障
- SF276 I/O モジュール故障

**タイムスタンプ**

**ナビゲーション** エキスパート → 診断 → 診断リスト → タイムスタンプ

**説明** 5 番目に優先度の高い診断メッセージが発生した際の稼動時間を表示します。

**ユーザーインターフェイ** 日(d)、時(h)、分(m)、秒(s)

**ス**

#### 追加情報 **および まま**

**← 診断メッセージは診断5 パラメータ(→ ■ 185)に表示されます。** 

例

表示形式の場合: 24d12h13m00s

## **3.8.2 「イベントログブック」 サブメニュー**

イベントメッセージの表示

イベントメッセージは時系列で表示されます。イベント履歴には、診断イベントと情報 イベントの両方が含まれます。タイムスタンプの前のシンボルは、イベントの開始/終 了を示します。

ナビゲーション 圖 エキスパート→診断→イベントログブック

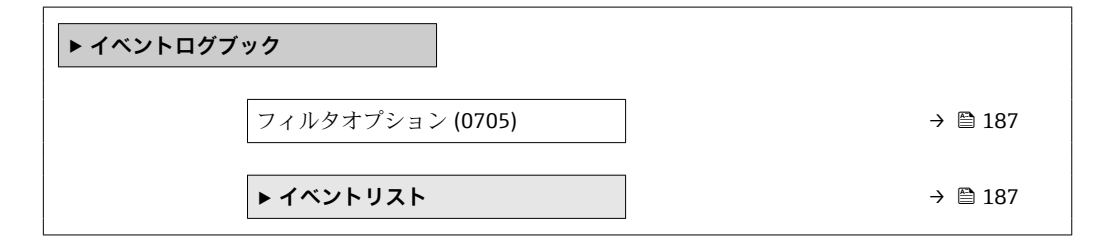

<span id="page-186-0"></span>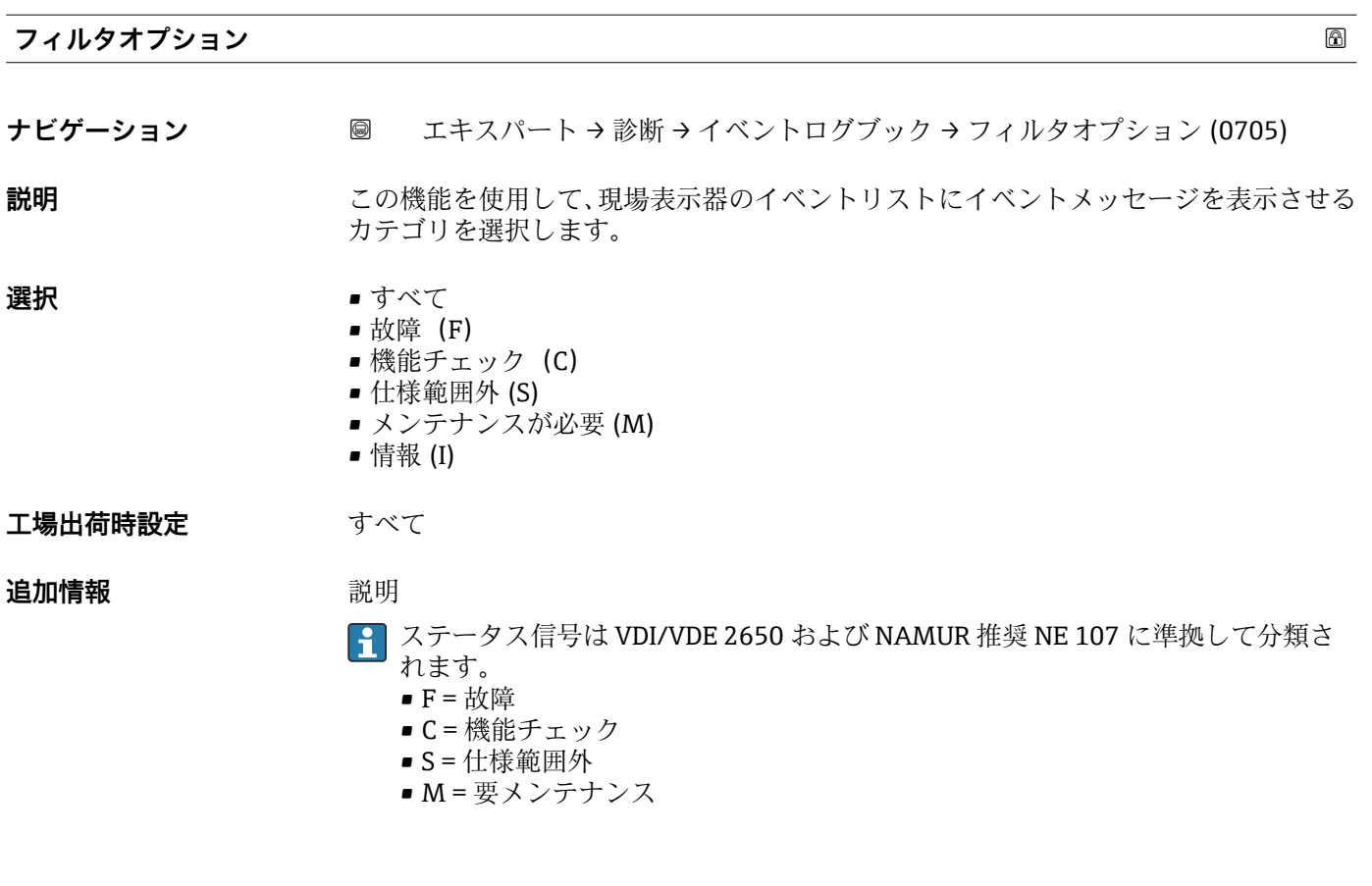

**「イベントリスト」 サブメニュー**

**[4] イベントリスト** サブメニューは、現場表示器による操作でのみ表示されます。

FieldCare 操作ツールを介して操作する場合は、イベントリストを別個の FieldCare モジュールを使用して読み出すことができます。

ウェブブラウザを介して操作する場合、イベントメッセージは**イベントログブック** サブメニューの中にあります。

ナビゲーション 圓日 エキスパート→診断→イベントログブック→イベントリス ト

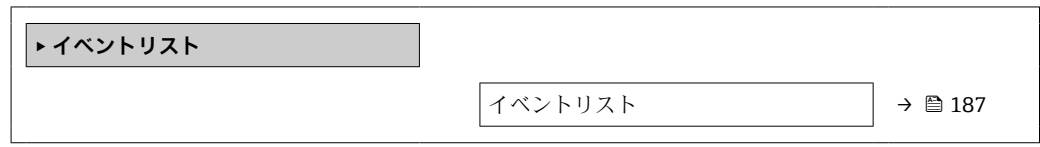

## **イベントリスト**

**ナビゲーション** ■ エキスパート → 診断 → イベントログブック → イベントリスト

**説明 フィルタオプション** パラメータ (→ △ 187)で選択したカテゴリの過去のイベントの履 歴が表示されます。

- **ユーザーインターフェイ ス**
- ■「カテゴリI」イベントメッセージの場合
	- 情報イベント、ショートメッセージ、イベント記録のシンボル、エラー発生時の稼動 時間
	- ■「カテゴリ F、C、S、M」イベントメッセージ (ステータス信号) の場合 診断コード、ショートメッセージ、イベント記録のシンボル、エラー発生時の稼動時 間

#### **追加情報 和 11**

最大 20 件のイベントメッセージを時系列に表示できます。

**拡張 HistoROM** アプリケーションパッケージ (注文オプション)が有効な場合、イベン トリストには最大 100 件までストア可能です。

以下のシンボルは、イベントの発生または終了を示すものです。

- $\Theta$ : イベントの発生
- →: イベントの終了

## 例

表示形式の場合:

- I1091 設定変更済
- $\odot$  24d12h13m00s
- <sup>●</sup>F271 メイン電子モジュール故障  $\odot$  01d04h12min30s

HistoROM

HistoROM は、EEPROM タイプの不揮発性メモリです。

# **3.8.3 「機器情報」 サブメニュー**

ナビゲーション 圖圖 エキスパート→診断→機器情報

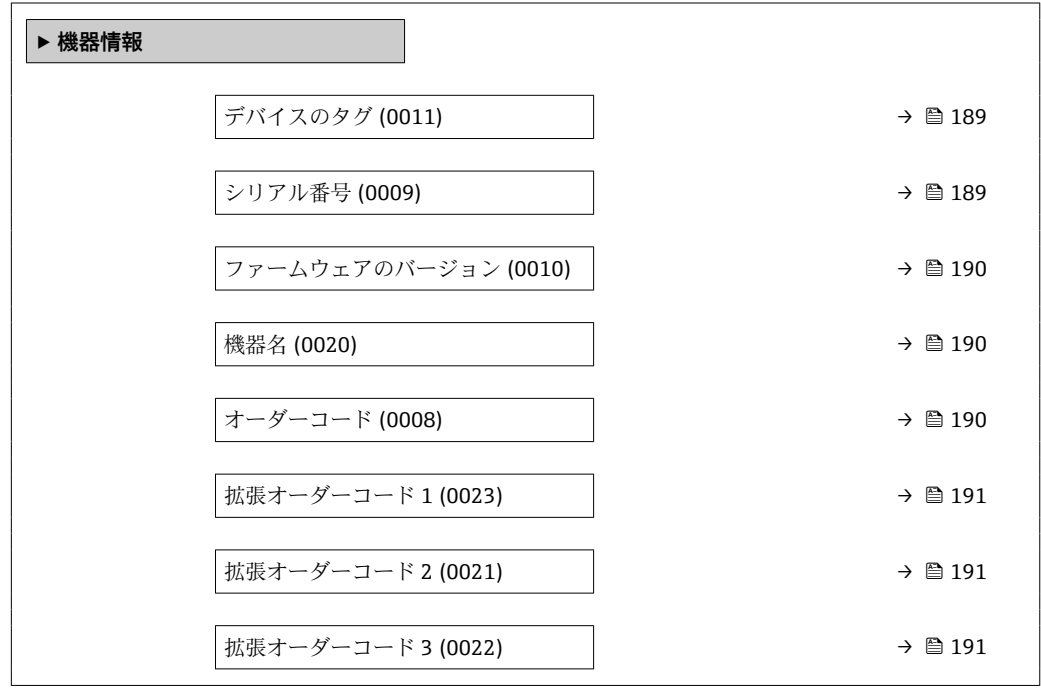

<span id="page-188-0"></span>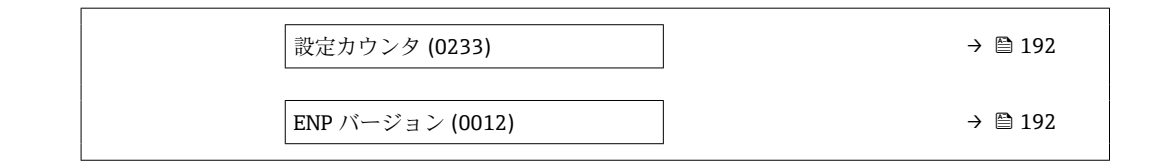

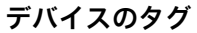

ナビゲーション ■■ エキスパート → 診断 → 機器情報 → デバイスのタグ (0011)

**説明** オンバラントの一意的な名前を表示します。それにより、プラント内ですぐに識別する ことが可能になります。タグはヘッダーに表示されます。

**ユーザーインターフェイ** 最大 32 文字(英字、数字、または特殊文字(例 : @, %, /)など)

**工場出荷時設定** Prosonic Flow

**ス**

**追加情報** コーザーインターフェイス

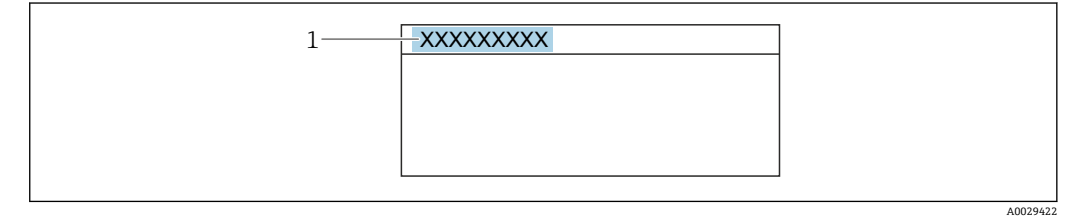

1 表示部のヘッダーテキストの位置

表示される文字数は使用される文字に応じて異なります。

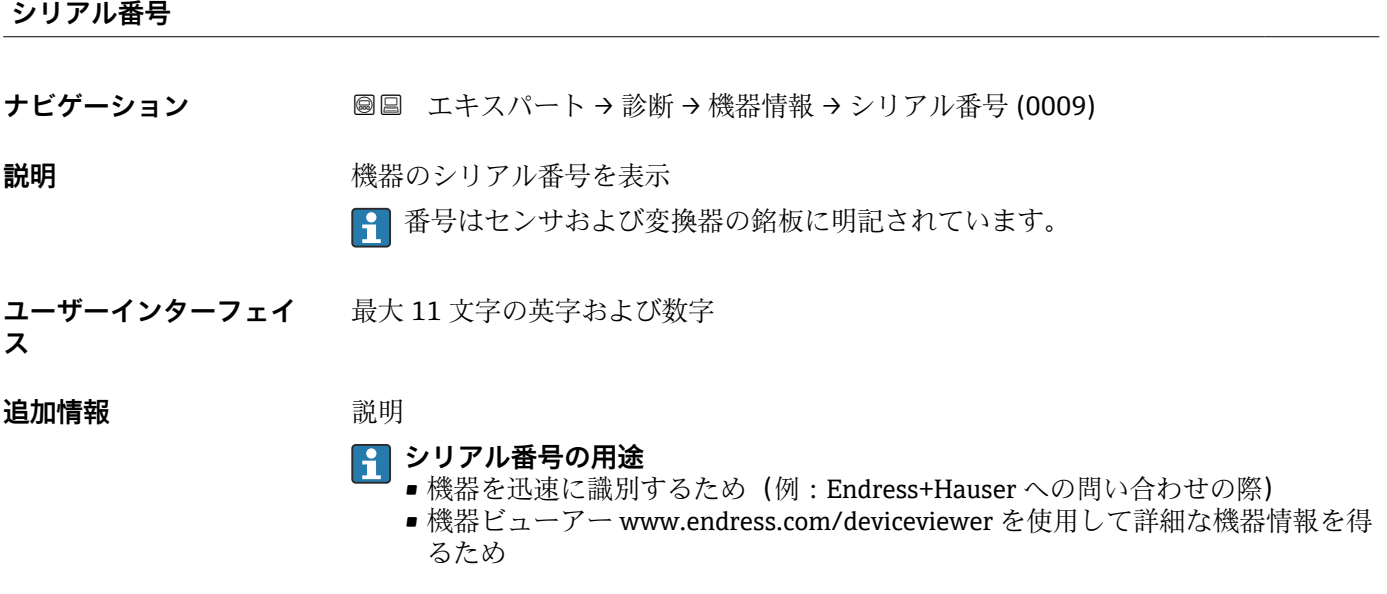

<span id="page-189-0"></span>**ファームウェアのバージョン**

- **ナビゲーション ■■ エキスパート → 診断 → 機器情報 →** ファームのバージョン (0010)
- **説明** インストールされている機器のファームウェアバージョンを表示
- **ユーザーインターフェイ** 形式 xx.yy.zz の文字列
- **ス**

## 追加情報 **およい** 表示

1ファームウェアのバージョンは、以下にも記載されています。 ■ 取扱説明書の表紙に明記 ■ 変換器の銘板に明記

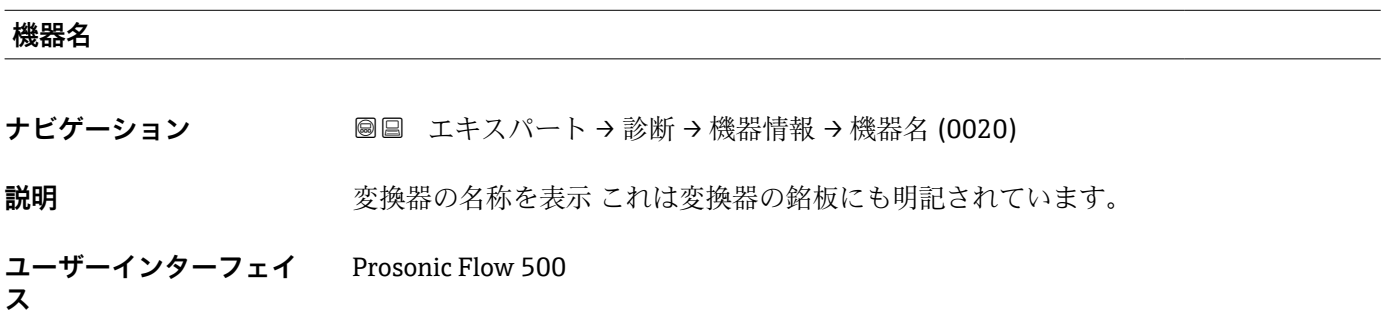

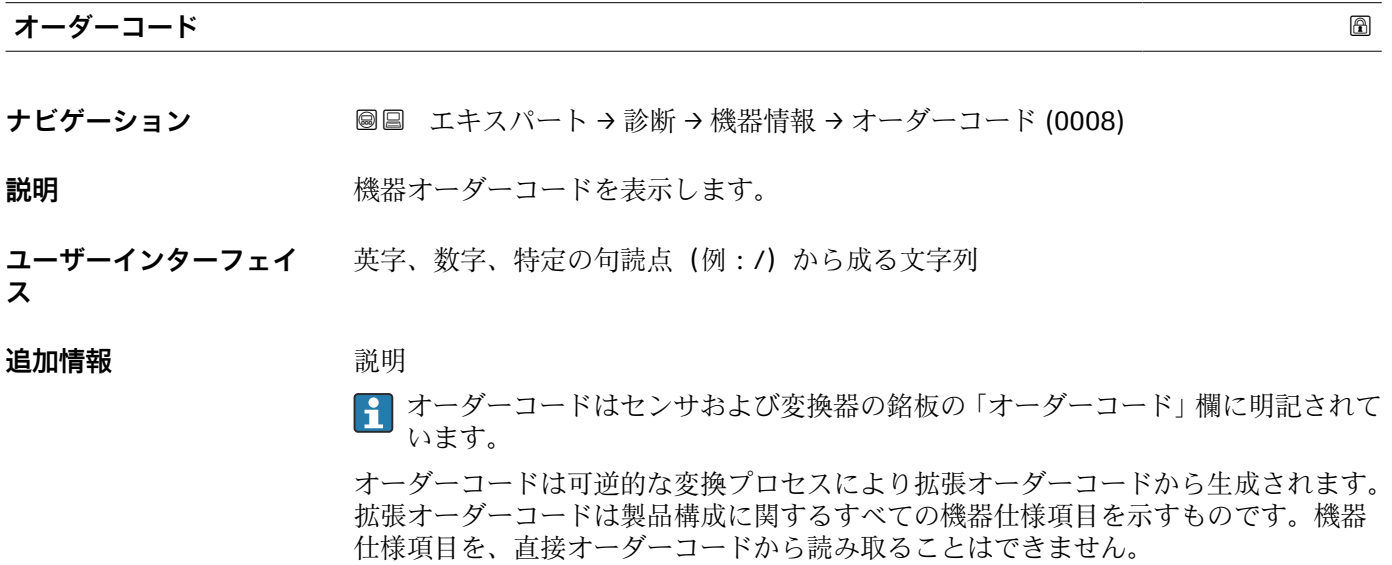

- **オーダーコードの用途**
	- 予備品として同じ機器を注文するため
	- ■機器を迅速かつ簡単に識別するため(例: Endress+Hauser への問い合わせの際)

<span id="page-190-0"></span>**拡張オーダーコード 1 ナビゲーション** ■■ エキスパート → 診断 → 機器情報 → 拡張オーダーコード 1 (0023)

**説明** スポティングのランドの第1部分を表示します。 文字数制限があるため、拡張オーダーコードは最大 3 つに分割されます。

**ユーザーインターフェイ ス** 文字列

**追加情報** 説明 拡張オーダーコードは、機器の製品構成に関するすべての仕様項目を示すものであり、 それにより機器を一意的に識別することが可能です。

■ 拡張オーダーコードもセンサおよび変換器の銘板の「拡張オーダーコード」欄に明 記されています。

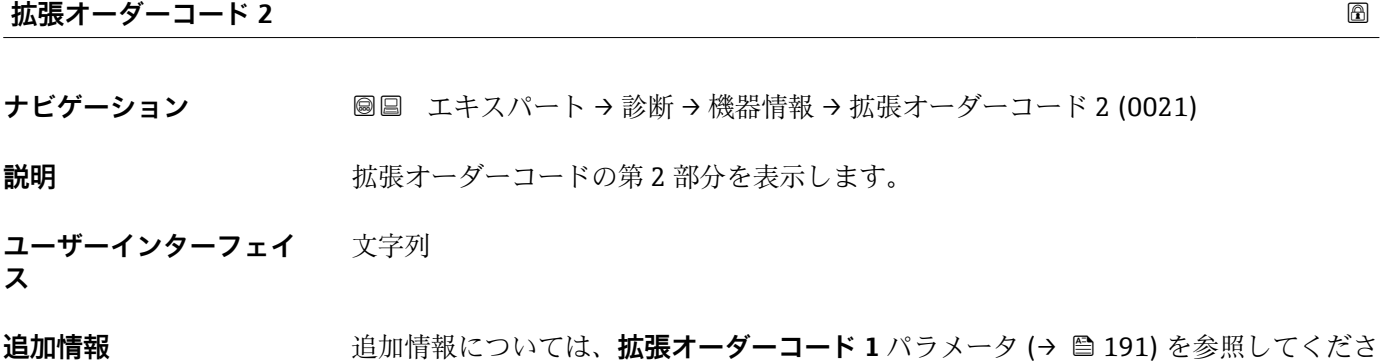

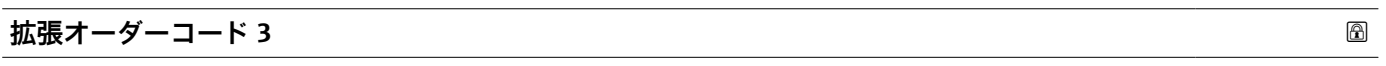

**ナビゲーション** ■■ エキスパート → 診断 → 機器情報 → 拡張オーダーコード 3 (0022)

**説明** スポティングティーダーコードの第3部分を表示します。

い。

**ユーザーインターフェイ ス** 文字列

**追加情報** さん 道加情報については、拡張オーダーコード 1 パラメータ (→ ■ 191) を参照してくださ い。

### <span id="page-191-0"></span>**設定カウンタ**

**ナビゲーション ■■ エキスパート → 診断 → 機器情報 → 設定カウンタ (0233)** 

**説明** スポティスのスペラメータ変更回数が表示されます。ユーザーがパラメータ設定を変更する と、このカウンタが増加します。

**ユーザーインターフェイ ス**  $0$ ~65535

#### **ENP バージョン**

**ナビゲーション 圖圖 エキスパート → 診断 → 機器情報 → ENP バージョン (0012)** 

**説明** スタックスのエストンのバージョンを表示します。

- **ユーザーインターフェイ ス** 文字列
- **工場出荷時設定** 2.02.00

**追加情報** 説明

この電子銘板には機器 ID のデータ記録が保存され、機器の外側に貼付された銘板より 多くのデータが含まれています。

## **3.8.4 「メイン基板モジュール + I/O モジュール 1」 サブメニュー**

ナビゲーション 圖 エキスパート → 診断 → メイン基板 + I/01

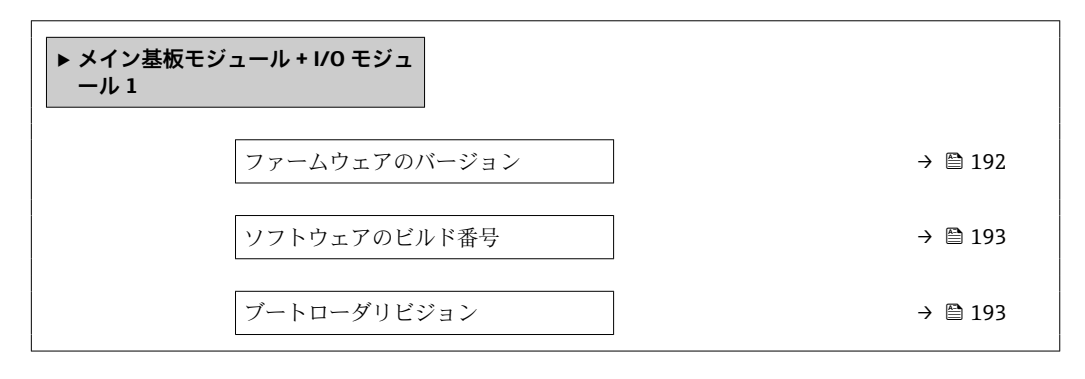

**ファームウェアのバージョン**

**ナビゲーション ■国 エキスパート → 診断 → メイン基板 + I/O1 → ファームのバージョン (0072)** 

**説明** この機能を使用して、モジュールのソフトウェアリビジョンを表示します。

<span id="page-192-0"></span>**ユーザーインターフェイ** 正の整数 **ス**

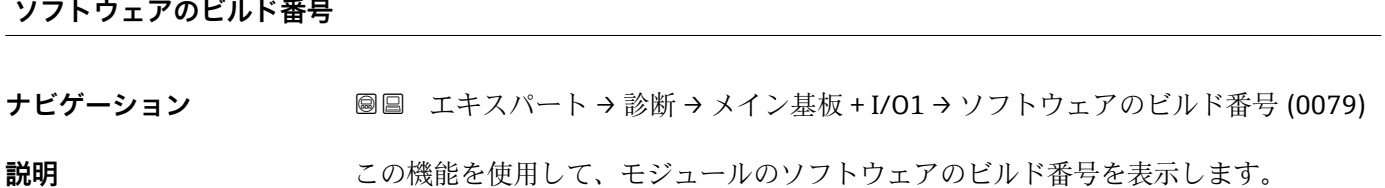

**ユーザーインターフェイ** 正の整数 **ス**

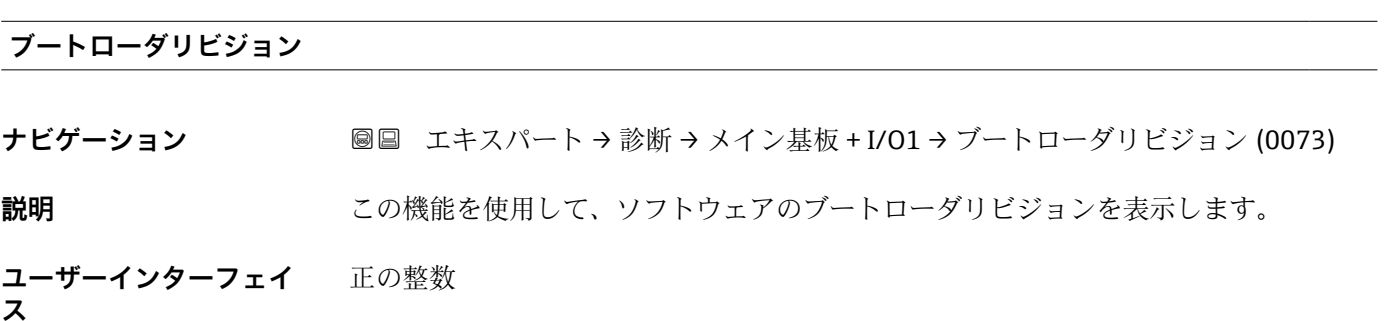

## **3.8.5 「センサの電子モジュール(ISEM)」 サブメニュー**

ナビゲーション 圖圖 エキスパート→診断→センサの電子モジュール

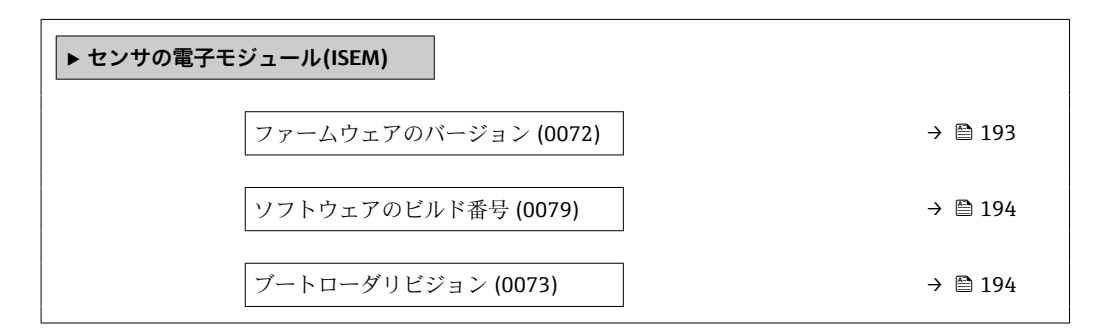

**ファームウェアのバージョン**

**ナビゲーション ■■ エキスパート→診断→センサの電子モジュール→ファームのバージョン** (0072)

**説明** この機能を使用して、モジュールのソフトウェアリビジョンを表示します。

<span id="page-193-0"></span>**ユーザーインターフェイ** 正の整数 **ス**

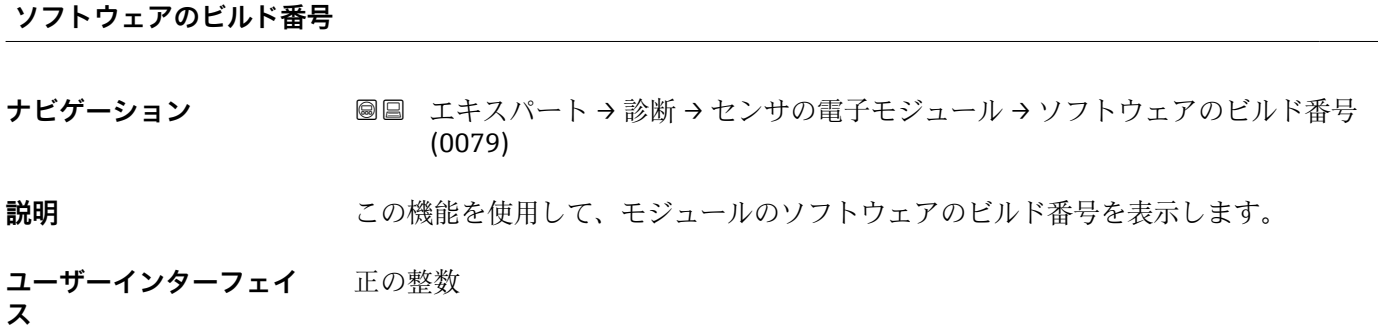

**ブートローダリビジョン ナビゲーション** ■■ エキスパート→診断→センサの電子モジュール→ブートローダリビジョン (0073) **説明** この機能を使用して、ソフトウェアのブートローダリビジョンを表示します。 **ユーザーインターフェイ ス** 正の整数

# **3.8.6 「I/O モジュール 2」 サブメニュー**

ナビゲーション ■ エキスパート→ 診断→ I/O モジュール 2

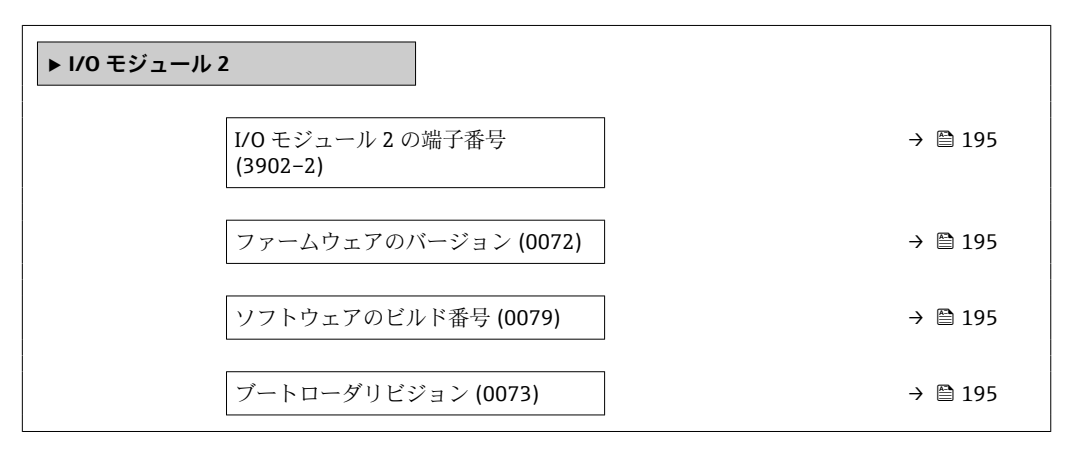

## <span id="page-194-0"></span>**I/O モジュール 2 の端子番号**

**ナビゲーション** ■■ エキスパート → 診断 → I/O モジュール 2 → I/O 2 端子番号 (3902-2)

**説明** I/O モジュールが使用している端子番号を表示します。

**ユーザーインターフェイ ス** • 未使用 • 26-27 (I/O 1) • 24-25 (I/O 2) • 22-23 (I/O 3)

#### **ファームウェアのバージョン**

**ナビゲーション ■■ エキスパート→診断→I/O モジュール 2→ ファームのバージョン (0072)** 

**説明** この機能を使用して、モジュールのソフトウェアリビジョンを表示します。

**ユーザーインターフェイ ス** 正の整数

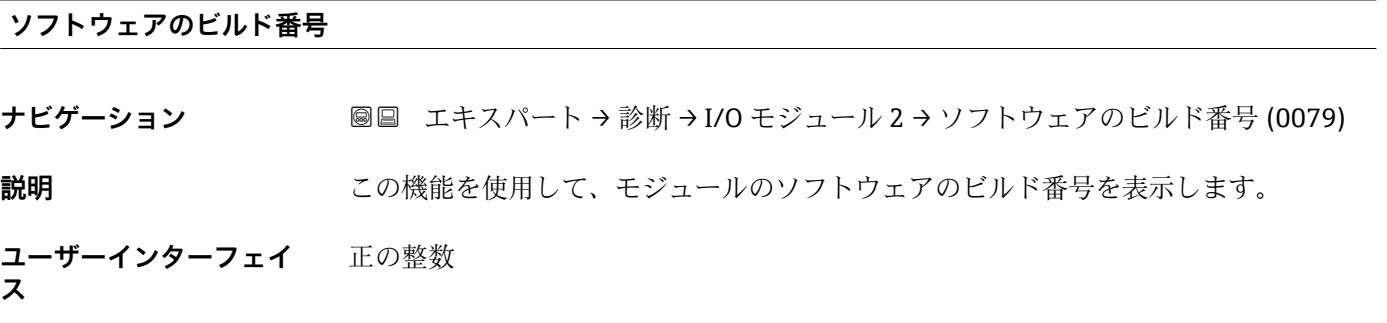

## **ブートローダリビジョン**

**ナビゲーション** ■■ エキスパート→診断→I/O モジュール 2→ブートローダリビジョン (0073)

**説明** この機能を使用して、ソフトウェアのブートローダリビジョンを表示します。

**ユーザーインターフェイ** 正の整数

**ス**

## **3.8.7 「I/O モジュール 3」 サブメニュー**

ナビゲーション ■ エキスパート → 診断 → I/O モジュール 3

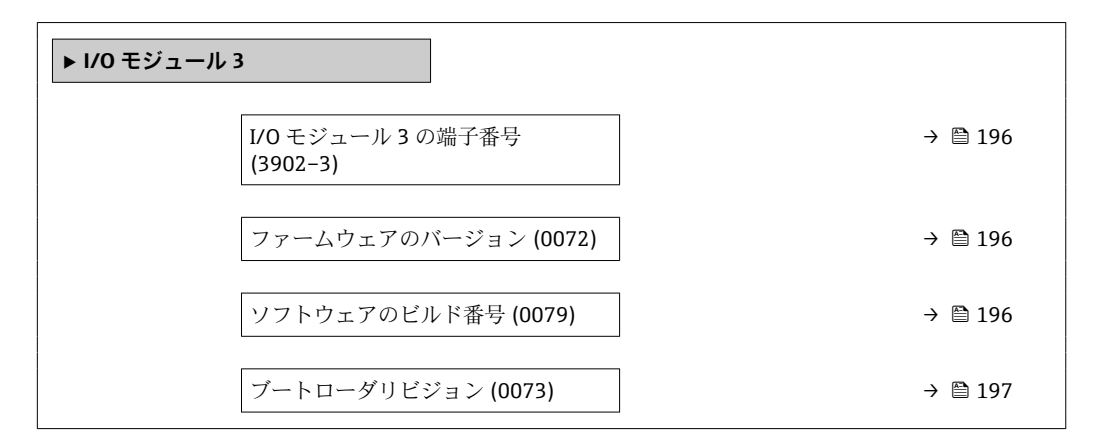

**I/O モジュール 3 の端子番号**

**ナビゲーション** ■■ エキスパート → 診断 → I/O モジュール 3 → I/O 3 端子番号 (3902-3)

**説明** I/O モジュールが使用している端子番号を表示します。

- **ユーザーインターフェイ** • 未使用
- **ス**
- 26-27 (I/O 1)
	- 24-25 (I/O 2)
	- 22-23 (I/O 3)

**ファームウェアのバージョン**

**ナビゲーション ■■ エキスパート → 診断 → I/O モジュール 3 → ファームのバージョン (0072)** 

**説明** この機能を使用して、モジュールのソフトウェアリビジョンを表示します。

**ユーザーインターフェイ ス** 正の整数

#### **ソフトウェアのビルド番号**

**ナビゲーション ■■ エキスパート → 診断 → I/O モジュール 3 → ソフトウェアのビルド番号 (0079)** 

**説明** いちにはない この機能を使用して、モジュールのソフトウェアのビルド番号を表示します。

**ユーザーインターフェイ** 正の整数 **ス**

<span id="page-196-0"></span>**ブートローダリビジョン ナビゲーション** ■■ エキスパート → 診断 → I/O モジュール 3 → ブートローダリビジョン (0073)

**説明** この機能を使用して、ソフトウェアのブートローダリビジョンを表示します。

**ユーザーインターフェイ** 正の整数 **ス**

## **3.8.8 「表示モジュール」 サブメニュー**

ナビゲーション 圖圖 エキスパート→診断→表示モジュール

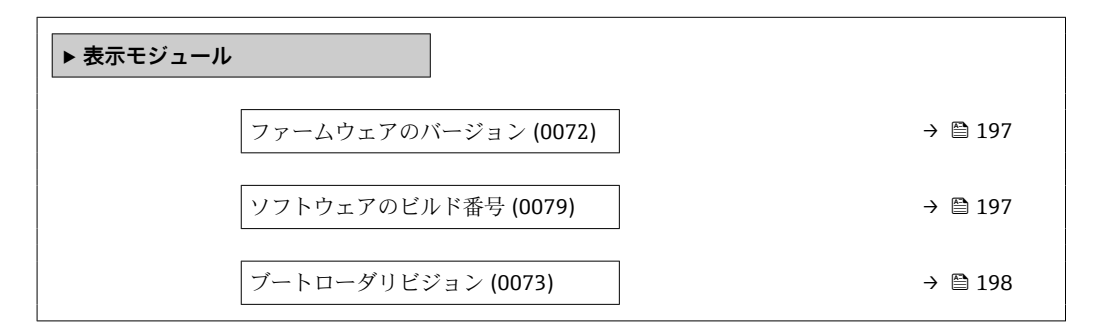

**ファームウェアのバージョン**

**ナビゲーション ■■ エキスパート → 診断 → 表示モジュール → ファームのバージョン (0072)** 

**説明** この機能を使用して、モジュールのソフトウェアリビジョンを表示します。

**ユーザーインターフェイ** 正の整数 **ス**

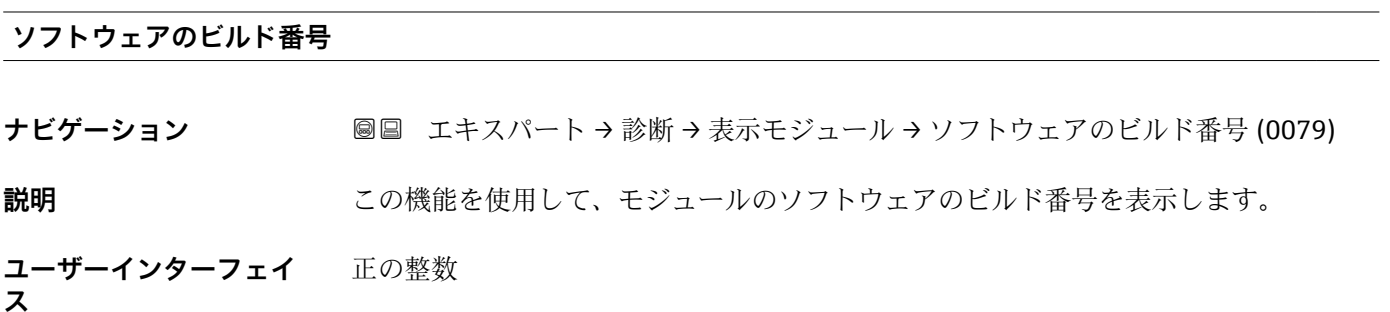

<span id="page-197-0"></span>**ブートローダリビジョン**

- **ナビゲーション** ■■ エキスパート → 診断 → 表示モジュール → ブートローダリビジョン (0073)
- **説明** この機能を使用して、ソフトウェアのブートローダリビジョンを表示します。
- **ユーザーインターフェイ** 正の整数 **ス**

## **3.8.9 「データのログ」 サブメニュー**

#### ナビゲーション 圖圖 エキスパート→診断→データのログ

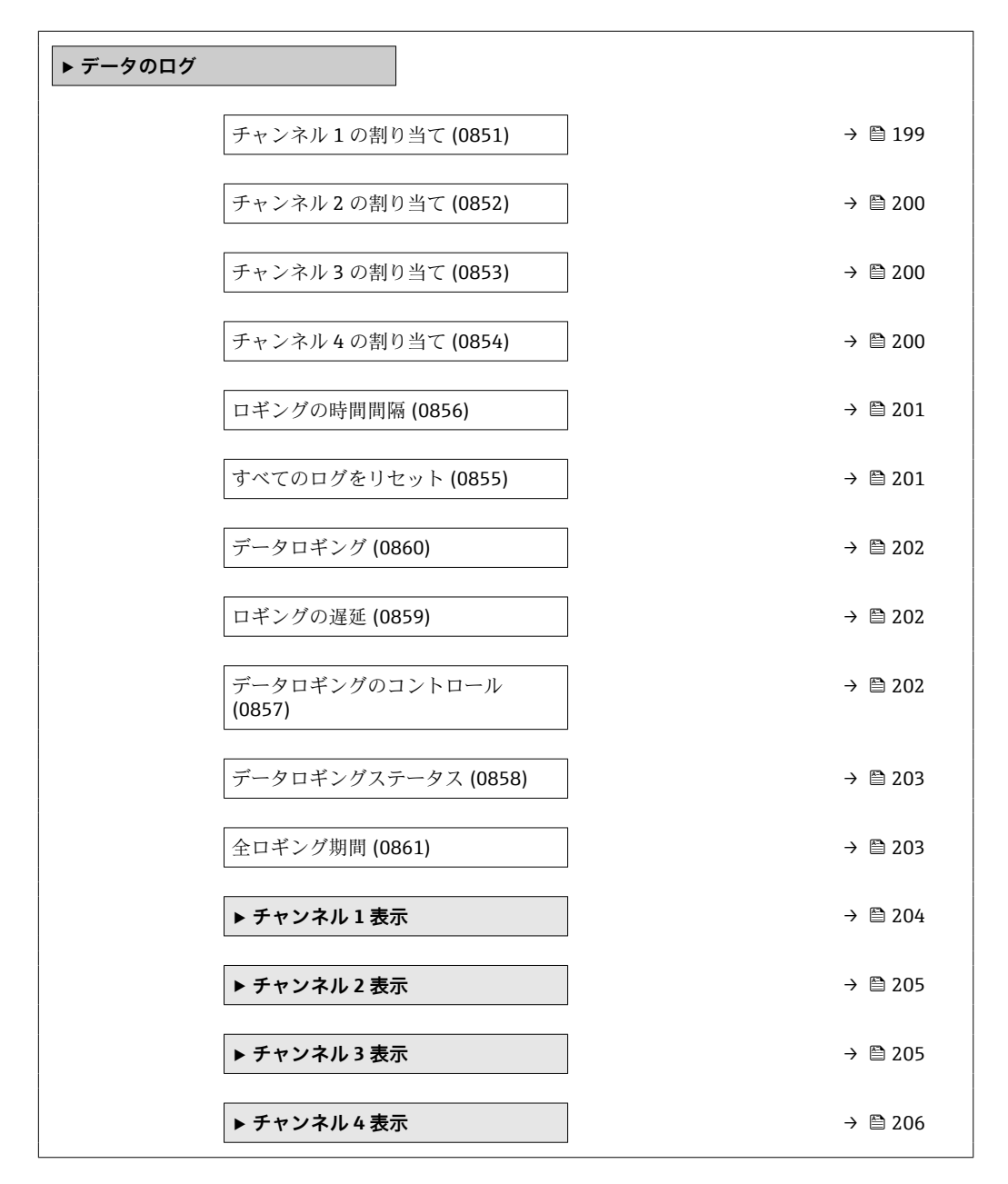

<span id="page-198-0"></span>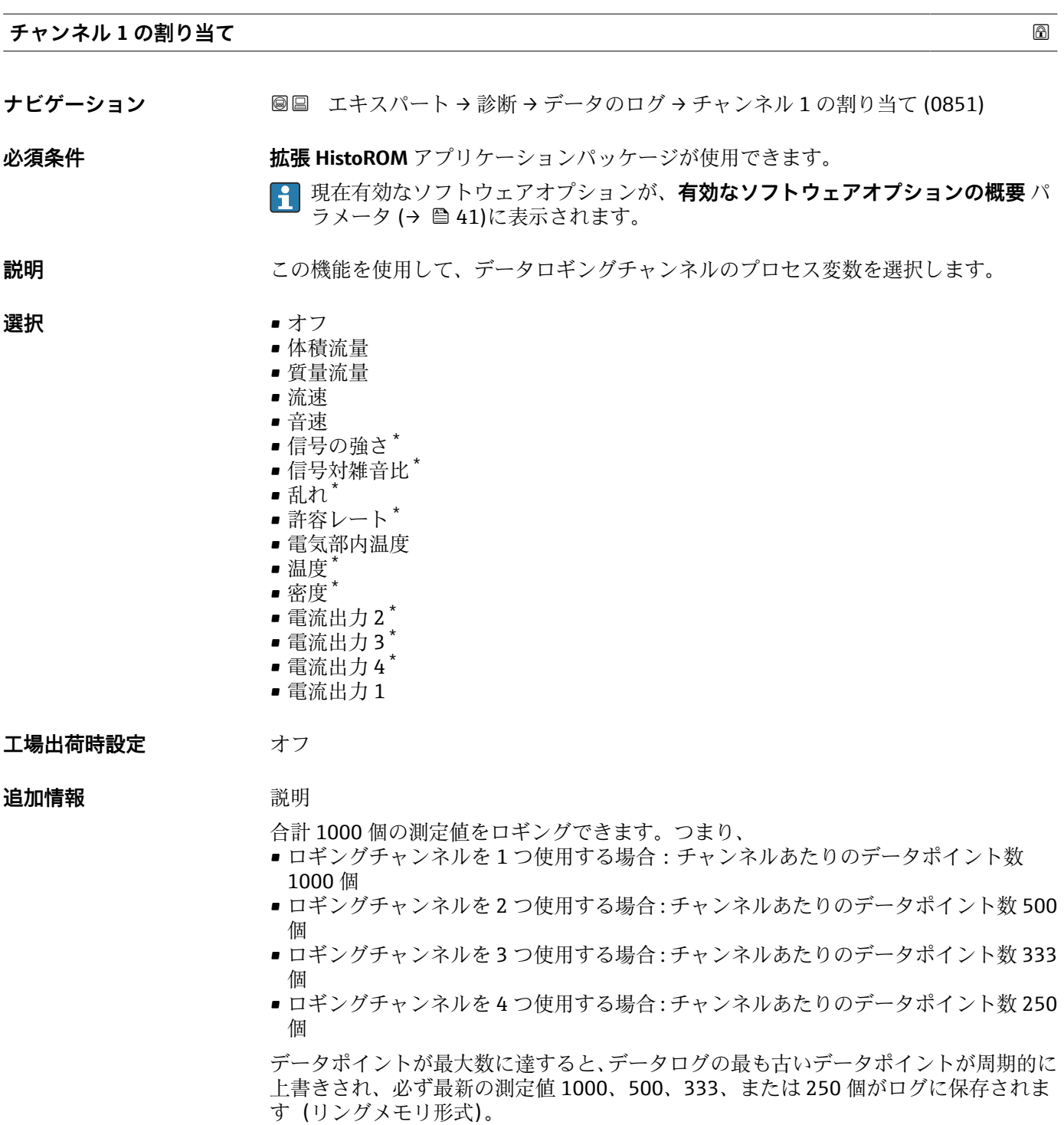

● 選択項目の設定を変更すると、ログの内容が削除されます。

<sup>\*</sup> 表示はオーダしたオプションや機器のセッティングにより異なります

<span id="page-199-0"></span>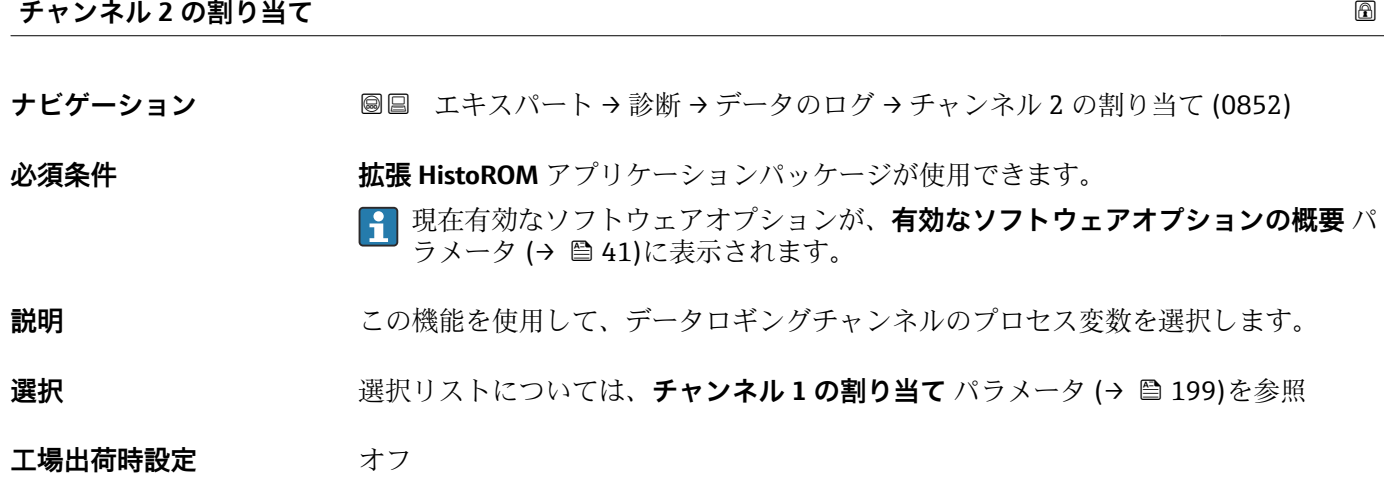

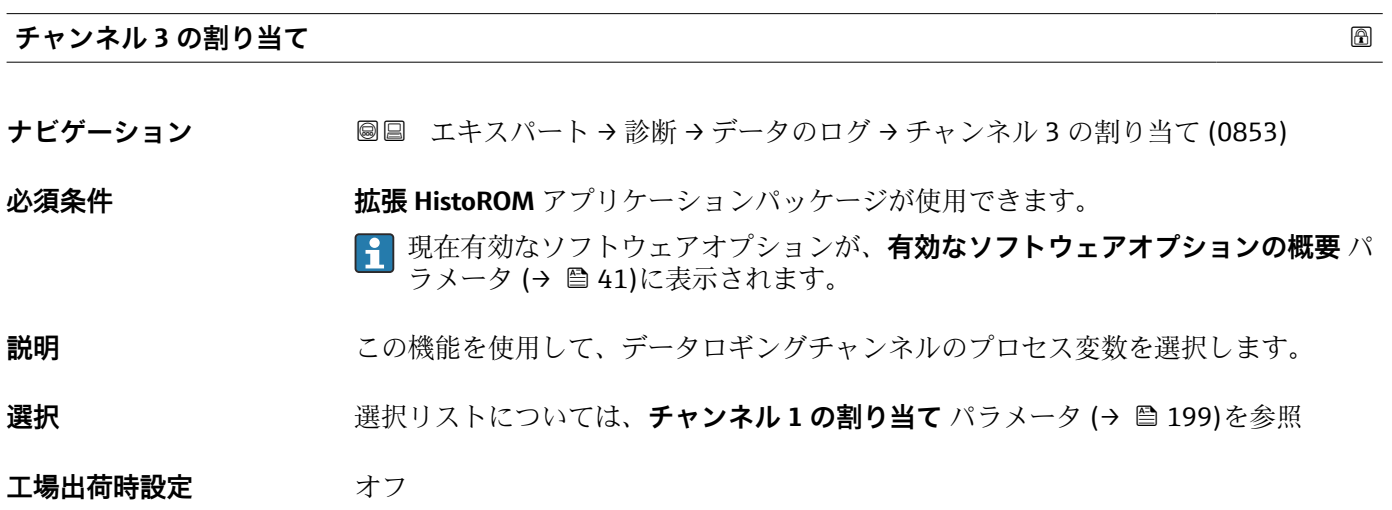

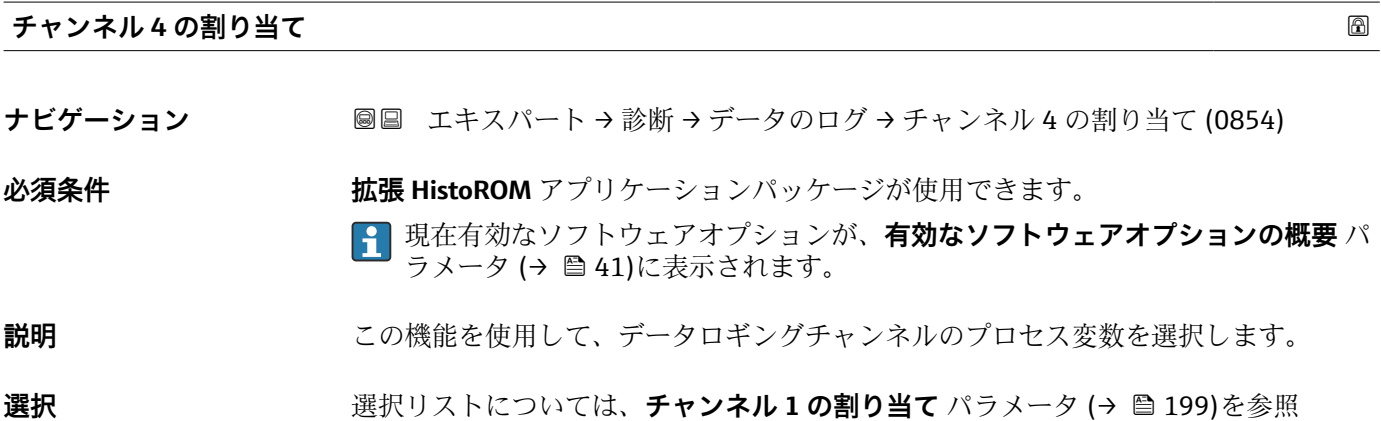

エ場出荷時設定 オフ

<span id="page-200-0"></span>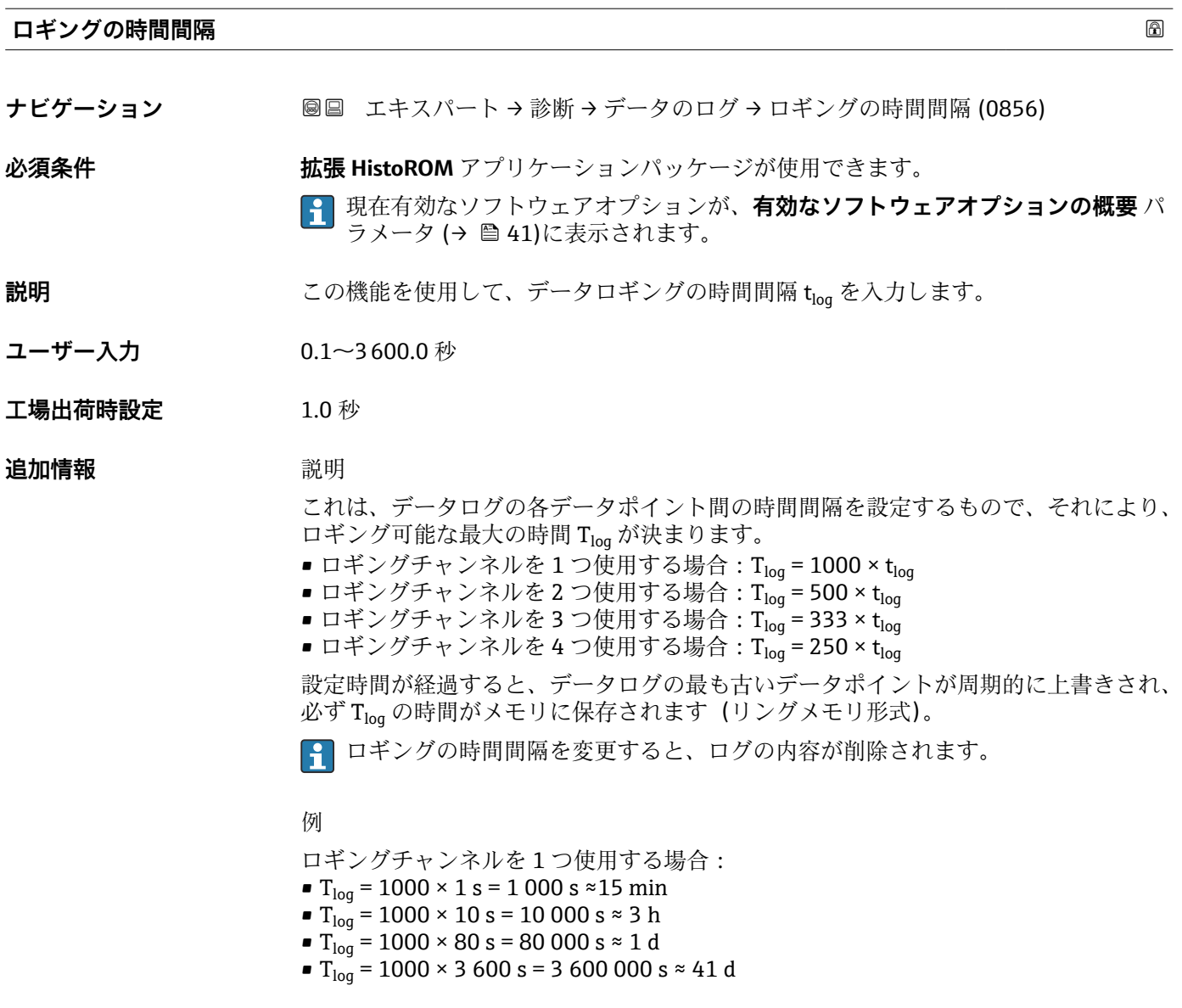

# **すべてのログをリセット**

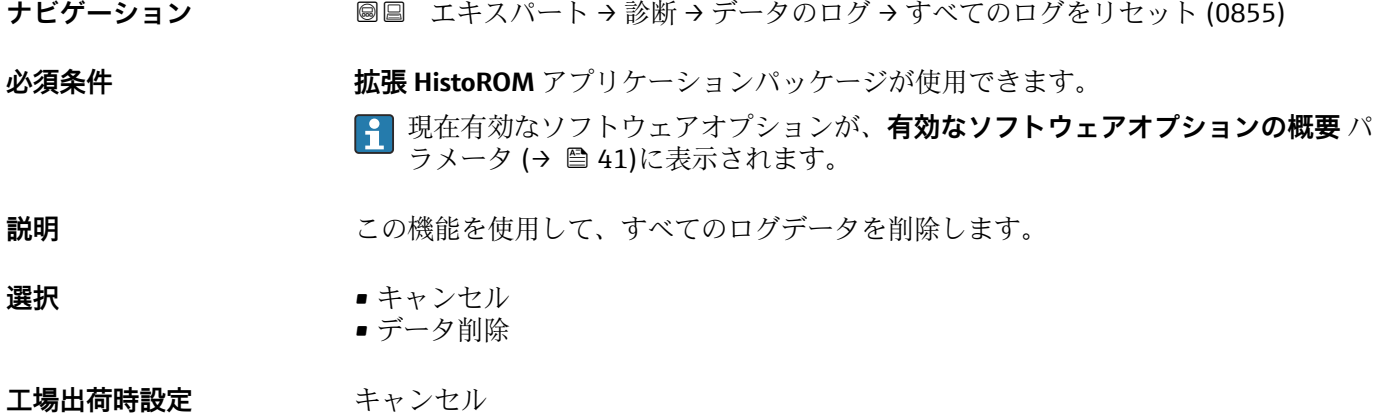

## <span id="page-201-0"></span>**追加情報 ままり 選択**

- 
- キャンセル
	- データは削除されません。すべてのデータが保存されます。

■ データ削除

データが削除されます。ロギング処理が最初から開始します。

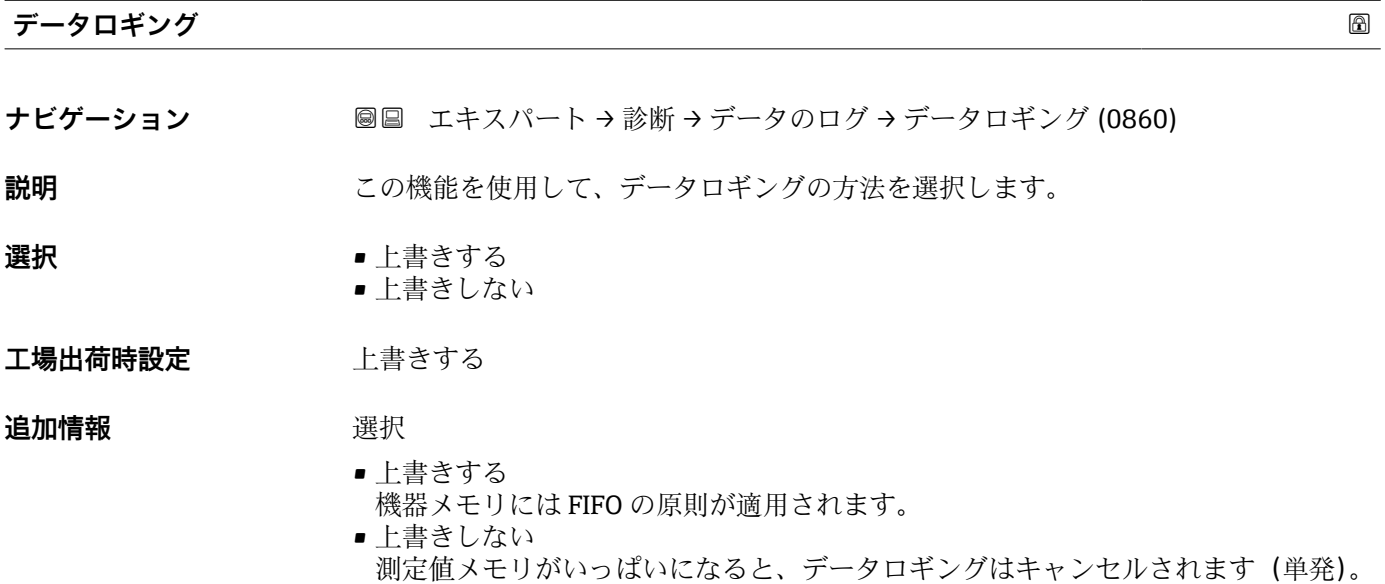

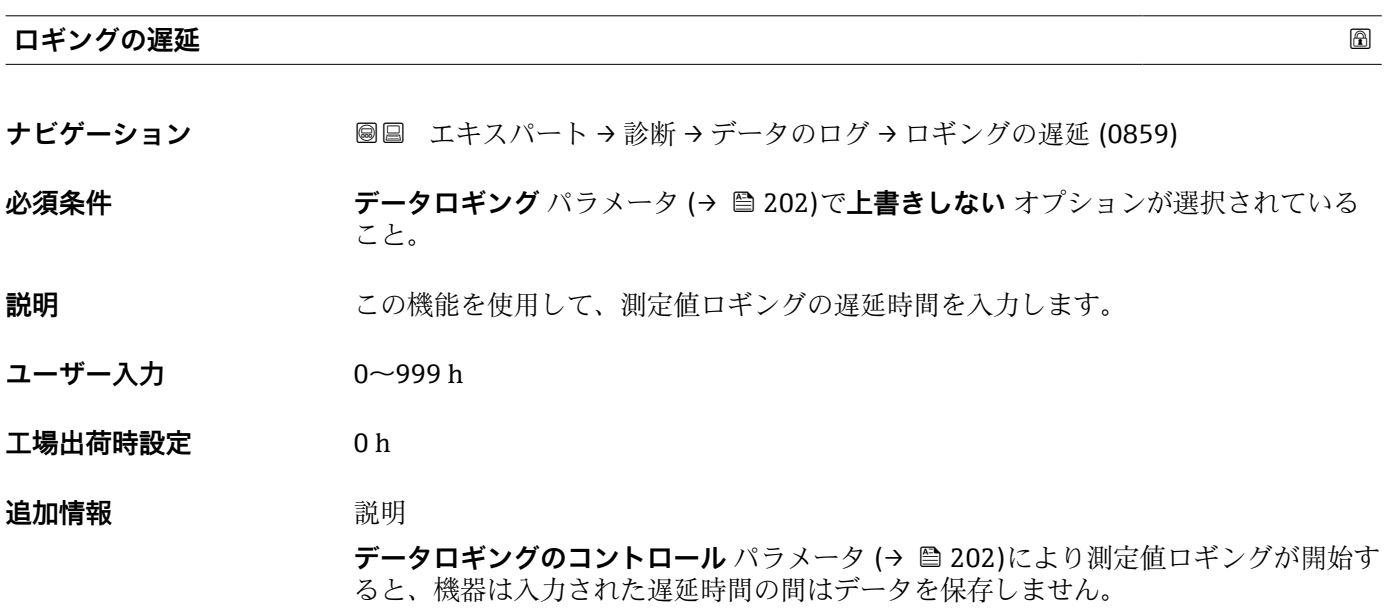

## **データロギングのコントロール**

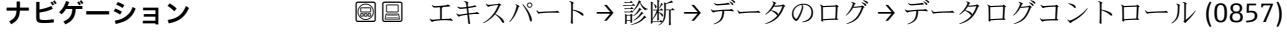

**必須条件 ナータロギング** パラメータ (→ ■ 202)で上書きしない オプションが選択されている こと。

202 Endress+Hauser

<span id="page-202-0"></span>**説明** この機能を使用して、測定値ロギングを開始または停止します。

- **選択** なし ■ 削除 + スタート • 停止
- **工場出荷時設定** なし

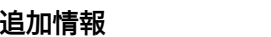

- **追加情報** 選択
	- ■なし 最初の測定値ロギングステータスです。
	- 削除 + スタート すべてのチャンネルに対して記録された測定値はすべて削除され、測定値ロギングが 再び開始します。 • 停止
	- 測定値ロギングが停止します。

**データロギングステータス ナビゲーション** ■■ エキスパート → 診断 → データのログ → データロギングステータス (0858) **必須条件 オンランシング データロギング** パラメータ (→ ⇔ 202)で**上書きしない** オプションが選択されている こと。 **説明** オングステータスを表示します。 **ユーザーインターフェイ ス** • 完了 • 遅延が有効 • アクティブ • 停止 工場出荷時設定 **三十二**宗了 追加情報 **コンスティックス** • 完了 測定値ロギングが実行され、正常に完了しました。 ■ 遅延が有効 測定値ロギングが開始しましたが、ロギングの時間間隔はまだ経過していません。 • アクティブ ロギングの時間間隔が経過し、測定値ロギングが有効です。 • 停止 測定値ロギングが停止します。

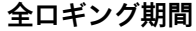

**ナビゲーション** ■■ エキスパート → 診断 → データのログ → 全ロギング期間 (0861)

## **必須条件 オンラン・データロギング** パラメータ (→ 图 202)で**上書きしない** オプションが選択されている こと。

<span id="page-203-0"></span>**説明** イング期間を表示します。

**ユーザーインターフェイ** 正の浮動小数点数

**ス**

**工場出荷時設定** 0 秒

**「チャンネル 1 表示」 サブメニュー**

ナビゲーション 圖 エキスパート→ 診断→データのログ→チャンネル1表示

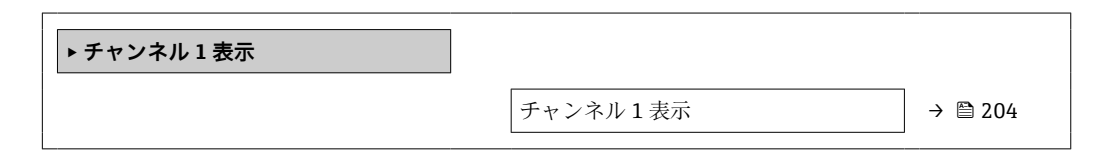

#### **チャンネル 1 表示**

**ナビゲーション 圖** エキスパート → 診断 → データのログ → チャンネル 1 表示

**必須条件 インス 拡張 HistoROM** アプリケーションパッケージが使用できます。

現在有効なソフトウェアオプションが、**有効なソフトウェアオプションの概要** パ ラメータ (→ ■41)に表示されます。

以下の選択項目のいずれかが、**チャンネル 1 の割り当て** パラメータ [\(→ 199\)で](#page-198-0)選択 されていること。

- 体積流量
- 質量流量
- 密度'
- 温度 \*
- 電気部内温度
- 電流出力 2 \*
- 電流出力 3 \*  $\blacksquare$  電流出力 4
- 許容レート\*
- 信号の強さ\*
- 信号対雑音比
- 乱れ
- 
- 電流出力 1
- 音速
- 流速

**説明** スポリティングチャンネルの測定値トレンドをチャート形式で表示します。

表示はオーダしたオプションや機器のセッティングにより異なります

## <span id="page-204-0"></span>追加情報 **調節 <b>認**

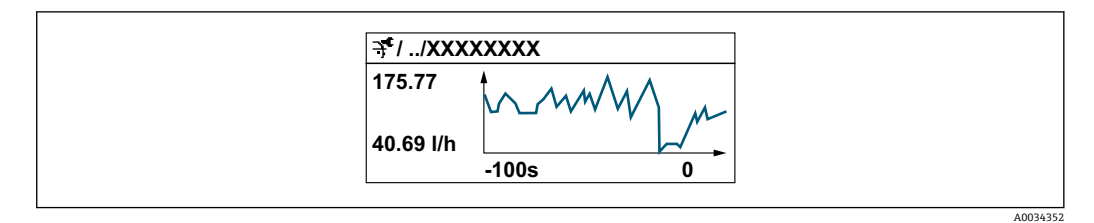

- ■10 測定値トレンドのチャート
- x 軸:選択されたチャンネル数に応じて 250~1000 個のプロセス変数の測定値を示 します。
- y 軸:常に測定中の値に合わせて、大体の測定値スパンを示します。

**「チャンネル 2 表示」 サブメニュー**

ナビゲーション 圖 エキスパート→診断→データのログ→チャンネル2表示

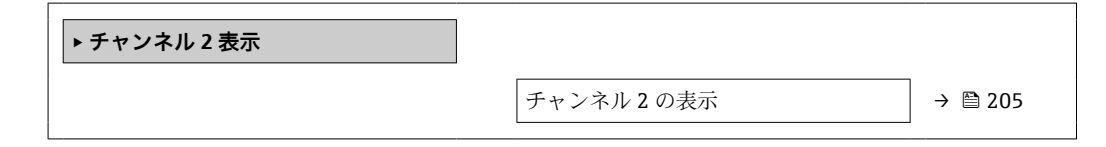

**チャンネル 2 の表示 ナビゲーション** ■ エキスパート → 診断 → データのログ → チャンネル 2 表示  $\mathcal{B}$ 須条件 アンプロセス変数がチャンネル2の割り当て パラメータで設定されていること。

**説明 オャンネル 1 の表示**を参照 → ■ 204

#### **「チャンネル 3 表示」 サブメニュー**

ナビゲーション エキスパート → 診断 → データのログ → チャンネル 3 表示

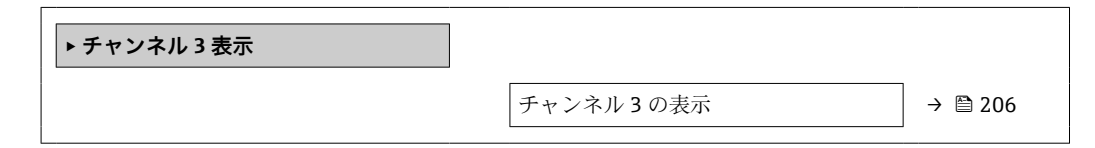

### <span id="page-205-0"></span>**チャンネル 3 の表示**

**ナビゲーション** ■ エキスパート→診断→データのログ→チャンネル3表示

**必須条件** プロセス変数が**チャンネル 3 の割り当て** パラメータで設定されていること。

**説明 オャンネル 1 の表示**を参照 → ■ 204

#### **「チャンネル 4 表示」 サブメニュー**

ナビゲーション 圖 エキスパート→ 診断→データのログ→チャンネル4表示

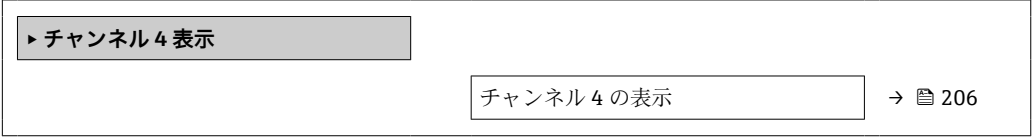

**チャンネル 4 の表示**

**ナビゲーション** ■ エキスパート→診断→データのログ→チャンネル4表示

**必須条件** プロセス変数が**チャンネル 4 の割り当て** パラメータで設定されていること。

**説明 オャンネル 1 の表示**を参照 → 圖 204

### **3.8.10 「Heartbeat」 サブメニュー**

**国 Heartbeat 検証 + モニタリング**のパラメータ説明の詳細については、機器の個別説 明書を参照してください。→ ■7

**ナビゲーション 圖圖 エキスパート→診断→HBT** 

**‣ Heartbeat Technology**

# **3.8.11 「シミュレーション」 サブメニュー**

ナビゲーション 圖圖 エキスパート→診断→シミュレーション

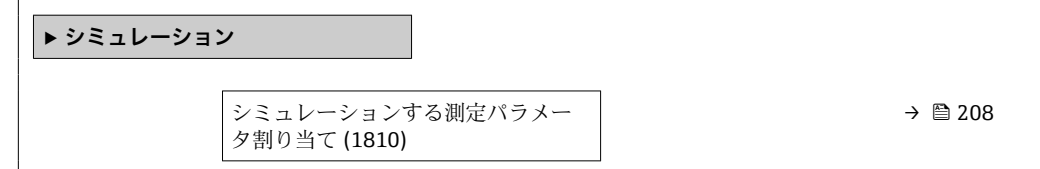

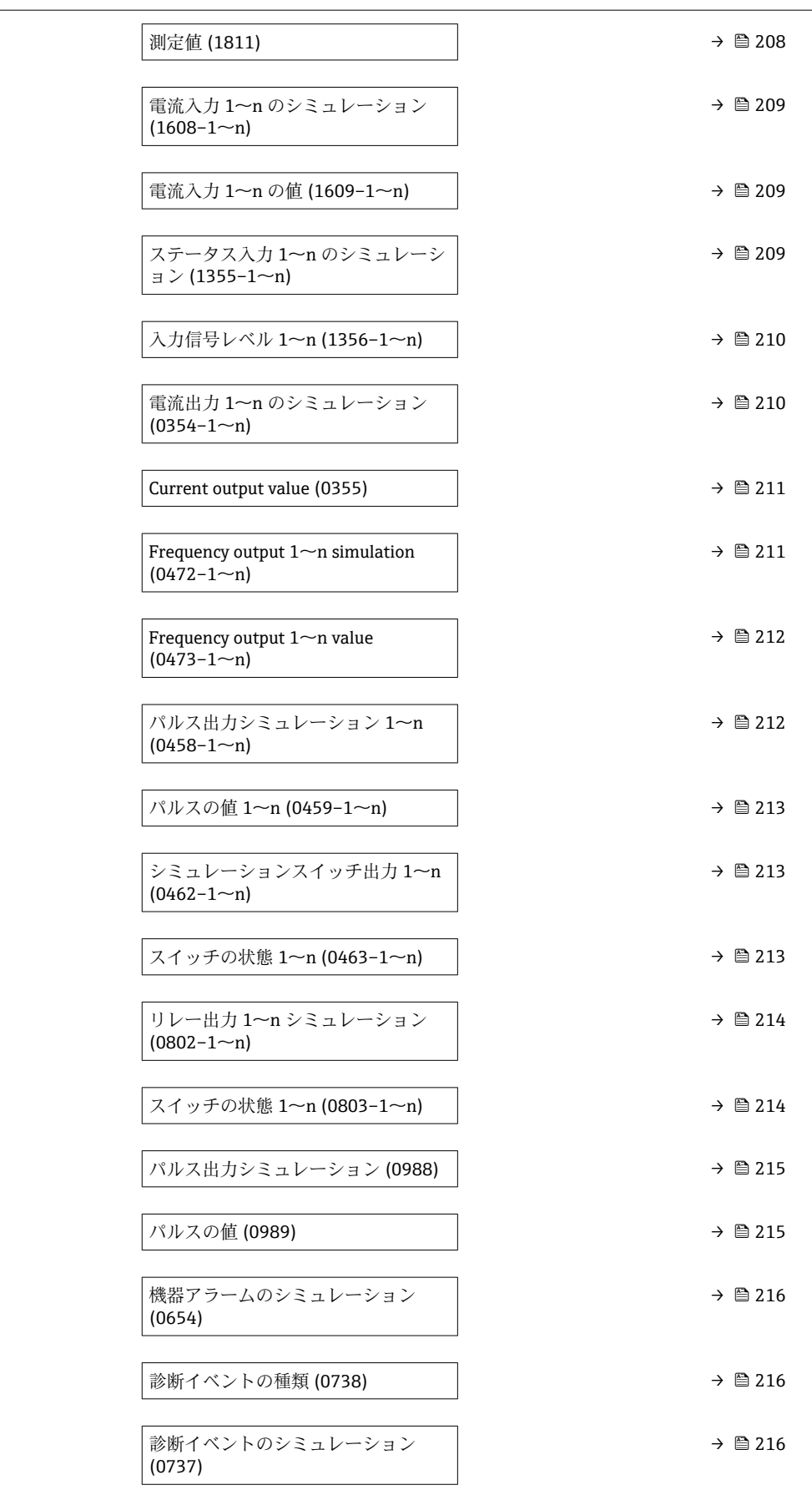

# <span id="page-207-0"></span>**シミュレーションする測定パラメータ割り当て**

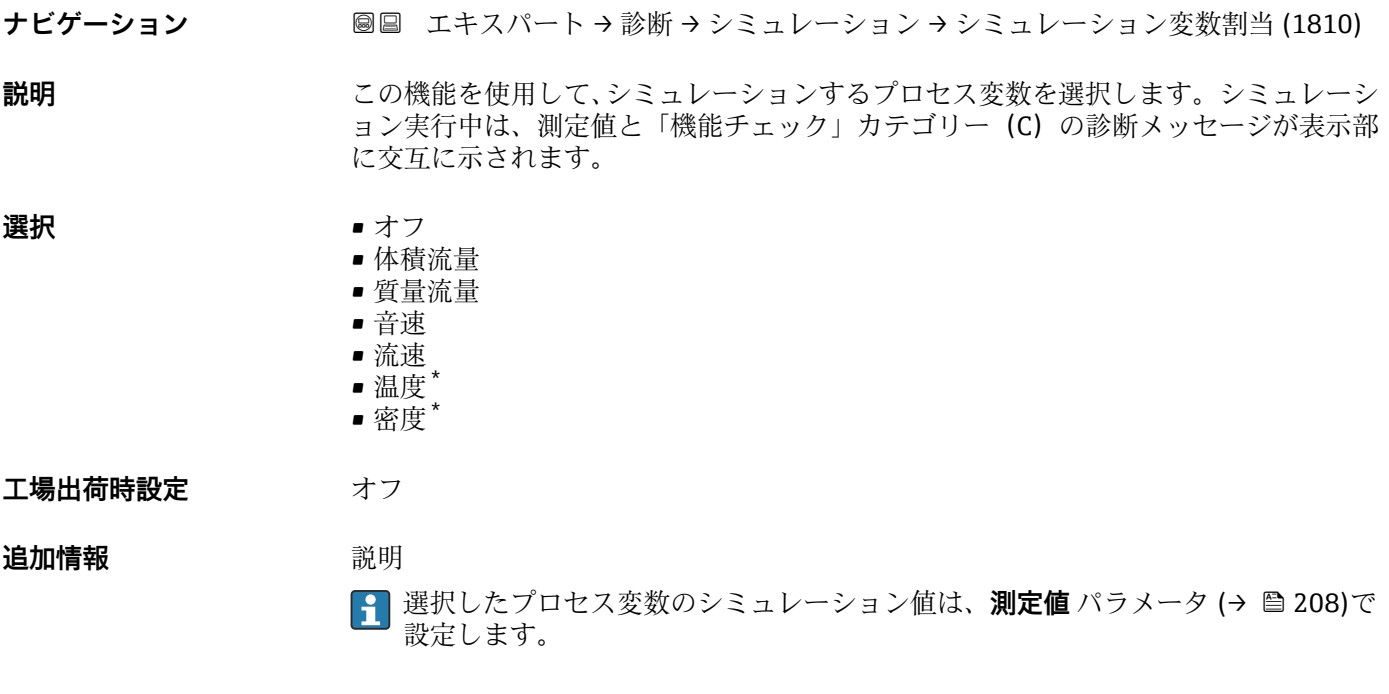

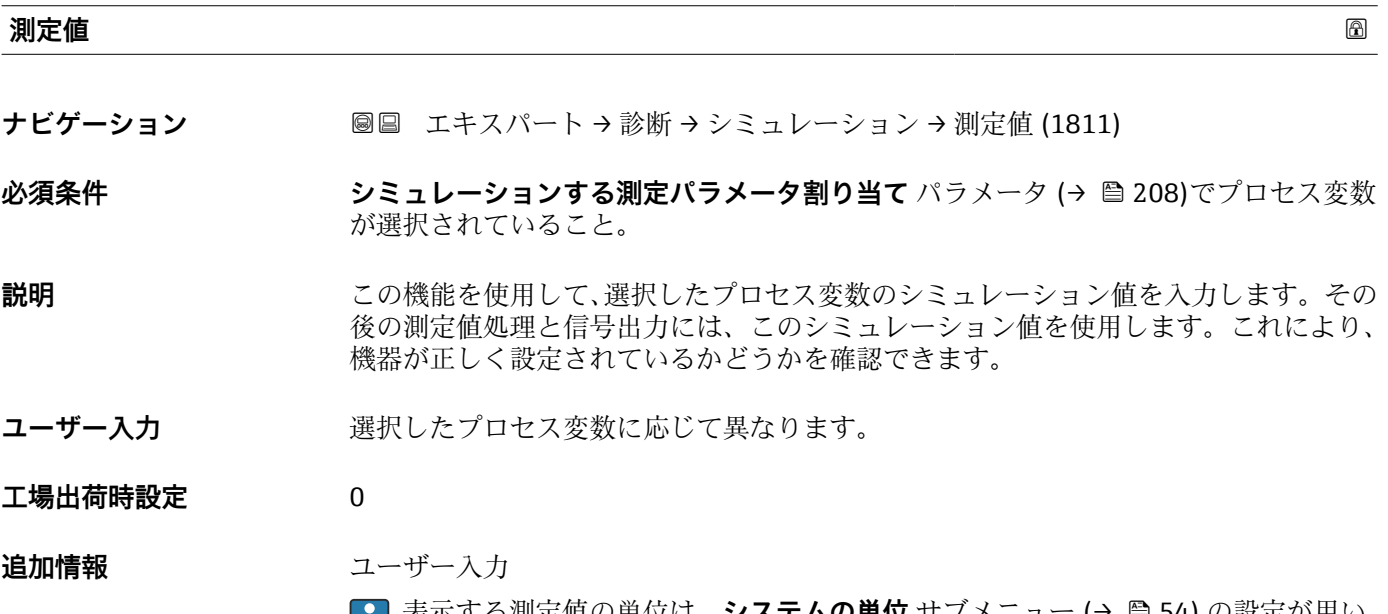

**← 表示する測定値の単位は、システムの単位** サブメニュー (→ ■54) の設定が用い られます。

<sup>\*</sup> 表示はオーダしたオプションや機器のセッティングにより異なります

<span id="page-208-0"></span>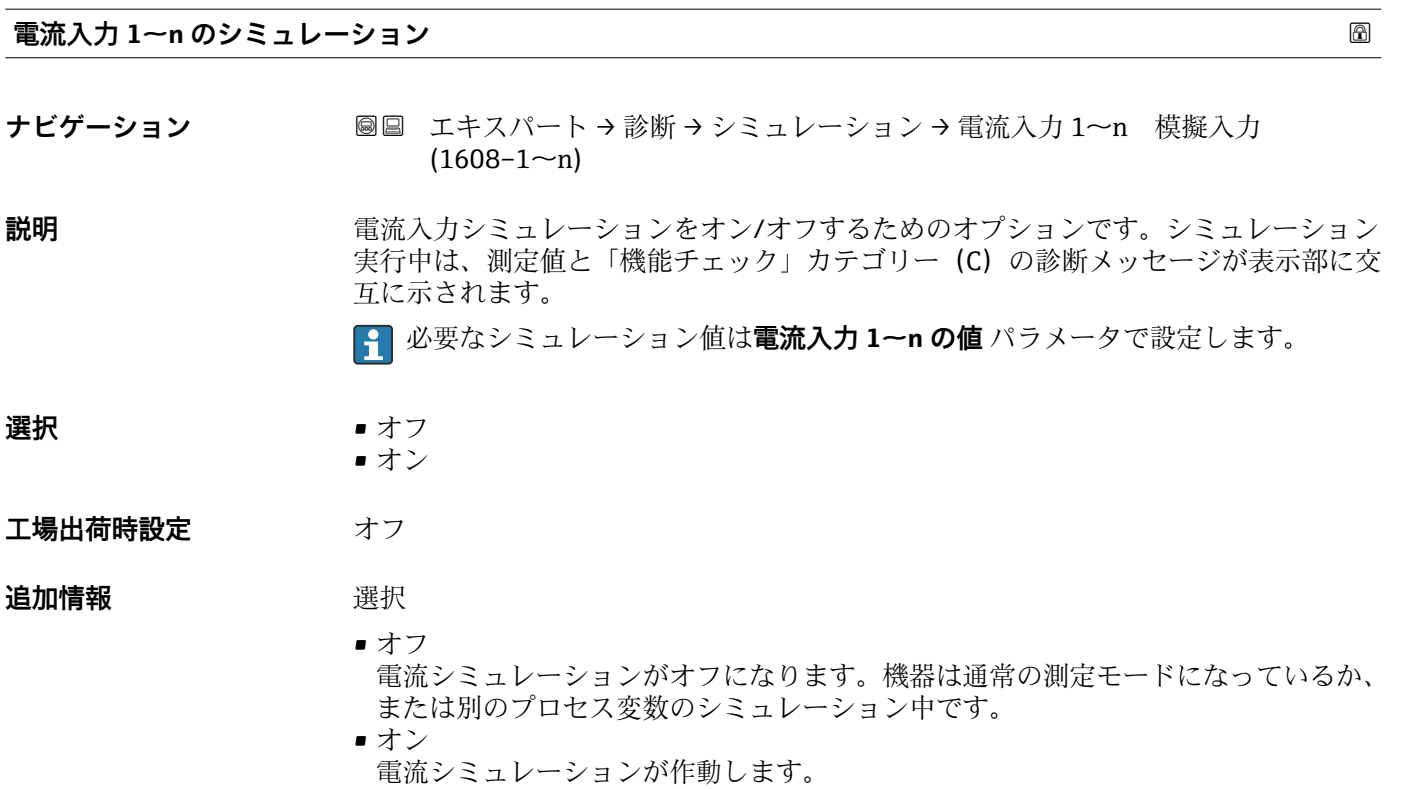

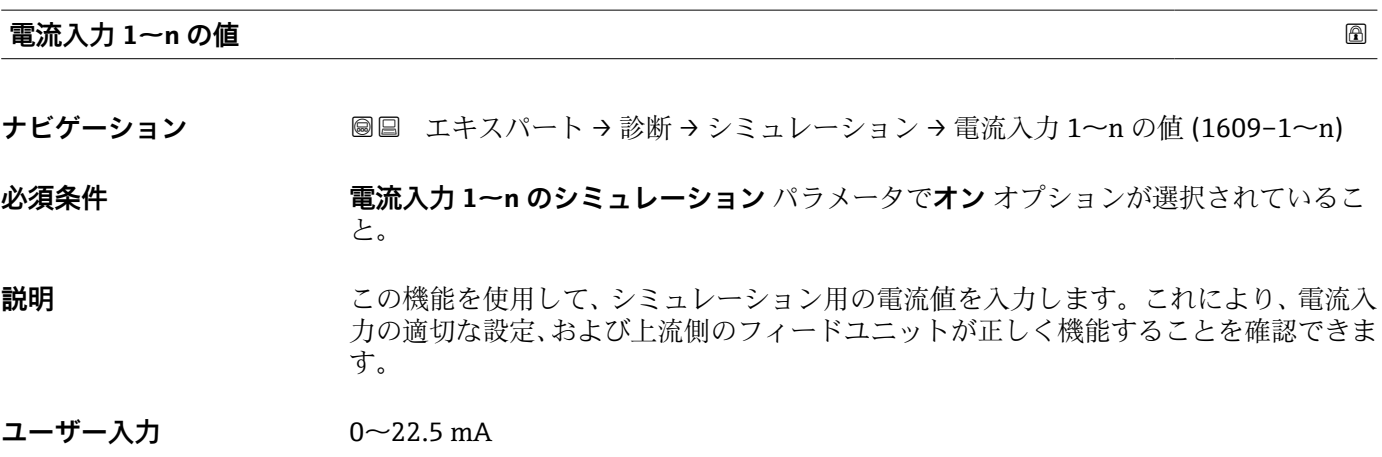

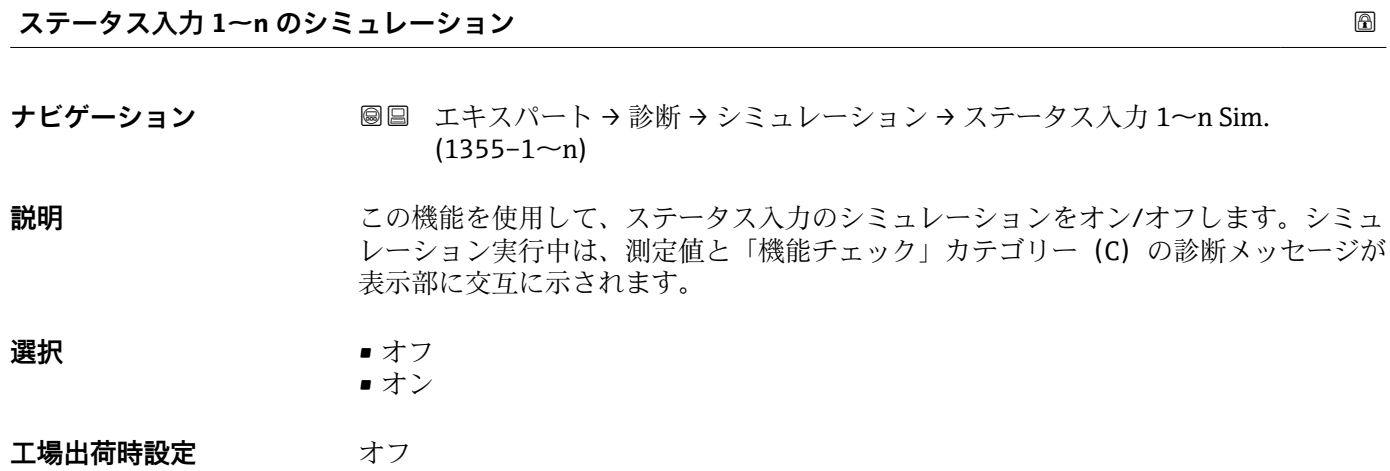

Endress+Hauser 209

## <span id="page-209-0"></span>**追加情報** 説明

**1 必要なシミュレーション値は入力信号レベル** パラメータ (→ ■ 210) で設定しま す。

選択 ■オフ

- ステータス入力のシミュレーションがオフになります。機器は通常の測定モードに なっているか、または別のプロセス変数のシミュレーション中です。
- ■オン
	- ステータス入力のシミュレーションが起動します。

#### **入力信号レベル 1~n**

**ナビゲーション ■■ エキスパート→診断→シミュレーション→入力信号レベル 1~n (1356-1~n)** 

**必須条件 ステータス入力のシミュレーション** パラメータ [\(→ 209\)で](#page-208-0)**オン** オプションが選択 されていること。

- **説明** この機能を使用して、ステータス入力シミュレーションの信号レベルを選択します。こ れにより、ステータス入力の適切な設定、および上流側のフィードユニットが正しく機 能することを確認できます。
- **選択** ハイ • ロー

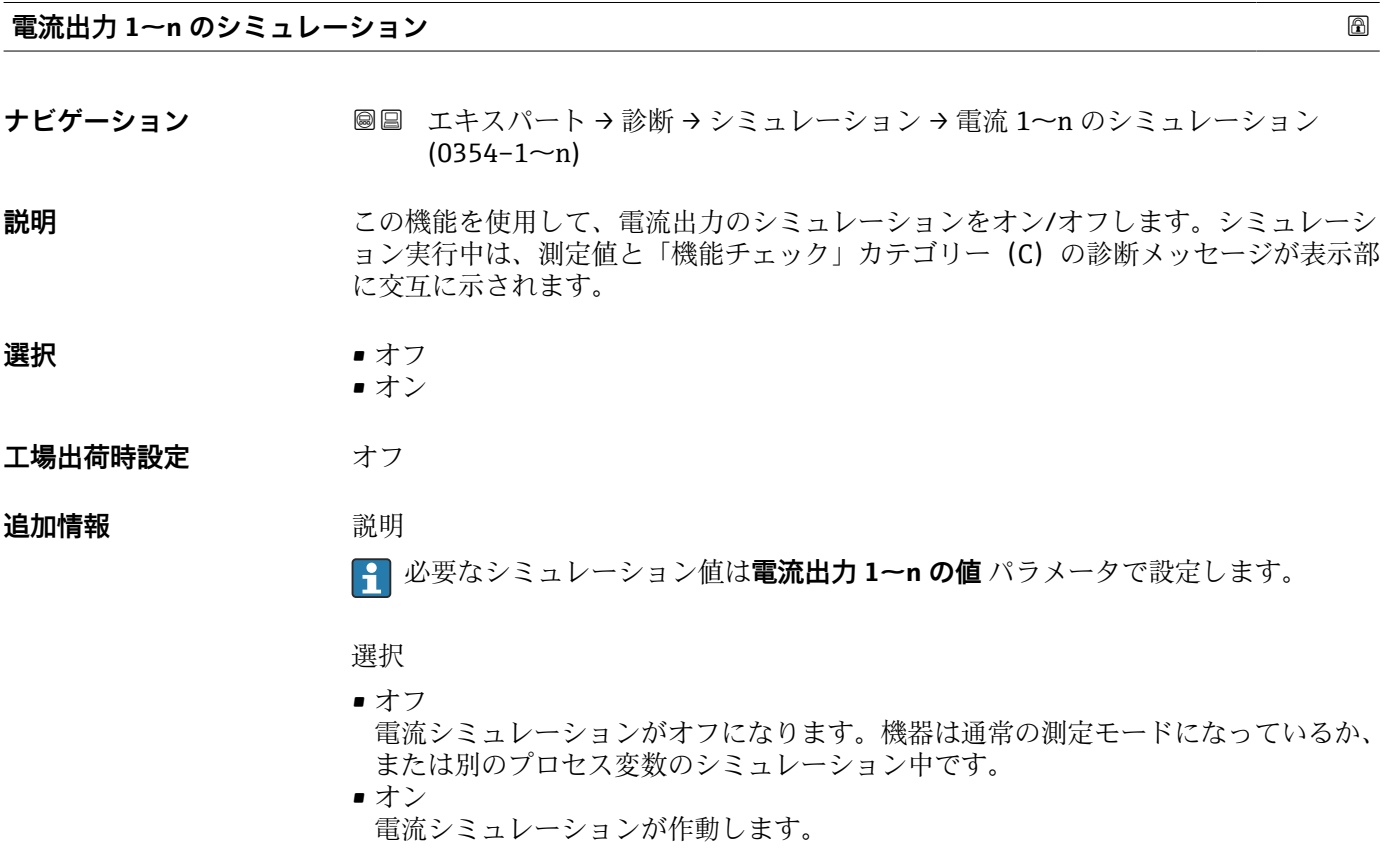

<span id="page-210-0"></span>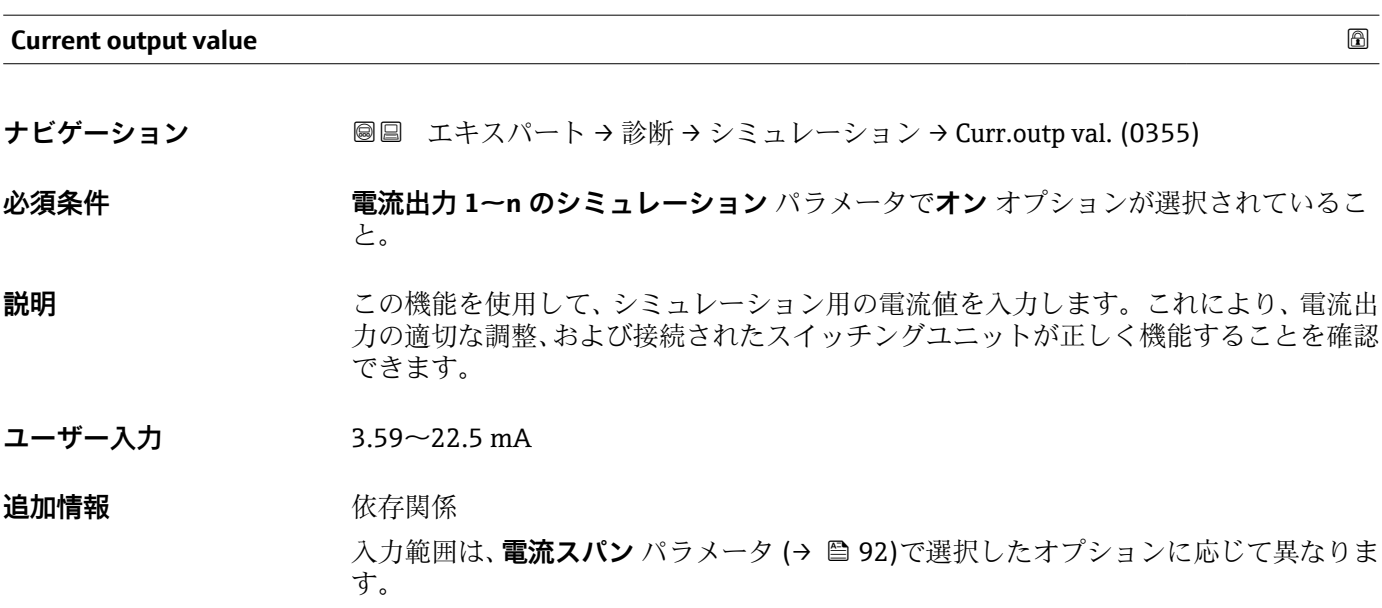

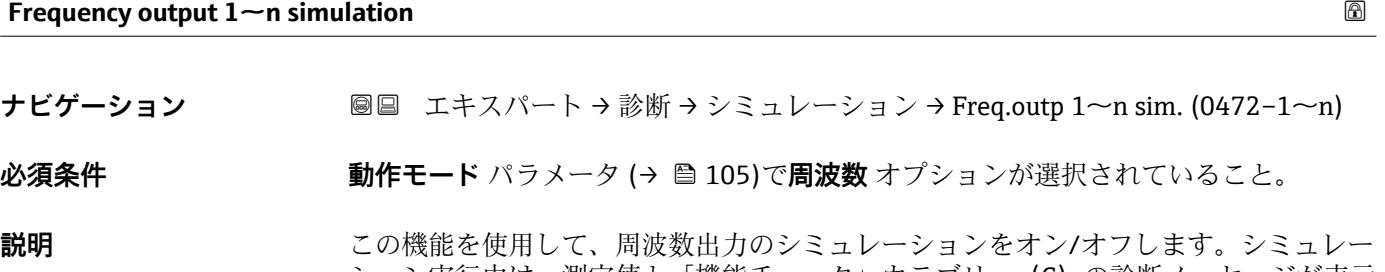

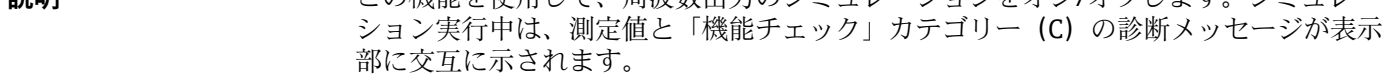

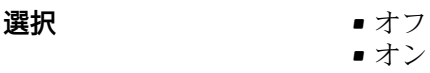

エ場出荷時設定 オフ

**追加情報** 説明

```
2 必要なシミュレーション値は周波数の値 1~n パラメータで設定します。
```
選択

- オフ
- 周波数シミュレーションがオフになります。機器は通常の測定モードになっている か、または別のプロセス変数のシミュレーション中です。 ■オン
	- 周波数シミュレーションが有効です。

<span id="page-211-0"></span>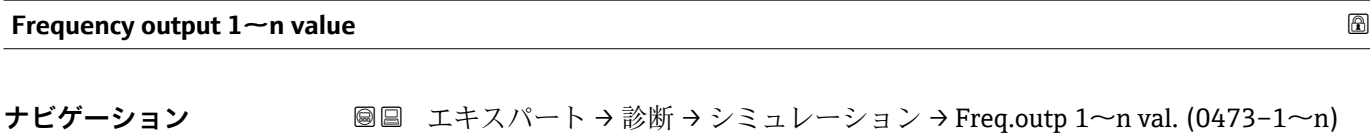

**必須条件 スキー 周波数出力シミュレーション 1~n** パラメータ でオン オプションが選択されているこ と。

- **説明** この機能を使用して、シミュレーション用の周波数の値を入力します。これにより、周 波数出力の適切な調整、および接続されたスイッチングユニットが正しく機能すること を確認できます。
- **ユーザー入力** 0.0~12500.0 Hz

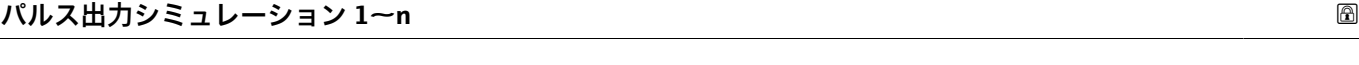

**ナビゲーション ■■ エキスパート → 診断 → シミュレーション → パルスシミュレーション 1~n**  $(0458 - 1 - n)$ 

#### **必須条件 カランス すいので 動作モード** パラメータ (→ △ 105)でパルス オプションが選択されていること。

**説明** この機能を使用して、パルス出力のシミュレーションをオン/オフします。シミュレー ション実行中は、測定値と「機能チェック」カテゴリー(C)の診断メッセージが表示 部に交互に示されます。

#### **選択** • オフ

- 固定値
	- カウントダウンする値

#### エ場出荷時設定 オフ

## **追加情報** 説明

**2 必要なシミュレーション値はパルスの値 1~n** パラメータ で設定します。

## 選択

- オフ
- パルスシミュレーションがオフになります。機器は通常の測定モードになっている か、または別のプロセス変数のシミュレーション中です。
- 固定値
- **パルス幅** パラメータ [\(→ 108\)](#page-107-0)で設定されたパルス幅のパルスが連続して出力され ます。
- カウントダウンする値 **パルスの値** パラメータ (→ ■213) で設定されたパルスが出力されます。

<span id="page-212-0"></span>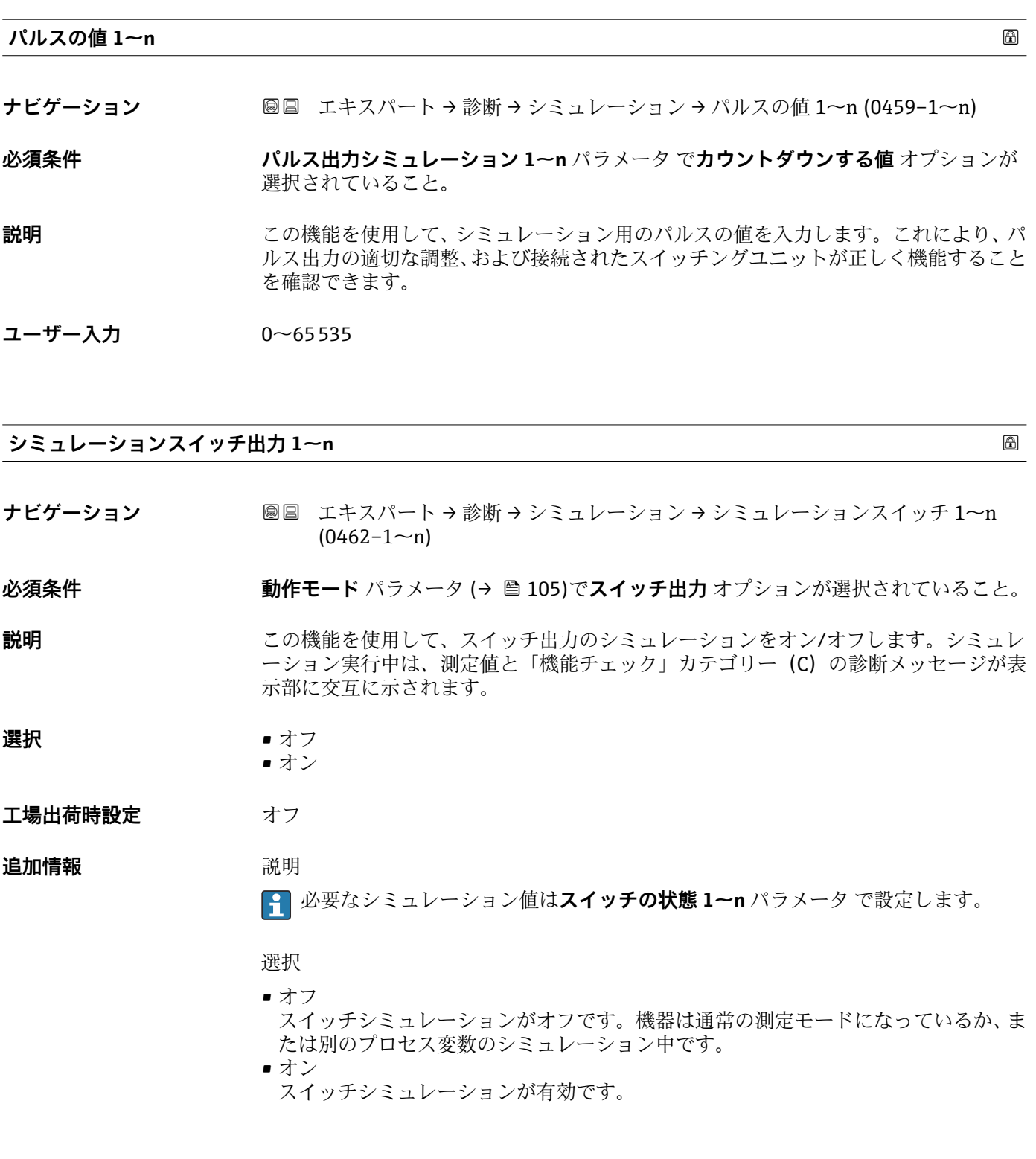

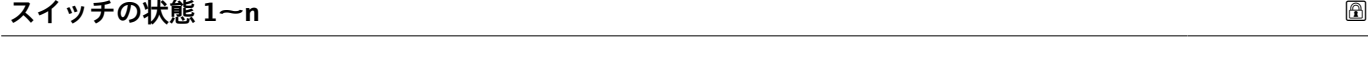

**ナビゲーション ■■ エキスパート → 診断 → シミュレーション → スイッチの状態 1~n (0463-1~n)** 

**説明 まんの機能を使用して、シミュレーション用のスイッチの値を選択します。これにより、** スイッチ出力の適切な調整、および接続されたスイッチングユニットが正しく機能する ことを確認できます。

<span id="page-213-0"></span>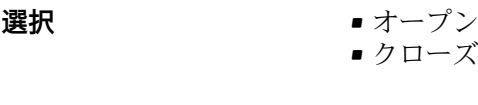

追加情報 **選択** 

- オープン スイッチシミュレーションがオフです。機器は通常の測定モードになっているか、ま たは別のプロセス変数のシミュレーション中です。 ■ クローズ
	- スイッチシミュレーションが有効です。

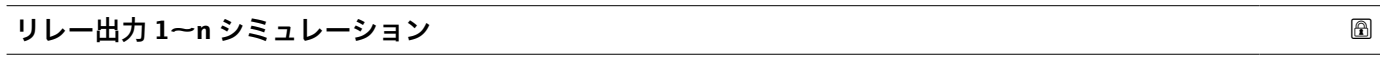

**ナビゲーション ■■ エキスパート → 診断 → シミュレーション → リレー出力 1~n sim. (0802-1~n)** 

**説明** この機能を使用して、リレー出力のシミュレーションをオン/オフします。シミュレー ション実行中は、測定値と「機能チェック」カテゴリー (C) の診断メッセージが表示 部に交互に示されます。

- **選択** ●オフ ■オン
- エ場出荷時設定<br>
<u>エ場出荷時設定</u>

**追加情報** 説明

**[2]** 必要なシミュレーション値はスイッチの状態 1~n パラメータ で設定します。

選択

■ オフ リレーシミュレーションがオフになります。機器は通常の測定モードになっている か、または別のプロセス変数のシミュレーション中です。 ■オン

リレーシミュレーションが作動します。

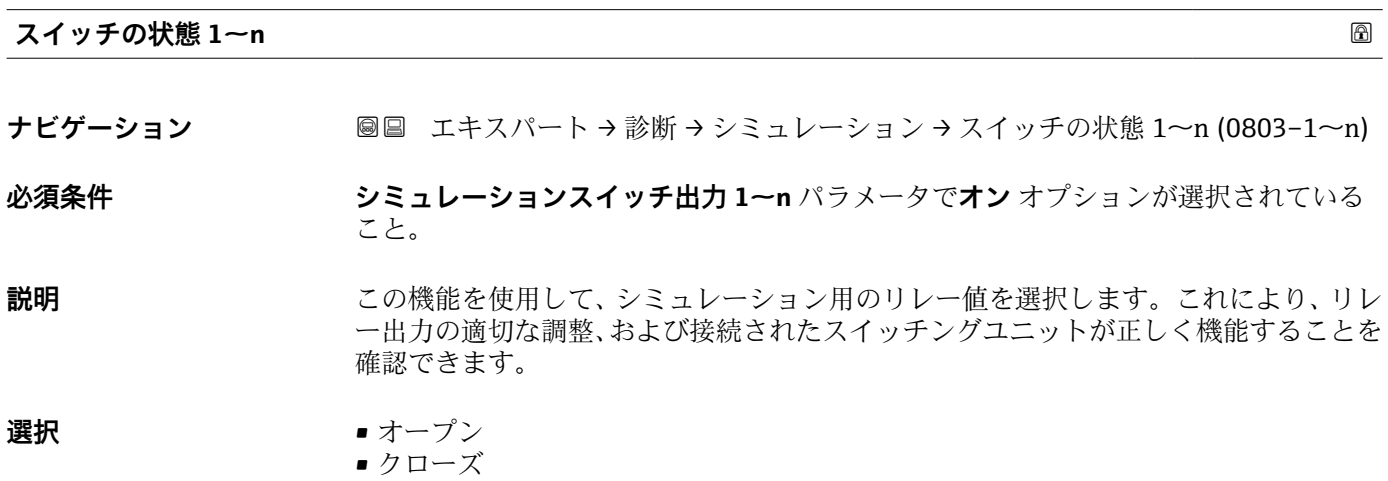

## <span id="page-214-0"></span>**追加情報** 赛克斯

- オープン リレーシミュレーションがオフになります。機器は通常の測定モードになっている か、または別のプロセス変数のシミュレーション中です。 • クローズ
	- リレーシミュレーションが作動します。

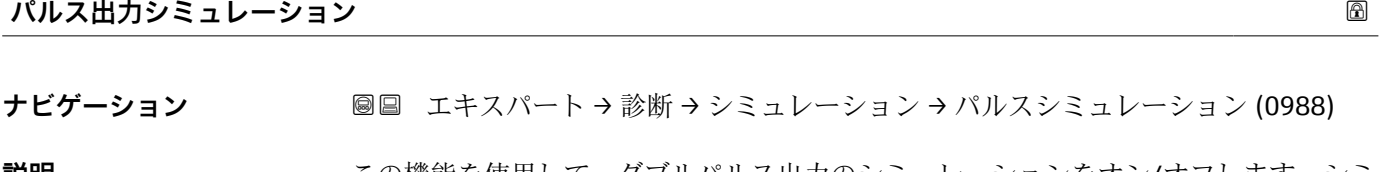

**説明** この機能を使用して、ダブルパルス出力のシミュレーションをオン/オフします。シミ ュレーション実行中は、測定値と「機能チェック」カテゴリー(C)の診断メッセージ が表示部に交互に示されます。

## **選択** • オフ • 固定値

- カウントダウンする値
- エ場出荷時設定 オフ

# **追加情報 和 11**

<del>2</del> 必要なシミュレーション値はパルスの値 パラメータ (→ ■215) で設定します。

#### 選択

- オフ ダブルパルス出力のシミュレーションがオフになります。機器は通常の測定モード になっているか、または別のプロセス変数のシミュレーション中です。
- 固定値
- **パルス幅** パラメータ [\(→ 132\)](#page-131-0)で設定されたパルス幅のパルスが連続して出力され ます。
- カウントダウンする値 **パルスの値** パラメータ (→ ■215) で設定されたパルスが出力されます。

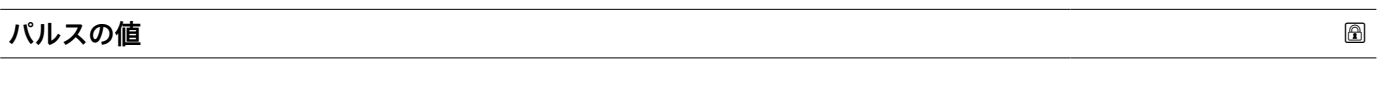

**ナビゲーション 画国 エキスパート → 診断 → シミュレーション → パルスの値 (0989)** 

## **必須条件 インスポス出力シミュレーション** パラメータ (→ ⇒ 215) で**カウントダウンする値** オプシ ョンが選択されていること。

## **説明** この機能を使用して、ダブルパルス出力のシミュレーション用のパルスの値を入力しま す。これにより、ダブルパルス出力の適切な調整、および接続されたスイッチングユニ ットが正しく機能することを確認できます。

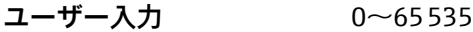

## <span id="page-215-0"></span>**機器アラームのシミュレーション**

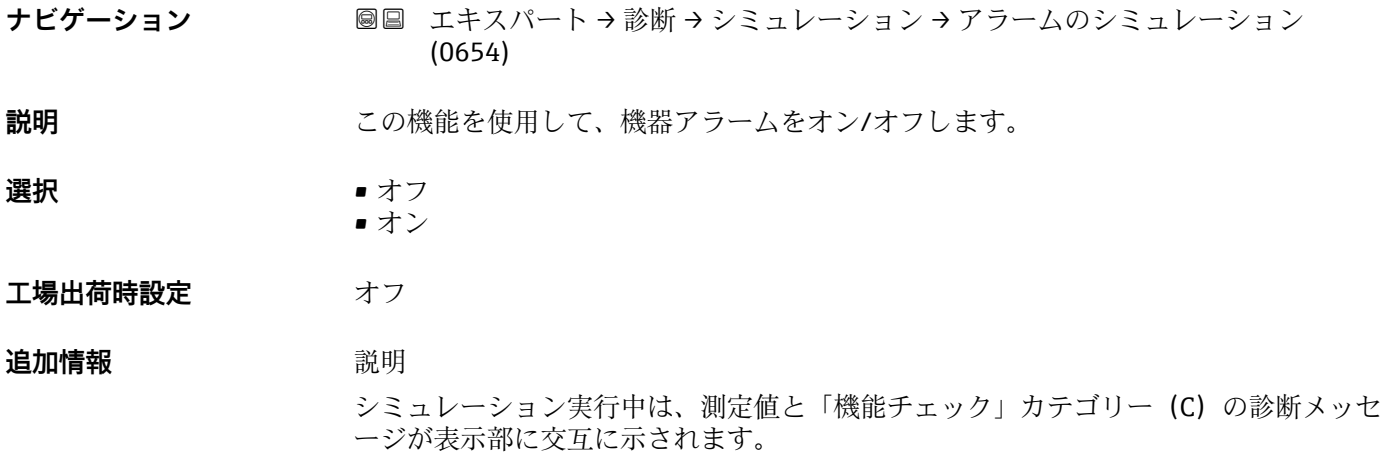

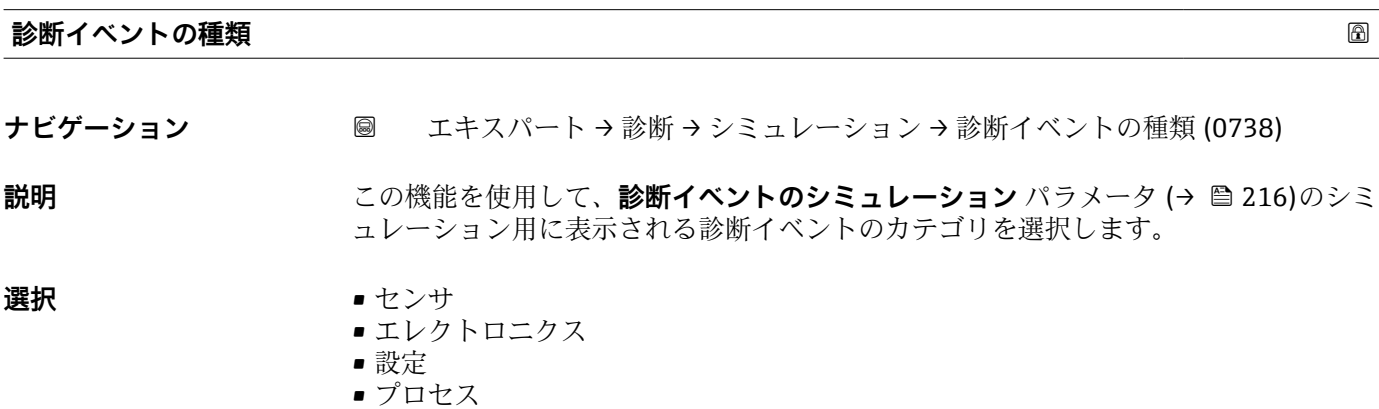

エ場出荷時設定 ブロセス

## **診断イベントのシミュレーション**

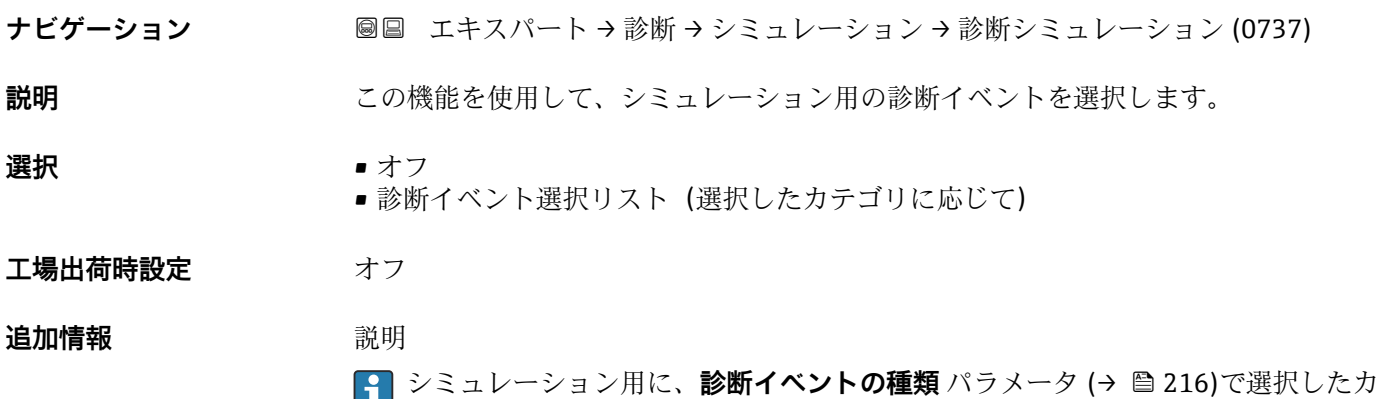

テゴリの診断イベントを選ぶことが可能です。
# <span id="page-216-0"></span>**4 国に応じた初期設定**

### **4.1 SI 単位**

8 米国およびカナダには適用されません。

#### **4.1.1 システムの単位**

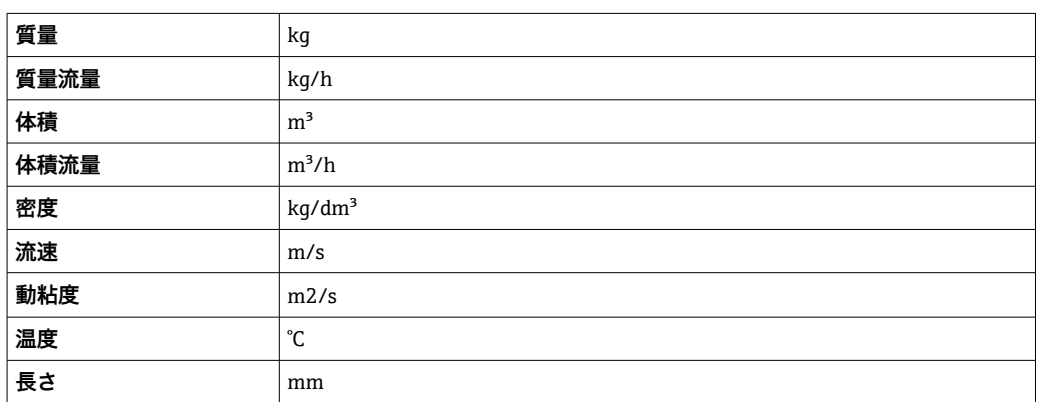

#### **4.1.2 出力電流スパン**

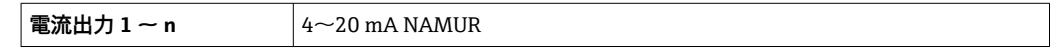

#### **4.2 US 単位**

■米国とカナダのみ有効です。

### **4.2.1 システムの単位**

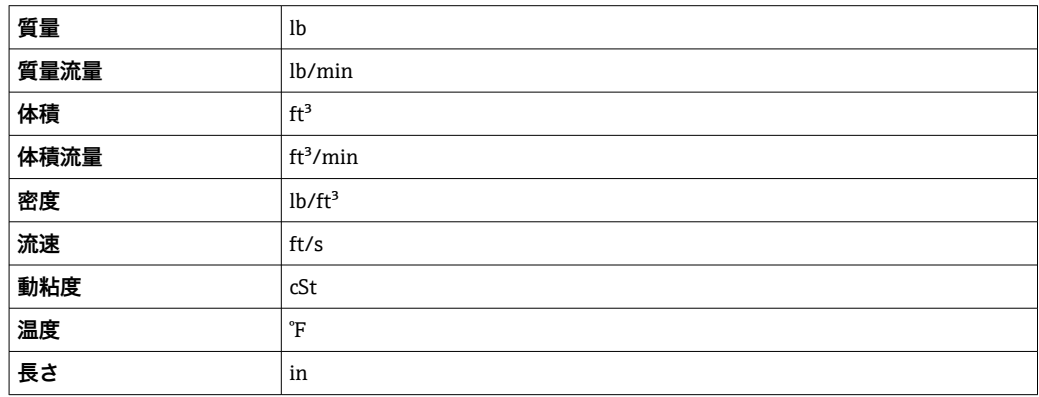

#### **4.2.2 出力電流スパン**

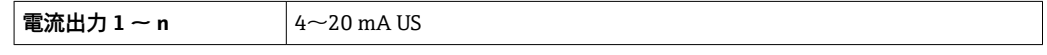

# **5 単位の短縮表記の説明**

### **5.1 SI 単位**

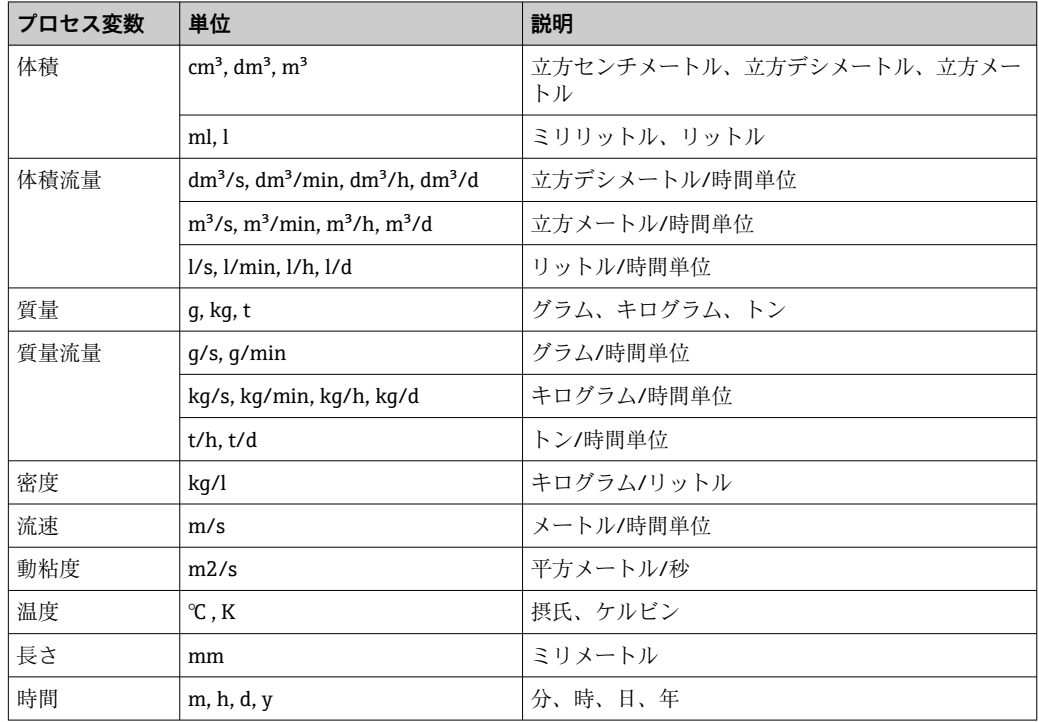

## **5.2 US 単位**

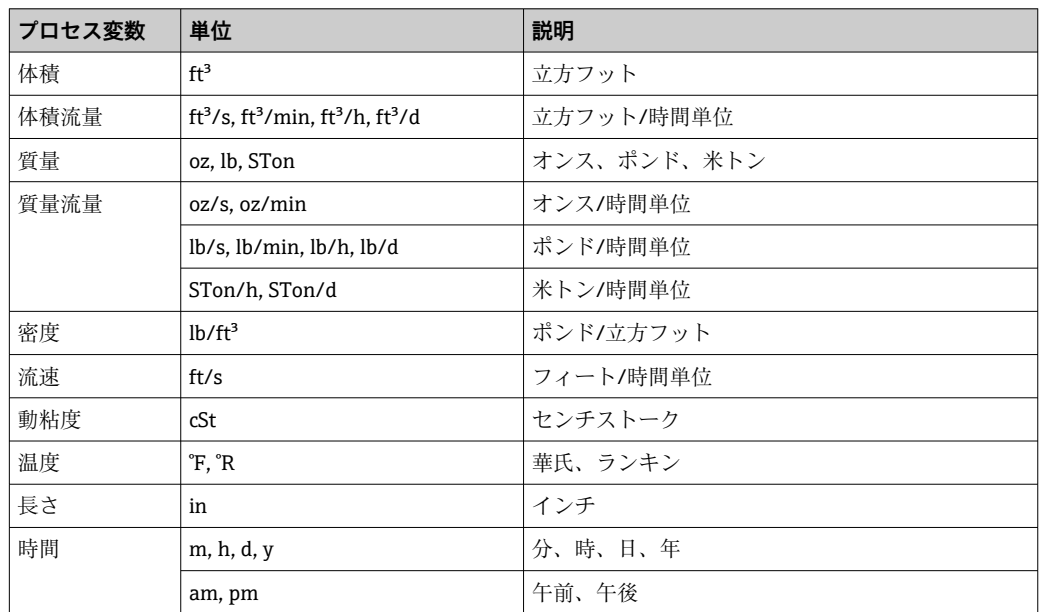

## **5.3 英国単位**

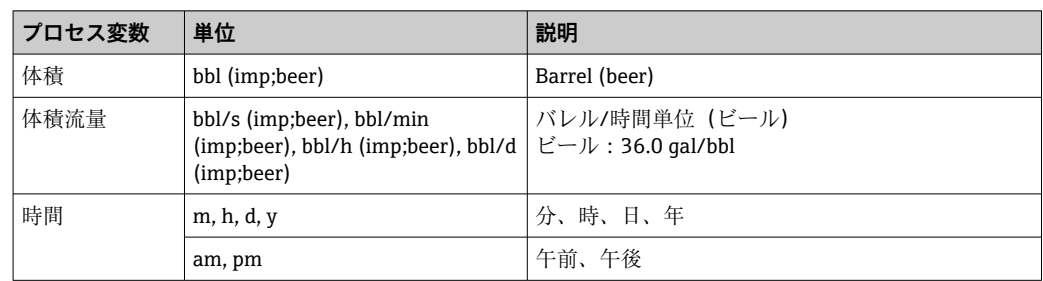

# **索引**

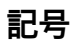

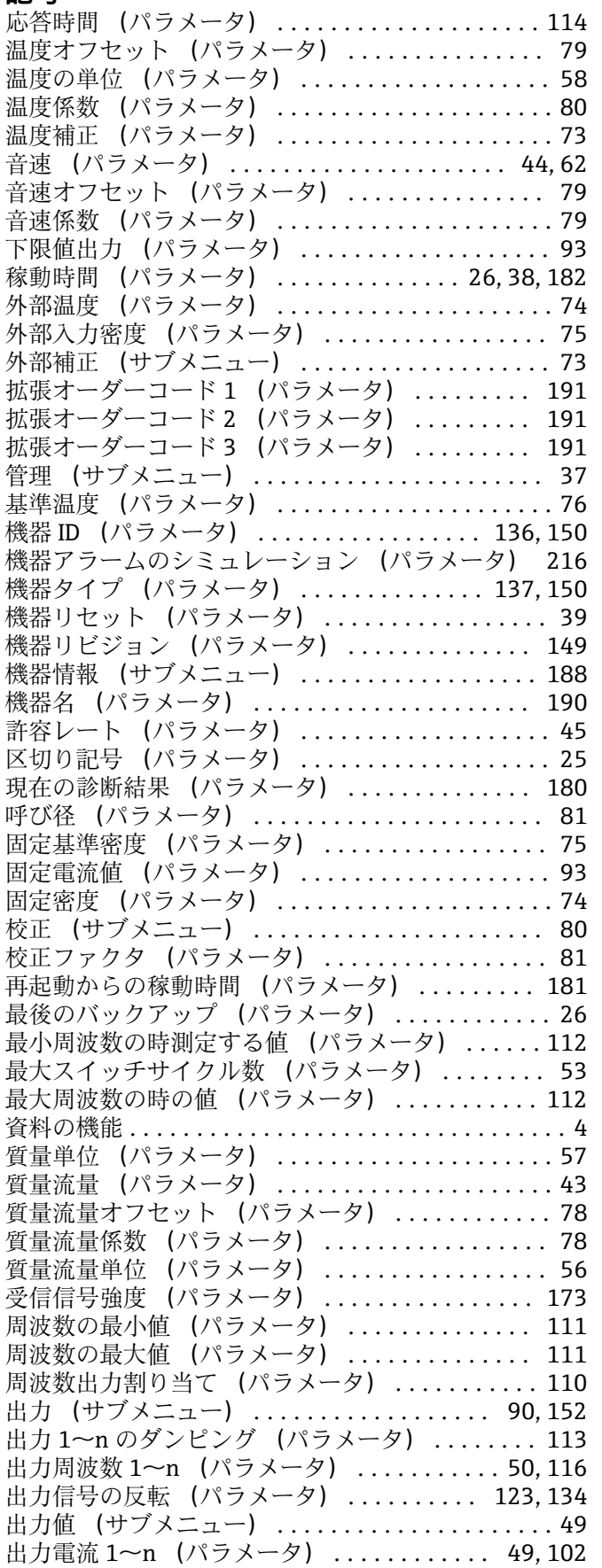

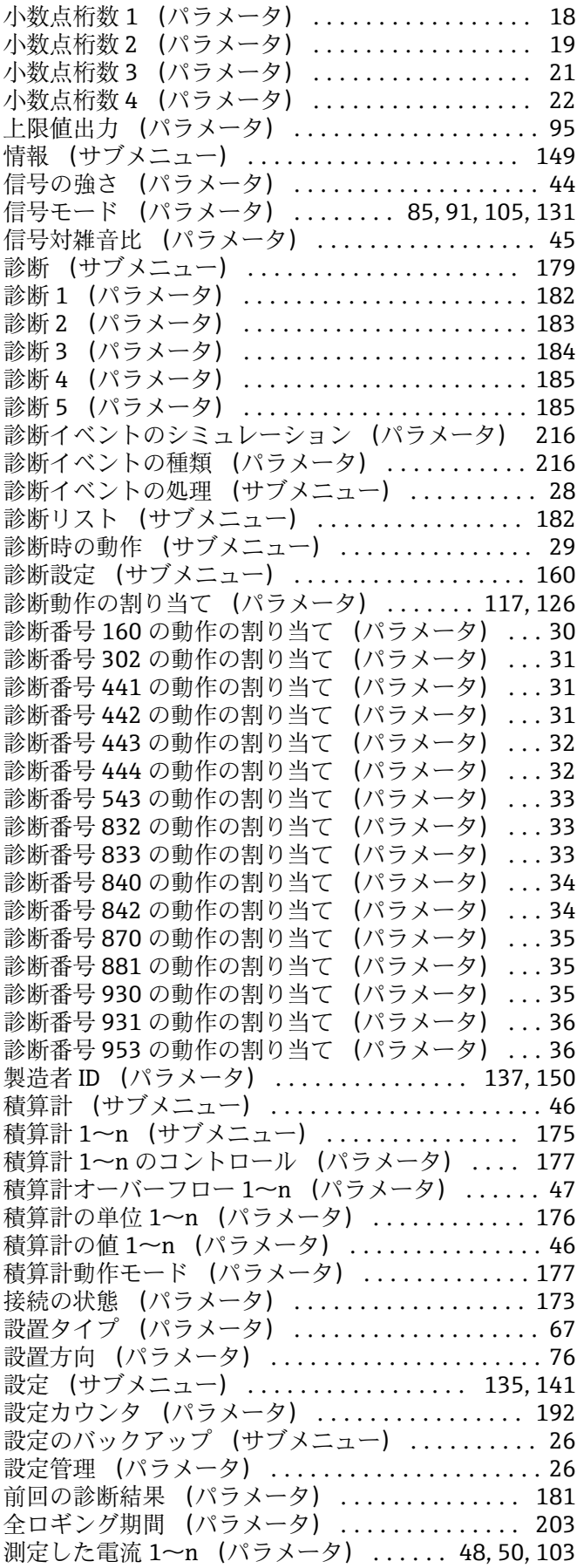

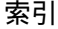

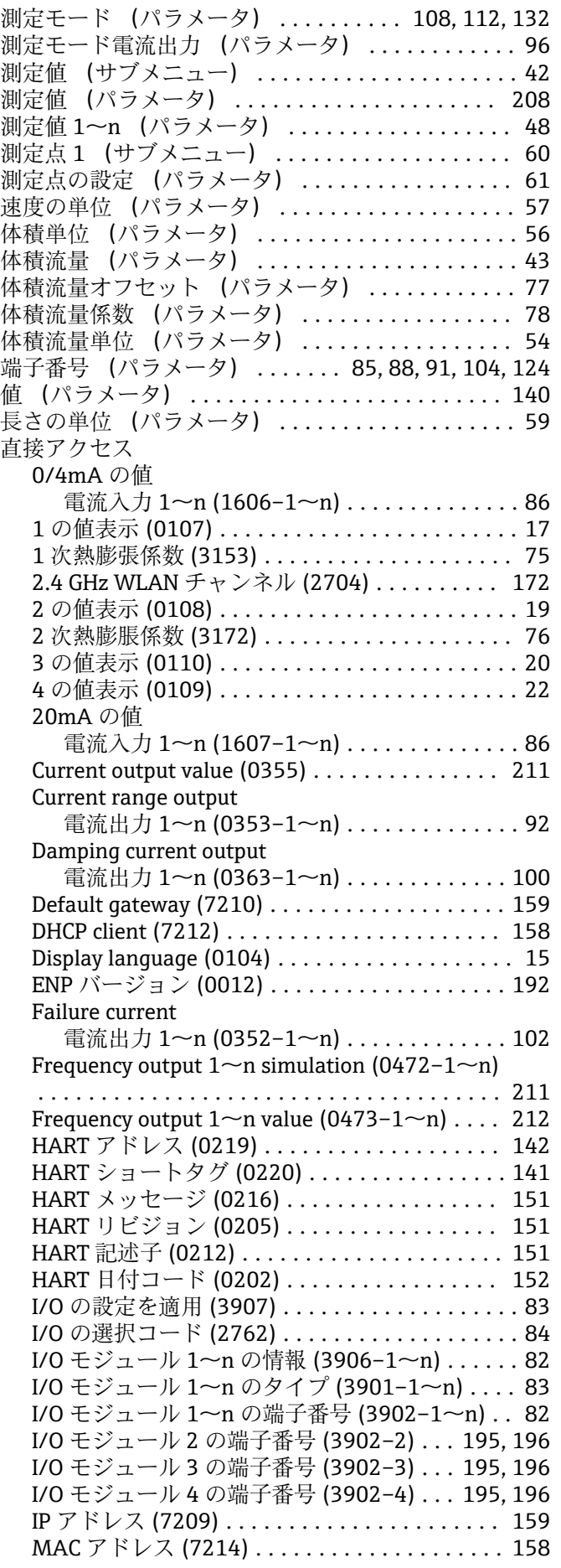

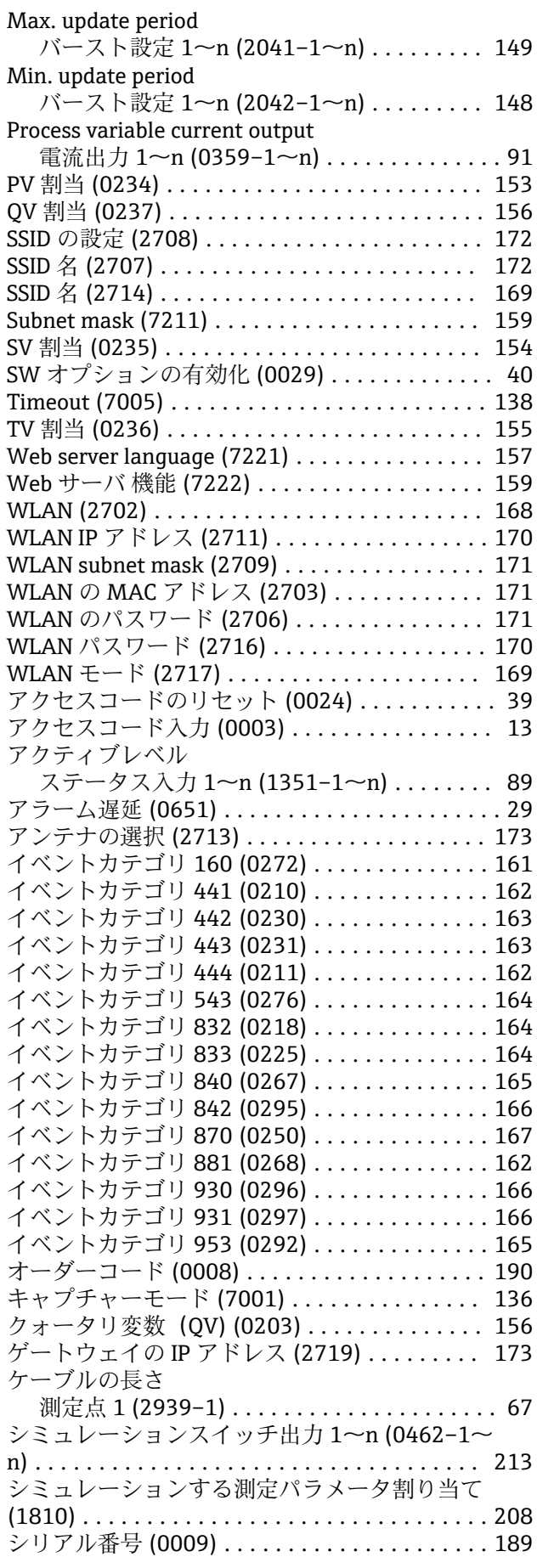

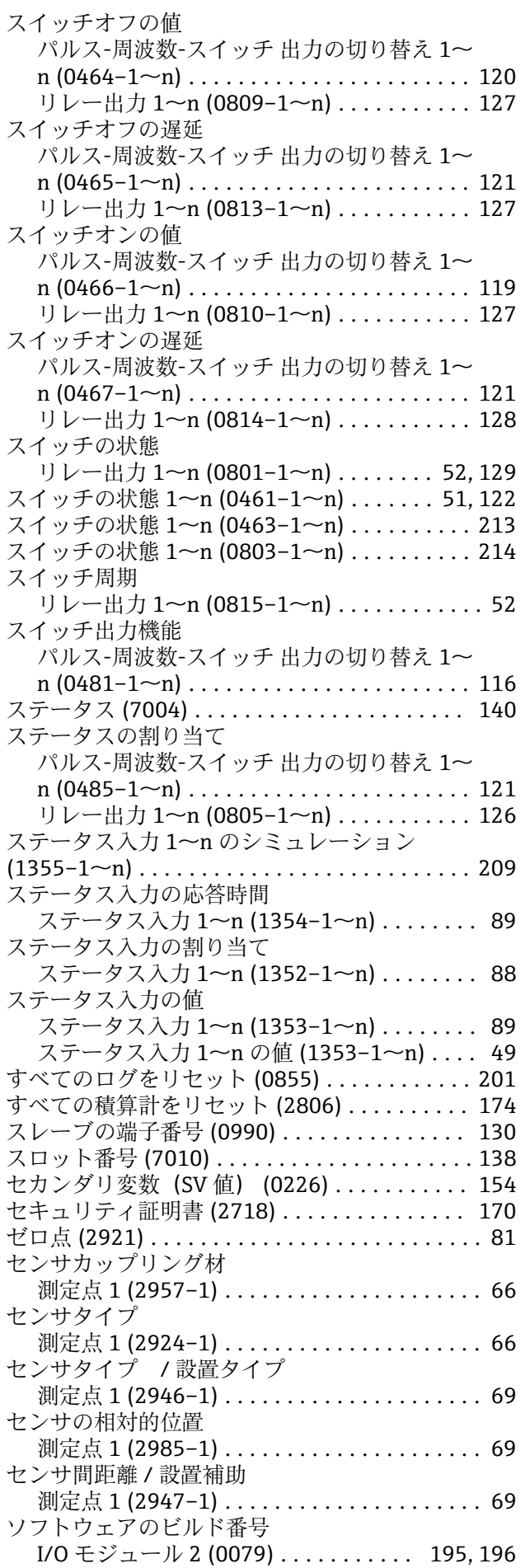

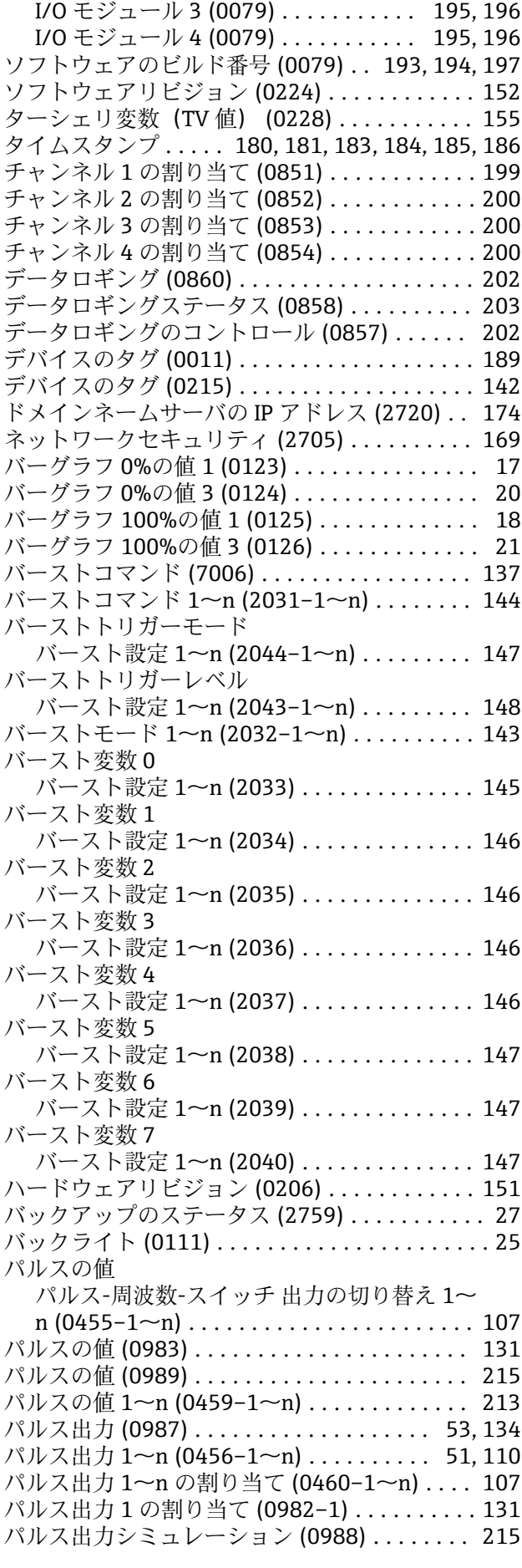

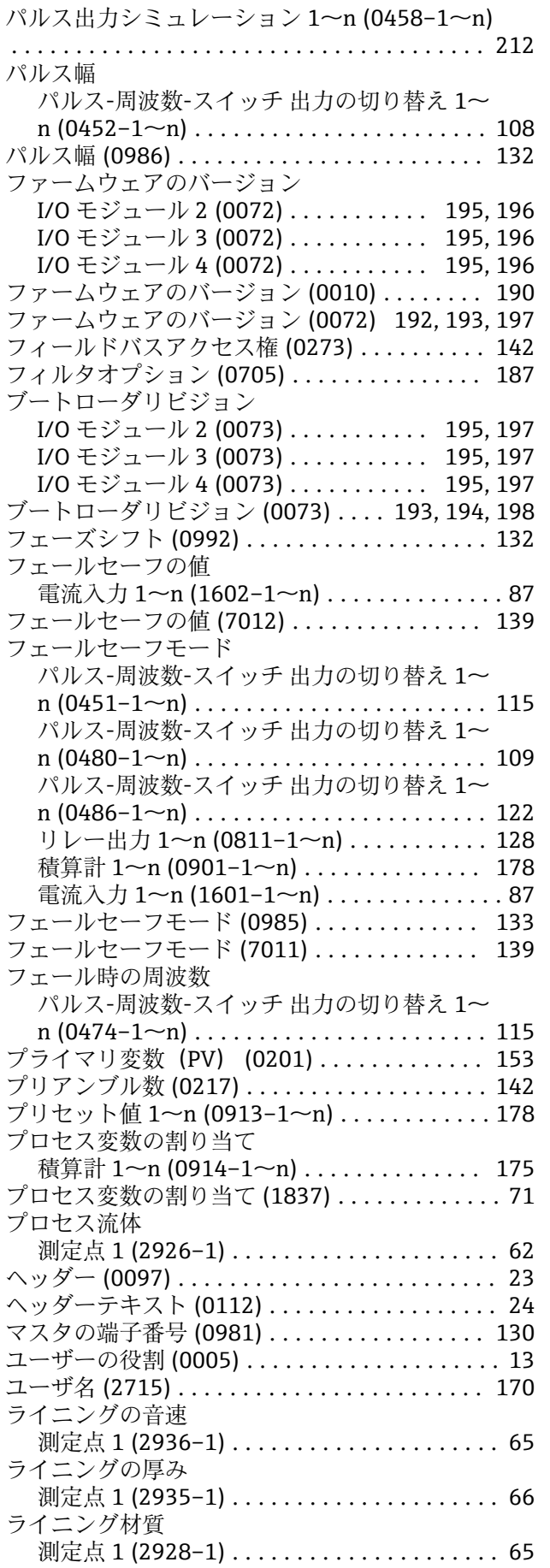

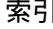

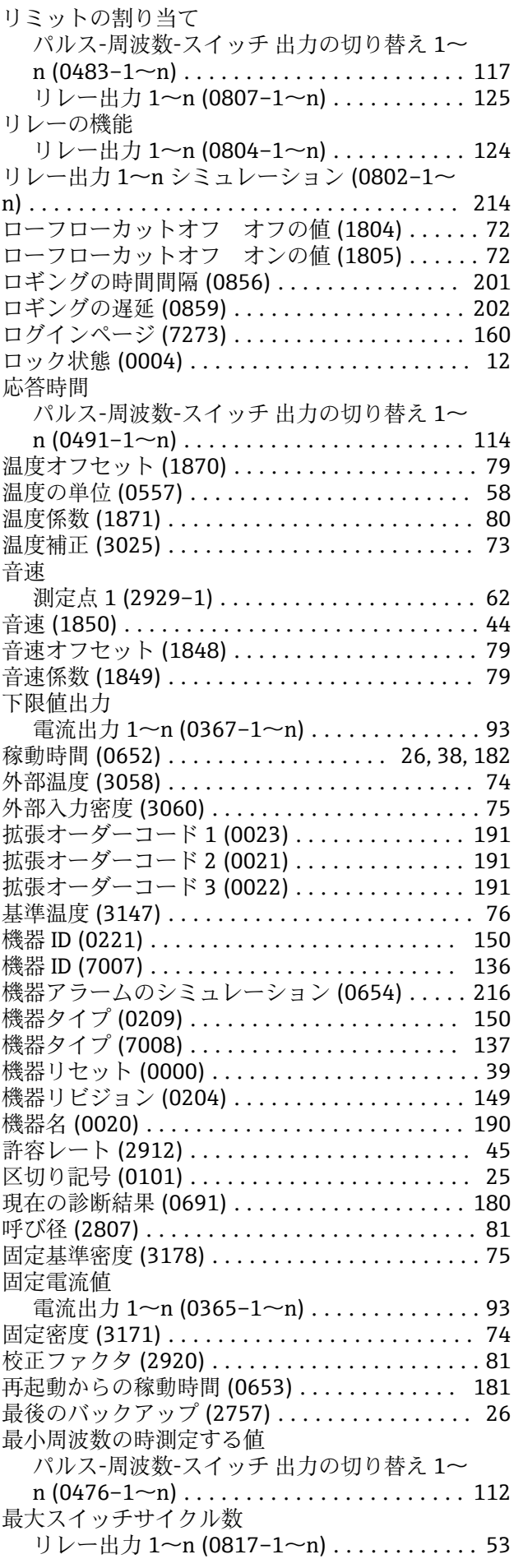

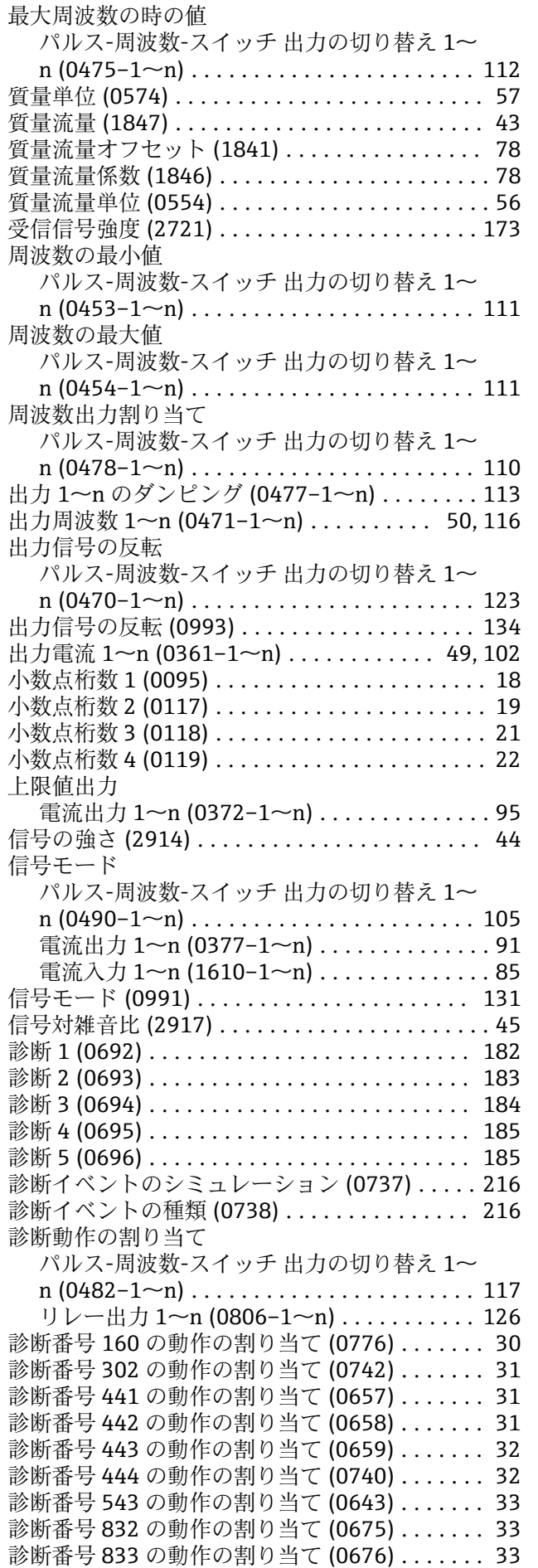

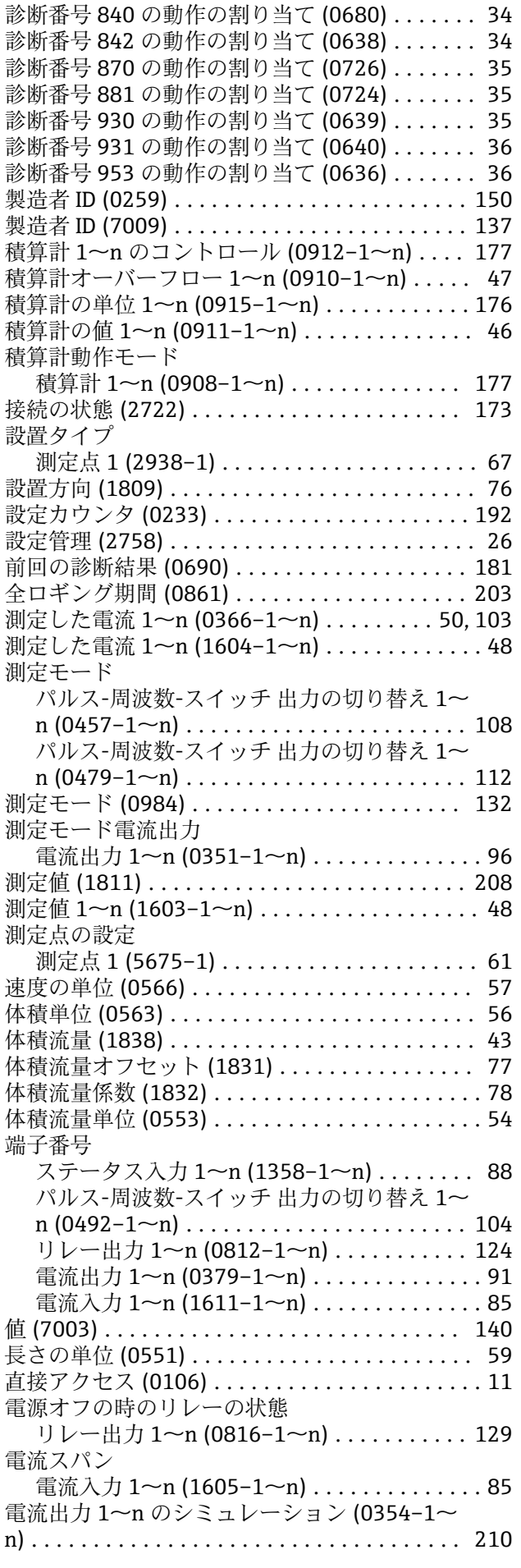

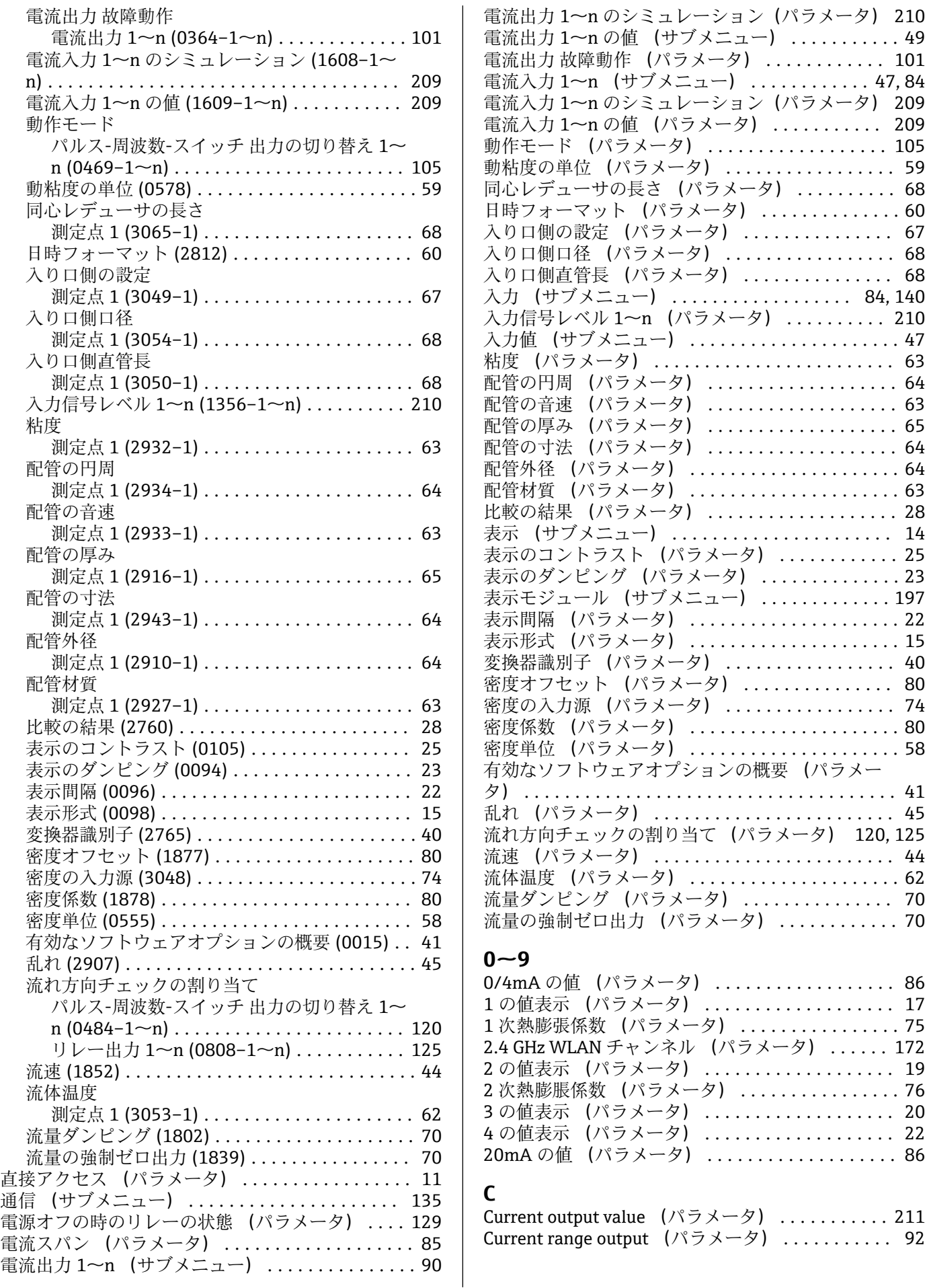

入り口側の設定 (パラメータ) ............... [67](#page-66-0)

........ [14](#page-13-0)

密度オフセット (パラメータ) ............... [80](#page-79-0)

 $\ldots$ . [172](#page-171-0)

 $\ldots \ldots$ . [92](#page-91-0)

#### **D**

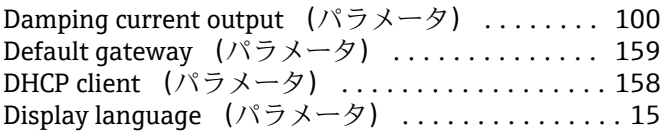

#### **E**

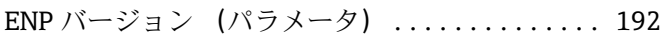

#### **F**

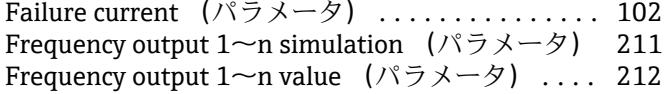

#### **H**

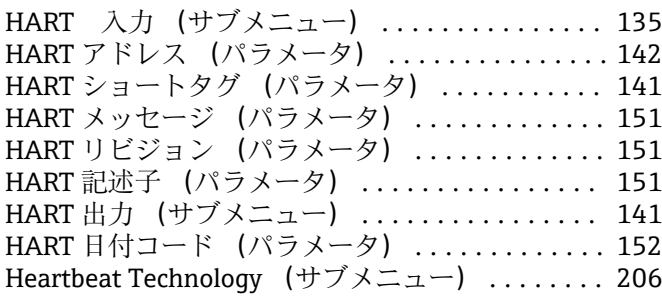

#### **I**

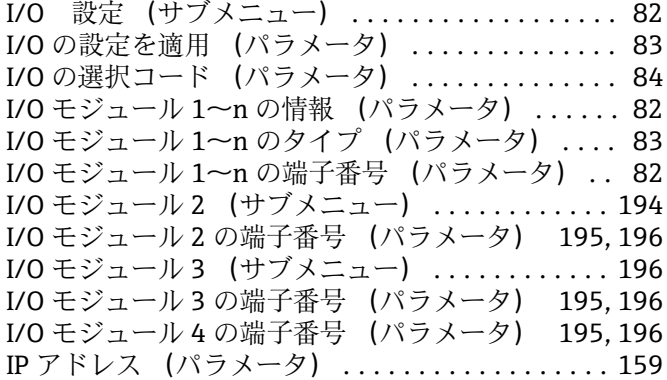

#### **M**

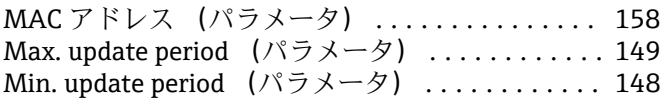

#### **P**

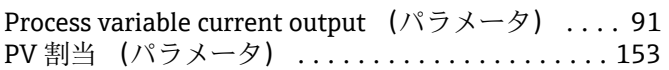

#### **Q**

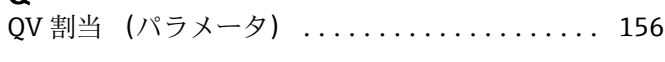

### **S**

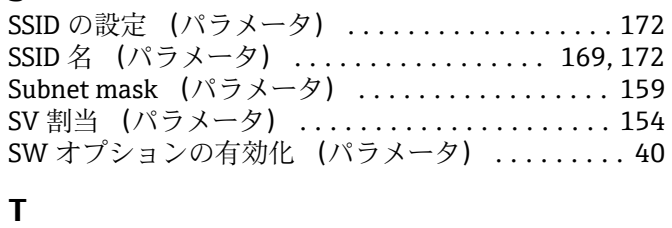

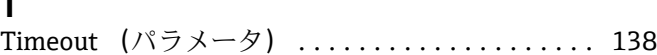

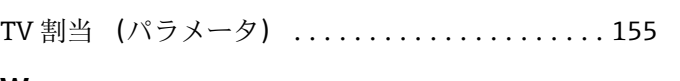

#### **W**

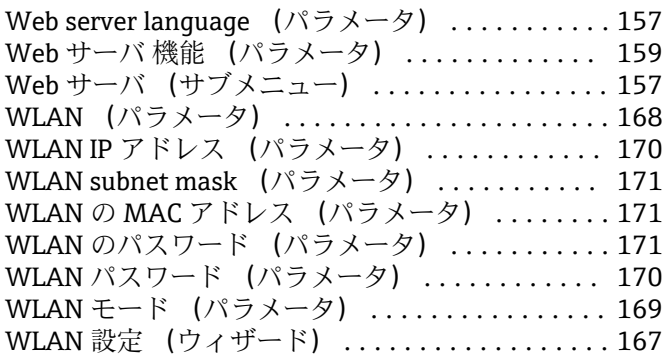

#### **ア**

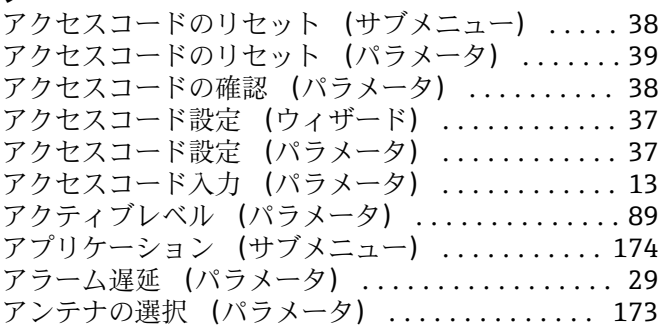

#### **イ**

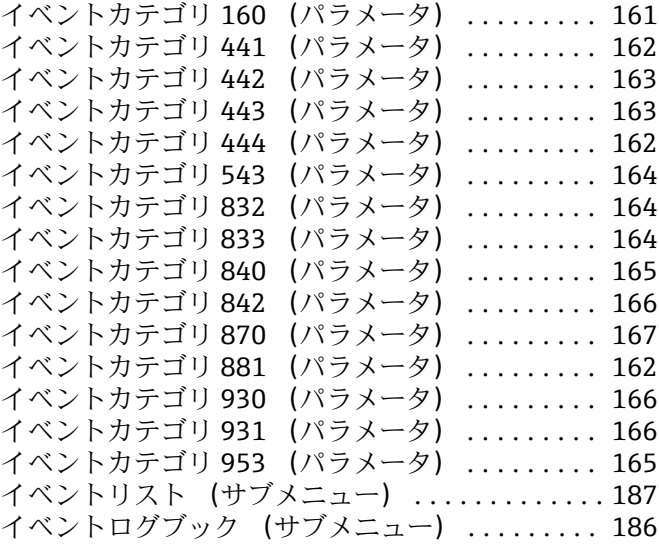

#### **ウ**

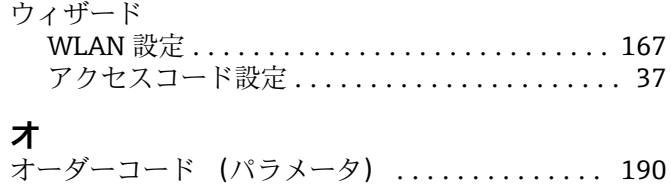

オーダーコード (パラメータ) .............. [190](#page-189-0)

#### **キ** 機能

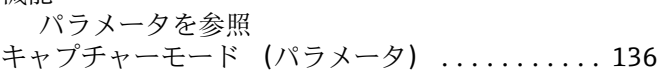

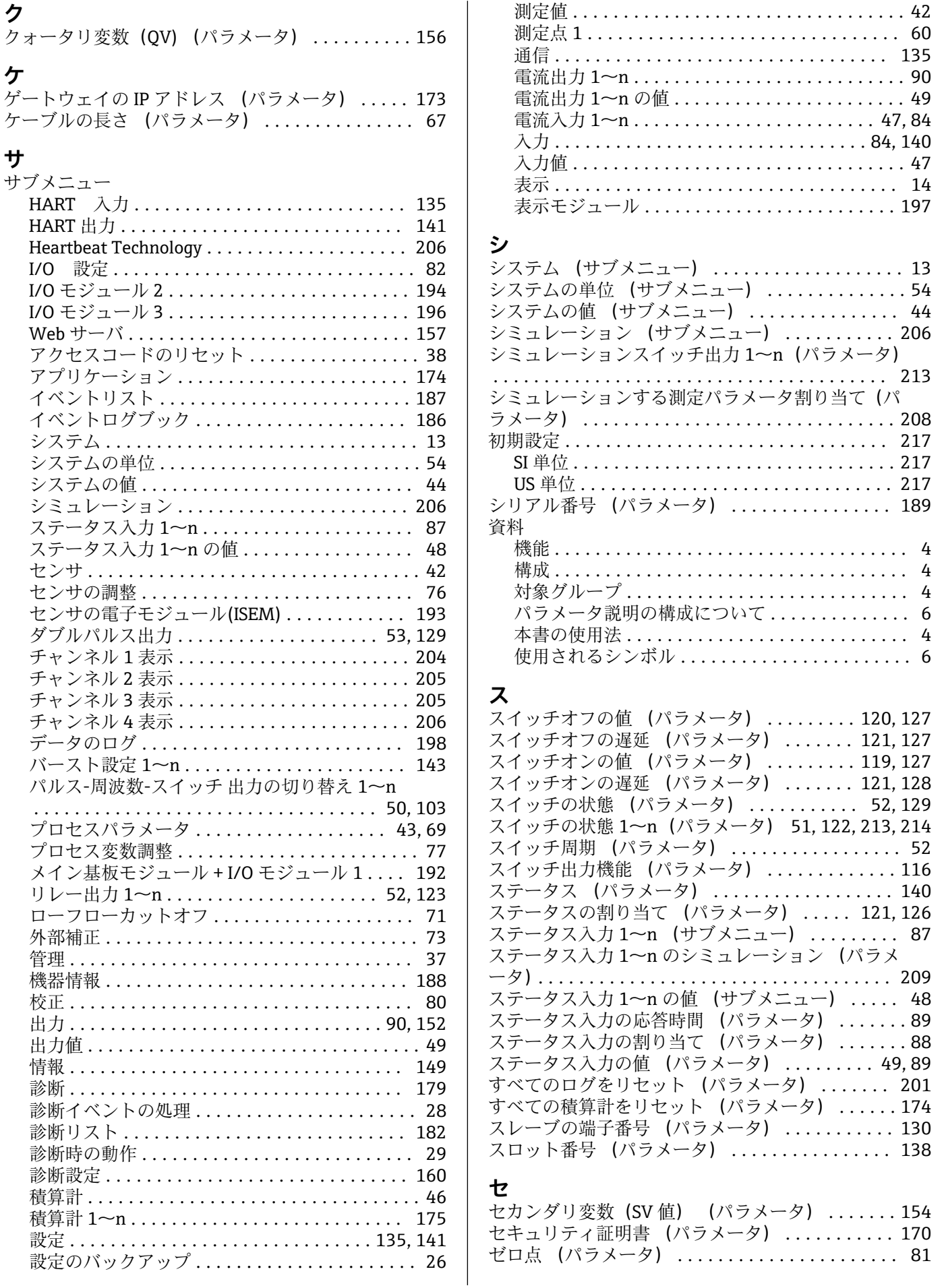

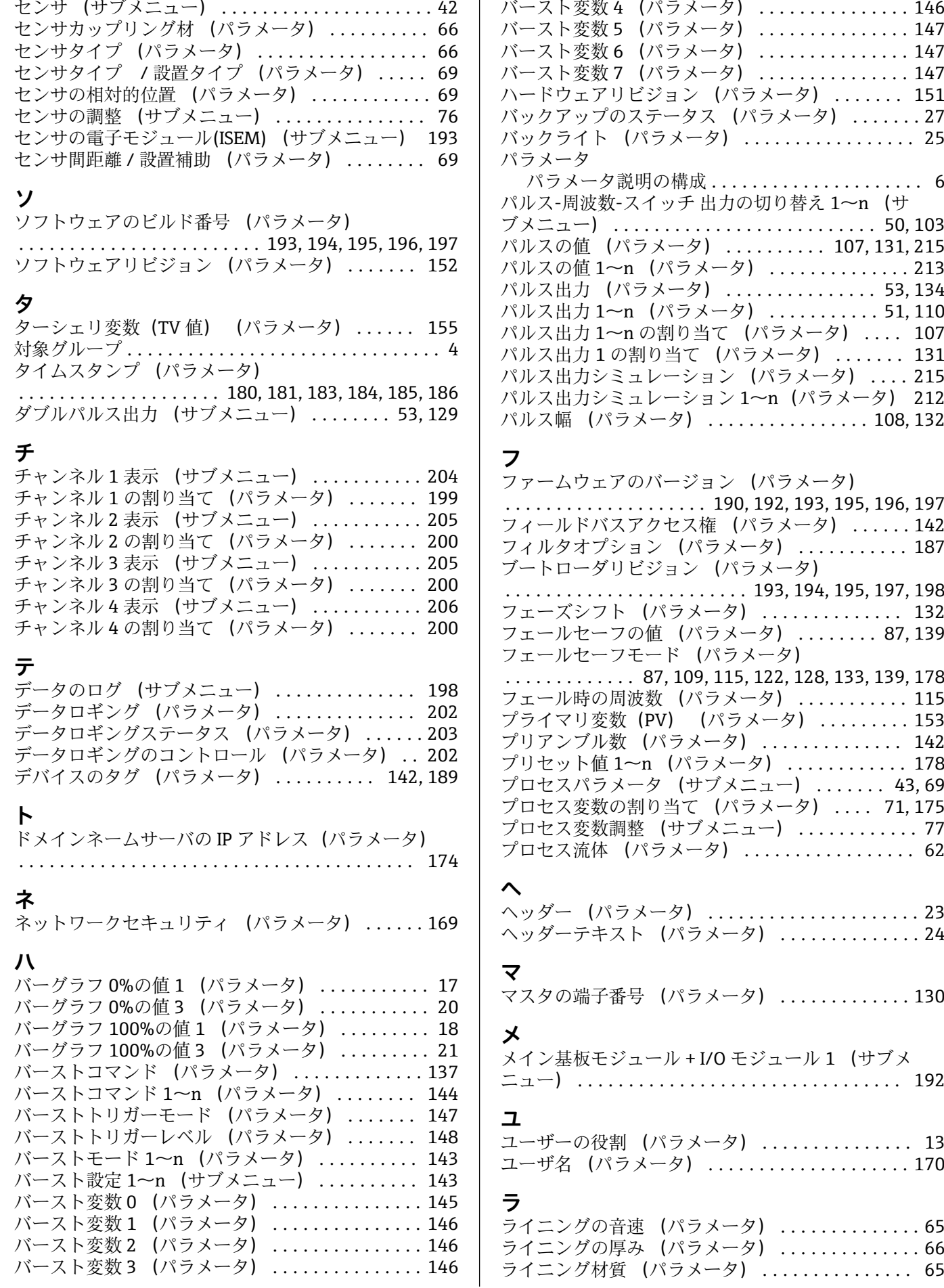

#### **リ**

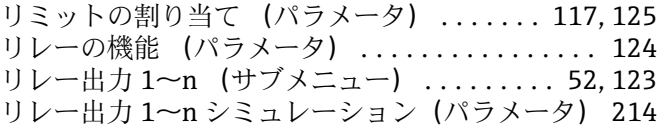

#### **ロ**

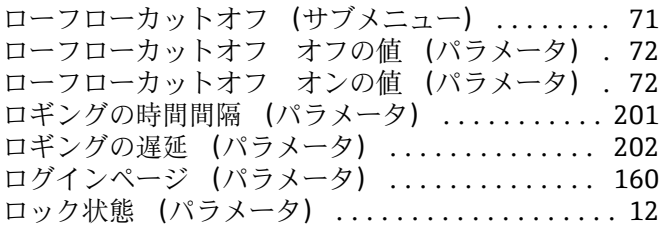

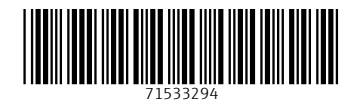

www.addresses.endress.com

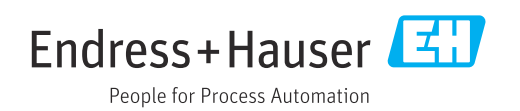